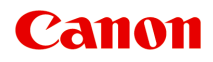

# **TS8000 series**

**オンラインマニュアル - 取扱説明書 -**

本製品の基本情報 プリント コピー スキャン よくあるご質問

# 目次

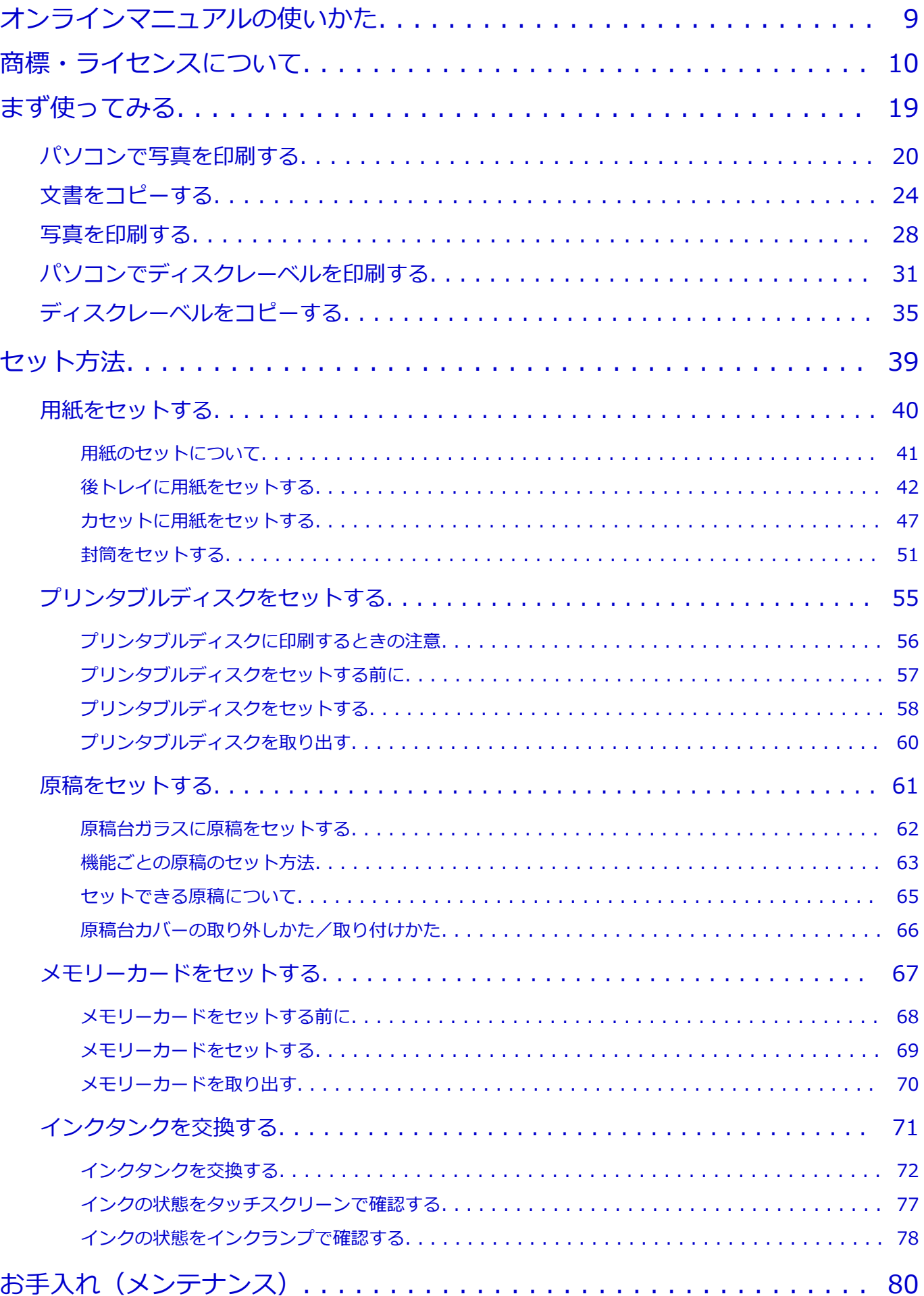

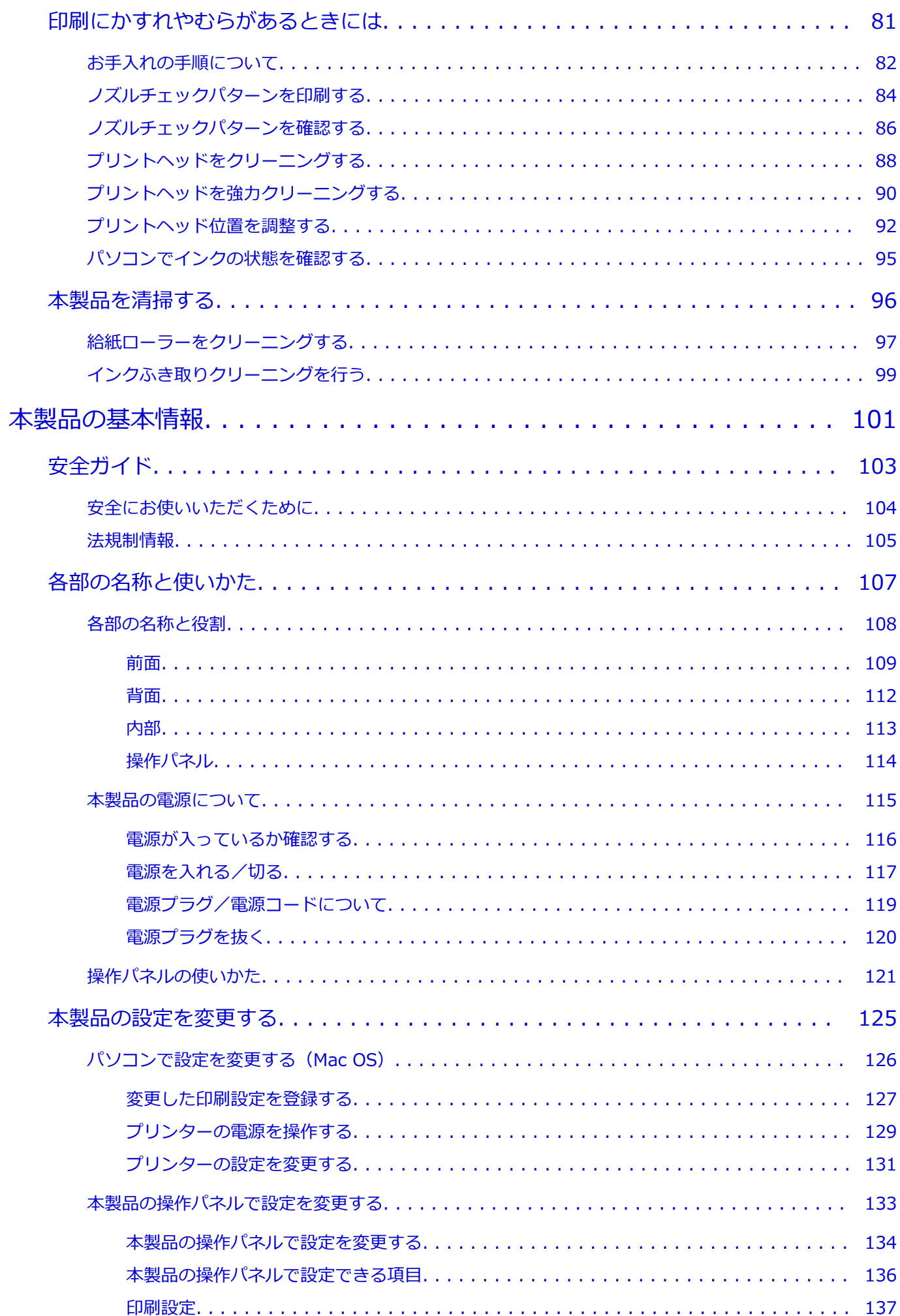

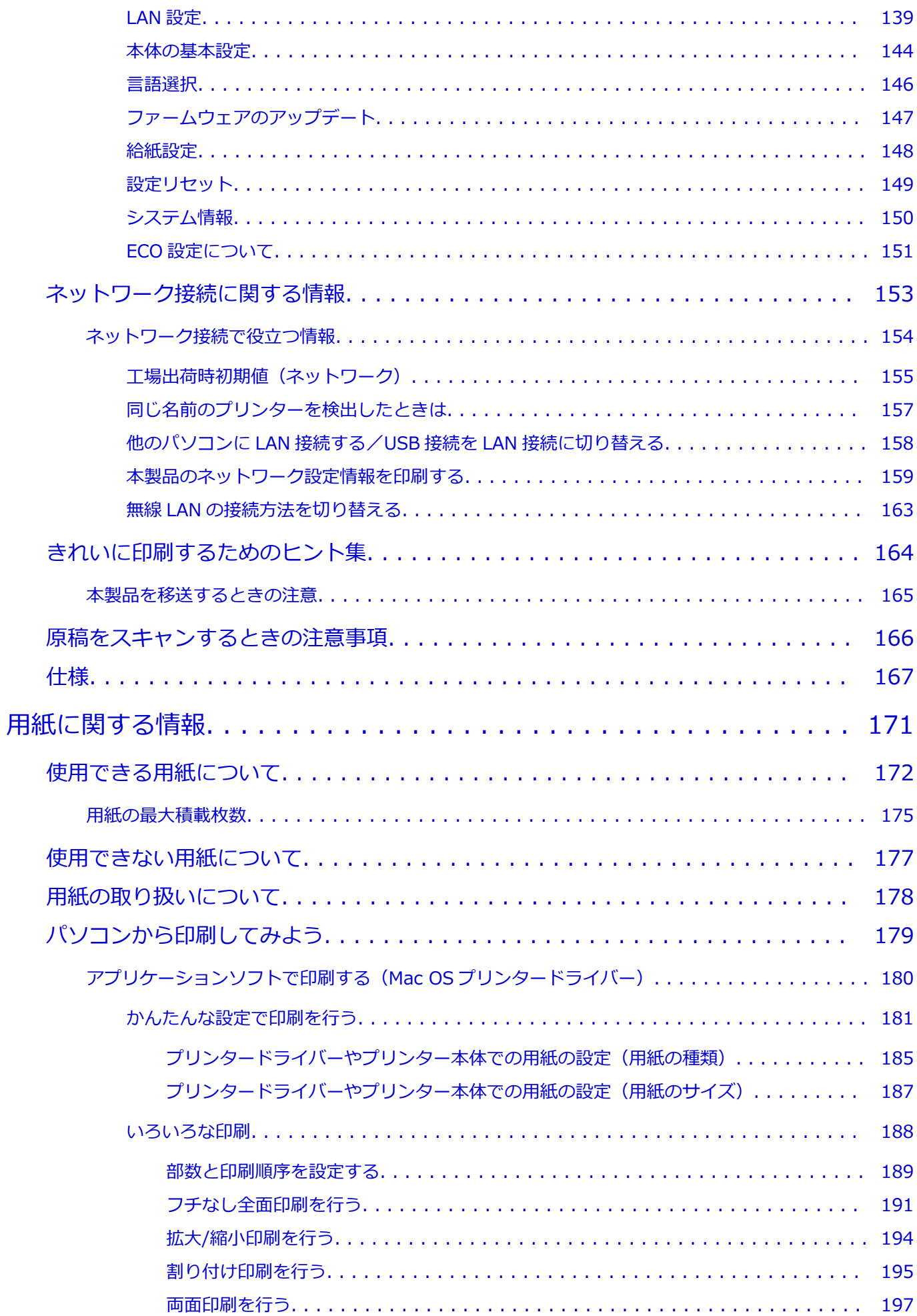

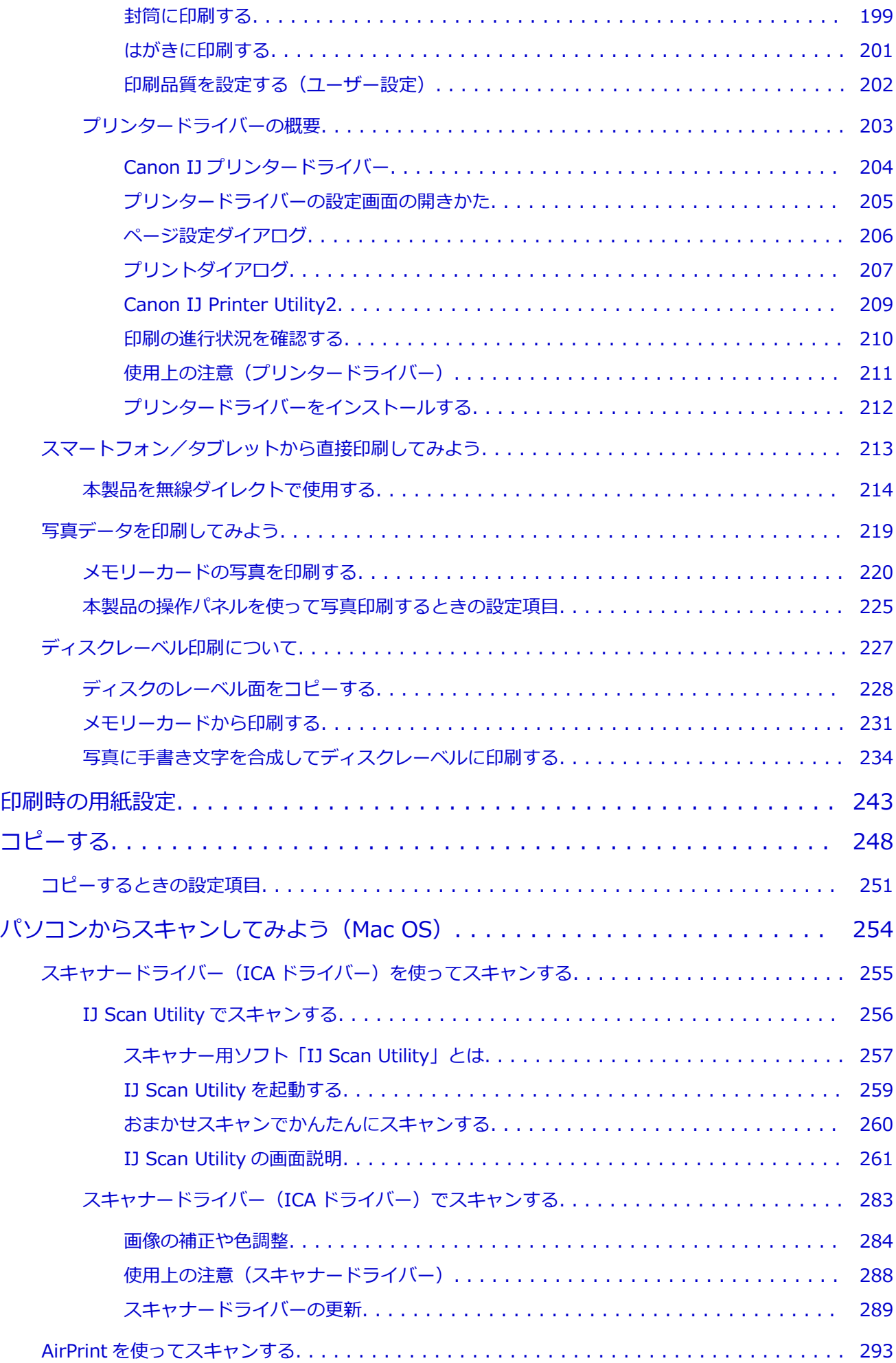

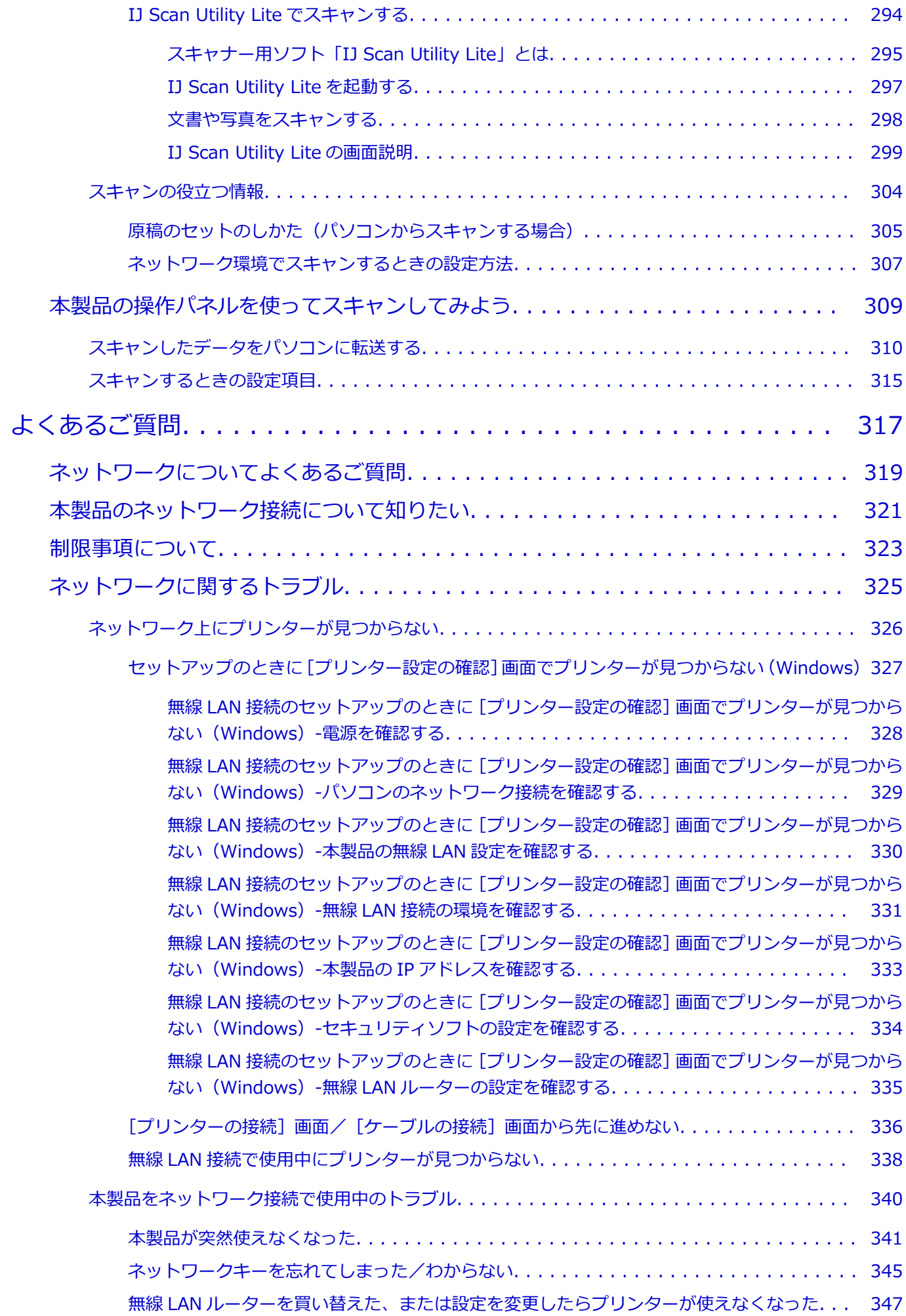

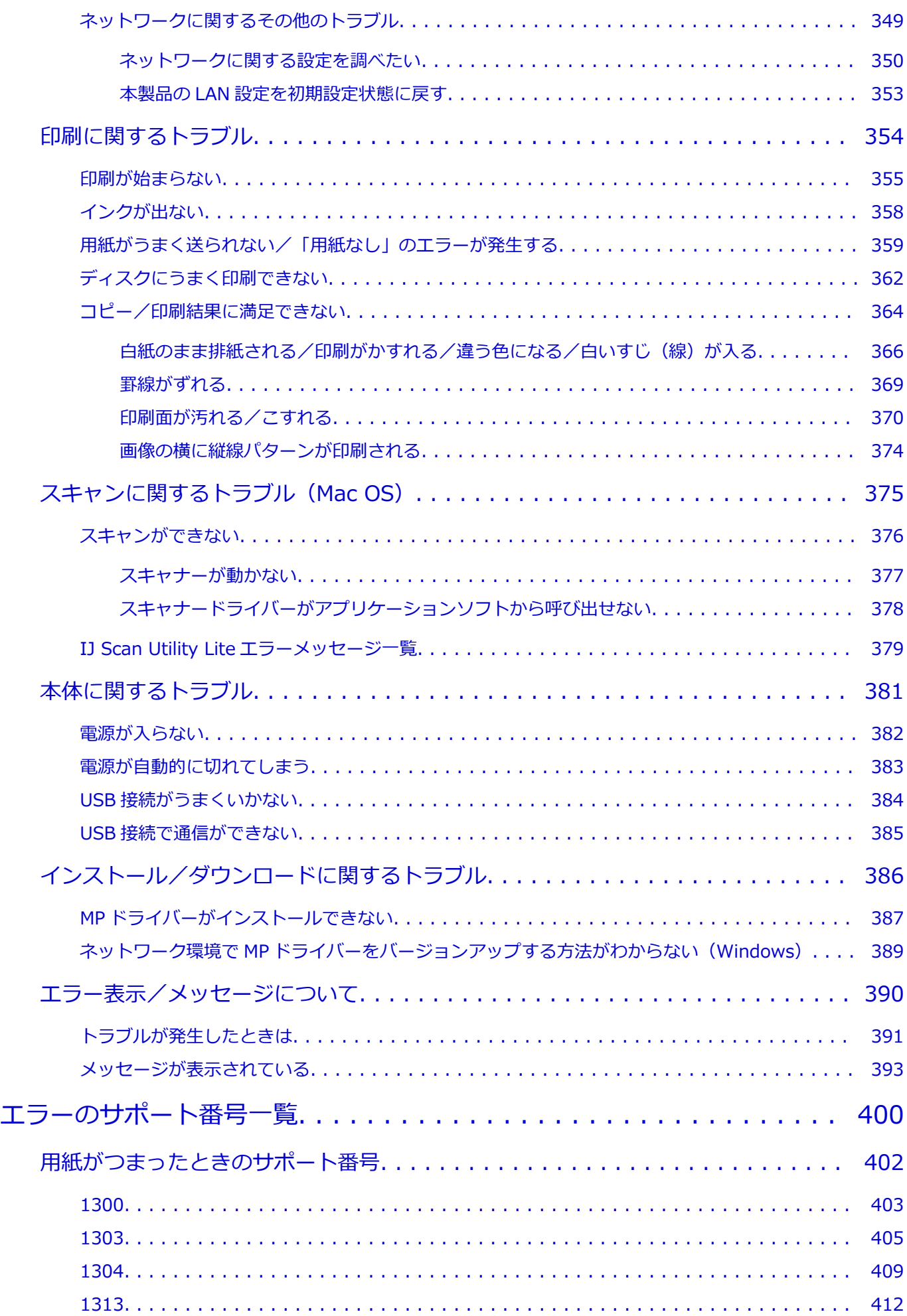

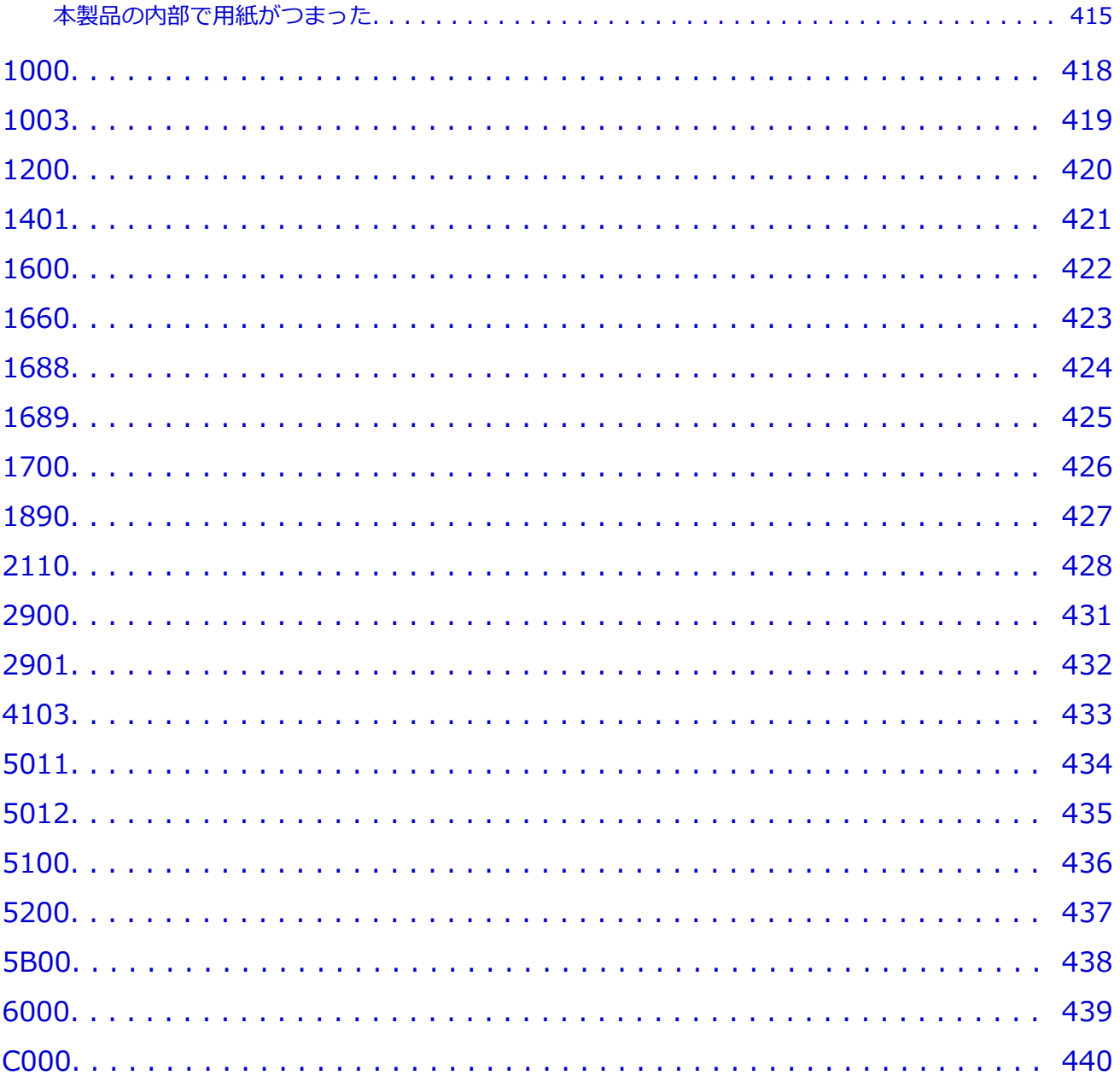

## <span id="page-8-0"></span>**オンラインマニュアルの使いかた**

■ 本文中の記号

■ タッチ機能対応のデバイスをご使用のかた (Windows)

### **本文中の記号**

### **警告**

取り扱いを誤った場合に、死亡または重傷を負うおそれのある警告事項が書かれています。安全に使 用していただくために、かならずこの警告事項をお守りください。

#### **注意**

取り扱いを誤った場合に、傷害を負うおそれや物的損害が発生するおそれのある注意事項が書かれて います。安全に使用していただくために、かならずこの注意事項をお守りください。

#### **重要**

守っていただきたい重要事項が書かれています。製品の故障・損傷や誤った操作を防ぐために、かな らずお読みください。

#### **参考**

操作の参考になることや補足説明が書かれています。

#### **基本**

ご使用の製品の基本的な操作について説明しています。

#### **》》参考**

• ご使用の製品によって、アイコンは異なる場合があります。

### **タッチ機能対応のデバイスをご使用のかた(Windows)**

タッチ操作の場合、本文中の「右クリック」を OS の設定に合わせて読み替える必要があります。たとえ ば、ご使用の OS で「長押し」に設定している場合は、「右クリック」を「長押し」に読み替えてくださ い。

## <span id="page-9-0"></span>**商標・ライセンスについて**

- Microsoft は、Microsoft Corporation の登録商標です。
- Windows は、米国 Microsoft Corporation の米国およびその他の国における登録商標または商標です。
- Windows Vista は、米国 Microsoft Corporation の米国およびその他の国における登録商標または商標 です。
- Internet Explorer は、米国 Microsoft Corporation の米国およびその他の国における登録商標または商 標です。
- Mac、Mac OS、AirMac、Bonjour、iPad、iPhone、iPod touch および Safari は、米国および他の国々 で登録された Apple Inc.の商標です。macOS、App Store、AirPrint、AirPrint ロゴは、Apple Inc.の 商標です。
- IOS は、米国および他の国々で登録された Cisco の商標であり、ライセンスに基づいて使用しています。
- Google Cloud Print、Google Chrome、Chrome OS、Chromebook、Android、Google Play、Google Drive、Google Apps および Google Analytics は、Google Inc.の登録商標または商標です。
- Adobe、Flash、Photoshop、Photoshop Elements、Lightroom および Adobe RGB、Adobe RGB (1998) は、Adobe Systems Incorporated (アドビ システムズ社)の米国ならびにその他の国におけ る登録商標または商標です。
- Bluetooth は、米国 Bluetooth SIG, Inc.の商標であり、キヤノンはライセンスに基づいて使用していま す。
- Autodesk、AutoCAD は、米国および/またはその他の国々における、Autodesk, Inc.、その子会社、 関連会社の登録商標または商標です。

### ▶▶参考

• Windows Vista の正式名称は、Microsoft Windows Vista operating system です。

Copyright (c) 2003-2004, Apple Computer, Inc. All rights reserved.

Redistribution and use in source and binary forms, with or without modification, are permitted provided that the following conditions are met:

- 1. Redistributions of source code must retain the above copyright notice, this list of conditions and the following disclaimer.
- 2. Redistributions in binary form must reproduce the above copyright notice, this list of conditions and the following disclaimer in the documentation and/or other materials provided with the distribution.
- 3. Neither the name of Apple Computer, Inc. ("Apple") nor the names of its contributors may be used to endorse or promote products derived from this software without specific prior written permission.

THIS SOFTWARE IS PROVIDED BY APPLE AND ITS CONTRIBUTORS "AS IS" AND ANY EXPRESS OR IMPLIED WARRANTIES, INCLUDING, BUT NOT LIMITED TO, THE IMPLIED WARRANTIES OF MERCHANTABILITY AND FITNESS FOR A PARTICULAR PURPOSE ARE DISCLAIMED. IN NO EVENT SHALL APPLE OR ITS CONTRIBUTORS BE LIABLE FOR ANY DIRECT, INDIRECT, INCIDENTAL, SPECIAL, EXEMPLARY, OR CONSEQUENTIAL DAMAGES (INCLUDING, BUT NOT LIMITED TO, PROCUREMENT OF SUBSTITUTE GOODS OR SERVICES; LOSS OF USE, DATA, OR PROFITS; OR BUSINESS INTERRUPTION) HOWEVER CAUSED AND ON ANY THEORY OF LIABILITY, WHETHER IN CONTRACT, STRICT LIABILITY, OR TORT (INCLUDING NEGLIGENCE OR OTHERWISE) ARISING IN ANY WAY OUT OF THE USE OF THIS SOFTWARE, EVEN IF ADVISED OF THE POSSIBILITY OF SUCH DAMAGE.

Apache License

#### Version 2.0, January 2004

http://www.apache.org/licenses/

### TERMS AND CONDITIONS FOR USE, REPRODUCTION, AND DISTRIBUTION

1. Definitions.

"License" shall mean the terms and conditions for use, reproduction, and distribution as defined by Sections 1 through 9 of this document.

"Licensor" shall mean the copyright owner or entity authorized by the copyright owner that is granting the License.

"Legal Entity" shall mean the union of the acting entity and all other entities that control, are controlled by, or are under common control with that entity. For the purposes of this definition, "control" means (i) the power, direct or indirect, to cause the direction or management of such entity, whether by contract or otherwise, or (ii) ownership of fifty percent (50%) or more of the outstanding shares, or (iii) beneficial ownership of such entity.

"You" (or "Your") shall mean an individual or Legal Entity exercising permissions granted by this License.

"Source" form shall mean the preferred form for making modifications, including but not limited to software source code, documentation source, and configuration files.

"Object" form shall mean any form resulting from mechanical transformation or translation of a Source form, including but not limited to compiled object code, generated documentation, and conversions to other media types.

"Work" shall mean the work of authorship, whether in Source or Object form, made available under the License, as indicated by a copyright notice that is included in or attached to the work (an example is provided in the Appendix below).

"Derivative Works" shall mean any work, whether in Source or Object form, that is based on (or derived from) the Work and for which the editorial revisions, annotations, elaborations, or other modifications represent, as a whole, an original work of authorship. For the purposes of this License, Derivative Works shall not include works that remain separable from, or merely link (or bind by name) to the interfaces of, the Work and Derivative Works thereof.

"Contribution" shall mean any work of authorship, including the original version of the Work and any modifications or additions to that Work or Derivative Works thereof, that is intentionally submitted to Licensor for inclusion in the Work by the copyright owner or by an individual or Legal Entity authorized to submit on behalf of the copyright owner. For the purposes of this definition, "submitted" means any form of electronic, verbal, or written communication sent to the Licensor or its representatives, including but not limited to communication on electronic mailing lists, source code control systems, and issue tracking systems that are managed by, or on behalf of, the Licensor for the purpose of discussing and improving the Work, but excluding communication that is conspicuously marked or otherwise designated in writing by the copyright owner as "Not a Contribution."

"Contributor" shall mean Licensor and any individual or Legal Entity on behalf of whom a Contribution has been received by Licensor and subsequently incorporated within the Work.

2. Grant of Copyright License. Subject to the terms and conditions of this License, each Contributor hereby grants to You a perpetual, worldwide, non-exclusive, no-charge, royalty-free, irrevocable copyright license to reproduce, prepare Derivative Works of,

publicly display, publicly perform, sublicense, and distribute the Work and such Derivative Works in Source or Object form.

- 3. Grant of Patent License. Subject to the terms and conditions of this License, each Contributor hereby grants to You a perpetual, worldwide, non-exclusive, no-charge, royalty-free, irrevocable (except as stated in this section) patent license to make, have made, use, offer to sell, sell, import, and otherwise transfer the Work, where such license applies only to those patent claims licensable by such Contributor that are necessarily infringed by their Contribution(s) alone or by combination of their Contribution(s) with the Work to which such Contribution(s) was submitted. If You institute patent litigation against any entity (including a cross-claim or counterclaim in a lawsuit) alleging that the Work or a Contribution incorporated within the Work constitutes direct or contributory patent infringement, then any patent licenses granted to You under this License for that Work shall terminate as of the date such litigation is filed.
- 4. Redistribution. You may reproduce and distribute copies of the Work or Derivative Works thereof in any medium, with or without modifications, and in Source or Object form, provided that You meet the following conditions:
	- 1. You must give any other recipients of the Work or Derivative Works a copy of this License; and
	- 2. You must cause any modified files to carry prominent notices stating that You changed the files; and
	- 3. You must retain, in the Source form of any Derivative Works that You distribute, all copyright, patent, trademark, and attribution notices from the Source form of the Work, excluding those notices that do not pertain to any part of the Derivative Works; and
	- 4. If the Work includes a "NOTICE" text rle as part of its distribution, then any Derivative Works that You distribute must include a readable copy of the attribution notices contained within such NOTICE file, excluding those notices that do not pertain to any part of the Derivative Works, in at least one of the following places: within a NOTICE text file distributed as part of the Derivative Works; within the Source form or documentation, if provided along with the Derivative Works; or, within a display generated by the Derivative Works, if and wherever such third-party notices normally appear. The contents of the NOTICE file are for informational purposes only and do not modify the License. You may add Your own attribution notices within Derivative Works that You distribute, alongside or as an addendum to the NOTICE text from the Work, provided that such additional attribution notices cannot be construed as modifying the License.

You may add Your own copyright statement to Your modifications and may provide additional or different license terms and conditions for use, reproduction, or distribution of Your modifications, or for any such Derivative Works as a whole, provided Your use, reproduction, and distribution of the Work otherwise complies with the conditions stated in this License.

- 5. Submission of Contributions. Unless You explicitly state otherwise, any Contribution intentionally submitted for inclusion in the Work by You to the Licensor shall be under the terms and conditions of this License, without any additional terms or conditions. Notwithstanding the above, nothing herein shall supersede or modify the terms of any separate license agreement you may have executed with Licensor regarding such Contributions.
- 6. Trademarks. This License does not grant permission to use the trade names, trademarks, service marks, or product names of the Licensor, except as required for reasonable and

customary use in describing the origin of the Work and reproducing the content of the NOTICE file.

- 7. Disclaimer of Warranty. Unless required by applicable law or agreed to in writing, Licensor provides the Work (and each Contributor provides its Contributions) on an "AS IS" BASIS, WITHOUT WARRANTIES OR CONDITIONS OF ANY KIND, either express or implied, including, without limitation, any warranties or conditions of TITLE, NON-INFRINGEMENT, MERCHANTABILITY, or FITNESS FOR A PARTICULAR PURPOSE. You are solely responsible for determining the appropriateness of using or redistributing the Work and assume any risks associated with Your exercise of permissions under this License.
- 8. Limitation of Liability. In no event and under no legal theory, whether in tort (including negligence), contract, or otherwise, unless required by applicable law (such as deliberate and grossly negligent acts) or agreed to in writing, shall any Contributor be liable to You for damages, including any direct, indirect, special, incidental, or consequential damages of any character arising as a result of this License or out of the use or inability to use the Work (including but not limited to damages for loss of goodwill, work stoppage, computer failure or malfunction, or any and all other commercial damages or losses), even if such Contributor has been advised of the possibility of such damages.
- 9. Accepting Warranty or Additional Liability. While redistributing the Work or Derivative Works thereof, You may choose to offer, and charge a fee for, acceptance of support, warranty, indemnity, or other liability obligations and/or rights consistent with this License. However, in accepting such obligations, You may act only on Your own behalf and on Your sole responsibility, not on behalf of any other Contributor, and only if You agree to indemnify, defend, and hold each Contributor harmless for any liability incurred by, or claims asserted against, such Contributor by reason of your accepting any such warranty or additional liability.

END OF TERMS AND CONDITIONS

---- Part 1: CMU/UCD copyright notice: (BSD like) -----

Copyright 1989, 1991, 1992 by Carnegie Mellon University

Derivative Work - 1996, 1998-2000

Copyright 1996, 1998-2000 The Regents of the University of California

All Rights Reserved

Permission to use, copy, modify and distribute this software and its documentation for any purpose and without fee is hereby granted, provided that the above copyright notice appears in all copies and that both that copyright notice and this permission notice appear in supporting documentation, and that the name of CMU and The Regents of the University of California not be used in advertising or publicity pertaining to distribution of the software without specific written permission.

CMU AND THE REGENTS OF THE UNIVERSITY OF CALIFORNIA DISCLAIM ALL WARRANTIES WITH REGARD TO THIS SOFTWARE, INCLUDING ALL IMPLIED WARRANTIES OF MERCHANTABILITY AND FITNESS. IN NO EVENT SHALL CMU OR THE REGENTS OF THE UNIVERSITY OF CALIFORNIA BE LIABLE FOR ANY SPECIAL, INDIRECT OR CONSEQUENTIAL DAMAGES OR ANY DAMAGES WHATSOEVER RESULTING FROM THE LOSS OF USE, DATA OR PROFITS, WHETHER IN AN ACTION OF CONTRACT, NEGLIGENCE OR OTHER TORTIOUS ACTION, ARISING OUT OF OR IN CONNECTION WITH THE USE OR PERFORMANCE OF THIS SOFTWARE.

---- Part 2: Networks Associates Technology, Inc copyright notice (BSD) -----

Copyright (c) 2001-2003, Networks Associates Technology, Inc

All rights reserved.

Redistribution and use in source and binary forms, with or without modification, are permitted provided that the following conditions are met:

\* Redistributions of source code must retain the above copyright notice, this list of conditions and the following disclaimer.

\* Redistributions in binary form must reproduce the above copyright notice, this list of conditions and the following disclaimer in the documentation and/or other materials provided with the distribution.

\* Neither the name of the Networks Associates Technology, Inc nor the names of its contributors may be used to endorse or promote products derived from this software without specific prior written permission.

THIS SOFTWARE IS PROVIDED BY THE COPYRIGHT HOLDERS AND CONTRIBUTORS ``AS IS'' AND ANY EXPRESS OR IMPLIED WARRANTIES, INCLUDING, BUT NOT LIMITED TO, THE IMPLIED WARRANTIES OF MERCHANTABILITY AND FITNESS FOR A PARTICULAR PURPOSE ARE DISCLAIMED. IN NO EVENT SHALL THE COPYRIGHT HOLDERS OR CONTRIBUTORS BE LIABLE FOR ANY DIRECT, INDIRECT, INCIDENTAL, SPECIAL, EXEMPLARY, OR CONSEQUENTIAL DAMAGES (INCLUDING, BUT NOT LIMITED TO, PROCUREMENT OF SUBSTITUTE GOODS OR SERVICES; LOSS OF USE, DATA, OR PROFITS; OR BUSINESS INTERRUPTION) HOWEVER CAUSED AND ON ANY THEORY OF LIABILITY, WHETHER IN CONTRACT, STRICT LIABILITY, OR TORT (INCLUDING NEGLIGENCE OR OTHERWISE) ARISING IN ANY WAY OUT OF THE USE OF THIS SOFTWARE, EVEN IF ADVISED OF THE POSSIBILITY OF SUCH DAMAGE.

---- Part 3: Cambridge Broadband Ltd. copyright notice (BSD) -----

Portions of this code are copyright (c) 2001-2003, Cambridge Broadband Ltd.

All rights reserved.

Redistribution and use in source and binary forms, with or without modification, are permitted provided that the following conditions are met:

\* Redistributions of source code must retain the above copyright notice, this list of conditions and the following disclaimer.

\* Redistributions in binary form must reproduce the above copyright notice, this list of conditions and the following disclaimer in the documentation and/or other materials provided with the distribution.

\* The name of Cambridge Broadband Ltd. may not be used to endorse or promote products derived from this software without specific prior written permission.

THIS SOFTWARE IS PROVIDED BY THE COPYRIGHT HOLDER ``AS IS'' AND ANY EXPRESS OR IMPLIED WARRANTIES, INCLUDING, BUT NOT LIMITED TO, THE IMPLIED WARRANTIES OF MERCHANTABILITY AND FITNESS FOR A PARTICULAR PURPOSE ARE DISCLAIMED. IN NO EVENT SHALL THE COPYRIGHT HOLDER BE LIABLE FOR ANY DIRECT, INDIRECT, INCIDENTAL, SPECIAL, EXEMPLARY, OR CONSEQUENTIAL DAMAGES (INCLUDING, BUT NOT LIMITED TO, PROCUREMENT OF SUBSTITUTE GOODS OR SERVICES; LOSS OF USE, DATA, OR PROFITS; OR BUSINESS INTERRUPTION) HOWEVER CAUSED AND ON ANY THEORY OF LIABILITY, WHETHER IN CONTRACT, STRICT LIABILITY, OR TORT (INCLUDING NEGLIGENCE OR OTHERWISE) ARISING IN ANY WAY OUT OF THE USE OF THIS SOFTWARE, EVEN IF ADVISED OF THE POSSIBILITY OF SUCH DAMAGE.

---- Part 4: Sun Microsystems, Inc. copyright notice (BSD) -----

Copyright c 2003 Sun Microsystems, Inc., 4150 Network Circle, Santa Clara, California 95054, U.S.A. All rights reserved.

Use is subject to license terms below.

This distribution may include materials developed by third parties.

Sun, Sun Microsystems, the Sun logo and Solaris are trademarks or registered trademarks of Sun Microsystems, Inc. in the U.S. and other countries.

Redistribution and use in source and binary forms, with or without modification, are permitted provided that the following conditions are met:

\* Redistributions of source code must retain the above copyright notice, this list of conditions and the following disclaimer.

\* Redistributions in binary form must reproduce the above copyright notice, this list of conditions and the following disclaimer in the documentation and/or other materials provided with the distribution.

\* Neither the name of the Sun Microsystems, Inc. nor the names of its contributors may be used to endorse or promote products derived from this software without specific prior written permission.

THIS SOFTWARE IS PROVIDED BY THE COPYRIGHT HOLDERS AND CONTRIBUTORS ``AS IS'' AND ANY EXPRESS OR IMPLIED WARRANTIES, INCLUDING, BUT NOT LIMITED TO, THE IMPLIED WARRANTIES OF MERCHANTABILITY AND FITNESS FOR A PARTICULAR PURPOSE ARE DISCLAIMED. IN NO EVENT SHALL THE COPYRIGHT HOLDERS OR CONTRIBUTORS BE LIABLE FOR ANY DIRECT, INDIRECT, INCIDENTAL, SPECIAL, EXEMPLARY, OR CONSEQUENTIAL DAMAGES (INCLUDING, BUT NOT LIMITED TO, PROCUREMENT OF SUBSTITUTE GOODS OR SERVICES; LOSS OF USE, DATA, OR PROFITS; OR BUSINESS INTERRUPTION) HOWEVER CAUSED AND ON ANY THEORY OF LIABILITY, WHETHER IN CONTRACT, STRICT LIABILITY, OR TORT (INCLUDING NEGLIGENCE OR OTHERWISE) ARISING IN ANY WAY OUT OF THE USE OF THIS SOFTWARE, EVEN IF ADVISED OF THE POSSIBILITY OF SUCH DAMAGE.

---- Part 5: Sparta, Inc copyright notice (BSD) -----

Copyright (c) 2003-2009, Sparta, Inc

All rights reserved.

Redistribution and use in source and binary forms, with or without modification, are permitted provided that the following conditions are met:

\* Redistributions of source code must retain the above copyright notice, this list of conditions and the following disclaimer.

\* Redistributions in binary form must reproduce the above copyright notice, this list of conditions and the following disclaimer in the documentation and/or other materials provided with the distribution.

\* Neither the name of Sparta, Inc nor the names of its contributors may be used to endorse or promote products derived from this software without specific prior written permission.

THIS SOFTWARE IS PROVIDED BY THE COPYRIGHT HOLDERS AND CONTRIBUTORS ` `AS IS'' AND ANY EXPRESS OR IMPLIED WARRANTIES, INCLUDING, BUT NOT LIMITED TO, THE IMPLIED WARRANTIES OF MERCHANTABILITY AND FITNESS FOR A PARTICULAR PURPOSE ARE DISCLAIMED. IN NO EVENT SHALL THE COPYRIGHT HOLDERS OR CONTRIBUTORS BE LIABLE FOR ANY DIRECT, INDIRECT, INCIDENTAL, SPECIAL, EXEMPLARY, OR CONSEQUENTIAL DAMAGES (INCLUDING, BUT NOT LIMITED TO, PROCUREMENT OF SUBSTITUTE GOODS OR

SERVICES; LOSS OF USE, DATA, OR PROFITS; OR BUSINESS INTERRUPTION) HOWEVER CAUSED AND ON ANY THEORY OF LIABILITY, WHETHER IN CONTRACT, STRICT LIABILITY, OR TORT (INCLUDING NEGLIGENCE OR OTHERWISE) ARISING IN ANY WAY OUT OF THE USE OF THIS SOFTWARE, EVEN IF ADVISED OF THE POSSIBILITY OF SUCH DAMAGE.

---- Part 6: Cisco/BUPTNIC copyright notice (BSD) -----

Copyright (c) 2004, Cisco, Inc and Information Network Center of Beijing University of Posts and Telecommunications.

All rights reserved.

Redistribution and use in source and binary forms, with or without modification, are permitted provided that the following conditions are met:

\* Redistributions of source code must retain the above copyright notice, this list of conditions and the following disclaimer.

\* Redistributions in binary form must reproduce the above copyright notice, this list of conditions and the following disclaimer in the documentation and/or other materials provided with the distribution.

\* Neither the name of Cisco, Inc, Beijing University of Posts and Telecommunications, nor the names of their contributors may be used to endorse or promote products derived from this software without specific prior written permission.

THIS SOFTWARE IS PROVIDED BY THE COPYRIGHT HOLDERS AND CONTRIBUTORS ` AS IS" AND ANY EXPRESS OR IMPLIED WARRANTIES, INCLUDING, BUT NOT LIMITED TO, THE IMPLIED WARRANTIES OF MERCHANTABILITY AND FITNESS FOR A PARTICULAR PURPOSE ARE DISCLAIMED. IN NO EVENT SHALL THE COPYRIGHT HOLDERS OR CONTRIBUTORS BE LIABLE FOR ANY DIRECT, INDIRECT, INCIDENTAL, SPECIAL, EXEMPLARY, OR CONSEQUENTIAL DAMAGES (INCLUDING, BUT NOT LIMITED TO, PROCUREMENT OF SUBSTITUTE GOODS OR SERVICES; LOSS OF USE, DATA, OR PROFITS; OR BUSINESS INTERRUPTION) HOWEVER CAUSED AND ON ANY THEORY OF LIABILITY, WHETHER IN CONTRACT, STRICT LIABILITY, OR TORT (INCLUDING NEGLIGENCE OR OTHERWISE) ARISING IN ANY WAY OUT OF THE USE OF THIS SOFTWARE, EVEN IF ADVISED OF THE POSSIBILITY OF SUCH DAMAGE.

---- Part 7: Fabasoft R&D Software GmbH & Co KG copyright notice (BSD) -----

Copyright (c) Fabasoft R&D Software GmbH & Co KG, 2003 oss@fabasoft.com

### Author: Bernhard Penz

Redistribution and use in source and binary forms, with or without modification, are permitted provided that the following conditions are met:

\* Redistributions of source code must retain the above copyright notice, this list of conditions and the following disclaimer.

\* Redistributions in binary form must reproduce the above copyright notice, this list of conditions and the following disclaimer in the documentation and/or other materials provided with the distribution.

\* The name of Fabasoft R&D Software GmbH & Co KG or any of its subsidiaries, brand or product names may not be used to endorse or promote products derived from this software without specific prior written permission.

THIS SOFTWARE IS PROVIDED BY THE COPYRIGHT HOLDER ' AS IS" AND ANY EXPRESS OR IMPLIED WARRANTIES, INCLUDING, BUT NOT LIMITED TO, THE IMPLIED WARRANTIES OF MERCHANTABILITY AND FITNESS FOR A PARTICULAR PURPOSE ARE DISCLAIMED. IN NO

EVENT SHALL THE COPYRIGHT HOLDER BE LIABLE FOR ANY DIRECT, INDIRECT, INCIDENTAL, SPECIAL, EXEMPLARY, OR CONSEQUENTIAL DAMAGES (INCLUDING, BUT NOT LIMITED TO, PROCUREMENT OF SUBSTITUTE GOODS OR SERVICES; LOSS OF USE, DATA, OR PROFITS; OR BUSINESS INTERRUPTION) HOWEVER CAUSED AND ON ANY THEORY OF LIABILITY, WHETHER IN CONTRACT, STRICT LIABILITY, OR TORT (INCLUDING NEGLIGENCE OR OTHERWISE) ARISING IN ANY WAY OUT OF THE USE OF THIS SOFTWARE, EVEN IF ADVISED OF THE POSSIBILITY OF SUCH DAMAGE.

#### LEADTOOLS

Copyright (C) 1991-2009 LEAD Technologies, Inc.

CMap Resources

-----------------------------------------------------------

Copyright 1990-2009 Adobe Systems Incorporated. All rights reserved.

Copyright 1990-2010 Adobe Systems Incorporated. All rights reserved.

Redistribution and use in source and binary forms, with or without modification, are permitted provided that the following conditions are met:

Redistributions of source code must retain the above copyright notice, this list of conditions and the following disclaimer.

Redistributions in binary form must reproduce the above copyright notice, this list of conditions and the following disclaimer in the documentation and/or other materials provided with the distribution.

Neither the name of Adobe Systems Incorporated nor the names of its contributors may be used to endorse or promote products derived from this software without specific prior written permission.

THIS SOFTWARE IS PROVIDED BY THE COPYRIGHT HOLDERS AND CONTRIBUTORS "AS IS" AND ANY EXPRESS OR IMPLIED WARRANTIES, INCLUDING, BUT NOT LIMITED TO, THE IMPLIED WARRANTIES OF MERCHANTABILITY AND FITNESS FOR A PARTICULAR PURPOSE ARE DISCLAIMED. IN NO EVENT SHALL THE COPYRIGHT HOLDER OR CONTRIBUTORS BE LIABLE FOR ANY DIRECT, INDIRECT, INCIDENTAL, SPECIAL, EXEMPLARY, OR CONSEQUENTIAL DAMAGES (INCLUDING, BUT NOT LIMITED TO, PROCUREMENT OF SUBSTITUTE GOODS OR SERVICES; LOSS OF USE, DATA, OR PROFITS; OR BUSINESS INTERRUPTION) HOWEVER CAUSED AND ON ANY THEORY OF LIABILITY, WHETHER IN CONTRACT, STRICT LIABILITY, OR TORT (INCLUDING NEGLIGENCE OR OTHERWISE) ARISING IN ANY WAY OUT OF THE USE OF THIS SOFTWARE, EVEN IF ADVISED OF THE POSSIBILITY OF SUCH DAMAGE.

-----------------------------------------------------------

Copyright (c) 1998, 1999, 2000 Thai Open Source Software Center Ltd

Permission is hereby granted, free of charge, to any person obtaining a copy of this software and associated documentation files (the "Software"), to deal in the Software without restriction, including without limitation the rights to use, copy, modify, merge, publish, distribute, sublicense, and/or sell copies of the Software, and to permit persons to whom the Software is furnished to do so, subject to the following conditions:

The above copyright notice and this permission notice shall be included in all copies or substantial portions of the Software.

THE SOFTWARE IS PROVIDED "AS IS", WITHOUT WARRANTY OF ANY KIND, EXPRESS OR IMPLIED, INCLUDING BUT NOT LIMITED TO THE WARRANTIES OF MERCHANTABILITY, FITNESS FOR A PARTICULAR PURPOSE AND NONINFRINGEMENT. IN NO EVENT SHALL THE AUTHORS OR COPYRIGHT HOLDERS BE LIABLE FOR ANY CLAIM, DAMAGES OR OTHER LIABILITY, WHETHER IN AN ACTION OF CONTRACT, TORT OR OTHERWISE, ARISING FROM, OUT OF OR IN CONNECTION WITH THE SOFTWARE OR THE USE OR OTHER DEALINGS IN THE SOFTWARE.

下記は Wi-Fi に対応している製品にのみ該当します。

(c) 2009-2013 by Jeff Mott. All rights reserved.

Redistribution and use in source and binary forms, with or without modification, are permitted provided that the following conditions are met:

\* Redistributions of source code must retain the above copyright notice, this list of conditions, and the following disclaimer.

\* Redistributions in binary form must reproduce the above copyright notice, this list of conditions, and the following disclaimer in the documentation or other materials provided with the distribution.

\* Neither the name CryptoJS nor the names of its contributors may be used to endorse or promote products derived from this software without specific prior written permission.

THIS SOFTWARE IS PROVIDED BY THE COPYRIGHT HOLDERS AND CONTRIBUTORS "AS IS," AND ANY EXPRESS OR IMPLIED WARRANTIES, INCLUDING, BUT NOT LIMITED TO, THE IMPLIED WARRANTIES OF MERCHANTABILITY AND FITNESS FOR A PARTICULAR PURPOSE, ARE DISCLAIMED. IN NO EVENT SHALL THE COPYRIGHT HOLDER OR CONTRIBUTORS BE LIABLE FOR ANY DIRECT, INDIRECT, INCIDENTAL, SPECIAL, EXEMPLARY, OR CONSEQUENTIAL DAMAGES (INCLUDING, BUT NOT LIMITED TO, PROCUREMENT OF SUBSTITUTE GOODS OR SERVICES; LOSS OF USE, DATA, OR PROFITS; OR BUSINESS INTERRUPTION) HOWEVER CAUSED AND ON ANY THEORY OF LIABILITY, WHETHER IN CONTRACT, STRICT LIABILITY, OR TORT (INCLUDING NEGLIGENCE OR OTHERWISE) ARISING IN ANY WAY OUT OF THE USE OF THIS SOFTWARE, EVEN IF ADVISED OF THE POSSIBILITY OF SUCH DAMAGE.

## <span id="page-18-0"></span>**まず使ってみる**

- **[パソコンで写真を印刷する](#page-19-0)**
- **[文書をコピーする](#page-23-0)**
- **[写真を印刷する](#page-27-0)**
- **[パソコンでディスクレーベルを印刷する](#page-30-0)**
- **[ディスクレーベルをコピーする](#page-34-0)**

## <span id="page-19-0"></span>**パソコンで写真を印刷する**

My Image Garden(マイ・イメージ・ガーデン)を使って、写真を印刷する方法を説明します。

1. 後トレイカバー(A)を開き、用紙サポート(B)を引き出す

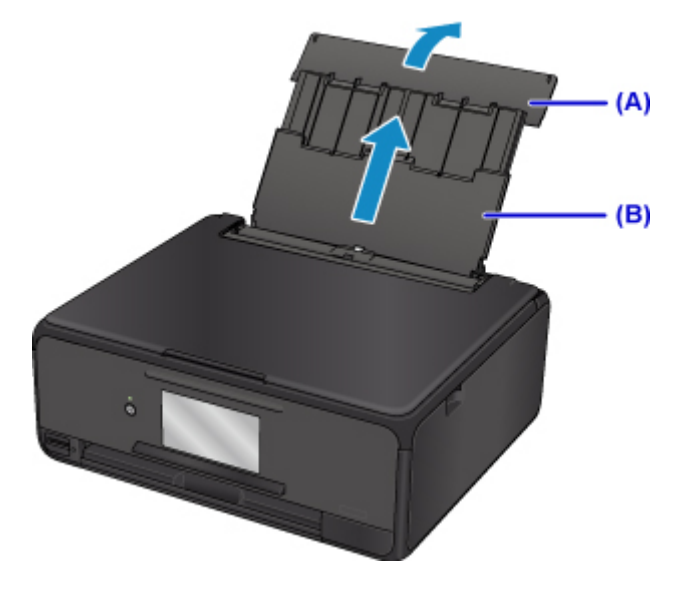

2. 給紙口カバー(C)を開く

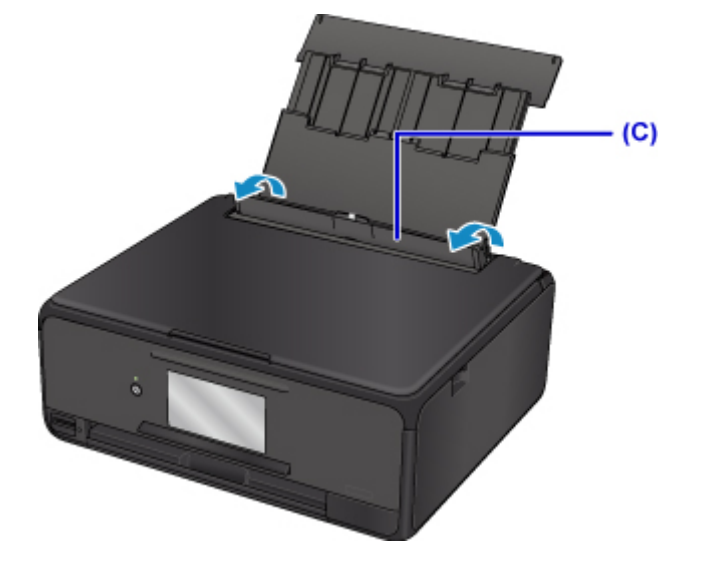

- 3. **印刷したい面を上に**して、用紙を縦にセットする
- 4. 用紙ガイド(D)を動かし、用紙の両端に合わせる

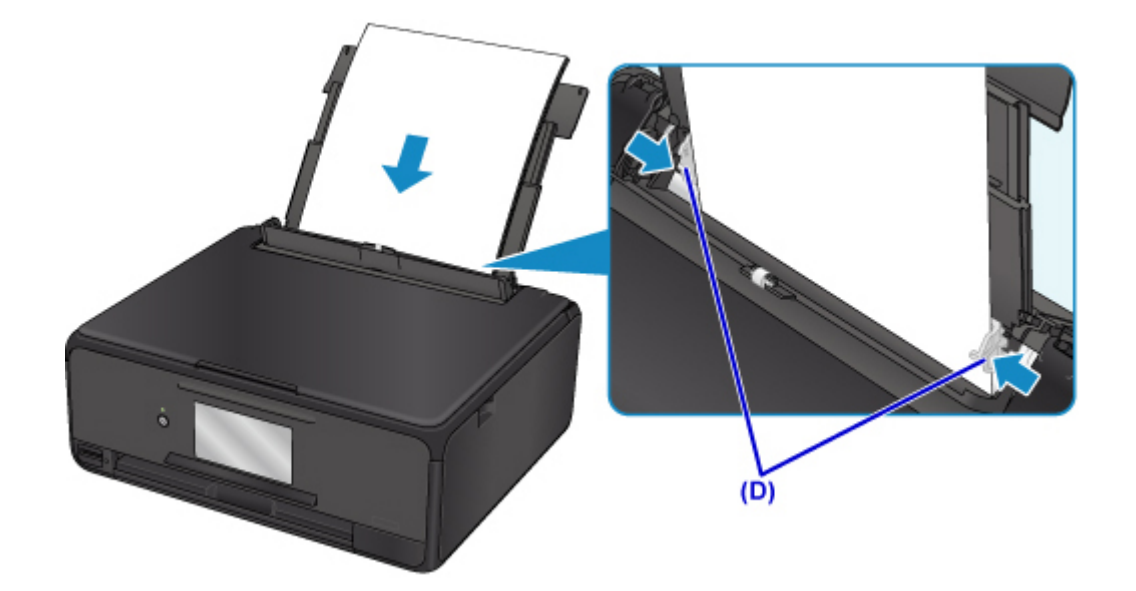

5. 給紙口カバー(E)をゆっくり閉じる

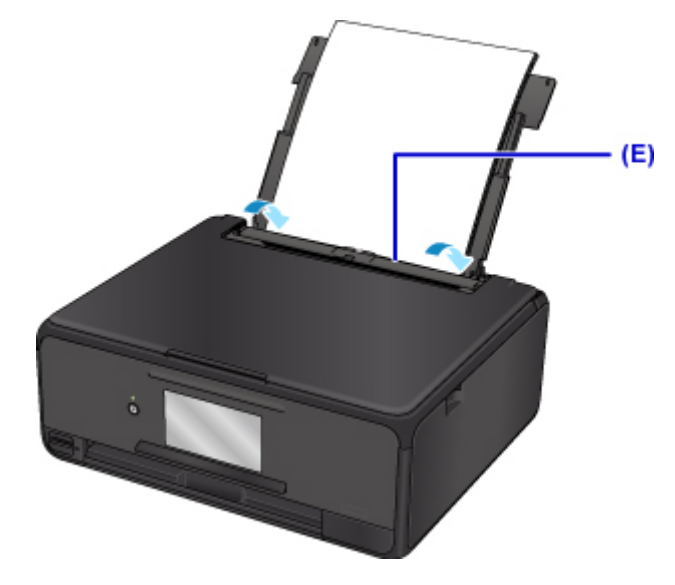

給紙口カバーを閉じると、タッチスクリーンに後トレイの用紙情報の登録画面が表示されます。

6. 後トレイにセットした用紙に合わせて [用紙サイズ]と[用紙種類]を設定し、[登録]を 選ぶ

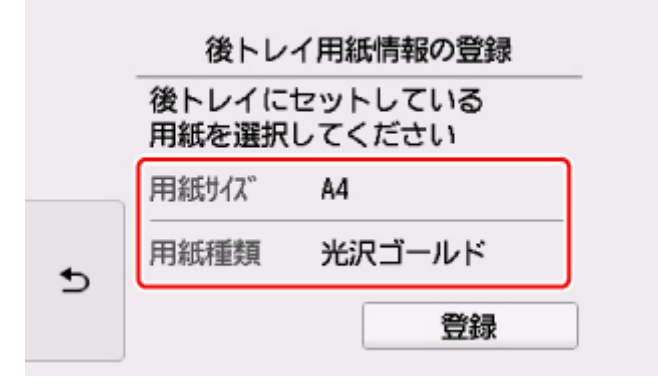

7. Quick Menu (クイック・メニュー)の My Image Garden アイコン (F) をクリックする [ガイドメニュー]画面が表示されます。

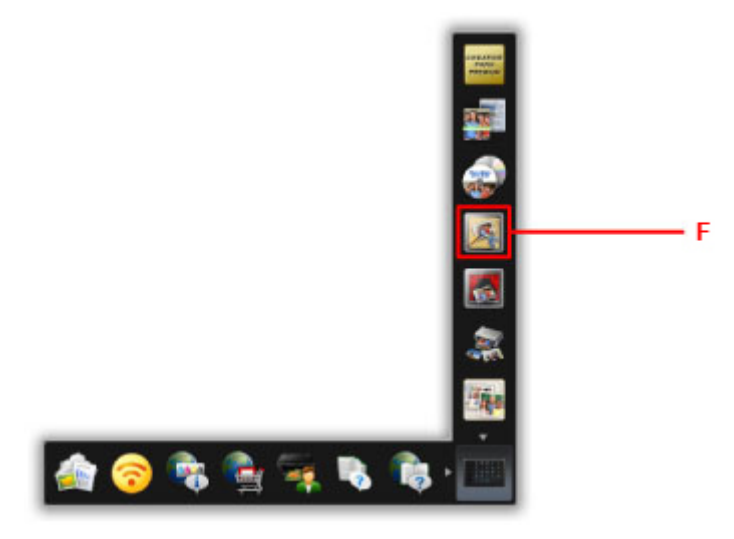

#### **参考**

- 表示されるアイコンの数や種類は、ご使用の地域、設定しているプリンターやスキャナー、イン ストールされているアプリケーションソフトによって異なります。
- 8.[写真印刷]アイコン(G)をクリックする

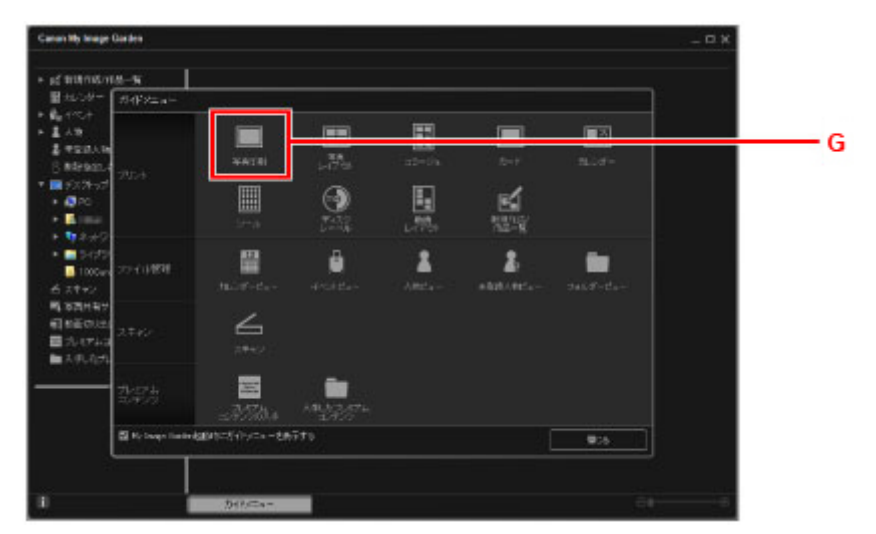

- 9. 印刷したい写真が入ったフォルダー (H) をクリックする
- 10. 印刷する写真 (I) をクリックする

#### **Windows をお使いの場合**

複数の写真を同時に選びたいときは、Ctrl キーを押しながら写真をクリックします。

#### **Mac OS をお使いの場合**

複数の写真を同時に選びたいときは、command キーを押しながら写真をクリックします。

11. [印刷] (J) をクリックする

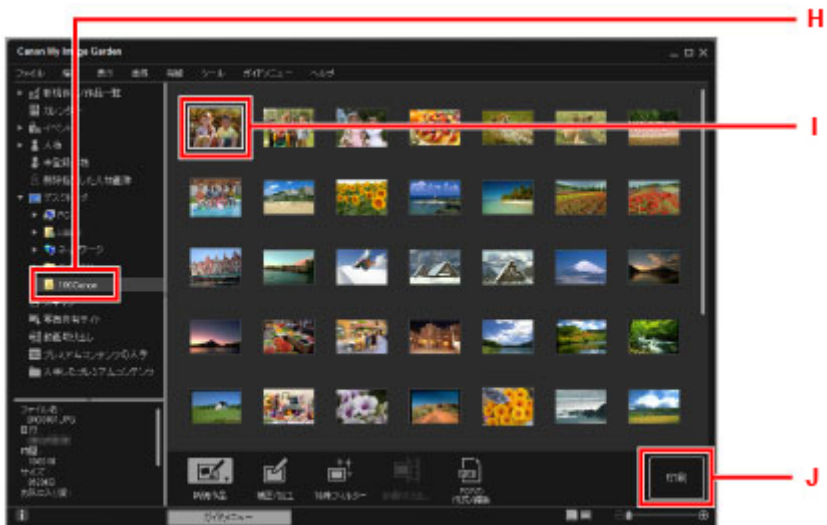

- 12. 印刷部数やお使いの製品名、用紙の種類(K)などを設定する
- 13. [印刷] (L) をクリックする

#### **Mac OS をお使いの場合**

表示されたメッセージを確認して [OK] をクリックし、[プリント] をクリックします。

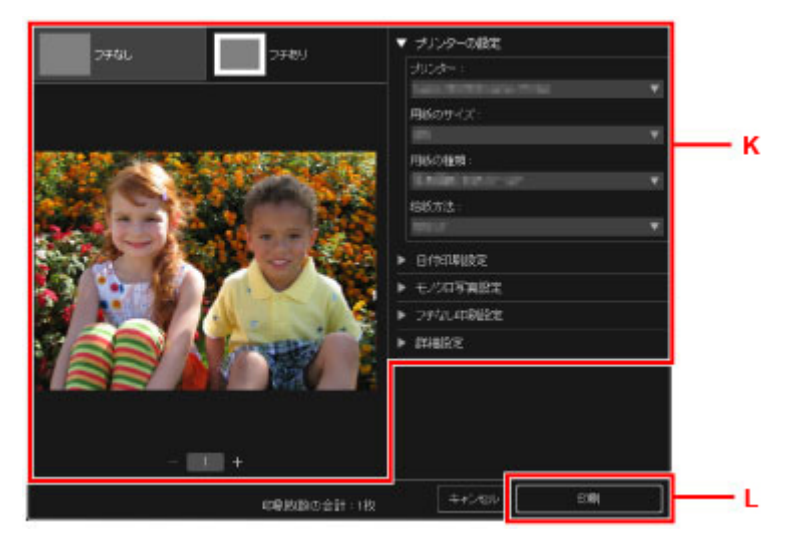

自動的に操作パネルが開き排紙トレイが出てきて、印刷が始まります。

## **》》参考**

- My Image Garden は、パソコンに保存されているデジタルカメラで撮影した写真などの画像を、さま ざまな用途で幅広く活用できます。
	- Windows をご使用の場合:
		- My Image Garden ガイド
	- Mac OS をご使用の場合:
		- My Image Garden ガイド

## <span id="page-23-0"></span>**文書をコピーする**

原稿をセットして、普通紙にコピーする方法を説明します。

1. カセット(A)を手前に引き出す

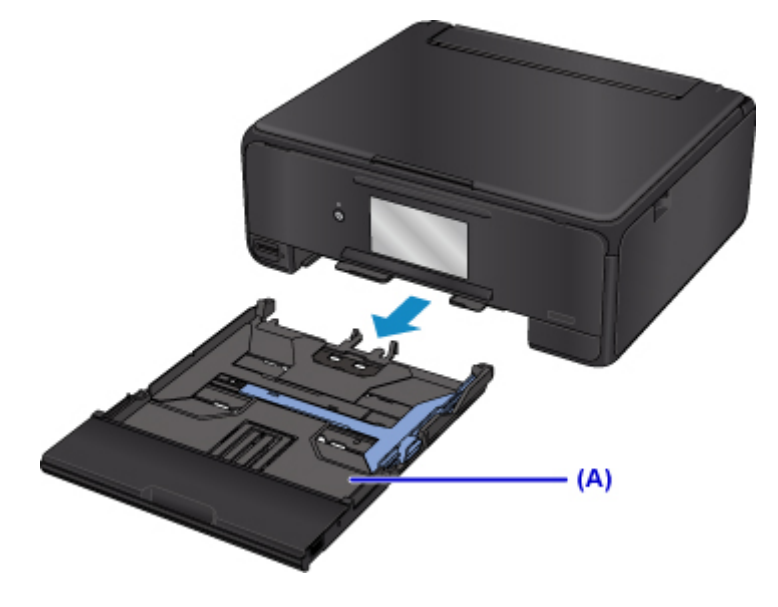

2. カセットカバー(B)を取り外す

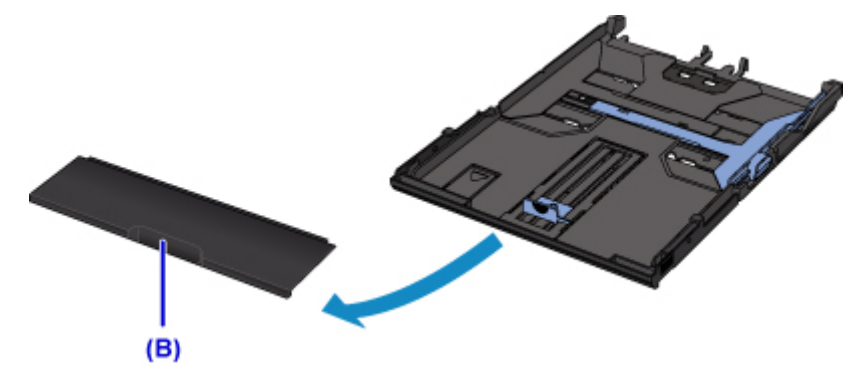

3. **印刷したい面を下に**して、用紙をセットする

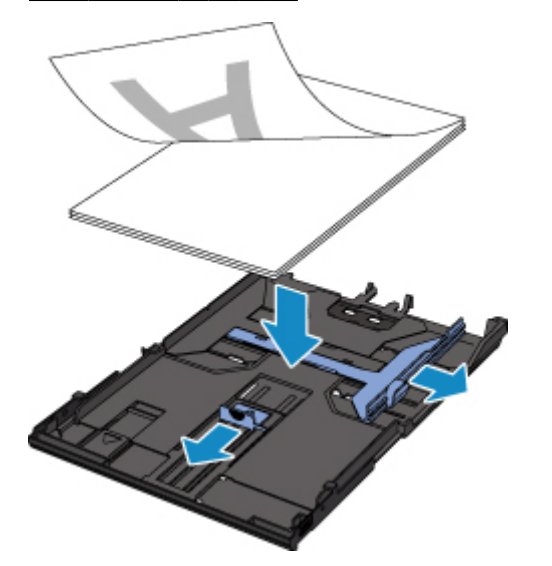

• A4 サイズの用紙をセットする場合は、カセットを伸ばしてください。

4. 用紙ガイド(C)を用紙の長さと幅に合わせる

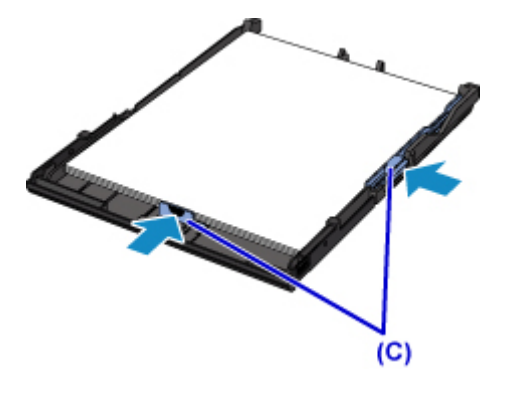

5. カセットカバーを取り付け、カセットを本体に差し込む

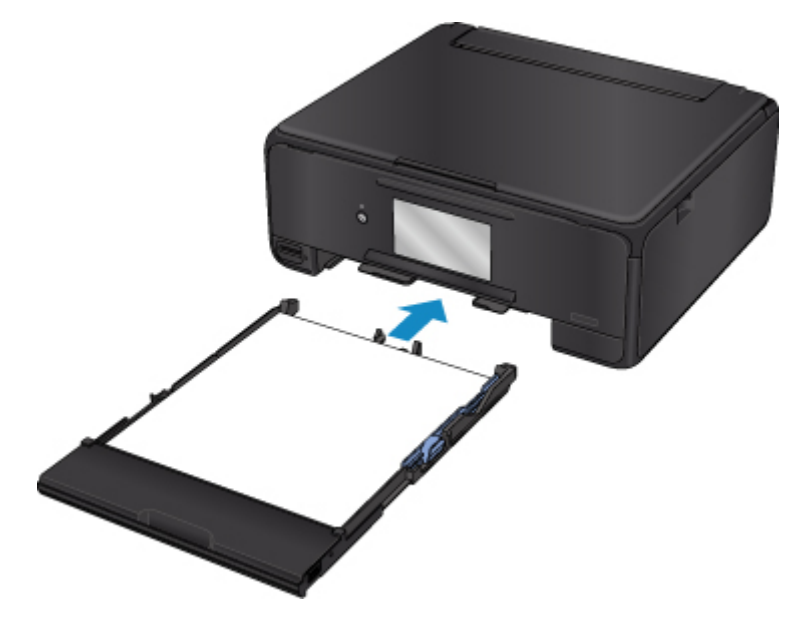

カセットを差し込むと、タッチスクリーンにカセットの用紙情報の登録画面が表示されます。

6. カセットにセットした用紙に合わせて [用紙サイズ]を設定し、[登録]を選ぶ

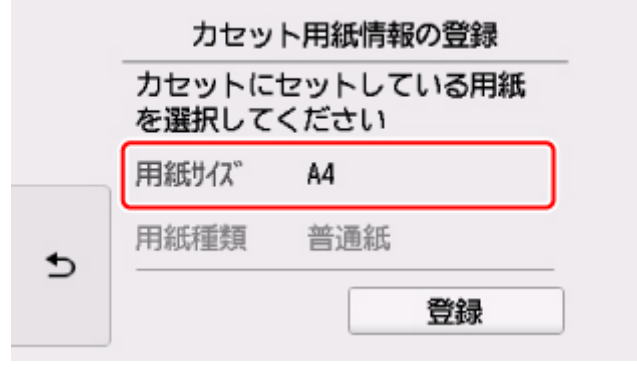

7. ホーム画面から <u>| -</u> | <br>| コピー] (D)を選ぶ

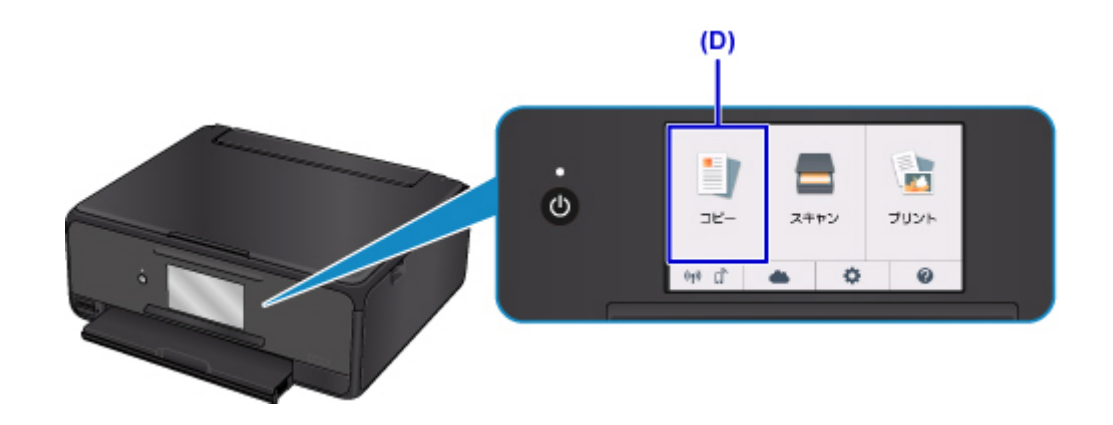

- 8. [標準コピー]を選ぶ
- 9. 原稿台カバー(E)を開く

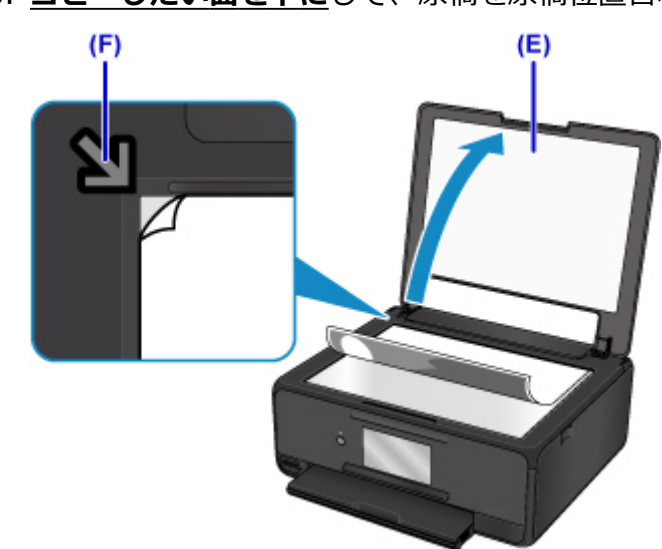

10. コピーしたい面を下にして、原稿を原稿位置合わせマーク (F) に合わせる

- 11. 原稿台カバーを閉じる
- 12. 用紙の設定を確認して、モノクロボタンまたはカラーボタン(G)を押す

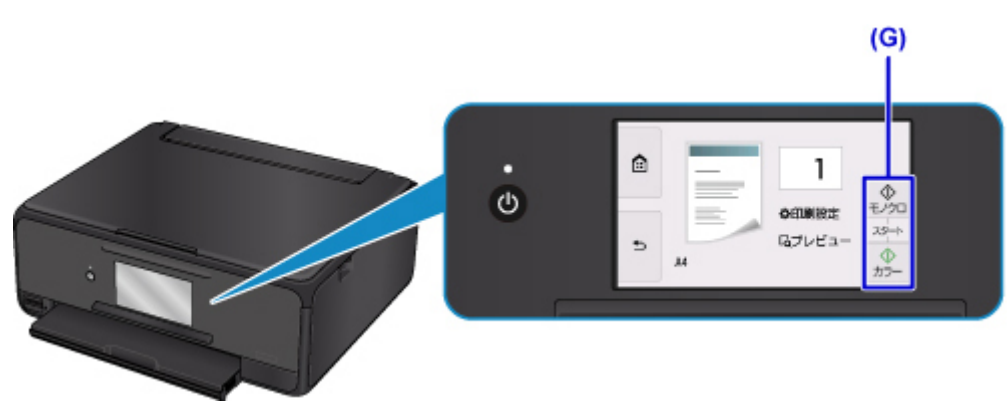

自動的に操作パネルが開き排紙トレイが出てきて、コピーが始まります。

## **重要**

• コピーが終わるまで、原稿台カバーを開かないでください。

## **》参考**

• このほか、本製品にはさまざまなコピー機能が用意されています。

■ コピー

## <span id="page-27-0"></span>**写真を印刷する**

メモリーカードに保存された写真の印刷を説明します。

1. 後トレイカバー(A)を開き、用紙サポート(B)を引き出す

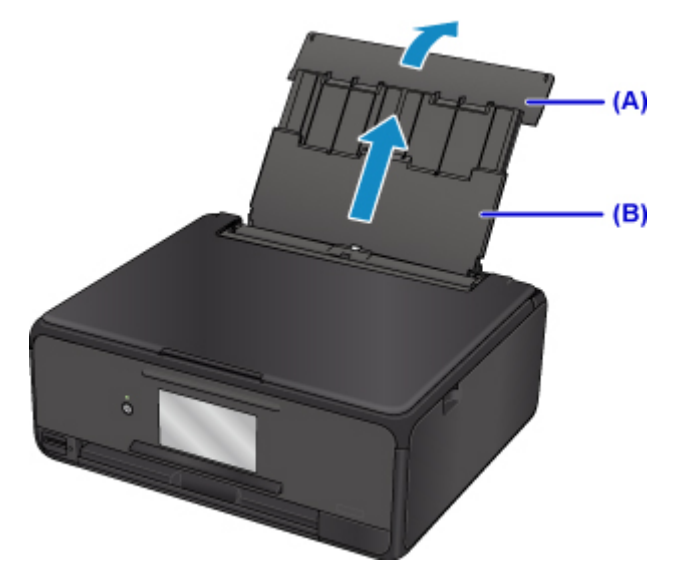

2. 給紙口カバー(C)を開く

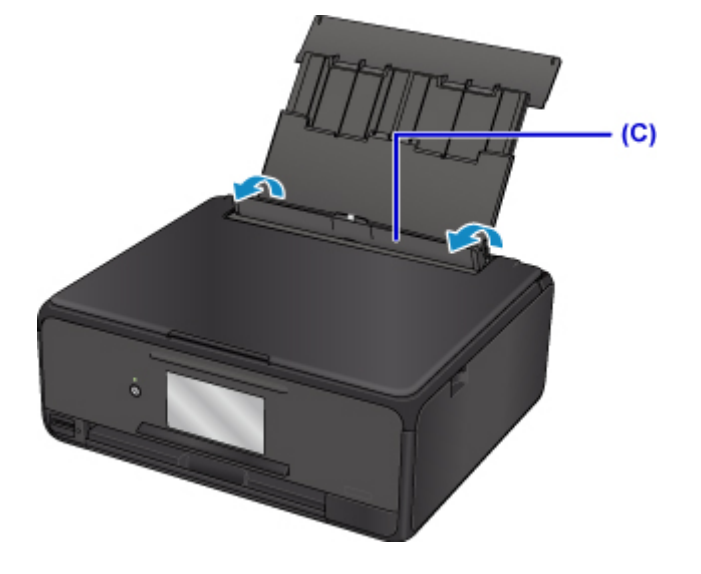

- 3. **印刷したい面を上に**して、用紙を縦にセットする
- 4. 用紙ガイド(D)を動かし、用紙の両端に合わせる

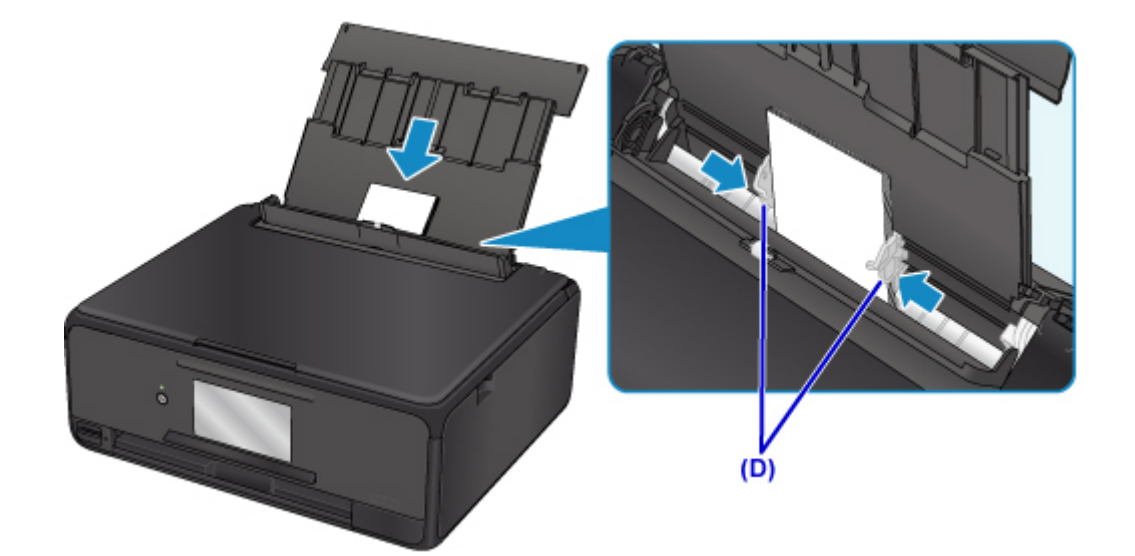

5. 給紙口カバー(E)をゆっくり閉じる

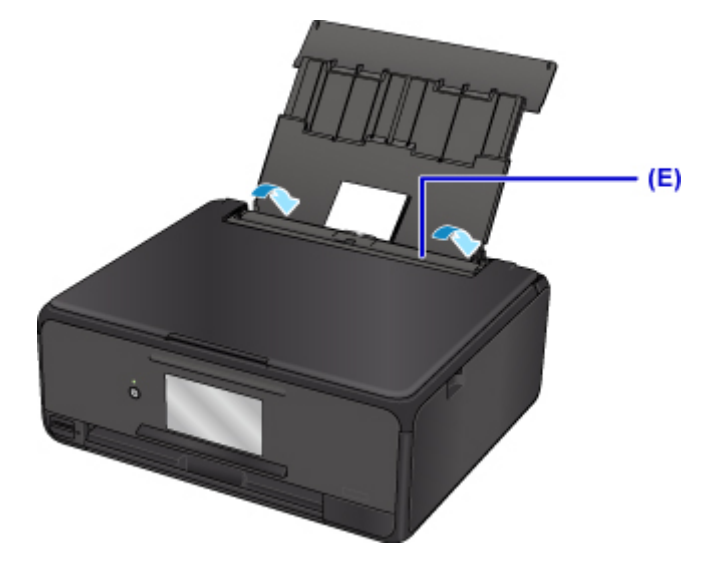

給紙口カバーを閉じると、タッチスクリーンに後トレイの用紙情報の登録画面が表示されます。

6. 後トレイにセットした用紙に合わせて [用紙サイズ] と [用紙種類] を設定し、[登録] を 選ぶ

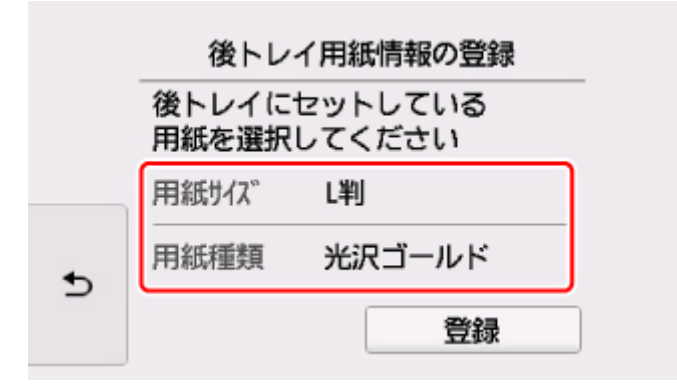

7. メモリーカードを差し込む

※図は例として、SD/SDHC メモリーカードをセットしています。

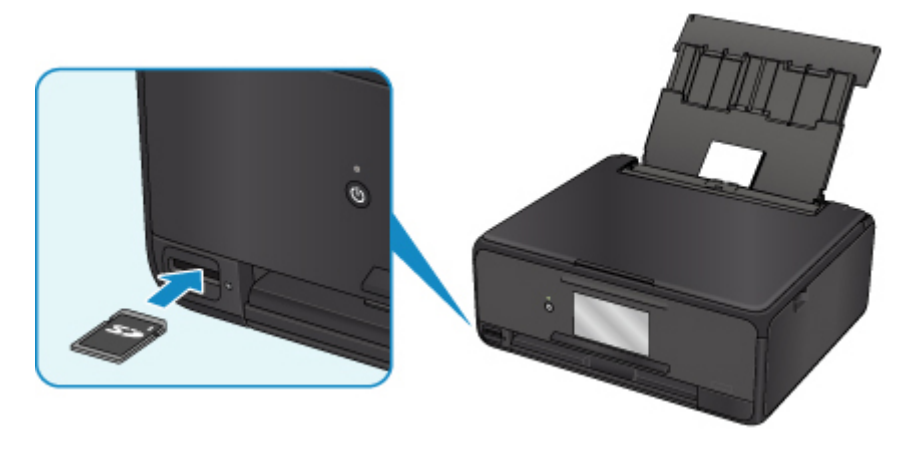

## **》》参考** • SD/SDHC メモリーカード以外のセットについては、以下を参照してください。 ■ [メモリーカードをセットする](#page-66-0)

- 8. 写真(F)の上で左右にフリックし、写真を選ぶ
- 9. 用紙の設定を確認して、カラーボタン (G) を押す

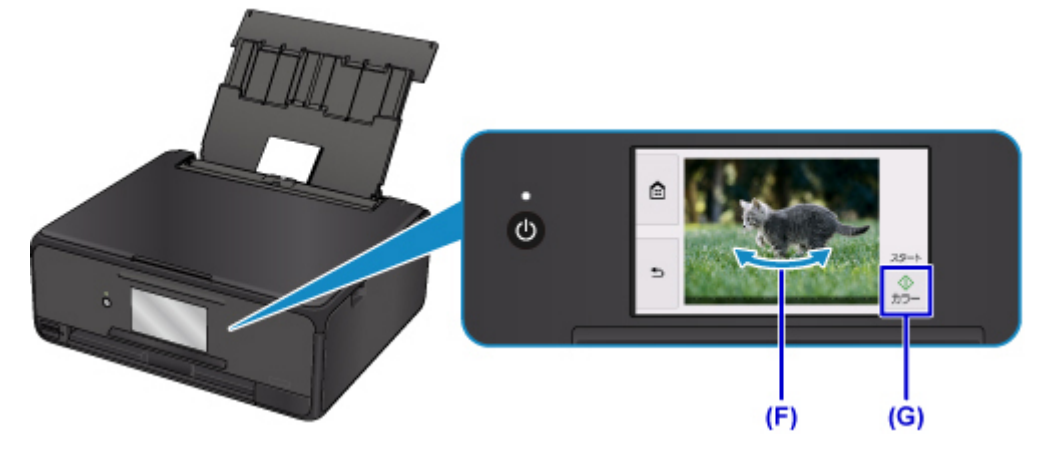

自動的に操作パネルが開き排紙トレイが出てきて、印刷が始まります。

### **重要**

• 印刷中はメモリーカードを取り出さないでください。メモリーカードのデータが破損することがあり ます。

## **参考**

• このほか、本製品にはさまざまな写真印刷の機能が用意されています。 ■ [写真データを印刷してみよう](#page-218-0)

## <span id="page-30-0"></span>**パソコンでディスクレーベルを印刷する**

My Image Garden (マイ・イメージ・ガーデン)を使って、プリンタブルディスクに写真を印刷する方法 を説明します。

#### **重要**

- プリンタブルディスクのセットを促すメッセージが表示されるまでは、ディスクトレイはセットしない でください。動作中にディスクトレイをセットすると本製品を損傷するおそれがあります。
- 1. Quick Menu (クイック・メニュー)の My Image Garden アイコン (A) をクリックする [ガイドメニュー]画面が表示されます。

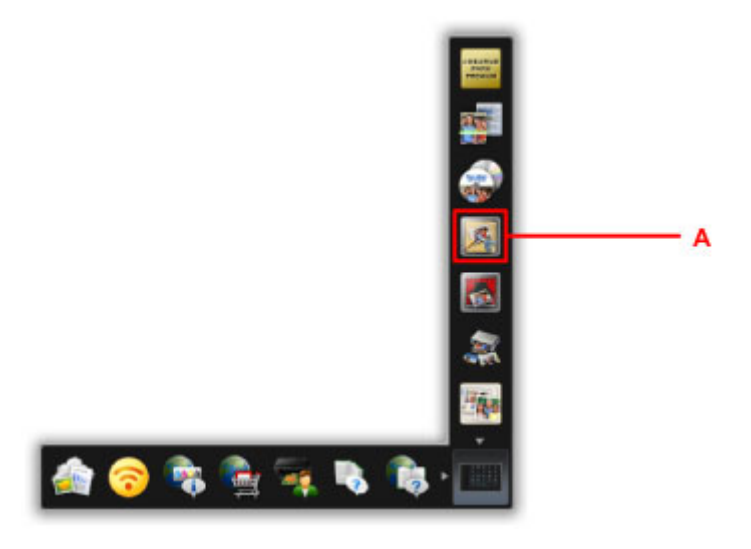

#### **参考**

- 表示されるアイコンの数や種類は、ご使用の地域、設定しているプリンターやスキャナー、イン ストールされているアプリケーションソフトによって異なります。
- 2. [ディスクレーベル] アイコン (B) をクリックする

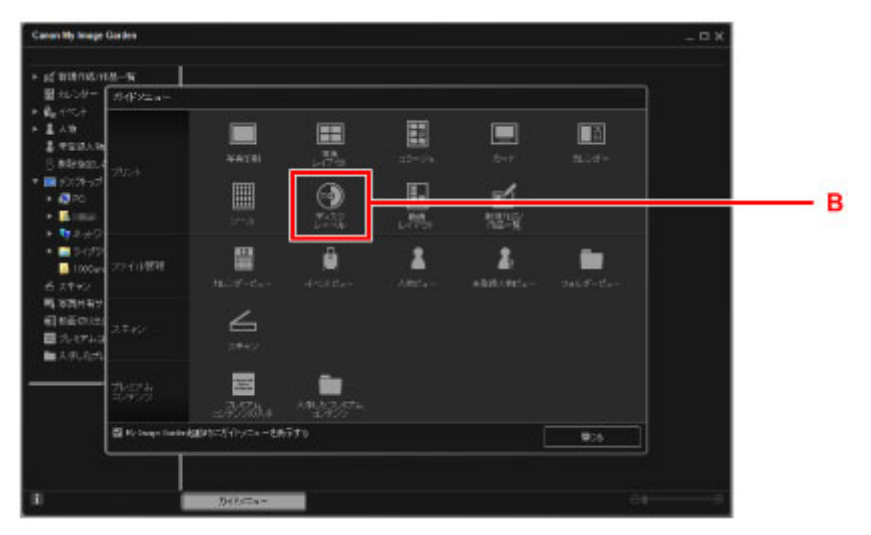

- 3. テーマや [用紙サイズ] など (C) を設定する
- 4. [OK] (D) をクリックする

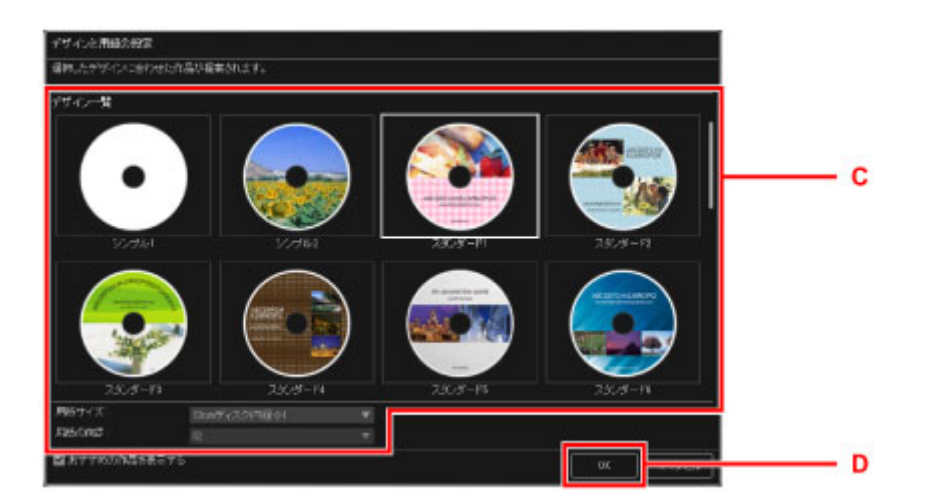

- 5. ダイアログ画面が表示されたら、[OK] をクリックする
- 6. 「画像の追加] (E) をクリックし、ディスクレーベルに印刷したい写真を選ぶ

# ■ 2>参考 • 選んだ画像の撮影情報や解析結果によっては、期待したレイアウトにならない場合があります。

7. ディスクレーベル(F)を編集する

背景を変えたり、文字を入れることができます。

- Windows をご使用の場合:
	- My Image Garden ガイド
- Mac OS をご使用の場合:

■ My Image Garden ガイド

8.[印刷](G)をクリックする

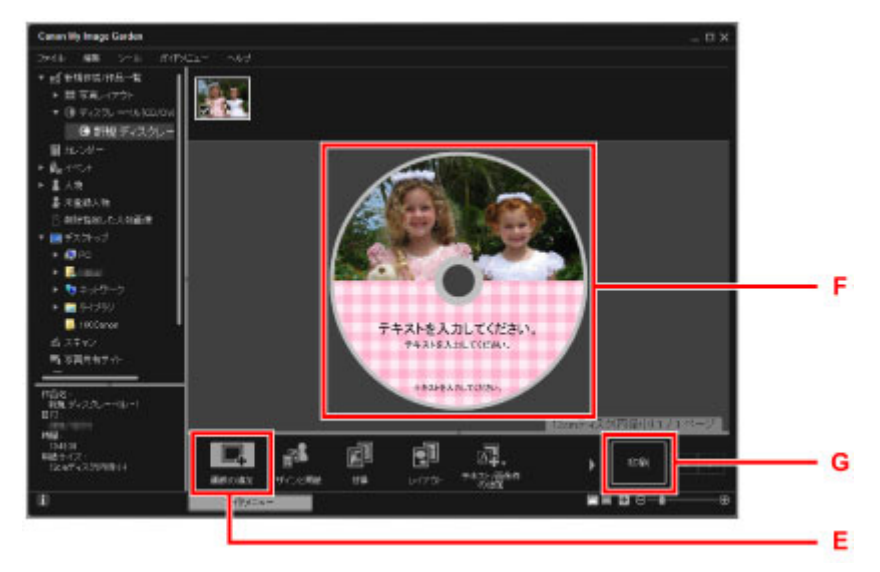

- 9. 印刷部数やお使いの製品名など(H)を設定する
- 10. [印刷] (I) をクリックする

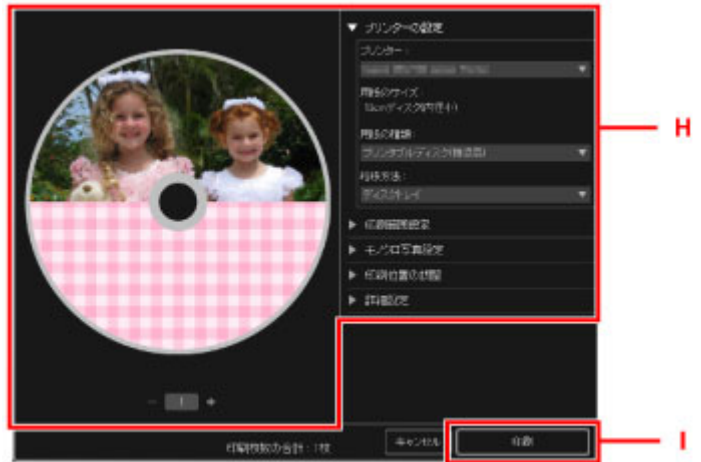

#### **Mac OS をお使いの場合**

表示されたメッセージを確認して [OK] をクリックし、[プリント] をクリックします。 再度、表示されたメッセージを確認して[OK]をクリックします。

11. プリンタブルディスクのセットを促すメッセージが表示されたら、操作パネル(J)を開き、 ディスクトレイ収納部(K)からディスクトレイを取り出す

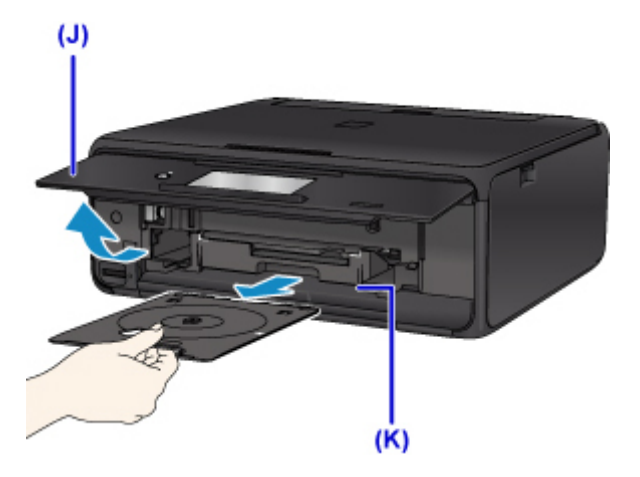

12. 印刷面を上にして、プリンタブルディスクをディスクトレイにセットする

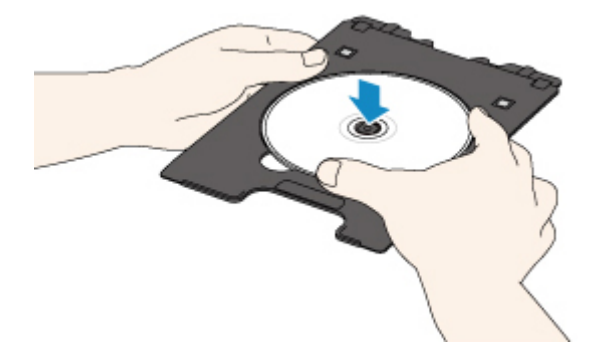

13. ディスクトレイをディスクトレイガイドにセットする

ディスクトレイの矢印(4)と、ディスクトレイガイドの白い線がほぼ合うところまで、まっすぐ挿入 します。

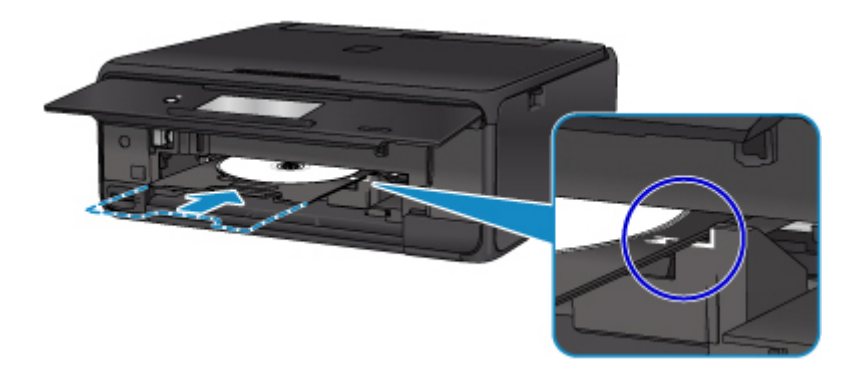

#### 14. 印刷を開始する

#### **Windows をお使いの場合**

ダイアログ画面の[印刷開始]をクリックします。

#### **Mac OS をお使いの場合**

[OK] をタップします。

ディスクトレイが引き込まれ、印刷が開始されます。

印刷が終わったら、ディスクトレイを手前に引いて取り出してください。

### **/>**参考

• My Image Garden では、さまざまなレイアウトでディスクレーベルに写真などを印刷することができ ます。

• Windows をご使用の場合:

■ My Image Garden ガイド

• Mac OS をご使用の場合:

■ My Image Garden ガイド

## <span id="page-34-0"></span>**ディスクレーベルをコピーする**

既存のディスク(BD/DVD/CD など)のレーベル面をプリンタブルディスクにコピーする方法を説明しま す。

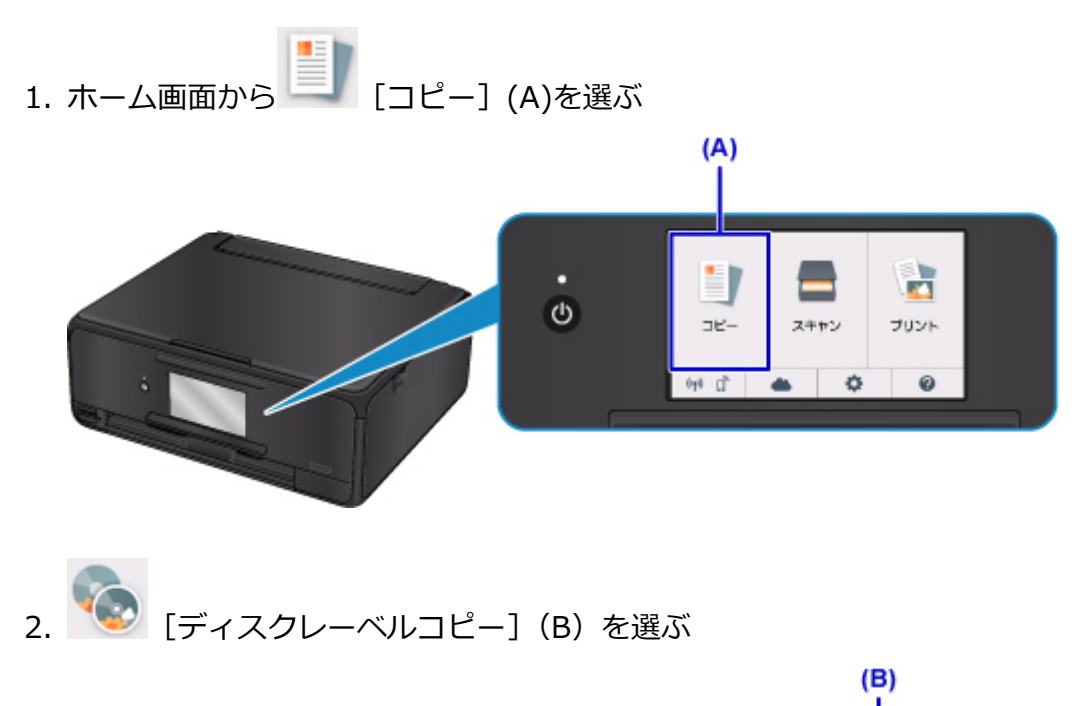

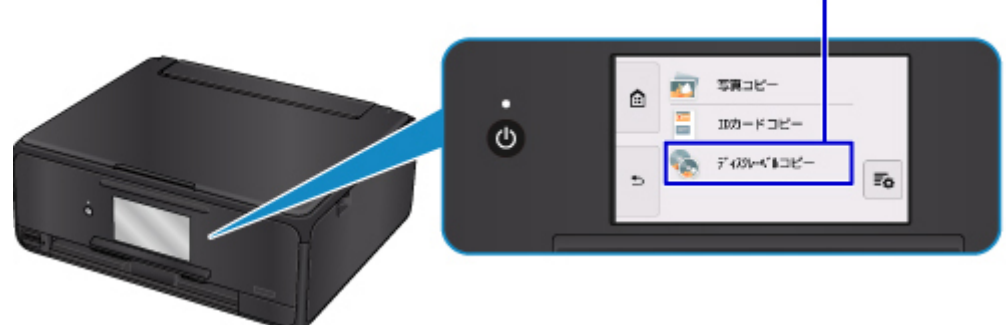

3. 必要に応じて、プリンタブルディスクの印刷領域を設定する [外径]または[内径](C)をタップし、印刷領域を設定して[OK](D)をタップします。

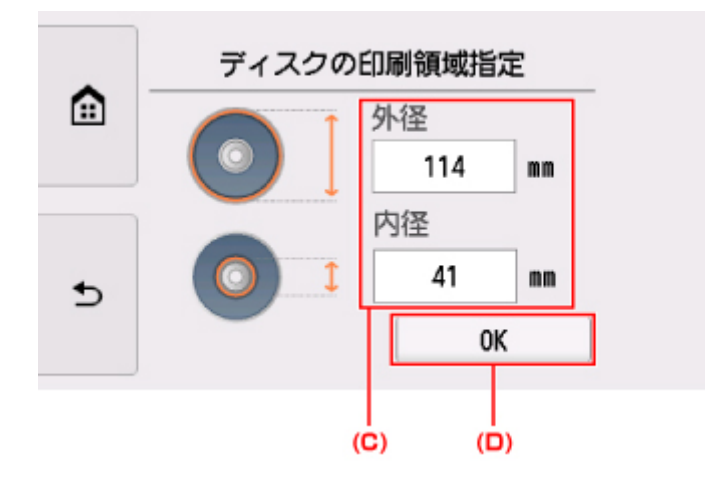

4. インク量(E)を指定する

印刷結果がにじむ場合は、[にじみ対処]を選んでください。インクを薄く印刷してにじみを抑えること ができます。

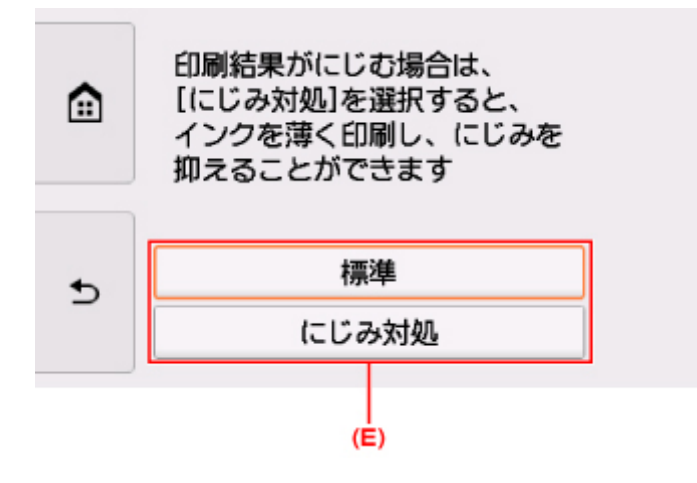

- 5. 原稿台カバー(F)を開く
- 6. **コピーする面を下に**して、コピー元のディスクを原稿台ガラスにセットする

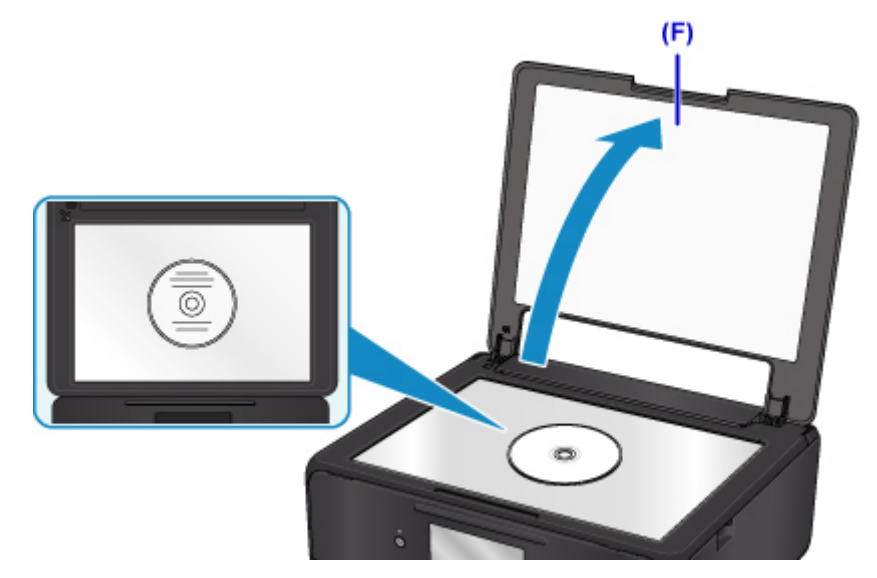

- 7. 原稿台カバーを閉じる
- 8. タッチスクリーンの [OK] をタップする
- 9. 印刷設定を確認して、モノクロボタンまたはカラーボタン (G) をタッチする

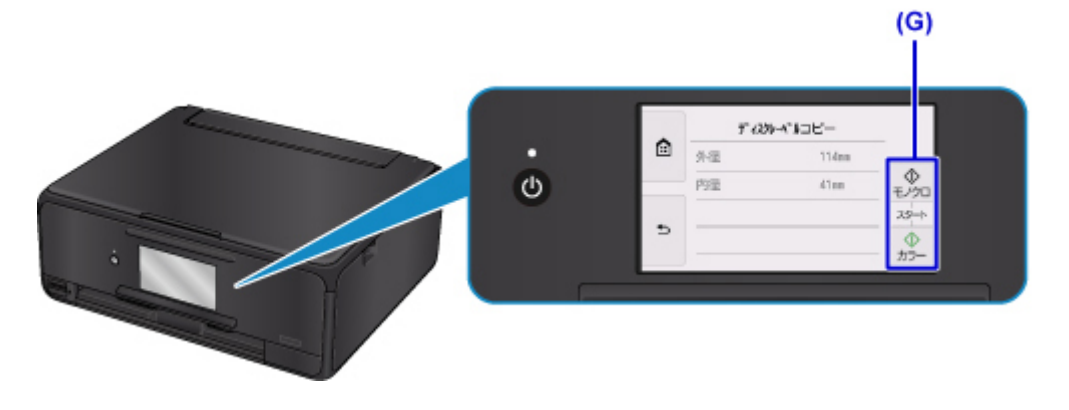
10. プリンタブルディスクのセットを促すメッセージが表示されたら、操作パネル (H) を開 き、ディスクトレイ収納部(I)からディスクトレイを取り出す

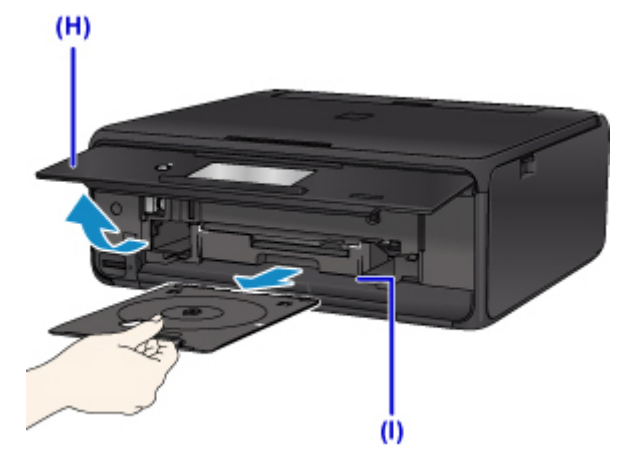

11. 印刷面を上にして、プリンタブルディスクをディスクトレイにセットする

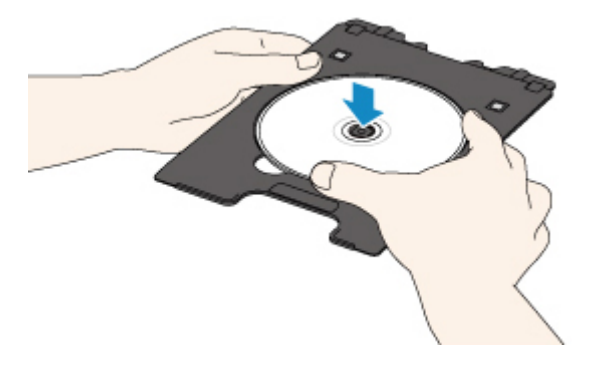

12. ディスクトレイをディスクトレイガイドにセットする

ディスクトレイの矢印( 4) と、ディスクトレイガイドの白い線がほぼ合うところまで、まっすぐ挿入 します。

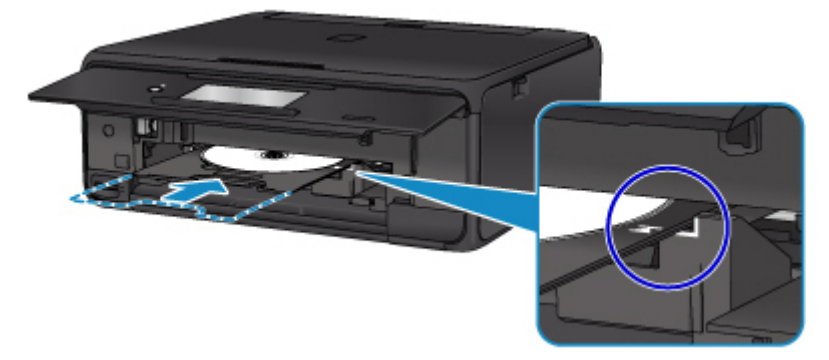

13. タッチスクリーンの[OK]をタップする

ディスクトレイが引き込まれ、コピーが開始されます。

コピーが終わったら、ディスクトレイを手前に引いて取り出してください。

### **重要**

• コピーが終わるまで、原稿台カバーを開かないでください。

#### ▶▶ 参考

• このほか、本製品にはさまざまなディスクレーベル印刷の機能が用意されています。

■ [ディスクレーベル印刷について](#page-226-0)

### **セット方法**

- **[用紙をセットする](#page-39-0)**
- **[プリンタブルディスクをセットする](#page-54-0)**
- **[原稿をセットする](#page-60-0)**
- **[メモリーカードをセットする](#page-66-0)**
- **[インクタンクを交換する](#page-70-0)**

# <span id="page-39-0"></span>**用紙をセットする**

- **[用紙のセットについて](#page-40-0)**
- **[後トレイに用紙をセットする](#page-41-0)**
- **[カセットに用紙をセットする](#page-46-0)**
- **[封筒をセットする](#page-50-0)**

# <span id="page-40-0"></span>**用紙のセットについて**

用紙は、後トレイ (A) とカセット (B) の2箇所にセットすることができます。

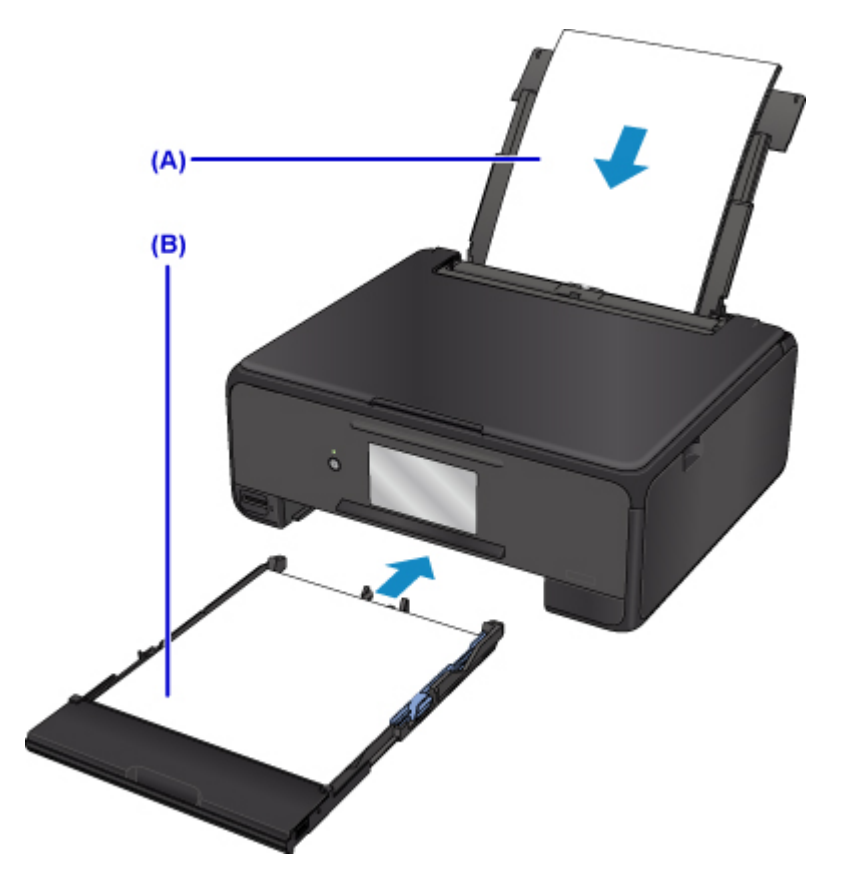

用紙サイズや用紙の種類によって、セットする給紙箇所が決められています。

■ [使用できる用紙について](#page-171-0)

### **参考**

• 印刷する際は、用紙サイズと用紙の種類を正しく設定してください。用紙サイズと用紙の種類を間違え ると、給紙箇所が違ったり、正しい印刷品質で印刷されなかったりする場合があります。

それぞれの給紙箇所への用紙のセット方法については、以下を参照してください。

■ [後トレイに用紙をセットする](#page-41-0) ■ [カセットに用紙をセットする](#page-46-0)

■ [封筒をセットする](#page-50-0)

# <span id="page-41-0"></span>**後トレイに用紙をセットする**

普通紙や写真用紙、はがきをセットします。

はがきに印刷するときは、「[はがきに印刷するときの注意」](#page-44-0)の内容を確認してからはがきをセットしてくだ さい。

封筒も後トレイにセットします。

■ [封筒をセットする](#page-50-0)

#### **重要**

• 普通紙を L 判、2L 判、KG サイズ、はがきの大きさに切って試し印刷すると、紙づまりの原因になりま す。

#### **参考**

- 写真を印刷するときは、キヤノン純正の写真専用紙のご使用をお勧めします。キヤノン純正紙について は、「[使用できる用紙について」](#page-171-0)を参照してください。
- 複写機などで使用される一般的なコピー用紙やキヤノン普通紙・ホワイト SW-101、キヤノン普通紙・ ビジネス FB-101 が使用できます。用紙の両面に印刷する場合は、キヤノン普通紙・ホワイト 両面厚 口 SW-201 がお勧めです。

本製品で使用できる用紙サイズ、重さについては、「[使用できる用紙について」](#page-171-0)を参照してください。

### **用紙セットの操作**

1. 用紙の準備をする

セットする用紙をそろえます。用紙に反りがあるときは、反りを直してください。

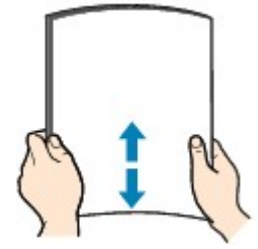

#### **参考**

- 用紙の端をきれいにそろえてからセットしてください。用紙の端をそろえずにセットすると、 紙づまりの原因となることがあります。
- 用紙に反りがあるときは、逆向きに曲げて反りを直してから(表面が波状にならないように) セットしてください。

反りの直しかたについては「その用紙、反っていませんか?」を参照してください。

2. 用紙をセットする

1. 後トレイカバー(A)を開き、用紙サポート(B)を引き出す

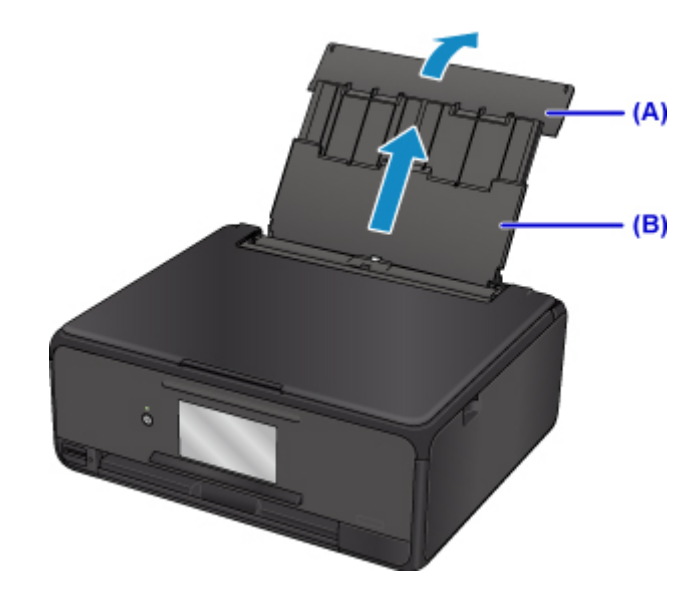

2. 給紙口カバー(C)を開く

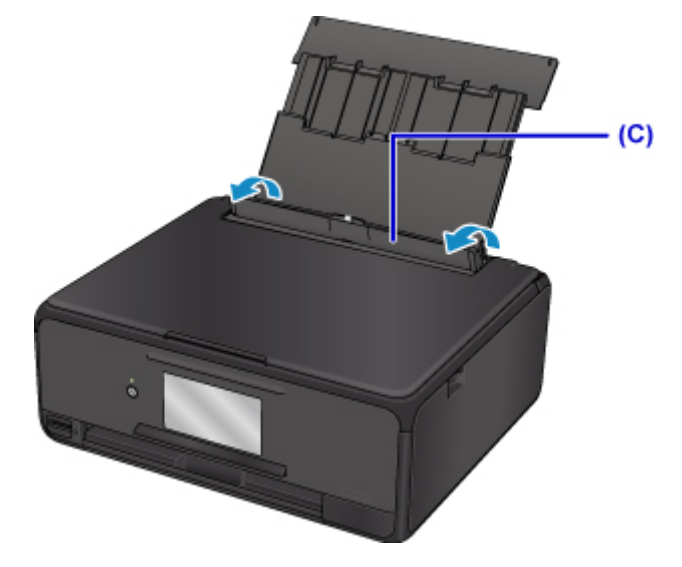

- 3. **印刷したい面を上に**して、用紙を縦にセットする
- 4. 用紙ガイド(D)を動かし、用紙の両端に合わせる 用紙ガイドを用紙に強く突き当てすぎないようにしてください。うまく給紙されない場合があります。

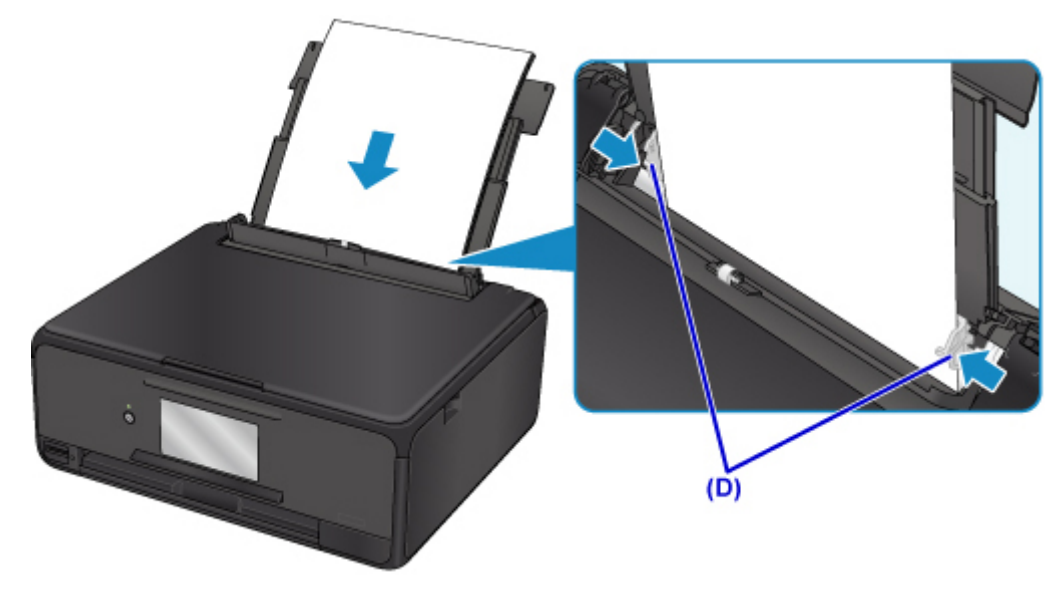

# **重要** • 用紙 (往復はがきを除く) は縦方向 (E) にセットしてください。横方向 (F) にセットすると紙 づまりの原因となります。  $(E)$  $(F)$

### **参考**

• 用紙は最大用紙量のマーク(G)の線を超えないようにセットしてください。

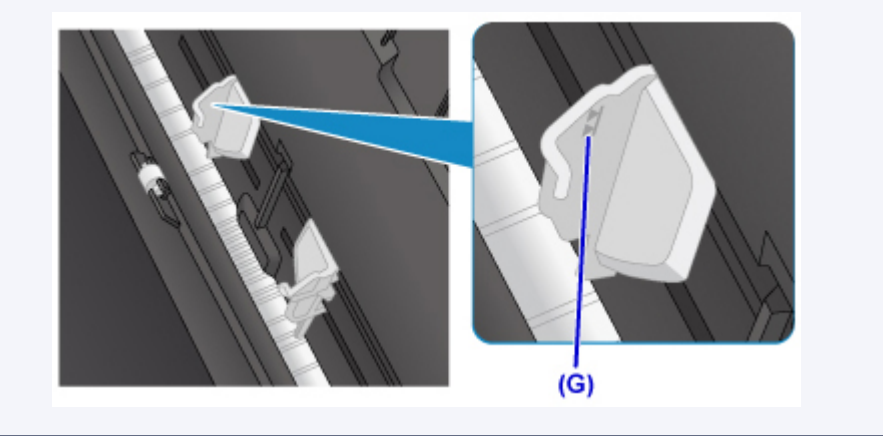

5. 給紙口カバー (H) をゆっくり閉じる

### **重要**

• 給紙口カバーが開いていると、給紙されません。かならず、給紙口カバーを閉じてください。

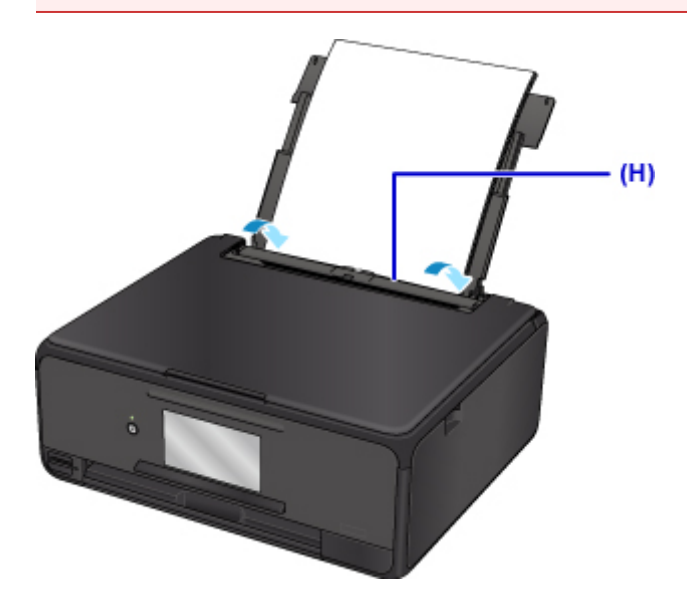

給紙口カバーを閉じると、タッチスクリーンに後トレイの用紙情報の登録画面が表示されます。

6. 後トレイにセットした用紙に合わせて [用紙サイズ] と [用紙種類] を設定し、[登録] を 選ぶ

<span id="page-44-0"></span>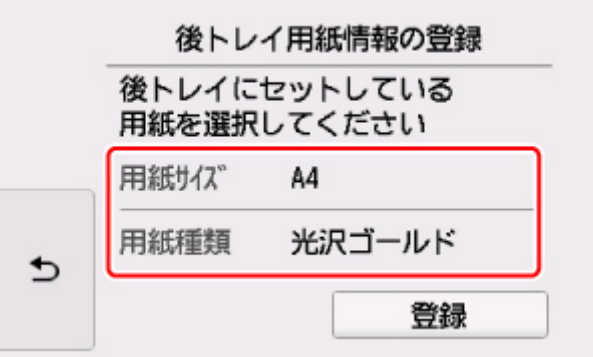

印刷が開始される前に、自動的に操作パネルが開き、排紙トレイが出てきます。

### **参考**

• 印刷するときは、操作パネルまたはプリンタードライバーの印刷設定で、セットした用紙に合わせて 用紙サイズと用紙の種類を設定します。

### **はがきに印刷するときの注意**

#### **重要**

● 操作パネルを使った印刷、および PictBridge (Wireless LAN)対応機器からの印刷には対応してい ないはがきもあります。

■ [使用できる用紙について](#page-171-0)

- あて名面は、操作パネルを使った印刷、および PictBridge(Wireless LAN)対応機器からの印刷に は対応していません。
- 写真付きはがきやステッカーが貼ってあるはがきには印刷できません。
- 往復はがきは以下の印刷には対応していません。
	- 操作パネルを使った印刷
	- PictBridge(Wireless LAN)対応機器からの印刷
	- フチなし全面印刷
- 往復はがきは折り曲げないでください。折り目が付くと、正しく給紙できず印字ずれや紙づまりの原 因になります。

### **参考**

- 往復はがきは、自動両面印刷には対応していません。
- はがきの両面に 1 面ずつ印刷するときは、きれいに印刷するために、通信面を印刷したあとにあて名 面を印刷することをお勧めします。
- はがきを持つときは、できるだけ端を持ち、インクが乾くまで印刷面に触れないでください。
- 写真を印刷するときは、キヤノン純正の写真専用紙のご使用をお勧めします。キヤノン純正紙につい ては、「[使用できる用紙について」](#page-171-0)を参照してください。

#### **キヤノン製プリンタードライバーから印刷する場合**

用紙の種類ではがきに対応した種類を設定します。

印刷を実行すると、設定に従った印刷ガイドが表示されますので、メッセージに従って、**はがきの印刷し たい面を表に**してセットしてください。

#### ■ [用紙セットの操作](#page-41-0)

ただし、ご使用のアプリケーションソフトによっては、印刷ガイドが表示されないことがあります。

- Windows をご使用の場合:
	- はがきに印刷する
- Mac OS をご使用の場合:
	- [はがきに印刷する](#page-200-0)

### **キヤノン製プリンタードライバー以外から印刷する場合**

はがきの通信面にコピーや印刷する場合は、**はがきのあて名面を裏に**して**郵便番号欄を下に**向けてセット します。

■ [用紙セットの操作](#page-41-0)

# <span id="page-46-0"></span>**カセットに用紙をセットする**

カセットには A4、B5、A5、レターサイズの普通紙をセットします。

#### **参考**

- カセットには普通紙のみセットできます。
- 複写機などで使用される一般的なコピー用紙やキヤノン普通紙・ホワイト SW-101、キヤノン普通紙・ ビジネス FB-101 が使用できます。用紙の両面に印刷する場合は、キヤノン普通紙・ホワイト 両面厚 口 SW-201 がお勧めです。

本製品で使用できる用紙サイズ、重さについては、「[使用できる用紙について」](#page-171-0)を参照してください。

1. 用紙の準備をする

セットする用紙をそろえます。用紙に反りがあるときは、反りを直してください。

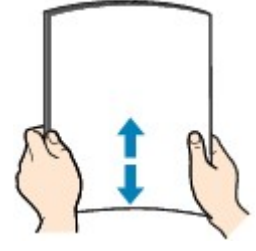

### **参考**

- 用紙の端をきれいにそろえてからセットしてください。用紙の端をそろえずにセットすると、紙 づまりの原因となることがあります。
- 用紙に反りがあるときは、逆向きに曲げて反りを直してから(表面が波状にならないように)セ ットしてください。

反りの直しかたについては「その用紙、反っていませんか?」を参照してください。

2. カセット(A)を手前に引き出す

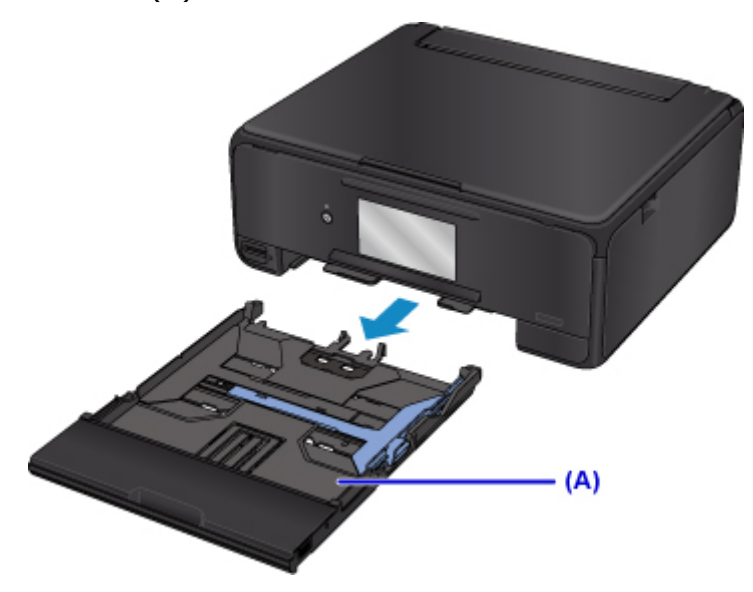

3. カセットカバー(B)を取り外す

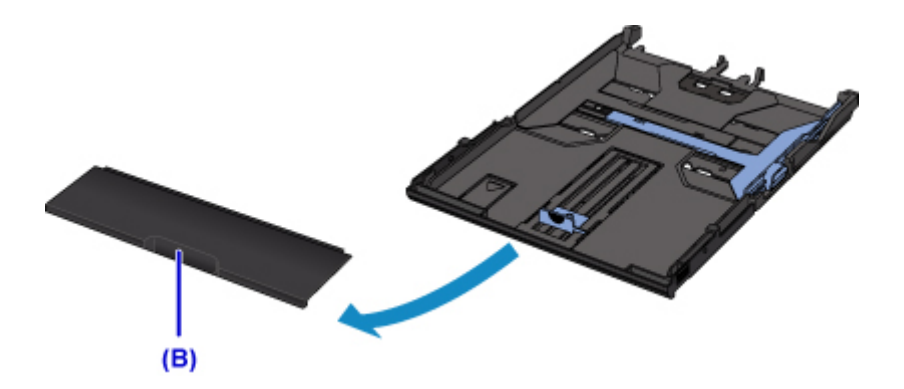

- 4. 手前の用紙ガイド(C)と右の用紙ガイド(D)を広げる
- 5. **印刷したい面を下に**して、カセットの中央に合わせて用紙をセットする

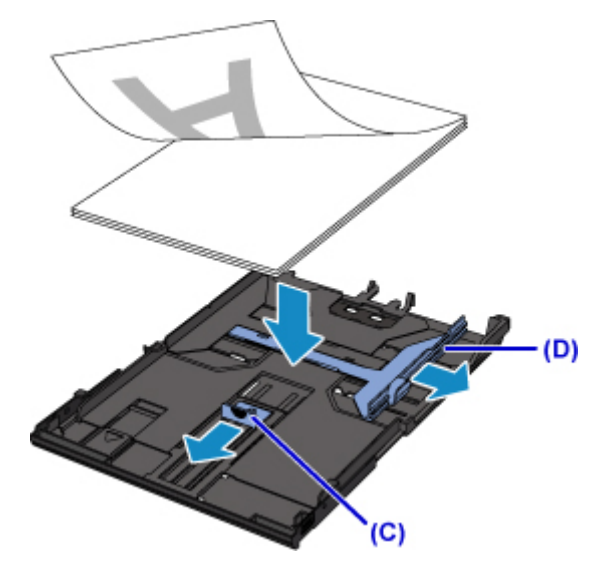

**重要**

• 用紙は縦方向(E)にセットしてください。横方向(F)にセットすると紙づまりの原因となりま す。

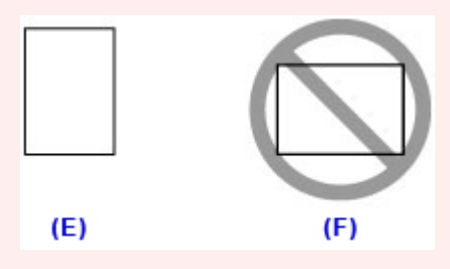

### **参考**

• 用紙は、図のようにカセットの縁に合わせて重ねてください。 用紙を突起(G)に突き当てると、正しく給紙されない場合があります。

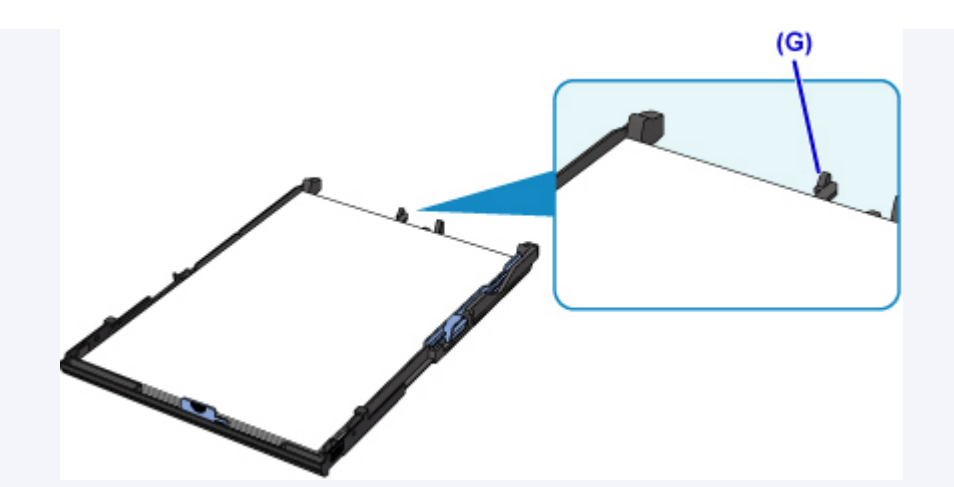

• A4 サイズの用紙をセットする場合は、カセットのロック(H)を押して、手前に引き出します。

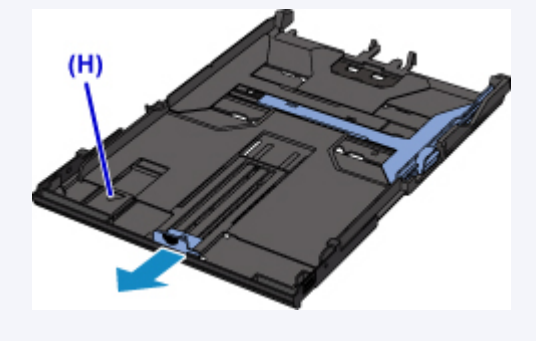

- 6. 手前の用紙ガイド(I)を用紙の端に合わせる 用紙ガイド(I)が「カチッ」と音がして止まる位置に合わせます。
- 7. 右の用紙ガイド(J)を動かし、用紙の両端に合わせる

用紙ガイドを用紙に強く突き当てすぎないようにしてください。うまく給紙されない場合があります。

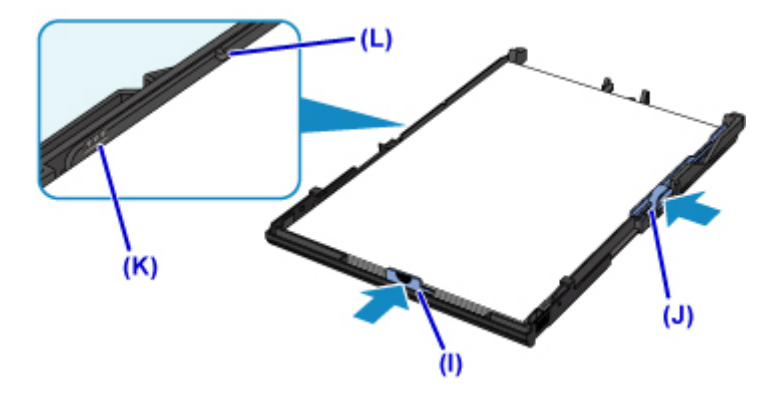

#### ■ > > 参考

- 用紙は最大用紙量のマーク (K) の線を超えないようにセットしてください。
- 用紙は用紙ガイドのツメ (L) より下にセットしてください。
- 8. カセットカバーを取り付け、カセットを本体に差し込む

奥に突き当たるまでまっすぐ押し込んでください。

カセットを差し込むと、タッチスクリーンにカセットの用紙情報の登録画面が表示されます。

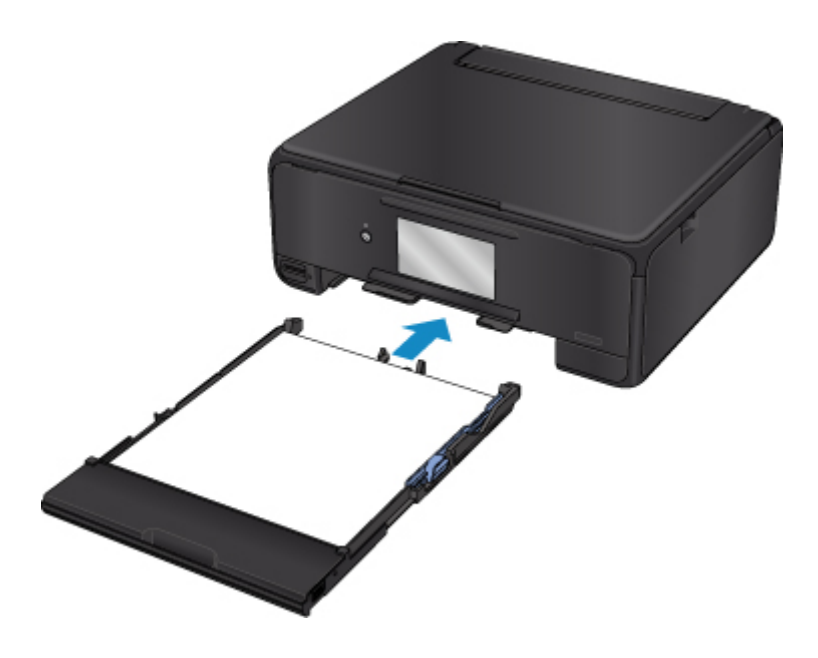

9. カセットにセットした用紙に合わせて [用紙サイズ]を設定し、[登録]を選ぶ

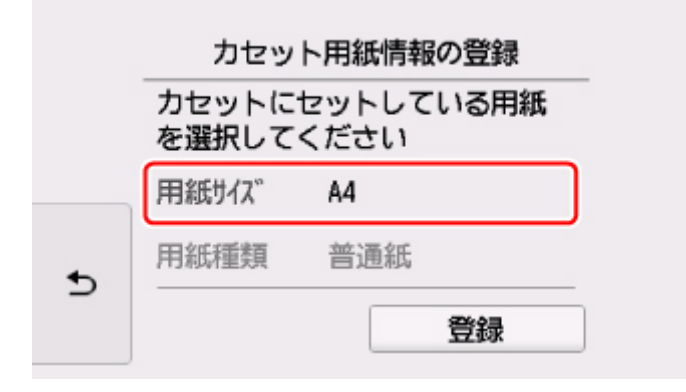

印刷が開始される前に、自動的に操作パネルが開き、排紙トレイが出てきます。

### **>>>参考**

• 印刷するときは、操作パネルまたはプリンタードライバーの印刷設定で、セットした用紙に合わせて用 紙サイズと用紙の種類を設定します。

# <span id="page-50-0"></span>**封筒をセットする**

封筒は後トレイにセットします。

プリンタードライバーで適切に設定することにより、あて名は封筒の向きに合わせて、自動的に回転して印 刷されます。

### **重要**

- 操作パネルを使った印刷、および PictBridge (Wireless LAN)対応機器からの印刷には対応していま せん。
- 次のような封筒は、紙づまりや故障の原因になるため使用できません。
	- 角形封筒
	- 型押しやコーティングなどの加工された封筒
	- ふたが二重になっている封筒
	- ふたがシールになっている長形封筒
	- ふた部分の乾燥糊が湿って、粘着性が出てしまった封筒
- 1. 封筒の準備をする
	- 封筒の四隅と縁を押して平らにします。

**長形封筒**

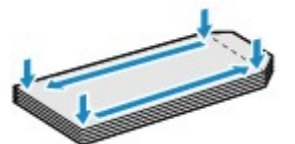

**洋形封筒**

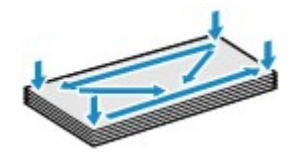

• 封筒が反っている場合は、両手で対角線上の端を持って、逆方向に軽く曲げます。

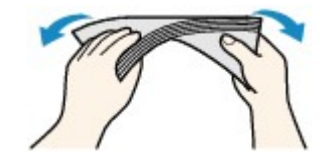

- 封筒のふた部分が折れ曲がっている場合は平らにします。
- 挿入方向の先端部をペンで押して平らに伸ばします。

#### **長形封筒**

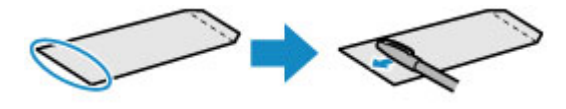

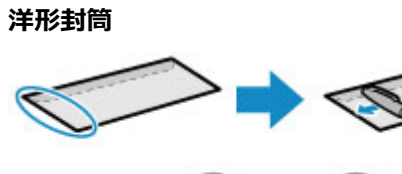

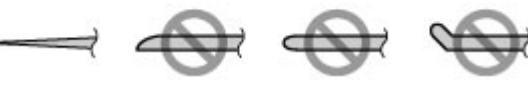

上の図は、封筒の先端部の断面図です。

### **重要**

- 平らになっていなかったり、端がそろっていなかったりすると、紙づまりの原因になることがあ ります。反りやふくらみが 3 mm(0.12 inch)を超えないようにしてください。
- 2. 封筒をセットする
	- 1. 後トレイカバー(A)を開き、用紙サポート(B)を引き出す

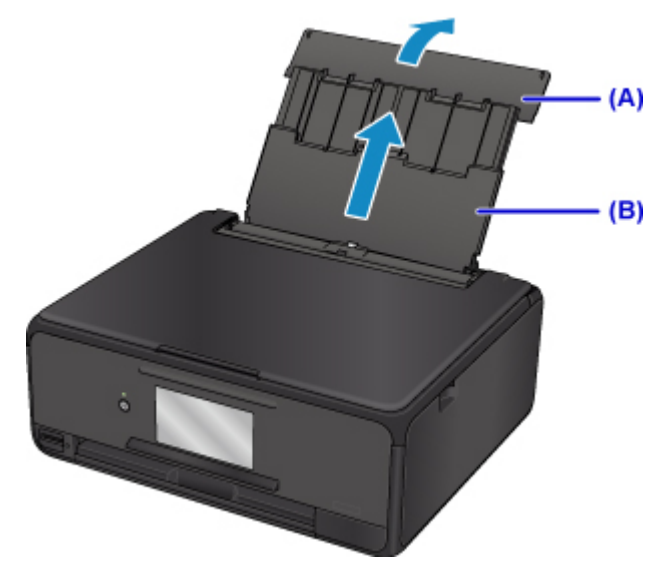

2. 給紙口カバー(C)を開く

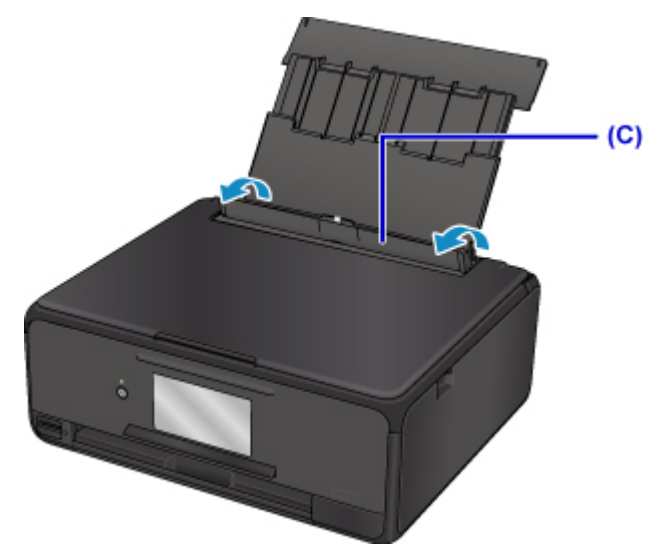

3. 用紙ガイドを広げ、**封筒の印刷したい面を表に**して、後トレイの中央にセットする 一度に 10 枚までセットできます。

#### • **長形封筒**

ふたを折りたたまずに手前に向け、縦置きでセットします。

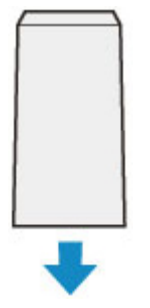

• **洋形封筒**

あて名面を表にし、ふたを折りたたんで、縦置きでセットします。

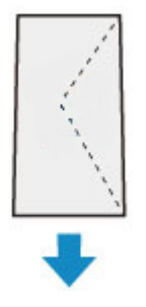

4. 用紙ガイド(D)を動かし、封筒の両端に合わせる

用紙ガイドを封筒に強く突き当てすぎないようにしてください。うまく給紙されない場合があります。

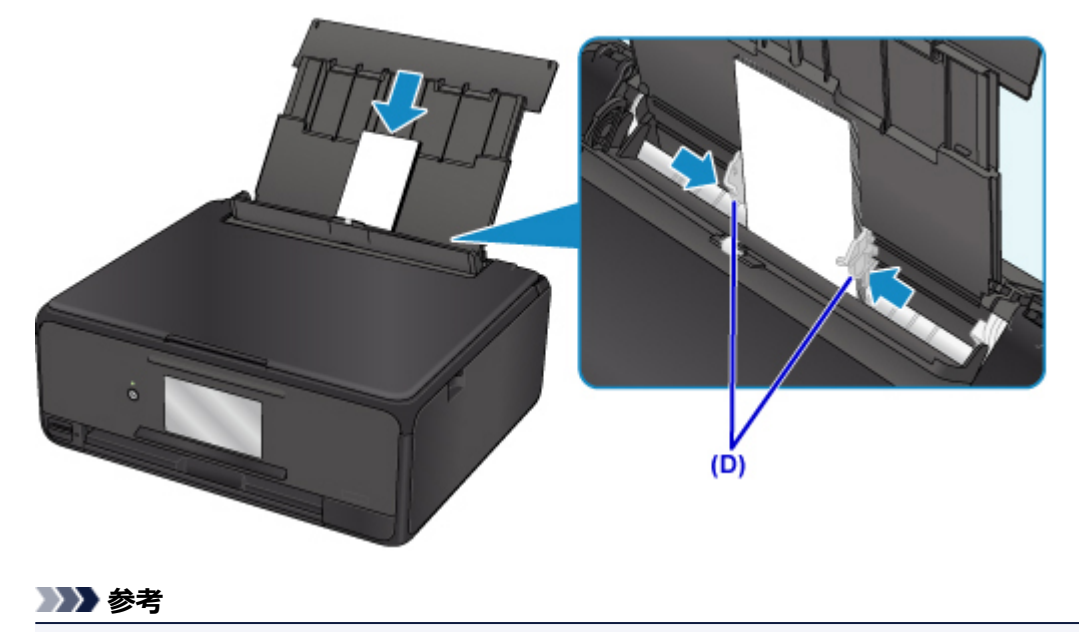

• 封筒は最大用紙量のマーク(E)の線を超えないようにセットしてください。

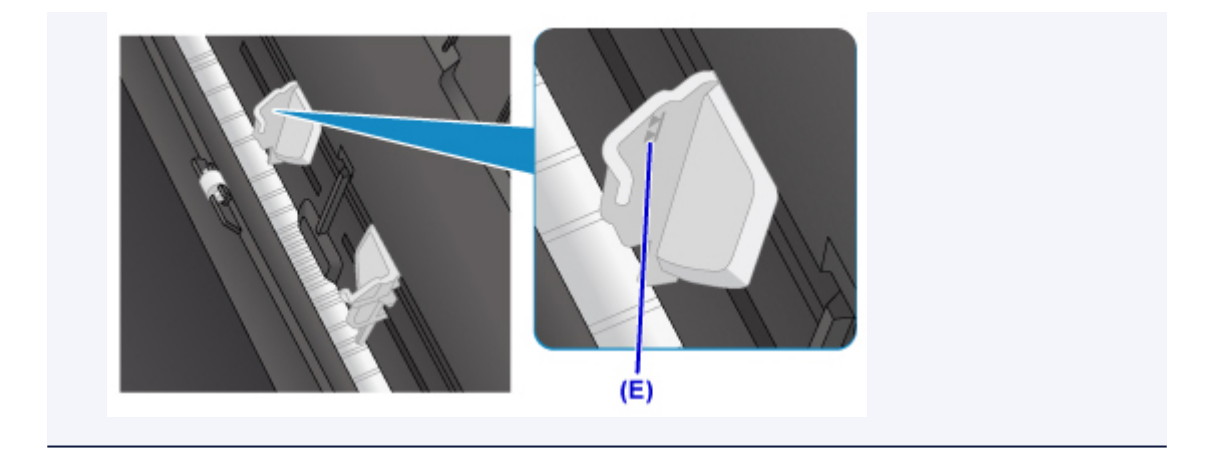

5. 給紙口カバー(F)をゆっくり閉じる

### **重要**

• 給紙口カバーが開いていると、給紙されません。かならず、給紙口カバーを閉じてください。

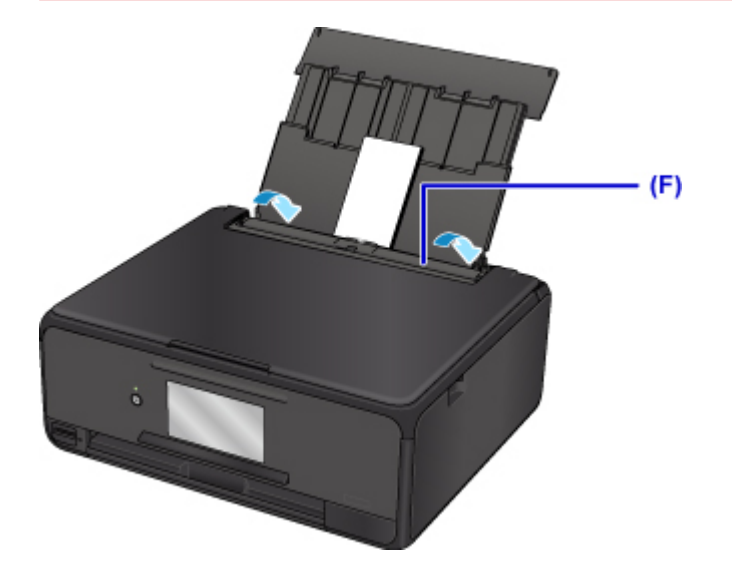

給紙口カバーを閉じると、タッチスクリーンに後トレイの用紙情報の登録画面が表示されます。

6. 後トレイにセットした封筒に合わせて [用紙サイズ] を設定し、[用紙種類] で [封筒] を選 んで[登録]を選ぶ

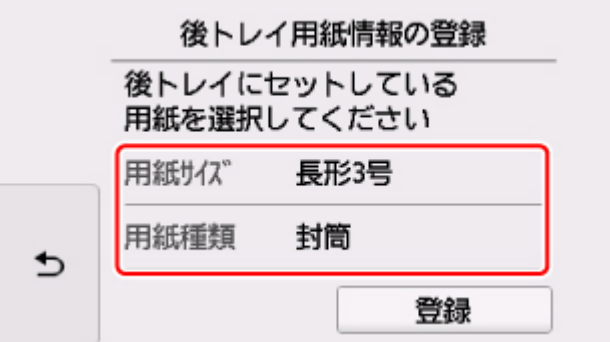

印刷が開始される前に、自動的に操作パネルが開き、排紙トレイが出てきます。

### **》》参考**

• 印刷するときは、プリンタードライバーの印刷設定で、セットした封筒に合わせて封筒の種類や印刷の 向きなどを設定します。

# <span id="page-54-0"></span>**プリンタブルディスクをセットする**

- **[プリンタブルディスクに印刷するときの注意](#page-55-0)**
- **[プリンタブルディスクをセットする前に](#page-56-0)**
- **[プリンタブルディスクをセットする](#page-57-0)**
- **[プリンタブルディスクを取り出す](#page-59-0)**

# <span id="page-55-0"></span>**プリンタブルディスクに印刷するときの注意**

- ディスクトレイは、本製品に付属のものをご使用ください(表面に「M」のマークがあります)。
- インクジェット方式に対応していないプリンタブルディスクに印刷しないでください。インクが乾かず プリンタブルディスク自体や、DVD プレーヤーなどのセットする機器に支障をきたす場合があります。
- プリンタブルディスクの記録面には印刷しないでください。記録したデータが読めなくなることがあり ます。
- プリンタブルディスクはできるだけ端を持ち、レーベル面(印刷面)、記録面に触れないでください。
- ディスクトレイにゴミなどがある場合は、プリンタブルディスクをセットする前に取り除いてください。 そのままセットすると、プリンタブルディスクの記録面が傷つくことがあります。
- 印刷後はドライヤーの熱や直射日光を避け、自然乾燥させてください。また、インクが乾くまで印刷面 に触れないでください。
- 本製品の動作中にディスクトレイを取り付けないでください。
- プリンタブルディスクの印刷中にディスクトレイを取り外さないでください。破損の原因になります。
- ディスクトレイに付いている反射板を汚したり、傷つけたりしないでください。プリンタブルディスク がセットされていることを認識できなかったり、印字位置がずれてしまったりする場合があります。デ ィスクトレイが汚れた場合には、反射板が傷つかないように柔らかくて乾いた布などで拭いてください。
- My Image Garden(マイ・イメージ・ガーデン)以外のアプリケーションソフトを使って印刷すると、 ディスクトレイが汚れることがあります。
- 印刷品質を保つため、10 枚以上連続して印刷する場合は、10 枚ごとに一度、印刷を中断することをお 勧めします。その場合は、本製品からディスクトレイを取り外してください。3 分経過したあとでディ スクトレイをセットして印刷を再開してください。

# <span id="page-56-0"></span>**プリンタブルディスクをセットする前に**

プリンタブルディスクに印刷するには次のものが必要です。

• ディスクトレイ(本製品に付属)

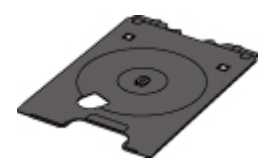

※本製品では表面に「M」マークのあるディスクトレイが使用できます。 ディスクトレイは、排紙トレイのディスクトレイ収納部に収納されています。

• 市販の 12 cm (4.72 inches) プリンタブルディスク

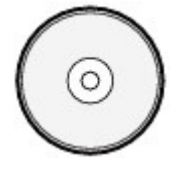

レーベル面がインクジェット方式のプリンターに対応したもの

### **//** 参考

• プリンタブルディスクとは、レーベル面に特殊な加工が施された印刷が可能なディスクです。推奨のプ リンタブルディスクを使うと、よりきれいな印刷結果を得ることができます。

推奨品についての最新情報は、キヤノンのホームページでご確認ください。

# <span id="page-57-0"></span>**プリンタブルディスクをセットする**

プリンタブルディスクに印刷するには、付属のディスクトレイにプリンタブルディスクをセットして本体に 差し込みます。

パソコンからプリンタブルディスクに印刷する場合も、同様の方法でセットしてください。

### **重要**

- プリンタブルディスクのセットを促すメッセージが表示されるまでは、ディスクトレイはセットしない でください。動作中にディスクトレイをセットすると本製品を損傷するおそれがあります。
- 1. プリンタブルディスクのセットを促すメッセージが表示されたら、操作パネル (A) を開 き、ディスクトレイ収納部(B)からディスクトレイを取り出す

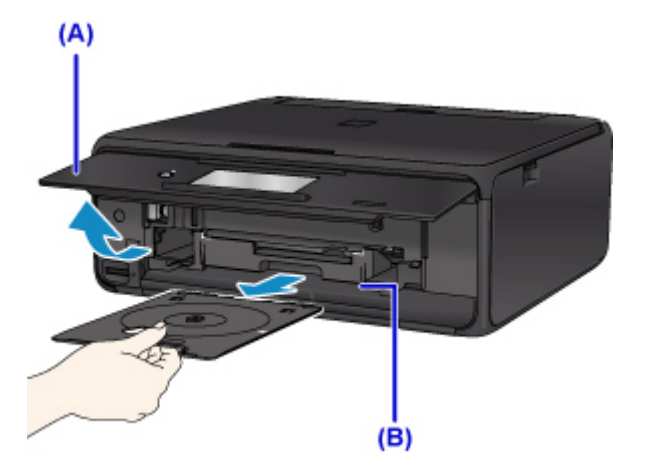

2. 印刷面を上にして、プリンタブルディスクをディスクトレイにセットする

### **重要**

- ディスクトレイにゴミなどがないことを確認してからセットしてください。
- セットするときにプリンタブルディスクの印刷面や反射板 (C) に触れないでください。

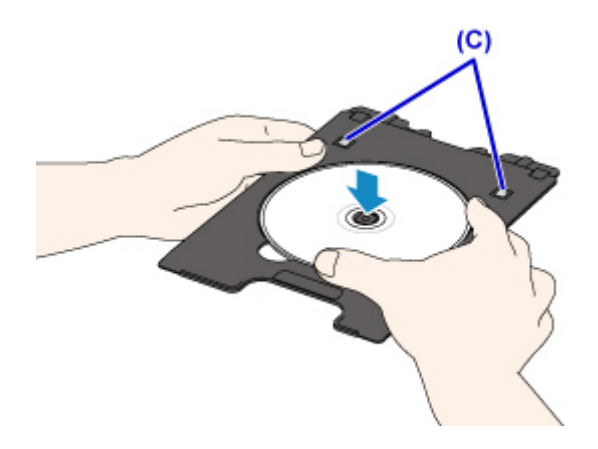

3. ディスクトレイをディスクトレイガイドにセットする

### **》》参考**

• ディスクトレイをセット後、一定時間を経過すると、セットしたディスクトレイが排出されるこ とがあります。その場合は、画面の指示に従って、ディスクトレイをセットし直してください。

4. ディスクトレイの矢印(■)と、ディスクトレイガイドの白い線がほぼ合うところまで、 まっすぐ挿入する

### **重要**

• ディスクトレイガイドの白い線の位置より奥にディスクトレイを押し込まないでください。

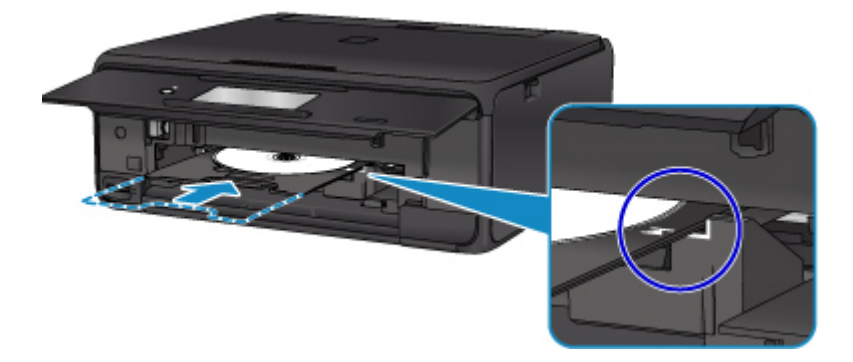

# <span id="page-59-0"></span>**プリンタブルディスクを取り出す**

1. ディスクトレイを手前に引いて取り出す

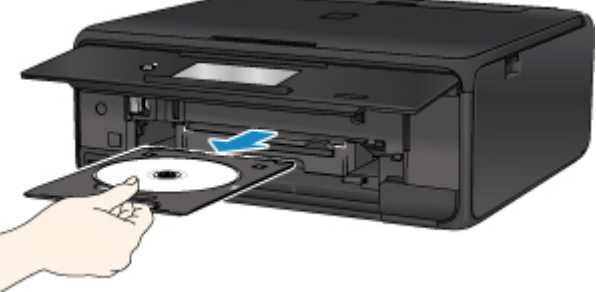

2. ディスクトレイからプリンタブルディスクを取り外す

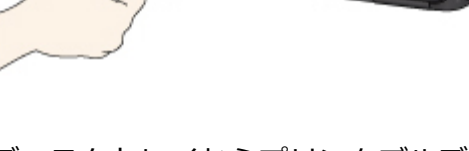

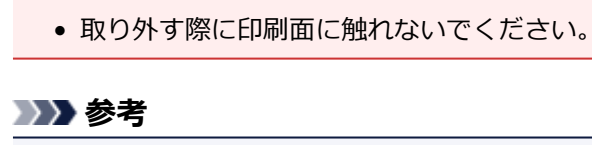

**重要**

• 印刷面が十分に乾いてから、取り外してください。ディスクトレイ上に印刷された場合や、プリ ンタブルディスクの外側および内側の透明部分に印刷された場合は、印刷面が乾いてから拭き取 ってください。

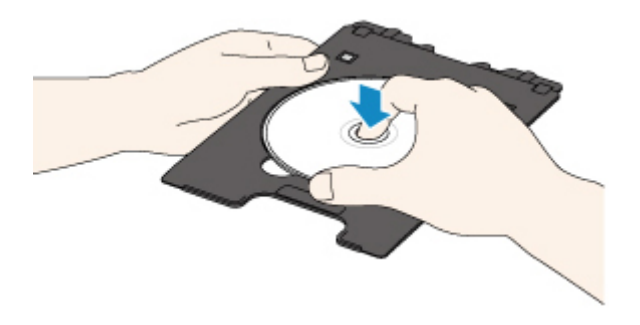

3. ディスクトレイをディスクトレイ収納部へ収納する

ディスクトレイを使用しないときは、ディスクトレイ収納部にまっすぐ挿入して収納してください。

# <span id="page-60-0"></span>**原稿をセットする**

- **[原稿台ガラスに原稿をセットする](#page-61-0)**
- **[機能ごとの原稿のセット方法](#page-62-0)**
- **[セットできる原稿について](#page-64-0)**
- **[原稿台カバーの取り外しかた/取り付けかた](#page-65-0)**

### <span id="page-61-0"></span>**原稿台ガラスに原稿をセットする**

- 1. 原稿台カバーを開ける
- 2. **原稿の読み取る面を下に**して、原稿台ガラスにセットする

■ [機能ごとの原稿のセット方法](#page-62-0)

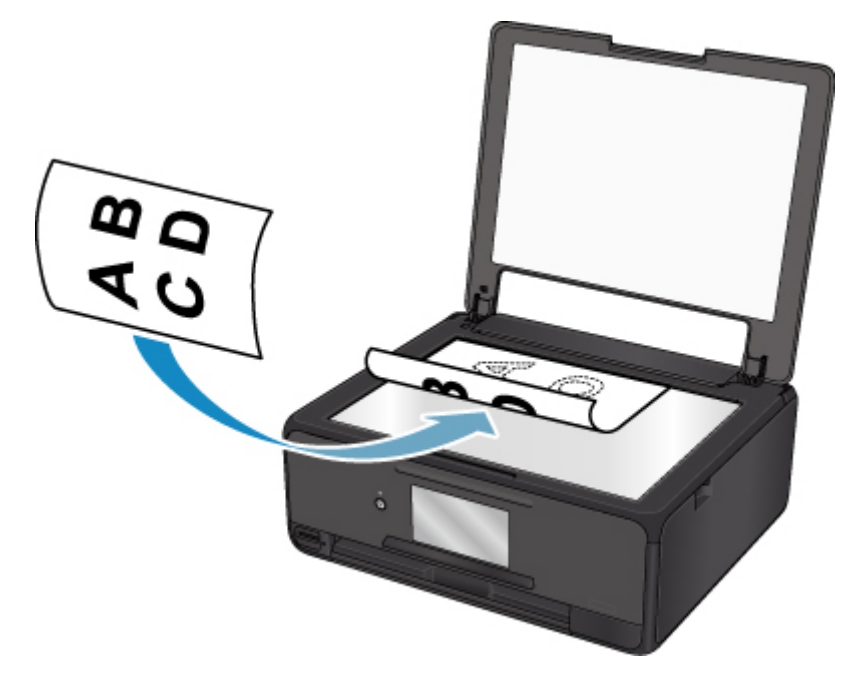

### **重要**

- 原稿をセットするときには、以下のことに注意してください。スキャナーが正しく動作しなくな ったり、ガラスが破損したりすることがあります。
	- 原稿台ガラスに 2.0 kg 以上の物をのせない
	- 原稿を強く押さえる (2.0 kg を超える力で) など、原稿台ガラスに重みをかけない
- 3. 原稿台カバーをゆっくり閉じる

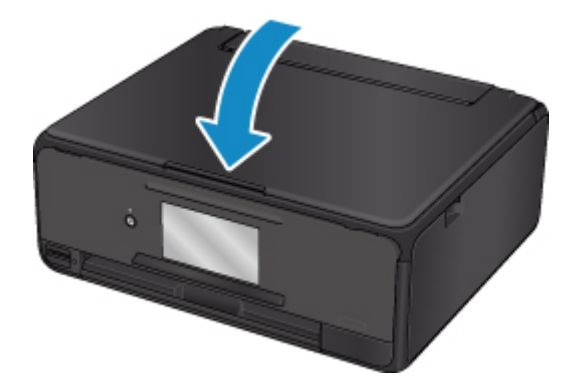

### **重要**

• 原稿台ガラスに原稿をセットしたあと、原稿台カバーをきちんと閉じてコピーやスキャンをしてくださ い。

### <span id="page-62-0"></span>**機能ごとの原稿のセット方法**

ご使用になる機能に合わせて原稿をセットしてください。正しくセットしないと、原稿によっては、正しく 読み取れない場合があります。

### **原稿位置合わせマーク( )に合わせてセットする**

- コピーする原稿をセットする場合
- [スキャン]の [原稿種類]で、
	- ◦[おまかせスキャン]を選び、文書/雑誌/新聞をスキャンする場合
	- ◦[文書]または[写真]を選び、読取サイズに A4、レターなどの定型サイズを指定した場合
- パソコンからアプリケーションソフトを使用して、
	- 文書/雑誌/新聞をスキャンする場合
	- A4、レターなどの定型サイズを指定してスキャンする場合
- 手書きナビシート/ディスクレーベル手書きナビシートをスキャンする場合

原稿位置合わせマーク (2) に合わせ、読み取る面を下にして原稿を置いてください。斜線部分は、原稿 を読み取ることができません。

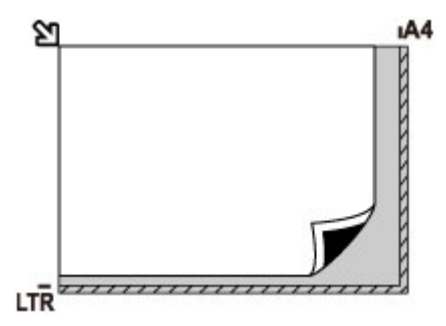

#### **重要**

• 原稿台ガラスの端から 1 mm(0.04 inch)の部分(A)は読み取れません。

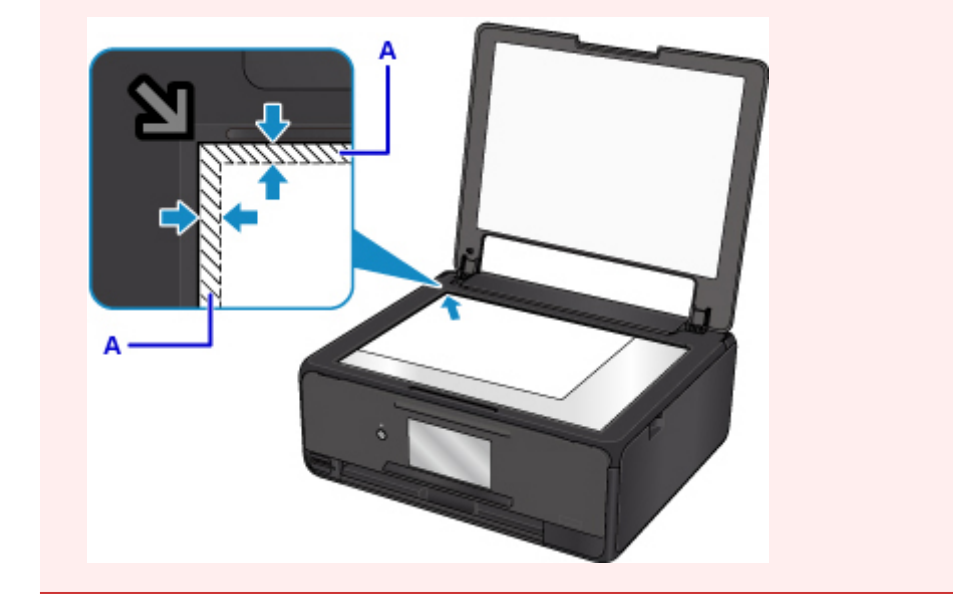

### **原稿台ガラスの中央にセットする**

- •[ディスクレーベルコピー]でディスクを 1 枚スキャンする場合
- •[写真コピー]でプリント写真を 1 枚スキャンする場合
- [スキャン]の [原稿種類]で、
- 「おまかせスキャン】を選び、プリント写真/はがき/名刺/ディスク (BD/DVD/CD) を 1 枚ス キャンする場合
- ◦[写真]を選び、読取サイズに[自動読取]を指定して 1 枚スキャンする場合

原稿台の端の斜線部分から 1 cm (0.4 inch) 以上離し、**読み取る面を下に**して原稿を置いてください。 斜線部分は、原稿を読み取ることができません。

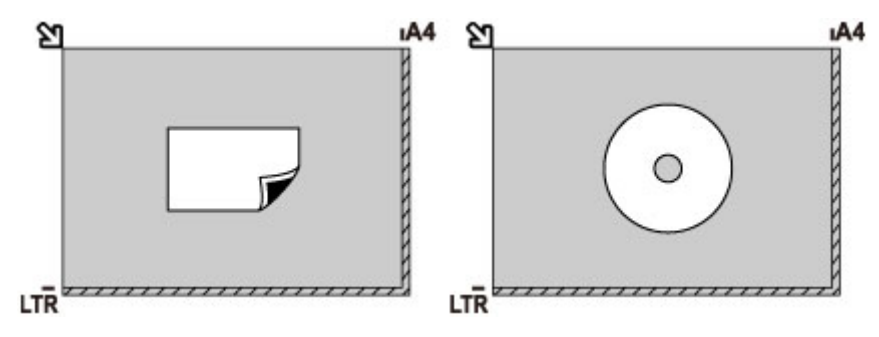

### **複数枚の原稿をセットする**

- ●「写真コピー]でプリント写真を複数枚スキャンする場合
- [スキャン]の「原稿種類]で、
	- ◦[おまかせスキャン]を選び、プリント写真/はがき/名刺を複数枚スキャンする場合
	- ◦[写真]を選び、読取サイズに[自動読取(複数)]を指定して複数枚スキャンする場合
- パソコンからアプリケーションソフトを使用して、プリント写真/はがき/名刺を複数枚スキャンす る場合

原稿台の端の斜線部分から 1 cm (0.4 inch) 以上離し、読み取る面を下にして原稿を置いてください。 原稿と原稿の間も 1 cm (0.4 inch) 以上離してください。斜線部分は、原稿を読み取ることができませ ん。最大 12 枚まで置くことができます。

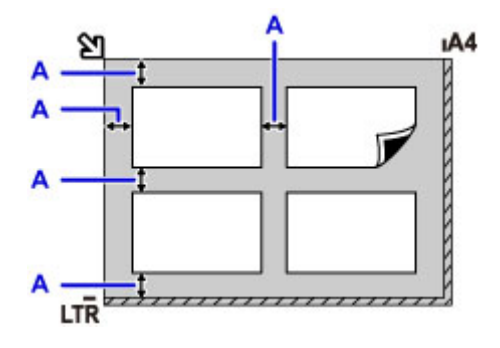

A: 1 cm (0.4 inch) 以上

### **参考**

- 傾き補正機能により、約 10 度までの傾きは自動的に補正されます。長い辺が約 180 mm(7.1 inches)以上の写真の傾きは補正できません。
- 長方形以外の変形した写真(いろいろな形に切り抜いた写真など)は正しくスキャンできない場合が あります。

# <span id="page-64-0"></span>**セットできる原稿について**

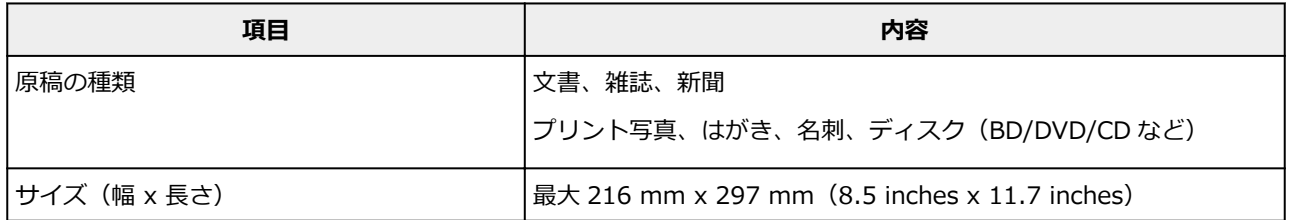

### **》》参考**

• 分厚い本などをセットする場合は、原稿台カバーを取り外してセットすることができます。

■[原稿台カバーの取り外しかた/取り付けかた](#page-65-0)

# <span id="page-65-0"></span>**原稿台カバーの取り外しかた/取り付けかた**

### **原稿台カバーを取り外す**

原稿台カバーを垂直に持ち上げ、後ろに倒して取り外してください。

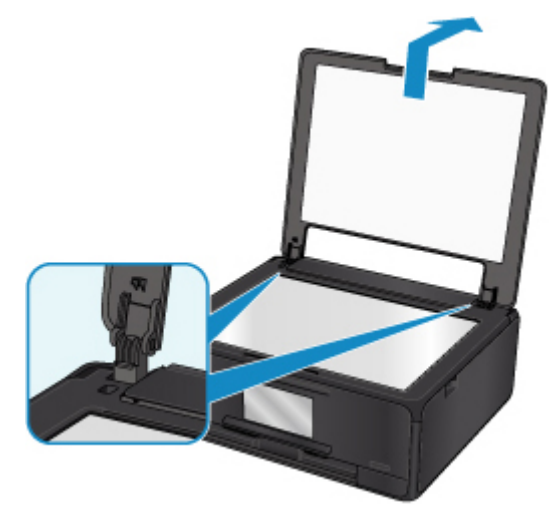

### **原稿台カバーを取り付ける**

下の図のように、原稿台カバーの取り付け部分(A)を本体の差し込み口(B)にはめ込み、垂直に押し込 んでください。

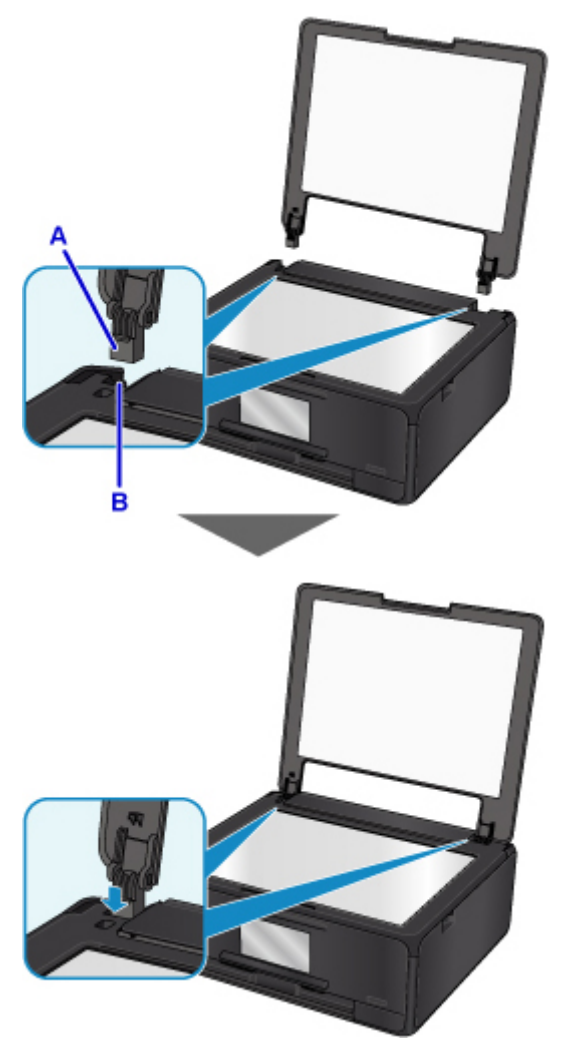

# <span id="page-66-0"></span>**メモリーカードをセットする**

- **[メモリーカードをセットする前に](#page-67-0)**
- **[メモリーカードをセットする](#page-68-0)**
- **[メモリーカードを取り出す](#page-69-0)**

# <span id="page-67-0"></span>**メモリーカードをセットする前に**

本製品で使用できるメモリーカードと画像データは以下のとおりです。

### **重要**

- PictBridge(Wireless LAN)対応機器で動作が保証されていないメモリーカードに撮影/保存されてい る写真は、本製品で読み込めない場合やデータが破損する場合があります。PictBridge(Wireless LAN)対応機器で動作が保証されているメモリーカードについては、PictBridge (Wireless LAN)対応 機器に付属の取扱説明書を参照してください。
- メモリーカードは、DCF Ver.1.0/2.0 規格のデジタルカメラでフォーマットしてください。パソコン固 有のフォーマットには対応していません。

### **カードスロットに直接セットできるメモリーカード:**

• SD/SDHC メモリーカード

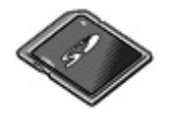

### **カードアダプターを使用してセットするメモリーカード:**

以下のメモリーカードは、かならず専用のカードアダプターに取り付けてからカードスロットにセットし てください。

• miniSD/miniSDHC カード

専用の「SD カードアダプター」を使用してください。

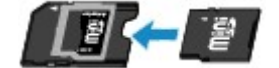

• microSD/microSDHC カード

専用の「SD カードアダプター」を使用してください。

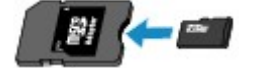

#### **重要**

• カードアダプターに取り付けずに直接カードスロットにセットすると、メモリーカードが取り出せな くなる場合があります。

■ メモリーカードが取り出せない

#### **印刷できる画像データ:**

- 本製品は DCF Ver.1.0/2.0 規格のデジタルカメラで撮影した画像データ(Exif ver.2.2/2.21/2.3 準 拠)および TIFF (Exif ver.2.2/2.21/2.3 準拠)に対応しています。そのほかの静止画 (RAW 画像 等)や動画は印刷できません。
- 本製品で原稿種類を[写真]、データ形式を[JPEG]に設定してスキャンし、保存した画像データ(拡 張子「.jpg」)に対応しています。

#### **参考**

• 本製品には、Microsoft 社より使用を許諾された exFAT ファイルシステムの技術が組み込まれていま す。

# <span id="page-68-0"></span>**メモリーカードをセットする**

#### **重要**

• メモリーカードをカードスロットにセットすると、カードスロットのアクセスランプが点灯します。こ のアクセスランプが点滅しているときは、メモリーカードの読み込みなどが行われていますので、カー ドスロットの周りには触れないでください。

### **》》参考**

● [カード書き込み状態]を[USB 接続 PC から可能]に設定している場合は、本製品のパネル操作でメ モリーカードから印刷することはできません。本製品のカードスロットをパソコンのメモリーカード 用ドライブとして操作したあとは、メモリーカードを抜き、[本体設定]の[本体の基本設定]を選び、 [カード書き込み状態]を [PC から書き込み禁止]に設定してください。

■ カードスロットをパソコンのドライブに設定する

- メモリーカードに保存されている写真をパソコンで編集・加工したときは、かならずパソコンから印刷 してください。操作パネルから印刷を行うと、正しく印刷できないことがあります。
- 1. メモリーカードを準備する

カードアダプターが必要なメモリーカードは、専用のカードアダプターに取り付けます。 ■ [メモリーカードをセットする前に](#page-67-0)

- 2. 電源を入れる
- 3. メモリーカードをセットする

**ラベル面を上に**してカードスロットにまっすぐ差し込んでください。 メモリーカードが正しくセットされると、アクセスランプ (A) が点灯します。

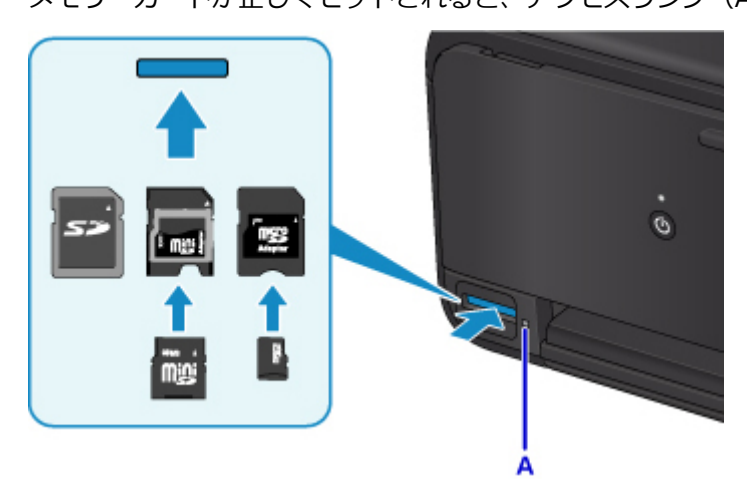

以下のメモリーカードはカードアダプターに取り付けてから、カードスロットにセットしてください。

- miniSD/miniSDHC カード
- microSD/microSDHC カード

### **重要**

- メモリーカードはカードスロットから少しはみ出した状態でセットされます。それ以上は無理に 押し込まないでください。本製品やメモリーカードが破損するおそれがあります。
- メモリーカードの向きをよく確認して、カードスロットにセットしてください。間違った向きで 無理にセットすると、本製品やメモリーカードが破損するおそれがあります。

# <span id="page-69-0"></span>**メモリーカードを取り出す**

### **重要**

• カードスロットをパソコン用メモリーカードドライブとして使用していた場合は、メモリーカードを本 製品から取り出す前にパソコン側での取り出し操作が必要になります。

■ カードスロットをパソコンのドライブに設定する

1. アクセスランプが点灯していることを確認して、カードを取り出す

メモリーカードをつまんで、まっすぐ引き出します。

### **重要**

• アクセスランプの点滅中は、メモリーカードを取り出さないでください。ランプが点滅している ときは、メモリーカードからデータを読み込み/書き込みしています。ランプの点滅中にメモリ ーカードを取り出したり電源を切ったりすると、カードのデータが破損することがあります。

# <span id="page-70-0"></span>**インクタンクを交換する**

- **[インクタンクを交換する](#page-71-0)**
- **[インクの状態をタッチスクリーンで確認する](#page-76-0)**
- **[インクの状態をインクランプで確認する](#page-77-0)**

# <span id="page-71-0"></span>**インクタンクを交換する**

インクの残量に関する警告やエラーが発生すると、タッチスクリーンにエラーメッセージが表示されてお知 らせします。インクの残量に関する警告やエラーが発生している状態では本製品を使って印刷したりスキ ャンしたりすることはできません。エラーメッセージの内容を確認してから、エラーの対処をしてくださ い。

■ [トラブルが発生したときは](#page-390-0)

#### ■ 》参考

- インクが残っているのに印刷がかすれたり、白すじが入ったりする場合は、「[お手入れの手順について」](#page-81-0) を参照してください。
- インクタンクの取り扱い上のご注意については、「[インクタンクについてのご注意」](#page-75-0)を参照してくださ い。

### **交換の操作**

インクタンクの交換が必要な場合は、次の手順で行います。

- 1. 電源が入っていることを確認する
- 2. スキャナーユニット/カバーを開く

プリントヘッドホルダーが交換位置に移動します。

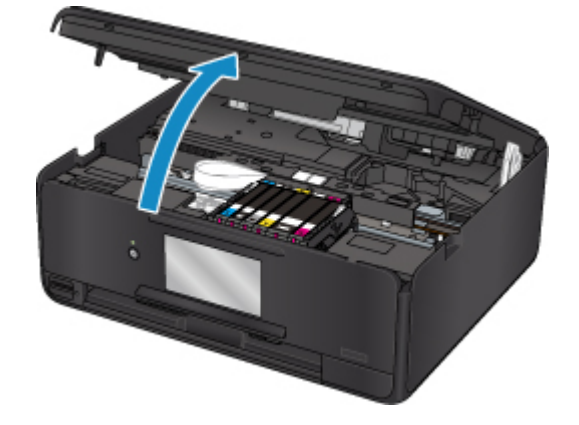

#### **注意**

• プリントヘッドホルダーが動いている間はプリントヘッドホルダーを手で止めたり、無理に動 かしたりしないでください。プリントヘッドホルダーの動きが止まるまでは、手を触れないで ください。

#### **重要**

- 本体内部の金属部分やそのほかの部分に触れないでください。
- スキャナーユニット/カバーを10分以上開けたままにすると、プリントヘッドホルダーが右側 へ移動します。その場合は、いったんスキャナーユニット/カバーを閉じ、再度開けてくださ い。
- 3. インクランプの点滅が速いインクタンクを取り外す

インクタンクの固定つまみ(A)を押し、インクタンクを上に持ち上げて外します。
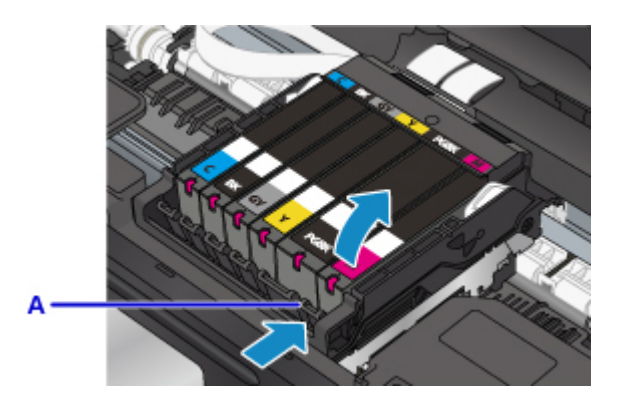

# **重要**

- インクタンク以外の部分には触れないでください。
- 衣服や周囲を汚さないよう、インクタンクの取り扱いには注意してください。
- 空になったインクタンクは地域の条例に従って処分してください。

また、キヤノンでは使用済みインクタンクの回収を推進しています。

# ■ 》参考

- 一度に複数のインクタンクを外さず、かならず 1 つずつ交換してください。
- インクランプの点滅速度については、[「インクの状態をインクランプで確認する」](#page-77-0)を参照してく ださい。
- 4. 新しいインクタンクをパッケージから取り出し、オレンジ色のテープ (B) をすべてはが してから、保護フィルム(C)をすべてはがす

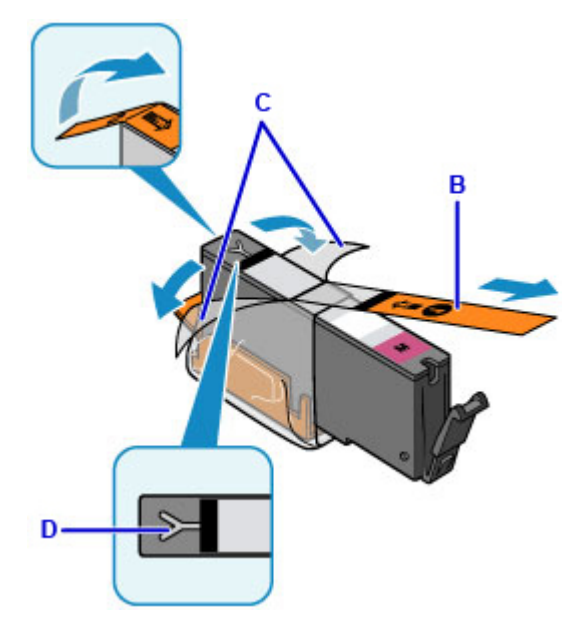

### **重要**

- インクタンクを落としたり、力を加えたりするなど乱暴に扱うことは避けてください。
- Y 字の空気溝 (D) にオレンジ色のテープが残っていると、インクが飛び散ったり、正しく印刷 できなかったりする場合があります。
- 5. Y字の空気溝 (D) をふさがないように、オレンジ色の保護キャップ (E) を上にして持 つ

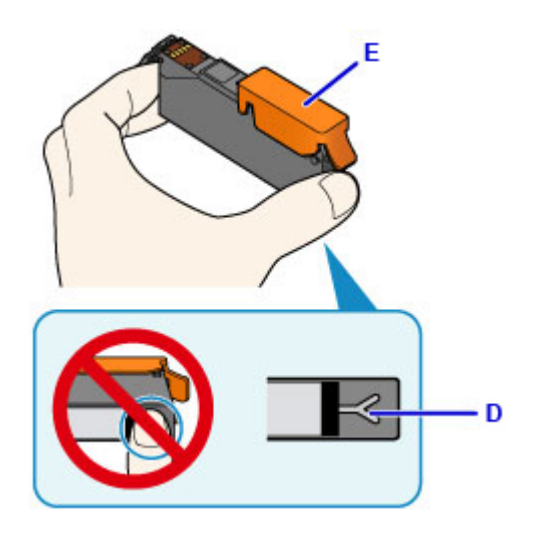

6. オレンジ色の保護キャップ(E)のレバーを引き上げて、**ゆっくり**取り外す

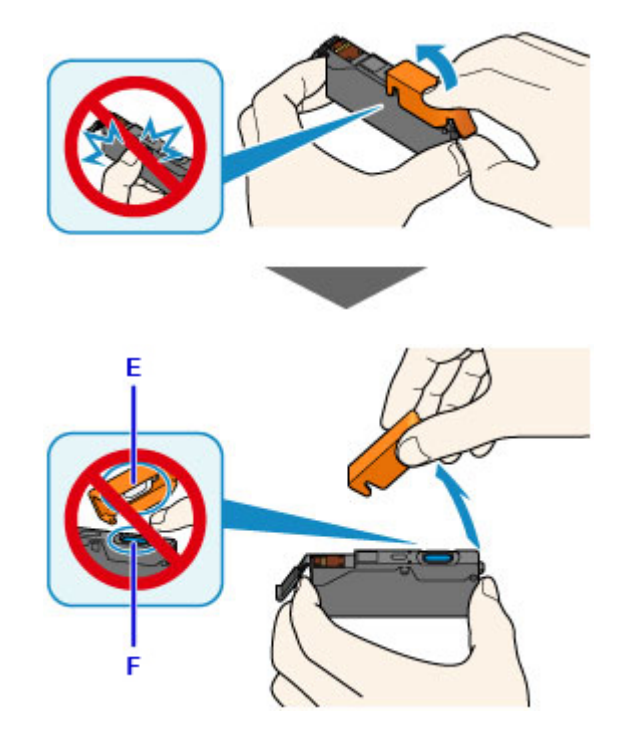

## **重要**

- インクタンクの側面を強く押さないでください。Y 字の空気溝(D)をふさいだ状態でインクタ ンクの側面を押すと、インクが飛び散る場合があります。
- 保護キャップ (E) の内側やインク出口 (F) には触れないでください。インクで手が汚れる場 合があります。
- 取り外した保護キャップ(E)は、再装着しないでください。地域の条例に従って処分してくだ さい。
- 7. 新しいインクタンクをプリントヘッドに向かって斜めに差し込む

ラベルに合わせて取り付けます。

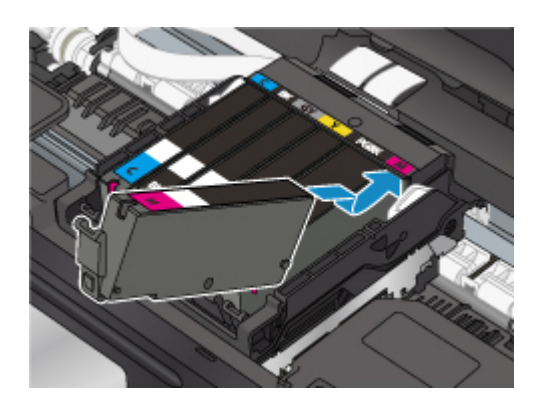

8. インクタンク上面を「カチッ」と音がするまでしっかり押して、インクタンクを固定する 取り付けたら、インクランプが点灯したことを確認してください。

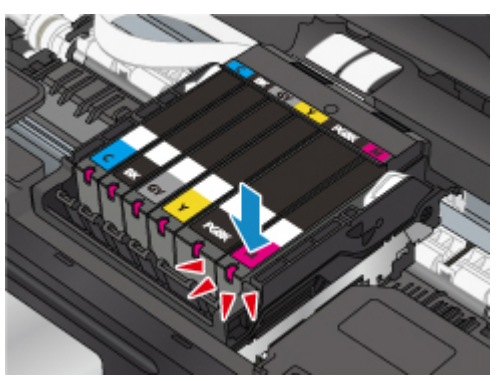

## **重要**

- インクタンクの取り付け位置を間違えると印刷できません。プリントヘッドホルダーに付いて いるラベルに合わせ、インクタンクを正しい位置に取り付けてください。
- ひとつでもセットされていないインクタンクがあると印刷できません。かならずすべてのイン クタンクをセットしてください。
- 9. スキャナーユニット/カバーを閉じる

スキャナーユニット/カバーはいったん持ち上げて、ゆっくりと下ろします。 画面にメッセージが表示されたら、[OK]を選びます。

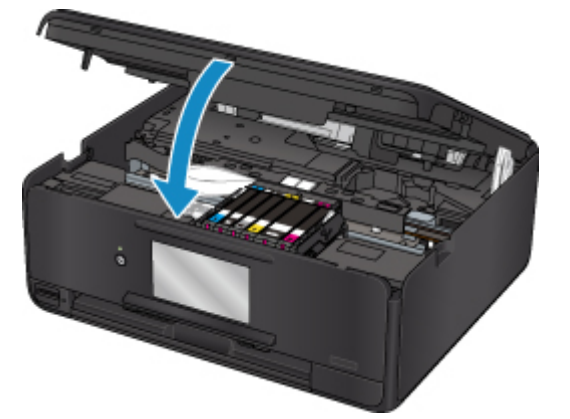

**注意**

• スキャナーユニット/カバーを閉じる際は、指などはさまないように注意してください。

## **参考**

• スキャナーユニット/カバーを閉じたあとにタッチスクリーンにエラーメッセージが表示され ている場合は、エラーの対処をしてください。

■ [トラブルが発生したときは](#page-390-0)

- 次回印刷を開始すると、自動的にプリントヘッドのクリーニングが開始されます。終了するま でほかの操作を行わないでください。
- 罫線がずれて印刷されるなど、[プリントヘ](#page-91-0)ッドの位置ずれが確認されたときには、プリントへ [ッドの位置を調整](#page-91-0)します。
- 操作中に動作音がする場合がありますが、正常な動作です。

# **インクタンクについてのご注意**

## **重要**

- インクタンクに穴を開けるなどの改造や分解をすると、インクが漏れ、本製品の故障の原因となるこ とがあります。改造・分解はお勧めしません。
- インクの詰め替えなどによる非純正インクのご使用は、印刷品質の低下やプリントヘッドの故障の原 因となることがあります。安全上問題はありませんが、まれに、純正品にないインク成分によるとみ られるプリントヘッド部分の発熱・発煙事例\*も報告されています。キヤノン純正インクのご使用を お勧めします。

(\* すべての非純正インクについて上記事例が報告されているものではありません。)

- 非純正インクタンクまたは非純正インクのご使用に起因する不具合への対応については、保守契約期 間内または保証期間内であっても有償となります。
- 非純正インクタンクまたは非純正インクを使用した製品の修理においては、保守契約の有無や有償修 理・無償修理を問わず、追加の特殊点検等のための、特別料金をいただく場合があります。
- インクタンクの交換は速やかに行い、インクタンクを取り外した状態で放置しないでください。
- 交換用インクタンクは新品のものを装着してください。インクを消耗しているものを装着すると、ノ ズルがつまる原因になります。また、インクタンクの交換時期を正しくお知らせできません。
- 最適な印刷品質を保つため、インクタンクは梱包箱に記載されている「取付期限」までに本製品に取 り付けてください。また、開封後 6 ヶ月以内に使い切るようにしてください(本製品に取り付けた年 月日を、控えておくことをお勧めします)。

## **参考**

• 黒のみの文章を印刷したり、モノクロ写真を印刷したりするときにも、ブラック以外のインクが使わ れることがあります。また、本製品の性能を維持するために行うクリーニングや強力クリーニングで も、各色のインクが使われます。

インクがなくなった場合は、速やかに新しいインクタンクに交換してください。

■ インクについて知っておきたいこと

# **インクの状態をタッチスクリーンで確認する**

1. 電源が入っていることを確認し、ホーム画面を表示する

ホーム画面が表示されていない場合は、ホームボタンを押してして表示させてください。

2. ホーム画面で (セットアップ)を選ぶ

■ [操作パネルの使いかた](#page-120-0)

セットアップメニュー画面が表示されます。

3. ●● 「推定インクレベル」を選ぶ

インクの残量についてお知らせがあるときは、図の A の部分にマークが表示されます。

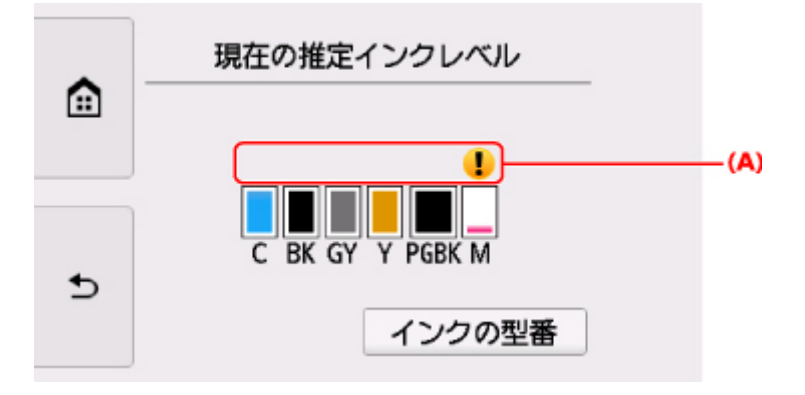

#### 例: 1

 $\left( 4\right)$ 

インクが少なくなっています。新しいインクタンクをご用意ください。

この状態で印刷を続けると、十分な印刷品位が得られなくなるおそれがあります。

## **》》参考**

- この画面は、インクの推定残量を表示しています。
- •[インクの型番]を選ぶと、[インクの型番]画面が表示され、インクタンクの型番を確認できま す。この画面で、[型番印刷]を選ぶと、インクの型番を印刷できます。また、[インクを購入] を選ぶと、QR コードが表示され、インク購入サイトへアクセスすることができます。インターネ ットの接続料金はお客様のご負担になります。
- 印刷中にタッチスクリーンに表示される画面でも、インクの状態を確認することができます。
- パソコンでインクの状態を確認することができます。
	- Windows をご使用の場合:

■ パソコンでインクの状態を確認する

• Mac OS をご使用の場合:

■ [パソコンでインクの状態を確認する](#page-94-0)

# <span id="page-77-0"></span>**インクの状態をインクランプで確認する**

- 1. 電源が入っていることを確認する
- 2. スキャナーユニット/カバーを開く

■ [交換の操作](#page-71-0)

3. インクランプの状態を確認する

インクランプの状態を確認したら、スキャナーユニット/カバーを閉じてください。

■ [交換の操作](#page-71-0)

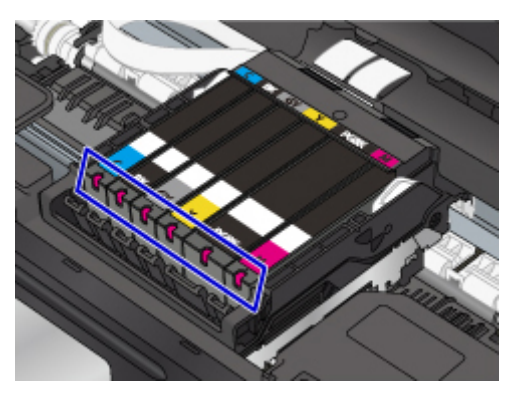

• **点灯**

インクタンクは正しく取り付けられています。

• **点滅**

#### **ゆっくり点滅(約 3 秒間隔)**

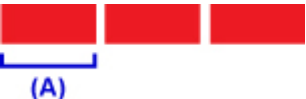

3 秒間点灯(A)を繰り返し

インクが少なくなっています。新しいインクタンクをご用意ください。

この状態で印刷を続けると、十分な印刷品位が得られなくなるおそれがあります。

# **はやく点滅(約 1 秒間隔)**

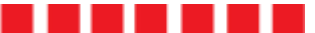

 $(B)$ 

1 秒間点灯 (B) を繰り返し

インクタンクが間違った位置に取り付けられているか、インクがなくなりました。プリントヘッド ホルダーに付いているラベルのとおりに正しい位置に取り付けられているか確認してください。 取り付け位置が正しいのにインクランプが点滅している場合は、エラーが発生し、印刷できない状 態です。タッチスクリーンに表示されているエラー内容をご確認ください。

■ [トラブルが発生したときは](#page-390-0)

• **消灯**

インクタンクがしっかり取り付けられていないか、インク残量検知機能を無効にしています。イン クタンクがしっかり取り付けられていない場合は、インクタンクの底部にあるオレンジ色の保護キ ャップが外れているか確認し、インクタンク上面を「カチッ」と音がするまでしっかり押してくだ さい。

インクタンクを取り付け直してもインクランプが点灯しない場合は、エラーが発生し、印刷できな い状態です。タッチスクリーンに表示されているエラー内容をご確認ください。

■ [トラブルが発生したときは](#page-390-0)

# **参考**

- パソコンでインクの状態を確認することができます。
	- Windows をご使用の場合:

■ パソコンでインクの状態を確認する

• Mac OS をご使用の場合:

■ [パソコンでインクの状態を確認する](#page-94-0)

# **お手入れ(メンテナンス)**

- **[印刷にかすれやむらがあるときには](#page-80-0)**
- **パソコンからメンテナンス機能を実行する(Windows)**
- **▶ パソコンからメンテナンス機能を実行する (Mac OS)**
- **[本製品を清掃する](#page-95-0)**

# <span id="page-80-0"></span>**印刷にかすれやむらがあるときには**

- **> [お手入れの手順について](#page-81-0)**
- **[ノズルチェックパターンを印刷する](#page-83-0)**
- **[ノズルチェックパターンを確認する](#page-85-0)**
- **[プリントヘッドをクリーニングする](#page-87-0)**
- **[プリントヘッドを強力クリーニングする](#page-89-0)**
- **[プリントヘッド位置を調整する](#page-91-0)**

# <span id="page-81-0"></span>**お手入れの手順について**

印刷結果がかすれるときや、色が正しく印刷されないとき、罫線がずれるなど印刷結果が思わしくないとき は、以下の手順に沿ってお手入れを行ってください。

## **重要**

• プリントヘッドやインクタンクを洗浄したり、ふいたりしないでください。プリントヘッドやインクタ ンクの故障の原因になります。

## **》》参考**

• インクタンクにオレンジ色のテープが残っていないかを確認してください。

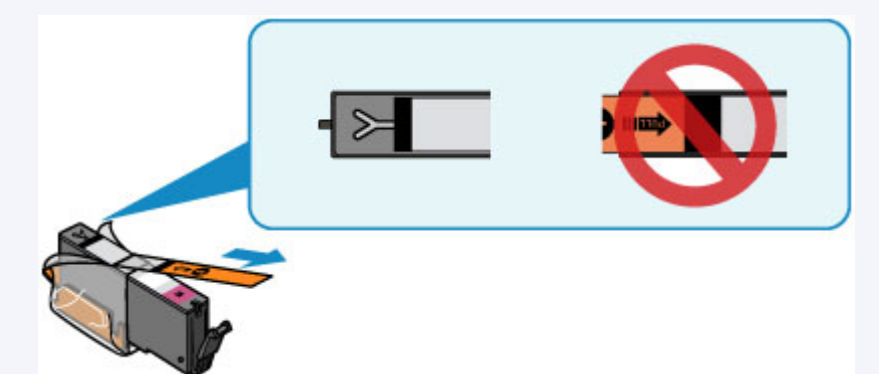

• スキャナーユニット/カバーを開き、インクランプが点灯していることを確認してください。 点滅または消灯しているインクランプがある場合は、必要な対処を行ってください。

■ [インクの状態をインクランプで確認する](#page-77-0)

- プリンタードライバーで印刷品質の設定を上げることで、印刷結果が改善される場合があります。
	- Windows をご使用の場合:
		- 印刷品質の変更や画像データの補正
	- Mac OS をご使用の場合·
		- 印刷品質の変更や画像データの補正

# **印刷がかすれている、むらがある場合:**

ステップ 1 ノズルチェックパターンを印刷する

本製品から行う

■ [ノズルチェックパターンを印刷する](#page-83-0)

パソコンから行う

- Windows をご使用の場合:
	- ノズルチェックパターンを印刷する
- Mac OS をご使用の場合:
	- ノズルチェックパターンを印刷する

ステップ 2 [ノズルチェックパターンを確認す](#page-85-0)る

#### **パターンに欠けや白い横すじがある場合**

**The Company of the Company of the Company** 

ステップ 3 プリントヘッドをクリーニングする

本製品から行う

#### ■ [プリントヘッドをクリーニングする](#page-87-0)

パソコンから行う

- Windows をご使用の場合:
	- プリントヘッドをクリーニングする
- Mac OS をご使用の場合:
	- プリントヘッドをクリーニングする
- クリーニング後、ノズルチェックパターンを印刷して確認:⇒ [ステップ](#page-81-0) 1

#### **ステップ 1 からステップ 3 の手順を 2 回繰り返しても改善されない場合**

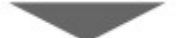

||ステップ4 | プリントヘッドを強力クリーニングする

本製品から行う

■ [プリントヘッドを強力クリーニングする](#page-89-0)

パソコンから行う

- Windows をご使用の場合: ■ プリントヘッドをクリーニングする
- Mac OS をご使用の場合:
	- プリントヘッドをクリーニングする

## **入**参考

• ステップ 4 までの操作を行っても症状が改善されない場合は、電源を切ってから電源プラグを抜かず に 24 時間以上経過したあとに、もう一度強力クリーニングを行ってください。それでも改善されな い場合は、プリントヘッドが故障している可能性があります。キヤノンホームページまたはパーソナ ル機器修理受付センターに修理をご依頼ください。

# **罫線がずれるなど印刷に均一感がない場合:**

||ステップ プリントヘッド位置を調整する

本製品から行う

#### ■ [プリントヘッド位置を調整する](#page-91-0)

パソコンから行う

- Windows をご使用の場合:
	- プリントヘッドの位置を調整する
- Mac OS をご使用の場合:
	- プリントヘッドの位置を調整する

# <span id="page-83-0"></span>**ノズルチェックパターンを印刷する**

プリントヘッドのノズルからインクが正しく出ているかを確認するために、ノズルチェックパターンを印刷 します。

#### **》》参考**

• インク残量が少ないとノズルチェックパターンが正しく印刷されません。インク残量が少ない場合は [インクタンクを交換し](#page-71-0)てください。

**用意するもの:A4 サイズの普通紙 1 枚**

- 1. 電源が入っていることを確認する
- 2. カセットに A4 サイズの普通紙を 1 枚セットする

カセットを本体に差し込むと、カセットの用紙情報の登録画面が表示されます。「用紙サイズ]で「A4] を設定し[登録]を選びます。

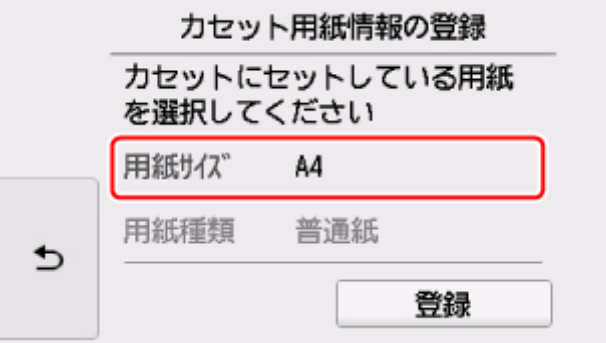

画面にメッセージが表示された場合は、メッセージに従って登録を終了します。

#### ▶ 参考

- 必ず用紙をカセットにセットしてください。後トレイに用紙をセットしても、ノズルチェックパ ターンは印刷されません。
- 3. ホーム画面で (セットアップ)を選ぶ

■ [操作パネルの使いかた](#page-120-0)

セットアップメニュー画面が表示されます。

4. [メンテナンス]を選ぶ

[メンテナンス]画面が表示されます。

5.[ノズルチェックパターン印刷]を選ぶ

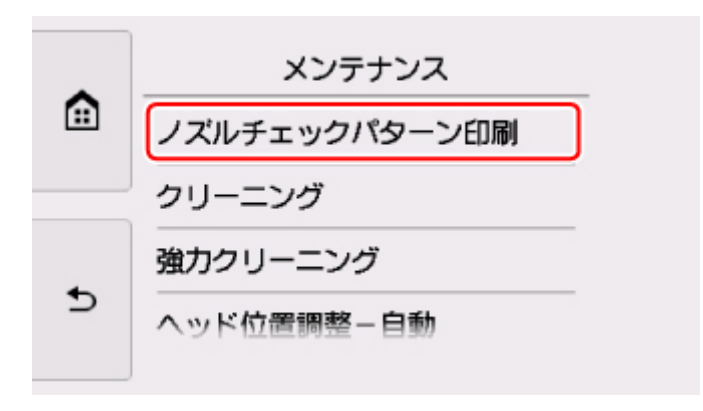

確認画面が表示されます。

6.[はい]を選ぶ

自動的に操作パネルが開き、排紙トレイが出てきます。

ノズルチェックパターンが印刷され、タッチスクリーンに 2 つのパターン確認画面が表示されます。

7. [ノズルチェックパターンを確認す](#page-85-0)る

# <span id="page-85-0"></span>**ノズルチェックパターンを確認する**

ノズルチェックパターンを確認し、必要な場合はクリーニングを行います。

1. パターン C に欠けがないか、パターン D に白い横すじが入っていないかを確認する

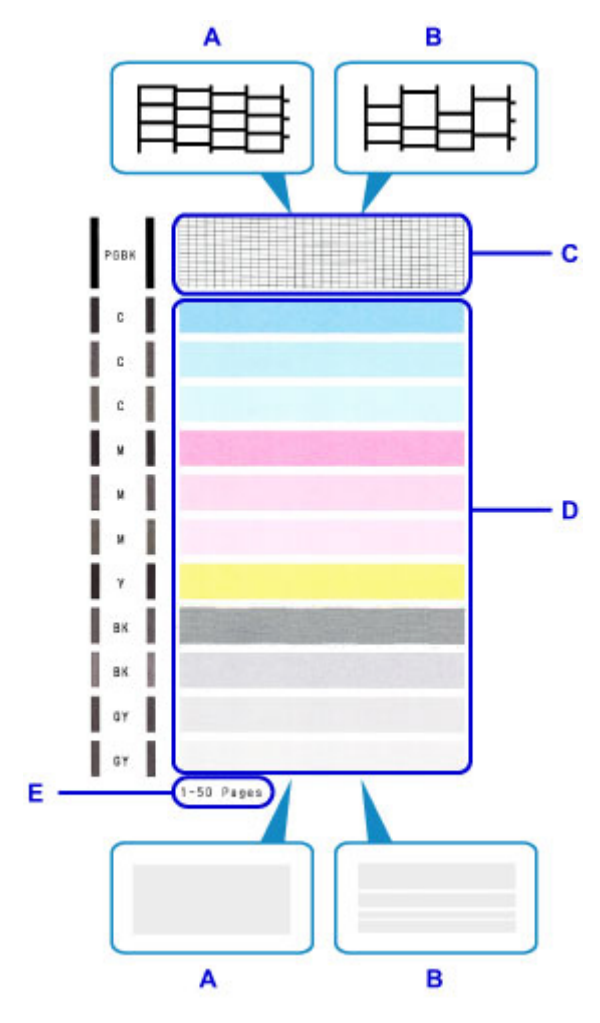

- A:欠けがない/白い横すじがない
- B:欠けがある/白い横すじがある
- E:これまで印刷を行った用紙の総枚数
- 2. パターン確認画面で、印刷されたパターンに近いものを選ぶ

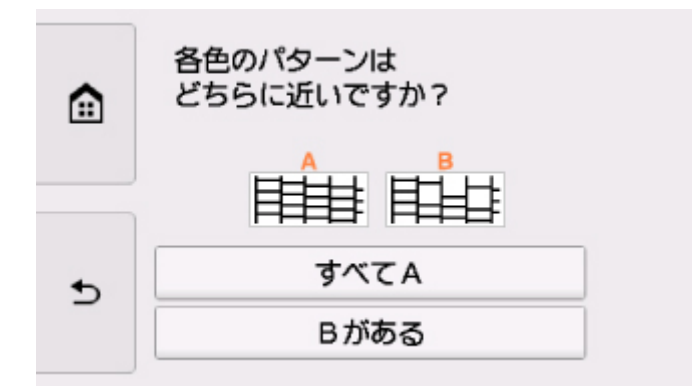

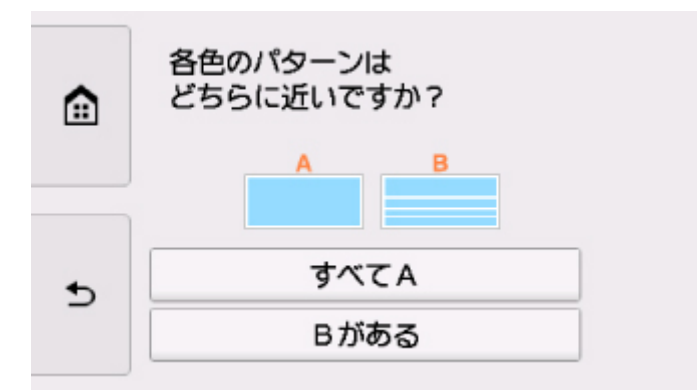

### **パターン C と D のどちらにも、欠け/白い横すじがない(A)場合:**

クリーニングの必要がないので、[すべて A]を選び、メッセージを確認して [OK] を選びます。 [メンテナンス]画面に戻ります。

#### **パターン C と D のどちらか、または両方に、欠け/白い横すじがある(B)場合:**

クリーニングが必要なので、[B がある]を選び、クリーニング確認画面で [はい]を選びます。 プリントヘッドのクリーニングが開始されます。

■ [プリントヘッドをクリーニングする](#page-87-0)

#### **パターン D またはパターン C のいずれかの色が印刷されない場合:**

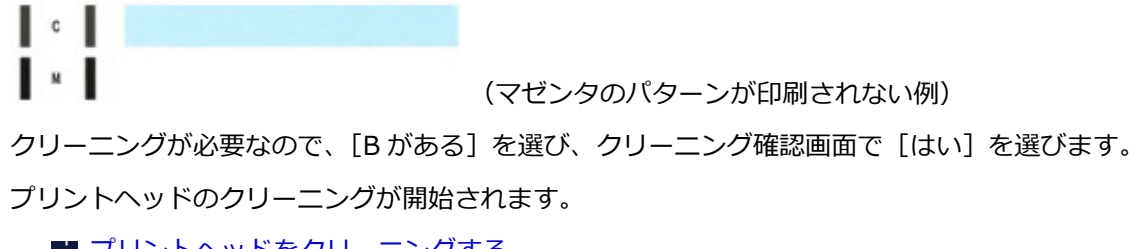

■ [プリントヘッドをクリーニングする](#page-87-0)

## **//** 参考

● ノズルチェックパターンの印刷結果には、これまで印刷を行った用紙の総枚数が印刷されます (50 枚 単位の概算枚数)。

# <span id="page-87-0"></span>**プリントヘッドをクリーニングする**

ノズルチェックパターンに欠けや白い横すじがある場合は、プリントヘッドのクリーニングを行ってくださ い。ノズルのつまりを解消し、プリントヘッドを良好な状態にします。インクを消耗しますので、クリーニ ングは必要な場合のみ行ってください。

#### **用意するもの:A4 サイズの普通紙 1 枚**

- 1. 電源が入っていることを確認する
- 2. カセットに A4 サイズの普通紙を 1 枚セットする

力セットを本体に差し込むと、カセットの用紙情報の登録画面が表示されます。[用紙サイズ]で [A4] を設定し[登録]を選びます。

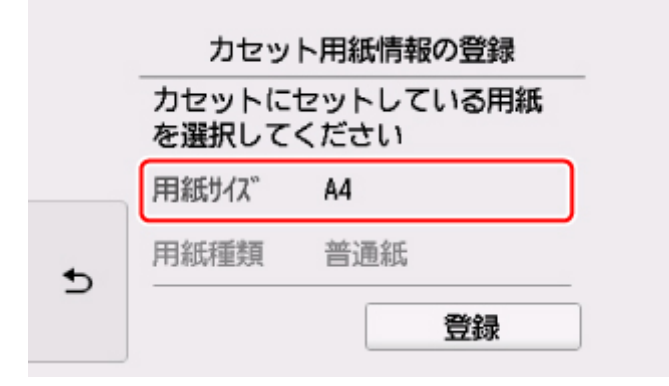

画面にメッセージが表示された場合は、メッセージに従って登録を終了します。

#### **参考**

- 必ず用紙をカセットにセットしてください。後トレイに用紙をセットしても、ノズルチェックパ ターンは印刷されません。
- 3. ホーム画面で ■■ (セットアップ) を選ぶ

#### ■ [操作パネルの使いかた](#page-120-0)

セットアップメニュー画面が表示されます。

「メンテナンス]を選ぶ

[メンテナンス]画面が表示されます。

5.[クリーニング]を選ぶ

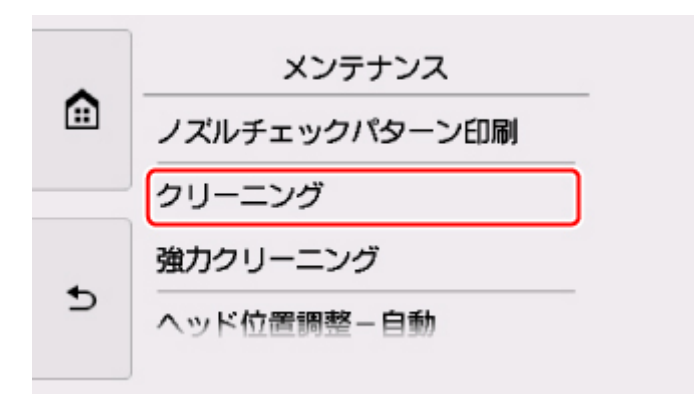

確認画面が表示されます。

6.[はい]を選ぶ

プリントヘッドのクリーニングが開始されます。 クリーニングが終了するまで、ほかの操作を行わないでください。終了まで約 1 分かかります。 ノズルチェックパターン印刷の確認画面が表示されます。

7.[はい]を選ぶ

自動的に操作パネルが開き、排紙トレイが出てきます。 ノズルチェックパターンが印刷されます。

8. [ノズルチェックパターンを確認す](#page-85-0)る

### **》》参考**

● クリーニングを2回繰り返しても改善されないときは[、強力クリーニング](#page-89-0)を行ってください。

# <span id="page-89-0"></span>**プリントヘッドを強力クリーニングする**

プリントヘッドのクリーニングを行っても効果がない場合は、強力クリーニングを行ってください。強力ク リーニングは、通常のクリーニングよりインクを消耗しますので、必要な場合のみ行ってください。

## **用意するもの:A4 サイズの普通紙 1 枚**

- 1. 電源が入っていることを確認する
- 2. カセットに A4 サイズの普通紙を 1 枚セットする

カセットを本体に差し込むと、カセットの用紙情報の登録画面が表示されます。[用紙サイズ]で [A4] を設定し[登録]を選びます。

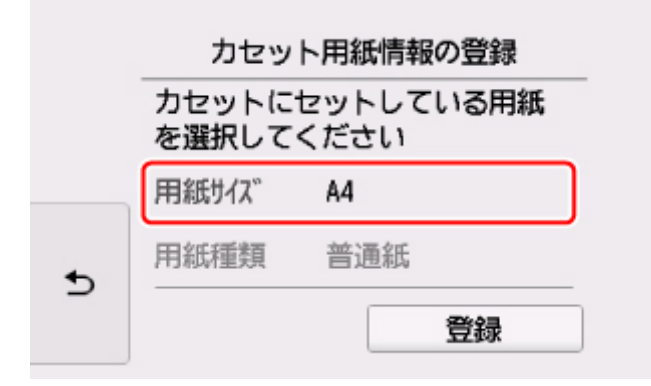

画面にメッセージが表示された場合は、メッセージに従って登録を終了します。

#### ▶ 参考

- 必ず用紙をカセットにセットしてください。後トレイに用紙をセットしても、ノズルチェックパ ターンは印刷されません。
- 3. ホーム画面で (セットアップ)を選ぶ

■ [操作パネルの使いかた](#page-120-0)

セットアップメニュー画面が表示されます。

[メンテナンス]を選ぶ

[メンテナンス]画面が表示されます。

5.[強力クリーニング]を選ぶ

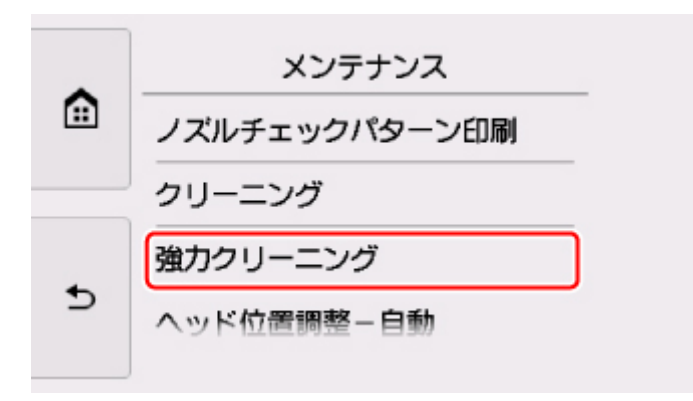

確認画面が表示されます。

6.[はい]を選ぶ

プリントヘッドの強力クリーニングが開始されます。 強力クリーニングが終了するまで、ほかの操作を行わないでください。終了まで約 1~2 分かかります。 ノズルチェックパターン印刷の確認画面が表示されます。

7.[はい]を選ぶ

自動的に操作パネルが開き、排紙トレイが出てきます。 ノズルチェックパターンが印刷されます。

- 8. 強力クリーニング終了のメッセージが表示されたら、[OK]を選ぶ
- 9. [ノズルチェックパターンを確認す](#page-85-0)る

特定の色だけが印刷されない場合は、その[インクタンクを交換し](#page-71-0)ます。

改善されない場合は、電源を切って 24 時間以上経過したあとに、もう一度強力クリーニングを行います。 それでも改善されない場合は、プリントヘッドが故障している可能性があります。キヤノンホームページま たはパーソナル機器修理受付センターに修理をご依頼ください。

# <span id="page-91-0"></span>**プリントヘッド位置を調整する**

罫線がずれるなど、印刷結果に均一感が見られないときには、プリントヘッド位置を調整します。

#### **参考**

• インク残量が少ないとプリントヘッド位置調整シートが正しく印刷されません。

インク残量が少ない場合は[インクタンクを交換し](#page-71-0)てください。

#### **用意するもの:A4 サイズの普通紙(再生紙を含む)\*1 枚**

\* 表裏ともに白いきれいな用紙を用意してください。

- 1. 電源が入っていることを確認する
- 2. カセットに A4 サイズの普通紙を 1 枚セットする

カセットを本体に差し込むと、カセットの用紙情報の登録画面が表示されます。[用紙サイズ]で [A4] を設定し[登録]を選びます。

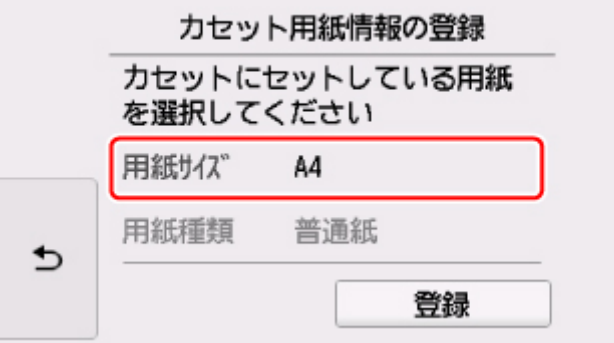

画面にメッセージが表示された場合は、メッセージに従って登録を終了します。

#### ▶▶ 参考

• 必ず用紙をカセットにセットしてください。後トレイに用紙をセットしても、プリントヘッド位 置調整シートは印刷されません。

3. ホーム画面で (セットアップ) を選ぶ

■[操作パネルの使いかた](#page-120-0)

セットアップメニュー画面が表示されます。

4. [メンテナンス]を選ぶ

[メンテナンス]画面が表示されます。

5.[ヘッド位置調整-自動]を選ぶ

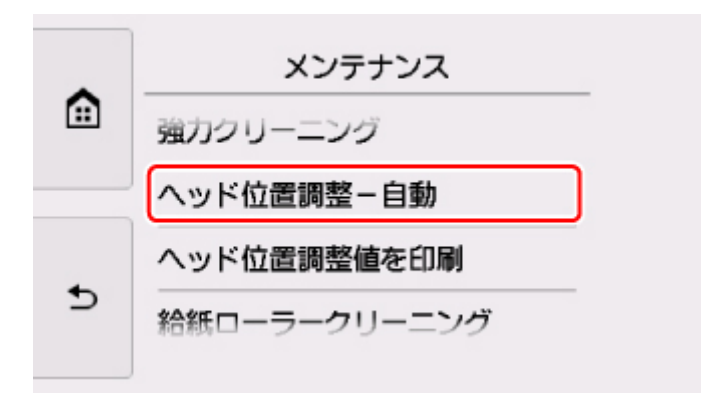

確認画面が表示されます。

6. メッセージの内容を確認し、[はい]を選ぶ 自動的に操作パネルが開き、排紙トレイが出てきます。 プリントヘッド位置調整シートが印刷されます。

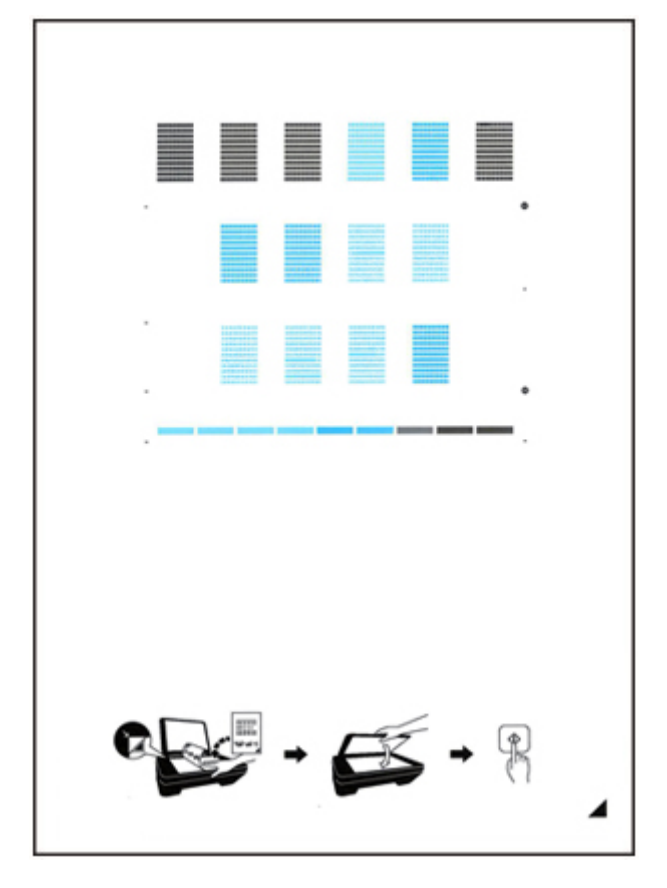

#### **重要**

- プリントヘッド位置調整シートの印刷部分には触らないでください。シートに汚れやシワなどが あると正しく読み取れない場合があります。
- 7. [パターンは、正常に印刷されましたか?]のメッセージが表示されたら、正常に印刷されて いることを確認し、「はい]を選ぶ
- 8. メッセージの内容を確認し、印刷されたプリントヘッド位置調整シートを原稿台ガラスにセ ットする

**調整パターンが印刷された面を下に**して、シートの右下隅の ▲マークを原稿位置合わせマーク(2))に 合わせます。

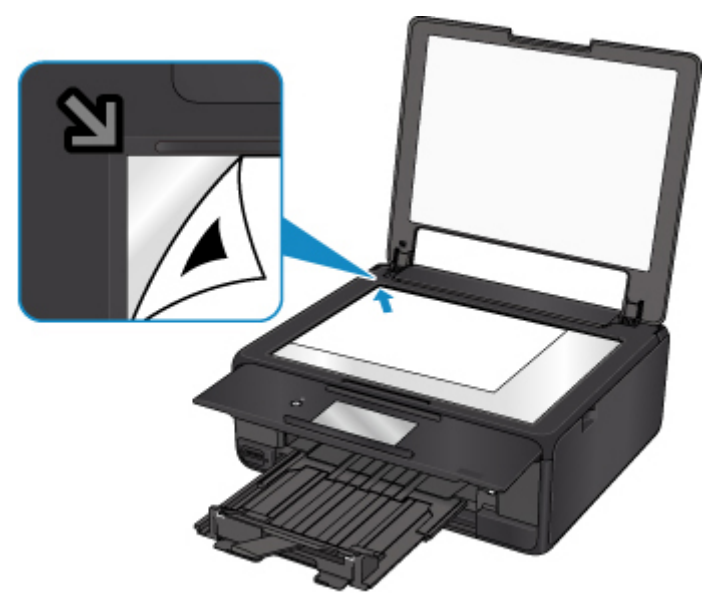

9. 原稿台カバーをゆっくり閉じて、[OK]を選ぶ

プリントヘッド位置調整シートのスキャンが開始され、自動的にプリントヘッド位置が調整されます。

## **重要**

- プリントヘッド位置の調整中は、原稿台カバーを開けたり、セットしたプリントヘッド位置調整 シートを動かしたりしないでください。
- タッチスクリーンにエラーメッセージが表示された場合は、[OK]を選んでエラーを解除し、必要 な対処をしてください。

■ [トラブルが発生したときは](#page-390-0)

10. ヘッド位置調整終了のメッセージが表示されたら、[OK]を選ぶ

原稿台ガラスからプリントヘッド位置調整シートを取り出してください。

## **》》参考**

- 記載の手順でプリントヘッド位置調整を行っても印刷結果が思わしくない場合は、パソコンから手動で プリントヘッドの位置調整を行ってください。
	- Windows をご使用の場合:
		- プリントヘッドの位置を調整する
	- Mac OS をご使用の場合:
		- プリントヘッドの位置を調整する
- •[メンテナンス]画面で[ヘッド位置調整値を印刷]を選ぶと、現在の調整値を印刷して確認すること ができます。

# <span id="page-94-0"></span>**パソコンでインクの状態を確認する**

インクの残量や、お使いの機種に合ったインクタンクの名称などを確認できます。

[Canon IJ Printer Utility2](#page-208-0) のポップアップメニューから[インク情報]を選ぶと、インクの状態が、イラス トで表示されます。

#### **[推定インクレベル]**

インクの種類と状態が確認できます。

インク残量警告やインクなしエラーが発生すると、アイコンを表示して知らせます。 また、インクタンクにカーソルを合わせると、インク型番とインクの状態を表示します。

## ■ 》参考

- ? をクリックすると、お使いの機種に合ったインクタンクを調べることができます。
- •[更新]をクリックすると、最新のインクタンクの状態が表示されます。

# <span id="page-95-0"></span>**本製品を清掃する**

- **本製品の外側を清掃する**
- **原稿台の周辺部分を清掃する**
- **[給紙ローラーをクリーニングする](#page-96-0)**
- **[インクふき取りクリーニングを行う](#page-98-0)**
- **カセットの内部を清掃する**

# <span id="page-96-0"></span>**給紙ローラーをクリーニングする**

給紙ローラーに紙粉や汚れがつくと、用紙がうまく送られないことがあります。そのような場合は、給紙ロ ーラーのクリーニングを行います。給紙ローラーのクリーニングは給紙ローラーが磨耗しますので、必要な 場合のみ行ってください。

#### **用意するもの:A4 サイズの普通紙 3 枚**

- 1. 電源が入っていることを確認する
- 2. ホーム画面で ■■ (セットアップ)を選ぶ ■ [操作パネルの使いかた](#page-120-0)

セットアップメニュー画面が表示されます。

3. ■■ [メンテナンス] を選ぶ

[メンテナンス]画面が表示されます。

4.[給紙ローラークリーニング]を選ぶ

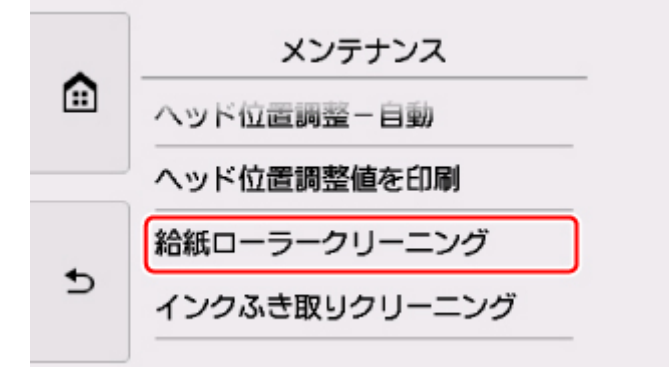

確認画面が表示されます。

- 5.[はい]を選ぶ
- 6. 給紙ローラーをクリーニングする給紙箇所([後トレイ]または [カセット])を選ぶ
- 7. メッセージに従って、選んだ給紙箇所にセットされている用紙をすべて取り除く カセットの給紙ローラーをクリーニングする場合は、カセットの用紙を取り除いてから、カセットを元 に戻してください。
- 8.[OK]を選ぶ

自動的に操作パネルが開き、排紙トレイが出てきます。 給紙ローラーが回転し、用紙を使用しないクリーニングが開始されます。

- 9. 給紙ローラーの回転が停止したことを確認し、メッセージに従って、給紙ローラーをクリー ニングしている給紙箇所に A4 サイズの普通紙を 3 枚セットする
- 10.[はい]を選ぶ

クリーニングが開始されます。用紙が排出されるとクリーニングが終了します。

11. クリーニング終了のメッセージが表示されたら、[OK]を選ぶ

上記の操作を行っても改善されない場合は、キヤノンホームページまたはパーソナル機器修理受付センター に修理をご依頼ください。

# <span id="page-98-0"></span>**インクふき取りクリーニングを行う**

本製品内部の汚れを取ります。本製品内部が汚れていると、印刷した用紙が汚れる場合がありますので、定 期的に行うことをお勧めします。

#### **用意するもの:A4 サイズの普通紙(再生紙を含む)\*1 枚**

- \* 新しい用紙を用意してください。
	- 1. 電源が入っていることを確認する
	- 2. ホーム画面で ■■■ (セットアップ) を選ぶ ■[操作パネルの使いかた](#page-120-0)

セットアップメニュー画面が表示されます。

3. ■■ [メンテナンス]を選ぶ

[メンテナンス]画面が表示されます。

4. [インクふき取りクリーニング] を選ぶ

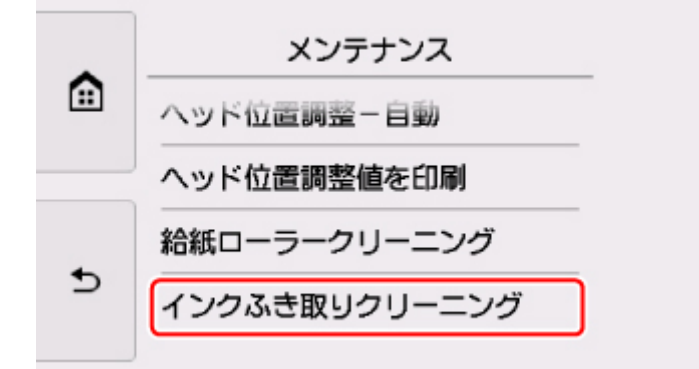

確認画面が表示されます。

- 5.[はい]を選ぶ
- 6. メッセージに従って、セットされている用紙をすべて取り除き、[OK]を選ぶ
- 7. A4 サイズの普通紙を横半分に折ってから開く
- 8. 開いた片側を中央の折り目に合わせて折ってから開き、[OK]をタップする

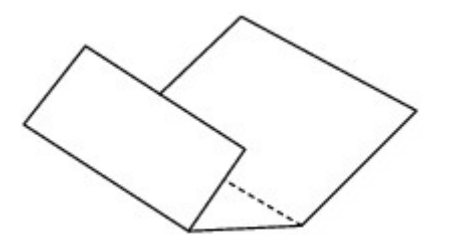

9. 開いた面(谷折り)を下にし、折りしろの広いほうが奥になるように、カセットに1枚だ けセットする

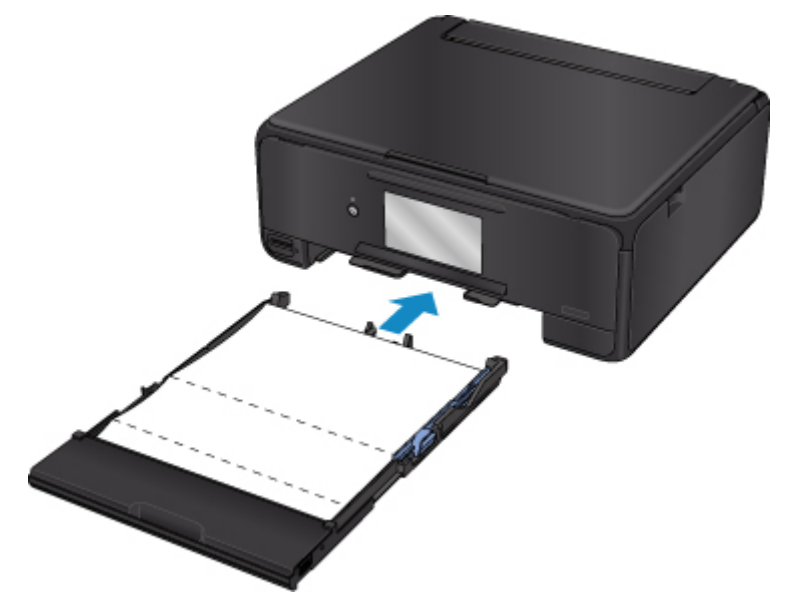

10.[OK]を選ぶ

自動的に操作パネルが開き、排紙トレイが出てきます。 インクふき取りクリーニングが実行され、用紙が排出されます。 排出された用紙の山折り部分を確認し、インクが付いている場合は再度クリーニングを行います。

11. インクふき取りクリーニング終了のメッセージが表示されたら、[OK]を選ぶ

## ■ >>> 参考

• 再度インクふき取りクリーニングを行う場合は、新しい用紙をご使用ください。

再度クリーニングを行ってもインクが付くときは、本製品内部の突起が汚れている場合があります。綿棒な どを使って突起からインク汚れを丁寧にふき取ってください。

## **重要**

• 清掃する前に、電源を切り、電源プラグを抜いてください。

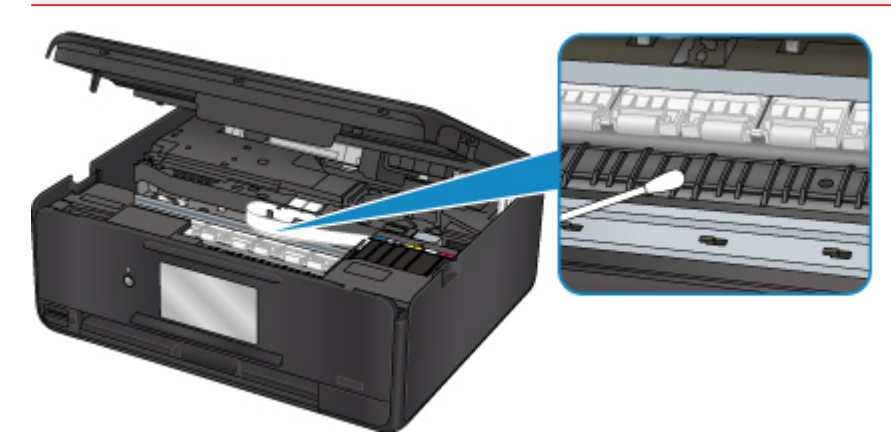

# **本製品の基本情報**

- ▶ [安全ガイド](#page-102-0)
	- [安全にお使いいただくために](#page-103-0)
	- [法規制情報](#page-104-0)
- **[各部の名称と使いかた](#page-106-0)**
	- [各部の名称と役割](#page-107-0)
	- [本製品の電源について](#page-114-0)
	- [操作パネルの使いかた](#page-120-0)
- **[本製品の設定を変更する](#page-124-0)**
	- パソコンで設定を変更する(Windows)
	- [パソコンで設定を変更する\(Mac OS\)](#page-125-0)
	- [本製品の操作パネルで設定を変更する](#page-132-0)
	- ウェブブラウザーから本製品の設定を変更する
- **[ネットワーク接続に関する情報](#page-152-0)**
	- [ネットワーク接続で役立つ情報](#page-153-0)
- **ネットワークの設定について(IJ Network Device Setup Utility)(Windows)**
	- IJ Network Device Setup Utility について
	- IJ Network Device Setup Utility を起動する
- **[きれいに印刷するためのヒント集](#page-163-0)**
	- インクについて知っておきたいこと
	- 印刷を失敗しないためのポイント
	- 印刷するときには用紙設定の確認を忘れずに
	- 用紙をセットしたあとは、後トレイ/カセットの用紙情報の登録を忘れずに
	- 印刷を中止するときは
	- 使用時の注意
	- いつもきれいな印刷を楽しむためのポイント
	- [本製品を移送するときの注意](#page-164-0)

## **[原稿をスキャンするときの注意事項](#page-165-0)**

# **[仕様](#page-166-0)**

# <span id="page-102-0"></span>**安全ガイド**

- **[安全にお使いいただくために](#page-103-0)**
- **[法規制情報](#page-104-0)**

# <span id="page-103-0"></span>**安全にお使いいただくために**

# **設置場所について**

- 不安定な場所や振動のある場所に置かないでください。
- 湿気やほこりの多い場所、屋外、直射日光の当たる場所、高温の場所、火気の近くには置かないでく ださい。

使用環境については、「[仕様」](#page-166-0)を参照してください。

- 毛足の長いじゅうたんやカーペットの上には置かないでください。 毛やほこりなどが製品の内部に入り込むことがあります。
- プリンター背面を壁につけて置かないでください。

# **電源について**

- いつでも電源プラグが抜けるように、コンセントの周囲にはものを置かないでください。
- 電源コードを抜くときは、必ずプラグを持って抜いてください。 コードを引っ張ると、電源コードが傷つくことがあります。
- 延長電源コードは使用しないでください。
- 万一の感電を防止するために、コンピューターのアース接続をお勧めします。

# **取扱いについて**

- 印刷中はプリンターの中に手を入れないでください。
- プリンターを運ぶときは、必ず両側下部分を両手でしっかりと持ってください。 ただし、プリンターの重さが 14kg を超える場合は、できるだけ 2 人で持ち運んでください。 なお、プリンターの重さについては、「[仕様」](#page-166-0)を参照してください。
- プリンターの上にものを置かないでください。 特にクリップやホチキス針などの金属物や液体・引火性溶剤(アルコール・シンナーなど)の入った 容器を置かないでください。
- プリンターを使用/輸送するときは、傾けたり、立てたり、逆さにしないでください。インクが漏れ るおそれがあります。
- 原稿台ガラスに厚い本などをセットするときは、原稿台カバーを強く押さえないでください。 原稿台ガラスが破損することがあります。

# **プリントヘッド/インクタンク/FINE カートリッジについて**

- お子様の手の届かないところに保管してください。 誤ってインクをなめたり、飲んだりした場合は、口をすすがせるか、コップ 1、2 杯の水を飲ませて ください。万一、刺激や不快感が生じた場合には、直ちに医師にご相談ください。
- インクが目に入ってしまった場合は、すぐに水で洗い流してください。インクが皮膚に付着した場合 は、すぐに水や石けん水で洗い流してください。万一、目や皮膚に刺激が残る場合は、直ちに医師に ご相談ください。
- 印刷後、プリントヘッドや FINE カートリッジの金属部分には触れないでください。 熱くなっている場合があります。
- インクタンクや FINE カートリッジを火中に投じないでください。
- プリントヘッドやインクタンク、FINE カートリッジを分解したり、改造したりしないでください。

# <span id="page-104-0"></span>**法規制情報**

# **電波障害自主規制について**

この装置は、一般財団法人 VCCI 協会の基準に基づくクラス B 情報技術装置です。この装置は、家庭環境 で使用することを目的としていますが、この装置がラジオやテレビジョン受信機に近接して使用される と、受信障害を引き起こすことがあります。

取扱説明書に従って正しい取り扱いをしてください。

# **電波について**

#### **使用上の注意**

- 本プリンターは日本国内仕様です。日本国外では使用できません。
- 本プリンターは、電波法に基づく技術基準適合証明を受けた無線設備であり、筐体内部を開けるこ と、および内部の回路等を改造することは法律で禁じられています。
- 医療用の装置や電子機器の近くで本プリンターを使用しないでください。 電波によりそれらの装置や電子機器の動作に影響を与える恐れがあります。

## **電波干渉に関するご注意**

本プリンターの使用周波数帯では、電子レンジ等の産業・科学・医療用機器のほか工場の製造ライン等 で使用されている移動体識別用の構内無線局(免許を要する無線局)及び特定小電力無線局(免許を要 しない無線局)並びにアマチュア無線局(免許を要する無線局)が運用されています。

- 1. 本プリンターを使用する前に、近くで移動体識別用の構内無線局及び特定小電力無線局並びにアマ チュア無線局が運用されていないことを確認してください。
- 2. 万一、本プリンターから移動体識別用の構内無線局に対して有害な電波干渉の事例が発生した場合 には、速やかに使用周波数を変更するか又は電波の発射を停止した上、「サポートガイド」を参照 し、混信回避のための処置等(例えば、パーティションの設置など)について相談してください。
- 3. その他、本プリンターから移動体識別用の特定小電力無線局あるいはアマチュア無線局に対して有 害な電波干渉の事例が発生した場合など何かお困りのことが起きたときは、「サポートガイド」を 参照し、お問い合わせください。
- $4.24$  DS/OF 4

この表示のある無線機器は 2.4GHz 帯を使用しています。変調方式として DS-SS または OFDM 変調方式を採用し、移動体識別装置の構内無線局に対して想定される与干渉距離は 40m です。全 帯域を使用し、かつ移動体識別装置の帯域を回避可能です。

## **環境および化学安全情報**

製品の環境情報および化学安全情報 (SDS)につきましては、キヤノンのウェブサイト (canon.jp/ ecology)にてご覧いただけます。

# **使用済み製品の廃棄について**

プリンターをご家庭で使用された場合は「一般廃棄物」、業務上使用された場合は「産業廃棄物」として 廃棄処理をお願いしております。

ご家庭で使用された場合は、お住まいの地方自治体のルールに従い、一般廃棄物として廃棄をお願いいた します。

業務上使用された場合は、産業廃棄物として廃棄をお願いいたします。

また、キヤノンのウェブサイト(canon.jp/ecology)でも処理についてのご案内をしておりますので、ご 確認ください。

# <span id="page-106-0"></span>**各部の名称と使いかた**

- **[各部の名称と役割](#page-107-0)**
- **[本製品の電源について](#page-114-0)**
- **[操作パネルの使いかた](#page-120-0)**

# <span id="page-107-0"></span>**各部の名称と役割**

- **[前面](#page-108-0)**
- **[背面](#page-111-0)**
- **[内部](#page-112-0)**
- **[操作パネル](#page-113-0)**
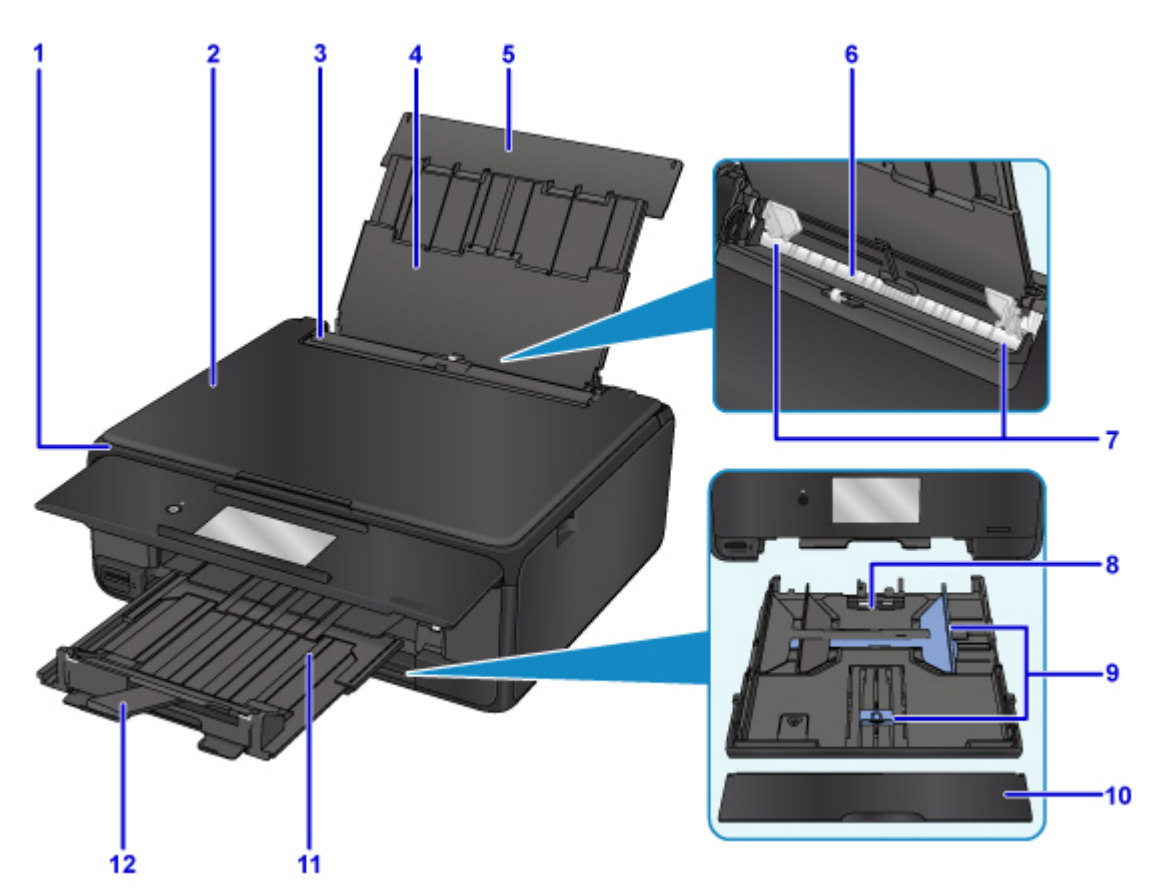

**(1) 操作パネル**

本製品の設定や操作をするときに使用します。印刷を開始すると、自動で開きます。

■ [操作パネル](#page-113-0)

**(2) 原稿台カバー**

原稿台ガラスに原稿をセットするときに開きます。

**(3) 給紙口カバー**

給紙口に物が落ちるのを防ぎます。

用紙ガイドを動かすときは開き、印刷する前に閉じてください。

- **(4) 用紙サポート** 後トレイに用紙をセットするときに引き伸ばします。
- **(5) 後トレイカバー**

後トレイに用紙をセットするときに開きます。

**(6) 後トレイ**

一度に同じサイズ、種類の用紙を複数枚セットでき、自動的に 1 枚ずつ給紙されます。

- [後トレイに用紙をセットする](#page-41-0) ■ [封筒をセットする](#page-50-0)
- **(7) 用紙ガイド** 用紙の両端に合わせます。
- **(8) カセット**

A4、B5、A5、レターサイズなどの普通紙をセットして、本体へ差し込みます。

■ [カセットに用紙をセットする](#page-46-0)

## **(9) 用紙ガイド**

用紙の両端および手前に合わせます。

## **(10) カセットカバー**

カセットに用紙をセットするときに外します。

## **(11) 排紙トレイ**

印刷を開始すると、自動で出てきます。印刷された用紙が排紙されます。

### **(12) 排紙サポート**

排紙された用紙を支えるために手前に引き出します。

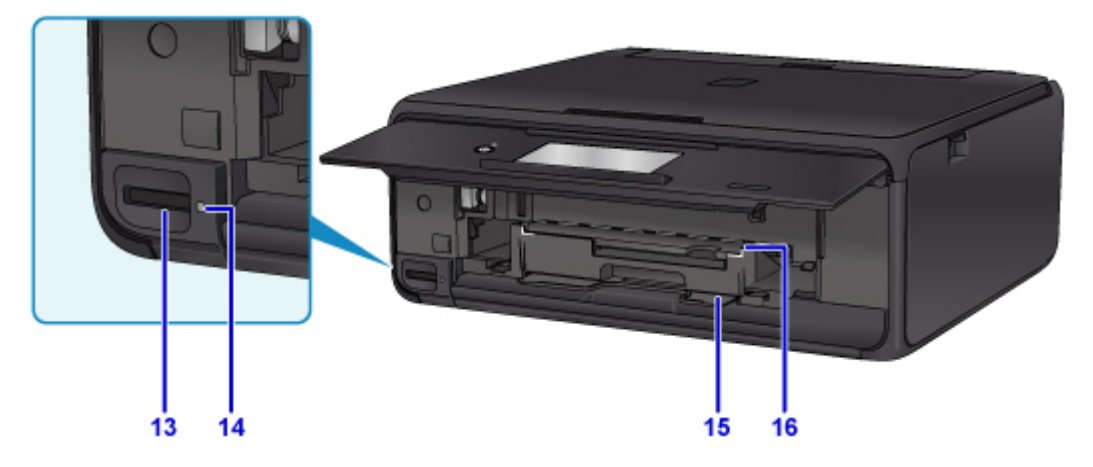

## **(13) カードスロット**

メモリーカードをセットします。

■ [メモリーカードをセットする前に](#page-67-0)

**(14) アクセスランプ**

点灯または点滅して、メモリーカードの状態を知らせます。

■ [メモリーカードをセットする](#page-68-0)

## **(15) ディスクトレイ収納部**

付属のディスクトレイを収納します。

## **(16) ディスクトレイガイド**

ディスクトレイをセットします。

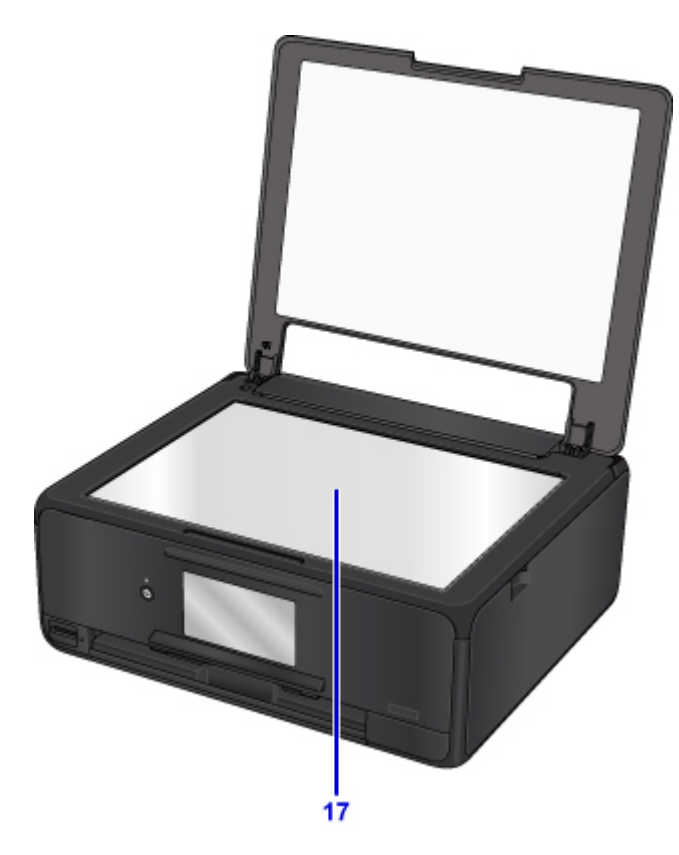

**(17) 原稿台ガラス** *。*<br>原稿をセットします。

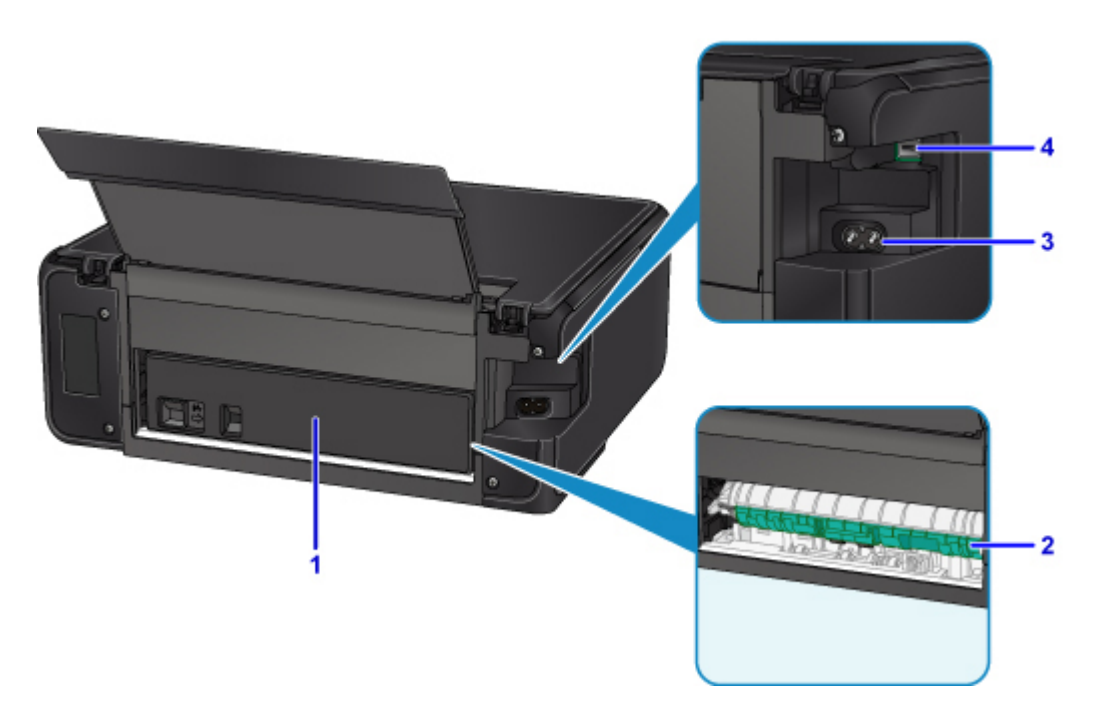

- **(1) 背面カバー** 紙づまりのときに取り外し、つまった用紙を取り除きます。
- **(2) 搬送ユニットカバー** 紙づまりのときに取り外し、つまった用紙を取り除きます。
- **(3) 電源コード接続部** 付属の電源コードを接続するためのコネクタです。
- **(4) USB ケーブル接続部** USB ケーブルでパソコンと接続するためのコネクタです。

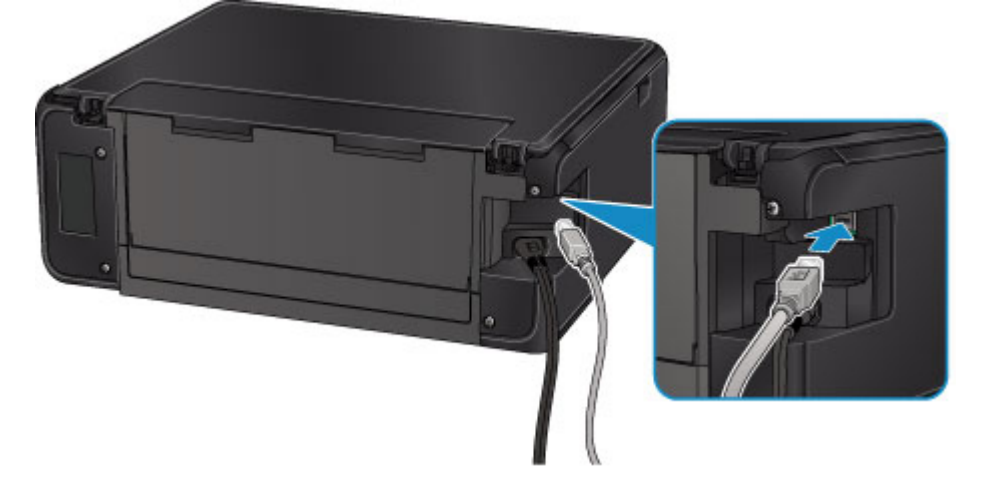

## **重要**

- 金属部分に触れないでください。
- パソコンに本製品を接続して印刷または画像をスキャンしているときに、USB ケーブルを抜き差ししな いでください。

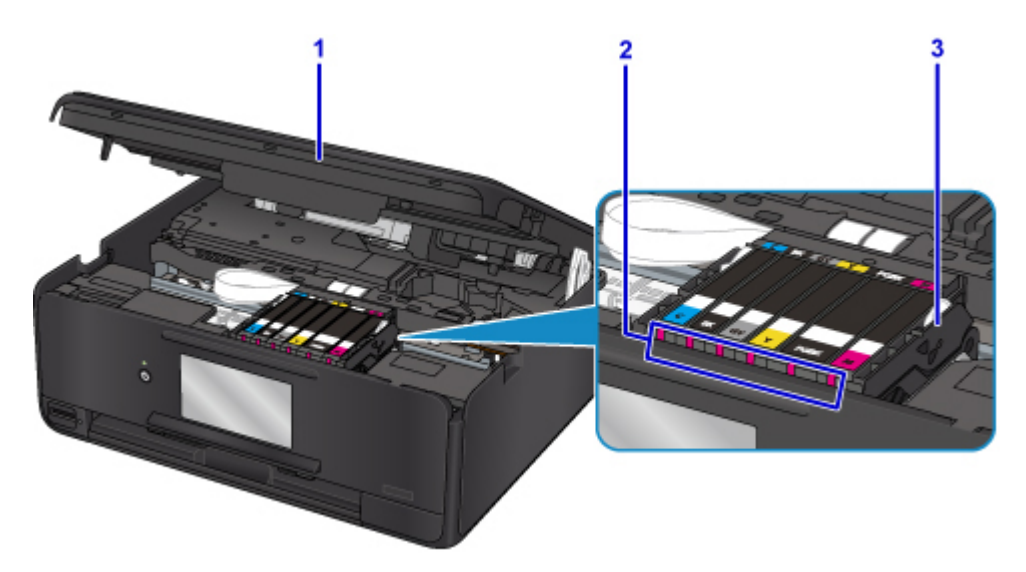

**(1) スキャナーユニット/カバー**

原稿を読み取ります。また、インクタンクを交換するときやインクランプを確認するとき、内部につま った用紙を取り除くときに持ち上げて開きます。

**(2) インクランプ**

点灯または点滅して、インクタンクの状態を知らせます。

■ [インクの状態をインクランプで確認する](#page-77-0)

**(3) プリントヘッドホルダー** プリントヘッドが取り付けられています。

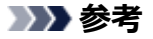

● インクタンクの交換方法は、「[インクタンクを交換する」](#page-71-0)を参照してください。

<span id="page-113-0"></span>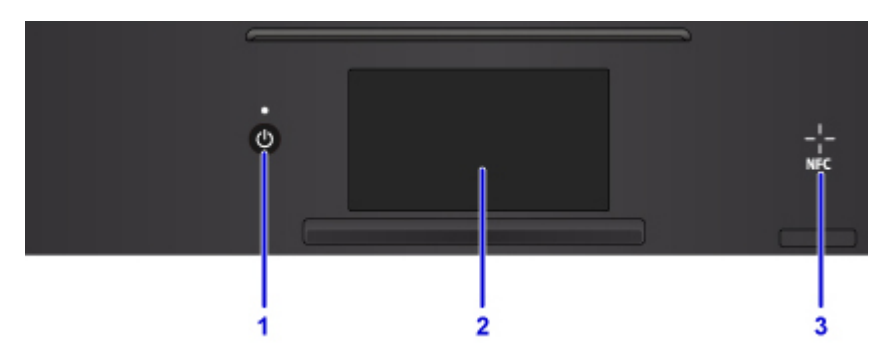

### **(1) 電源ボタン/電源ランプ**

電源を入れる/切るときに押します。電源を入れると点滅した後、点灯します。電源を入れるときは、 原稿台カバーを閉じてください。

**(2) タッチスクリーン**

メッセージやメニュー項目、動作状況などが表示されます。画面に直接指先で軽く触れてメニュー項目 や表示ボタンを選ぶことができます。

■ [タッチスクリーンの基本操作](#page-120-0)

## **(3) NFC(Near Field Communication)マーク**

キヤノンの NFC 対応アプリがインストールされている NFC 対応スマートフォンなどをこのマークに かざすと、印刷などを行うことができます。

# **本製品の電源について**

- **[電源が入っているか確認する](#page-115-0)**
- **[電源を入れる/切る](#page-116-0)**
- **[電源プラグ/電源コードについて](#page-118-0)**
- **[電源プラグを抜く](#page-119-0)**

# <span id="page-115-0"></span>**電源が入っているか確認する**

電源が入っているときは、電源ランプが点灯します。

電源ランプが点灯しているときは、タッチスクリーンが消えていても、電源が入っている状態です。

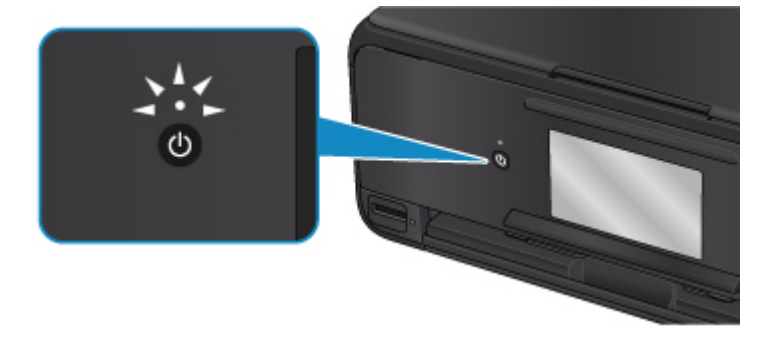

## **参考**

- 電源を入れた直後は、印刷が開始されるまで少し時間がかかります。
- 約 10 分間操作をしないと、タッチスクリーンの表示が消えます。そのときは、操作パネルで電源ボタ ン以外のボタンまたはタッチスクリーンをタッチすると画面が表示されます。また、パソコンなどから 印刷を開始しても、タッチスクリーンの表示が復帰します。

# <span id="page-116-0"></span>**電源を入れる/切る**

## **電源を入れる**

1. 本製品の電源ボタンを押して、電源を入れる 電源ランプが点滅した後、点灯します。

■ [電源が入っているか確認する](#page-115-0)

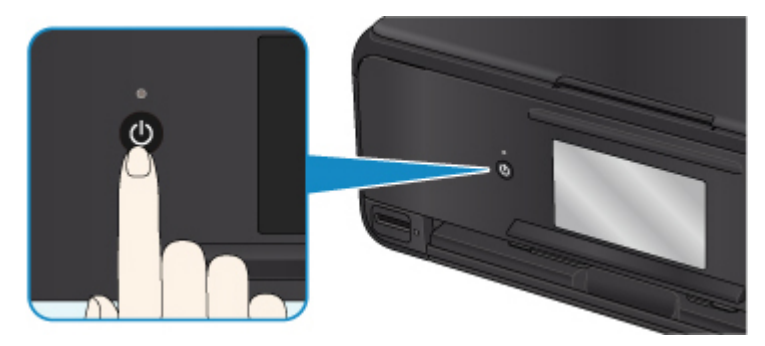

## **参考**

- 電源を入れた直後は、印刷が開始されるまで少し時間がかかります。
- タッチスクリーンにエラーメッセージが表示された場合は、[「トラブルが発生したときは」](#page-390-0)を参 照してください。
- USB 接続または無線 LAN のネットワーク経由で印刷やスキャンなどを開始したとき、自動的に 本製品の電源が入るように設定することができます。お買い上げ時は、自動で電源が入る設定 にはなっていません。

本製品から行う

■ ECO [設定について](#page-150-0)

パソコンから行う

• Windows をご使用の場合:

■ プリンターの電源を操作する

- Mac OS をご使用の場合:
	- [プリンターの電源を操作する](#page-128-0)

## **電源を切る**

1. 本製品の電源ボタンを押して、電源を切る

電源ランプの点滅が終わると電源が切れます。

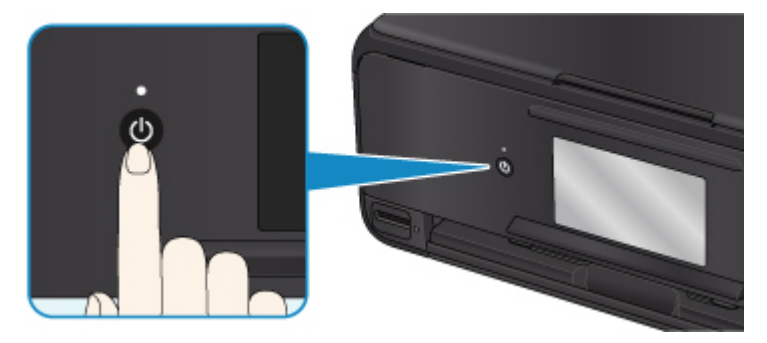

## **重要**

• 電源を切ったあ[と電源プラグを抜くと](#page-119-0)きは、電源ランプが消えたことを確認してください。

## >>>参考

• 一定時間、本製品の操作をしなかったり、パソコンなどから印刷が開始されなかったりする場 合は、自動的に電源を切るように設定することができます。お買い上げ時は、自動で電源を切 る設定になっています。

本製品から行う

■ ECO [設定について](#page-150-0)

パソコンから行う

• Windows をご使用の場合:

■ プリンターの電源を操作する

- Mac OS をご使用の場合:
	- [プリンターの電源を操作する](#page-128-0)

# <span id="page-118-0"></span>**電源プラグ/電源コードについて**

電源プラグや電源コードは 1 ヶ月に一度コンセントを抜いて、下記のような異常な状態になっていないか確 認してください。

- 発熱していないか
- さびていないか
- 曲がっていないか
- 擦れていないか
- 裂けていないか

### **注意**

• 電源プラグや電源コードが上記のように異常な状態になっている場合は、そのまま使用すると火災や感 電の原因となることがあります。[電源プラグをコンセントから抜き、](#page-119-0)キヤノンホームページまたはパー ソナル機器修理受付センターに修理をご依頼ください。

# <span id="page-119-0"></span>**電源プラグを抜く**

電源プラグをコンセントから抜くときは、かならず以下の手順に従ってください。

## **重要**

- 電源プラグは、電源ボタンを押して電源ランプが消えたことを確認してから抜いてください。電源ラン プが点灯または点滅中に電源プラグを抜くと、プリントヘッドの乾燥や目づまりの原因となり、きれい に印刷できなくなる場合があります。
- 1. 本製品の電源ボタンを押して、電源を切る

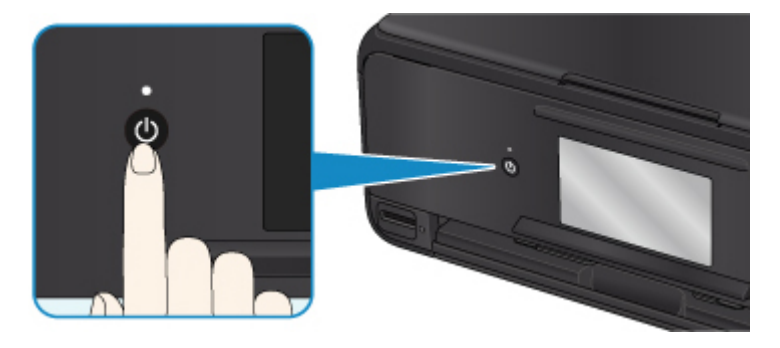

**》》参考** 

- 電源ボタンを押すと、排紙トレイを収納するか確認画面がタッチスクリーンに表示されます。排 紙トレイを収納する場合は、[はい]を選んでください。
- 2. 電源ランプが消えたことを確認する

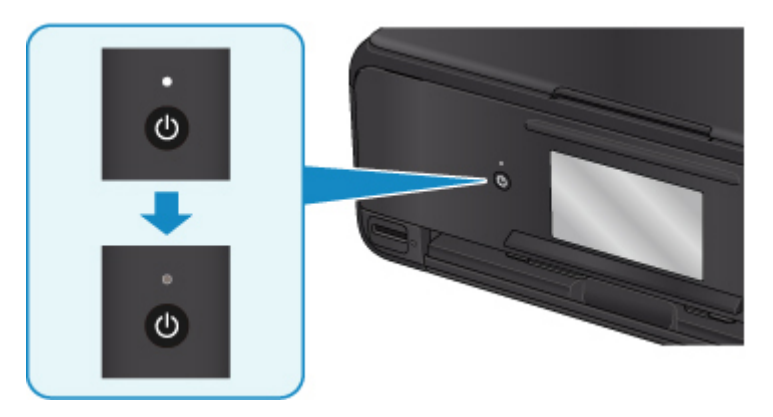

3. 電源プラグをコンセントから抜く

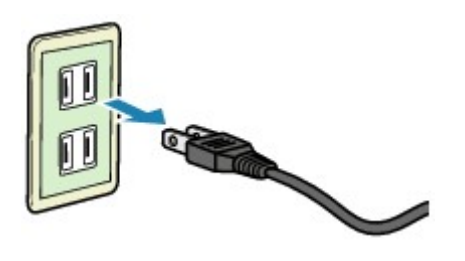

# <span id="page-120-0"></span>**操作パネルの使いかた**

操作パネルには、電源ボタン(A)とタッチスクリーン(B)とがあります。

タッチスクリーンに表示されるホーム画面を指で操作して、コピーやスキャンなどを行うメニューを選びま す。

■ [ホーム画面の操作](#page-122-0)

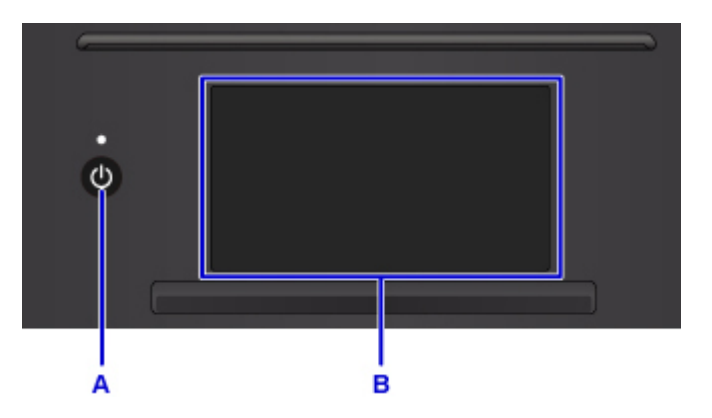

- A. 電源ボタン
- B. タッチスクリーン
	- タッチスクリーンの基本操作
	- [タッチスクリーンに表示されるボタン](#page-123-0)

## **タッチスクリーンの基本操作**

タッチスクリーンに指先で軽く触れたり、触れた指を動かしたりすることで、いろいろな機能や設定など を選ぶことができます。

### **重要**

- タッチスクリーンを操作するときには、以下のことに注意してください。タッチスクリーンが誤動作 したり、破損したりすることがあります。
	- タッチスクリーンを指で強く押さない
	- タッチスクリーンを指以外のもの(特にボールペンや鉛筆、爪など先の鋭いもの)で押さない
	- タッチスクリーンに濡れた手や、汚れた手で触れない
	- タッチスクリーン上には何も物を乗せない
- タッチスクリーンに保護フィルムを貼らないでください。はがす際にタッチスクリーンを傷付ける おそれがあります。

#### **タップ**

指先で軽く触れ、すぐに離します。

画面の項目や写真を選ぶときなどに使います。

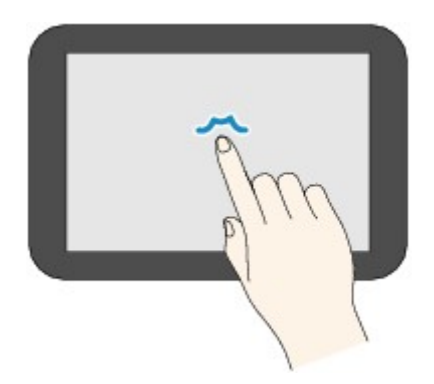

**タッチ**

指先で軽く触れます。

メニューや写真などを連続で進める(戻す)ときは、その方向のマークをタッチしたままにします。

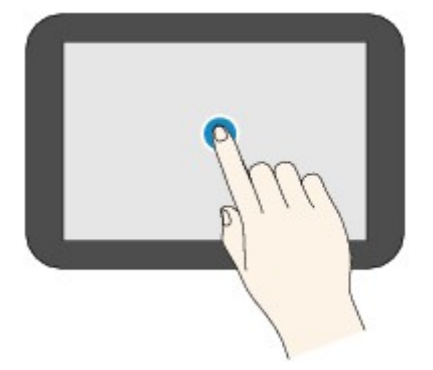

## **フリック**

画面に触れた指を上下左右にはらいます。

メニュー表示の切り替えや、写真を進める(戻す)ときに使います。

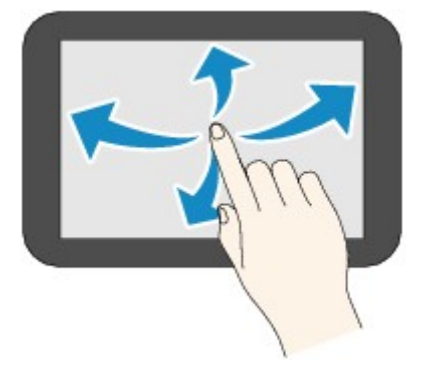

**ドラッグ**

指先で軽く触れたまま、上下左右に動かします。 項目のリストを見るときや、スライダーを動かすときに使います。

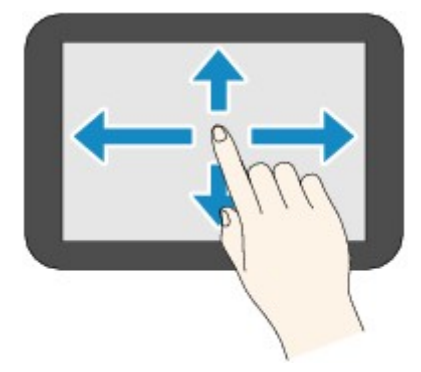

## <span id="page-122-0"></span>**ホーム画面の操作**

ホーム画面から各メニューや設定画面を表示します。

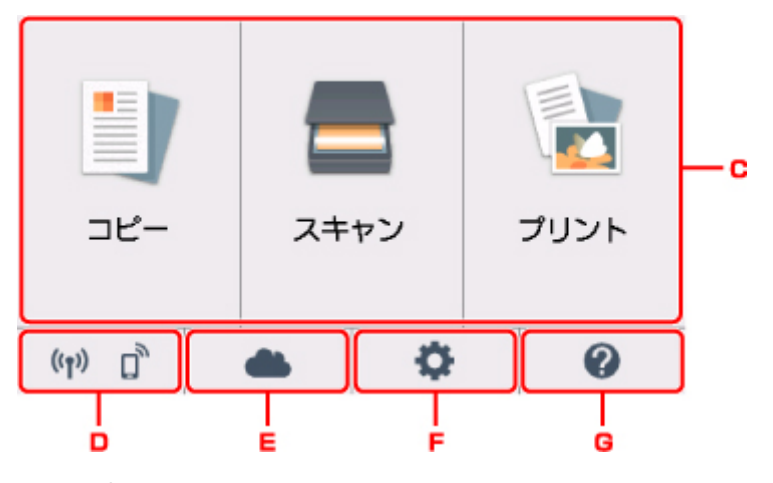

C. 基本メニュー

本製品の操作パネルからコピーやスキャンなどを行うときに選びます。基本メニューを選んだあと、 それぞれ詳細なメニューが表示されます。

D. ネットワーク状況

ご利用のネットワークが表示されます。選ぶと、ネットワークの基本情報の表示や、ネットワークの 設定を行うことができます。

ご利用のネットワークや状況によって、表示されるアイコンが異なります。

 $((\gamma))$ 

無線 LAN が有効になっていて、無線 LAN ルーターと接続できています。

### **参考**

- 電波の状態によって、表示されるアイコンは変化します。
	- $((\bullet))$

(電波強度:81%以上):通常に使用できます。

 $((\gamma)$ (電波強度:51%以上):ネットワーク状況によっては印刷できないなど、不具合が発生 する可能性があります。プリンターと無線 LAN ルーターを近づけることをお勧めします。

 $((\gamma))$ (電波強度:50%以下):印刷できないなど、不具合が発生する可能性があります。プリ ンターと無線 LAN ルーターを近づけて、ご使用ください。

無線 LAN は有効になっていますが、無線 LAN ルーターと接続できていません。

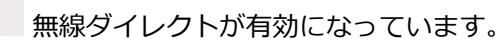

無線 LAN が無効になっています。

E. クラウド

 $($ ( $\bullet$ )

クラウドのメイン画面を表示します。PIXUS/MAXIFY クラウドリンクのサービスを利用することが できます。

<span id="page-123-0"></span>F. セットアップ

本製品の設定の変更や、お手入れをするためのメニューを選べます。

G. クイックガイド

用紙のセット方法や、インクタンクの交換方法、エラーが発生したときの対処方法などを表示できま す。

## **タッチスクリーンに表示されるボタン**

タッチスクリーンで操作しているときに、いくつかのボタンがタッチスクリーンに表示されます。

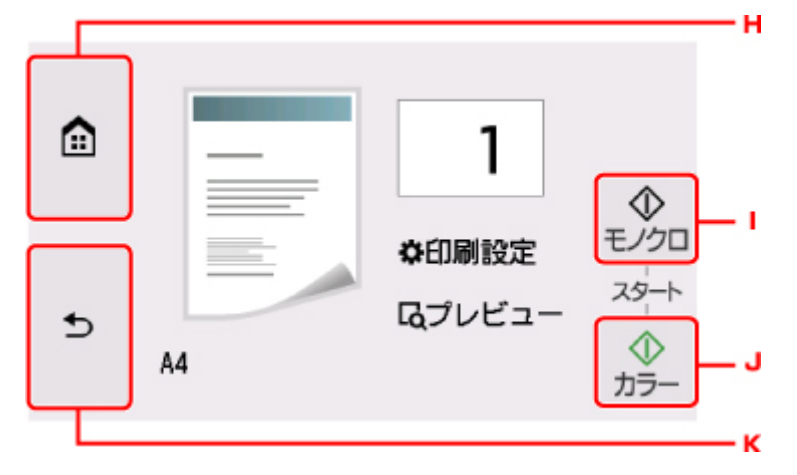

H. ホームボタン

ホーム画面を表示するときにタッチします。

I. モノクロボタン

モノクロでコピー、スキャンするときなどにタッチします。

J. カラーボタン

カラーでコピー、スキャンするときなどにタッチします。

K. 戻るボタン

前の画面に戻ります。

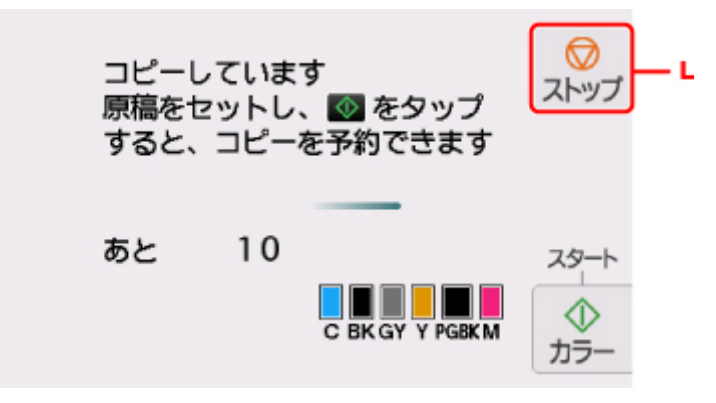

L. ストップボタン

印刷中やコピー中、スキャン中にタッチすると、それぞれの動作を中止します。

# **本製品の設定を変更する**

- **パソコンで設定を変更する(Windows)**
- **[パソコンで設定を変更する\(Mac OS\)](#page-125-0)**
- **[本製品の操作パネルで設定を変更する](#page-132-0)**
- **ウェブブラウザーから本製品の設定を変更する**

# <span id="page-125-0"></span>**パソコンで設定を変更する(Mac OS)**

- **[変更した印刷設定を登録する](#page-126-0)**
- **[プリンターの電源を操作する](#page-128-0)**
- **[プリンターの設定を変更する](#page-130-0)**

# <span id="page-126-0"></span>**変更した印刷設定を登録する**

[プリントダイアログで](#page-206-0)行った印刷設定に名前をつけて登録できます。登録した印刷設定は [プリセット] か ら呼び出して使用することが可能です。不要になった印刷設定は削除できます。

印刷設定を登録する手順を説明します。

## **印刷設定を登録する**

- 1. プリントダイアログで必要な項目を設定
- 2. [プリセット]で[現在の設定をプリセットとして保存...]を選択

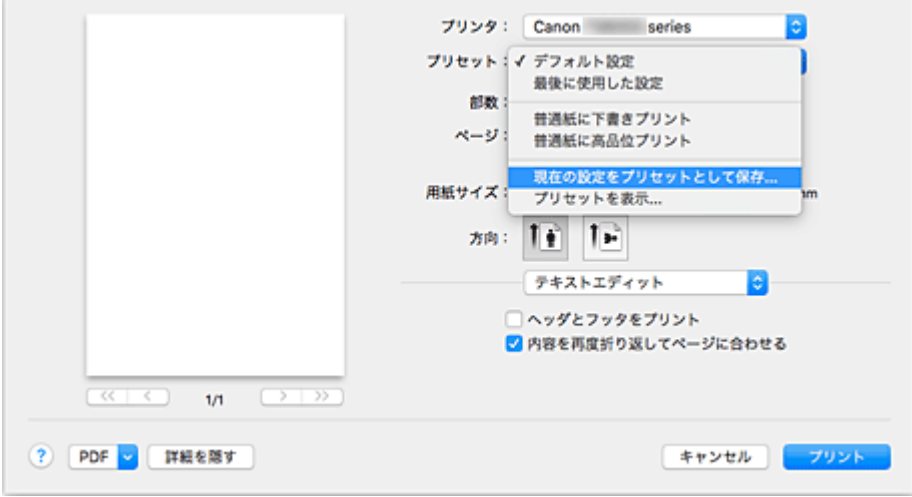

3. 設定を保存

表示されたダイアログで [プリセット名] を入力します。必要に応じて、[プリセットの対象] を設定 し、[OK] をクリックします。

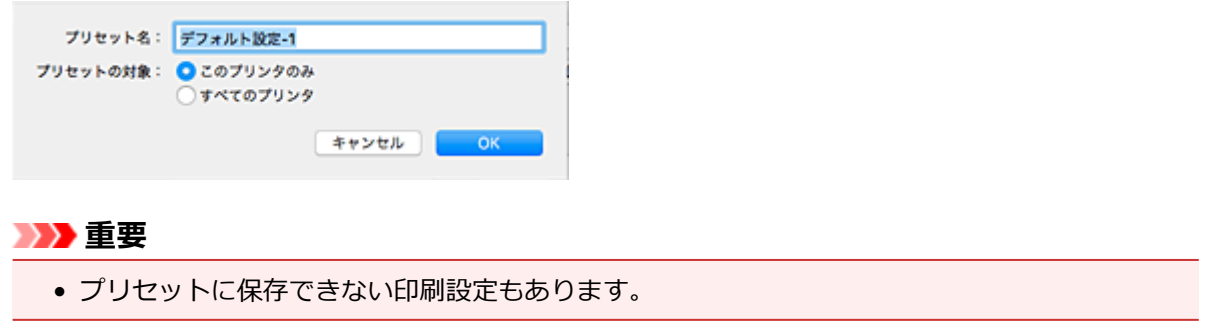

## **登録した印刷設定を使用する**

1. プリントダイアログの[プリセット]で、使用したい印刷設定の名前を選択 プリントダイアログの印刷設定が、呼び出した設定内容に更新されます。

## **不要になった印刷設定を削除する**

1. 削除する印刷設定を選択

プリントダイアログの[プリセット]で[プリセットを表示...]を選び、表示されたダイアログから 削除したい印刷設定の名前を選びます。

## 2. 印刷設定を削除

[削除]をクリックして、[OK]をクリックすると、選んだ印刷設定が [プリセット]から削除されま す。

# <span id="page-128-0"></span>**プリンターの電源を操作する**

プリンタードライバーから、プリンターの電源を操作します。

電源を操作する手順を説明します。

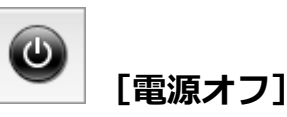

[電源オフ]は、プリンターの電源を切る機能です。プリンタードライバーからプリンターの電源を再度 入れることはできません。

1. [Canon IJ Printer Utility2](#page-208-0) のポップアップメニューから [電源設定] を選択

#### 2. 電源オフを実行

[電源オフ]をクリックし、確認のメッセージが表示されたら、[OK]をクリックします。 プリンターの電源がオフになります。

## **[自動電源設定]**

[自動電源設定]では、[自動電源オン]、[自動電源オフ]の設定を行うことができます。

「自動電源オン]は、データが送られてくると自動的にプリンターの電源が入る機能です。 「自動電源オフ]は、プリンタードライバーやプリンターからの操作が一定時間行われていないときに、 自動的にプリンターの電源を切る機能です。

- 1. [Canon IJ Printer Utility2](#page-208-0) のポップアップメニューから[電源設定]を選択
- 2. プリンターの電源が入っていることを確認して、[自動電源設定] をクリック ダイアログが表示されます。

#### **参考**

- プリンターの電源が入っていなかったり、プリンターとパソコンの通信をしない設定にしてい たりすると、パソコンはプリンターの情報を取得できず、エラーメッセージが表示されること があります。
- 3. 必要に応じて、以下の項目を設定

### **[自動電源オン]**

一覧から「有効]を指定して、「OKI をクリックします。データが送られてくると自動的にプリ ンターの電源が入るようになります。

### **[自動電源オフ]**

一覧から設定したい時間を指定します。プリンタードライバーやプリンターからの操作が指定し た時間内に行われなかったとき、プリンターの電源が自動的に切れるようになります。

4. 設定を適用

確認のメッセージが表示されたら、[OK]をクリックしてください。

これ以降は設定が有効になります。これらの機能が必要なくなった場合は、同様の手順でそれぞれの 一覧から[無効]を選んでください。

# <span id="page-130-0"></span>**プリンターの設定を変更する**

必要に応じてプリンターの設定を変更します。

[特殊設定] を行う手順を説明します。

1. プリンターの電源が入っていることを確認して[、Canon IJ Printer Utility2](#page-208-0) のポップアップ メニューから[特殊設定]を選択

### **参考**

- プリンターと正常に通信できない状態では、パソコンはプリンターで設定されている機能情報を 取得できず、メッセージが表示されることがあります。 この場合、「キャンセル]をクリックすると、お使いのパソコンで最後に設定した内容が表示され ます。
- 2. 必要に応じて、次の項目を設定

#### **[インク乾燥待ち時間]**

次ページの印刷開始までに、プリンターが休止する時間の長さを設定できます。スライドバーを右 にドラッグするほど長く、左にドラッグするほど短くなります。

印刷面が完全に乾かないうちに次ページが排紙されて、用紙が汚れるような場合は、インク乾燥待 ち時間を長く設定してください。

短く設定した場合は、印刷時間が速くなります。

## **[ディスクレーベル印刷時にプリンタブルディスクの有無を判別する]**

ディスクレーベル印刷時にプリンタブルディスクがディスクトレイにセットされているか判別し、 セットされていない場合にはメッセージを表示します。

プリンタブルディスクの有無を判別して印刷を行うときは、チェックマークを付けます。

プリンタブルディスクの有無を判別しないで印刷を行うときは、チェックマークを外します。

### **重要**

- チェックマークを外したままにしておくと、ディスクトレイにプリンタブルディスクがセット されていない状態でディスクトレイに印字してしまうことがあります。そのため、通常はチェ ックマークを付けた状態で使用してください。
- すでに印刷されたプリンタブルディスクをディスクトレイにセットすると、プリンタブルディ スクがディスクトレイにない状態と判断されることがあります。その場合には、このチェック マークを外してください。

#### **[用紙のこすれを改善する]**

高濃度のページを印刷する場合に、プリントヘッドと用紙の間隔を広げて、用紙のこすれを改善す ることができます。

用紙のこすれを改善するときはチェックマークを付けます。

## **[手動でヘッド位置を調整する]**

通常、Canon IJ Printer Utility2 のポップアップメニュー「テストプリント]の「ヘッド位置調整] の機能は、自動ヘッド位置調整に設定されていますが、手動ヘッド位置調整に変更することができ ます。

自動ヘッド位置調整を行っても印刷結果が思わしくない場合は、手動ヘッド位置調整を行ってくだ さい。

手動ヘッド位置調整に変更するときはチェックマークを付け、自動ヘッド位置調整を行うときはチ ェックマークを外します。

## **[パソコンからの印刷時に用紙の設定不一致を検知しない]**

パソコンからの印刷時に、プリントダイアログで設定した用紙設定と、プリンター本体で登録する 用紙情報が異なっていても、メッセージを表示させずに印刷を続けることができます。 用紙設定の不一致を検知させない場合はチェックマークを付けます。

## 3. 設定を適用

[適用]をクリックし、確認のメッセージが表示されたら、[実行]をクリックします。 これ以降、プリンターは変更した設定で動作するようになります。

# <span id="page-132-0"></span>**本製品の操作パネルで設定を変更する**

- **[本製品の操作パネルで設定を変更する](#page-133-0)**
- **[本製品の操作パネルで設定できる項目](#page-135-0)**
- **[印刷設定](#page-136-0)**
- **[LAN 設定](#page-138-0)**
- **[本体の基本設定](#page-143-0)**
- **PictBridge 印刷設定**
- **[言語選択](#page-145-0)**
- **[ファームウェアのアップデート](#page-146-0)**
- **[給紙設定](#page-147-0)**
- **[設定リセット](#page-148-0)**
- **Web サービス設定**
- **[システム情報](#page-149-0)**
- **[ECO 設定について](#page-150-0)**
- **夜間利用モードについて**

# <span id="page-133-0"></span>**本製品の操作パネルで設定を変更する**

ここでは、コピーのフチはみ出し量を設定する操作を例に、本体設定画面の設定変更の手順について説明し ます。

1. [本製品の電源が入っていることを確認する](#page-115-0)

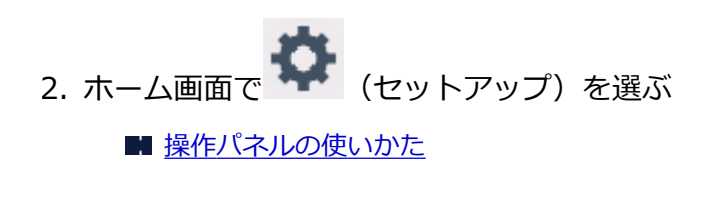

- 3.  $\boxed{\phantom{a}}$  [設定] を選ぶ
- 4. 【本体設定】を選ぶ

[本体設定]画面が表示されます。

5. 設定したい項目を選ぶ

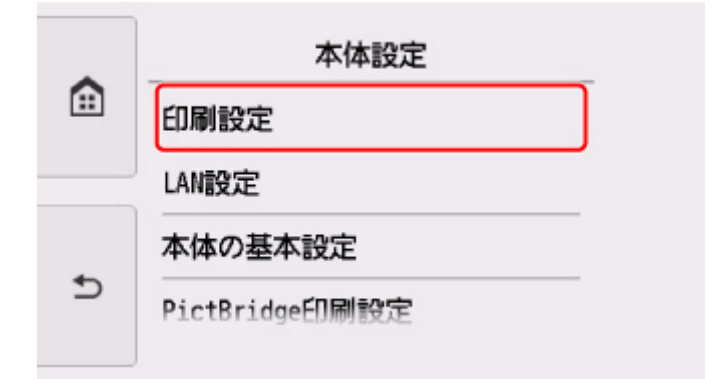

選んだメニューの設定画面が表示されます。

6. 設定項目を選ぶ

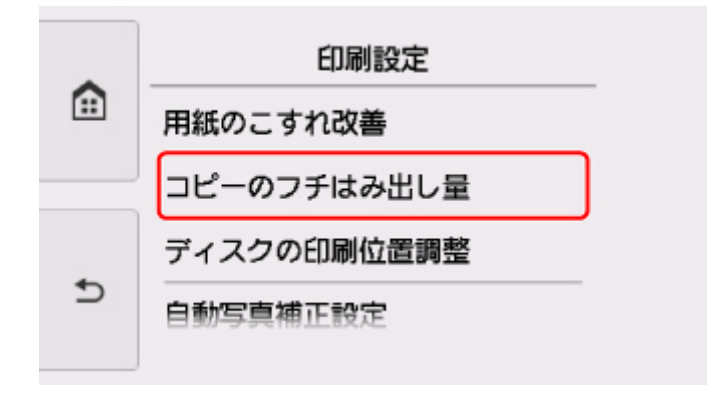

7. 指定したい設定選ぶ

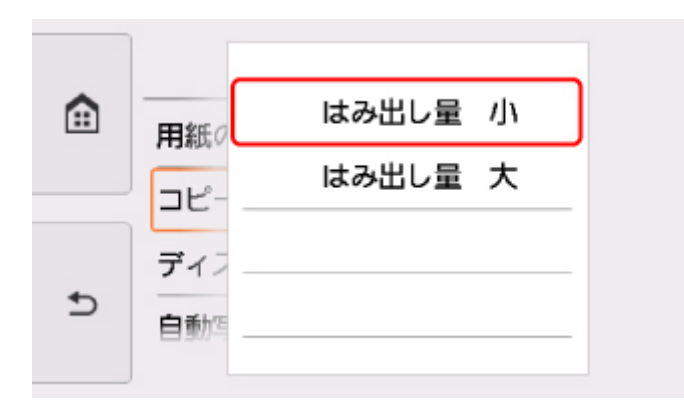

本製品の操作パネルで設定できる項目については、以下を参照してください。

■ [本製品の操作パネルで設定できる項目](#page-135-0)

# <span id="page-135-0"></span>**本製品の操作パネルで設定できる項目**

## **本体に関する項目**

- [本体の基本設定](#page-143-0)
- Web サービス設定
- [言語選択](#page-145-0)
- ECO [設定について](#page-150-0)
- 夜間利用モードについて

## **用紙/印刷に関する項目**

- [印刷設定](#page-136-0)
- [給紙設定](#page-147-0)
- PictBridge 印刷設定

# **保守/管理に関する項目**

- [システム情報](#page-149-0)
- [ファームウェアのアップデート](#page-146-0)
- **LAN [設定](#page-138-0)**
- [設定リセット](#page-148-0)

## <span id="page-136-0"></span>**印刷設定**

### • **用紙のこすれ改善**

印刷面がこすれてしまった場合のみ設定します。

### **重要**

• 印刷速度が遅くなったり、画質が低下したりする場合があるので、印刷終了後は「しない]に戻し てください。

#### • **コピーのフチはみ出し量**

フチなしコピーのときのはみ出し量を設定します。

フチなしコピーでは画像は用紙全体にコピーされるように少し拡大されるため、画像の周囲がわずかに 欠けます。必要に応じてはみ出し量を設定してください。

#### **重要**

- 以下の場合に設定が有効になります。
	- フチなしコピーをするとき
	- 写真をコピーするときに、印刷設定の[フチ指定]で[フチなし]を選んだとき

### **参考**

• フチなし全面印刷をしてもフチありで印刷される場合は、[はみ出し量 大]に設定すると改善され る場合があります。

#### • **ディスクの印刷位置調整**

プリンタブルディスクに画像がずれて印刷されるときに、印刷位置を調整します。

印刷位置は、-0.9 mm(0.04 inch)から+0.9 mm(0.04 inch)の間で 0.1 mm(0.01 inch)刻み で調整できます。

#### • **自動写真補正設定**

[する]を選ぶと、以下の場合に写真データに記録されている Exif 情報を優先して印刷できます。

- メモリーカードから印刷するときに [写真補正] で [自動写真補正] を選んでいる場合
- 手書きナビシートを使って印刷するときに、手書きナビシートの「自動写真補正をしないで印刷す る」にマークを付けていない場合
- PictBridge (Wireless LAN)対応機器から印刷するときに、PictBridge (Wireless LAN)対応機器 側の印刷設定を[標準設定]\*、または[入]を選んでいる場合

\* PictBridge(Wireless LAN)対応機器側の印刷設定を[標準設定]にした場合は、本製品の [PictBridge 印刷設定]の[写真補正]で[自動写真補正]を選んでください。

### • **左右の印刷位置調整**

左右の余白が均一でない場合に、印刷位置を調整します。

用紙の左右中央を中心として、左右プラスマイナス 3 mm (0.12 inch) の範囲で 0.1 mm (0.01 inch)刻みで印刷位置を調整できます。

## **重要**

● レターサイズまたはリーガルサイズの用紙の場合は、1.5 mm (0.06 inch) より大きい設定値を指 定した場合でも、印刷位置を調整できる範囲は左右プラスマイナス 1.5 mm (0.06 inch) までに なります。

# <span id="page-138-0"></span>**LAN 設定**

■無線 LAN

■[無線ダイレクト](#page-139-0)

■ [共通設定](#page-141-0)

## **無線 LAN**

## • **無線 LAN の有効/無効**

無線 LAN を有効または無効に設定します。

## • **無線 LAN セットアップ**

無線 LAN 接続の設定方法を選びます。

◦ PC/スマホでかんたん接続

無線 LAN ルーターを操作せず、各種機器機器 (スマートフォンなど) から直接プリンターに、 無 線 LAN ルーターの情報を設定したい場合に選びます。セットアップの手順などについては各種 機器(スマートフォンなど)に表示される案内に従ってください。

◦ プリンターで手動設定

無線 LAN 接続の設定を手動で行うときに選びます。

- ルーターのボタンで接続
	- AOSS (バッファロー)

AirStation One-Touch Secure System (AOSS)に対応している無線 LAN ルーターを利用 して、無線 LAN 接続の設定をするときに選びます。

■ らくらく無線スタート (NFC)

らくらく無線スタートに対応している無線 LAN ルーターを利用して、無線 LAN 接続の設定を するときに選びます。

■ WPS (プッシュボタン方式)

Wi-Fi Protected Setup (WPS) プッシュボタン方式に対応している無線 LAN ルーターを使 用して無線 LAN 接続の設定をするときに選びます。表示される案内に従って操作してくださ い。

- その他の設定
	- 詳細設定

無線 LAN 接続の設定を手動で行うときに選びます。複数の WEP キーを設定することができ ます。

■ WPS (PIN コード方式)

Wi-Fi Protected Setup (WPS) PIN コード方式に対応している無線 LAN ルーターを使用し て無線 LAN 接続の設定をするときに選びます。表示される案内に従って操作してください。

### • **無線 LAN 設定表示**

無線 LAN 接続時の本製品のネットワーク設定情報をタッチスクリーンに表示します。

[詳細情報印刷]を選んで[はい]を選ぶと、LAN 設定情報の印刷をすることができます。

■ [本製品のネットワーク設定情報を印刷する](#page-158-0)

<span id="page-139-0"></span>• ネットワーク設定情報を印刷した用紙には、ご使用のパソコンに関する重要な情報が記載されて おります。お取り扱いには、十分ご注意ください。

タッチスクリーンには以下のような設定情報が表示されます。(本製品の設定によっては表示されな い項目もあります。)

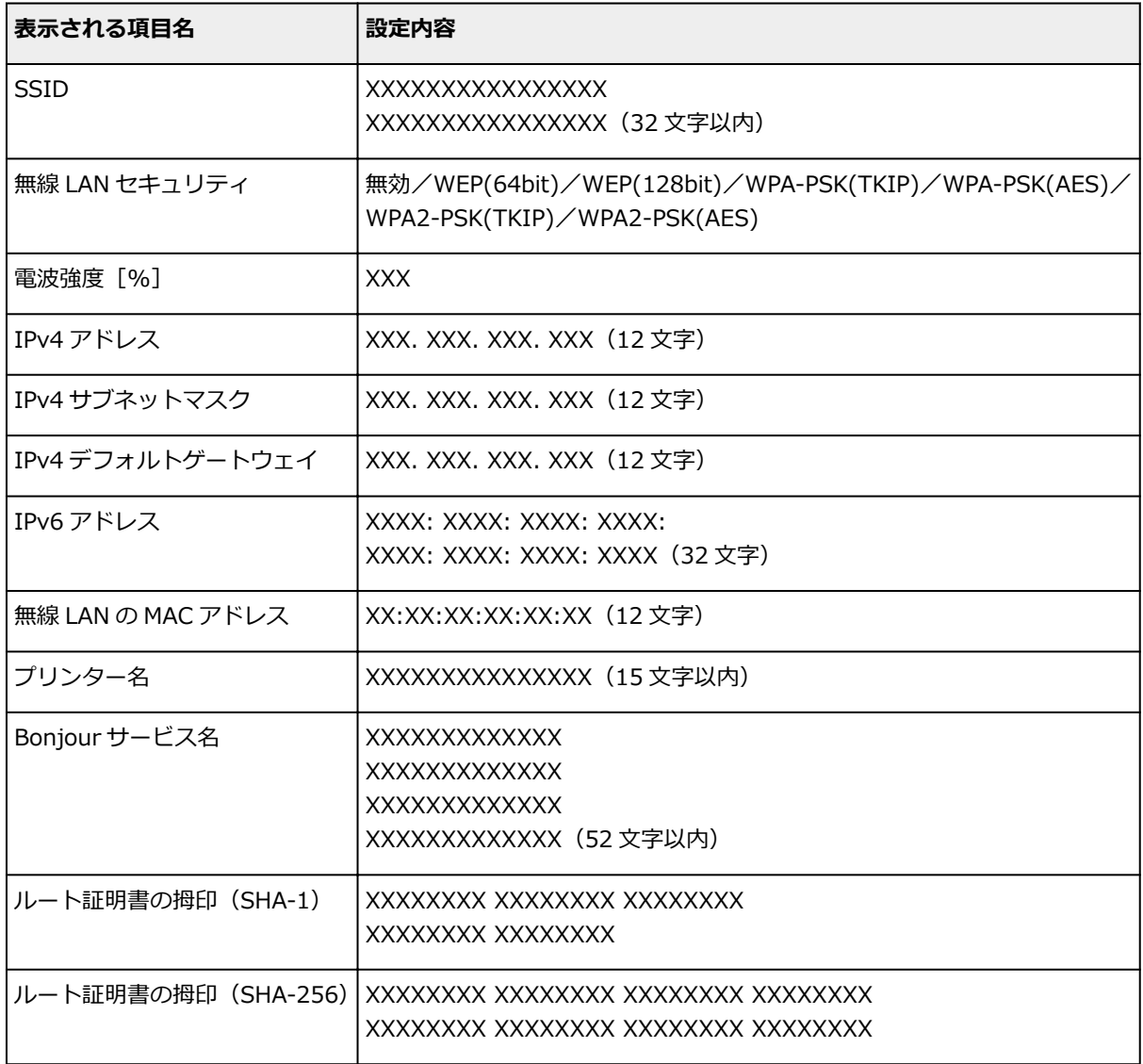

(XX は半角英数字を示す)

## **無線ダイレクト**

• **無線ダイレクトの有効/無効**

無線ダイレクトを有効または無効に設定します。

• **SSID/パスワードの更新**

無線ダイレクト時の識別名(SSID)とパスワードを更新します。

## • **デバイス名の変更**

Wi-Fi Direct 対応の各種機器に表示される本製品の名称を変更します。

### • **接続要求の確認設定**

Wi-Fi Direct 対応機器が本製品に接続したときに本製品のタッチスクリーンに確認画面を表示するか を設定します。

### • **無線ダイレクトの設定表示**

無線ダイレクト時の本製品のネットワーク設定情報をタッチスクリーンに表示します。 [詳細情報印刷]を選んで[はい]を選ぶと、LAN 設定情報の印刷をすることができます。

■ [本製品のネットワーク設定情報を印刷する](#page-158-0)

## **重要**

• ネットワーク設定情報を印刷した用紙には、ご使用のパソコンに関する重要な情報が記載されて おります。お取り扱いには、十分ご注意ください。

タッチスクリーンには以下のような設定情報が表示されます。(本製品の設定によっては表示されな い項目もあります。)

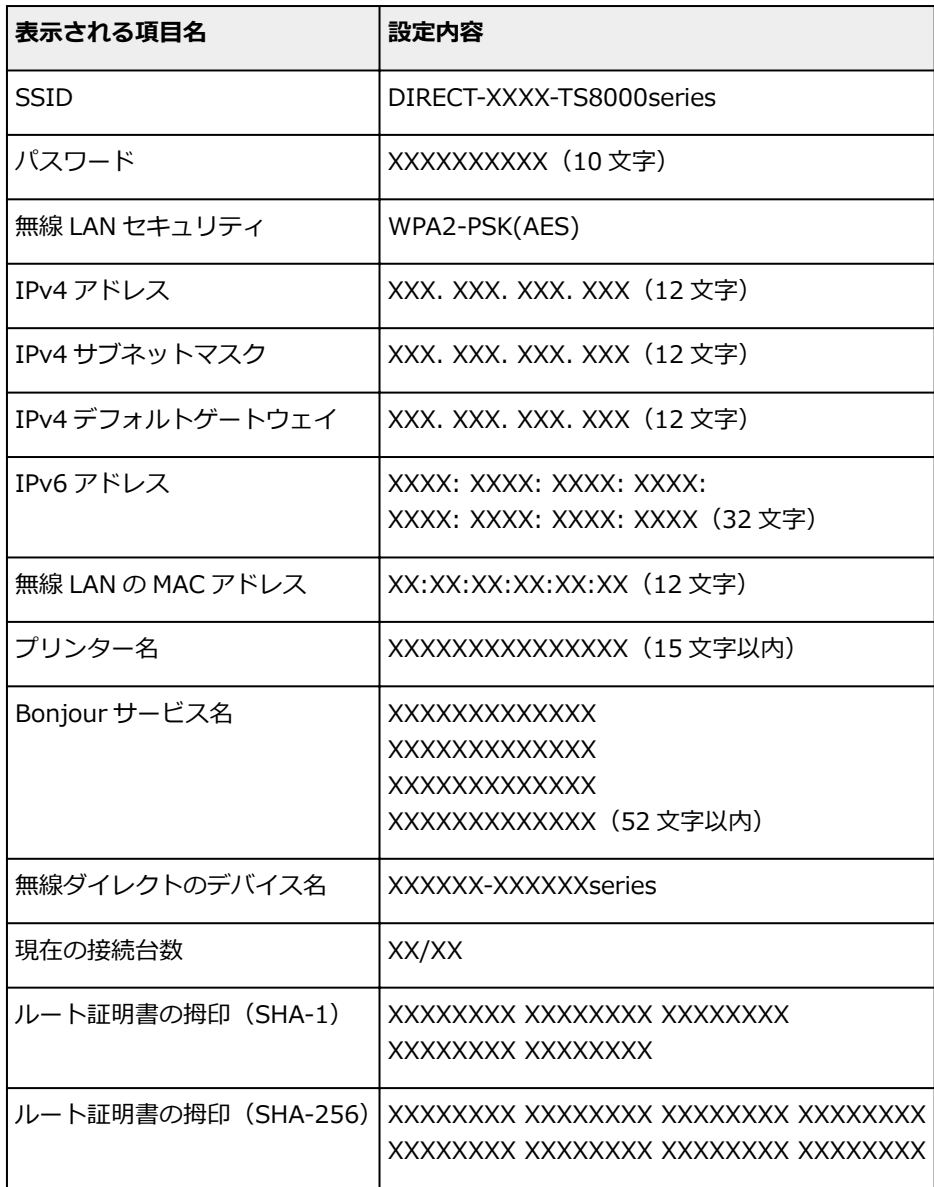

(XX は半角英数字を示す)

## <span id="page-141-0"></span>**共通設定**

• **プリンター名設定**

プリンター名を設定します。最大 15 文字まで入力できます。

### ■ 》参考

- すでに LAN 接続されている機器と同じプリンター名は使用できません。
- プリンター名の最初と最後の文字に、 (ハイフン) は使用できません。

#### • **TCP/IP 設定**

IPv4 または IPv6 の設定を行います。

### • **WSD 設定**

WSD(Windows がサポートするネットワークプロトコルの一つ)を利用するときの設定項目です。

◦ WSD の有効/無効

WSD の有効/無効を選びます。

#### **入发考**

- 本設定を有効にした場合、Windows のネットワークエクスプローラーにプリンターアイコン が表示されます。
- WSD 受信の最適化

[有効]に設定すると、WSD 印刷のデータ受信を高速で行います。

- 本機からの WSD スキャン [有効]に設定すると、WSD を利用して、スキャンしたデータをパソコンに転送します。
- タイムアウト設定

タイムアウトの時間を設定します。

### • **Bonjour 設定**

Mac OS から Bonjour を使用してネットワークの設定を行うときの設定項目です。

◦ Bonjour の有効/無効

[有効]に設定すると、Bonjour を使用してネットワークの設定ができるようになります。

◦ サービス名

Bonjour のサービス名を設定します。最大 48 文字まで入力できます。

### **参考**

• すでに LAN 接続されている機器と同じサービス名は使用できません。

## • **LPR プロトコル設定**

LPR の設定(有効/無効)を切り替えます。

### • **RAW プロトコル**

RAW 印刷をする/しないを切り替えます。

## • **LLMNR**

LLMNR (Link-Local Multicast Name Resolution)の有効/無効を切り替えます。[有効]を選ぶと、 DNS サーバーがない環境でも、プリンター名からプリンターの IP アドレスを割り出すことができま す。

## • **PictBridge 通信設定**

PictBridge(Wireless LAN)対応機器から写真を印刷するときの設定項目です。

◦ 通信の有効/無効

[有効]に設定すると、PictBridge (Wireless LAN)対応機器から印刷することができます。

◦ タイムアウト設定

タイムアウトの時間を設定します。

## • **IPsec 設定**

[有効]に設定すると、IPsec のセキュリティを設定できます。

# <span id="page-143-0"></span>**本体の基本設定**

### • **日付表示形式**

印刷する日付の並び順を変更します。

## **入入参考**

● メモリーカードから印刷するときの印刷設定画面で [日付印刷] を [ON] に設定しているときは、 選んだ日付の並び順で日付が印字されます。

■ [本製品の操作パネルを使って写真印刷するときの設定項目](#page-224-0)

### • **カード書き込み状態**

パソコンからメモリーカードに書き込みできるようにするか選びます。

### **重要**

- この設定は、メモリーカードを抜いてから行ってください。
	- カードスロットをパソコンのドライブに設定する
- •[USB 接続 PC から可能]に設定した場合は、本製品の操作パネルからはメモリーカードの写真を印 刷することはできません。メモリーカード専用ドライブの操作を終了後、かならず同様の操作で [PC から書き込み禁止]に戻してください。また、本製品の電源を切った場合は [USB 接続 PC か ら可能]は解除され、次に電源を入れたときには[PC から書き込み禁止]に設定が戻ります。
- •[USB 接続 PC から可能]を選んでいる場合は、自動電源オフの設定は無効になります。 自動電源オフの設定については、以下を参照してください。

■ ECO [設定について](#page-150-0)

### • **音の調整**

音量を調節します。

◎ キータッチ音量設定

タッチスクリーンをタップしたときに出る音の音量を選びます。

◦ アラーム音量設定

アラーム音の音量を選びます。

#### • **本体情報の送信設定**

本製品の使用状況をキヤノンのサーバーに送信するかを選びます。送信された使用状況に関する情報 は、よりよい製品の企画、開発のために活用されます。送信をするかどうかを選ぶ前に、『安全・重要事 項ガイド』の記載内容を確認してください。[同意する]を選ぶと、本製品の使用状況がキヤノンのサー バーに送信されます。

### • **NFC 設定**

「有効]を選ぶと、NFC (Near Field Communication:近距離無線通信)を利用して印刷、スキャンを 行うことができます。

#### • **省電力設定**

節電のために本製品の電源を自動的にオン/オフしたりするようにできます。

◦ 自動電源オフ
操作がされなかった場合やパソコンから印刷データが送られなかった場合に、自動的に本製品の電 源を切るまでの時間を設定することができます。

◦ 自動電源オン

[する]を選ぶと、印刷データが送られたり、パソコンからスキャンの動作がされたりしたときに、 自動的に本製品の電源が入るように設定することができます。

### **》》参考**

● ホーム画面から [ECO] を選び、[省電力設定] を選んでも本設定を選ぶことができます。 ■ ECO [設定について](#page-150-0)

• **原稿取り忘れ通知設定**

スキャンした後読み取った原稿を原稿台ガラスから取り忘れたときに、通知画面を表示するように設定 できます。

#### **重要**

• 原稿の種類や原稿台カバーの状態によっては、原稿の取り忘れを検知できない場合があります。

• **排紙トレイを自動収納**

[する]を選ぶと、本製品の電源ボタンを押して電源を切ったときに自動で排紙トレイを収納するか確認 画面が表示されます。

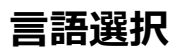

タッチスクリーンに表示する言語を変更します。

# **ファームウェアのアップデート**

本製品のファームウェアのアップデート、ファームウェアのバージョンの確認、アップデートの通知、DNS サーバーおよびプロキシサーバーの設定を行います。

#### ■ 》参考

● [LAN 設定] の [無線 LAN] の [無線 LAN の有効/無効] で [無効] を選んでいる場合は、[現在のバー ジョンを確認]のみ使用できます。

#### • **アップデートの実行**

本製品のファームウェアのアップデートを行います。[はい]を選ぶとアップデートを開始します。表示 される案内に従ってアップデートを行ってください。

#### **重要**

• この機能を使用する場合は、本製品がインターネットに接続されていることを確認してください。

#### **参考**

● アップデートに失敗したときは以下を確認し、対処してください。

- 無線 LAN ルーターなど、ネットワークの設定を確認してください。
- タッチスクリーンに[サーバーに接続できません]と表示された場合は、[OK]を選んで、し ばらく待ってから操作をやり直してください。

#### • **現在のバージョンを確認**

現在のファームウェアのバージョンを確認できます。

#### • **アップデートの通知設定**

[はい]を選ぶと、ファームウェアのアップデートが可能なときに、タッチスクリーンにアップデートの 通知画面が表示されます。

### • **DNS サーバー設定**

DNS サーバーの設定を行います。「自動設定]または「手動設定]を選んでください。「手動設定]を 選んだ場合は、表示に従って設定を行ってください。

### • **プロキシサーバー設定**

プロキシサーバーの設定を行います。表示に従って設定を行ってください。

### **給紙設定**

本製品では、後トレイやカセットにセットした用紙のサイズや種類をあらかじめ本製品に登録することで、 セットした用紙と印刷時の用紙設定が合っていない場合に、印刷前にメッセージを表示して印刷ミスを防止 することができます。

詳しくは以下を参照してください。

■ [印刷時の用紙設定](#page-242-0)

#### • **用紙情報の登録**

後トレイとカセットそれぞれでセットする用紙のサイズ、種類を登録します。

### ■ 》 参考

- カセットには普通紙のみセットできます。
- カセットにセットした用紙のサイズと種類を登録すると、コピーの印刷設定を、登録した用紙の設 定と同じにするかを選ぶ画面が表示されます。同じ設定にする場合は、[はい]を選んでください。
- プリンタードライバーで指定できる用紙の設定と、本製品のタッチスクリーンで指定できる用紙の 設定の適切な組み合わせについては、以下を参照してください。
	- Windows をご使用の場合:

■ プリンタードライバーやプリンター本体での用紙の設定 (用紙の種類) ■ プリンタードライバーやプリンター本体での用紙の設定 (用紙のサイズ)

• Mac OS をご使用の場合:

■ プリンタードライバーやプリンター本体での用紙の設定 (用紙の種類) ■ プリンタードライバーやプリンター本体での用紙の設定 (用紙のサイズ)

#### • **用紙の設定不一致を検知**

[はい]を選ぶと、[用紙情報の登録]で登録した用紙のサイズ、種類と印刷設定が一致しているかを検 知します。一致しない状態で印刷を開始した場合は、エラーメッセージが表示されます。

### **入入参考**

• 「いいえ] を選んだ場合は、「用紙情報の登録] が無効になります。

# **設定リセット**

本製品の設定をご購入時の設定に戻すことができます。

• **Web サービス設定のみ**

Web サービスの設定のみをご購入時の設定に戻します。

• **LAN 設定のみ**

LAN の設定をご購入時の設定に戻します。

• **設定値のみ**

用紙サイズや用紙の種類、各設定の項目などをご購入時の設定に戻します。

• **本体情報の送信設定のみ**

本体情報の送信設定のみをリセットします。

• **すべてリセット**

上記の設定のすべてをご購入時の設定に戻します。リモート UI や IJ Network Device Setup Utility (アイジェイ・ネットワーク・デバイス・セットアップ・ユーティリティ)で設定した管理者パスワード も、初期設定に戻ります。

### **入**参考

- 次の設定項目は、ご購入時の設定には戻りません。
	- 表示する言語
	- プリントヘッド位置調整結果
	- SSL/TLS(暗号通信)設定の CSR(証明書署名要求)の生成状態

# <span id="page-149-0"></span>**システム情報**

このメニューを表示するには、 [セットアップ]の中の [システム情報]を選んでください。

 $(i)$ 

• **現在のバージョン**

現在のファームウェアのバージョンを表示します。

• **プリンター名**

現在設定されているプリンター名を表示します。

• **シリアル番号**

本製品のシリアルナンバーを表示します。

• **無線 LAN の MAC アドレス**

本製品を無線 LAN で使用するときの MAC アドレスを表示します。

# <span id="page-150-0"></span>**ECO 設定について**

ECO 設定を使うと、用紙の節約のためにあらかじめ自動両面印刷するように設定したり、節電のために本製 品の電源を自動的にオン/オフしたりするようにできます。

- 両面印刷を設定する
- 省電力に設定する

### **両面印刷を設定する**

以下の手順であらかじめ両面印刷を行う機能を設定します。

- 1. [本製品の電源が入っていることを確認する](#page-115-0)
- 2. ホーム画面で ■■■ (セットアップ) を選ぶ
	- [操作パネルの使いかた](#page-120-0)

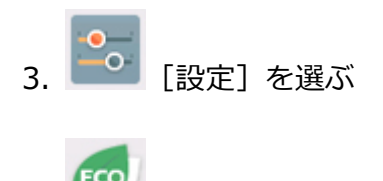

- ECO】<br>「FCO】を選ぶ
- 5.[両面印刷設定]を選ぶ
- 6. 必要に応じて設定する

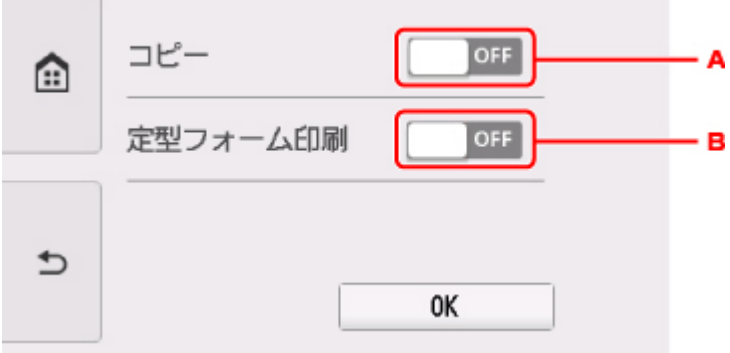

- A. コピーするときの両面印刷を設定します。
- B. 本製品に内蔵されている定型フォームを印刷をするときの両面印刷を設定します。

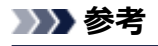

• 両面印刷を設定すると、各機能の印刷設定画面の両面設定の項目に ※ が表示されます。

### **省電力に設定する**

以下の手順で省電力機能を設定します。

- 1. [本製品の電源が入っていることを確認する](#page-115-0)
- 2. ホーム画面で ■■■ (セットアップ)を選ぶ ■ [操作パネルの使いかた](#page-120-0) 3.  $\begin{bmatrix} 0 \\ 0 \end{bmatrix}$  [設定] を選ぶ
- 4. ECO] を選ぶ
- 5.[省電力設定]を選ぶ
- 6. 表示されるメッセージを確認して、[次へ]を選ぶ
- 7. 必要に応じて設定する

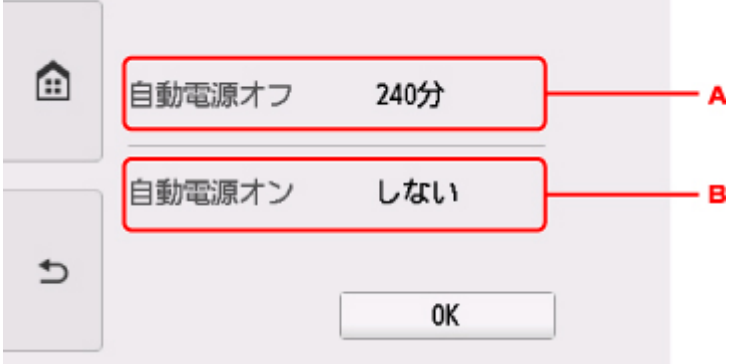

- A. 操作がされなかった場合やパソコンから印刷データが送られなかった場合に、自動的に本製品の 電源を切るまでの時間を設定します。
- B.[する]を選ぶと、印刷データが送られたり、パソコンからスキャンの動作がされたりしたとき に、自動的に本製品の電源が入るように設定することができます。

# **ネットワーク接続に関する情報**

**[ネットワーク接続で役立つ情報](#page-153-0)**

## <span id="page-153-0"></span>**ネットワーク接続で役立つ情報**

- **[工場出荷時初期値\(ネットワーク\)](#page-154-0)**
- **[同じ名前のプリンターを検出したときは](#page-156-0)**
- **[他のパソコンに LAN 接続する/USB 接続を LAN 接続に切り替える](#page-157-0)**
- **[本製品のネットワーク設定情報を印刷する](#page-158-0)**
- **[無線 LAN の接続方法を切り替える](#page-162-0)**

# <span id="page-154-0"></span>**工場出荷時初期値(ネットワーク)**

### **LAN 接続の初期値**

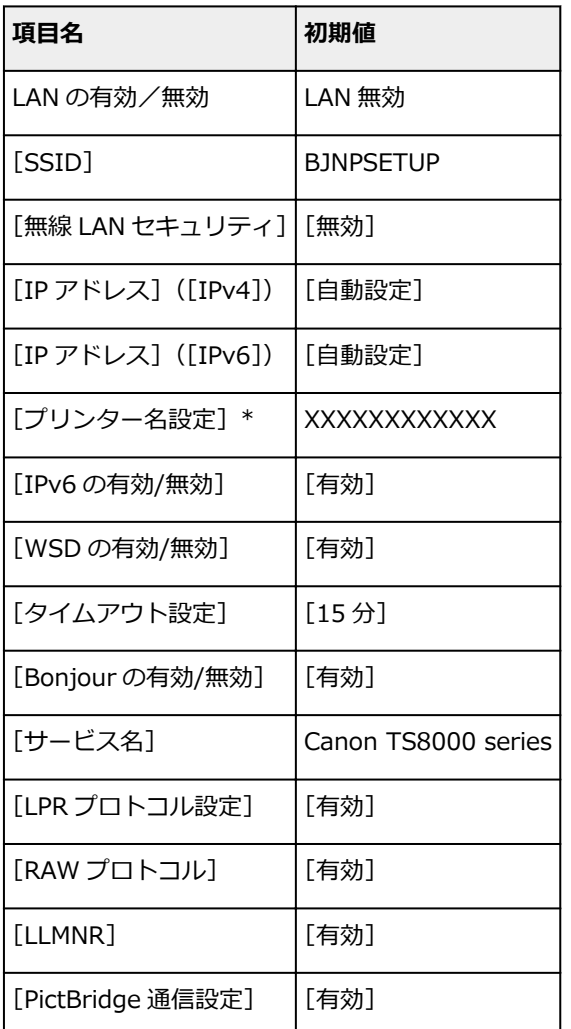

(XX は英数字を示す)

■ LAN [設定](#page-138-0)

### **無線ダイレクトの初期値**

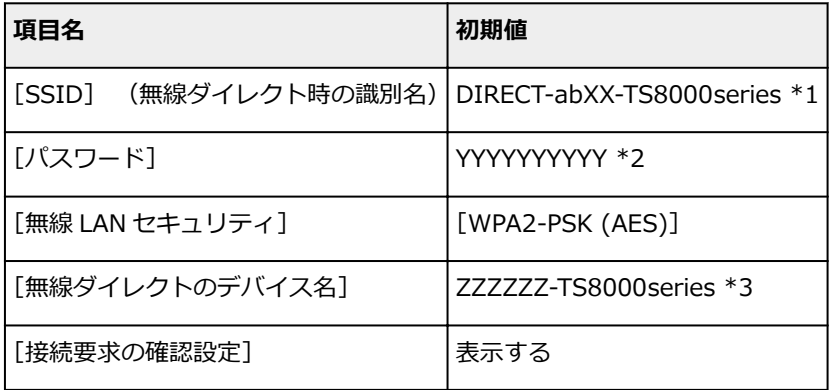

\*1 "ab"はランダムに生成、"XX"は本製品の MAC アドレスの下 2 桁。(本製品の電源を初めて入れたとき に設定されます。)

\*2 本製品の電源を初めて入れたときに、自動的に設定されます。

<sup>\*</sup> ご使用のプリンターにより異なります。本製品の操作パネルから設定を確認することができます。

# <span id="page-156-0"></span>**同じ名前のプリンターを検出したときは**

本製品を検出したときに、検出結果で同じ名前のプリンターが複数表示される場合があります。 本製品の設定と検出結果を照合して、使用するプリンターを選んでください。

• Windows をご使用の場合:

本製品に設定されている MAC アドレスや本製品のシリアルナンバーと、検出結果の画面に表示されて いる MAC アドレスやシリアルナンバーを照合して、使用するプリンターを選んでください。

• Mac OS をご使用の場合:

検出結果の画面のプリンター名は、プリンター名の末尾に MAC アドレスが付加されて表示される、ま たは Bonjour を使用して設定したプリンター名で表示されます。

本製品に設定されている MAC アドレス、Bonjour を使用して設定したプリンター名や本製品のシリア ルナンバーと、検出結果の画面に表示されている MAC アドレス、Bonjour を使用して設定したプリン ター名やシリアルナンバーを照合して、使用するプリンターを選んでください。

### **》》参考**

• 検出結果の画面にシリアルナンバーが表示されない場合があります。

本製品の MAC アドレスやシリアルナンバーは、以下の方法で確認することができます。

• 本製品のタッチスクリーンに表示する。

MAC アドレス

■ LAN [設定](#page-138-0)

シリアルナンバー

■ [システム情報](#page-149-0)

• ネットワーク設定情報を印刷する。

■ [本製品のネットワーク設定情報を印刷する](#page-158-0)

# <span id="page-157-0"></span>**他のパソコンに LAN 接続する/USB 接続を LAN 接続に切り替える**

■ Windows をご使用の場合:

■ Mac OS をご使用の場合:

### **Windows をご使用の場合:**

本製品と LAN 接続するパソコンを追加したい場合や、本製品を USB 接続で使用しているときに LAN 接 続に切り替える場合は、セットアップ CD-ROM から、またはウェブページの指示に従ってセットアップ を行います。

### **Mac OS をご使用の場合:**

本製品と LAN 接続するパソコンを追加したい場合や、本製品を USB 接続で使用しているときに LAN 接 続に切り替える場合は、ウェブページの指示に従ってセットアップを行います。

# <span id="page-158-0"></span>**本製品のネットワーク設定情報を印刷する**

本製品の操作パネルから、現在の LAN 設定を印刷して確認することができます。

### **重要**

- ネットワーク設定情報を印刷した用紙には、お使いのネットワークに関する重要な情報が記載されてお ります。お取り扱いには、十分ご注意ください。
- 1. 電源が入っていることを確認し、ホーム画面を表示する ホーム画面が表示されていない場合は、ホームボタンを押して表示させてください。
- 2. A4 [サイズの普通紙を](#page-39-0) 2 枚セットする
- 3. ((1) (ネットワーク状況) アイコンをタップする ■ [操作パネルの使いかた](#page-120-0)
- 4. 表示されたメッセージを確認して、「はい]をタップする
- 5.[詳細情報印刷]をタップする
- 6.[はい]をタップする

ネットワーク設定情報の印刷が開始されます。

確認できる項目は以下のとおりです。(本製品の設定によっては設定値が表示されない項目もあります。)

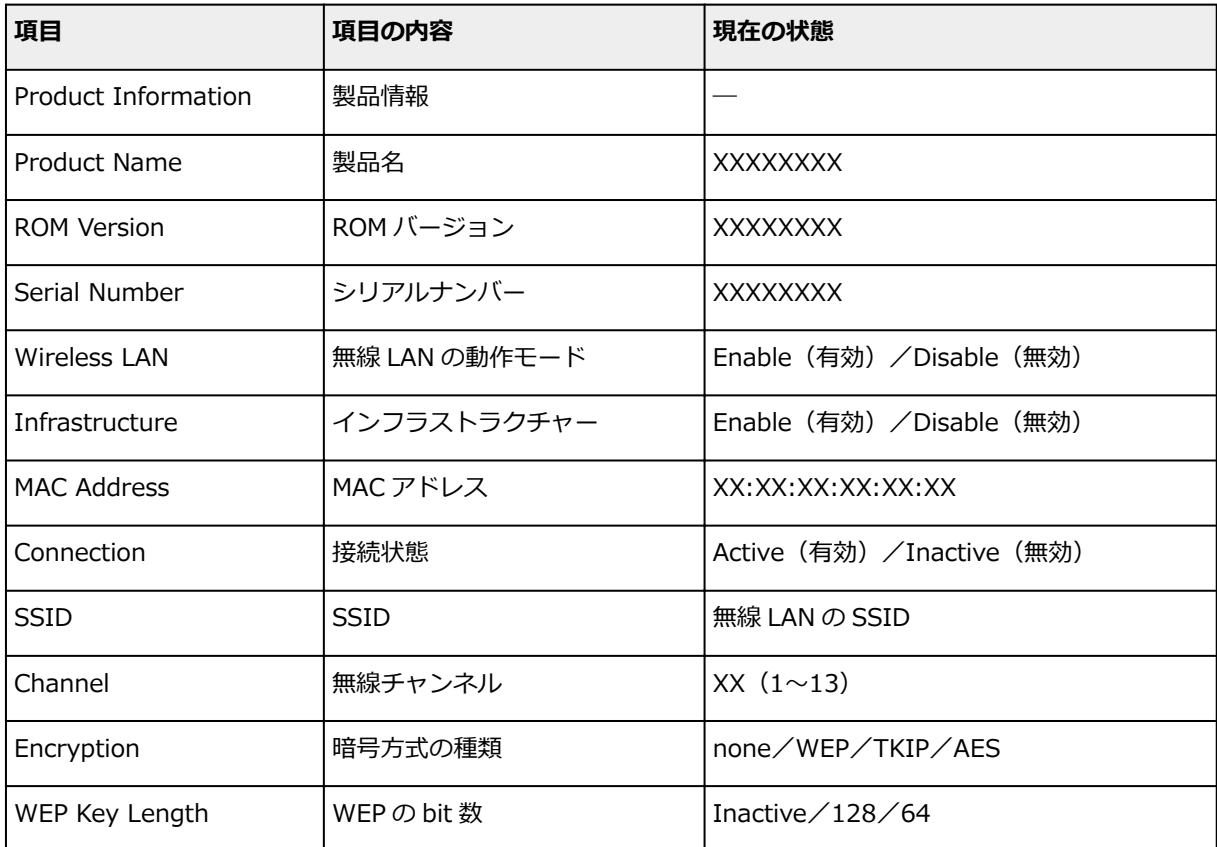

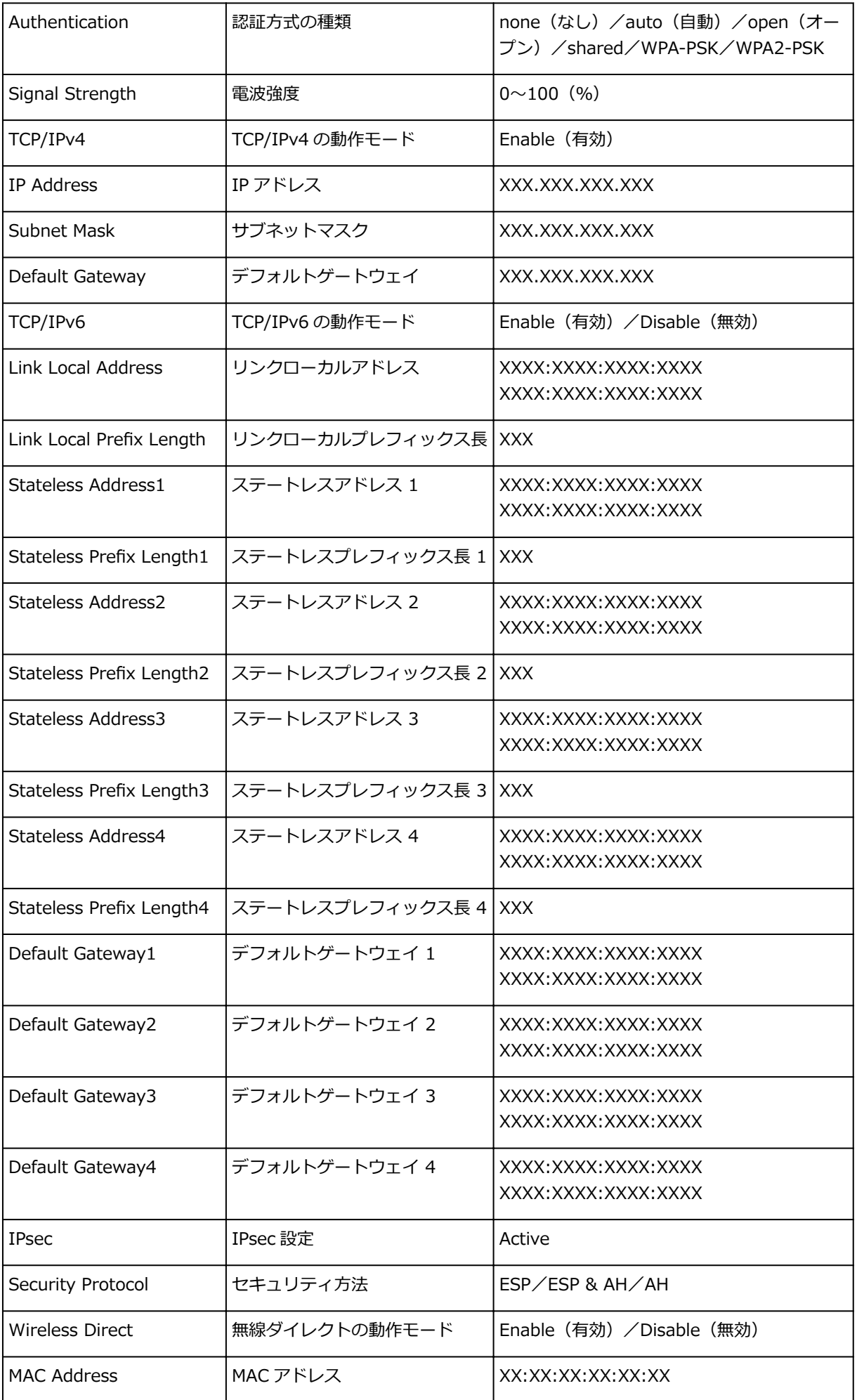

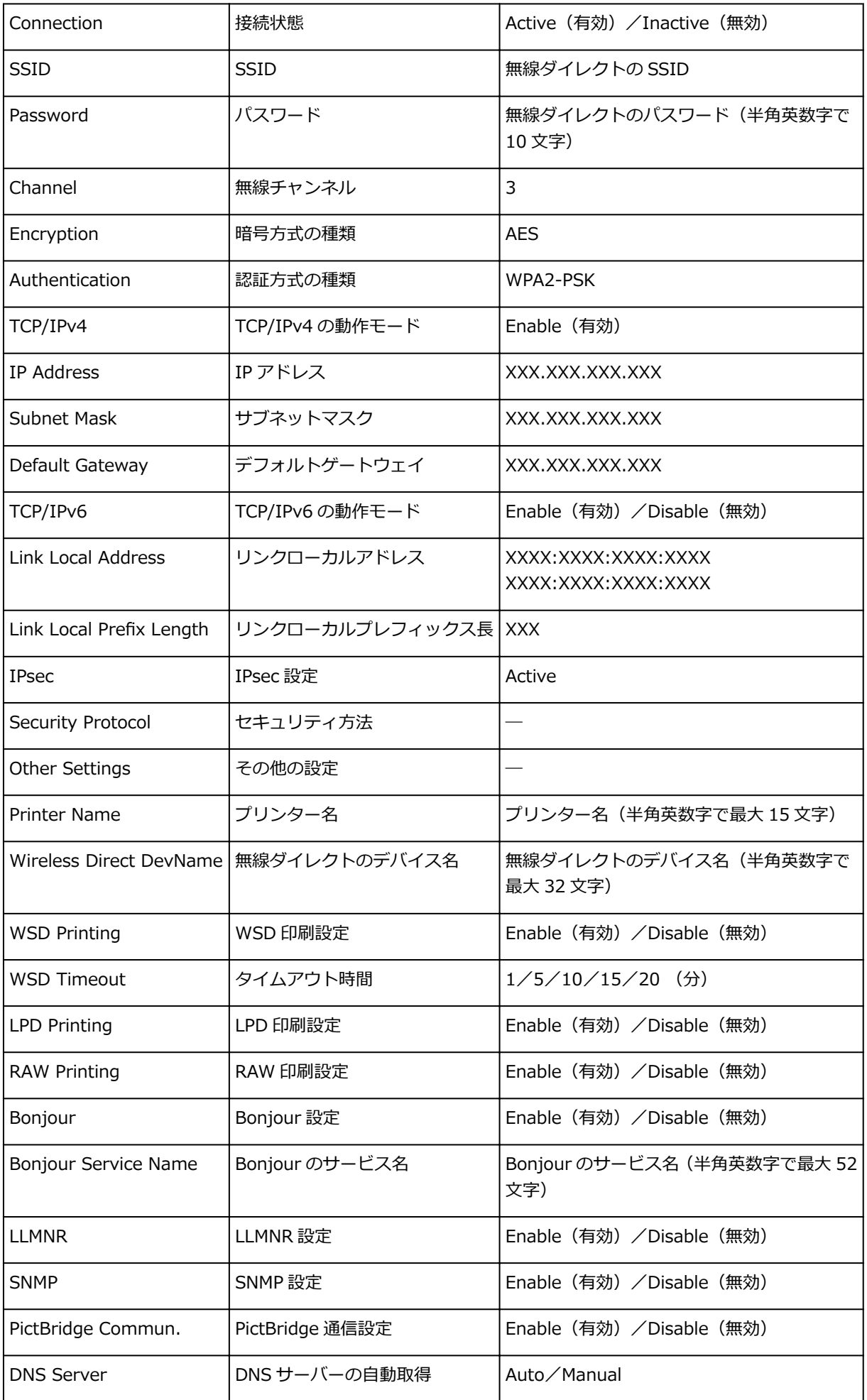

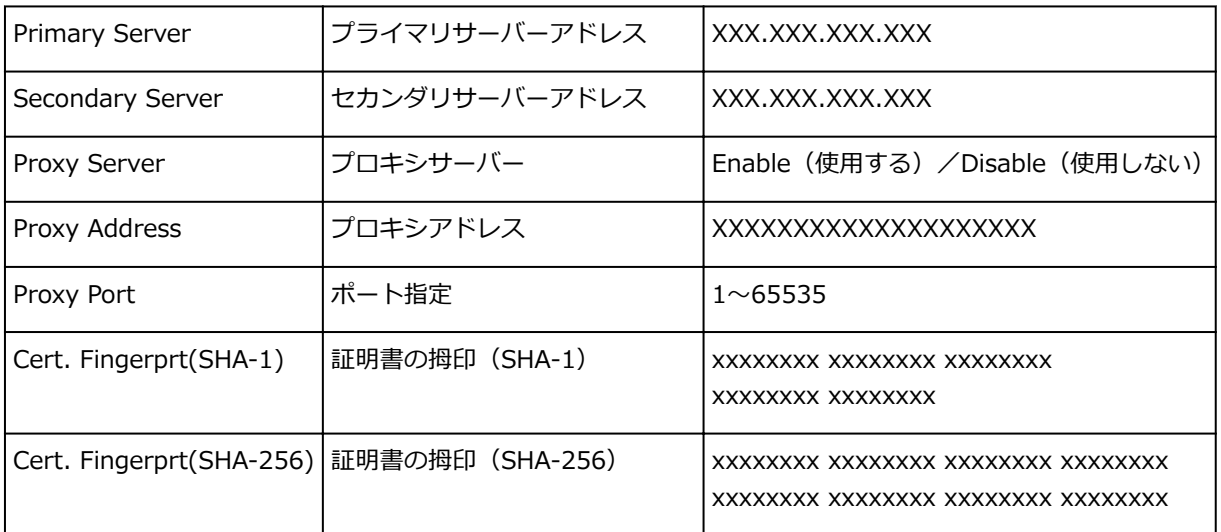

(XX は英数字を示す)

# <span id="page-162-0"></span>**無線 LAN の接続方法を切り替える**

本製品を無線 LAN 接続で使用しているときに接続方法(インフラストラクチャー接続または無線ダイレク ト)を切り替えたい場合は、以下のいずれかの方法で行ってください。

- **Windows をご使用の場合:**
	- セットアップ CD-ROM から、またはウェブページの指示に従って再度セットアップを行う。
	- ◎ IJ Network Device Setup Utility の [ネットワーク設定]画面で設定を行う。

### **重要**

- IJ Network Device Setup Utility で設定を行う場合は、あらかじめプリンターの[PC/スマホ でかんたん接続]を有効にする必要があります。以下の手順で行います。
	- 1. 電源が入っていることを確認し、ホーム画面を表示する

ホーム画面が表示されていない場合は、ホームボタンを押して表示させてください。

- 2. ((♥))<br>2. (ネットワーク状況) アイコンをタップする ■ [操作パネルの使いかた](#page-120-0)
- 3. 表示されたメッセージを確認して、[はい]をタップする
- **4.** [LAN 設定] をタップする
- 5.[無線 LAN]をタップする
- 6. 「無線 LAN ヤットアップ] をタップする
- 7.[PC/スマホでかんたん接続]をタップする
- 8. 表示されたメッセージを確認して、[OK]をタップする スマートフォンやタブレットの案内に従って操作してください。
- 9. 設定完了のメッセージが表示されたら、[OK] をタップする

### • **Mac OS をご使用の場合:**

ウェブページの指示に従って再度セットアップを行ってください。

# **きれいに印刷するためのヒント集**

- **インクについて知っておきたいこと**
- **印刷を失敗しないためのポイント**
- **印刷するときには用紙設定の確認を忘れずに**
- **用紙をセットしたあとは、後トレイ/カセットの用紙情報の登録を忘れずに**
- **印刷を中止するときは**
- **使用時の注意**
- **いつもきれいな印刷を楽しむためのポイント**
- **[本製品を移送するときの注意](#page-164-0)**

# <span id="page-164-0"></span>**本製品を移送するときの注意**

引越しや修理などで本製品を別の場所に移送するときは、次のことに注意してください。

#### **重要**

- 丈夫な箱に本製品の底面が下になるように入れ、保護材を十分につめて梱包し、本製品が安全に移送さ れるようにしてください。
- プリントヘッド、インクタンクは取り付けた状態で、本製品の電源ボタンを押して電源をお切りくださ い。プリントヘッドの乾燥を防ぐため自動的にキャップをして保護します。
- 梱包後は、箱を傾けたり、立てたり、逆さにしたりしないでください。輸送中にインクが漏れるおそれ があります。
- 運送業者に輸送を依頼するときは、本製品の底面を下にした状態で、「精密機器」および「天地無用」 を指定してください。

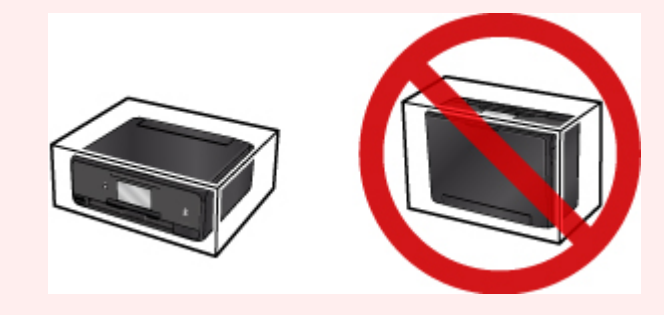

- 1. 本製品の電源を切る
- 2. 電源ランプが消えていることを確認して、[電源プラグをコンセントから抜く](#page-119-0)

### **重要**

- 電源ランプが点灯/点滅しているときは、電源プラグをコンセントから抜かないでください。本 製品の不良や故障の原因になり、印刷できなくなることがあります。
- 3. 排紙トレイを収納する
- 4. 操作パネルと後トレイを閉じる
- 5. カセットを伸ばしていた場合は、短くする
- 6. 接続ケーブルと電源コードを取り外す
- 7. 各カバー類が開かないようにテープを貼って固定し、袋に入れる
- 8. 本製品の周囲を保護材ではさんで箱に入れる

# **原稿をスキャンするときの注意事項**

以下を原稿としてスキャンするか、あるいは複製し加工すると、法律により罰せられる場合がありますので ご注意ください。

### **著作物など**

他人の著作物を権利者に無断で複製などすることは、個人的または家庭内その他これに準ずる限られた範 囲においての使用を目的とする場合をのぞき違法となります。また、人物の写真などを複製などする場合 には肖像権が問題になることがあります。

### **通貨、有価証券など**

以下のものを本物と偽って使用する目的で複製すること、またはその本物と紛らわしい物を作成すること は法律により罰せられます。

- 紙幣、貨幣、銀行券(外国のものを含む)
- 郵便為替証書
- 株券、社債券
- 定期券、回数券、乗車券
- 国債証券、地方債証券
- 郵便切手、印紙
- 手形、小切手
- その他の有価証券

### **公文書など**

以下のものを本物と偽って使用する目的で偽造することは法律により罰せられます。

- 公務員または役所が作成した免許書、登記簿謄本その他の証明書や文書
- 私人が作成した契約書その他権利義務や事実証明に関する文書
- 役所または公務員の印影、署名または記号
- 私人の印影または署名

[関係法律]

- 刑法
- 著作権法
- 通貨及証券模造取締法
- 外国ニ於テ流通スル貨幣紙幣銀行券証券偽造変造及模造ニ関スル法律
- 郵便法
- 郵便切手類模造等取締法
- 印紙犯罪処罰法
- 印紙等模造取締法

# **仕様**

### **装置の概要**

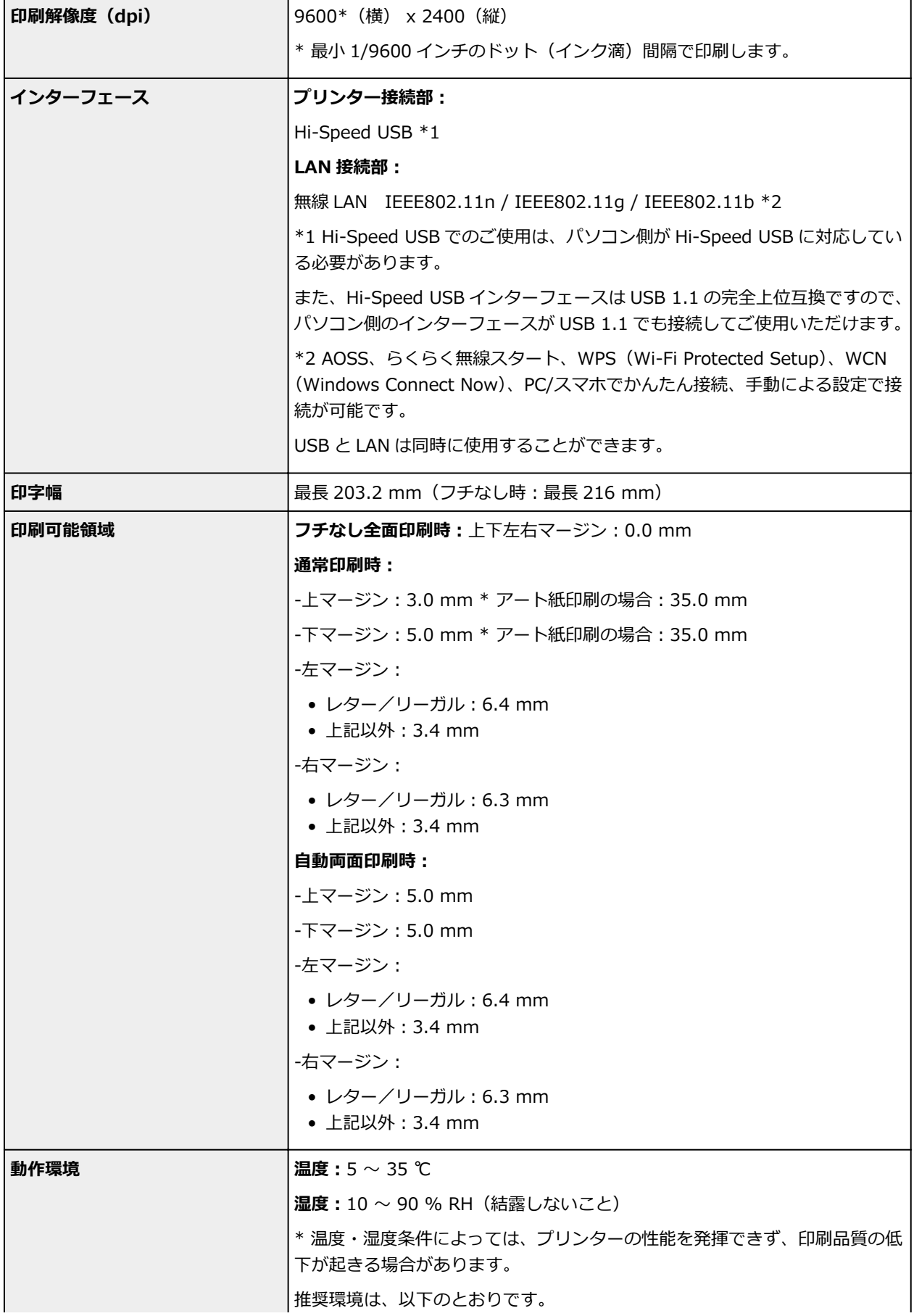

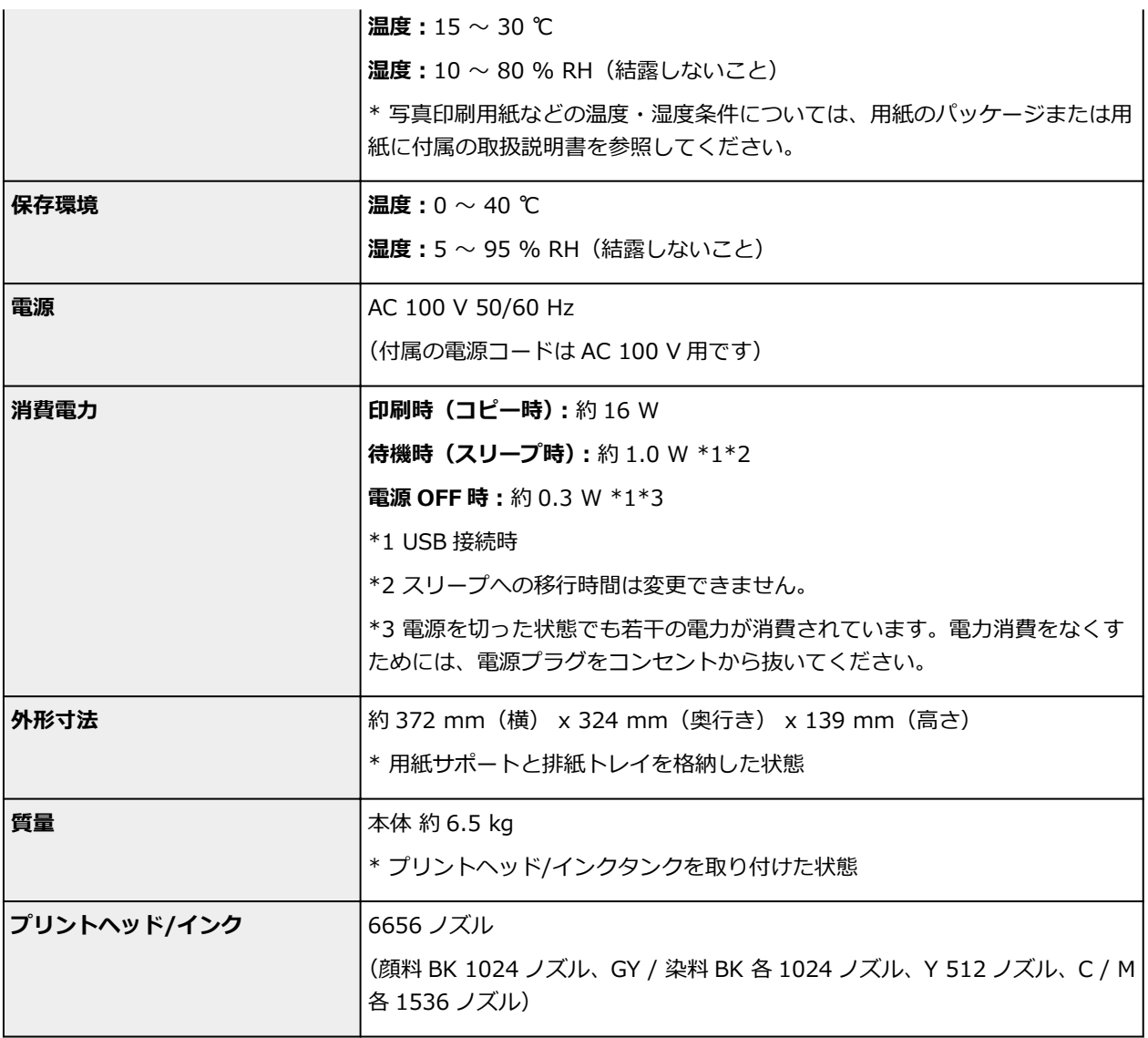

# **コピー仕様**

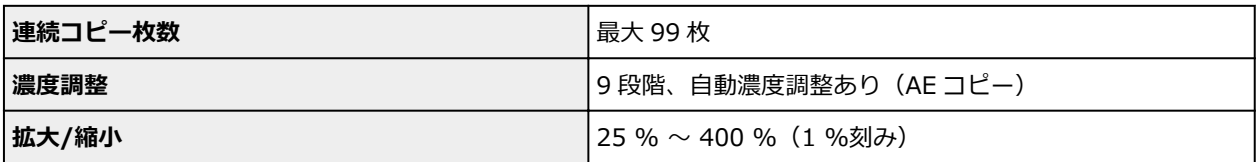

# **スキャナー仕様**

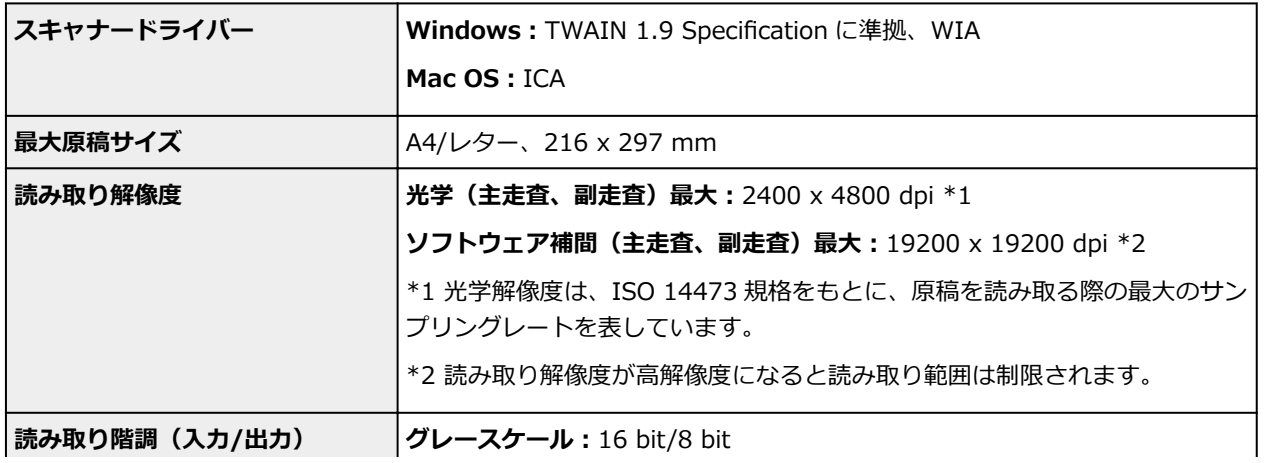

### **ネットワーク仕様**

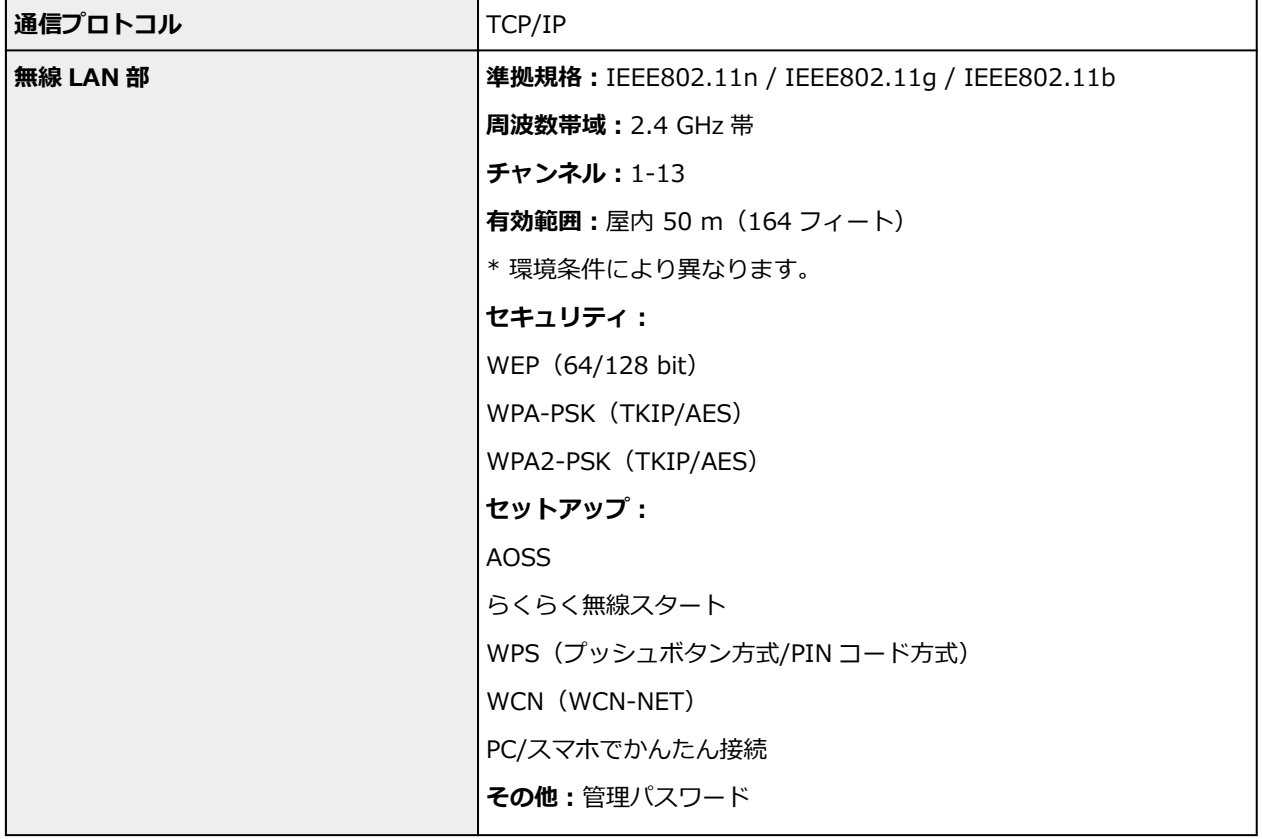

## **動作条件**

OS の動作条件が高い場合はそれに準じます。

### **Windows**

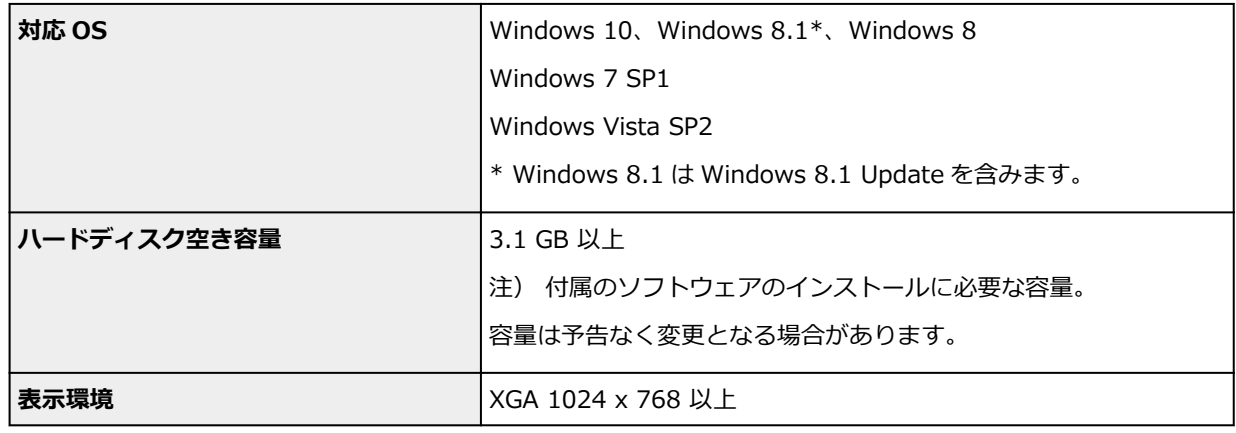

### **Mac OS**

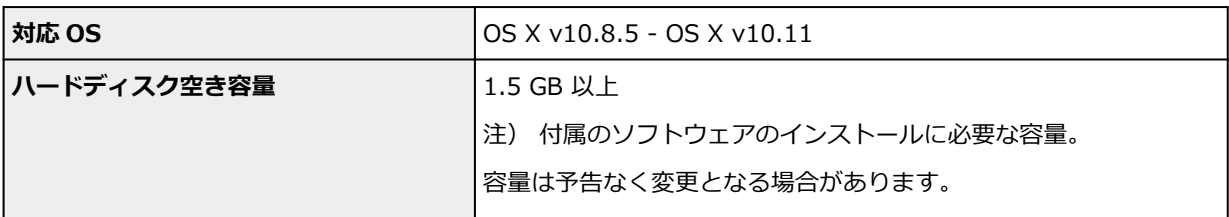

### **その他**

iOS、Android、Windows RT、Windows 10 Mobile で使用できる機能に制限があります。

詳細は、キヤノンのホームページでご確認ください。

### **モバイル印刷機能**

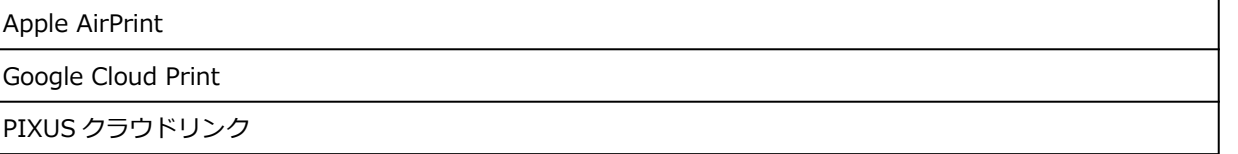

- オンラインマニュアルの使用および読取革命 Lite、お知らせメッセンジャー、Easy-WebPrint EX のインストールには、インターネット接続が必要です。
- Windows Vista 以降がプレインストールされているコンピューターが必要です。
- Windows OS でご使用になる場合、ソフトウェアのインストールには、CD-ROM ドライブまたは ネットワーク接続が必要になります。
- Easy-WebPrint EX をご使用になる場合は、Internet Explorer 8/9/10/11(Windows)が必要で す。
- Windows Media Center では、一部の制限があります。
- Windows OS でご使用になる場合、.NET Framework 4.5.2 または 4.6 のインストールが必要で す。
- TWAIN ドライバー(ScanGear)は TWAIN 規格 V1.9 に準拠しています。 TWAIN ドライバー (ScanGear) を使用する場合は OS 提供の Data Source Manager が必要で す。
- Mac OS でご使用になる場合、ソフトウエアのインストールには、ネットワーク接続が必要になり ます。
- 企業内ネットワーク環境でご使用になる場合、5222 ポートが解放されている必要があります。確 認方法については、ネットワークの管理者にお問い合わせください。

このマニュアルの内容は、予告なく変更することがあります。

# **用紙に関する情報**

- **[使用できる用紙について](#page-171-0)**
	- [用紙の最大積載枚数](#page-174-0)
- **[使用できない用紙について](#page-176-0)**
- **[用紙の取り扱いについて](#page-177-0)**
- **アート紙に印刷する前に**
- **印刷できる範囲**

# <span id="page-171-0"></span>**使用できる用紙について**

最適な印刷結果を得るために、印刷に適した用紙をお選びください。キヤノンでは、文書のための用紙はも ちろん、写真やイラストなどの印刷に適したさまざまな種類の用紙をご用意しています。大切な写真の印刷 には、キヤノン純正紙のご使用をお勧めします。

### **用紙の種類**

### **キヤノン純正紙**

### ■ 》参考

- 用紙の裏表や使用上の注意については、各用紙の取扱説明書を参照してください。
- 用紙の種類やサイズについて詳しくは、キヤノンのウェブサイトを参照してください。

#### **文書やレポートの印刷に適する用紙:**

- キヤノン普通紙・ホワイト <SW-101>
- キヤノン普通紙・ホワイト 両面厚口 <SW-201>
- キヤノン普通紙・ビジネス <FB-101>
- 高品位専用紙 <HR-101S>\*1

#### **写真の印刷に適する用紙:**

- キヤノン写真用紙・光沢 プロ [プラチナグレード] <PT-201>
- キヤノン写真用紙・光沢 スタンダード <SD-201>
- キヤノン写真用紙・光沢 ゴールド <GL-101>
- キヤノン写真用紙・微粒面光沢 ラスター <LU-101>
- キヤノン写真用紙・絹目調 <SG-201>
- マットフォトペーパー <MP-101>

#### **年賀状や挨拶状の印刷に適する用紙:**

- キヤノン写真はがき・マット <MH-101[>\\*2](#page-172-0) [\\*3](#page-172-0)
- キヤノン写真はがき・光沢 <KH-401[>\\*2](#page-172-0) [\\*3](#page-172-0)

#### **オリジナルグッズが作れる用紙:**

- ピクサスプチシール <PS-101> (16 面光沢フォトシール)
- ピクサスプチシール・フリーカット <PS-201>
- フォトシールセット <PSHRS>(2 面/4 面/9 面/16 面)
- 両面マット名刺用紙 <MM-101>

### **キヤノン純正紙以外の用紙**

- 普通紙(再生紙を含む)
- はがき/年賀はがき\*1
- インクジェットはがき/インクジェット紙年賀はがき[\\*2](#page-172-0) [\\*3](#page-172-0)
- インクジェット光沢はがき/写真用年賀はがき <u>[\\*2](#page-172-0)</u> [\\*3](#page-172-0)
- 往復はがき\*1
- 封筒\*1
- Tシャツ転写紙<u>\*1</u>

\*1 操作パネルを使った印刷、および PictBridge(Wireless LAN)対応機器からの印刷には対応してい ません。

<span id="page-172-0"></span>\*2 あて名面は、操作パネルを使った印刷、および PictBridge(Wireless LAN)対応機器からの印刷に は対応していません。

\*3 『キヤノンピクサスかんたん印刷』(はがき両面印刷)に対応したアプリケーションソフトを使うこ とで、両面印刷ができるようになります。アプリケーションソフトについては、キヤノンのホームペー ジをご覧ください。ただし、ご使用の OS により、使用できるアプリケーションソフトは異なります。

■ [用紙の最大積載枚数](#page-174-0)

■ プリンタードライバーやプリンター本体での用紙の設定 (用紙の種類) (Windows)

■ プリンタードライバーやプリンター本体での用紙の設定 (用紙の種類) (Mac OS)

### **参考**

- 付属のディスクトレイを使い、プリンタブルディスクに印刷することができます。 ■ [プリンタブルディスクをセットする](#page-54-0)
- PictBridge(Wireless LAN)対応機器などの写真を印刷するときは、用紙サイズと用紙の種類を設 定してください。

■ デジタルカメラから印刷してみよう

• 本製品では他社製のアート紙もご使用になれます。詳しくは、キヤノンのホームページをご覧くだ さい。

また、アート紙をご使用になる場合は、印刷方向に対して、用紙の上下端 35 mm(1.38 inches) は印刷されません。

■ アート紙専用の用紙サイズ

■ アート紙に印刷する前に

### **サイズ**

使用できる用紙サイズは、以下のとおりです。

### **参考**

• ご使用の OS により、使用できる用紙サイズや用紙の種類は異なります。

**定型:**

- レター
- リーガル
- A4
- B5
- A5
- L 判
- KG/10x15cm(4x6)
- 2L/13x18cm(5x7)
- スクエアサイズ (127mm×127mm)
- はがき
- 往復はがき
- 名刺
- 六切/8"x10"
- 商用 10 号封筒
- DL 封筒
- 長形 3 号
- 長形 4 号
- 洋形 4 号

• 洋形 6 号

### **非定型:**

以下の範囲内で、定型サイズ以外の用紙に印刷できます。

- 後トレイ
	- 最小サイズ:55.0 mm x 89.0 mm(2.17 inches x 3.50 inches)
	- 最大サイズ:215.9 mm x 676.0 mm(8.50 inches x 26.61 inches)
- カセット
	- **最小サイズ: 148.0 mm x 210.0 mm (5.83 inches x 8.27 inches)**
	- 最大サイズ:215.9 mm x 297.0 mm(8.50 inches x 11.69 inches)

### **重さ**

使用できる用紙の重さは以下のとおりです。

● 64~105 g /m<sup>2</sup> (キヤノン純正紙以外の普通紙)

### <span id="page-174-0"></span>**用紙の最大積載枚数**

### **キヤノン純正紙**

### **文書やレポートの印刷に適する用紙:**

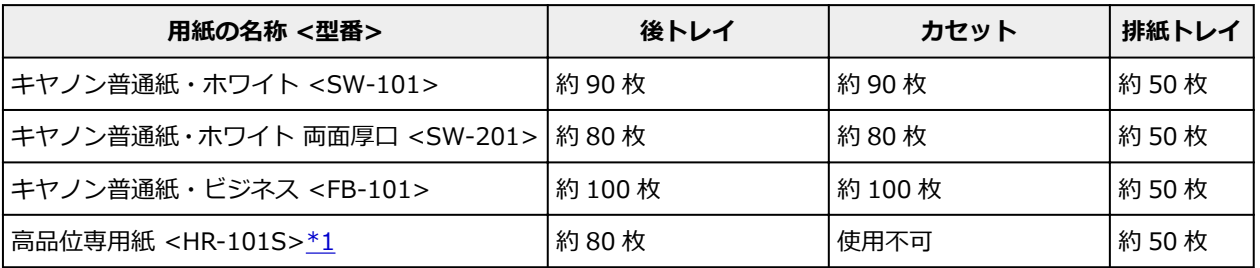

### **写真の印刷に適する用紙:**

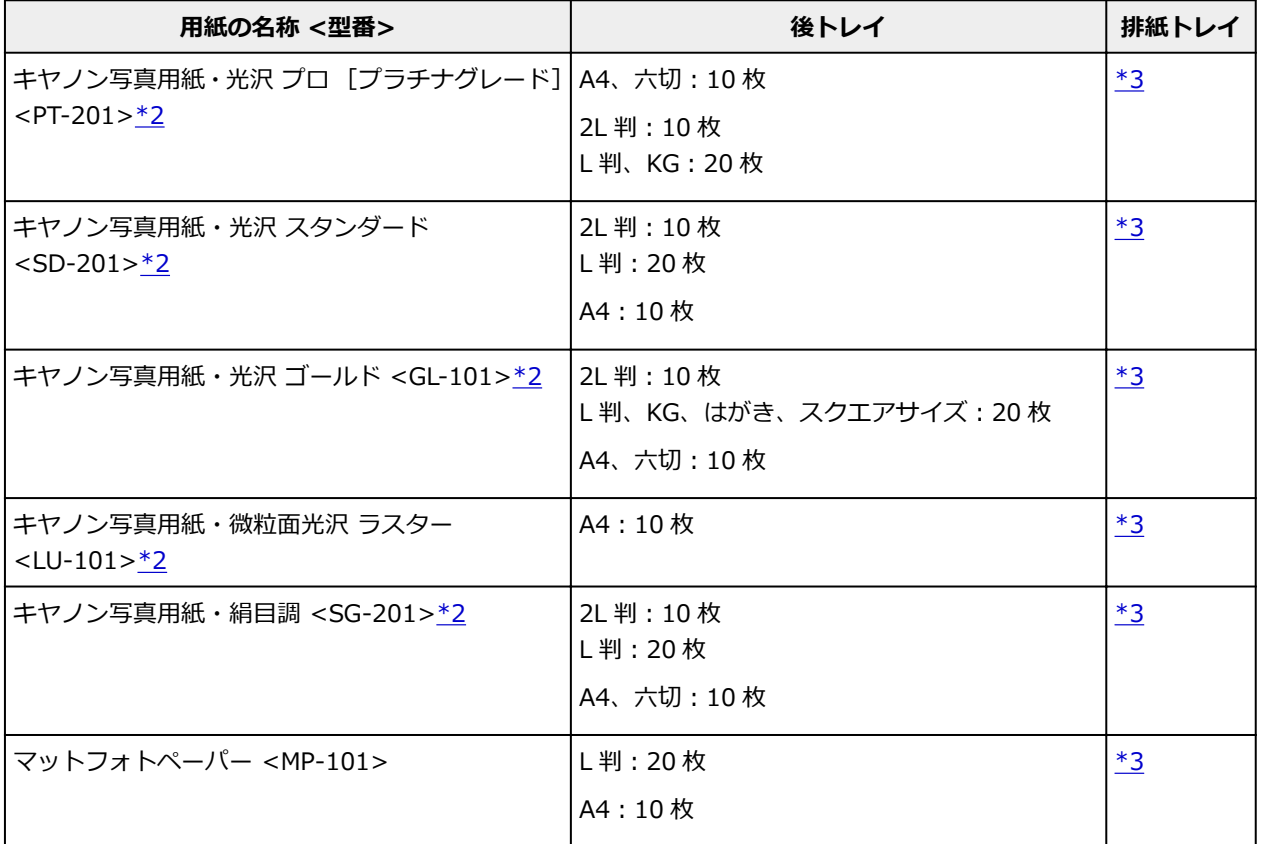

### **年賀状、挨拶状の印刷に適する用紙:**

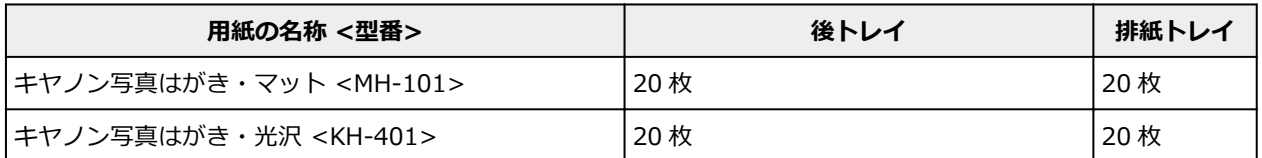

### **オリジナルグッズ作りに適する用紙:**

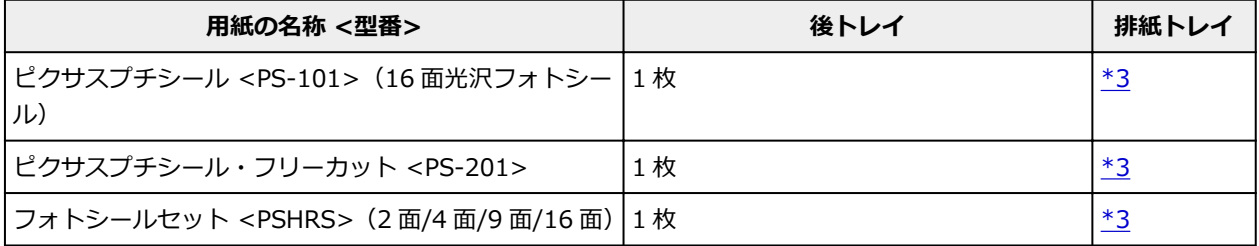

<span id="page-175-0"></span>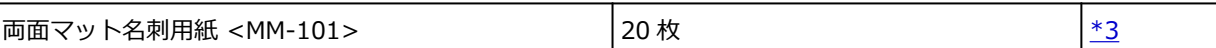

### **キヤノン純正紙以外の用紙**

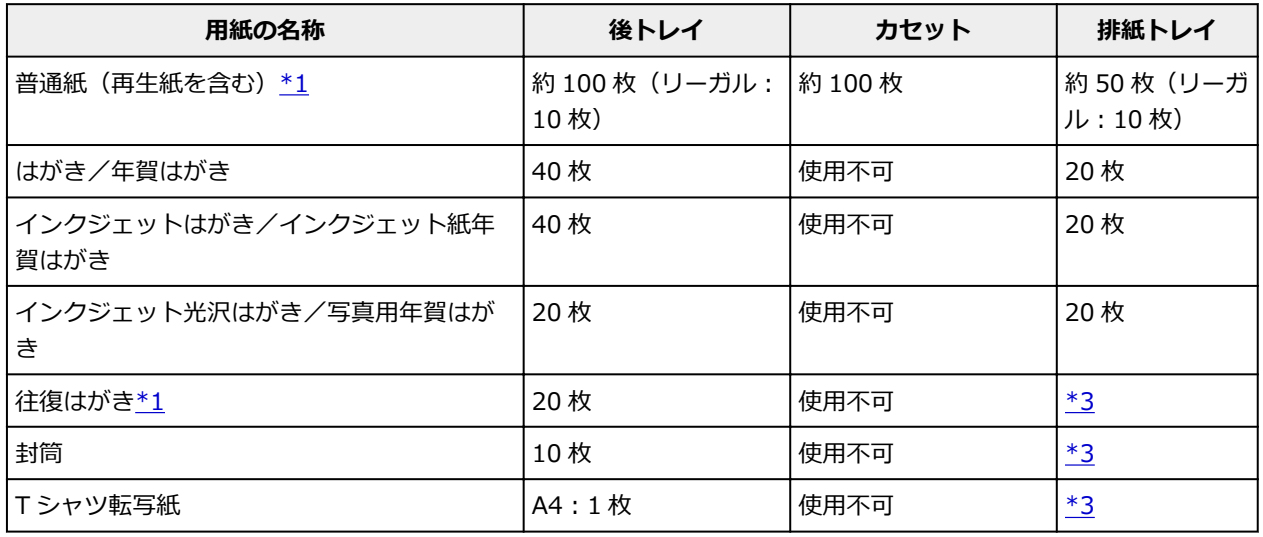

\*1 用紙の種類やご使用の環境(高温・多湿や低温・低湿の場合)によっては、正常に紙送りできない場合 があります。この場合は、セットする枚数を半分以下に減らしてください。

\*2 用紙を重ねてセットすると、用紙を引き込む際に印刷面に跡が付いたり、用紙がうまく送られなかった りする場合があります。その場合は、用紙を 1 枚ずつセットしてください。

\*3 にじみや変色を防ぐため、続けて印刷するときは、先に印刷した用紙を排紙トレイから取り出すことを お勧めします。

# <span id="page-176-0"></span>**使用できない用紙について**

以下の用紙は使用しないでください。きれいに印刷できないだけでなく、紙づまりや故障の原因になりま す。

- 折れている/反りのある/しわが付いている用紙
- 濡れている用紙
- 薄すぎる用紙(重さ 64 g /m<sup>2</sup> 未満)
- 厚すぎる用紙(キヤノン純正紙以外の普通紙で重さ 105 g /m<sup>2</sup> を超えるもの)
- はがきより薄い紙、普通紙やメモ用紙を裁断した用紙(はがき/L 判など、A5 サイズより小さい用紙に 印刷する場合)
- 絵はがき
- 一度折り曲げた往復はがき
- 写真付きはがきやステッカーを貼ったはがき
- 角形封筒
- ふたが二重になっている封筒
- ふたがシールになっている長形封筒
- 型押しやコーティングなどの加工された封筒
- ふた部分の乾燥糊が湿って、粘着性が出てしまった封筒
- 穴のあいている用紙
- 長方形または正方形以外の形状の用紙
- ホチキスや粘着剤などでとじている用紙
- ラベルシールなど裏面に粘着剤が付いている用紙
- 表面にラメなどが付いている用紙

# <span id="page-177-0"></span>**用紙の取り扱いについて**

- すべての用紙は、こすったり、傷をつけたりしないように丁寧に扱ってください。
- できるだけ用紙の端を持ち、印刷面に触れないようにしてください。手についた汗や油分が印刷面に付 くと、印刷品質が低下する場合があります。
- 印刷後は、インクが十分に乾いてから取り扱ってください。また乾いたあとも、できるだけ印刷した面 に触れないよう丁寧に扱ってください。顔料インクの特性上、こすったり、引っかいたりすると、イン クがはがれる場合があります。
- 用紙は印刷する直前に、印刷する枚数だけをパッケージから取り出して使用してください。
- 反りを防ぐため、使用しない用紙は用紙が入っていたパッケージに入れ、水平に置いて保管してくださ い。また、高温・多湿・直射日光を避けて保管してください。

# **パソコンから印刷してみよう**

- **▶ アプリケーションソフトで印刷する (Windows プリンタードライバー)**
- **[アプリケーションソフトで印刷する\(Mac OS プリンタードライバー\)](#page-179-0)**
- **▶ キヤノンのアプリケーションソフトを使って印刷してみよう**
- **ウェブサービスを使って印刷してみよう**
- **▶ Mac を使って AirPrint 対応プリンターから印刷してみよう**

# <span id="page-179-0"></span>**アプリケーションソフトで印刷する(Mac OS プリンタードライバー)**

- **[かんたんな設定で印刷を行う](#page-180-0) 基本**
- ▶ [いろいろな印刷](#page-187-0)
- **印刷品質の変更や画像データの補正**
- **[プリンタードライバーの概要](#page-202-0)**
- **▶ プリンタードライバーの更新**
# **かんたんな設定で印刷を行う**

プリンターで適切な印刷を行うための、かんたんな設定手順を説明します。

## **かんたんな設定で印刷する**

- 1. プリンター[の電源が入っていることを確認](#page-115-0)
- 2. プリンター[に用紙をセット](#page-39-0)
- 3. プリンターを選択

[プリントダイアログ](#page-206-0)の[プリンタ]でお使いの機種名を選びます。

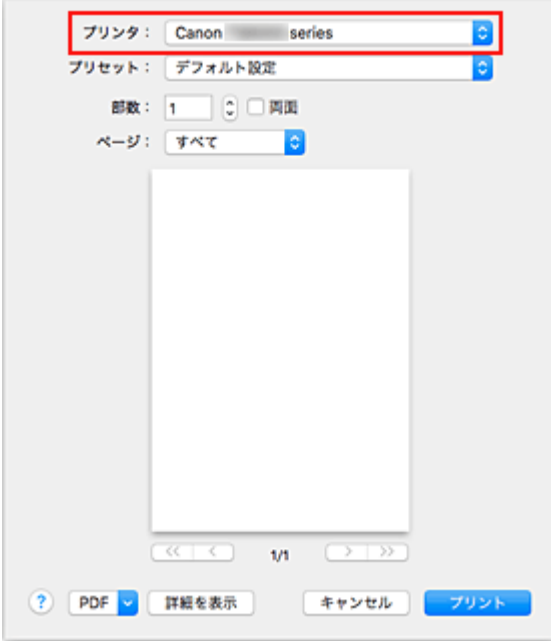

#### ■ > 参考

•[詳細を表示]をクリックすると、設定画面が詳細表示に切り替わります。

4. 用紙サイズを選択

[用紙サイズ]で使用する用紙サイズを選びます。 必要に応じて、部数や印刷するページ、方向を設定します。

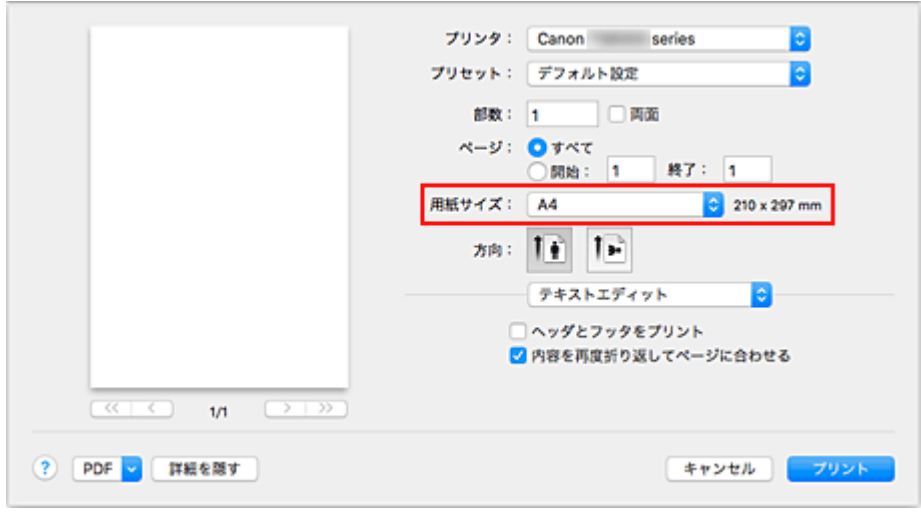

5. ポップアップメニューから [品位と用紙の種類]を選択

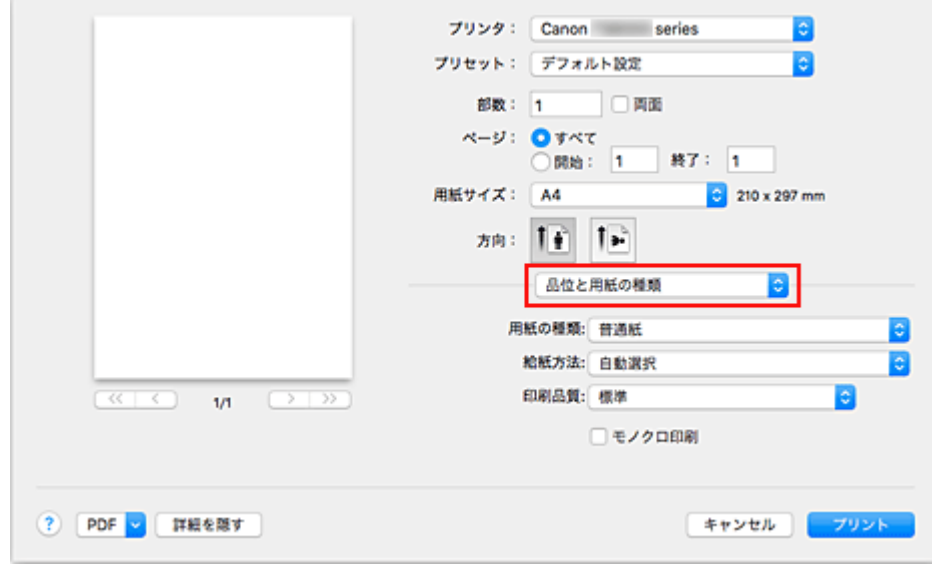

## 6. 用紙の種類を選択

 $\overline{\phantom{a}}$ 

[用紙の種類]で、プリンターにセットしている用紙の種類と同じものを選びます。

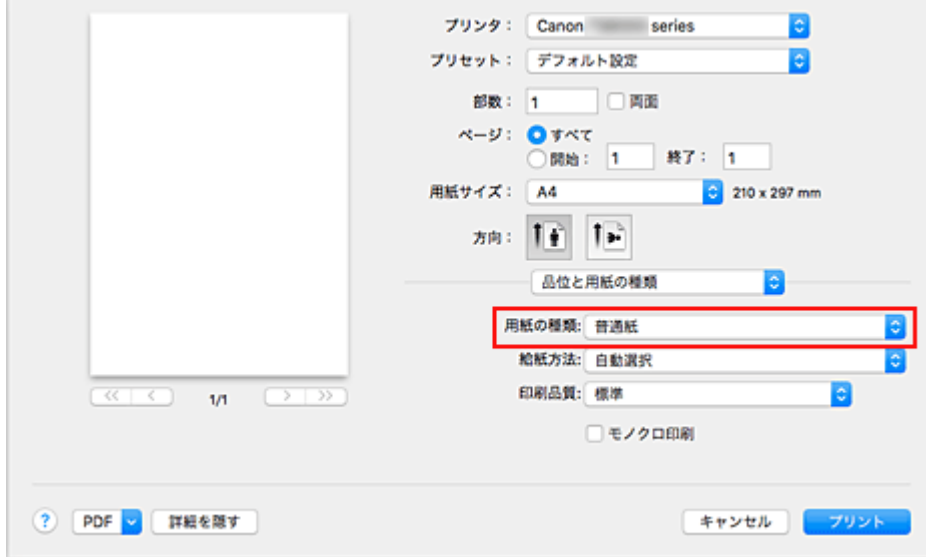

### 7. 給紙方法を選択

[給紙方法]で、[自動選択]、[後トレイ]、[カセット]の中から目的に合ったものを選びます。

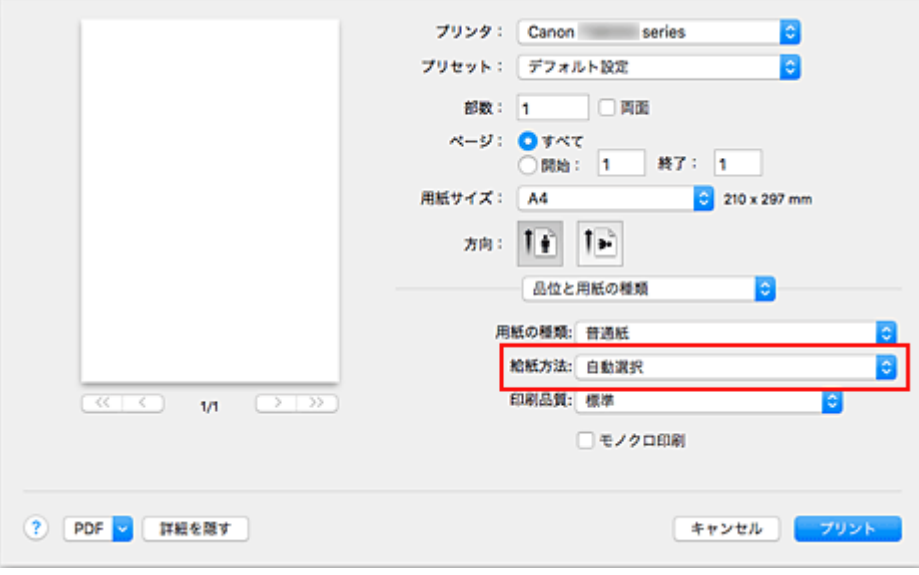

## **重要**

- 用紙の種類やサイズによっては、選べる給紙方法が異なります。
- 8. 印刷品質を選択

[印刷品質]で、[きれい]、[標準]、[下書き]の中から目的に合ったものを選びます。

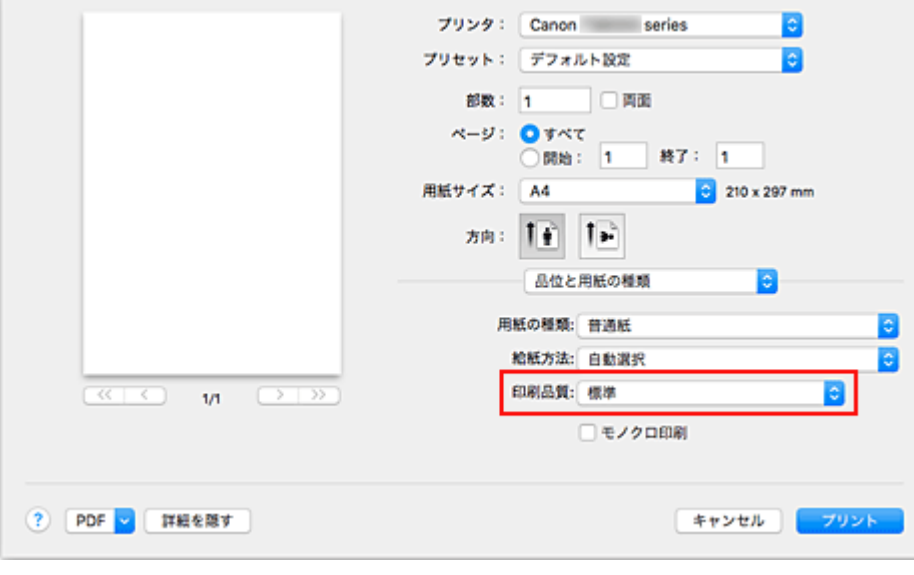

#### **重要**

- 印刷設定によっては、選べる印刷品質が異なります。
- 9. [プリント]をクリック

印刷を実行すると、用紙の種類やサイズに合った印刷を行います。

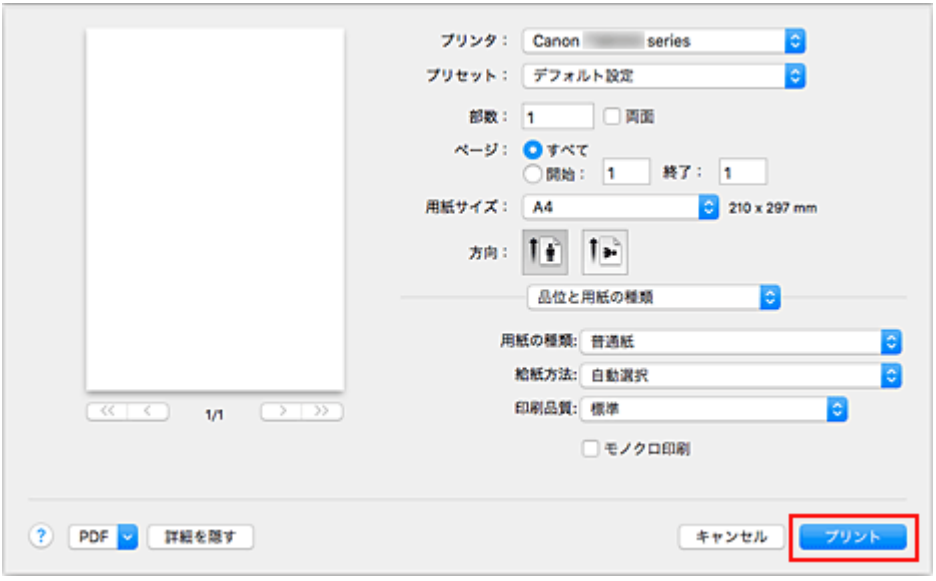

### **重要**

● [プリセット]で[現在の設定をプリセットとして保存...]をクリックすると[、設定した内容を登録](#page-126-0)で きます。

#### **参考**

• プリントダイアログで設定した用紙設定と、プリンター本体で登録する用紙情報が異なる場合、エラー が発生することがあります。エラーが発生した場合の対処方法については、「[印刷時の用紙設定」](#page-242-0)を参 照してください。 現在のプリンター本体の設定は、[品位と用紙の種類]の「プリンター用紙情報]で確認することがで

きます。

プリンター本体で登録する用紙情報については、以下を参照してください。

- プリンタードライバーやプリンター本体での用紙の設定 (用紙の種類)
- プリンタードライバーやプリンター本体での用紙の設定 (用紙のサイズ)

## **プリンター本体の設定を確認する**

- 1. プリントダイアログのポップアップメニューから [品位と用紙の種類]を選択
- 2. [プリンター用紙情報] をクリック

[プリンター用紙情報]の (開閉用三角ボタン)または (更新ボタン)をクリックすると、情報表 示領域に、現在プリンター本体で設定している用紙情報や用紙サイズが表示されます。

#### **》》参考**

• プリンターと通信できない状態の場合、[プリンター用紙情報]は表示されないか、プリンター からの用紙情報を取得できません。

# <span id="page-184-0"></span>**プリンタードライバーやプリンター本体での用紙の設定(用紙の種類)**

プリンターを使用するときは、最適な印刷結果を得るために、印刷に適した用紙の種類[と用紙サイズ](#page-186-0)を選ん でください。

プリンターでは以下の用紙が使用できます。

## **キヤノン純正紙(書類の印刷)**

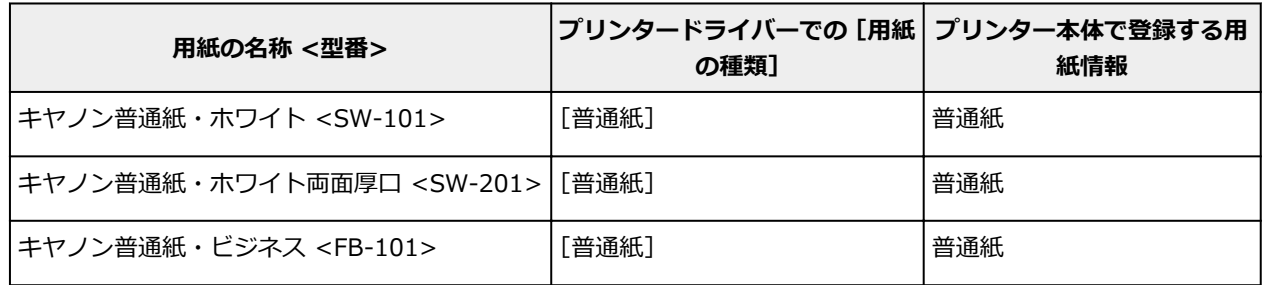

## **キヤノン純正紙(写真の印刷)**

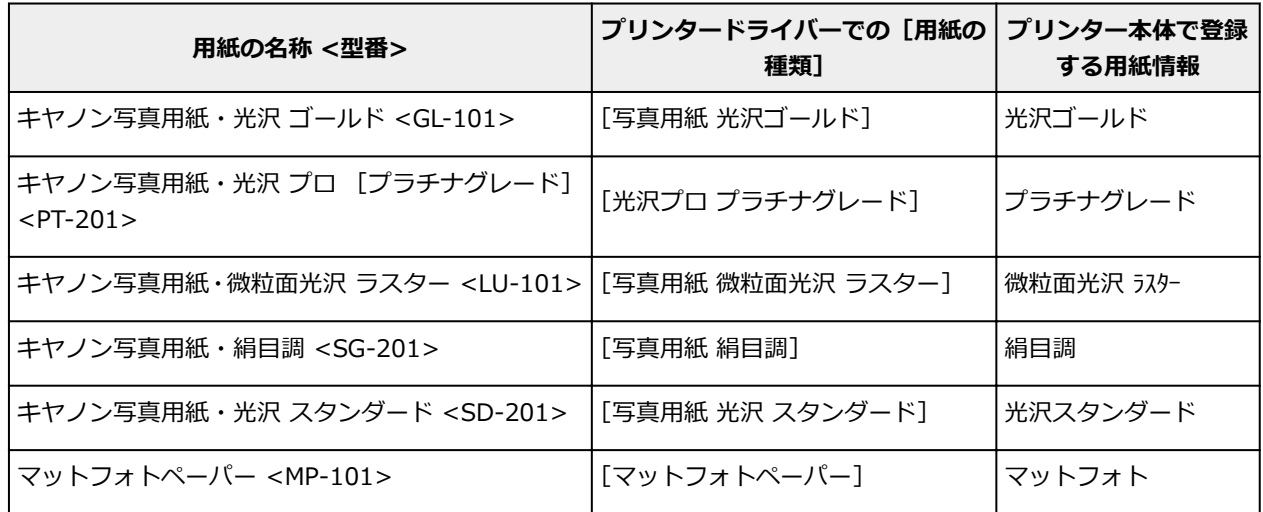

## **キヤノン純正紙(年賀状、挨拶状の印刷)**

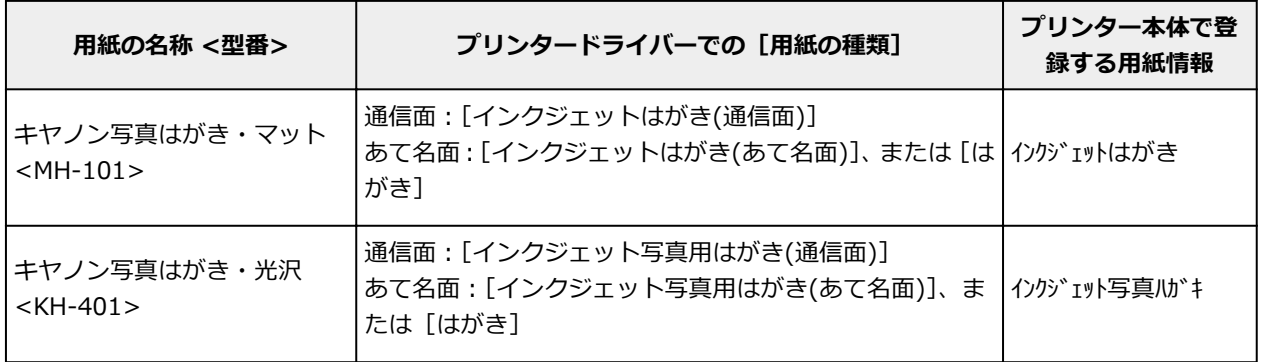

## **キヤノン純正紙(ビジネス文書の印刷)**

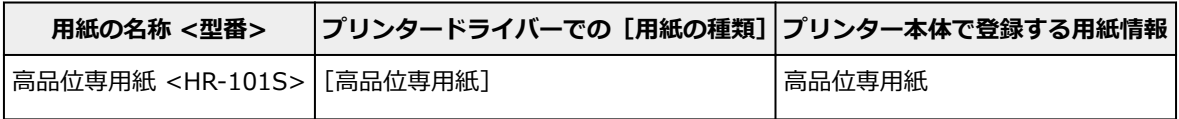

# **キヤノン純正紙(オリジナルグッズ作り)**

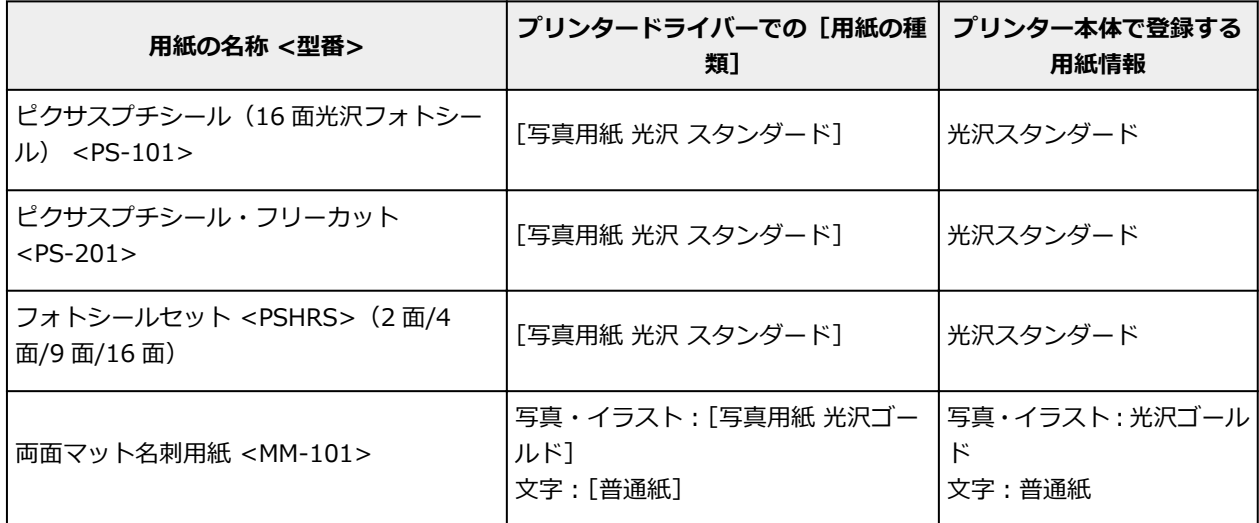

# **市販の用紙**

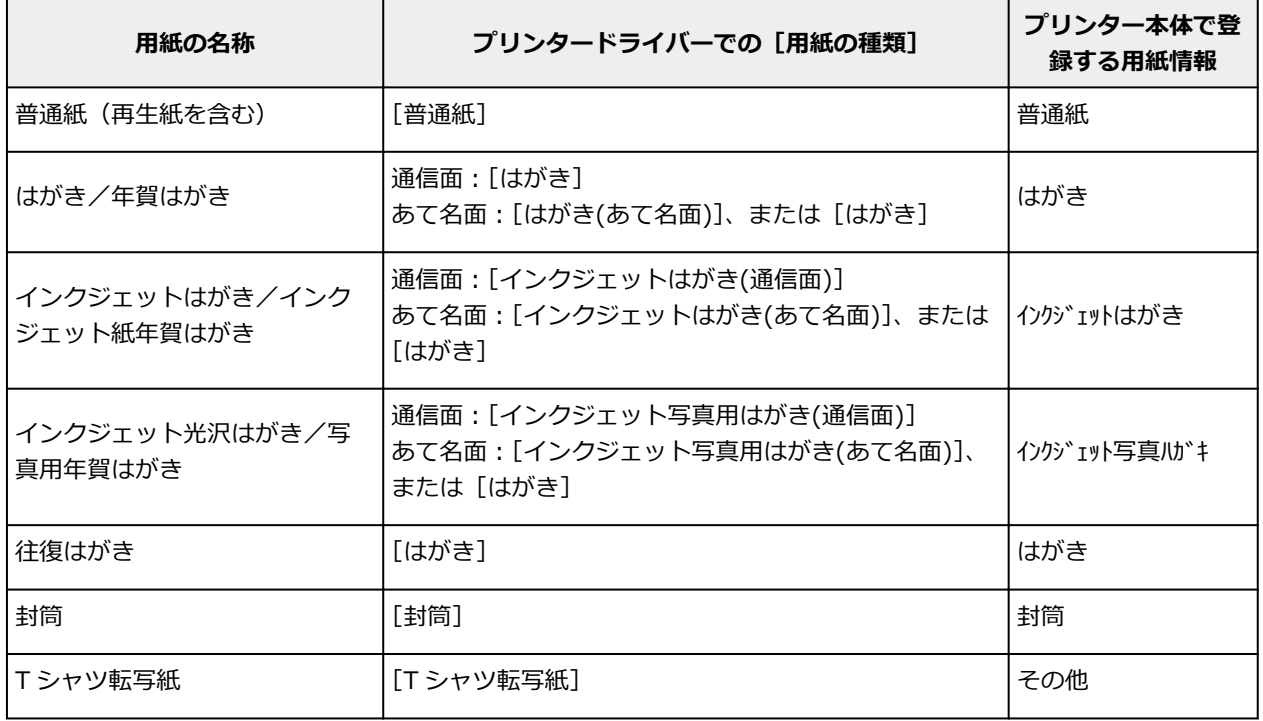

# <span id="page-186-0"></span>**プリンタードライバーやプリンター本体での用紙の設定(用紙のサイ ズ)**

プリンターを使用するときは、最適な印刷結果を得るために、印刷に適した用紙サイズを選んでください。 プリンターでは以下の用紙サイズが使用できます。

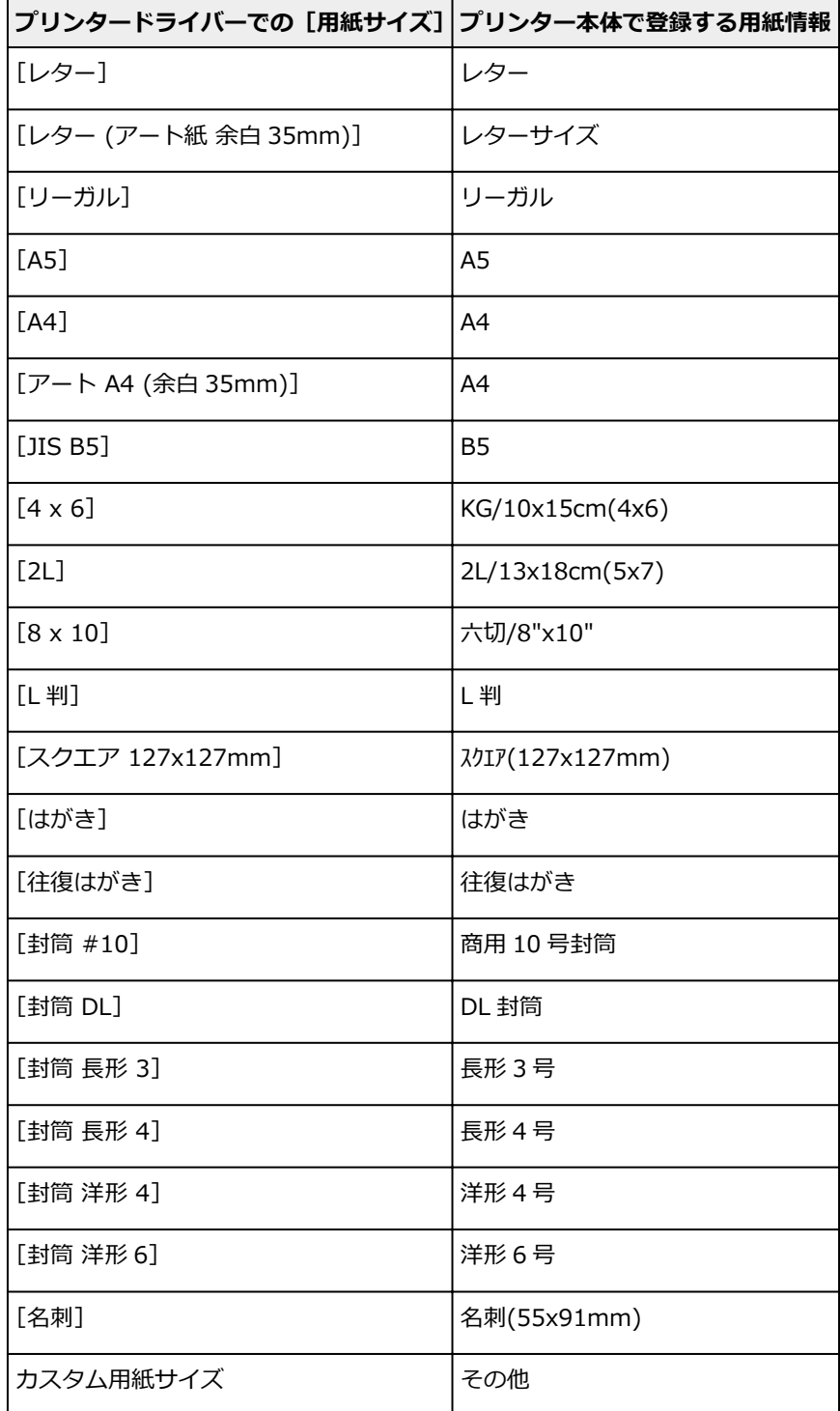

## **いろいろな印刷**

- **[部数と印刷順序を設定する](#page-188-0)**
- **[フチなし全面印刷を行う](#page-190-0)**
- **[拡大/縮小印刷を行う](#page-193-0)**
- **[割り付け印刷を行う](#page-194-0)**
- **[両面印刷を行う](#page-196-0)**
- **[封筒に印刷する](#page-198-0)**
- **[はがきに印刷する](#page-200-0)**
- **用紙の縦横サイズを設定する(カスタム用紙サイズ)**

## <span id="page-188-0"></span>**部数と印刷順序を設定する**

[丁合い]+[逆送り] [丁合い]+[通常] [逆送り]

部数と印刷する順序を設定する手順を説明します。

1. 部数を設定

[プリントダイアログ](#page-206-0)の[部数]で印刷する部数を設定します。

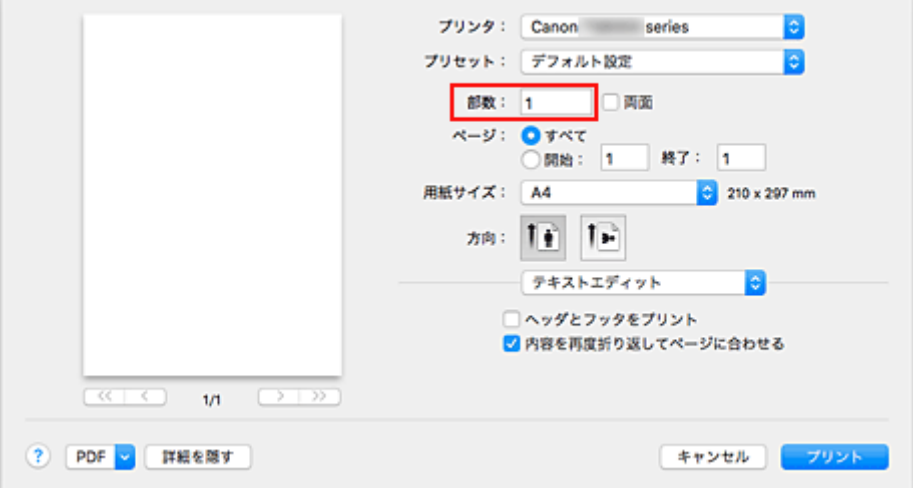

- 2. ポップアップメニューから [用紙処理] を選択
- 3.[部数]を 2 部以上に設定した場合は、[丁合い]を設定

1 部ずつまとまるように印刷したいときは、[丁合い]にチェックマークを付けます。 同一ページでまとまるように印刷したいときは、チェックマークを外します。

4. 印刷順序を設定

[ページの順序]を確認します。

[自動]、または[逆送り]を選んだ場合は、最終ページから印刷されます。 [通常]を選んだ場合は、最初のページから印刷されます。

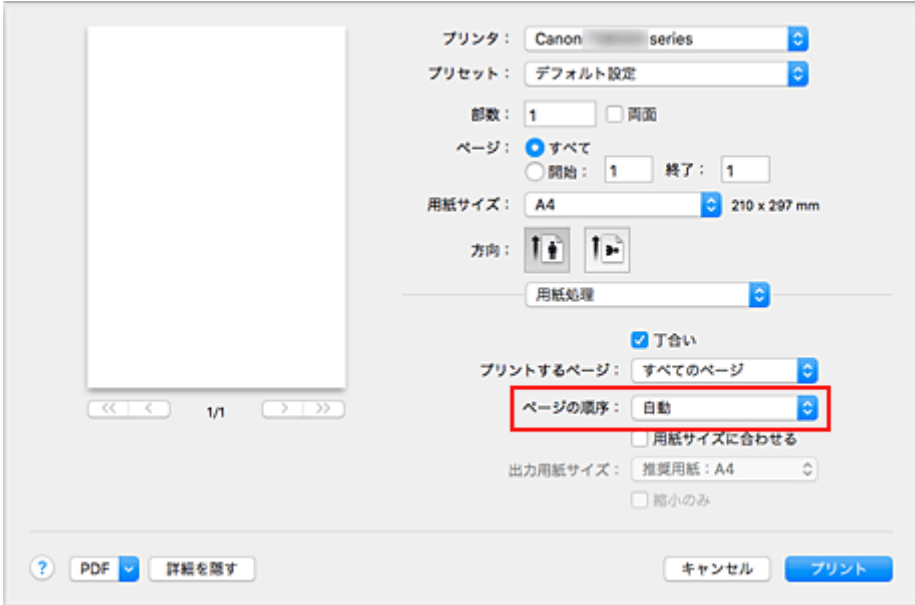

5. [プリント]をクリック

印刷を実行すると、設定した部数や印刷順序で印刷されます。

#### **重要**

• 原稿を作成したアプリケーションソフトに同様の機能がある場合は、プリンタードライバーで設定を 行ってください。印刷結果が思わしくない場合は、アプリケーションソフトで設定を行ってください。 両方で設定すると、印刷枚数が 2 つの設定をかけた数になったり、印刷順序の指定が無効になったりす ることがあります。

# <span id="page-190-0"></span>**フチなし全面印刷を行う**

フチなし全面印刷は、用紙からわずかにはみ出す大きさに原稿を拡大して、紙面いっぱいに印刷する機能で す。通常の印刷は原稿の周囲に余白ができますが、フチなし全面印刷ではこの余白ができません。写真など を用紙の全面に印刷したいときに設定してください。

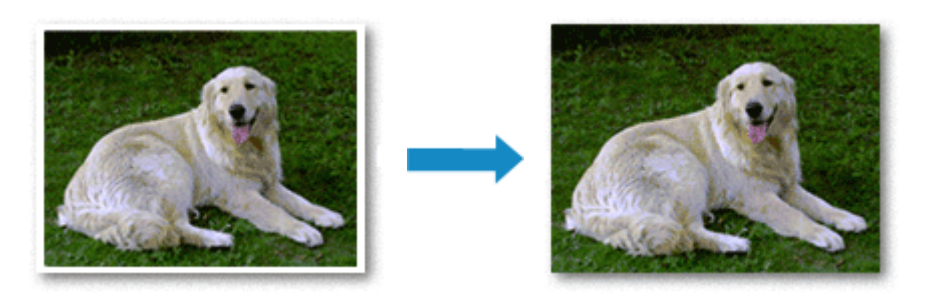

フチなし全面印刷の手順を説明します。

## **フチなし全面印刷の設定**

1. フチなし全面印刷用の用紙サイズを選択

[プリントダイアログ](#page-206-0)の[用紙サイズ]で「XXX (フチなし)」を選びます。

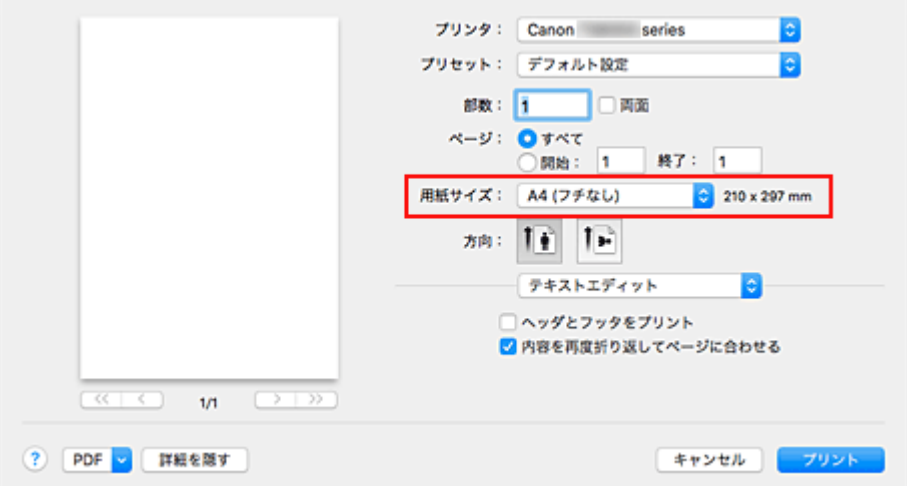

- 2. ポップアップメニューから[ページ加工]を選択
- 3. 用紙からはみ出す量を調整

必要に応じて、[フチなしはみ出し量]を調整します。 スライドバーを右にドラッグするほどはみ出し量は多く、左にドラッグするほど少なくなります。 通常は、右から 2 番目に設定することをお勧めします。

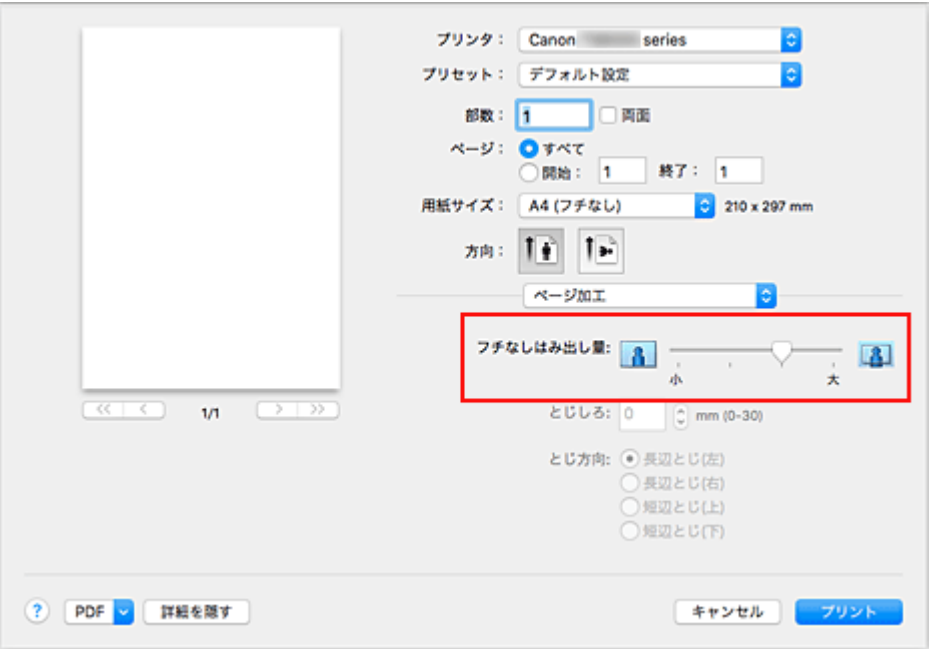

## **重要**

- [フチなしはみ出し量] のスライドバーの位置を右端に設定した場合、用紙の裏面が汚れること があります。
- 4. [プリント] をクリック

印刷を実行すると、紙面いっぱいに原稿が印刷されます。

## **重要**

- フチなし全面印刷は、使用できる用紙サイズが決められています。[用紙サイズ] から「(フチなし)」 と表示されている用紙を選んでください。
- フチなし全面印刷の設定を行っている場合は、プリントダイアログのポップアップメニュー[品位と 用紙の種類]の[用紙の種類]のうち、[他社ファインアート紙]、[封筒]、[高品位専用紙]、[T シャ ツ転写紙]はグレー表示となり、選べません。
- 用紙の種類によっては、フチなし全面印刷を行うと用紙の上端や下端の印刷品質が低下したり、汚れ が発生したりすることがあります。
- 用紙サイズによっては、画像データとの縦横の比率が異なるため、画像の一部が用紙に納まらないこ とがあります。 その場合は、用紙サイズに合わせてアプリケーションソフトで画像データをトリミングしてくださ い。
- 拡大/縮小印刷や割り付け印刷の設定を行っている場合は、フチなし全面印刷は機能しません。

### **参考**

● 「品位と用紙の種類]の「用紙の種類]で「普通紙]を選んでいる場合は、フチなし全面印刷を推奨 しません。

## **印刷範囲を広げたいときは**

確実にフチなし全面印刷を実行するためには、原稿のはみ出し量を多くしておけば安心ですが、はみ出し た部分の原稿は紙面に印刷されません。そのため、端のほうにある被写体が用紙に納まらないことがあり ます。

フチなし全面印刷の結果に満足できなかった場合は、はみ出し量を少なくしてください。[フチなしはみ 出し量]のスライドバーを左にドラッグするほど、はみ出し量が少なくなります。

## **重要**

• はみ出し量を少なくした場合は、用紙のサイズによっては余白ができることがあります。

### **>>>参考**

● [フチなしはみ出し量]のスライドバーを左端に設定すると、画像データは原寸で印刷されます。は がきのあて名面を印刷する場合に設定すると、差出人の郵便番号が正しい位置に印刷されます。

# <span id="page-193-0"></span>**拡大/縮小印刷を行う**

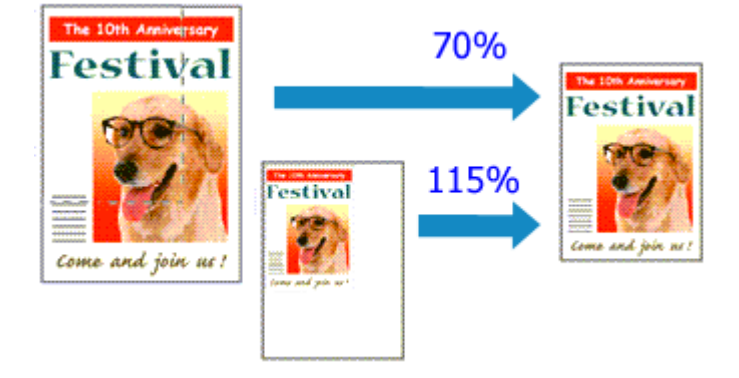

原稿を拡大または縮小して印刷する手順を説明します。

1. プリンターを選択

[ページ設定ダイアログの](#page-205-0)[対象プリンタ]でお使いの機種名を選びます。

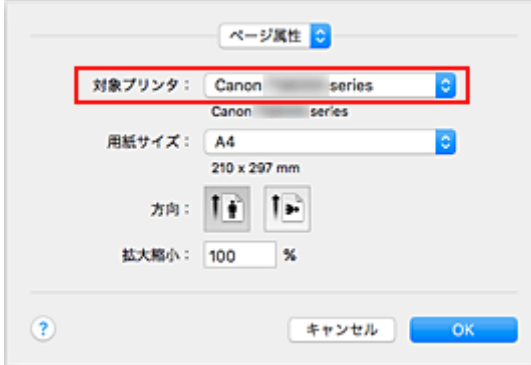

2. 拡大/縮小印刷を設定

[拡大縮小]で倍率を設定し、[OK]をクリックします。

## **参考**

•[拡大縮小]に入力する数値によっては、エラーメッセージが表示される場合があります。

3. 設定を完了

[プリントダイアログ](#page-206-0)を表示し、[プリント]をクリックします。 印刷を実行すると、拡大または縮小して印刷されます。

#### **重要**

• 原稿を作成したアプリケーションソフトに拡大縮小印刷機能がある場合は、アプリケーションソフトで 設定してください。ページ設定ダイアログで設定する必要はありません。

# <span id="page-194-0"></span>**割り付け印刷を行う**

1 枚の用紙に複数ページの原稿を並べて印刷します。

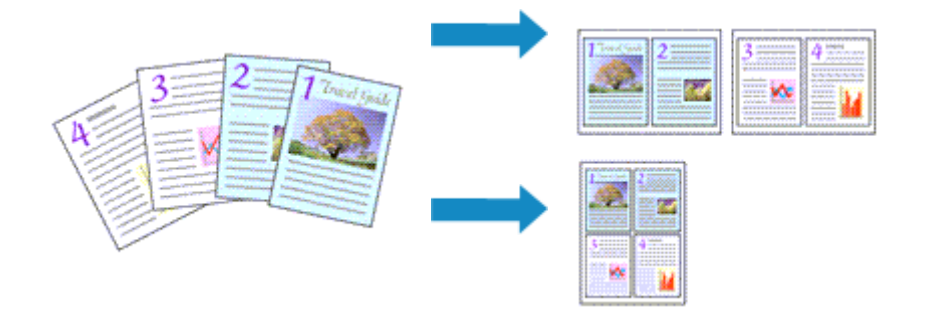

#### 割り付け印刷の手順を説明します。

1. [プリントダイアログの](#page-206-0)ポップアップメニューから [レイアウト] を選択

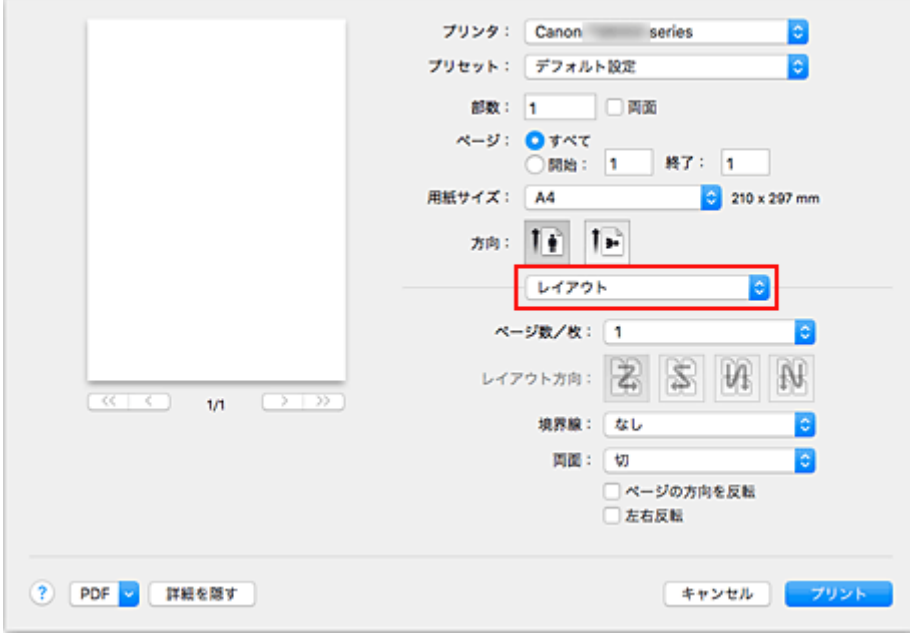

2. 1 枚の用紙に納めるページ数を設定

[ページ数/枚]で、1枚の用紙に納めるページ数を指定します。

3. 必要に応じて以下の項目を設定

#### **[レイアウト方向]**

原稿を配置する順序を変えるときは、一覧から配置のしかたを選びます。

#### **[境界線]**

原稿のページのまわりを境界線で囲むときは、境界線の種類を選びます。

#### **[ページの方向を反転]**

用紙の向きを変更するときは、チェックマークを付けます。

#### **[左右反転]**

原稿の左右を反転するときは、チェックマークを付けます。

### 4.[プリント]をクリック

印刷を実行すると、指定したページ数、ページ順序で原稿が割り付けられます。

# <span id="page-196-0"></span>**両面印刷を行う**

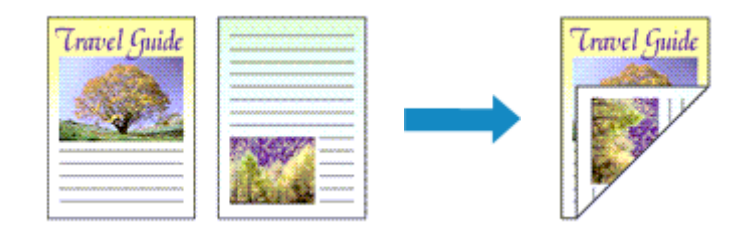

用紙の両面に印刷する手順を説明します。

1. 両面印刷を設定

[プリントダイアログ](#page-206-0)の[両面]にチェックマークを付けます。

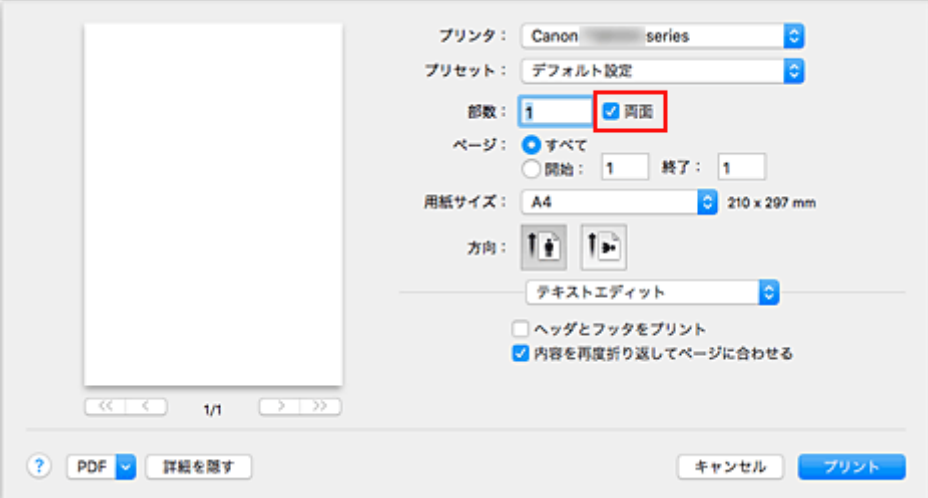

2. プリントダイアログのポップアップメニューから [レイアウト]を選択

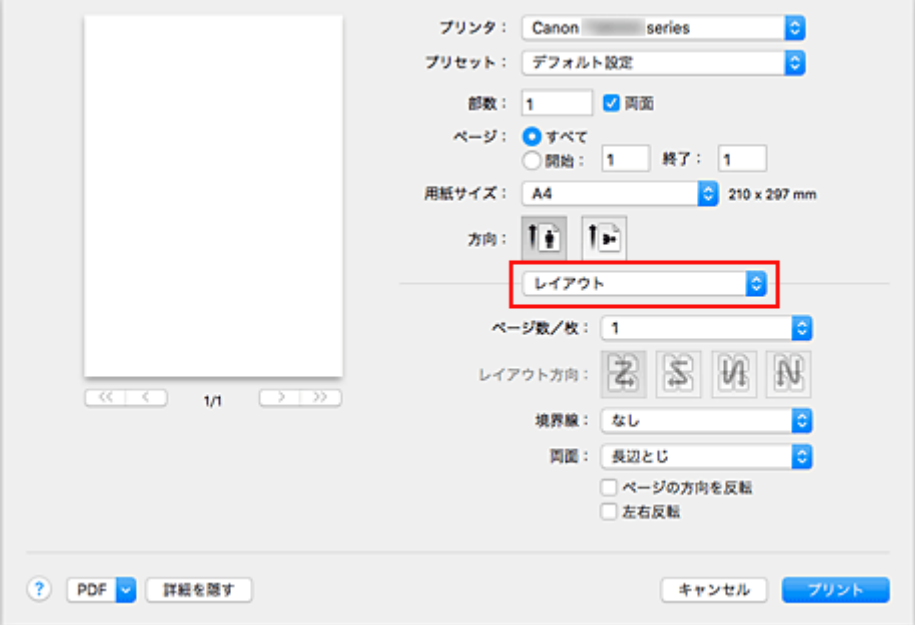

3. とじ方向を設定

[両面]から [長辺とじ]、または [短辺とじ] を選びます。

4. プリントダイアログのポップアップメニューから「ページ加工]を選択

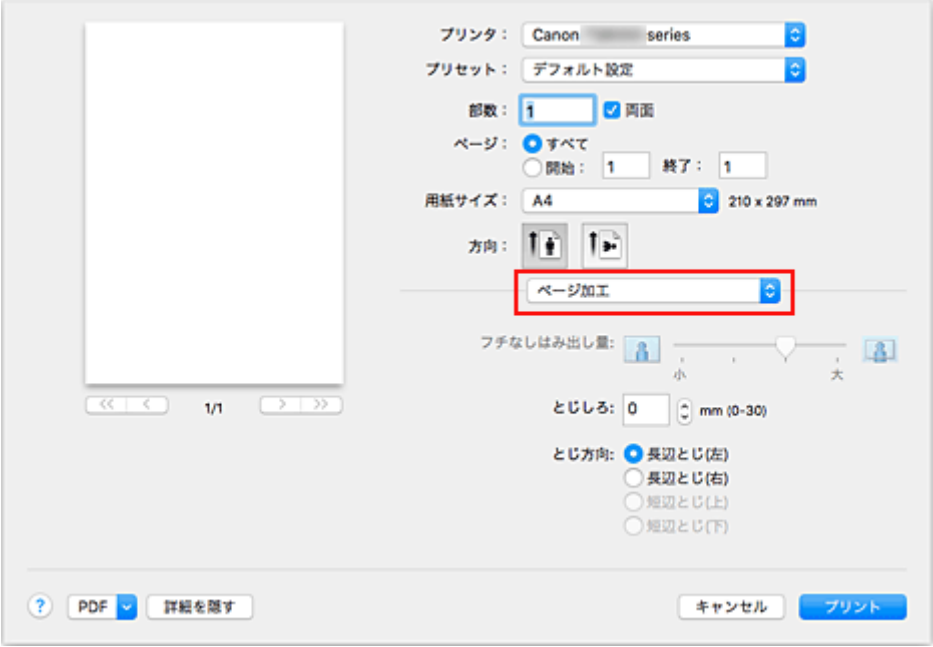

5. とじしろを設定

必要に応じて「とじしろ]に幅を入力して、「とじ方向]を一覧から選びます。

### **参考**

- ポップアップメニュー [レイアウト]の[両面]で設定している内容によって、選べる [とじ方 向]が異なります。
- 6. [プリント] をクリック

印刷を実行すると、両面印刷が開始されます。

### **重要**

- •[品位と用紙の種類]の[用紙の種類]で、[普通紙]、[インクジェットはがき(あて名面)]、[インクジ ェット写真用はがき(あて名面)]、[はがき(あて名面)]、または[はがき]以外を選んでいる場合は、両 面印刷は実行できません。
- フチなし全面印刷の設定を行っている場合は、両面印刷は実行できません。
- •[用紙サイズ]で以下のサイズが選ばれている場合のみ、両面印刷が実行できます。
	- [レター]、[A5]、[A4]、[JIS B5]、[はがき]
- 表面の印刷が終わってから裏面の印刷を開始するまでの間に、インクの乾燥待ち時間があります(動作 が一時停止します)。このとき、用紙に触れないでください。インクの乾燥待ち時間は、Canon IJ Printer Utility2 の [特殊設定] から変更することができます。
- 両面印刷機能を使用して、はがきに印刷するときは、あて名面を印刷したあとに通信面を印刷してくだ さい。

## **参考**

• 両面印刷を行った場合は、印刷領域を通常よりわずかに縮小して印刷されます。

### **関連項目**

■ [プリンターの設定を変更する](#page-130-0)

## <span id="page-198-0"></span>**封筒に印刷する**

封筒印刷の手順を説明します。 長形封筒と洋形封筒で、印刷方法が異なります。

## **長形封筒に印刷する場合**

- 1. プリンター[に封筒をセット](#page-50-0)
- 2. [プリントダイアログで](#page-206-0)用紙サイズを選択

[用紙サイズ]で [封筒 長形 3]、または [封筒 長形 4] を選びます。

- 3. 必要に応じて、次の項目を設定
	- あて名を縦書きにして印刷したいとき プリントダイアログのポップアップメニュー [レイアウト]の[ページの方向を反転]にチェッ クマークを付けます。
	- あて名を横書きにして、ふたの位置を右側にして印刷したいとき

[方向]で横を選び、プリントダイアログのポップアップメニュー [レイアウト]の[ページの 方向を反転]のチェックマークを外します。

山田 太郎 様 目

• あて名を横書きにして、ふたの位置を左側にして印刷したいとき

[方向]で横を選び、プリントダイアログのポップアップメニュー [レイアウト]の[ページの 方向を反転]にチェックマークを付けます。

山田 太郎 様

- 4. ポップアップメニューから「品位と用紙の種類]を選択
- 5. 用紙の種類を選択

[用紙の種類]で、[封筒]を選びます。

6. 印刷品質を選択

[印刷品質]で、[きれい]、[標準]の中から目的に合ったものを選びます。

7. [プリント] をクリック

印刷を実行すると、長形封筒に印刷されます。

## **重要**

• 封筒のサイズや印刷の向きを正しく選ばないと、上下逆さまに印刷されたり、90 度回転して印刷さ れたりします。

- お使いのアプリケーションソフトによっては、プリントダイアログのポップアップメニュー「レイア ウト]画面に「ページの方向を反転]は表示されません。 その場合は、アプリケーションソフトで画像を反転してから印刷を行ってください。
- 印刷開始前にガイドメッセージが表示された場合に、「次回から表示しない]にチェックマークを付 けると、ガイドメッセージを再表示させることができなくなります。

## **洋形封筒に印刷する場合**

- 1. プリンター[に封筒をセット](#page-50-0)
- 2. [プリントダイアログで](#page-206-0)用紙サイズを選択

[用紙サイズ]で[封筒 #10]、[封筒 DL]、[封筒 洋形 4]、または[封筒 洋形 6]を選びます。

3. 印刷の向きを設定

あて名を横書きで印刷する場合は、[方向]で横を選び、プリントダイアログのポップアップメニュー [レイアウト]の[ページの方向を反転]にチェックマークを付けます。

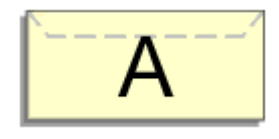

- 4. ポップアップメニューから「品位と用紙の種類]を選択
- 5. 用紙の種類を選択

[用紙の種類]で、[封筒]を選びます。

6. 印刷品質を選択

[印刷品質]で、[きれい]、[標準]の中から目的に合ったものを選びます。

7.[プリント]をクリック

印刷を実行すると、洋形封筒に印刷されます。

### **重要**

• 封筒印刷を行う場合は、かならずプリントダイアログから印刷の設定を行ってください。

### **》》参考**

• プリントダイアログで設定した用紙設定と、プリンター本体で登録する用紙情報が異なる場合、エラー が発生することがあります。エラーが発生した場合の対処方法については、「[印刷時の用紙設定」](#page-242-0)を参 照してください。

現在のプリンター本体の設定は、「品位と用紙の種類]の「プリンター用紙情報]で確認することがで きます。

- プリンター本体で登録する用紙情報については、以下を参照してください。
	- プリンタードライバーやプリンター本体での用紙の設定 (用紙の種類)
	- プリンタードライバーやプリンター本体での用紙の設定 (用紙のサイズ)

# <span id="page-200-0"></span>**はがきに印刷する**

はがき印刷の手順を説明します。

- 1. プリンター[にはがきをセット](#page-39-0)
- 2. [プリントダイアログで](#page-206-0)用紙サイズを選択

[用紙サイズ]で [はがき]、または [往復はがき] を選びます。

#### **重要**

- 往復はがきは、パソコンからの印刷にのみ使用できます。
- 往復はがきに印刷するときは、お使いのアプリケーションソフトおよびプリンタードライバーで 用紙サイズをかならず「往復はがき]に設定してください。
- 往復はがきは折り曲げないでください。折り目が付くと、正しく給紙できず印字ずれや紙づまり の原因になります。
- 往復はがきにフチなし全面印刷はできません。
- 3. ポップアップメニューから「品位と用紙の種類]を選択
- 4. 用紙の種類を選択

[用紙の種類]で、プリンターにセットしている用紙の種類と同じものを選びます。

#### **重要**

- 写真付きはがきやステッカーが貼ってあるはがきには印刷できません。
- 両面印刷機能を使用して、はがきに印刷するときは、あて名面を印刷したあとに通信面を印刷し てください。
- はがきの両面に 1 面ずつ印刷するときは、きれいに印刷するために、通信面を印刷したあとにあ て名面を印刷することをお勧めします。
- あて名面を印刷する場合と、通信面を印刷する場合では、プリントダイアログでの用紙設定が異 なります。

現在のプリンター本体の設定は、[品位と用紙の種類]の[プリンター用紙情報]で確認すること ができます。

プリントダイアログやプリンター本体で登録する用紙情報については、以下を参照してください。

- プリンタードライバーやプリンター本体での用紙の設定 (用紙の種類)
- プリンタードライバーやプリンター本体での用紙の設定 (用紙のサイズ)
- 両面印刷機能を使用する場合は、先に印刷する面の用紙情報を登録してください。
- 5. [プリント] をクリック

印刷を実行すると、はがきに印刷されます。

#### **重要**

• 印刷開始前にガイドメッセージが表示された場合に、「次回から表示しない]にチェックマークを付け ると、ガイドメッセージを再表示させることができなくなります。

## **印刷品質を設定する(ユーザー設定)**

[ユーザー設定]で、印刷品質のレベルを設定することができます。

印刷品質のレベルを設定する手順を説明します。

1. [プリントダイアログの](#page-206-0)ポップアップメニューから [品位と用紙の種類]を選択

#### 2. 印刷品質を選択

[印刷品質]で[ユーザー設定]を選びます。

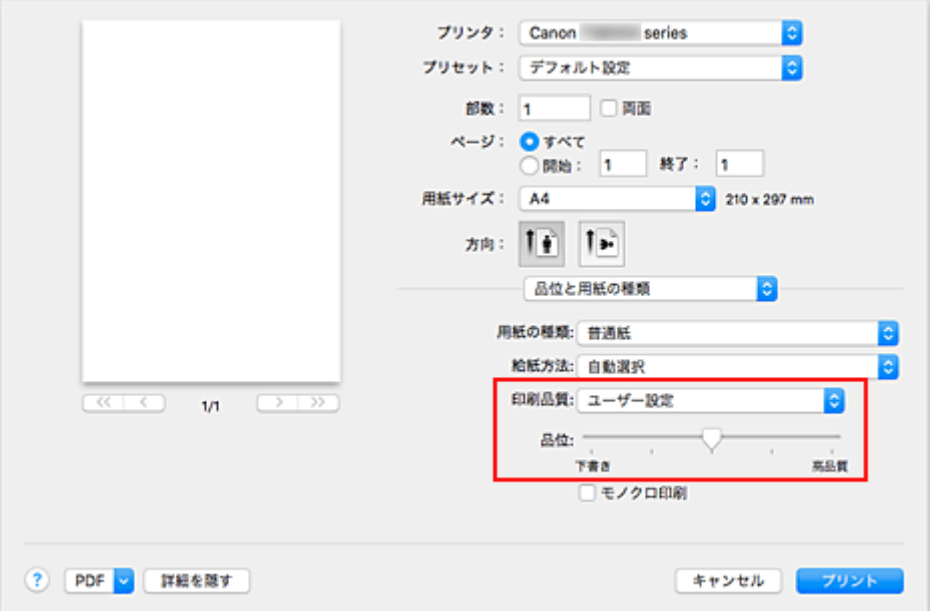

3. 印刷品質のレベルを設定

「品位】のスライドバーをドラッグし、印刷品質のレベルを選びます。

4. [プリント] をクリック

印刷を実行すると、選んだ印刷品質のレベルで印刷されます。

### **重要**

•[用紙の種類]で選んでいる用紙によっては、選べない印刷品質のレベルがあります。

### **関連項目**

- 色補正の方法を指定する
- カラーバランスを調整する
- 明るさを調整する
- 濃度を調整する
- コントラストを調整する

# **プリンタードライバーの概要**

- **[Canon IJ プリンタードライバー](#page-203-0)**
- **[プリンタードライバーの設定画面の開きかた](#page-204-0)**
- **[ページ設定ダイアログ](#page-205-0)**
- **[プリントダイアログ](#page-206-0)**
- **[Canon IJ Printer Utility2](#page-208-0)**
- **[印刷の進行状況を確認する](#page-209-0)**
- **不要になった印刷ジョブを削除する**
- **[使用上の注意\(プリンタードライバー\)](#page-210-0)**

# <span id="page-203-0"></span>**Canon IJ プリンタードライバー**

Canon IJ プリンタードライバー(以下、プリンタードライバーといいます。)は、プリンターで印刷を行う ためにパソコンにインストールするソフトウェアです。

プリンタードライバーは、アプリケーションソフトが作成した印刷データを、プリンターが認識できるデー タ形式に変換してプリンターに送ります。

印刷できるデータの形式はプリンターによって違うため、使用するプリンターに対応するプリンタードライ バーが必要になります。

## **プリンタードライバーのヘルプの使いかた**

[プリントダイアログか](#page-206-0)ら、ヘルプを表示することができます。

プリントダイアログのポップアップメニューから各設定項目を選んで、画面左下にある ? をクリックす ると、説明が表示されます。

プリンタードライバーのヘルプが表示されるのは、以下のポップアップメニューの項目が選ばれていると きです。

- •[品位と用紙の種類]
- •[カラーオプション]
- •[ページ加工]

# <span id="page-204-0"></span>**プリンタードライバーの設定画面の開きかた**

プリンタードライバーの設定画面は、お使いのアプリケーションソフトから表示できます。

## **ページ設定ダイアログを開く**

印刷する前にページ(用紙)設定を行う場合、この方法を使います。

1. お使いのアプリケーションソフトの[ファイル]メニューから[ページ設定...]、または [用紙設定]を選択

[ページ設定ダイアログが](#page-205-0)表示されます。

## **プリントダイアログを開く**

印刷する前に印刷設定を行う場合、この方法を使います。

1. お使いのアプリケーションソフトの [ファイル] メニューから [プリント...] を選択 [プリントダイアログ](#page-206-0)が表示されます。

# <span id="page-205-0"></span>**ページ設定ダイアログ**

ページ設定ダイアログでは、プリンターにセットしている用紙のサイズや拡大/縮小などの、基本的な印刷設 定を行います。

ページ設定ダイアログを開くには、一般的にアプリケーションソフトの[ファイル]メニューから[ページ 設定...]、または [用紙設定] を選びます。

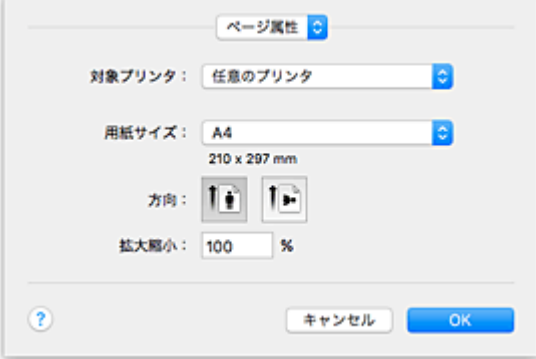

#### **[設定]**

ポップアップメニューをクリックして、以下の項目を選びます。

#### **[ページ属性]**

用紙サイズや拡大/縮小印刷の設定を行います。

#### **[デフォルトとして保存]**

表示されているページ属性を標準の設定として保存することができます。

#### **重要**

• OS X El Capitan v10.11 をお使いの場合、[デフォルトとして保存]は使用できません。

#### **[対象プリンタ]**

印刷に使用する機種名を選びます。

#### **[用紙サイズ]**

印刷に使用する用紙のサイズを選びます。 任意のサイズを設定するには、[カスタムサイズを管理...]を選びます。

#### **[方向]**

印刷する方向を選びます。

### **[拡大縮小]**

拡大縮小率を設定します。 原稿のサイズを拡大/縮小して印刷することができます。

# <span id="page-206-0"></span>**プリントダイアログ**

プリントダイアログでは、用紙の種類や給紙方法、印刷の品位などを設定し、印刷を開始することができま す。

プリントダイアログを開くには、一般的にアプリケーションソフトの[ファイル]メニューから[プリン ト...]を選びます。

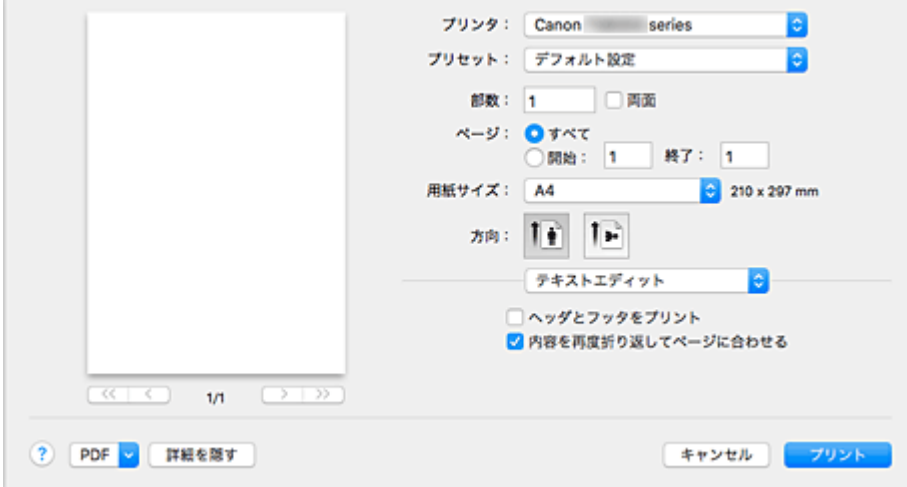

#### **[プリンタ]**

印刷に使用する機種名を選びます。

[プリンタを追加...]を選ぶと、プリンターを指定するためのダイアログが起動します。

#### **[プリセット]**

プリントダイアログの設定を保存したり、削除したりすることができます。

#### **参考**

•[プリセットを表示...]を選ぶと、プリントダイアログで設定されている印刷設定の内容を確認で きます。

#### **[部数]**

印刷部数の設定ができます。

### **参考**

● 丁合い印刷はポップアップメニュー「用紙処理】から設定することができます。

#### **[両面]**

両面印刷の設定ができます。

#### **[ページ]**

印刷するページの範囲を設定することができます。

#### **[用紙サイズ]**

印刷に使用する用紙のサイズを選びます。 任意のサイズを設定するには、[カスタムサイズを管理...]を選びます。

#### **[方向]**

印刷する方向を選びます。

### **ポップアップメニュー**

プリントダイアログの表示は、ポップアップメニューによって切り替わるようになっています。プリン トダイアログを起動したアプリケーションソフトによって、最初に表示されるメニューは異なります。 ポップアップメニューから以下の項目を選びます。

### **[レイアウト]**

割り付け印刷の設定ができます。

[ページの方向を反転]で用紙の向きを変更したり、[左右反転]で原稿を鏡に映したように印刷し たりすることもできます。また、両面印刷の設定もできます。

### **[カラー・マッチング]**

色補正の方法を選ぶことができます。

#### **[用紙処理]**

用紙に印刷するページや印刷の順序を設定できます。

#### **[表紙]**

書類の前後に表紙を出力することができます。

#### **[品位と用紙の種類]**

プリンターに合わせた基本的な印刷の設定ができます。

#### **[カラーオプション]**

印刷の色合いを好みに合わせて調整できます。

#### **[ページ加工]**

フチなし全面印刷時に用紙からはみ出す原稿の量を調整したり、複数枚の用紙をとじるときのとじ 方向ととじしろの設定を行います。

#### **[サプライのレベル]**

インク残量の目安が表示されます。

#### **[PDF]**

原稿を PDF(Portable Document Format)形式で保存できます。

# <span id="page-208-0"></span>**Canon IJ Printer Utility2**

Canon IJ Printer Utility2(キヤノン・アイジェイ・プリンター・ユーティリティ)では、プリンターのメ ンテナンスを行ったり、プリンターの設定を変更したりすることができます。

## **Canon IJ Printer Utility2 でできること**

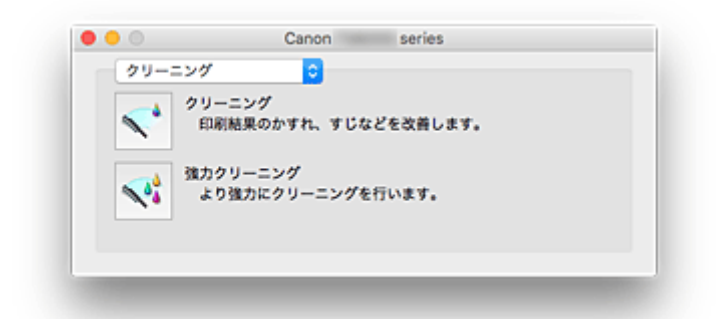

Canon IJ Printer Utility2 の表示は、ポップアップメニューによって切り替わるようになっています。ポ ップアップメニューから以下の項目を選びます。

## **[クリーニング]**

プリントヘッドのノズルの目づまりを改善するためにクリーニングを行います。

#### **[テストプリント]**

プリントヘッドのノズルの状態をチェックしたり、プリントヘッドの位置を調整したりするために、 テストプリントを行います。

■ プリントヘッドの位置を調整する

■ ノズルチェックパターンを印刷する

#### **[\[電源設定\]](#page-128-0)**

プリンタードライバーから、プリンターの電源を操作します。

#### **[夜間利用設定]**

プリンターの動作音を抑えることができます。

#### **[\[特殊設定\]](#page-130-0)**

プリンターの設定を変更します。

#### **[\[インク情報\]](#page-94-0)**

インクの残量を確認します。

#### **参考**

• Canon IJ Printer Utility2 を操作するには、プリンターの電源をオンにする必要があります。

• 選んだ項目によっては、パソコンはプリンターの情報を取得するために通信を行います。通信できな い状態の場合は、エラーメッセージが表示されることがあります。 この場合、[キャンセル]をクリックすると、お使いのパソコンで最後に設定した内容が表示されま

す。

## <span id="page-209-0"></span>**印刷の進行状況を確認する**

次の手順で印刷の進行状況を確認します。

- 1. 印刷状況の確認画面を起動
	- 印刷データがプリンターに送られている場合

印刷状況の確認画面が自動的に起動します。Dock 上に表示される (プリンターのアイコン) をクリックすると、印刷状況の確認画面が表示されます。

• 印刷データがプリンターに送られていない場合

[システム環境設定]を開き、[プリンタとスキャナ]([プリントとスキャン])を選びます。 プリンターリストからお使いの機種名を選び、[プリントキューを開く...] をクリックすると、印 刷状況の確認画面が表示されます。

2. 印刷状況の確認

印刷中または印刷待ちのファイル名が確認できます。

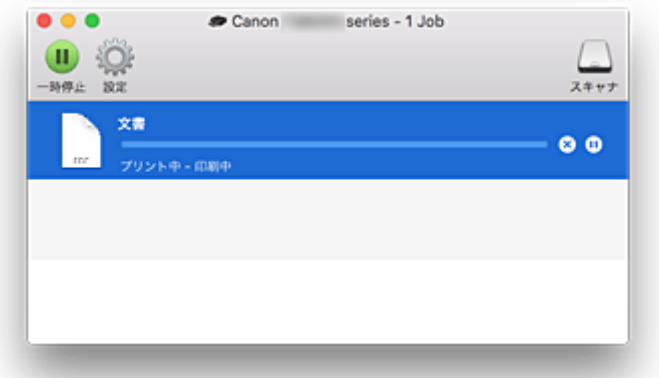

- 指定した印刷ジョブを削除します。
- ⋒ 指定した文書の印刷を一時停止します。
- © 指定した文書の印刷を再開します。

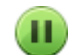

すべての文書の印刷を一時停止します。

すべての文書の印刷を一時停止しているときのみ表示され、すべての文書の印刷を再開します。

### **》》参考**

• お使いの機種によって、プリンターのアイコンの表示が異なる場合があります。

# <span id="page-210-0"></span>**使用上の注意(プリンタードライバー)**

このプリンタードライバーの使用および印刷に際しては、以下のような制限事項があります。使用にあたっ ては、あらかじめこれらの点に注意してください。

## **プリンタードライバーの制限事項**

- ページ設定ダイアログの設定を行う場合は、かならず「対象プリンタ]でお使いの機種名を選んでか ら行ってください。ほかのプリンターを選んだ場合は、正常に印刷が行えないことがあります。
- Canon IJ Printer Utility2 の「インク情報]にインク残量が表示されない場合は、プリントヘッドと インクタンクが正しく装着されているかを確認してください。
- Canon IJ Printer Utility2 の[インク情報]を表示するときは、プリンターのスキャナーユニット/カ バーを閉じてください。
- Windows で使用できる以下の機能は、Mac OS では対応していません。
	- 両面印刷(手動)
	- 冊子印刷
	- 分割/ポスター印刷
- お使いのアプリケーションソフトによっては、プリントダイアログの左側に表示されるプレビューが 表示されない場合があります。
- プリンターと AirMac を USB ケーブルで接続して印刷を行う場合、AirMac の最新のファームウェア をインストールする必要があります。
- OS X Mavericks v10.9 をお使いの場合、Canon IJ Printer Utility2 からプリンターのメンテナンス を行うときは、印刷状況の確認画面を閉じてください。

## **プリンターを追加する際の注意事項**

- Mac OS にキヤノンのプリンタードライバーをインストールし、ネットワーク接続を行って使用する 場合、[追加] ダイアログで Bonjour が付いている機種名を選んでください。 「追加]ダイアログの「ドライバ]に複数の選択肢が表示された場合は、印刷時に詳細な設定を行うた めに、Canon XXX series (「XXX」は機種名) を選んでください。
- OS X El Capitan v10.11、OS X Yosemite v10.10、または OS X Mavericks v10.9 にキヤノンのプ リンタードライバーをインストールし、USB 接続で使用する場合、「追加]ダイアログの「ドライバ] に複数の選択肢が表示されることがあります。 印刷時に詳細な設定を行うために、Canon XXX series(「XXX」は機種名)のご使用をお勧めします。

## **ご使用の際に制限のあるアプリケーションソフトについて**

• Microsoft Word 2004 for Mac でドキュメントを新規作成した場合、A4 サイズ以外の用紙サイズが 設定されることがあります。 プリントダイアログで「用紙サイズ]を確認してください。

# **プリンタードライバーをインストールする**

インターネット経由で、キヤノンのウェブサイトにアクセスすると、最新のプリンタードライバーをダウン ロードすることができます。

入手したプリンタードライバーをインストールする手順を説明します。

1. ディスクをマウント

ダウンロードしたディスクイメージファイルをダブルクリックします。 ファイルが解凍され、ディスクがマウントされます。

2. インストーラーを起動

解凍されたディスクの中の「PrinterDriver\_XXX\_YYY.pkg」(「XXX」は機種名、「YYY」はバージョン) をダブルクリックします。

3. インストールを開始

画面のメッセージに従って、インストールを行います。

使用許諾契約画面が表示されたら、内容を確認して「続ける]をクリックしてください。使用許諾契約 に同意いただけない場合は、本ソフトウェアをインストールすることはできません。

4. インストール先を選択

必要に応じて、インストール先を選んでから、[続ける]をクリックします。

5. インストールの続行

[インストール]をクリックします。 認証画面が表示された場合は、管理者の名前とパスワードを入力し、「ソフトウェアをインストール]を クリックしてください。

6. インストールを完了

インストール完了のメッセージに従って、[閉じる]をクリックします。 以上でプリンタードライバーのインストールが完了します。

#### **重要**

- インストーラーが正常に動作しない場合は、Finder の[インストーラ]メニューから[インストーラを 終了]を選び、一度インストーラーを終了してから、インストールをやり直してください。
- プリンタードライバーは無料でダウンロードできますが、インターネットへの接続料金はお客様のご負 担となります。

#### **関連項目**

- 最新のプリンタードライバーを入手する
- 不要になった Canon IJ プリンターをプリンターリストから削除する
- プリンタードライバーをインストールする前に

# **スマートフォン/タブレットから直接印刷してみよう**

- **Android 機器から印刷してみよう**
- **▶ iOS 機器を使って AirPrint 対応プリンターから印刷してみよう**
- ▶ Windows 10 Mobile 搭載デバイスから印刷する場合
- **[本製品を無線ダイレクトで使用する](#page-213-0)**
- **本製品にスマートフォンをかざして、かんたん印刷**

# <span id="page-213-0"></span>**本製品を無線ダイレクトで使用する**

本製品は、各種機器(スマートフォンやタブレットなど)と以下の二通りの接続ができます。

- 無線 LAN 接続(通常のセットアップで無線 LAN ルーターを介して各種機器と接続する)
- 無線で直接接続(無線ダイレクトで各種機器と接続する)

ここでは、無線で直接接続して印刷、スキャンする無線ダイレクトについて説明しています。 無線ダイレクトを使用するには以下の手順で操作してください。

- 1. 本製品の設定を無線ダイレクトへ変更する
- 2. [各種機器を本製品に接続する](#page-214-0)
- 3. [印刷、スキャンする](#page-215-0)

また、無線ダイレクトから無線 LAN 接続に変更する方法も説明します。

■ [本製品の設定を無線](#page-215-0) LAN 接続に変更する

#### **重要**

- 各種機器を 5 台まで、同時に本製品に接続することができます。
- 無線ダイレクトに切り替える前に、制限事項を確認してください。

■ [制限事項について](#page-322-0)

## **無線ダイレクトの準備をする**

無線ダイレクトの準備として、以下の設定を変更してください。

- 本製品の LAN 設定
	- 本製品の設定を無線ダイレクトへ変更する
- 接続したい各種機器の設定
	- [各種機器を本製品に接続する](#page-214-0)

**本製品の設定を無線ダイレクトへ変更する**

1. [本製品の電源が入っていることを確認する](#page-115-0)

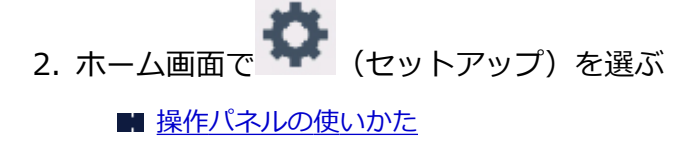

- <mark>。</mark><br>この[設定] を選ぶ
- [太体設定]を選ぶ
- 5.[LAN 設定]を選ぶ
- 6.[無線ダイレクト]を選ぶ
- <span id="page-214-0"></span>7.[無線ダイレクトの有効/無効]を選ぶ
- 8.[する]を選ぶ

パスワード情報を表示するか確認する画面が表示されます。

9. [はい]または [いいえ]を選ぶ

本製品を無線ダイレクトで使用するときの各設定値が表示されます。 各種機器から本製品を検出するときに、表示されている識別名(SSID)で検出します。

#### **参考**

- タッチスクリーンで以下を確認できます。
	- SSID
	- セキュリティ設定
	- パスワード
	- Wi-Fi Direct 対応の各種機器に表示される本製品の名称

表示されるパスワードは、各種機器から接続するときに必要となります。ご使用の機器によ っては、パスワードが不要な場合もあります。

Wi-Fi Direct 対応の各種機器を本製品に接続する場合は、表示される機種の名称をご使用の 機器で選んでください。

• 識別名(SSID)とパスワードは自動的に設定されます。識別名(SSID)とパスワードを更新 する場合は、以下を参照してください。

■[無線ダイレクトの設定を変更する](#page-216-0)

10.[OK]を選ぶ

無線ダイレクトが有効となり、本製品と各種機器を、直接無線で接続することができます。

#### **各種機器を本製品に接続する**

1. 各種機器の無線 LAN 機能を有効にする

各種機器の「設定」メニューなどにある、「Wi-Fi」を有効にします。 無線 LAN 機能を有効にする手順については、ご使用の機器の取扱説明書を参照してください。

2. 各種機器に表示されるリストから、「DIRECT-XXXX-TS8000series」(Xは英数字)を 選ぶ

## **参考**

- •「DIRECT-XXXX-TS8000series」が表示されない場合は、本製品が無線ダイレクトに設定さ れてない可能性があります。 「[本製品の設定を無線ダイレクトへ変更する](#page-213-0)」を参照して、本製品を無線ダイレクトに設定し てください。
- 3. パスワードを入力する

各種機器と本製品が接続されます。

#### <span id="page-215-0"></span>**》》参考**

- 本製品に設定されているパスワードを確認してください。 以下の方法で確認することができます。
	- 本製品のタッチスクリーンに表示する。

**■ LAN [設定](#page-138-0)** 

• ネットワーク設定情報を印刷する。

■ [本製品のネットワーク設定情報を印刷する](#page-158-0)

- ご使用の各種機器によっては、本製品に無線 LAN 接続するときにパスワードの入力を求めら れますので、本製品に設定されているパスワードを入力してください。
- ご使用の各種機器が Wi-Fi Direct 対応の各種機器で、Wi-Fi Direct での使用が優先されてい る場合、本製品のタッチスクリーンに Wi-Fi Direct 対応の各種機器の接続を許可するかどう かの確認画面が表示されます。

表示されている機器名がご使用の各種機器名と同じであることを確認して、[はい]を選んで ください。

## **印刷、スキャンする**

ご使用の各種機器と本製品を接続したあと、各種機器のアプリから印刷またはスキャンを行います。

### **入入参考**

- 各種機器からの印刷/スキャン方法については、お使いの機器やアプリケーションソフトに付属の取 扱説明書を参照してください。
- Canon PRINT Inkjet/SELPHY をインストールして、ご使用のスマートフォン/タブレットから印刷 /スキャンすることができます。Canon PRINT Inkjet/SELPHY は App Store や Google Play から ダウンロードできます。

■ iOS はこちら

■ Android はこちら

## **本製品の設定を無線 LAN 接続に変更する**

以下の手順で本製品の設定を無線 LAN 接続に変更します。

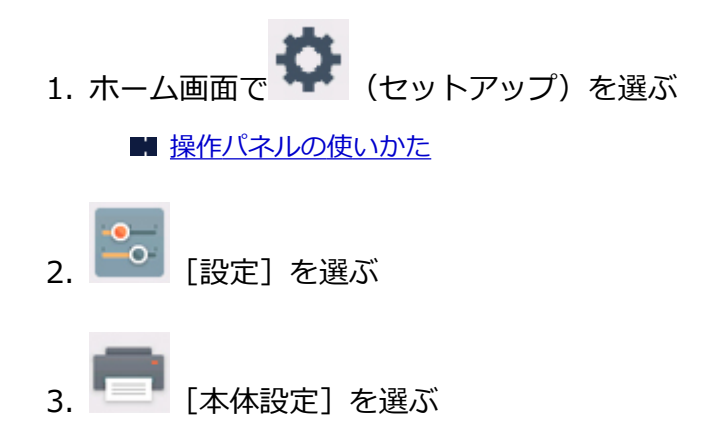

- 4.[LAN 設定]を選ぶ
- 5.[無線 LAN]を選ぶ
- 6.[無線 LAN の有効/無効]を選ぶ
- 7.[有効]を選ぶ

本製品を無線 LAN 接続で使用しない場合は、[無効]を選んでください。

## **無線ダイレクトの設定を変更する**

以下の手順で、無線ダイレクトの設定を変更することができます。

- 1. [本製品の電源が入っていることを確認する](#page-115-0)
- 2. ホーム画面で ■■ (セットアップ) を選ぶ ■ [操作パネルの使いかた](#page-120-0)

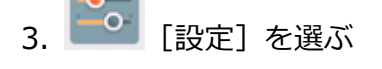

- 「本体設定]を選ぶ
- 5.[LAN 設定]を選ぶ
- 6.[無線ダイレクト]を選ぶ
- 7. 項目を選ぶ

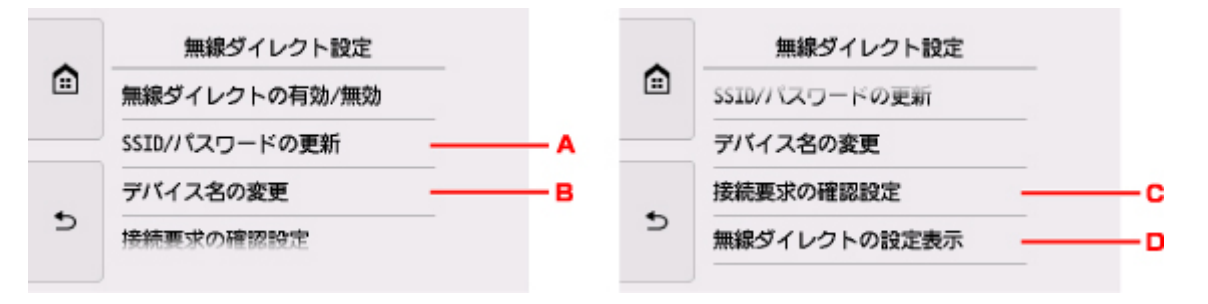

• 本製品を無線ダイレクトで使用するときの識別名(SSID)とパスワードを更新する場合 A を選ぶと確認画面が表示されます。識別名 (SSID) とパスワードを更新したい場合は、[は い]を選びます。

次に表示される画面で[はい]を選ぶと、セキュリティの設定と更新されたパスワードを確認で きます。

- Wi-Fi Direct 対応の各種機器に表示される本製品の名称を変更する場合 B を選ぶとデバイス名を設定する画面が表示されます。 名称を変更する場合は、以下の手順で行います。
	-
	- 1. 入力欄をタップします。
	- 2. デバイス名を入力します (32 文字まで)。
	- 3.[OK]を選び、デバイス名の入力を終了します。
- 4.[OK]を選び、デバイス名の設定を終了します。
- Wi-Fi Direct 対応機器が本製品に接続するときの、確認画面の設定を変更する場合

C を選ぶと確認画面が表示されます。Wi-Fi Direct 対応機器が本製品に接続しようとしたとき に、接続を通知する画面を表示させたい場合は[する]を選びます。

#### **重要**

• 不正なアクセスを防ぐために、確認画面を表示させる設定のままにしておくことをお勧めし ます。

• 現在の無線ダイレクトの設定を確認する場合

D を選ぶと確認画面が表示されます。[はい]を選ぶと、現在の無線ダイレクトの設定が表示さ れます。

#### ▶▶参考

•[詳細情報印刷]を選ぶと、ネットワーク設定情報を印刷できます。

8. ホームボタンをタッチする

ホーム画面が表示されます。

#### **》》参考**

• 本製品の無線ダイレクトの設定を変更した場合は、各種機器でも接続先の設定を変更してください。

# **写真データを印刷してみよう**

- **[メモリーカードの写真を印刷する](#page-219-0)**
- **便利な写真印刷機能を使う**
- **[本製品の操作パネルを使って写真印刷するときの設定項目](#page-224-0)**

# <span id="page-219-0"></span>**メモリーカードの写真を印刷する**

メモリーカードに保存されている写真をかんたんな操作で印刷することができます。 ここでは、[選んで写真印刷]で印刷するときの操作手順について説明します。

- 1. [本製品の電源が入っていることを確認する](#page-115-0)
- 2. [写真用紙をセットする](#page-39-0)
- 3. ホーム画面から | コーコント]を選ぶ

■ [操作パネルの使いかた](#page-120-0)

「メモリーカードから]を選ぶ

メモリーカード印刷メニューが表示されます。

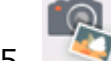

- 5. 【選んで写真印刷】を選ぶ
- 6. [メモリーカードをカードスロットにセットする](#page-66-0)

写真選択画面が表示されます。

## **》》参考**

- メモリーカード印刷メニューを表示する前にメモリーカードをセットした場合も写真選択画面が 表示されます。
- メモリーカードに印刷できる写真データが保存されていない場合は、タッチスクリーンに[適切 なデータが保存されていません]というメッセージが表示されます。
- メモリーカードに 2000 枚を超える写真データが保存されている場合は、日付(写真データの更 新日)が新しい順に 2000 枚ごとのグループに分けられます。画面に表示されるメッセージを確 認し、[OK]を選んでください。
- 7. 必要に応じて設定する

• 印刷する写真を選ぶときは: 左右にフリックして写真を選びます。 A をタップして、写真を選ぶこともできます。

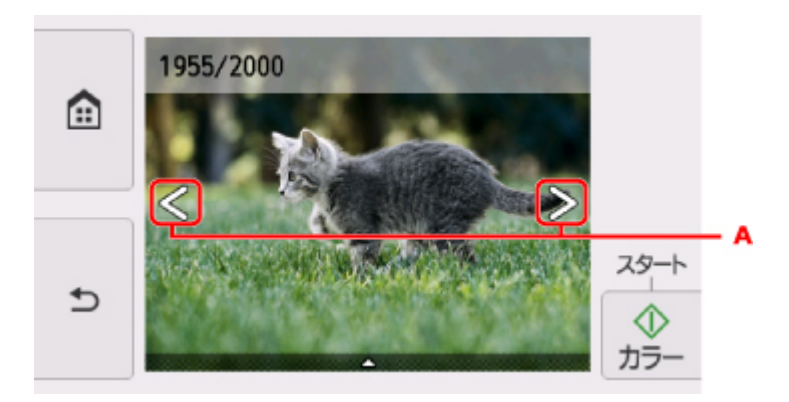

カラーボタンをタッチすると、表示されている写真を 1 部印刷できます。

• 写真の表示方法や印刷部数、印刷設定を変更するときは: 写真の下辺付近の△をタップすると、メニューが表示されます。

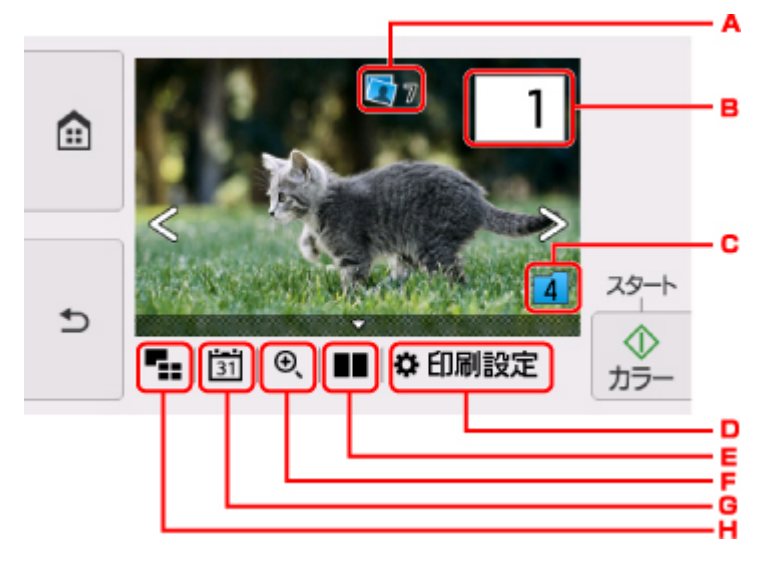

A. 合計印刷部数

合計印刷部数が表示されます。

タップすると[選択画像の部数確認]画面が表示され、写真ごとの印刷部数を確認することが できます。[選択画像の部数確認]画面では写真ごとに部数を変更することもできます。

B. 印刷部数

タップすると、印刷部数を指定できます。

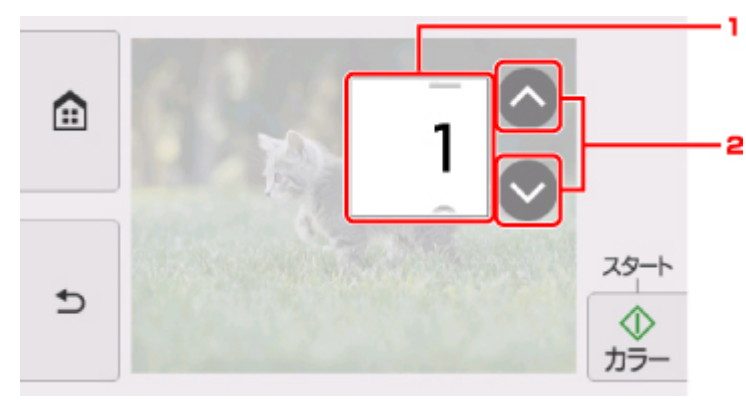

- 1. 上下にフリックして、印刷部数を指定します。 タップすると、写真選択画面に戻ります。
- 2. タップして、印刷部数を指定します。 タッチし続けると、10 枚ずつ部数を指定します。

■ 》参考

- 写真ごとに印刷部数を指定することができます。印刷したい写真をそれぞれ表示してか ら、写真ごとに印刷部数を指定します。
- C. グループ切換

タップすると、表示するグループを切り換えることができます。

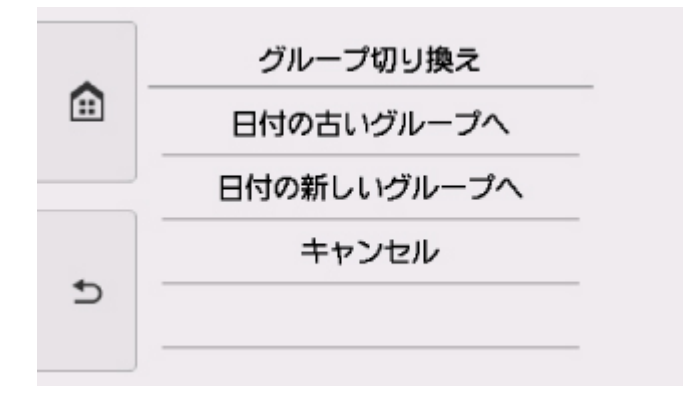

詳しくは、以下を参照してください。

■ 便利な表示機能を使う

D. 印刷設定

タップすると、[印刷設定]画面が表示されます。

用紙サイズや用紙種類、印刷品質などの印刷設定を変更することができます。

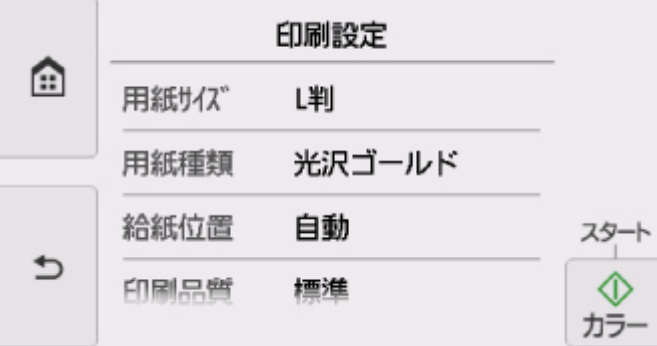

設定項目については、以下を参照してください。

- [本製品の操作パネルを使って写真印刷するときの設定項目](#page-224-0)
- E. 写真比較表示

タップすると、写真を 2 枚並べて表示することができます。

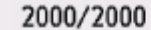

2000/2000

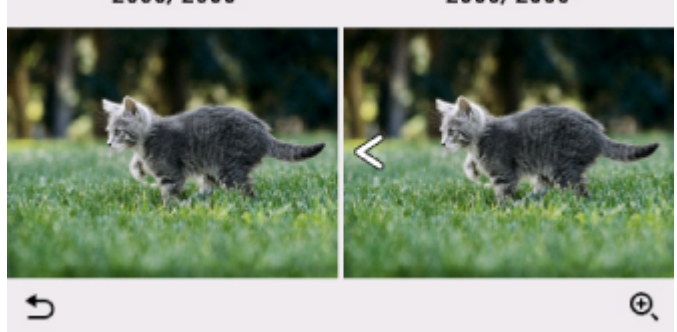

詳しくは、以下を参照してください。

■ 便利な表示機能を使う

F. 拡大表示

タップすると、写真を拡大して表示することができます。

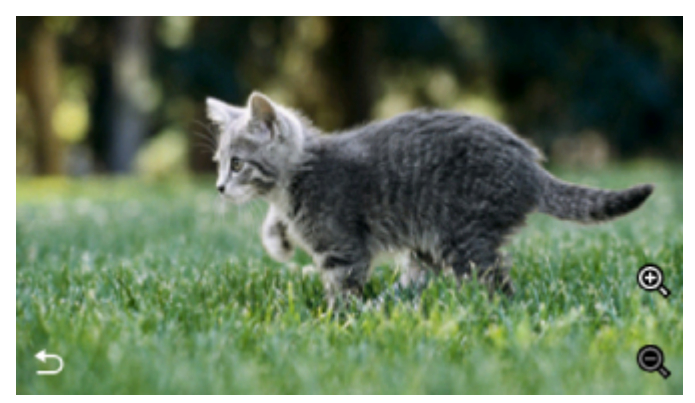

詳しくは、以下を参照してください。

■ 便利な表示機能を使う

G. 日付選択

タップすると、表示する写真を日付(写真データの更新日)で指定できます。

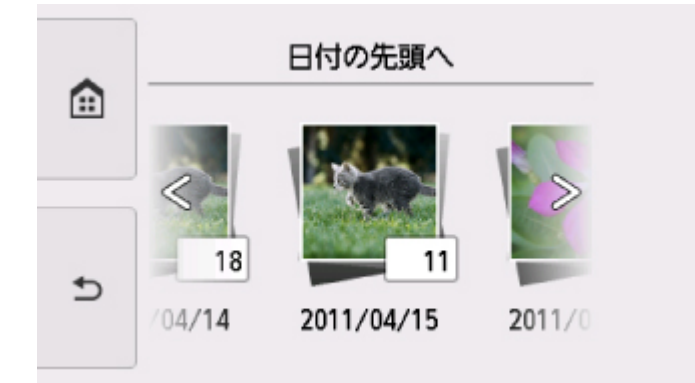

詳しくは、以下を参照してください。

■ 便利な表示機能を使う

H. 多画面表示

タップすると、複数の写真を一度に表示できます。

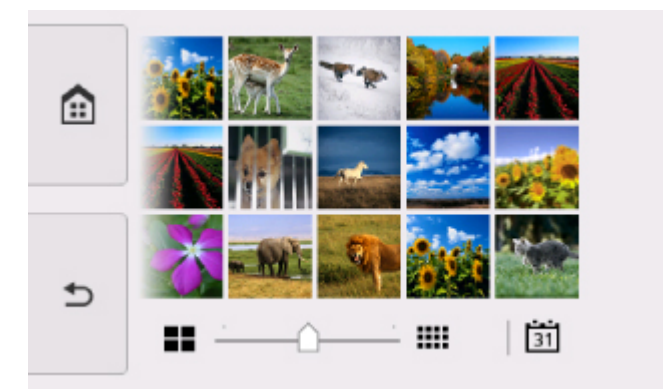

表示方法については、以下を参照してください。

■ 便利な表示機能を使う

8. カラーボタンをタッチする

印刷が開始されます。

## **》》参考**

- 印刷を中止するときは、ストップボタンをタッチします。
- 印刷中にも、続けて印刷する写真を追加(フォト印刷予約)することができます。 ■ 写真印刷を予約する

## **写真印刷を予約する**

写真を印刷している途中でも、印刷する写真を追加(フォト印刷予約)することができます。 以下の手順で、印刷する写真を追加します。

1. 印刷中に写真をフリックして、次に印刷したい写真を選ぶ

#### **参考**

• 写真を選んでいる間も、印刷待ちの写真は順に印刷されます。

• 印刷中や印刷待ちの写真には、 エリ 印刷予約済みアイコンが表示されます。

2. 写真ごとに部数や印刷設定を指定する

### **参考**

- 印刷予約する写真の [用紙サイズ] と [用紙種類] は変更できません。印刷中や印刷待ちの写 真と同じ設定となります。
- 3. カラーボタンをタッチする

すでに印刷を開始した写真の次に、印刷予約した写真の印刷が開始されます。

さらに印刷する写真を追加したい場合は、手順 1 から操作してください。

#### **参考**

- 印刷予約中は、ホーム画面を表示したり、ほかの印刷メニューに変更したりできません。またパソコ ンやほかの機器からの印刷もできません。
- 印刷予約中は、グループを切り替えることはできません。
- 印刷予約中にストップボタンをタッチすると、印刷予約を中止する方法を選択する画面が表示されま す。[すべての予約をキャンセル]をタップすると、印刷中や印刷予約したすべての写真の印刷を中 止します。「最後の予約をキャンセル]をタップすると、最後に予約した印刷を中止します。
- 印刷予約が多いときは、タッチスクリーンに「これ以上、印刷を予約できません しばらく待ってか ら、印刷を予約してください]と表示される場合があります。しばらく待ってから、印刷予約してく ださい。

## <span id="page-224-0"></span>**本製品の操作パネルを使って写真印刷するときの設定項目**

メモリーカードに保存されている写真を印刷するときに用紙サイズや用紙種類、補正などの設定を変更する ことができます。

## **印刷設定画面について**

印刷メニューによって、印刷設定画面の表示方法が異なります。

## •**[選んで写真印刷]または[スライドショー]の場合**

[印刷設定]をタップすると、以下の画面が表示されます。

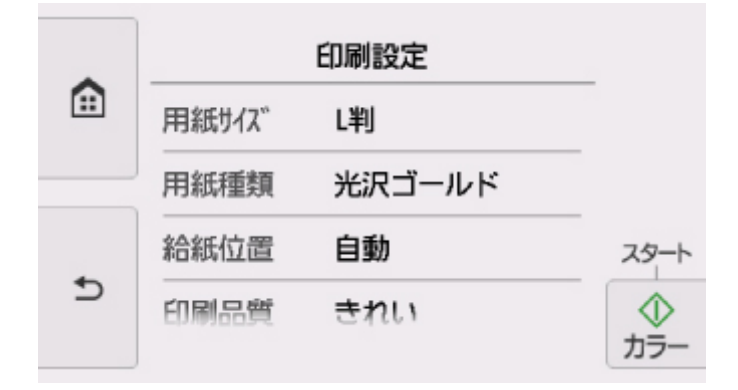

•**[トリミング印刷]または[カレンダー印刷]の場合**

印刷を開始する前に、以下の画面が表示されます。

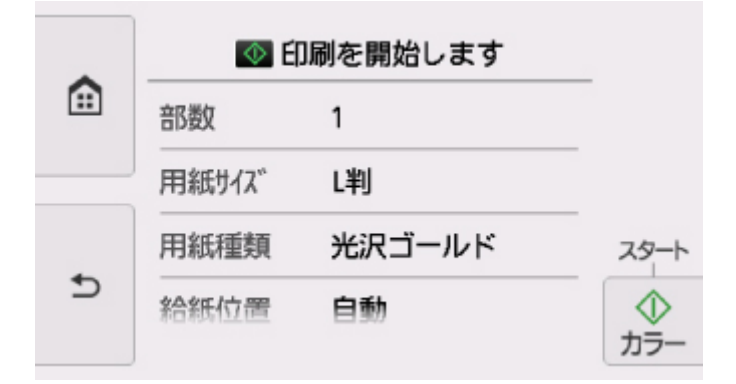

## **項目について**

上下にフリックして設定項目を表示し、設定項目をタップすると各設定が表示されます。設定をタップし て指定します。

## **》》参考**

• 印刷メニューによって、変更できる設定項目が異なります。ここでは、[選んで写真印刷]で印刷す るときの設定項目について説明しています。

変更できない設定項目はグレーアウト表示になる、または設定項目が表示されません。

• 設定項目によっては、ほかの設定項目の設定や印刷メニューと組み合わせて指定できない設定があり ます。組み合わせて指定できない設定が選ばれている場合は、タッチスクリーンに !!と [エラー詳 細]が表示されます。タッチスクリーン左上の <mark>よ</mark>をタップしてメッセージを確認し、設定を変更し てください。

• いったん指定した用紙種類や印刷品質などの設定は、他の印刷メニューに変更したり電源を入れ直し たりしても保持されます。

以下の設定項目を変更できます。

• 用紙サイズ

セットした用紙のサイズを選びます。

• 用紙種類

セットした用紙の種類を選びます。

• 給紙位置

用紙をセットした給紙位置(後トレイ/カセット/自動)を選びます。

**参考**

- •[自動]を選ぶと、用紙設定(用紙サイズ/用紙種類)と一致する用紙がセットされている給紙位 置から給紙します。
- 印刷品質

印刷品質を設定できます。

• フチ指定

フチのあり/なしを設定できます。

• 写真補正

[自動写真補正]を選ぶと、撮影された写真のシーンや被写体の顔などを認識して、それぞれの写真に 最適な補正が自動的に行われます。逆光などで暗くなった人物の顔を明るくしたり、風景、夜景、人 物などのシーンを解析し、各シーンに最適な色あい、明るさ、コントラストに自動的に補正したりし て印刷が行われます。

#### ■ 》参考

- メモリーカードに保存されている写真は、標準では自動写真補正で印刷されます。
- 「補正しない】を選ぶと、写真の補正をせずに印刷が行われます。

• 赤目補正

人物の目が赤く写った写真を補正して印刷できます。

写真によっては赤目が補正されなかったり、目以外の部分が補正されたりする場合があります。

• 日付印刷

写真に日付(撮影日)を付けて印刷するか設定できます。

#### **参考**

● 日付の印刷形式は「設定]メニューの「本体設定]の「本体の基本設定]にある「日付表示形式] の設定に従って印刷されます。

■ [本体の基本設定](#page-143-0)

# **ディスクレーベル印刷について**

- **[ディスクのレーベル面をコピーする](#page-227-0)**
- **[メモリーカードから印刷する](#page-230-0)**
- **[写真に手書き文字を合成してディスクレーベルに印刷する](#page-233-0)**

# <span id="page-227-0"></span>**ディスクのレーベル面をコピーする**

既存のディスクのレーベル面を読み取り、プリンタブルディスクにコピーすることができます。

### **重要**

- 8 cm (3.15 inches) プリンタブルディスクには印刷できません。
- プリンタブルディスク/ディスクトレイをセットする案内画面が表示されるまでは、ディスクトレイは セットしないでください。動作中にプリンタブルディスク/ディスクトレイをセットすると本製品を 損傷するおそれがあります。
- 1. [本製品の電源が入っていることを確認する](#page-115-0)
- ■三 2. ホーム画面から ■■ [コピー]を選ぶ ■ [操作パネルの使いかた](#page-120-0)
- 3. ディスクレーベルコピー1を選ぶ

印刷領域を指定する画面が表示されます。

4. 印刷領域を指定する

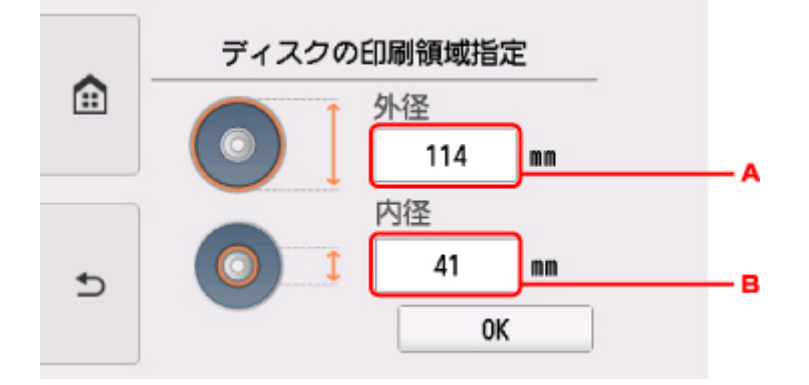

- A. 外径を指定します。
- B. 内径を指定します。

#### **参考**

- 外径/内径の寸法は、プリンタブルディスクのパッケージやケース内のインデックスシートに記 載されている印刷可能範囲(最小内径、最大外径)を確認するか、または印刷面の外径/内径を 実際に測り、外径には計測した値より小さい数値を、内径には計測した値より大きい数値を指定 してください。
- プリンタブルディスクの詳しい情報は、製品メーカーへお問い合わせください。

### 5. インク量を指定する

印刷結果がにじむ場合は、[にじみ対処]を選んでください。インクを薄く印刷してにじみを抑えること ができます。

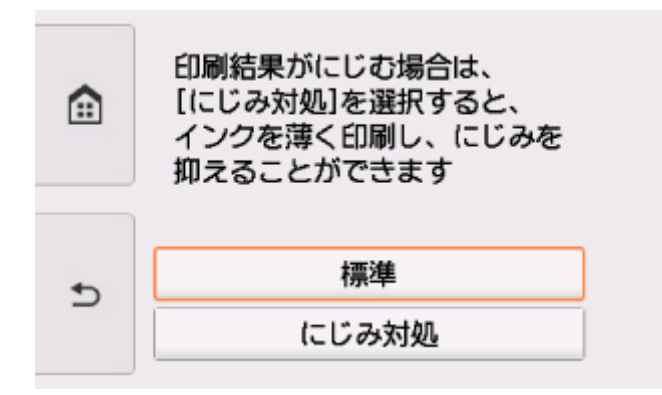

6. 表示される案内に従って、コピー元のディスクを原稿台ガラスにセットし、[OK]を選ぶ

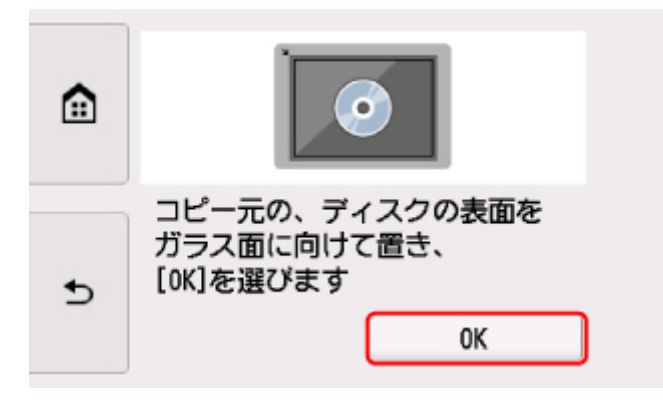

印刷確認画面が表示されます。

## **重要**

- コピー元のディスクは、コピーする面を下向きにして原稿台ガラスの中央付近に置いてください。 原稿台ガラスの端に置くと画像が欠けることがあります。
- 7. 印刷設定を確認してから、カラーコピーをする場合はカラーボタンをタッチする 白黒コピーをする場合はモノクロボタンをタッチする

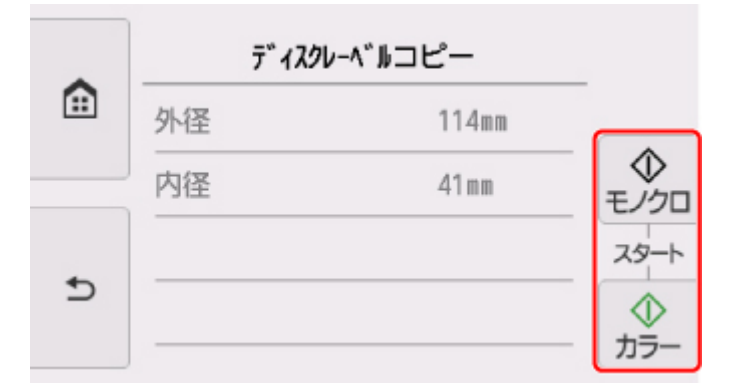

8. 表示される案内に従って、プリンタブルディスクをセットする

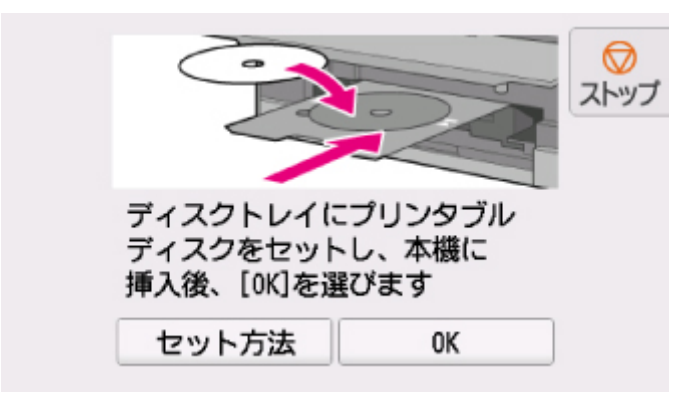

## **参考**

- •[セット方法]を選ぶと、プリンタブルディスクのセット方法が表示されます。
- プリンタブルディスクのセット方法については、以下も参照してください。 ■ [プリンタブルディスクをセットする](#page-54-0)
- 9.[OK]を選ぶ

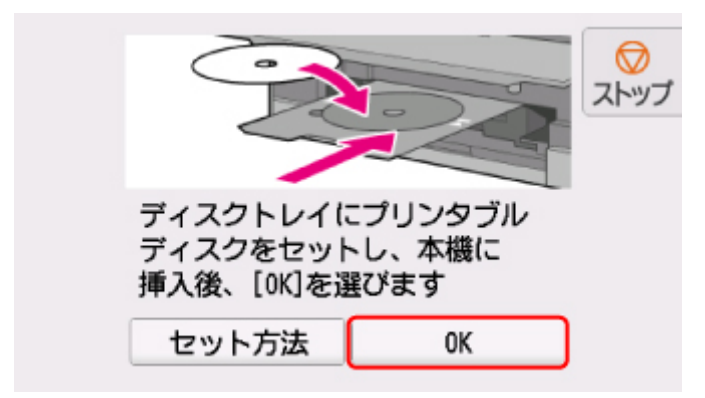

コピーが開始されます。

## **》》参考**

- コピーを中止するときは、ストップボタンをタッチします。
- 印刷後はドライヤーの熱や直射日光を避け、自然乾燥させてください。また、インクが乾くまで 印刷面には触らないでください。
- 印刷品質を保つため、10 枚以上連続して印刷する場合は、10 枚ごとに一度、印刷を中断するこ とをお勧めします。その場合は、本製品からディスクトレイを取り外してディスクトレイガイド を閉じてください。3 分経過したあとでディスクトレイガイドを開き、ディスクトレイをセットし て印刷を再開してください。
- 画像がずれて印刷される場合は、[本体設定] 内の [印刷設定] の [ディスクの印刷位置調整] で 印刷位置を調整してください。

■ [印刷設定](#page-136-0)

# <span id="page-230-0"></span>**メモリーカードから印刷する**

メモリーカードに保存されている写真をプリンタブルディスクに印刷します。

### **重要**

- 8 cm (3.15 inches) プリンタブルディスクには印刷できません。
- プリンタブルディスク/ディスクトレイをセットする案内画面が表示されるまでは、ディスクトレイは セットしないでください。動作中にプリンタブルディスク/ディスクトレイをセットすると本製品を 損傷するおそれがあります。
- 1. [本製品の電源が入っていることを確認する](#page-115-0)
- 2. ホーム画面から ■■ [プリント]を選ぶ
	- [操作パネルの使いかた](#page-120-0)
- 「メモリーカードから]を選ぶ

メモリーカード印刷メニューが表示されます。

[写真データをディスクに印刷]を選ぶ

印刷領域を指定する画面が表示されます。

5. [メモリーカードをカードスロットにセットする](#page-66-0)

### **参考**

• メモリーカード印刷メニューを表示する前にメモリーカードをセットした場合は、[選んで写真印 刷]の写真選択画面が表示されます。

ホームボタンをタッチすると、ホーム画面が表示されます。

- メモリーカードに印刷できる写真データが保存されていない場合は、タッチスクリーンに[適切 なデータが保存されていません]というメッセージが表示されます。
- メモリーカードに 2000 枚を超える写真データが保存されている場合は、日付(写真データの更 新日)が新しい順に 2000 枚ごとのグループに分けられます。画面に表示されるメッセージを確 認し、[OK]を選んでください。

6. 印刷領域を指定する

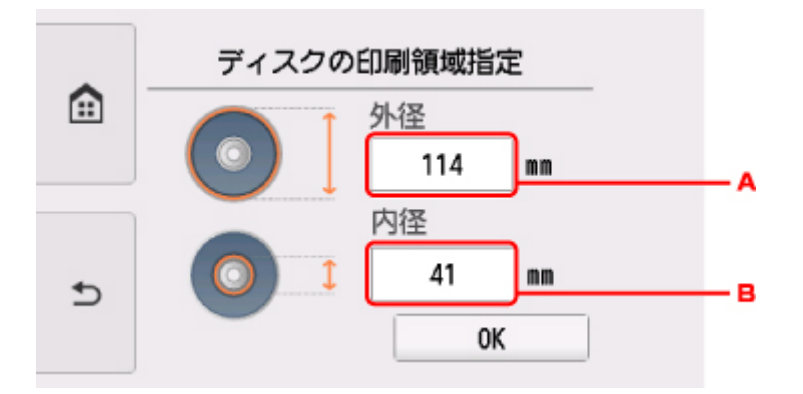

- A. 外径を指定します。
- B. 内径を指定します。

## **》》参考**

- 外径/内径の寸法は、プリンタブルディスクのパッケージやケース内のインデックスシートに記 載されている印刷可能範囲(最小内径、最大外径)を確認するか、または印刷面の外径/内径を 実際に測り、外径には計測した値より小さい数値を、内径には計測した値より大きい数値を指定 してください。
- プリンタブルディスクの詳しい情報は、製品メーカーへお問い合わせください。
- 7. インク量を指定する

印刷結果がにじむ場合は、[にじみ対処]を選んでください。インクを薄く印刷してにじみを抑えること ができます。

8. 印刷したい写真を選ぶ

#### ▶▶参考

• こんなこともできます

■ 便利な表示機能を使う

9. トリミングして印刷範囲を指定する

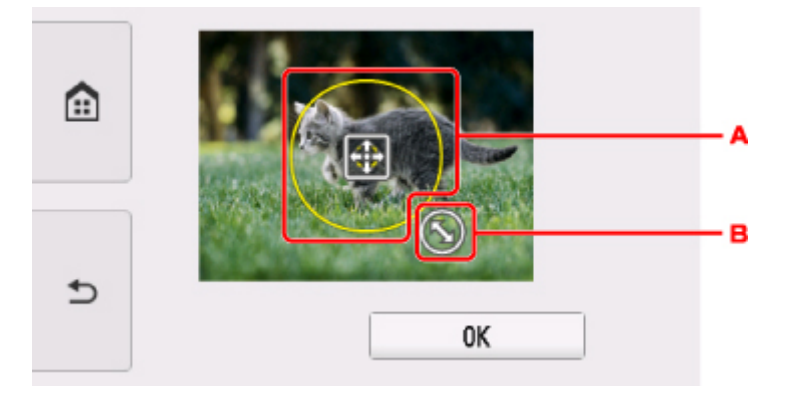

- A. ドラッグしてトリミング枠を移動します。
- B. ドラッグしてトリミング枠の大きさを設定します。

トリミング範囲を指定し終えると、印刷設定画面が表示されます。

- 10. 印刷設定を確認し、カラーボタンをタッチする
- 11. 表示される案内に従って、プリンタブルディスクをセットする

#### **参考**

- •[セット方法]を選ぶと、プリンタブルディスクのセット方法が表示されます。
- プリンタブルディスクのセット方法については、以下も参照してください。 ■ [プリンタブルディスクをセットする](#page-54-0)
- 12.[OK]を選ぶ

印刷が開始されます。

### **参考**

- 印刷を中止するときは、ストップボタンをタッチします。
- 印刷後はドライヤーの熱や直射日光を避け、自然乾燥させてください。また、インクが乾くまで 印刷面には触らないでください。
- 印刷品質を保つため、10 枚以上連続して印刷する場合は、10 枚ごとに一度、印刷を中断するこ とをお勧めします。その場合は、本製品からディスクトレイを取り外してディスクトレイガイド を閉じてください。3 分経過したあとでディスクトレイガイドを開き、ディスクトレイをセットし て印刷を再開してください。
- 画像がずれて印刷される場合は、[本体設定]内の [印刷設定] の [ディスクの印刷位置調整] で 印刷位置を調整してください。

■ [印刷設定](#page-136-0)

# <span id="page-233-0"></span>**写真に手書き文字を合成してディスクレーベルに印刷する**

本製品から印刷したディスクレーベル手書きナビシートを使って、写真を手書き文字や絵と合成してディス クレーベル(BD/DVD/CD など)に印刷することができます。

■ ディスクレーベル手書きナビシートについて

■ [写真に手書き文字を合成してディスクレーベルに印刷する](#page-235-0)

## **重要**

• 8 cm (3.15 inches) プリンタブルディスクには印刷できません。

## **ディスクレーベル手書きナビシートについて**

ここでは、ディスクレーベル手書きナビシートの書きかたや、マークの付けかたについて説明します。

• **ディスクレーベル手書きナビシートの書きかたについて**

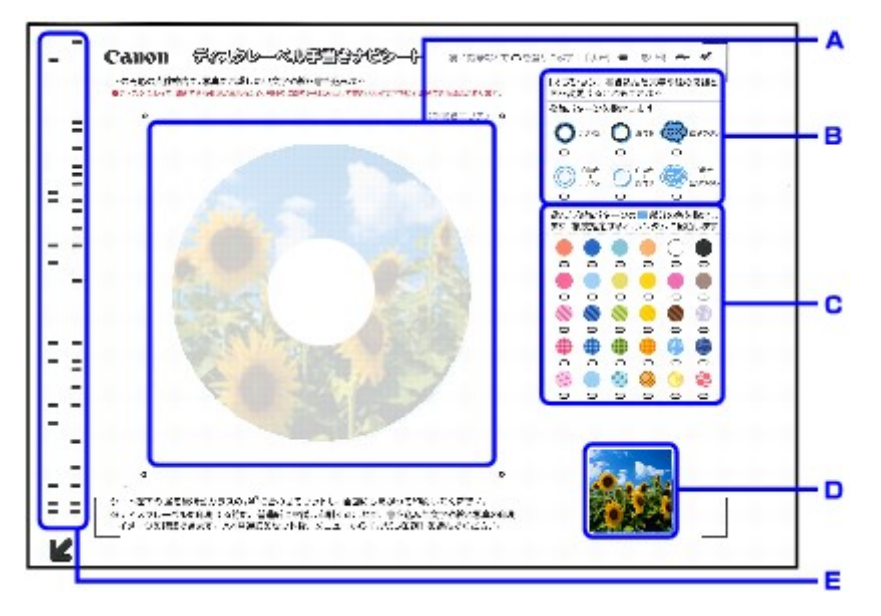

- A. 手書きエリアで、合成したい手書きの文字や絵をここに書き込みます。
- B. 手書き文字や絵の飾りかたを選びます。
- C. 手書き文字や絵を飾る色や模様を選びます。
- D. 合成される前の写真が印刷されます。
- E. 印刷する写真情報を含んだバーコードが印刷されます。

この部分は汚さないようにしてください。汚れやシワなどがあると、ディスクレーベル手書きナ ビシートを正しく読み込めない場合があります。

## • **文字や絵の書きかたについて**

手書きエリアの円形の枠内に印刷したい文字や絵を手書きで書き込みます。

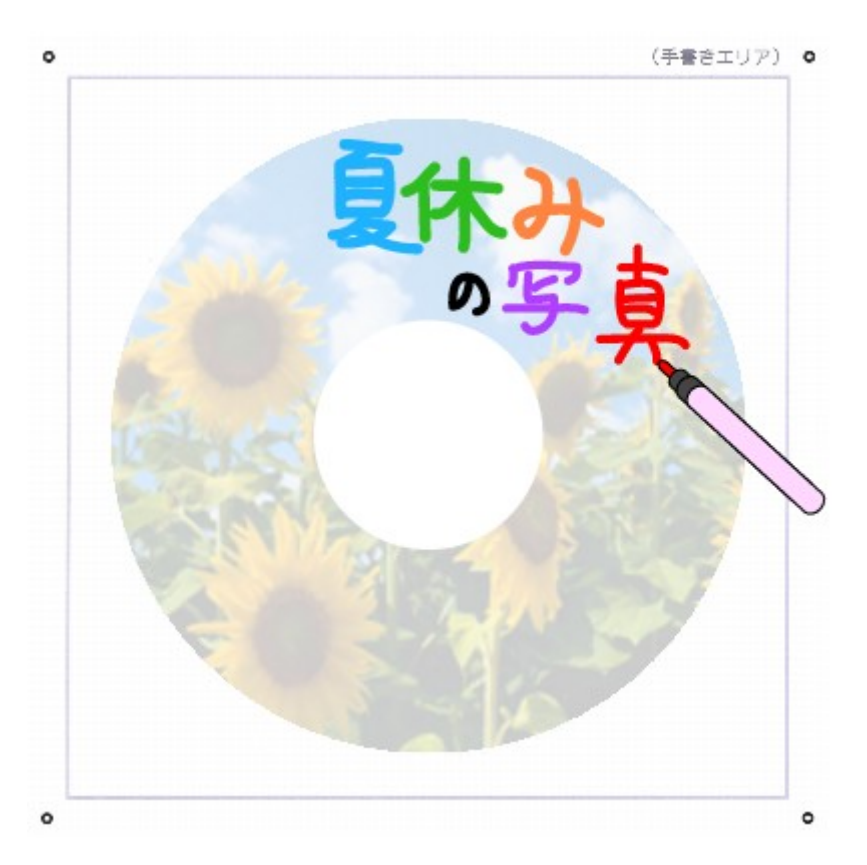

## **参考**

- 手書きエリアの四隅の●マークが汚れていると、ディスクレーベル手書きナビシートを正しく読 み込めない場合があります。 ロマーク付近は汚さないでください。
- 文字や絵は、濃い筆記用具でかすれのないようはっきりと書いてください。蛍光ペンなどの薄い 色はうまく読み取れない場合があります。
- 背景になる写真と同じような色の手書き文字を合成すると、文字が読みにくくなります。
- 薄く印刷されているディスクレーベル手書きナビシートの写真に合わせて書いた文字や絵は、実 際に合成したときにわずかにずれる場合があります。
- 印刷領域の設定によっては、ディスクレーベル手書きナビシート上の印刷イメージと印刷結果が 異なる場合があります。
- 円形の枠の近辺に文字や絵を書くと、印刷のときに欠けることがあります。文字や絵は、枠の近 辺には書かないことをお勧めします。
- **マークの付けかたについて**

濃い鉛筆などでマークを塗りつぶしてください。

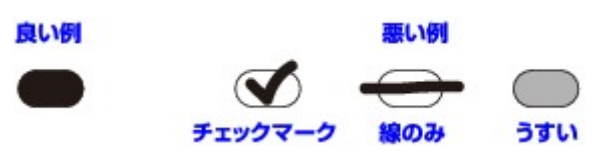

## **》》参考**

• 塗りつぶしたマークが薄かったり、塗りつぶし範囲が小さかったりすると、ディスクレーベル手 書きナビシートを正しく読み込めない場合があります。

### • **手書き文字や絵の飾りかたについて**

お好みの飾りかたにマークを付けます。

<span id="page-235-0"></span>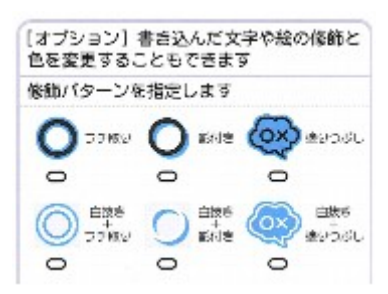

手書き文字や絵の飾りかたの例については、「手書きナビシートについて」を参照してください。

## **参考**

• いずれの飾りかたにもマークを付けていないときは、飾りをつけずにそのまま印刷されます。た だし、色や模様にマークを付けると、飾りかたが自動的に「塗りつぶし」に設定されて印刷され ます。

#### • **色や模様について**

お好みの色や模様にマークを付けてください。

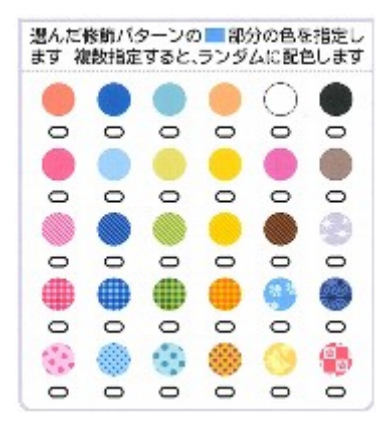

#### **参考**

- 手書き文字や絵の飾りかたにマークを付けていない場合に色や模様にマークを付けると、飾りか たが自動的に「塗りつぶし」設定されて印刷されます。
- 背景になる写真と同じような色や模様を選ぶと、手書き文字が読みにくくなります。
- チェック模様などを選ぶときは、飾りかたを「塗りつぶし」や「白抜き+塗りつぶし」に指定す ることをお勧めします。それ以外の飾りかたでは、模様が見えづらくなる場合があります。
- 手書き文字や絵の飾りかたにマークを付けたときに、色や模様にマークを付けない場合、自動的 に 1 色指定されます。
- 複数の色や模様を指定すると、ランダムに手書き文字や絵に配色されます。
- 手書き文字や絵のフチがつながっていると、複数の色や模様を指定した場合も、つながっている 範囲すべてに同じ色または模様が配色されます。

## **写真に手書き文字を合成してディスクレーベルに印刷する**

ここでは、ディスクレーベル手書きナビシートを印刷して、写真に手書き文字を合成してディスクレーベ ルに印刷するまでの操作手順について説明します。

## **重要**

- プリンタブルディスク/ディスクトレイをセットする案内画面が表示されるまでは、ディスクトレイ はセットしないでください。動作中にプリンタブルディスク/ディスクトレイをセットすると本製 品を損傷するおそれがあります。
- 1. [本製品の電源が入っていることを確認する](#page-115-0)

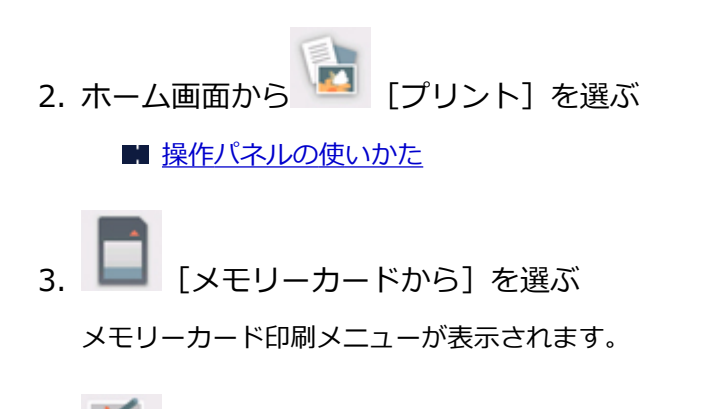

- [ディスクレーベル手書き印刷] を選ぶ
- 5. [メモリーカードをカードスロットにセットする](#page-66-0)

## **>>>参考**

- メモリーカード印刷メニューを表示する前にメモリーカードをセットした場合は、[選んで写真 印刷]の写真選択画面が表示されます。
	- ホームボタンをタッチすると、ホーム画面が表示されます。
- 6.[ナビシート印刷]を選ぶ

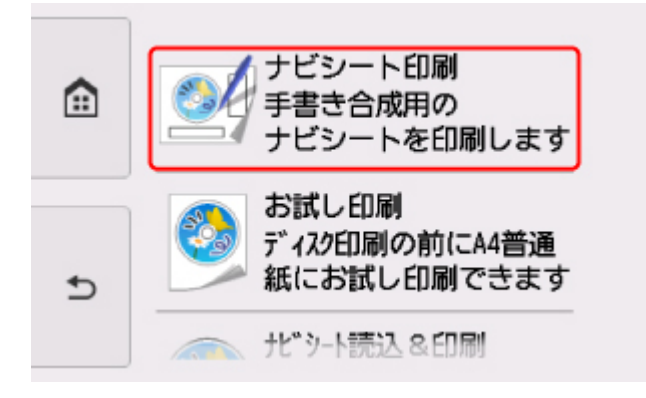

7. 表示される案内を確認し、[次へ]を選ぶ

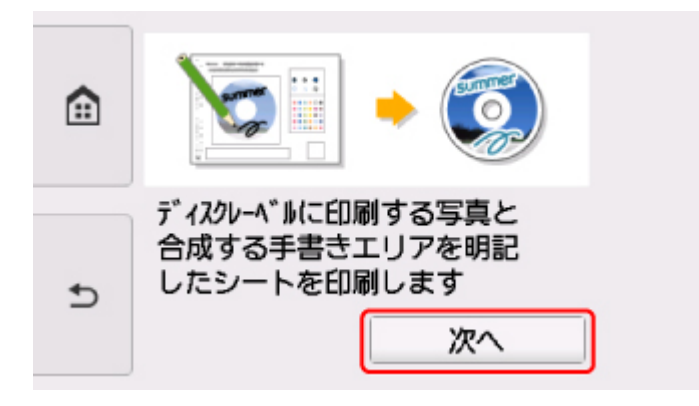

8. 印刷したい写真を選ぶ

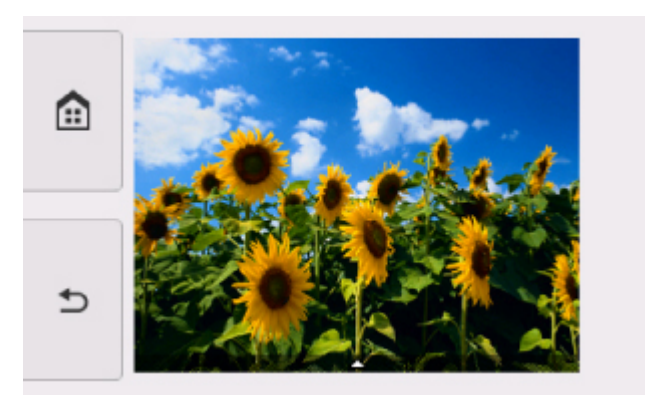

## **参考**

- こんなこともできます ■ 便利な表示機能を使う
- 9. トリミングして印刷範囲を指定する

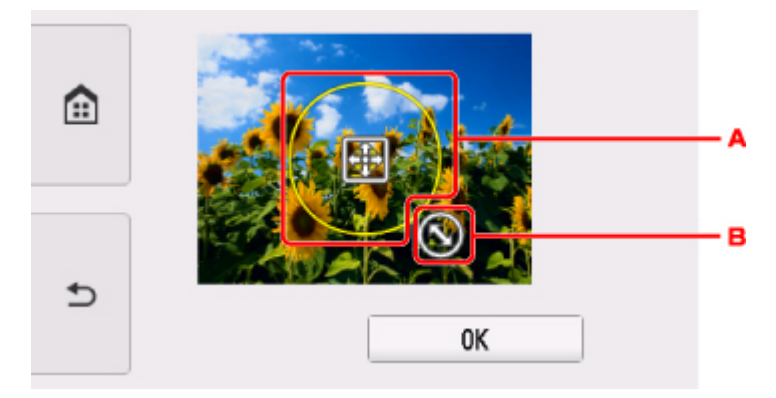

A. ドラッグしてトリミング枠を移動します。

B. ドラッグしてトリミング枠の大きさを設定します。

トリミング範囲を指定し終えると、印刷設定画面が表示されます。

10. 表示される案内に従って、A4 サイズの普通紙をカセットにセットする

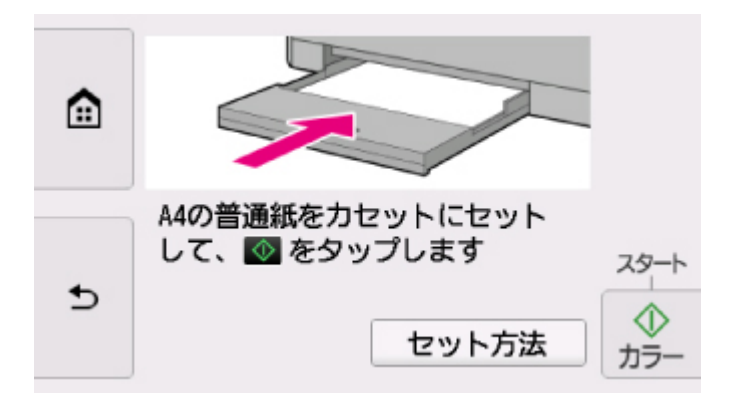

普通紙をセットするときは、用紙ガイドを用紙の両端に軽く当ててください。

#### ■ [用紙をセットする](#page-39-0)

## **重要**

- 正しくセットしないと、ディスクレーベル手書きナビシートがうまく印刷されない場合があり ます。
- 11. カラーボタンをタッチする

ディスクレーベル手書きナビシートが印刷されます。

- 12. ディスクレーベル手書きナビシートにマークを付け、合成したい文字や絵を書き込む ■ [ディスクレーベル手書きナビシートについて](#page-233-0)
- 13.[ナビシート読込&印刷]を選ぶ

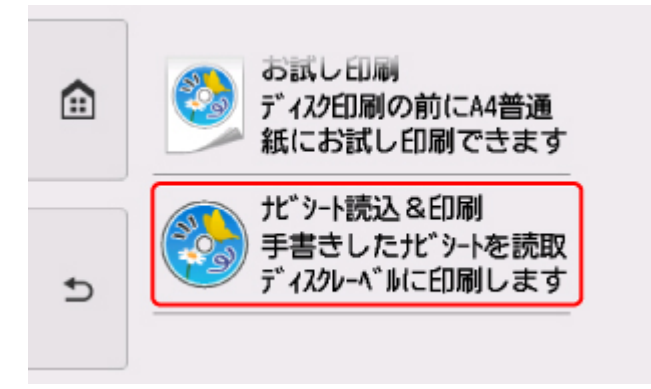

## **参考**

- **お試し印刷について**
	- •[お試し印刷]を選ぶと、プリンタブルディスクに印刷する前に A4 サイズの普通紙にお試 し印刷することもできます。表示される案内画面に従って、操作してください。
	- お試し印刷するときの外径/内径の寸法は、実際に印刷するプリンタブルディスクの印刷面 の寸法に合わせて指定してください。
	- お試し印刷結果の色あいや見えかたは、実際にプリンタブルディスクに印刷したときの印刷 結果と異なる場合があります。
	- お試し印刷する場合は、排紙トレイを通常の印刷時の位置に戻してください。

14. 表示される案内画面に従って、手書き文字を書き込んだディスクレーベル手書きナビシー トを原稿台ガラスにセットし、[OK]を選ぶ

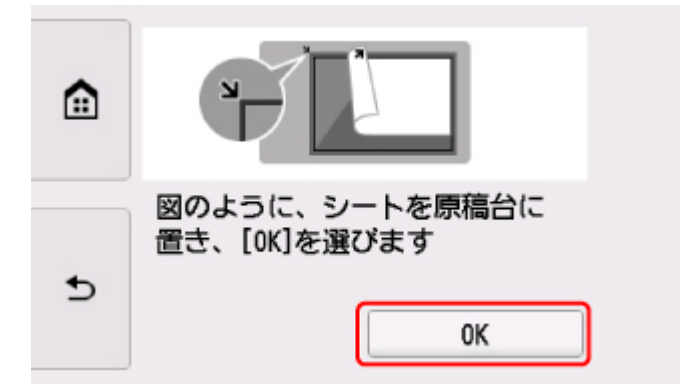

手書き文字を書き込んだ面を下にして、図のようにディスクレーベル手書きナビシートの左下隅の マークを原稿位置合わせマーク( )に合わせ、原稿台カバーを閉じます。

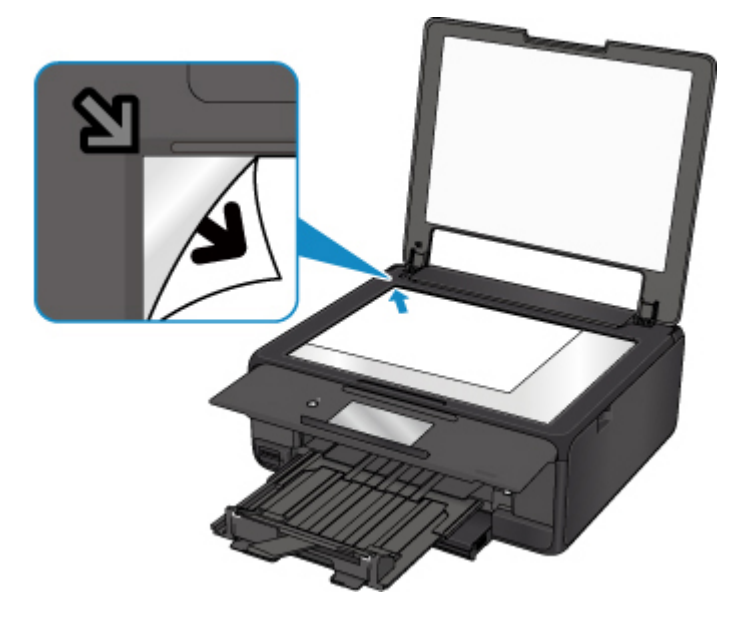

15. 印刷領域を指定する

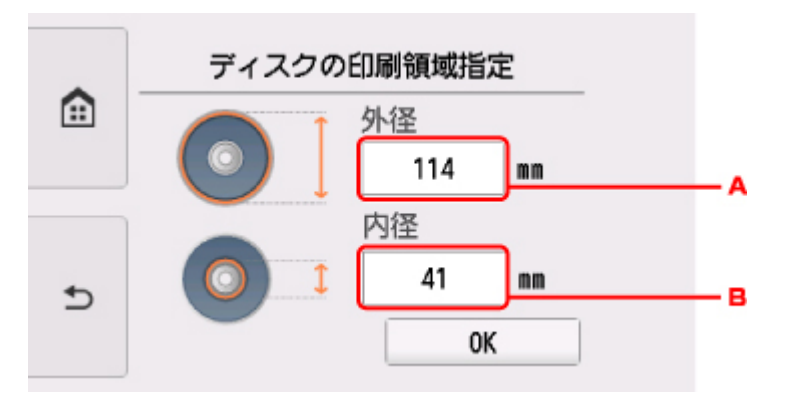

- A. 外径を指定します。
- B. 内径を指定します。

## **》》参考**

• 外径/内径の寸法は、プリンタブルディスクのパッケージやケース内のインデックスシートに 記載されている印刷可能範囲(最小内径、最大外径)を確認するか、または印刷面の外径/内

径を実際に測り、外径には計測した値より小さい数値を、内径には計測した値より大きい数値 を指定してください。

• プリンタブルディスクの詳しい情報は、製品メーカーへお問い合わせください。

16. インク量を指定する

印刷結果がにじむ場合は、[にじみ対処]を選んでください。インクを薄く印刷してにじみを抑えるこ とができます。

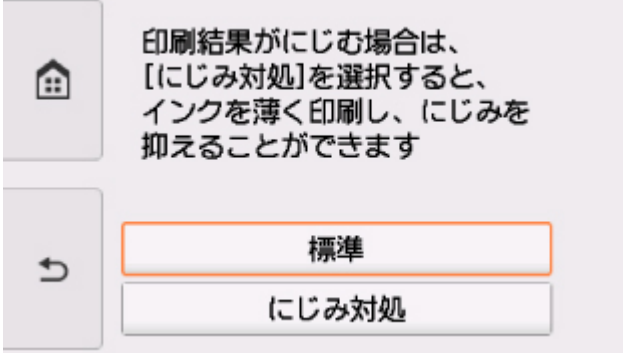

17. 印刷設定を確認し、カラーボタンをタッチする

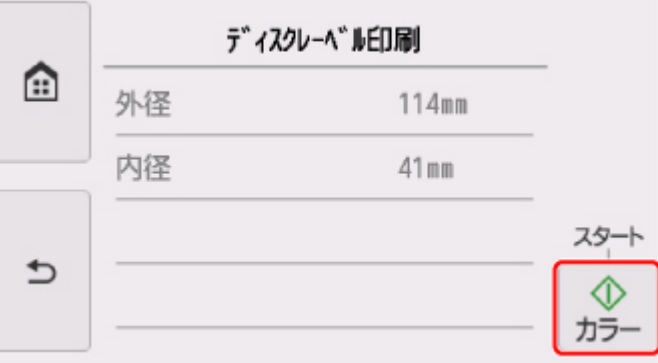

18. 表示される案内に従って、プリンタブルディスクをセットする

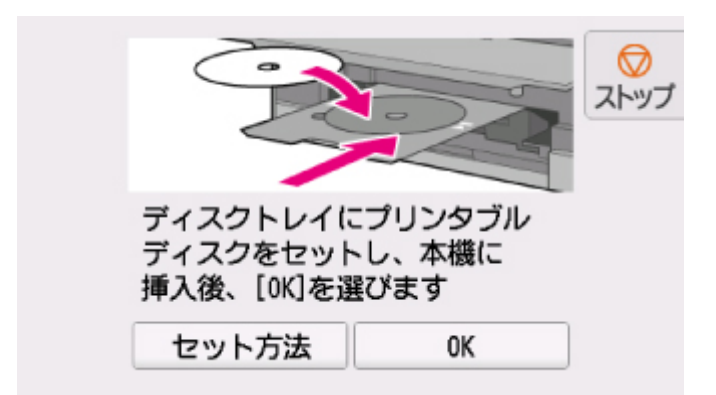

## **》》参考**

- •[セット方法]を選ぶと、プリンタブルディスクのセット方法が表示されます。
- プリンタブルディスクのセット方法については、以下も参照してください。
	- [プリンタブルディスクをセットする](#page-54-0)

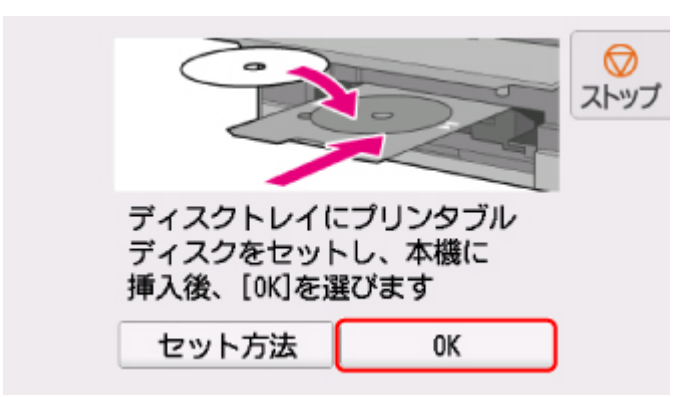

ディスクレーベル手書きナビシートがスキャンされ、写真に手書きエリアの内容が合成されて印刷さ れます。

印刷が完了するまでディスクレーベル手書きナビシートは動かさないでください。

印刷終了後、原稿台ガラスからディスクレーベル手書きナビシートを取り出してください。

## **重要**

- タッチスクリーンに「ディスクレーベル手書きナビシートの読み取りに失敗しました]と表示された 場合は、「OK】をタップして、以下を確認してください。
	- 原稿台ガラスやディスクレーベル手書きナビシートが汚れていないか
	- ディスクレーベル手書きナビシートのセット位置/表裏が間違っていないか
	- ディスクレーベル手書きナビシートのバーコード付近が汚れていないか
	- 色のついた用紙を使用していないか

確認後、ディスクレーベル手書きナビシートを印刷し直す、または読み取り直してください。ディス クレーベル手書きナビシートを印刷し直すときは、A4 サイズの白い普通紙を正しくセットしてくだ さい。

• 写真の印刷が完了するまで、メモリーカードを抜かないでください。

## **入**参考

- 印刷を中止するときは、ストップボタンをタッチします。
- 手書きした文字や絵の大きさや形によっては、印刷に時間がかかることがあります。
- 印刷後はドライヤーの熱や直射日光を避け、自然乾燥させてください。また、インクが乾くまで印刷 面には触らないでください。
- 印刷品質を保つため、10 枚以上連続して印刷する場合は、10 枚ごとに一度、印刷を中断することを お勧めします。その場合は、本製品からディスクトレイを取り外してください。3 分経過したあとで ディスクトレイをセットして印刷を再開してください。
- 画像がずれて印刷される場合は、[本体設定]内の[印刷設定]の[ディスクの印刷位置調整]で印 刷位置を調整してください。

■ [印刷設定](#page-136-0)

## **印刷時の用紙設定**

本製品では、後トレイやカセットにセットした用紙のサイズや種類をあらかじめ本製品に登録することで、 セットした用紙と印刷時の用紙設定が合っていない場合に、印刷前にメッセージを表示して印刷ミスを防止 することができます。

## **》》参考**

• 印刷ミスを防止するためのメッセージを表示する機能は、本製品の操作パネルを使って印刷やコピーす るときと、プリンタードライバーから印刷するときで、ご購入時の設定が異なります。

■ [印刷ミスを防止するためのメッセージを表示する機能の初期設定について](#page-245-0)

## **用紙をセットした後に:**

• **給紙口カバーを閉じると:**

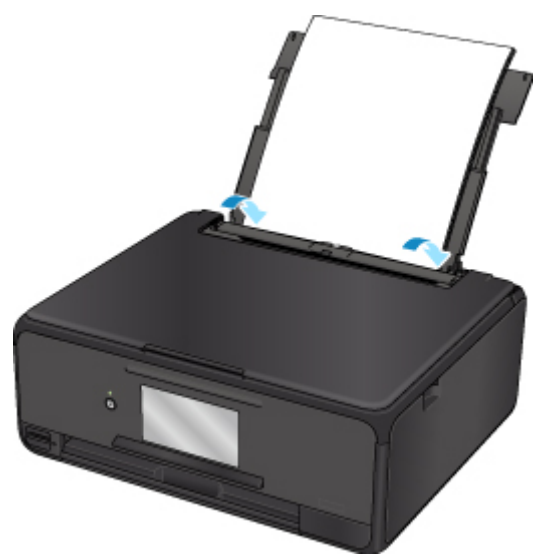

後トレイの用紙情報を登録する画面が表示されます。

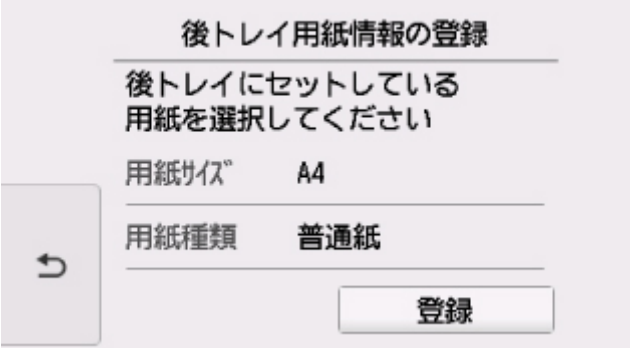

セットした用紙に合わせて、用紙サイズと用紙種類を登録してください。

#### • **カセットをセットすると:**

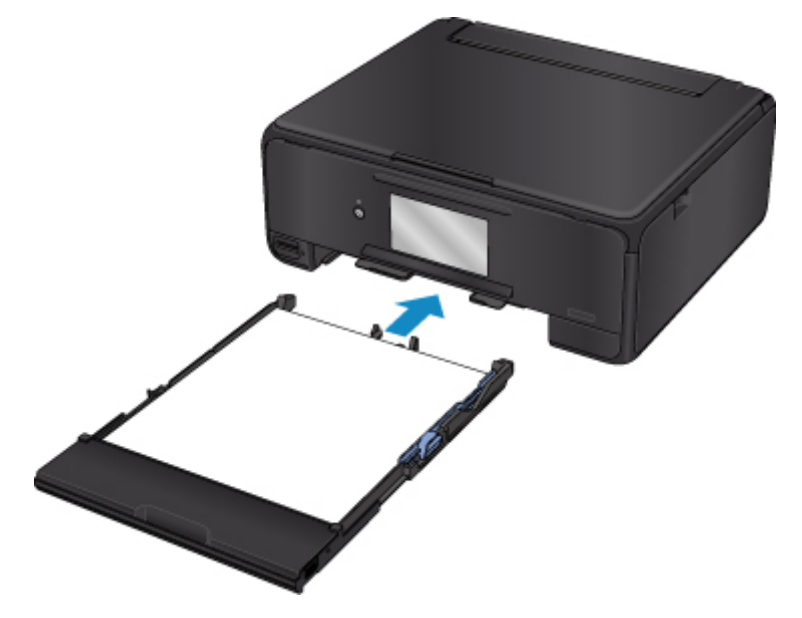

カセットの用紙情報を登録する画面が表示されます。

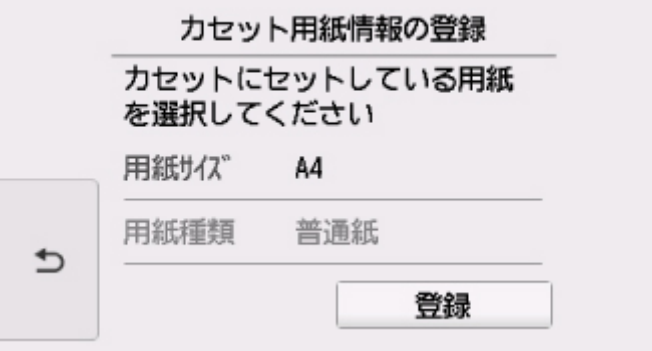

セットした用紙に合わせて、用紙サイズを登録してください。

※カセットには普通紙のみセットできます。

## **重要**

- プリンタードライバーで指定できる用紙の設定と、本製品のタッチスクリーンで指定できる用紙の設 定の適切な組み合わせについては、以下を参照してください。
	- Windows をご使用の場合:
		- プリンタードライバーやプリンター本体での用紙の設定 (用紙の種類)
		- プリンタードライバーやプリンター本体での用紙の設定 (用紙のサイズ)
	- Mac OS をご使用の場合:

■ プリンタードライバーやプリンター本体での用紙の設定 (用紙の種類) ■ プリンタードライバーやプリンター本体での用紙の設定 (用紙のサイズ)

## **印刷やコピーするときの用紙設定が、本製品に登録した用紙情報と異なっている と:**

例:

- 印刷やコピーするときの用紙設定:A5 サイズ
- 本製品に登録した用紙情報:A4 サイズ

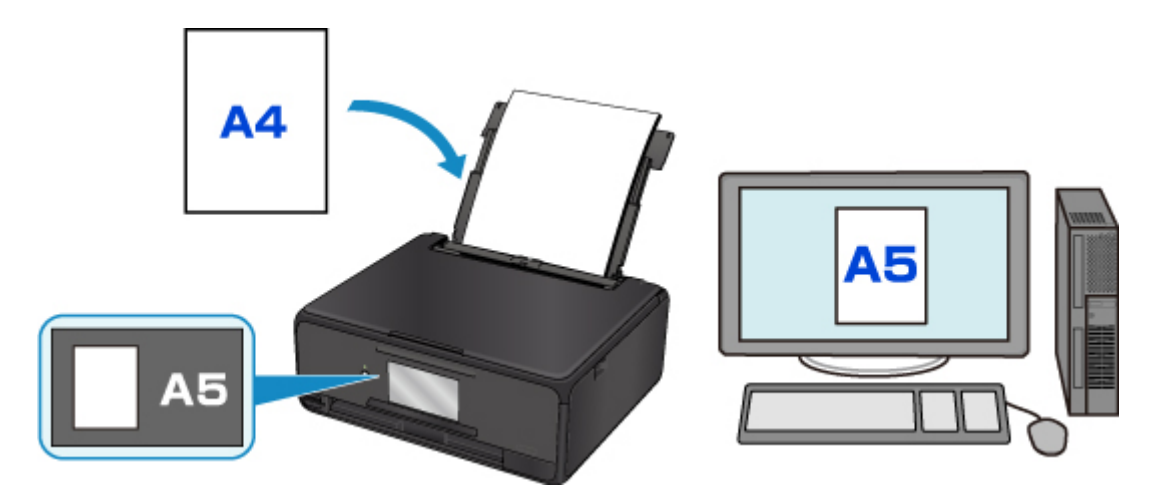

印刷やコピーしようとすると、メッセージが表示されます。

本製品のタッチスクリーンに表示されている[OK]を選ぶと、印刷やコピーするときに指定した用紙設定 がメッセージの下に表示されます。

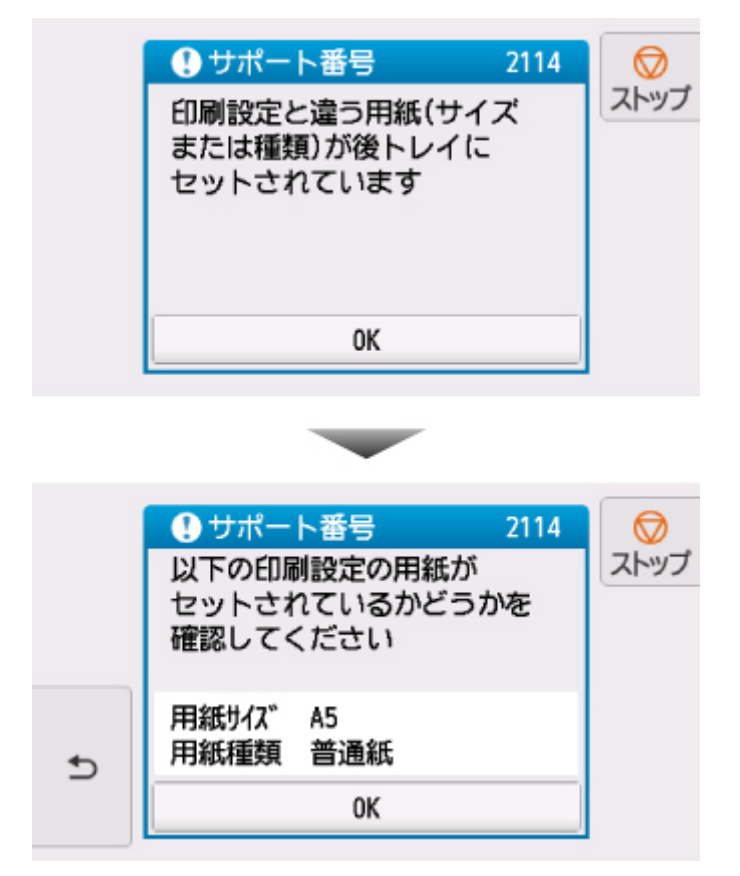

表示されたメッセージを確認して、「OK]を選んでください。処理方法を選ぶ画面が表示されますので、 以下のいずれかを選んでください。

## **》》参考**

• 設定によっては、以下の処理方法が表示されない場合があります。

### **セットしている用紙で印刷**

印刷やコピーするときに設定した用紙サイズまたは用紙種類のままで、印刷やコピーする場合に選び ます。

例えば、印刷やコピーするときの用紙サイズの設定が A5 サイズで、用紙情報では A4 サイズと登録 していた場合、A5 サイズの設定のまま後トレイまたはカセットにセットされている用紙に印刷また はコピーします。

#### <span id="page-245-0"></span>**用紙を交換して印刷**

後トレイまたはカセットの用紙を交換してから印刷する場合に選びます。

例えば、印刷やコピーするときの用紙サイズの設定が A5 サイズで、用紙情報では A4 サイズと登録 していた場合、後トレイまたはカセットの用紙を A5 サイズの用紙に交換してから印刷またはコピー します。

用紙を交換し給紙口カバーを閉じた後、またはカセットを取り付けた後、用紙情報登録画面が表示さ れます。後トレイ、カセットそれぞれにセットした用紙に合わせて、用紙情報を登録してください。

#### **参考**

- 本製品に登録する用紙情報が分からない場合は、処理方法を選ぶ画面で戻るボタンをタッチしてくだ さい。前の画面に戻りますので、表示される用紙サイズや用紙種類を確認し、用紙情報に登録してく ださい。
- プリンタードライバーの指定できる用紙の設定と、本製品のタッチスクリーンで指定できる用紙の設 定の適切な組み合わせについては、以下を参照してください。
	- Windows をご使用の場合:

■ プリンタードライバーやプリンター本体での用紙の設定(用紙の種類) ■ プリンタードライバーやプリンター本体での用紙の設定 (用紙のサイズ)

● Mac OS をご使用の場合·

■ プリンタードライバーやプリンター本体での用紙の設定 (用紙の種類) ■ プリンタードライバーやプリンター本体での用紙の設定 (用紙のサイズ)

#### **キャンセル**

印刷を中止します。

印刷やコピーするときに指定した用紙設定を変更する場合に選びます。用紙設定を変更して印刷を やり直してください。

## **印刷ミスを防止するためのメッセージを表示する機能の初期設定について**

#### • **本製品の操作パネルを使って印刷するときは**

初期設定で印刷ミスを防止するためのメッセージを表示する機能が有効となっています。 本製品の操作パネルから印刷やコピーするときの表示設定を変更するには:

■ [給紙設定](#page-147-0)

## • **プリンタードライバーから印刷するときは**

初期設定で印刷ミスを防止するためのメッセージを表示する機能が無効となっています。 プリンタードライバーから印刷するときの表示設定を変更するには:

◦ Windows をご使用の場合:

■ プリンターの設定を変更する

◦ Mac OS をご使用の場合:

■ [プリンターの設定を変更する](#page-130-0)

#### **重要**

• 印刷ミスを防止するためのメッセージを表示する機能を無効にしているときは:

印刷やコピーするときの用紙設定と本製品に登録した用紙情報が異なっていても、そのまま印刷また はコピーが始まります。

# **コピーする**

ここでは、[標準コピー]でコピーする手順について説明します。

- 1. [本製品の電源が入っていることを確認する](#page-115-0)
- 2. [用紙をセットする](#page-39-0)

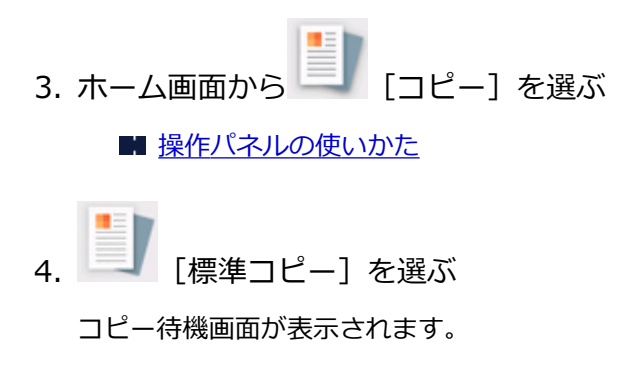

- 5. [原稿台ガラスに原稿をセットする](#page-60-0)
- 6. 必要に応じて設定する

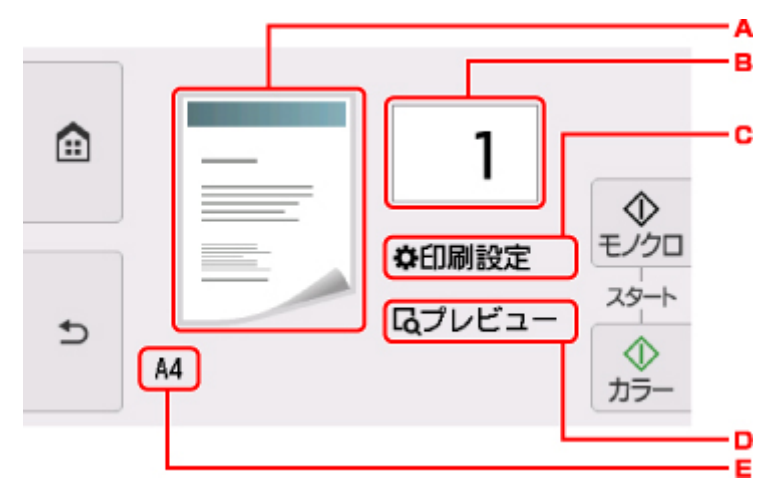

A. コピーレイアウトが表示されます。

タップして、1 面、2in1、両面のレイアウトを切り替えます。 B. タップして部数を指定します。

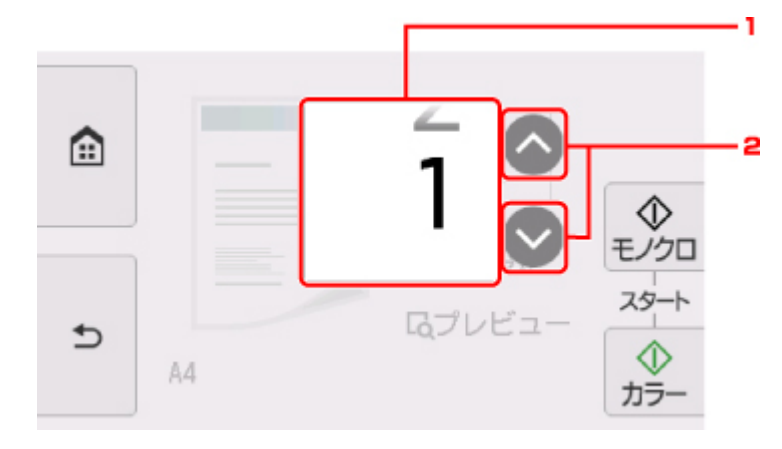

1. 上下にフリックして、印刷部数を指定します。

2. タップして、印刷部数を指定します。

タッチし続けると、10 枚ずつ部数を指定します。

C. タップすると、印刷設定項目が表示されます。

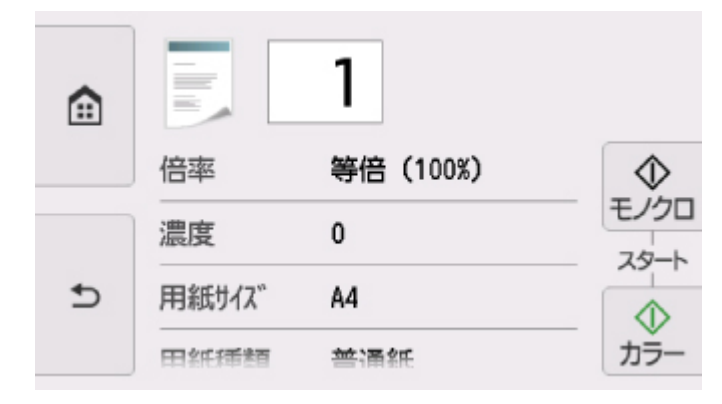

設定項目については、以下を参照してください。

```
コピーするときの設定項目
```
D. タップすると、プレビュー画面で印刷結果を確認することができます。

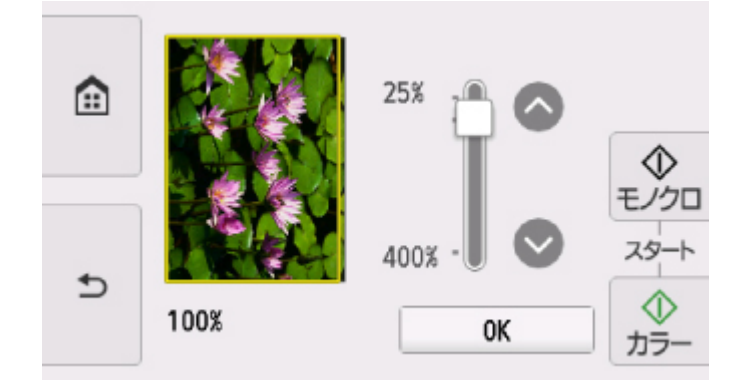

詳しくは、以下を参照してください。

■ プレビュー画面を表示する

E. タップして、用紙サイズを指定します。

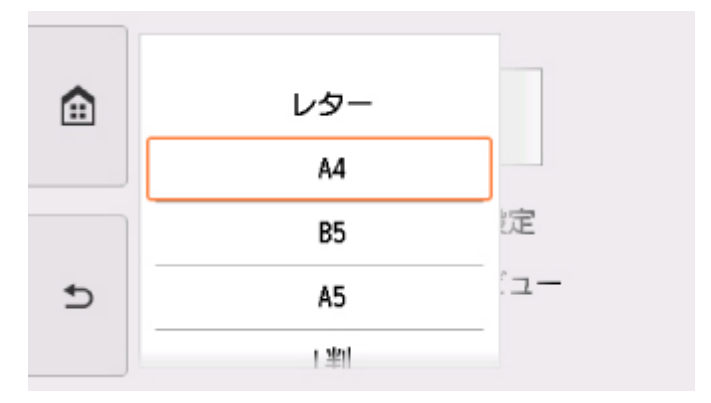

7. カラーコピーをする場合はカラーボタンをタッチする 白黒コピーをする場合はモノクロボタンをタッチする コピーが開始されます。

コピー終了後、原稿台ガラスから原稿を取り出してください。

## **重要**

• 原稿の読み取りが終わるまで原稿台カバーを開けたり、原稿を原稿台ガラスから取り出したりし ないでください。

## **参考**

• コピーを中止するときは、ストップボタンをタッチします。

## **続けて原稿をコピーする(コピー予約)**

コピー中でも、続けて次の原稿をセットして読み取ることができます(コピー予約)。

続けて次の原稿をセットできるときは、以下のような画面が表示されます。

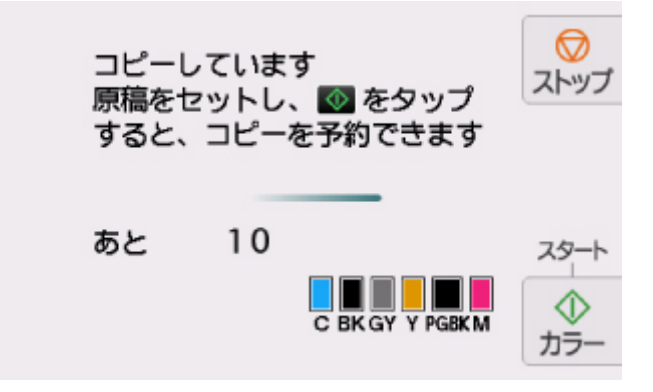

次の原稿をセットして、コピー中の原稿をコピーするときにタッチしたボタン(カラーボタンまたはモノ クロボタン)と同じボタンをタッチしてください。

## **重要**

• 原稿をセットするときは、原稿台カバーをゆっくり開閉してください。

## **》》参考**

- •[印刷品質]が[きれい]に設定されているときは、コピーが終了するまでお待ちください。
- 続けてコピーするときは、用紙サイズや用紙の種類などの印刷設定や部数を変更できません。
- コピー予約中にストップボタンをタッチすると、コピー予約を中止する方法を選択する画面が表示さ れます。[すべての予約をキャンセル]を選ぶと、読み取ったすべての原稿のコピーを中止します。 「最後の予約をキャンセル」を選ぶと、最後にセットした原稿のコピーを中止します。
- 続けてコピーする原稿が多いときは、タッチスクリーンに[これ以上、コピーの予約はできません しばらく待ってからコピーを予約してください]と表示される場合があります。[OK]を選んでしば らく待ってから、コピーしてください。
- 原稿の読み取り中に [コピーを予約できませんでした 最初からやり直してください]と表示された 場合は、[OK]を選んでから、ストップボタンをタッチし、いったんコピーを中止してください。そ のあと、コピーできなかった原稿からコピーし直してください。

# <span id="page-250-0"></span>**コピーするときの設定項目**

コピーをするときに、倍率や濃度などの印刷設定を変更することができます。

## **印刷設定画面について**

### **参考**

•[写真コピー]の印刷設定画面と設定項目については、「写真をコピーする」を参照してください。

コピーメニューによって、コピー設定画面の表示方法が異なります。

•[標準コピー]の場合:

コピー待機画面で[印刷設定]を選ぶと、以下の画面が表示されます。

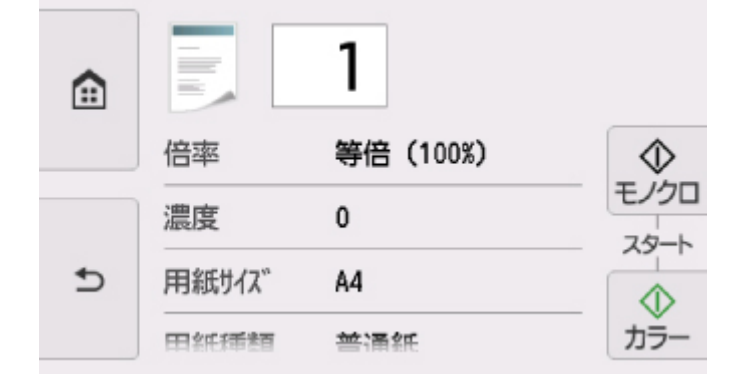

•[フチなしコピー]、[枠消しコピー]、[ID カードコピー]の場合: コピーを開始する前に、以下の画面が表示されます。

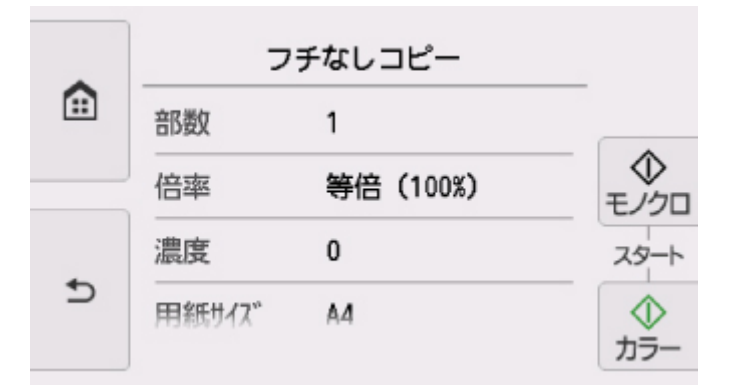

## **項目について**

上下にフリックして設定項目を表示し、設定項目を選ぶと各設定が表示されます。設定をタップして指定 します。

## **参考**

- コピーメニューによって、変更できる設定項目が異なります。ここでは、[標準コピー] で印刷する ときの設定項目について説明しています。 変更できない設定項目はグレーアウト表示になります。 [写真コピー]でコピーするときの設定項目については、「写真をコピーする」を参照してください。
- 設定項目によっては、ほかの設定項目の設定やコピーメニューと組み合わせて指定できない設定があ ります。組み合わせて指定できない設定が選ばれている場合、タッチスクリーンに !!と [エラー詳

細]が表示されます。タッチスクリーン左上の<sup>11</sup>をタップしてメッセージを確認し、設定を変更し てください。

- いったん指定した用紙サイズや用紙種類などの設定は、コピーメニューを変更する、または電源を入 れ直しても保持されます。
- すでに用紙サイズや用紙の種類などを設定しているときに、その設定ではコピーできないメニューで コピーを開始しようとすると、タッチスクリーンに[現在の設定では、指定した機能を実行できませ ん]というメッセージが表示されます。メッセージに従って、設定を変更してください。

以下の設定項目を変更できます。

• 倍率

拡大/縮小の方法を設定します。

■ 拡大/縮小してコピーする

• 濃度

濃度(明るさ)を設定します。

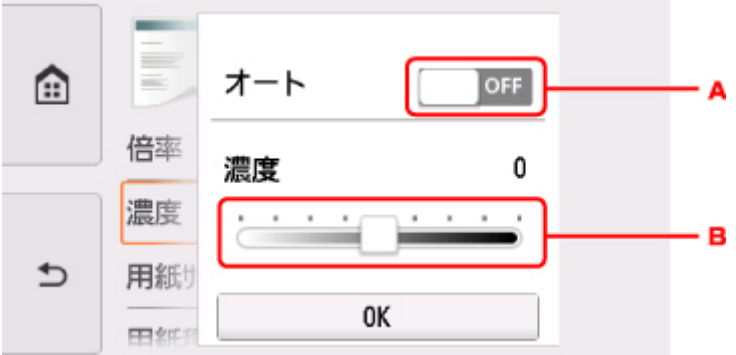

A. タップして、自動濃度調整をオン/オフします。

オンにすると、原稿台ガラスにセットした原稿に合わせて自動で濃度を調整して印刷できます。

B. ドラッグして濃度を指定します。

• 用紙サイズ

セットした用紙のサイズを選びます。

• 用紙種類

セットした用紙の種類を選びます。

• 給紙位置

用紙をセットした給紙位置(後トレイ/カセット/自動)を選びます。

#### ▶▶参考

•[自動]を選ぶと、用紙設定(用紙サイズ/用紙種類)と一致する用紙がセットされている給紙位 置から給紙します。

• 印刷品質

コピーしたい原稿に合わせて印刷品質を設定します。

## **重要**

● [用紙種類] が「普通紙]の場合、[下書き] を選んで思ったような印刷品質で印刷できないとき は、[印刷品質]で[標準]または [きれい]を選んで、もう一度印刷してみてください。
- グレースケールでコピーしたいときは、[印刷品質] で [きれい] を選んでください。グレースケ ールとは、二値(2 階調)で表現している白黒に対し、グレーの濃淡を数多くの階調で表現した ものです。
- レイアウト

レイアウトの設定をします。

- 2 枚の原稿を 1 枚にコピーする ■ 4枚の原稿を 1枚にコピーする
- 両面印刷設定

用紙の両面にコピーするかを設定します。

■ 両面コピーをする

# **パソコンからスキャンしてみよう(Mac OS)**

## **[スキャナードライバー\(ICA ドライバー\)を使ってスキャンする](#page-254-0)**

- [IJ Scan Utility でスキャンする](#page-255-0)
- スキャナードライバー (ICA ドライバー) でスキャンする
- **[AirPrint を使ってスキャンする](#page-292-0)**
	- [IJ Scan Utility Lite でスキャンする](#page-293-0)

## **[スキャンの役立つ情報](#page-303-0)**

- 原稿のセットのしかた (パソコンからスキャンする場合)
- [ネットワーク環境でスキャンするときの設定方法](#page-306-0)

# <span id="page-254-0"></span>**スキャナードライバー(ICA ドライバー)を使ってスキャンする**

- **[IJ Scan Utility でスキャンする](#page-255-0)**
- **[スキャナードライバー\(ICA ドライバー\)でスキャンする](#page-282-0)**

## <span id="page-255-0"></span>**IJ Scan Utility でスキャンする**

- **[スキャナー用ソフト「IJ Scan Utility」とは](#page-256-0)**
- **[IJ Scan Utility を起動する](#page-258-0)**
- **[おまかせスキャンでかんたんにスキャンする](#page-259-0) 基本**
- **文書をスキャンする**
- **▶ 写真をスキャンする**
- **お気に入りの設定でスキャンする**
- **原稿台より大きな原稿をスキャンする(画像の貼り合わせ)**
	- [画像貼り合わせ] ウィンドウでクロップ枠を調整する
- **複数の原稿を一度にスキャンする**
- **スキャン結果を確認して保存する**
- **スキャンした画像を E メールに添付して送信する**
- **スキャンした画像から文字列を抜き出す(OCR)**
- **[IJ Scan Utility の画面説明](#page-260-0)**

# <span id="page-256-0"></span>**スキャナー用ソフト「IJ Scan Utility」とは**

IJ Scan Utility(アイジェイ・スキャン・ユーティリティー)は、文書や写真などを手軽にスキャンできる アプリケーションソフトです。

IJ Scan Utility 基本画面で目的のアイコンをクリックするだけで、スキャンから保存までを一度に行うこと ができます。

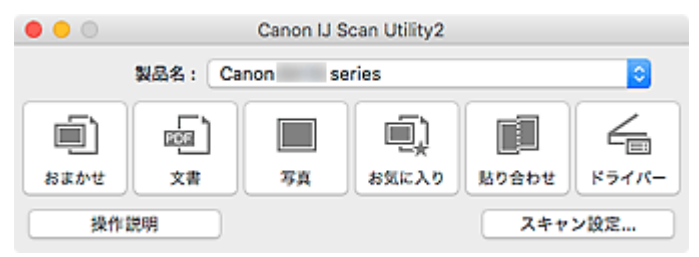

## **IJ Scan Utility でできること**

## **目的に合わせてかんたんにスキャン**

かんたんにスキャンしたいときは[おまかせ]、文書や雑誌の文字をくっきりさせてスキャンしたいと きは[文書]、写真に適した設定でスキャンしたいときは[写真]など、原稿の種類や目的に合ったア イコンをクリックするだけでスキャンできます。

## **》》参考**

• IJ Scan Utility 基本画面について、詳しくは、[「IJ Scan Utility](#page-261-0) 基本画面」を参照してください。

## **スキャンした画像を自動で保存**

スキャンした画像は、あらかじめ指定されているフォルダーに自動で保存されます。保存先を変更する ことも可能です。

## **参考**

- 初期設定では、「ピクチャ] フォルダーに保存されます。
- 保存先の指定方法については、「[スキャン設定ダイアログ」](#page-263-0)を参照してください。

## **アプリケーションソフトとの連携**

スキャンした画像をお好みのアプリケーションソフトで表示したり、メールに添付したり、画像から文 字をテキストとして抽出したりするなど、ほかのアプリケーションソフトと連携してスキャン画像を活 用することができます。

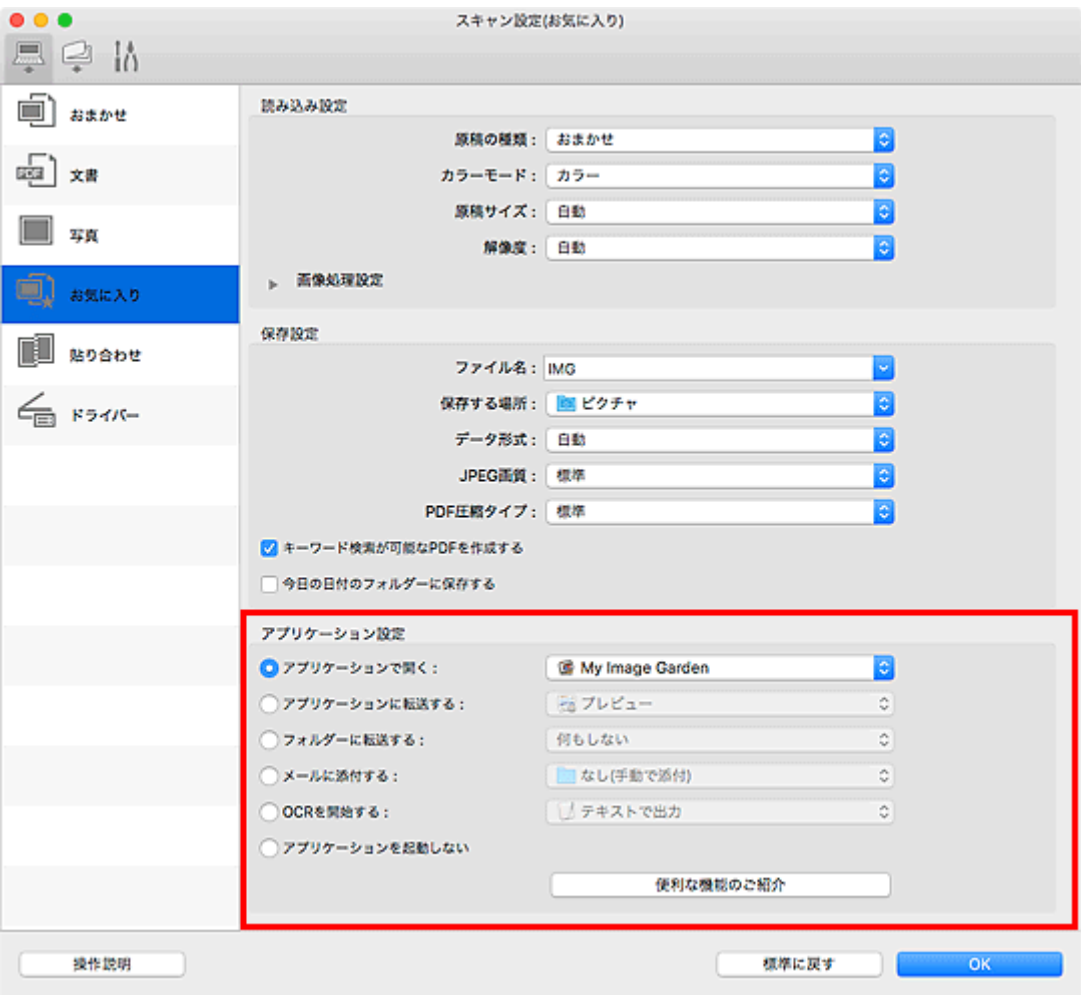

## **重要**

• いくつかの機能については、My Image Garden がインストールされている場合のみ使用できま す。

## ■ > 参考

• 連携するアプリケーションソフトの設定方法については、「[スキャン設定ダイアログ」](#page-263-0)を参照して ください。

# <span id="page-258-0"></span>**IJ Scan Utility を起動する**

## **》》参考**

• 複数台のスキャナーをお持ちの場合や USB 接続からネットワーク接続へ接続方法を変更した場合は、 IJ Scan Utility からネットワーク環境の設定を行ってください。

■ [ネットワーク環境でスキャンするときの設定方法](#page-306-0)

Finder の[移動]メニューから[アプリケーション]を選び、[Canon Utilities]フォルダー、[IJ Scan Utility] フォルダー、[Canon IJ Scan Utility2] アイコンの順にダブルクリックすると、IJ Scan Utility が 起動します。

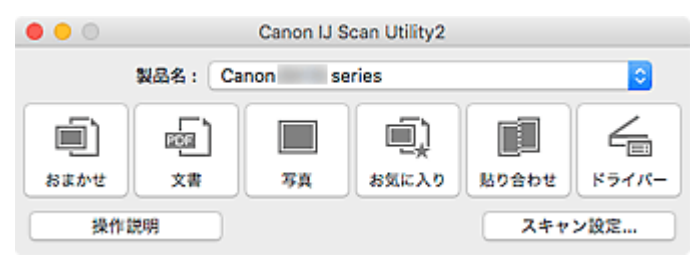

## <span id="page-259-0"></span>**おまかせスキャンでかんたんにスキャンする**

原稿の種類を自動で判別し、かんたんにスキャンできます。

## **重要**

- 次のような原稿は、正しくスキャンできないことがあります。その場合は、IJ Scan Utility 基本画面で [ドライバー]をクリックして表示された画面でクロップ枠 (選択ボックス (スキャンする範囲)) を調 整して、再度スキャンしてください。
	- 周囲が白っぽい写真
	- 白地に印刷された原稿や手書きの文書、名刺など
	- 薄い原稿
	- 厚みのある原稿
- 1. ご使用のスキャナーまたはプリンターの電源が入っていることを確認
- 2. 原稿台に原稿をセット

■ [原稿のセットのしかた\(パソコンからスキャンする場合\)](#page-304-0)

- 3. [IJ Scan Utility](#page-258-0) を起動
- 4. [おまかせ]をクリック

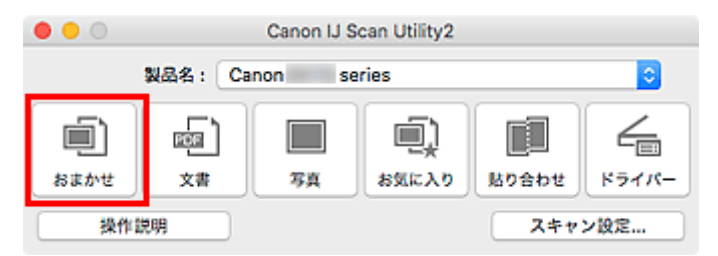

スキャンが開始されます。

## **参考**

- スキャンを中止したいときは、「キャンセル]をクリックします。
- 原稿の種類に合わせた最適な補正を行いたい場合は、[スキャン設定...]をクリックし、[スキャン設定 (おまかせ)] ダイアログで [おすすめの画像補正で処理する]にチェックマークを付けてください。
- スキャンした画像は、[スキャン設定...] をクリックして表示される [スキャン設定(おまかせ)] ダイ [アログで](#page-265-0)、[保存する場所]に設定したフォルダーに保存されます。[スキャン設定(おまかせ)]ダイア ログでは、スキャンするときの詳細な設定もできます。
- 原稿の種類を指定してスキャンしたいときは、以下のページを参照してください。
	- 写真をスキャンする ■ 文書をスキャンする ■ お気に入りの設定でスキャンする

## <span id="page-260-0"></span>**IJ Scan Utility の画面説明**

- **[IJ Scan Utility 基本画面](#page-261-0)**
- **[スキャン設定ダイアログ](#page-263-0)**
	- [スキャン設定(おまかせ)] ダイアログ
	- [スキャン設定(文書)] ダイアログ
	- [スキャン設定(写真)] ダイアログ
	- [スキャン設定(パソコンに保存(おまかせ))] ダイアログ
	- [スキャン設定(基本設定)] ダイアログ

# <span id="page-261-0"></span>**IJ Scan Utility 基本画面**

Finder の[移動]メニューから[アプリケーション]を選び、[Canon Utilities]フォルダー、[IJ Scan Utility] フォルダー、[Canon IJ Scan Utility2] アイコンの順にダブルクリックすると、IJ Scan Utility が 起動します。

目的のアイコンをクリックするだけで、スキャンから保存までを一度に行うことができます。

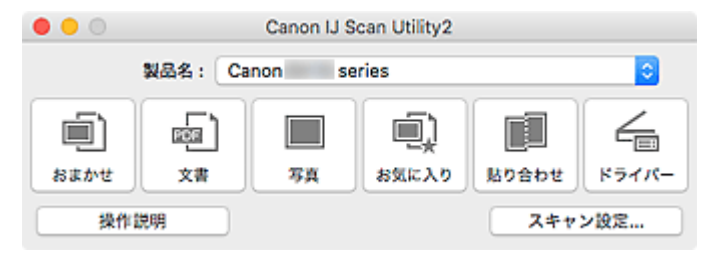

#### **[製品名]**

現在 IJ Scan Utility に設定されている製品名が表示されます。

ほかの製品名が表示されている場合は、ご使用になる製品名を選んでください。

また、ネットワーク接続を使用する場合は、一覧から製品名の後ろに「Network」が表示されている項 目を選んでください。

## **参考**

• ネットワーク環境の設定方法は、「[ネットワーク環境でスキャンするときの設定方法」](#page-306-0)を参照して ください。

## **[おまかせ]**

原稿の種類を自動で判別し、パソコンに保存します。保存するデータ形式も自動で設定されます。

「スキャン設定(おまかせ)]ダイアログで、保存の詳細やスキャン後の動作を設定することができます。

## **[文書]**

原稿を文書としてスキャンし、パソコンに保存します。

「スキャン設定(文書)] ダイアログで、スキャンや保存の詳細、スキャン後の動作を設定することができ ます。

#### **[写真]**

原稿を写真としてスキャンし、パソコンに保存します。

[スキャン設定(写真)]ダイアログで、スキャンや保存の詳細、スキャン後の動作を設定することができ ます。

## **[お気に入り]**

お好みの設定で原稿をスキャンし、パソコンに画像を保存します。原稿の種類を自動で判別することも できます。

[スキャン設定(お気に入り)]ダイアログで、スキャンや保存の詳細、スキャン後の動作を設定すること ができます。

### **[貼り合わせ]**

[画像貼り合わせ]ウィンドウが表示され、原稿台よりも大きいサイズの原稿を、左右に分けてスキャ ンし、画像を貼り合わせて 1 つの画像にすることができます。

[スキャン設定(貼り合わせ)]ダイアログで、スキャンや保存の詳細、スキャン後の動作を設定すること ができます。

## **[ドライバー]**

画像補正や色調整を行ってきれいにスキャンすることができます。

[スキャン設定(ドライバー)]ダイアログで、保存の詳細やスキャン後の動作を設定することができま す。

## **[操作説明]**

本マニュアルを表示します。

## **[スキャン設定...]**

[スキャン設定ダイアログが](#page-263-0)表示され、スキャンや保存の詳細、スキャン後の動作を設定することができ ます。

# <span id="page-263-0"></span>**スキャン設定ダイアログ**

スキャン設定ダイアログには、 (パソコンからスキャン)、 (操作パネルからスキャン)、

(基本設定)の 3 つのシートがあります。それぞれのタブをクリックすると、赤枠内の表示が切り替わり、 各シートで機能ごとの詳細な設定ができます。

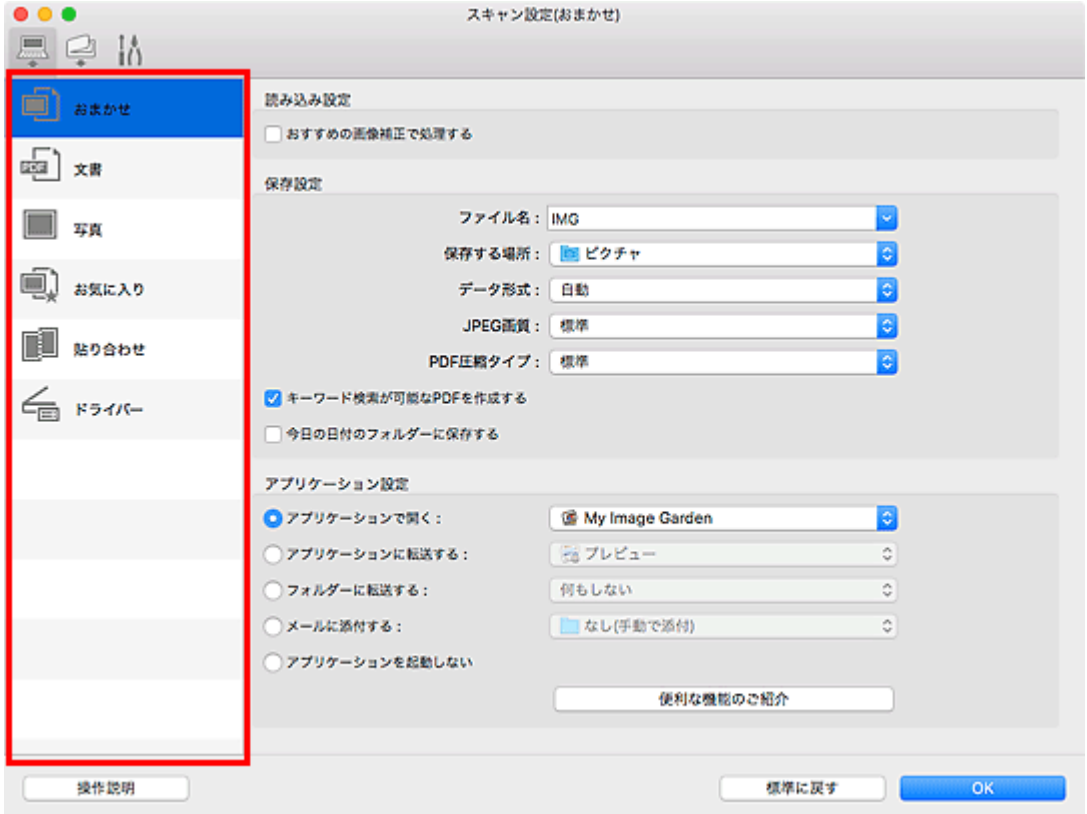

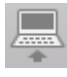

# **(パソコンからスキャン)シート**

IJ Scan Utility や My Image Garden からスキャンするときの動作を設定することができます。

- [スキャン設定(おまかせ)] ダイアログ
- [スキャン設定(文書)] ダイアログ
- [スキャン設定(写真)] ダイアログ
- [スキャン設定(お気に入り)] ダイアログ
- [スキャン設定(貼り合わせ)] ダイアログ
- [スキャン設定(ドライバー)] ダイアログ

# **(操作パネルからスキャン)シート**

操作パネルからスキャンするときの動作を設定することができます。

■ [スキャン設定(パソコンに保存(おまかせ))] ダイアログ

- [スキャン設定(パソコンに保存(文書))] ダイアログ
- [スキャン設定(パソコンに保存(写真))] ダイアログ
- [スキャン設定(メールに添付(おまかせ))] ダイアログ
- [スキャン設定(メールに添付(文書))] ダイアログ
- [スキャン設定(メールに添付(写真))] ダイアログ

## **重要**

● My Image Garden からスキャン設定ダイアログを表示した場合、<br>● My Image Garden からスキャン設定ダイアログを表示した場合、 シートは表示されません。

# **(基本設定)シート**

ご使用になる製品、メールに添付するファイルのサイズ制限、画像内の文字列を認識させるための言語、 および画像を一時的に保存するフォルダーを設定することができます。

■ [スキャン設定(基本設定)] ダイアログ

# <span id="page-265-0"></span>[スキャン設定(おまかせ)] ダイアログ

(パソコンからスキャン)シートで [おまかせ] をクリックすると、[スキャン設定(おまかせ)] ダイ アログが表示されます。

[スキャン設定(おまかせ)] ダイアログでは、原稿を自動で判別してスキャンするときの詳細な設定をするこ とができます。

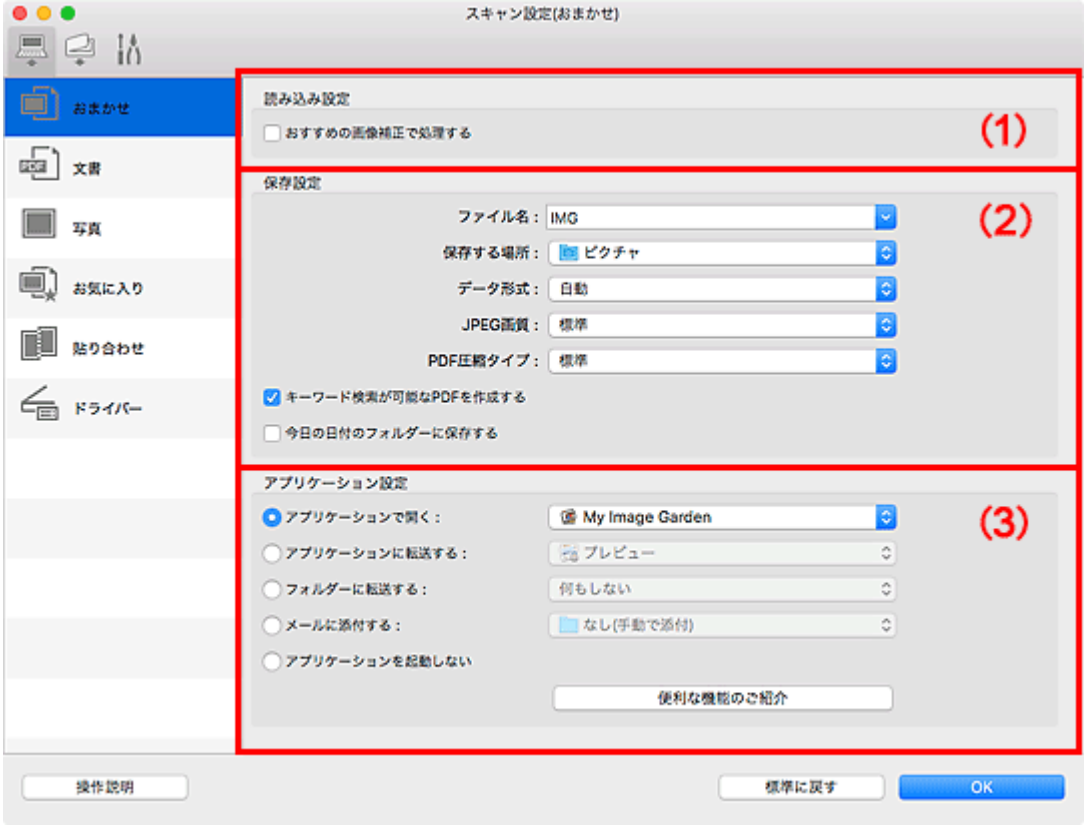

■(1) 読み込み設定エリア

■(2) 保存設定エリア

■ (3) アプリケーション設定エリア

**重要**

• My Image Garden からスキャン設定ダイアログを表示した場合は、[アプリケーション設定]の設定 項目は表示されません。

## **利用できる原稿**

写真、はがき、名刺、雑誌、新聞、文書、BD/DVD/CD

## **重要**

- 次のような原稿は、[スキャン設定(文書)] ダイアログや [スキャン設定(写真)] ダイアログ、[スキャ ン設定(お気に入り)]ダイアログで原稿の種類やサイズを指定し、IJ Scan Utility 基本画面で[文書] や[写真]、[お気に入り]をクリックしてスキャンしてください。[おまかせ]では、正しくスキャン することができません。
	- A4 サイズの写真
	- 2L 判 (127 mm x 178 mm) (5 inches x 7 inches) より小さいサイズの文書原稿(例、文庫本 の背表紙を切り落とした原稿など)
	- 下地が白く、紙質が薄い原稿
	- パノラマ写真などの細長い原稿
- <span id="page-266-0"></span>• ディスクのレーベル面が鏡面状の場合、期待どおりにスキャンできないことがあります。
- スキャンする原稿は、原稿台に正しくセットしてください。正しくセットしないと、原稿によっては正 しくスキャンできない場合があります。

原稿をセットする方法については、「[原稿のセットのしかた\(パソコンからスキャンする場合\)](#page-304-0)」を参照 してください。

## **入**参考

● モアレを少なくしてスキャンしたい場合は、[スキャン設定(文書)] ダイアログや [スキャン設定(お気 に入り)]ダイアログで [原稿の種類]を[雑誌]に設定し、IJ Scan Utility 基本画面で [文書] や [お 気に入り]をクリックしてスキャンしてください。

## **(1)読み込み設定エリア**

## **[おすすめの画像補正で処理する]**

原稿の種類に合わせた最適な補正を自動で行います。

## **重要**

• 補正によって、元の色あいと変わってしまうことがあります。その場合は、チェックマークを外 してスキャンしてください。

#### ■ 》参考

• この機能を設定すると、スキャンの時間が通常よりも長くなります。

## **(2)保存設定エリア**

#### **[ファイル名]**

保存する画像のファイル名を入力します。ファイルを保存すると、設定したファイル名の後ろに、 「\_20XX0101\_0001」のように日付と 4 桁の数字が付きます。

#### **参考**

● 「今日の日付のフォルダーに保存する]にチェックマークを付けると、設定したファイル名の後 ろに、4 桁の数字が付きます。

#### **[保存する場所]**

スキャンした画像の保存先フォルダーを表示します。新しいフォルダーを追加したい場合は、ポップ アップメニューから「追加...] を選んで表示されるダイアログで <sup>| 十|</sup> (プラス) をクリックし、保 存先フォルダーを指定します。

初期設定では、[ピクチャ]フォルダーに保存されます。

## **重要**

• My Image Garden からスキャン設定ダイアログを表示した場合は、この項目は表示されませ ん。

#### **[データ形式]**

[自動]が選択されています。原稿の種類に合わせて以下のデータ形式に自動で保存されます。

- 写真、はがき、BD/DVD/CD、名刺:JPEG
- 雑誌、新聞、文書:PDF

## **重要**

• 原稿の置きかたによっては、保存される形式が異なることがあります。

■ 原稿のセットのしかた (パソコンからスキャンする場合)

#### <span id="page-267-0"></span>**[JPEG 画質]**

JPEG ファイルの画質を指定することができます。

## **[PDF 圧縮タイプ]**

PDF ファイルを保存するときの圧縮タイプを選びます。

#### **[標準]**

通常は、この設定をお勧めします。

#### **[高圧縮]**

ファイルのデータ容量を圧縮して保存するため、ネットワークやサーバーへの負担を軽減するこ とができます。

## **[キーワード検索が可能な PDF を作成する]**

チェックマークを付けると、画像内の文字がテキストデータに変換され、キーワード検索ができる PDF ファイルを作成できます。

#### ▶ 参考

● スキャン設定ダイアログの ■■ (基本設定)シートにある [文書の言語] で選ばれている言語 で検索できる PDF ファイルが作成されます。

#### **[今日の日付のフォルダーに保存する]**

チェックマークを付けると、[保存する場所]で設定したフォルダー内に今日の日付フォルダーが作 成され、その中にスキャンしたデータを保存できます。フォルダーは、「20XX\_01\_01」のように「西 暦 月 日| という名前で作成されます。

チェックマークを外した場合は、[保存する場所]で設定したフォルダーの中に、直接データが保存 されます。

## **(3)アプリケーション設定エリア**

## **[アプリケーションで開く]**

スキャンした画像を、加工や補正したいときに選びます。

ポップアップメニューからアプリケーションソフトを指定できます。

#### **[アプリケーションに転送する]**

スキャンした画像を、画像の閲覧や管理ができるアプリケーションソフトでそのまま使用したいとき に選びます。

ポップアップメニューからアプリケーションソフトを指定できます。

## **[フォルダーに転送する]**

スキャンした画像を[保存する場所]で指定した以外のフォルダーにも保存したいときに選びます。 ポップアップメニューからフォルダーを指定できます。

## **[メールに添付する]**

スキャンした画像を添付してメールを送信するときに選びます。

ポップアップメニューから起動したいメールソフトを指定できます。

#### **[アプリケーションを起動しない]**

[保存する場所]で設定したフォルダーに保存されます。

• ポップアップメニューから [追加...] を選んで表示されるダイアログで + (プラス) をクリック し、アプリケーションソフトやフォルダーを指定すると、ポップアップメニューに追加されます。

## **[操作説明]**

本マニュアルを表示します。

## **[標準に戻す]**

表示されている画面の設定内容を、初期設定に戻すことができます。

# <span id="page-269-0"></span>[スキャン設定(文書)] ダイアログ

(パソコンからスキャン)シートで [文書] をクリックすると、[スキャン設定(文書)] ダイアログが 表示されます。

[スキャン設定(文書)] ダイアログでは、原稿を文書としてスキャンするときの詳細な設定をすることができ ます。

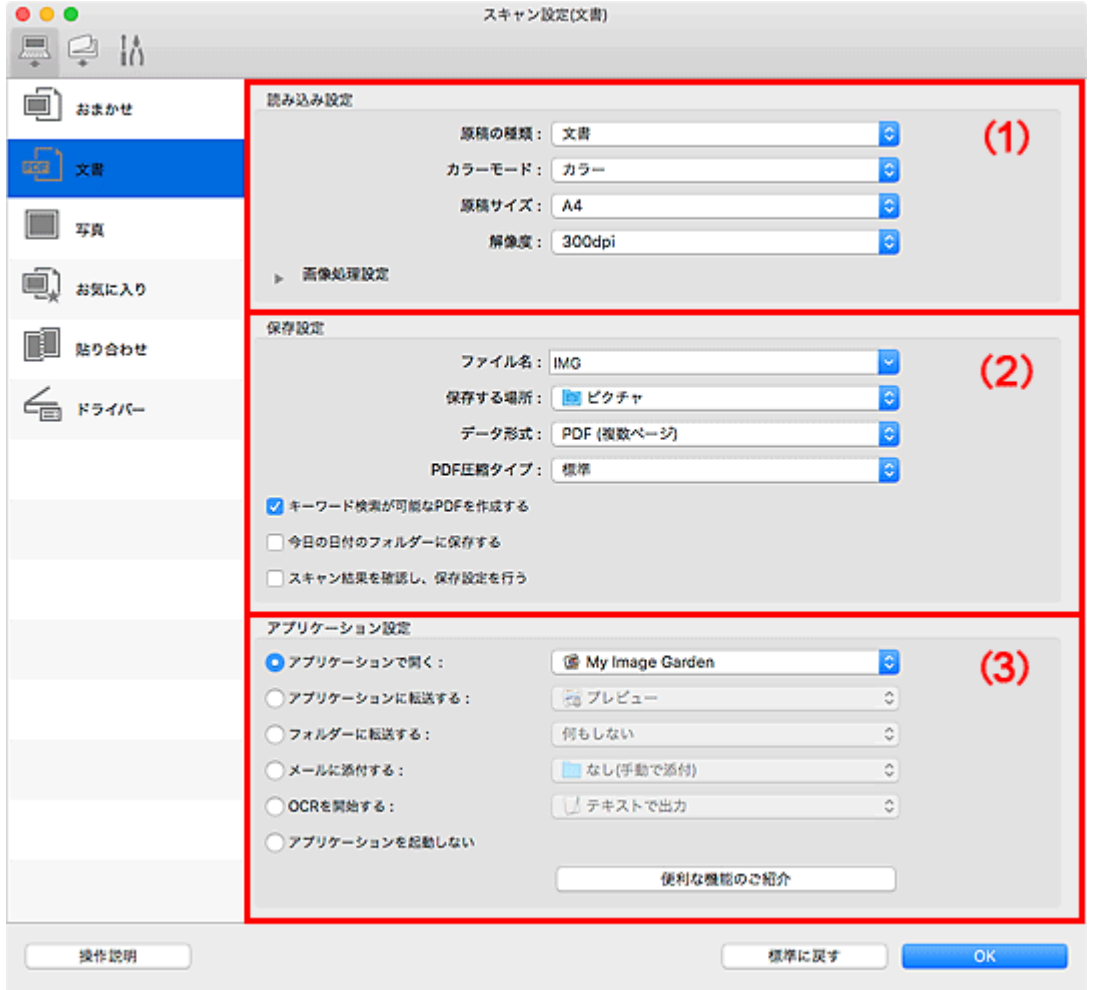

■ (1) 読み込み設定エリア

- ■(2) 保存設定エリア
- (3) アプリケーション設定エリア

## **重要**

• My Image Garden のスキャン画面からスキャン設定ダイアログを表示した場合は、[アプリケーショ ン設定]の設定項目は表示されません。

## **(1)読み込み設定エリア**

#### **[原稿の種類]**

スキャンする原稿の種類を選びます。

- 文書原稿をスキャンする場合:[文書]
- 雑誌の原稿をスキャンする場合:[雑誌]

## **[カラーモード]**

どのようなカラーモードで原稿をスキャンするかを選びます。

#### **[原稿サイズ]**

スキャンする原稿のサイズを選びます。

[ユーザー定義用紙]を選ぶと、原稿のサイズを設定する画面が表示されます。[単位]を選んでか **ら、「幅]と「高さ]を入力し、「OK]をクリックしてください。** 

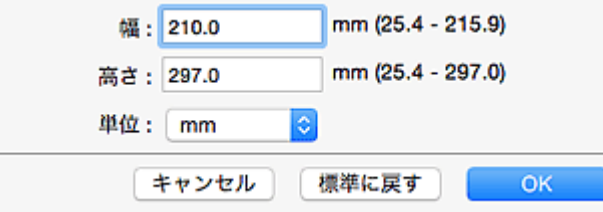

## **》》参考**

•[標準に戻す]をクリックすると、設定した内容が初期設定に戻ります。

#### **[解像度]**

スキャンする原稿の解像度を選びます。

解像度が高い(数字が大きい)はど、きめ細かい画像になります。

■ 解像度について

## ■■■■■■■■■■■■■■

•[アプリケーション設定]で[OCR を開始する]を選ぶと、[300dpi]または[400dpi]のみ設 定できます。

#### **[画像処理設定]**

▶ (右向き矢印) をクリックすると、次の項目を設定できます。

#### ■ 》参考

● [カラーモード] が [白黒] の場合は、[とじ部の影を補正する]、[文字原稿の傾きを補正する]、 [文字原稿の向きを検知して、画像を回転する]のみ表示されます。

#### **[自動文書補正をかける]**

チェックマークを付けると、文書や雑誌の文字をくっきりさせ、見やすくなるように補正しま す。

### **重要**

• 補正によって、元の色あいと変わってしまうことがあります。その場合は、チェックマーク を外してスキャンしてください。

#### ■ 》参考

• この機能を設定すると、スキャンの時間が通常よりも長くなります。

#### **[輪郭を強調する]**

画像の輪郭を強調し、シャープな印象の画像にします。

#### **[裏写りを低減する]**

原稿の文字をくっきりさせたり、新聞などの裏写りを軽減させたりすることができます。

#### **[モアレを低減する]**

モアレを少なくしてスキャンできます。

印刷物は、細かい点の集まりで表現されています。「モアレ」とは、この細かい点で印刷された 写真や絵をスキャンしたときに、濃淡のむらや縞模様が出る現象のことをいいます。

**参考**

•[モアレを低減する]を設定すると、スキャンの時間が通常よりも長くなります。

#### **[とじ部の影を補正する]**

冊子などを開いた状態でスキャンする際に生じる、とじ部の影を目立たなくします。

#### ▶▶ 参考

• サイズが不定形な原稿をスキャンする場合や、範囲を指定してスキャンする場合にとじ部の 影を補正したいときは、IJ Scan Utility 基本画面で [ドライバー]をクリックし、スキャン してください。

詳しくは、「[\[とじ部の影補正\]」](#page-285-0)を参照してください。

• この機能を設定すると、ネットワーク接続でご使用の場合、スキャンの時間が通常よりも長 くなることがあります。

#### **[文字原稿の傾きを補正する]**

スキャンした文字を認識して、原稿の傾き±0.1 度から 10 度までを補正します。

### **重要**

- 次のような原稿は、文字が正しく認識されないため、正しく補正できない場合があります。
	- テキストの行が 10 度以上傾いている、または傾きの角度が行によって異なる原稿
	- 縦書きと横書きのテキストが混在する原稿
	- 文字サイズが極端に大きいまたは小さい原稿
	- 文字数が少ない原稿
	- 図形や画像の含まれる原稿
	- 手書きの原稿
	- 縦と横の罫線が混在する原稿(表組み)

#### **参考**

•[文字原稿の傾きを補正する]を設定すると、スキャンの時間が通常よりも長くなります。

#### **[文字原稿の向きを検知して、画像を回転する]**

スキャンした原稿内の文字から画像の向きを検知し、正しい向きに自動で回転します。

#### **重要**

- •[\[スキャン設定\(基本設定\)\]ダイアログ](#page-278-0)の[文書の言語]で選ばれている言語の文字原稿のみ 有効です。
- 次のような設定や原稿は、文字を正しく認識できないため、方向を検知できない場合があり ます。
	- 解像度が 300 dpi~600 dpi の範囲外
	- 文字サイズが 8 ポイント~48 ポイントの範囲外
	- 特殊なフォント、飾り文字、斜体(イタリック)、手書きの文字を含む原稿
	- 下地に模様(地紋)がある原稿

このときは、[スキャン結果を確認し、保存設定を行う]にチェックマークを付け、[保存設 定]ダイアログで画像を回転してください。

## <span id="page-272-0"></span>**(2)保存設定エリア**

## **[ファイル名]**

保存する画像のファイル名を入力します。ファイルを保存すると、設定したファイル名の後ろに、 「\_20XX0101\_0001」のように日付と 4 桁の数字が付きます。

#### ▶▶ 参考

•[今日の日付のフォルダーに保存する]にチェックマークを付けると、設定したファイル名の後 ろに、4 桁の数字が付きます。

#### **[保存する場所]**

スキャンした画像の保存先フォルダーを表示します。新しいフォルダーを追加したい場合は、ポップ アップメニューから「追加...] を選んで表示されるダイアログで → (プラス) をクリックし、保 存先フォルダーを指定します。

初期設定では、[ピクチャ]フォルダーに保存されます。

## **重要**

• My Image Garden からスキャン設定ダイアログを表示した場合は、この項目は表示されませ ん。

## **[データ形式]**

スキャンした画像を保存するときのデータ形式を選びます。

[JPEG/Exif]、[TIFF]、[PNG]、[PDF]、[PDF (複数ページ)]が選べます。

## **重要**

- [カラーモード] で [白黒] を選んでいるときは、[JPEG/Exif] は選べません。
- •[アプリケーション設定]で[OCR を開始する]を選んでいるときは、[PDF]、[PDF (複数ペー ジ)]は選べません。

## **》》参考**

### **[PDF 圧縮タイプ]**

PDF ファイルを保存するときの圧縮タイプを選びます。

### **[標準]**

通常は、この設定をお勧めします。

#### **[高圧縮]**

ファイルのデータ容量を圧縮して保存するため、ネットワークやサーバーへの負担を軽減するこ とができます。

## **重要**

•[データ形式]で[PDF]または[PDF (複数ページ)]を選んでいるときのみ表示されます。

● [カラーモード] で [白黒] を選んでいるときは、この項目は表示されません。

#### **[JPEG 画質]**

JPEG ファイルの画質を指定することができます。

## **重要**

•[データ形式]で[JPEG/Exif]を選んでいるときのみ表示されます。

<sup>●</sup> ネットワーク接続でご使用の場合、[データ形式]で [TIFF] または [PNG] を設定すると、ス キャンの時間が通常よりも長くなることがあります。

#### <span id="page-273-0"></span>**[キーワード検索が可能な PDF を作成する]**

チェックマークを付けると、画像内の文字がテキストデータに変換され、キーワード検索ができる PDF ファイルを作成できます。

## **重要**

• [データ形式]で [PDF] または [PDF (複数ページ)] を選んでいるときのみ表示されます。

### ■ 》参考

- 正しく検索できない場合は、[解像度]で 300 dpi 以上を選ぶことをお勧めします。
- スキャン設定ダイアログの ■■■ (基本設定) シートにある [文書の言語] で選ばれている言語 で検索できる PDF ファイルが作成されます。

## **[今日の日付のフォルダーに保存する]**

チェックマークを付けると、[保存する場所]で設定したフォルダー内に今日の日付フォルダーが作 成され、その中にスキャンしたデータを保存できます。フォルダーは、「20XX\_01\_01」のように「西 暦 月 日」という名前で作成されます。

チェックマークを外した場合は、[保存する場所]で設定したフォルダーの中に、直接データが保存 されます。

### **[スキャン結果を確認し、保存設定を行う]**

スキャン後に [保存設定] ダイアログが表示されます。

### **重要**

• My Image Garden からスキャン設定ダイアログを表示した場合は、この項目は表示されませ ん。

## **(3)アプリケーション設定エリア**

#### **[アプリケーションで開く]**

スキャンした画像を、加工や補正したいときに選びます。

ポップアップメニューからアプリケーションソフトを指定できます。

### **[アプリケーションに転送する]**

スキャンした画像を、画像の閲覧や管理ができるアプリケーションソフトでそのまま使用したいとき に選びます。

ポップアップメニューからアプリケーションソフトを指定できます。

#### **[フォルダーに転送する]**

スキャンした画像を[保存する場所]で指定した以外のフォルダーにも保存したいときに選びます。

ポップアップメニューからフォルダーを指定できます。

#### **[メールに添付する]**

スキャンした画像を添付してメールを送信するときに選びます。

ポップアップメニューから起動したいメールソフトを指定できます。

#### **[OCR を開始する]**

スキャンした画像内の文字をテキストデータに変換したいときに選びます。

ポップアップメニューからアプリケーションソフトを指定できます。

## **[アプリケーションを起動しない]**

[保存する場所]で設定したフォルダーに保存されます。

● ポップアップメニューから [追加...] を選んで表示されるダイアログで + (プラス) をクリック し、アプリケーションソフトやフォルダーを指定すると、ポップアップメニューに追加されます。

## **[操作説明]**

本マニュアルを表示します。

## **[標準に戻す]**

表示されている画面の設定内容を、初期設定に戻すことができます。

# <span id="page-275-0"></span>**[スキャン設定(パソコンに保存(おまかせ))]ダイアログ**

 (操作パネルからスキャン)シートで[パソコンに保存(おまかせ)]をクリックすると、[スキャン設 定(パソコンに保存(おまかせ))] ダイアログが表示されます。

[スキャン設定(パソコンに保存(おまかせ))] ダイアログでは、操作パネルから原稿の種類を自動で判別して スキャンしたデータを、パソコンに保存するときの動作を設定することができます。

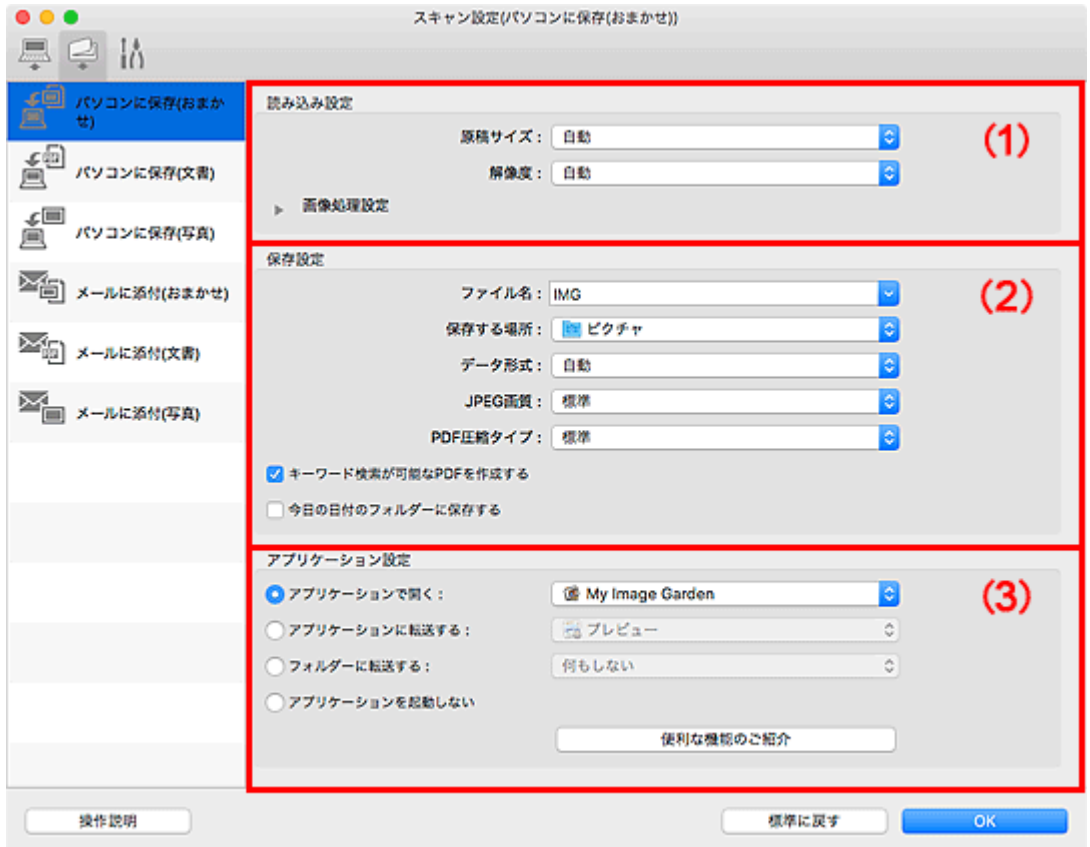

■(1) 読み込み設定エリア

■ (2) 保存設定エリア

■ (3) アプリケーション設定エリア

## **(1)読み込み設定エリア**

#### **[原稿サイズ]**

[自動]が選択されています。

### **[解像度]**

[自動]が選択されています。

#### **[画像処理設定]**

▶ (右向き矢印) をクリックすると、次の項目を設定できます。

## **[おすすめの画像補正で処理する]**

原稿の種類に合わせた最適な補正を自動で行います。

## **重要**

• 補正によって、元の色あいと変わってしまうことがあります。その場合は、チェックマーク を外してスキャンしてください。

## <span id="page-276-0"></span>**参考**

• この機能を設定すると、スキャンの時間が通常よりも長くなります。

## **(2)保存設定エリア**

#### **[ファイル名]**

保存する画像のファイル名を入力します。ファイルを保存すると、設定したファイル名の後ろに、 「\_20XX0101\_0001」のように日付と 4 桁の数字が付きます。

## **入入参考**

•[今日の日付のフォルダーに保存する]にチェックマークを付けると、設定したファイル名の後 ろに、4 桁の数字が付きます。

#### **[保存する場所]**

スキャンした画像の保存先フォルダーを表示します。新しいフォルダーを追加したい場合は、ポップ アップメニューから [追加...] を選んで表示されるダイアログで <sup>| 十|</sup> (プラス) をクリックし、保 存先フォルダーを指定します。

初期設定では、[ピクチャ]フォルダーに保存されます。

#### **[データ形式]**

[自動]が選択されています。原稿の種類に合わせて以下のデータ形式に自動で保存されます。

- 写真、はがき、BD/DVD/CD、名刺:JPEG
- 雑誌、新聞、文書:PDF

## **重要**

• 原稿の置きかたによっては、保存される形式が異なることがあります。

原稿をセットする方法については、「[原稿のセットのしかた\(パソコンからスキャンする場合\)」](#page-304-0) を参照してください。

#### **[JPEG 画質]**

JPEG ファイルの画質を指定することができます。

#### **[PDF 圧縮タイプ]**

PDF ファイルを保存するときの圧縮タイプを選びます。

### **[標準]**

通常は、この設定をお勧めします。

### **[高圧縮]**

ファイルのデータ容量を圧縮して保存するため、ネットワークやサーバーへの負担を軽減するこ とができます。

#### **[キーワード検索が可能な PDF を作成する]**

チェックマークを付けると、画像内の文字がテキストデータに変換され、キーワード検索ができる PDF ファイルを作成できます。

## ■■■■■■■■■■■■■■

● スキャン設定ダイアログの ■■■ (基本設定) シートにある [文書の言語] で選ばれている言語 で検索できる PDF ファイルが作成されます。

## <span id="page-277-0"></span>**[今日の日付のフォルダーに保存する]**

チェックマークを付けると、[保存する場所]で設定したフォルダー内に今日の日付フォルダーが作 成され、その中にスキャンしたデータを保存できます。フォルダーは、「20XX\_01\_01」のように「西 暦 月 日」という名前で作成されます。

チェックマークを外した場合は、[保存する場所]で設定したフォルダーの中に、直接データが保存 されます。

## **(3)アプリケーション設定エリア**

### **[アプリケーションで開く]**

スキャンした画像を、加工や補正したいときに選びます。

ポップアップメニューからアプリケーションソフトを指定できます。

### **[アプリケーションに転送する]**

スキャンした画像を、画像の閲覧や管理ができるアプリケーションソフトでそのまま使用したいとき に選びます。

ポップアップメニューからアプリケーションソフトを指定できます。

## **[フォルダーに転送する]**

スキャンした画像を[保存する場所]で指定した以外のフォルダーにも保存したいときに選びます。

ポップアップメニューからフォルダーを指定できます。

## **[アプリケーションを起動しない]**

[保存する場所]で設定したフォルダーに保存されます。

## **参考**

● ポップアップメニューから [追加...] を選んで表示されるダイアログで → (プラス) をクリック し、アプリケーションソフトやフォルダーを指定すると、ポップアップメニューに追加されます。

### **[操作説明]**

本マニュアルを表示します。

## **[標準に戻す]**

表示されている画面の設定内容を、初期設定に戻すことができます。

# <span id="page-278-0"></span>**[スキャン設定(基本設定)]ダイアログ**

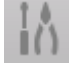

(基本設定)シートをクリックすると、[スキャン設定(基本設定)]ダイアログが表示されます。

[スキャン設定(基本設定)] ダイアログでは、ご使用になる製品、メールに添付するファイルのサイズ制限、 画像内の文字列を認識させるための言語、および画像を一時的に保存するフォルダーを設定することができ ます。

## **重要**

• My Image Garden からスキャン設定ダイアログを表示すると、項目によっては表示されない場合があ ります。

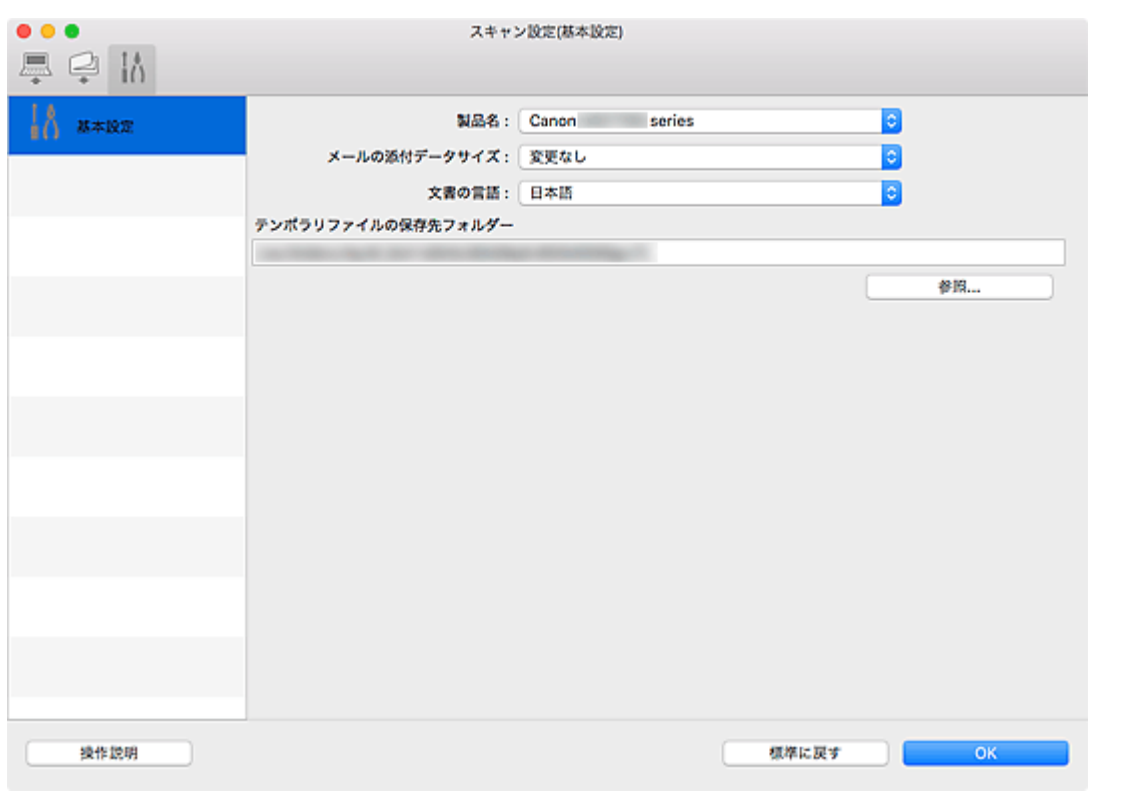

### **[製品名]**

現在 IJ Scan Utility に設定されている製品名が表示されます。

ほかの製品名が表示されている場合は、ご使用になる製品名を選んでください。

また、ネットワーク接続を使用する場合は、一覧から製品名の後ろに「Network」が表示されている項 目を選んでください。

## **入入参考**

● ネットワーク接続の場合、製品名の右側に[選択]が表示されます。[選択] をクリックすると、 ネットワーク選択画面が表示され、使用するスキャナーを変更できます。設定方法については、「[ネ](#page-306-0) [ットワーク環境でスキャンするときの設定方法」](#page-306-0)を参照してください。

## **[メールの添付データサイズ]**

スキャンした画像をメールに添付するときのサイズを制限することができます。 [小(640x480 ウィンドウに合う)]、[中(800x600 ウィンドウに合う)]、[大(1024x768 ウィンドウに 合う)]、「変更なし]が選べます。

## **[文書の言語]**

画像内の文字列を認識させるための言語や、キーワード検索可能な PDF ファイルを作成したときに検索 に使用できる言語を選べます。

## **[テンポラリファイルの保存先フォルダー]**

画像を一時的に保存するフォルダーが表示されます。[参照...]をクリックして、保存先のフォルダー を指定します。

## **[操作説明]**

本マニュアルを表示します。

## **[標準に戻す]**

表示されている画面の設定内容を、初期設定に戻すことができます。

## **ネットワーク選択画面**

ご使用のパソコンや操作パネルからネットワーク経由で使用するスキャナーまたはプリンターを選ぶこと ができます。

## **ネットワーク選択画面**

「スキャン設定(基本設定)]ダイアログにある「製品名]で、一覧から製品名の後ろに「Network」が表 示されている項目を選び、製品名の右側に表示される「選択]をクリックすると、ネットワーク選択画面 が表示されます。

## **[スキャナー]**

ネットワーク接続で使用できるスキャナーまたはプリンターが、Bonjour サービス名で表示されま す。

選べるスキャナーまたはプリンターは、同じ機種 1 つにつき 1 台です。スキャナーまたはプリンター を選ぶと、自動的に操作パネルからのスキャンも可能になります。

## **重要**

- Bonjour 設定が無効になっていると、ネットワーク接続で使用できません。ご使用のスキャナー またはプリンターで、Bonjour 設定を有効にしてください。
- ご使用のスキャナーまたはプリンターを Bonjour サービス名で選んだあとに、Bonjour サービ ス名を変更した場合は、再度ネットワーク選択画面を開き、「スキャナー1から変更後の Bonjour サービス名を選んでください。

#### **[操作説明]**

本マニュアルを表示します。

#### **[操作パネルからのスキャン設定]**

操作パネルからのスキャン設定画面が表示されます。操作パネルからスキャンするときのスキャナ ーまたはプリンターを合計 3 台まで選べます。選んだスキャナーまたはプリンターの操作パネルを 使用して原稿を読み込み、ご使用のパソコンに読み込んだ画像データをネットワーク経由で送ること ができます。

## **重要**

● ネットワーク接続時に操作パネルからスキャンできない機種をご使用の場合は、 「スキャナー] には表示されず、設定できません。

## **操作パネルからのスキャン設定画面**

ネットワーク選択画面にある[操作パネルからのスキャン設定]をクリックすると、操作パネルからのス キャン設定画面が表示されます。

#### **[スキャナー]**

ネットワーク接続で使用できるスキャナーまたはプリンターが、Bonjour サービス名で表示されま す。

同時に選べるスキャナーまたはプリンターは、合計 3 台までです。

#### **重要**

• Bonjour 設定が無効になっていると、ネットワーク接続で使用できません。ご使用のスキャナー またはプリンターで、Bonjour 設定を有効にしてください。

• ご使用のスキャナーまたはプリンターを Bonjour サービス名で選んだあとに、Bonjour サービ ス名を変更した場合は、再度ネットワーク選択画面を開き、[スキャナー]から変更後の Bonjour サービス名を選んでください。

## **参考**

- ご使用のスキャナーまたはプリンターの Bonjour サービス名が表示されない場合や、選べない場合は、 以下の項目を確認してから [OK] をクリックし一度画面を閉じてから、再度開いて選び直してくださ い。
	- スキャナードライバー (ICA (Image Capture Architecture) ドライバー) がインストールされて いる
	- スキャナードライバーをインストールしたあと、ご使用のスキャナーまたはプリンターのネットワ ーク設定をしている
	- ご使用のスキャナーまたはプリンターとパソコンがネットワーク通信できる状態である それでも表示されない場合は、「[ネットワークに関するトラブル」](#page-324-0)を参照してください。

# <span id="page-282-0"></span>**スキャナードライバー(ICA ドライバー)でスキャンする**

いろいろなアプリケーションソフトからスキャナードライバーを起動してスキャンすることができます。

スキャン方法については、Mac OS のヘルプを参照してください。

## **>>>参考**

- 画像の補正や色調整の詳しい設定方法については、「[画像の補正や色調整」](#page-283-0)を参照してください。
- スキャナードライバーについては、「[使用上の注意\(スキャナードライバー\)」](#page-287-0)を参照してください。
- スキャナードライバーの更新方法については、「[スキャナードライバーの更新」](#page-288-0)を参照してください。
- IJ Scan Utility の [スキャン設定(ドライバー)] ダイアログでは、スキャナードライバーでスキャンす るときの詳細な設定もできます。

## <span id="page-283-0"></span>**画像の補正や色調整**

スキャナードライバー(ICA(Image Capture Architecture)ドライバー)を使って画像を補正したり、色 を調整したりすることができます。

## **重要**

- モアレ、ごみ傷、色あせなどが発生していない原稿に画像補正や色調整を行うと、色あいがおかしくな ることがあります。
- 画像補正の処理結果は、予備スキャン画面では確認できません。

## **参考**

- 画面はアプリケーションによって異なる場合があります。
- •[種類]の設定によっては、設定できる機能が異なります。
- 画像の補正や色調整をするとスキャンの時間が通常よりも長くなる場合があります。

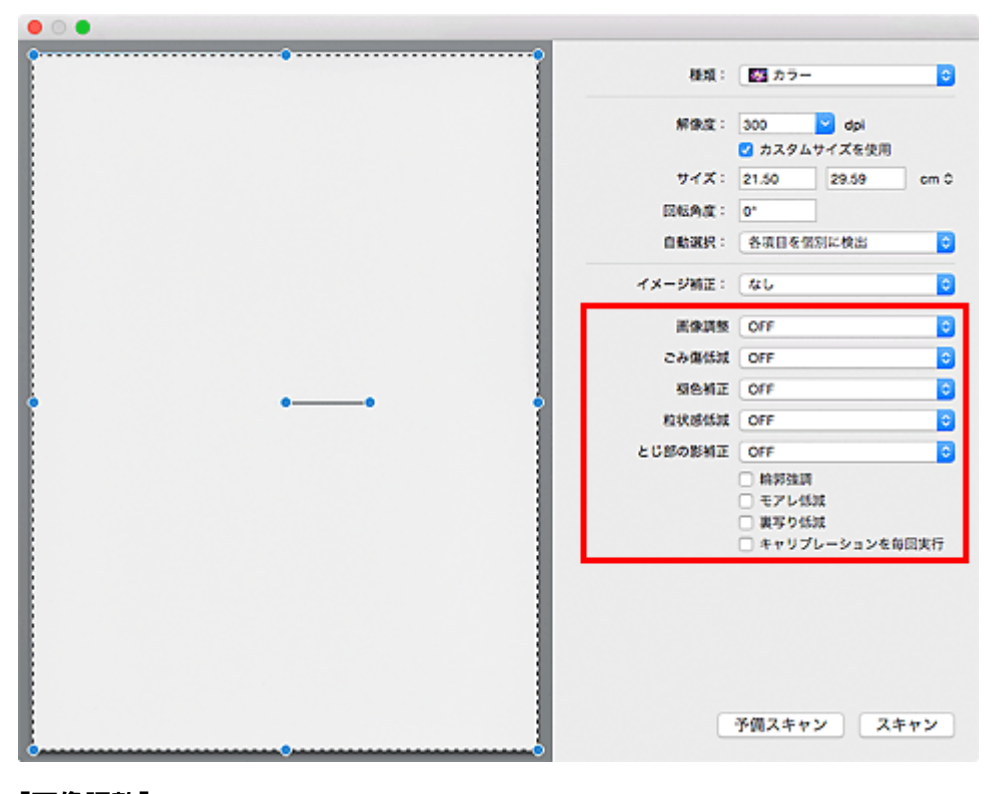

## **[画像調整]**

画像調整を設定すると、指定した範囲の画像の明るさが最適な状態になるように調整されます。原稿の 種類を自動で判別して調整したり、原稿の種類を指定して調整したりすることもできます。調整の結果 は画像全体に反映されます。

## **[OFF]**

画像調整を行いません。

## **[自動]**

原稿の種類を自動で判別し、画像調整を行います。通常は、この設定をお勧めします。

## **[写真]**

写真に合った画像調整を行います。

## **[雑誌]**

雑誌に合った画像調整を行います。

## **[文書]**

文書に合った画像調整を行います。

## **》》参考**

- •[自動]で適切に画像調整されなかった場合、原稿の種類を指定してください。
- 画像調整によって、元の色あいと変わってしまうことがあります。その場合は、[画像調整] を [OFF]にしてください。

## **[ごみ傷低減]**

写真をスキャンすると、ごみや傷が原因で白い点が出ることがあります。このごみや傷をできるだけ少 なくします。

#### **[OFF]**

ごみ傷低減を行いません。

#### **[弱]**

小さなごみや傷を減らします。大きいごみや傷は残ることがあります。

#### **[標準]**

通常は、この設定をお勧めします。

#### **[強]**

大きいごみや傷を減らすことができますが、処理をした跡が残ったり、画像の微妙な部分を消去し てしまったりすることがあります。

## **重要**

• 写真の種類によっては、この機能を使わないほうがよい場合があります。

#### **入入参考**

• 印刷物をスキャンするときは、[OFF]をお勧めします。

#### **[褪色補正]**

経年変化などで褪色したり、色かぶりしたりした写真を色補正してスキャンします。「色かぶり」とは、 天候や周囲の強い色などで、ある特定の色が写真全体に影響を与えてしまう現象です。

### **[OFF]**

褪色補正を行いません。

## **[弱]**

わずかに褪色または色かぶりしたときに指定します。

#### **[標準]**

通常は、この設定をお勧めします。

### **[強]**

かなり強く褪色または色かぶりしたときに指定します。画像の色あいに影響を与える場合があり ます。

## **重要**

• スキャンする範囲が小さすぎると、正しく補正できない場合があります。

● [種類]で[カラー]が選ばれていない場合、効果がありません。

## **[粒状感低減]**

高感度フィルムや増感撮影したフィルムから作成された写真などで感じられる粒状感(ざらつき)を低 減します。

### **[OFF]**

粒状感低減を行いません。

## <span id="page-285-0"></span>**[弱]**

わずかに粒状感の目立つ写真のときに指定します。

### **[標準]**

通常は、この設定をお勧めします。

## **[強]**

かなり強く粒状感の目立つ写真のときに指定します。画像の階調性やシャープネスに影響を与え る場合があります。

### **重要**

• スキャンする範囲が小さすぎると、正しく補正できない場合があります。

## **[とじ部の影補正]**

冊子などを開いた状態でスキャンする際に生じる、とじ部の影を補正してスキャンします。

とじ部の浮きによる文字や線画のボケ、にじみなどは補正されません。

#### **[OFF]**

とじ部の影補正を行いません。

## **[弱]**

標準設定では補正が強すぎる場合に指定します。

#### **[標準]**

通常は、この設定をお勧めします。

## **[強]**

標準設定では補正が弱すぎる場合に指定します。

## **重要**

- 原稿台に 2 kg 以上の物をのせないでください。また、原稿を強く(2 kg を超える力で)押さえた り、重みをかけたりしないでください。強く押さえすぎると、スキャナーが正しく動作しなくなっ たり、ガラスが破損したりするなどの危険があります。
- 原稿が傾かないように原稿台の端に合わせてセットしてください。斜めに置くと、正しく補正され ません。

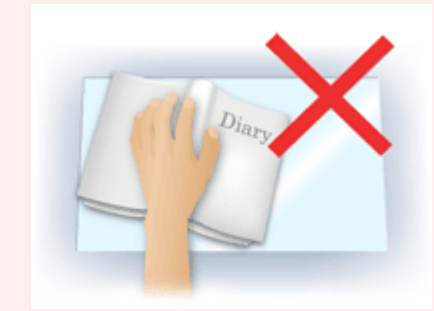

- 原稿によっては、正しく補正できない場合があります。下地が白色以外の原稿では、影の位置を検 知できなかったり、誤って検知したりする場合があります。
- 読み込み中は背表紙中央部分をプレビュー時と同じ力加減で押さえてください。とじ部が均等に なるように置かないと、正しく補正されません。

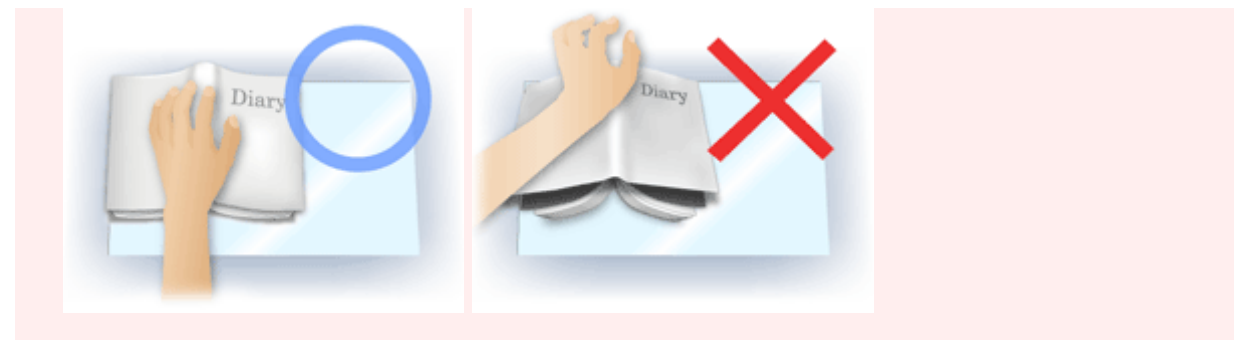

• 原稿のセット方法は、ご使用の機種やスキャンする原稿によって異なります。

#### **[輪郭強調]**

画像の輪郭を強調し、シャープな印象の画像にします。

#### **[モアレ低減]**

モアレを少なくしてスキャンできます。

印刷物は、細かい点の集まりで表現されています。「モアレ」とは、この細かい点で印刷された写真や 絵をスキャンしたときに、濃淡のむらや縞模様が出る現象のことをいいます。

## **重要**

• 「モアレ低減]を有効にするときは、[輪郭強調]を無効にしてください。[輪郭強調]が有効にな っていると、モアレが残ることがあります。

## **参考**

•[モアレ低減]を設定すると、スキャンの時間が通常よりも長くなります。

## **[裏写り低減]**

原稿をスキャンするときに、両面原稿の裏写り、再生紙などの下地の色を低減します。

#### **重要**

• 「裏写り低減】は「画像調整]で「文書]、「雑誌] が選ばれているときのみ有効です。

#### **[キャリブレーションを毎回実行]**

予備スキャンとスキャンの前に毎回キャリブレーションを実行し、スキャンした画像が正しい色あいに なるように調整します。

## **参考**

• ご使用のパソコンによっては、キャリブレーションに時間がかかる場合があります。

## <span id="page-287-0"></span>**使用上の注意(スキャナードライバー)**

本スキャナードライバー(ICA(Image Capture Architecture)ドライバー)の使用およびスキャンに際し ては、以下のような制限事項があります。スキャナードライバーの使用にあたっては、あらかじめこれらの 点に注意してください。

## **スキャナードライバーの制限事項**

- 1 台のパソコンを複数のユーザーで使用しているときや、ログアウト後再度ログインをしたときに、 スキャナードライバーを使用中のメッセージが表示されることがあります。そのような場合は、USB ケーブルをパソコンから外し、接続し直してください。
- スキャナードライバーが起動中にパソコンがスリープ状態から復帰した場合、正常にスキャンできな いことがあります。そのような場合は、以下の手順を行ったあと、スキャンしてください。
	- 1. 本製品の電源を切る
	- 2. スキャナードライバーを終了したあと、USB ケーブルをパソコンから外し、再度パソコンへ接続
	- 3. 本製品の電源を入れる
- スキャナーおよびスキャナー機能を持つ複合機を同じパソコンに 2 台以上接続しないでください。2 台以上接続されている場合には、本製品の操作パネルからスキャンできないほか、デバイスへのアク セスでエラーが発生することがあります。
- ネットワーク対応の機種を、ネットワークに接続してご使用の場合は、複数のパソコンから本製品へ 同時にアクセスすることはできません。
- ネットワーク対応の機種を、ネットワークに接続してご使用の場合は、スキャンの時間が通常よりも 長くなります。
- 大きなイメージを高解像度で読み込むとき(スキャンするとき)は、 ハードディスクに十分な空きが あるかどうか確認してください。たとえば、A4 判の文書をフルカラー 600 dpi でスキャンするとき は、最低 300 MB の空き容量が必要です。
- スキャン中に、パソコンをスリープ状態や休止状態にしないでください。
### **スキャナードライバーの更新**

- **[最新のスキャナードライバーを入手する](#page-289-0)**
- **[スキャナードライバーをインストールする前に](#page-290-0)**
- **[スキャナードライバーをインストールする](#page-291-0)**

### <span id="page-289-0"></span>**最新のスキャナードライバーを入手する**

現在使用しているスキャナードライバー (ICA (Image Capture Architecture) ドライバー)から最新のス キャナードライバーにバージョンアップすると、今まで起こっていたトラブルが解消されることがありま す。

スキャナードライバーを入手するには、キヤノンのウェブサイトにアクセスし、ご使用の機種のスキャナー ドライバーをダウンロードしてください。

### **重要**

• スキャナードライバーは無料でダウンロードできますが、インターネットへの接続料金はお客様のご負 担となります。

### **関連項目**

- [スキャナードライバーをインストールする前に](#page-290-0)
- [スキャナードライバーをインストールする](#page-291-0)

## <span id="page-290-0"></span>**スキャナードライバーをインストールする前に**

スキャナードライバー(ICA(Image Capture Architecture)ドライバー)をインストールする前に、以下 の内容を確認してください。スキャナードライバーがインストールできない場合にも参照してください。

#### **本製品の状態を確認する**

• USB ケーブルで本製品とパソコンを接続している場合は、パソコン側の USB ケーブルを抜いてくださ い。

#### **パソコンの設定を確認する**

- 起動中のアプリケーションソフトはすべて終了してください。
- コンピューターの管理者としてログインしてください。管理者の権限を持ったユーザーの名前とパスワ ードを入力する必要があります。Mac OS X を複数のユーザーでご使用の場合は、最初に登録した管理 者のアカウントでログインしてください。

#### **重要**

• 本スキャナードライバーをインストールしたあと、本スキャナードライバーのバージョンより古いバー ジョンのスキャナードライバーをインストールすると、スキャナードライバーが正常に動作しなくなる 場合があります。その場合は、本スキャナードライバーを再インストールしてください。

#### **》》参考**

• 複数のスキャナードライバーをインストールする場合は、バージョンの古いスキャナードライバーから インストールしてください。

### **関連項目**

- [最新のスキャナードライバーを入手する](#page-289-0)
- [スキャナードライバーをインストールする](#page-291-0)

## <span id="page-291-0"></span>**スキャナードライバーをインストールする**

インターネット経由で、キヤノンのウェブサイトにアクセスすると、最新のスキャナードライバー(ICA (Image Capture Architecture)ドライバー)をダウンロードすることができます。

入手したスキャナードライバーをインストールする手順を説明します。

- 1. ディスクをマウント ダウンロードしたディスクイメージファイルをダブルクリックします。 ファイルが解凍され、ディスクがマウントされます。
- 2. インストーラーを起動

解凍されたディスクの中の「.pkg」ファイルをダブルクリックします。 インストールが開始されます。

3. ドライバーをインストール

画面のメッセージに従って、インストールを行います。

使用許諾契約画面が表示されたら、内容を確認して「続ける]をクリックしてください。使用許諾契約 に同意いただけない場合は、本ソフトウェアをインストールできません。

認証画面が表示された場合は、管理者の名前とパスワードを入力し、[ソフトウェアをインストール]を クリックしてください。

4. インストールを完了

スキャナードライバーがインストールされます。

複数台のスキャナーをお持ちの場合や、ネットワーク対応の機種で USB 接続からネットワーク接続へ接 続方法を変更した場合は、ネットワーク環境の設定を行ってください。

設定方法については、「[ネットワーク環境でスキャンするときの設定方法](#page-306-0)」を参照してください。

### **重要**

- 途中で [戻る] をクリックすると、インストールが正常に終了しないことがあります。その場合は、 [イ ンストーラ]メニューから[インストーラを終了]を選び、一度インストーラーを終了してから、イン ストールをやり直してください。
- スキャナードライバーは無料でダウンロードできますが、インターネットへの接続料金はお客様のご負 担となります。

### **関連項目**

■ [最新のスキャナードライバーを入手する](#page-289-0)

■ [スキャナードライバーをインストールする前に](#page-290-0)

## **AirPrint を使ってスキャンする**

**[IJ Scan Utility Lite でスキャンする](#page-293-0)**

### <span id="page-293-0"></span>**IJ Scan Utility Lite でスキャンする**

- **[スキャナー用ソフト「IJ Scan Utility Lite」とは](#page-294-0)**
- **[IJ Scan Utility Lite を起動する](#page-296-0)**
- **[文書や写真をスキャンする](#page-297-0) 基本**
- **原稿台より大きな原稿をスキャンする(画像の貼り合わせ)**
	- [画像貼り合わせ] ウィンドウでクロップ枠を調整する
- **▶ ADF (自動原稿給紙装置) から、複数の原稿を一度にスキャンする**
- **スキャン結果を確認して保存する**
- **[IJ Scan Utility Lite の画面説明](#page-298-0)**

### **重要**

• ご使用のスキャナーまたはプリンターによって、使用できる機能や設定できる項目は異なります。

## <span id="page-294-0"></span>**スキャナー用ソフト「IJ Scan Utility Lite」とは**

IJ Scan Utility Lite (アイジェイ・スキャン・ユーティリティー・ライト)は、文書や写真などを手軽にス キャンできるアプリケーションソフトです。

IJ Scan Utility Lite 基本画面で目的のアイコンをクリックするだけで、スキャンから保存までを一度に行う ことができます。

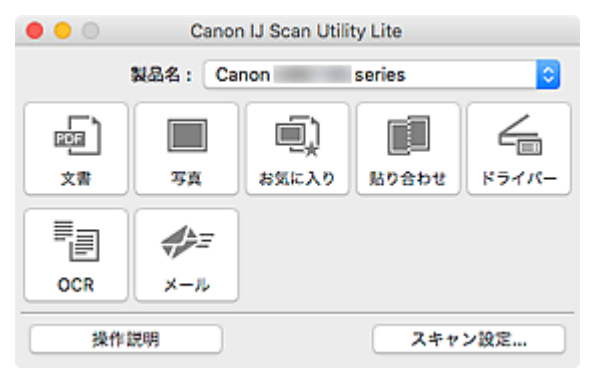

### ▶▶参考

• より多くの機能を利用したい場合は、キヤノンのウェブサイトからスキャナードライバーと IJ Scan Utility(アイジェイ・スキャン・ユーティリティー)をインストールして、ご使用ください。

### **IJ Scan Utility Lite でできること**

### **目的に合わせてかんたんにスキャン**

文書の文字をくっきりさせてスキャンしたいときは[文書]、写真に適した設定でスキャンしたいとき は「写真]など、原稿の種類や目的に合ったアイコンをクリックするだけでスキャンできます。

### **》》参考**

• IJ Scan Utility Lite 基本画面について、詳しくは、[「IJ Scan Utility Lite](#page-299-0) 基本画面」を参照してく ださい。

### **スキャンした画像を自動で保存**

スキャンした画像は、あらかじめ指定されているフォルダーに自動で保存されます。保存先を変更する ことも可能です。

### ▶▶参考

- 初期設定では、「ピクチャ] フォルダーに保存されます。
- 保存先の指定方法については、「[スキャン設定ダイアログ」](#page-301-0)を参照してください。

### **アプリケーションソフトとの連携**

スキャンした画像をお好みのアプリケーションソフトで表示したり、メールに添付したり、画像から文 字をテキストとして抽出したりするなど、ほかのアプリケーションソフトと連携してスキャン画像を活 用することができます。

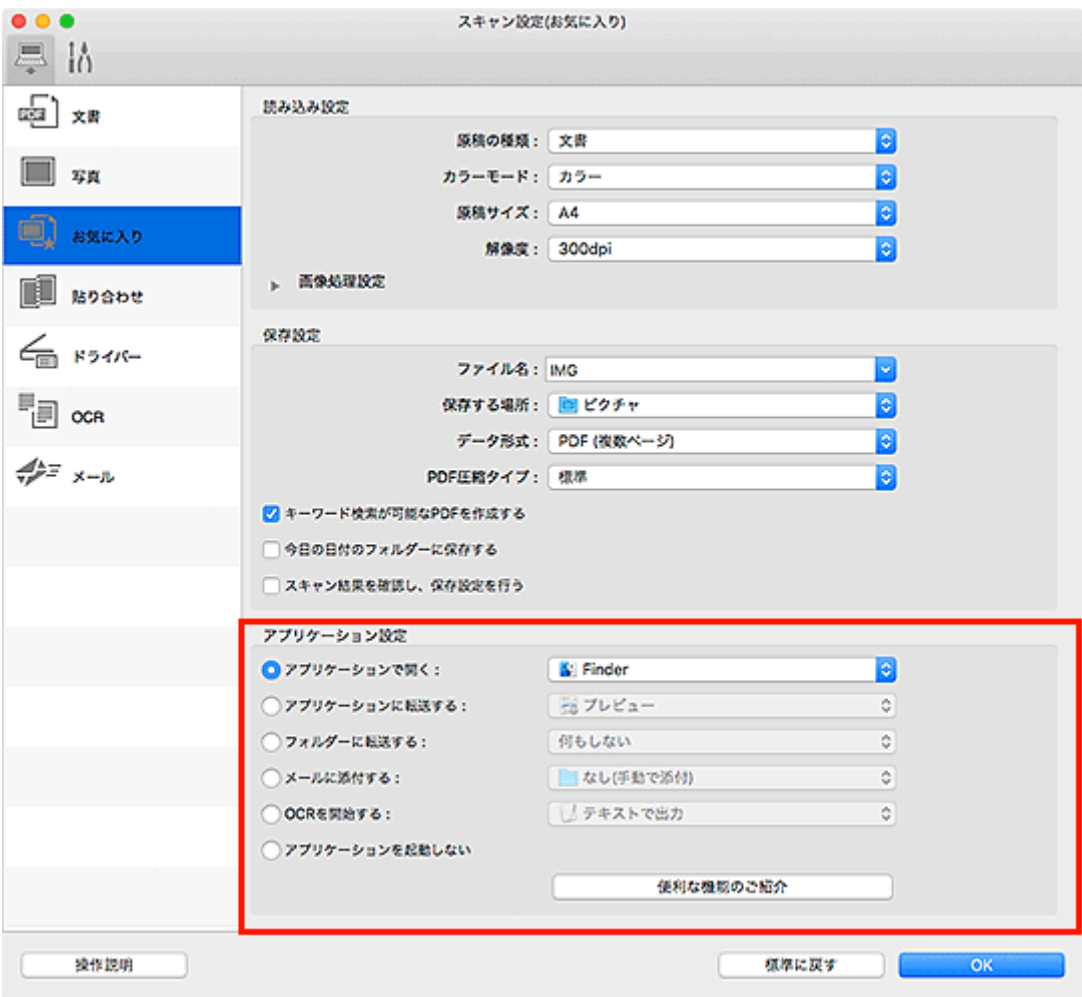

### **重要**

• いくつかの機能については、My Image Garden がインストールされている場合のみ使用できま す。

### ■ > 参考

• 連携するアプリケーションソフトの設定方法については、「[スキャン設定ダイアログ」](#page-301-0)を参照して ください。

## <span id="page-296-0"></span>**IJ Scan Utility Lite を起動する**

Finder の[移動]メニューから[アプリケーション]を選び、[Canon Utilities]フォルダー、[IJ Scan Utility] フォルダー、[Canon IJ Scan Utility Lite] アイコンの順にダブルクリックすると、IJ Scan Utility Lite が起動します。

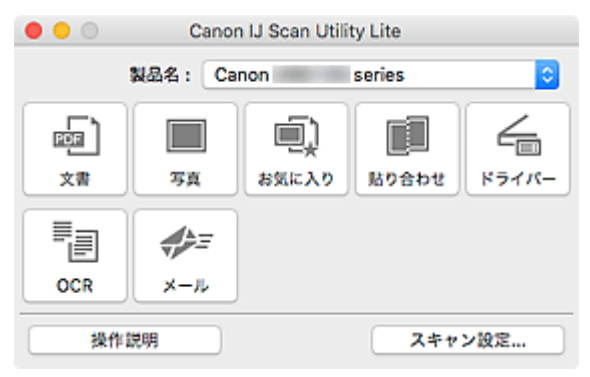

### **重要**

• ご使用可能なスキャナーまたはプリンターが検出されない場合は、[Canon IJ Scan Utility Lite]アイ コンをダブルクリックしてしばらくたったあと、エラーメッセージが表示されます。

### <span id="page-297-0"></span>**文書や写真をスキャンする**

原稿台にセットされた原稿を、文書や写真に適した設定でスキャンできます。また、あらかじめ登録してお いたお好みの設定でスキャンできます。

1. 原稿台に原稿をセット

原稿の上端を原稿台にある矢印(原稿位置合わせマーク)に合わせ、スキャンする面を下にして置いて ください。

- 2. [IJ Scan Utility Lite](#page-296-0) を起動
- 3. 必要に応じて「スキャン設定...]をクリックし、スキャン設定ダイアログで、原稿サイズや 解像度などを設定

### **》》参考**

- スキャン設定ダイアログの設定項目について、詳しくは以下のページを参照してください。
	- [スキャン設定(文書)] ダイアログ
	- [スキャン設定(写真)] ダイアログ
	- [スキャン設定(お気に入り)] ダイアログ
- スキャン設定ダイアログで一度設定しておくと、次回以降も同じ設定でスキャンできます。

設定が完了したら [OK] をクリックしてください。

4.[文書]、[写真]または[お気に入り]をクリック

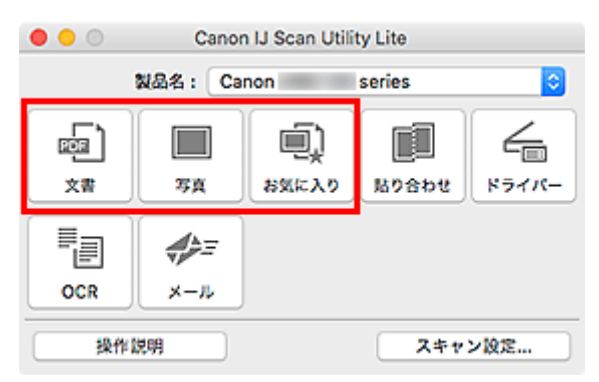

スキャンが開始されます。

### **》》参考**

- スキャンを中止したいときは、[キャンセル]をクリックします。
- スキャンした画像は、「スキャン設定...]をクリックして表示される各スキャン設定ダイアログで、「保 存する場所]に設定したフォルダーに保存されます。各スキャン設定ダイアログでは、スキャンすると きの詳細な設定もできます。

## <span id="page-298-0"></span>**IJ Scan Utility Lite の画面説明**

- **[IJ Scan Utility Lite 基本画面](#page-299-0)**
- **[スキャン設定ダイアログ](#page-301-0)**
	- [スキャン設定(文書)] ダイアログ
	- [スキャン設定(写真)] ダイアログ
	- [スキャン設定(基本設定)] ダイアログ

## <span id="page-299-0"></span>**IJ Scan Utility Lite 基本画面**

Finder の[移動]メニューから[アプリケーション]を選び、[Canon Utilities]フォルダー、[IJ Scan Utility]フォルダー、[Canon IJ Scan Utility Lite]アイコンの順にダブルクリックすると、IJ Scan Utility Lite が起動します。

目的のアイコンをクリックするだけで、スキャンから保存までを一度に行うことができます。

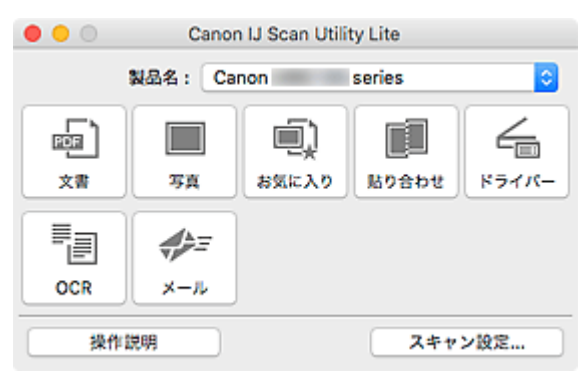

### **[製品名]**

現在 IJ Scan Utility Lite に設定されている Bonjour サービス名が表示されます。

ほかの Bonjour サービス名が表示されている場合は、ご使用になる Bonjour サービス名を選んでくだ さい。

### **重要**

- Bonjour 設定が無効になっていると、ネットワーク接続で使用できません。ご使用のスキャナーま たはプリンターで、Bonjour 設定を有効にしてください。
- Bonjour サービス名が表示されない、または Bonjour サービス名を変更した場合は、一度 IJ Scan Utility Lite を起動して、しばらくたってから再起動し、[製品名]からご使用の Bonjour サービス 名を選んでください。
- ご使用のスキャナーまたはプリンターの ICA (Image Capture Architecture) ドライバーをイン ストールし、USB 接続でご使用の場合は、製品名の後ろに「USB」が表示されます。

### **[文書]**

原稿を文書としてスキャンし、パソコンに保存します。

[スキャン設定(文書)] ダイアログで、スキャンや保存の詳細、スキャン後の動作を設定することができ ます。

### **[写真]**

原稿を写真としてスキャンし、パソコンに保存します。

[スキャン設定(写真)]ダイアログで、スキャンや保存の詳細、スキャン後の動作を設定することができ ます。

### **[お気に入り]**

お好みの設定で原稿をスキャンし、パソコンに画像を保存します。原稿の種類を自動で判別することも できます。

[スキャン設定(お気に入り)] ダイアログで、スキャンや保存の詳細、スキャン後の動作を設定すること ができます。

### **[貼り合わせ]**

[画像貼り合わせ]ウィンドウが表示され、原稿台よりも大きいサイズの原稿を、左右に分けてスキャ ンし、画像を貼り合わせて 1 つの画像にすることができます。

[スキャン設定(貼り合わせ)]ダイアログで、スキャンや保存の詳細、スキャン後の動作を設定すること ができます。

### **[ドライバー]**

画像補正や色調整を行ってきれいにスキャンすることができます。

「スキャン設定(ドライバー)]ダイアログで、保存の詳細やスキャン後の動作を設定することができま す。

### **[OCR]**

画像としてスキャンした雑誌や新聞などの活字を、ワープロソフトなどで編集可能なテキスト(文字) データに変換することができます。

### **[メール]**

スキャンした画像データを E メールに添付して送信することができます。

[スキャン設定(メール)] ダイアログで、スキャンや保存の詳細、メールソフトを設定することができま す。

### **[操作説明]**

本マニュアルを表示します。

### **[スキャン設定...]**

[スキャン設定ダイアログが](#page-301-0)表示され、スキャンや保存の詳細、スキャン後の動作を設定することができ ます。

## <span id="page-301-0"></span>**スキャン設定ダイアログ**

スキャン設定ダイアログには、 ■■■ (パソコンからスキャン)、 || (基本設定) の2 つのシートがあり ます。それぞれのタブをクリックすると、赤枠内の表示が切り替わり、各シートで機能ごとの詳細な設定が できます。

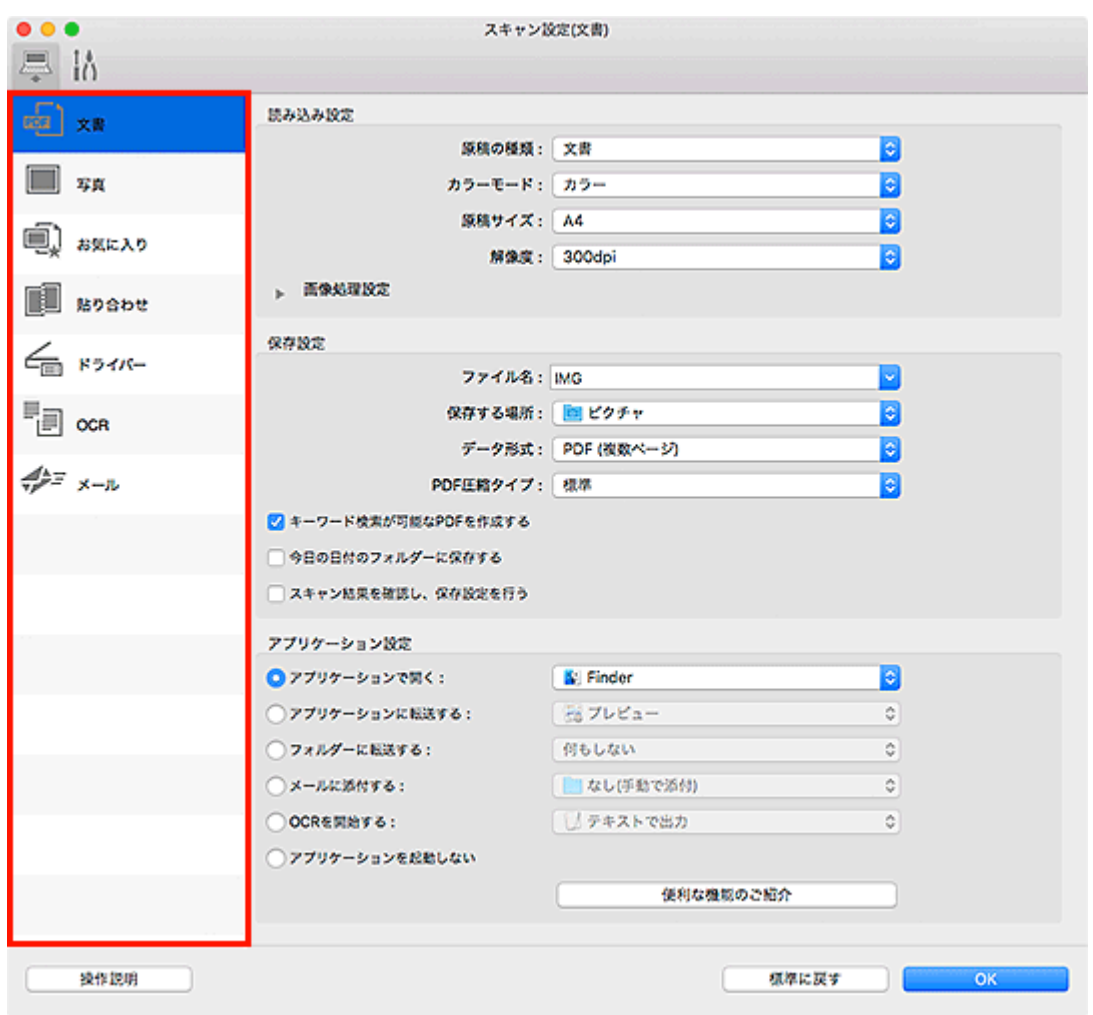

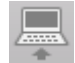

## **(パソコンからスキャン)シート**

IJ Scan Utility Lite や My Image Garden からスキャンするときの動作を設定することができます。

■ [スキャン設定(文書)] ダイアログ ■ [スキャン設定(写真)] ダイアログ ■ [スキャン設定(お気に入り)] ダイアログ ■ [スキャン設定(貼り合わせ)] ダイアログ ■ [スキャン設定(ドライバー)] ダイアログ ■ [スキャン設定(OCR)] ダイアログ ■ [スキャン設定(メール)] ダイアログ **重要**

• My Image Garden のスキャン画面からスキャン設定ダイアログを表示した場合は、[スキャン設定 (OCR)] ダイアログと [スキャン設定(メール)] ダイアログは表示されません。

# **(基本設定)シート**

ご使用になる製品、メールに添付するファイルのサイズ制限、および画像内の文字列を認識させるための 言語を設定することができます。

■ [スキャン設定(基本設定)] ダイアログ

### **スキャンの役立つ情報**

- **[原稿のセットのしかた\(パソコンからスキャンする場合\)](#page-304-0)**
- **[ネットワーク環境でスキャンするときの設定方法](#page-306-0)**

## <span id="page-304-0"></span>**原稿のセットのしかた(パソコンからスキャンする場合)**

ご使用のスキャナーまたはプリンターの原稿台に原稿をセットする方法について説明します。スキャンす る原稿の種類に合わせて正しくセットしてください。正しくセットしないと、原稿によっては正しくスキャ ンできない場合があります。

### **重要**

- 原稿台カバーの上に物をのせないでください。原稿台カバーを開いた際、物がご使用のスキャナーまた はプリンターの内部に落ち、故障の原因となることがあります。
- 原稿台カバーはきちんと閉じてスキャンしてください。

### **原稿のセットのしかた**

原稿の種類やサイズを自動で判別してスキャンする場合は、以下の原稿のセットのしかたに従って原稿を 置いてください。

### **重要**

- IJ Scan Utility またはスキャナードライバー (ICA (Image Capture Architecture) ドライバー)で 原稿のサイズを指定してスキャンする場合は、原稿の上端を原稿台にある矢印(原稿位置合わせマー ク)に合わせて置いてください。
- いろいろな形に切り抜いた写真や 3 cm(1.2 inches)四方より小さい原稿は、正しく切り抜いてス キャンすることができません。
- ディスクのレーベル面が鏡面状の場合、期待どおりにスキャンできないことがあります。
- スキャナードライバーを使用してスキャンした場合、異なる動作をすることがあります。その場合 は、手動でクロップ枠(選択ボックス)を調整してください。

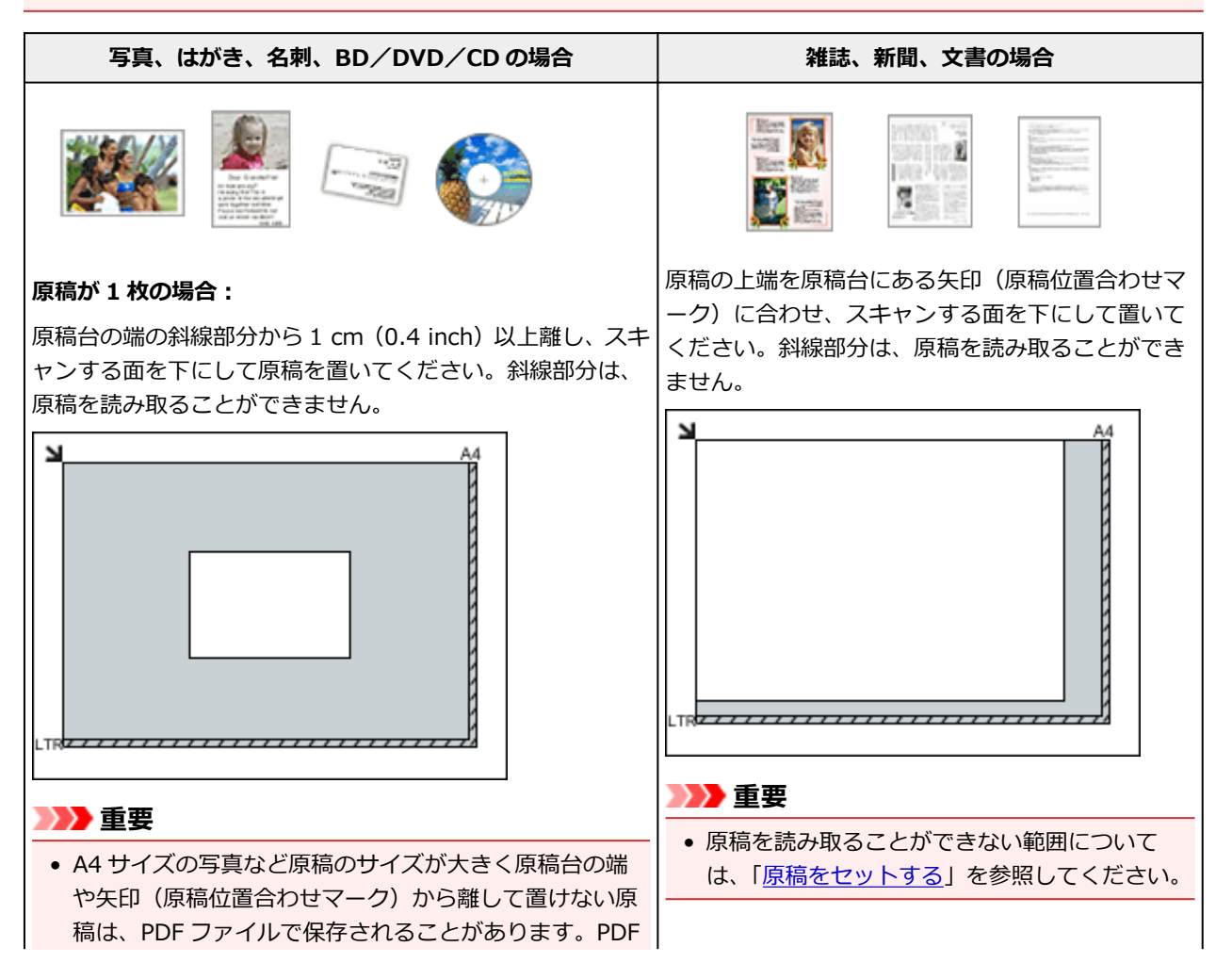

以外の形式で保存したい場合は、データ形式を指定して スキャンしてください。

### **原稿が複数の場合:**

原稿が 2 枚以上ある場合は、原稿台の端の斜線部分から 1 cm (0.4 inch)以上離し、原稿と原稿の間も 1 cm(0.4 inch) 以上離して置いてください。斜線部分は、原稿を読み取るこ とができません。

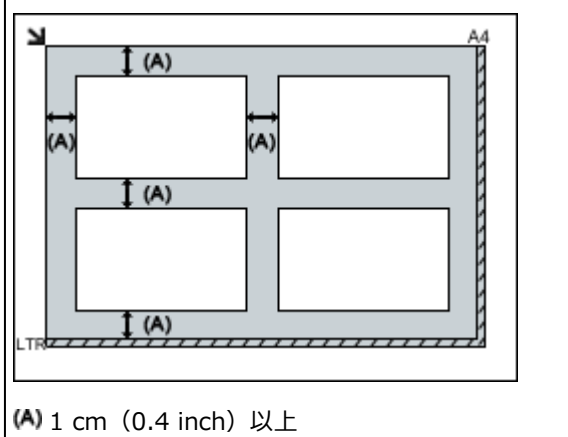

### **参考**

- IJ Scan Utility では、原稿を 12 枚まで置くことができま す。
- 原稿の傾きが 10 度以内のときは、傾きが自動的に補正さ れます。

### <span id="page-306-0"></span>**ネットワーク環境でスキャンするときの設定方法**

ご使用のスキャナーまたはプリンターは、ネットワークに接続して複数のパソコンで共有したり、スキャン した画像データを指定したパソコンに取り込んだりすることができます。

### **重要**

- 複数のユーザーが同時にスキャンすることはできません。
- ネットワーク環境でスキャンするには、ご使用のスキャナーまたはプリンターで、Bonjour 設定を有効 にしてください。

### **参考**

- 事前にキヤノンのウェブサイトの指示に従って、ご使用のスキャナーまたはプリンターのネットワーク 設定を行ってください。
- ネットワーク接続でご使用の場合、スキャンの時間が USB 接続よりも長くなります。

### **IJ Scan Utility でスキャンするときの設定**

IJ Scan Utility 基本画面で、ネットワークに接続されたご使用のスキャナーまたはプリンターを選んでく ださい。

- 1. [IJ Scan Utility](#page-258-0) を起動
- 2. 「製品名】で「Canon XXX series Network」(「XXX」は機種名)を選択

ネットワーク接続でスキャンできます。

### **》》参考**

• スキャンできない場合は、[ネットワーク選択画面で](#page-280-0)、ご使用のスキャナーまたはプリンターが 選ばれていることを確認してください。

### **操作パネルからスキャンするときの設定**

操作パネルからのスキャンを設定することができます。

- 1. [IJ Scan Utility](#page-258-0) を起動
- 2.[スキャン設定...]をクリック

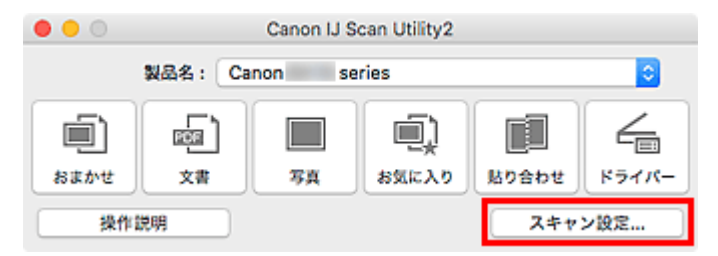

[スキャン設定ダイアログが](#page-263-0)表示されます。

3. ■■ (基本設定) シートをクリック

[スキャン設定(基本設定)] ダイアログが表示されます。

- 4.[製品名]で製品名の後ろに「Network」が表示されている項目を選ぶと右側に表示され る [選択] をクリック [ネットワーク選択画面が](#page-280-0)表示されます。
- 5. [操作パネルからのスキャン設定] をクリック 操作パネルからのスキャン設定画面が表示されます。
- 6. [スキャナー] からご使用のスキャナーまたはプリンターを選び、[OK] をクリック
- 7. ネットワーク選択画面に戻り、[OK]をクリック

IJ Scan Utility 基本画面に戻ります。操作パネルからスキャンできます。

### **///参考**

- ご使用のスキャナーまたはプリンターの Bonjour サービス名が表示されない場合や、選べない場合は、 以下の項目を確認してから [OK] をクリックし一度画面を閉じてから、再度開いて選び直してくださ い。
	- スキャナードライバー (ICA (Image Capture Architecture) ドライバー) がインストールされて いる
	- スキャナードライバーをインストールしたあと、ご使用のスキャナーまたはプリンターのネットワ ーク設定をしている
	- ご使用のスキャナーまたはプリンターとパソコンがネットワーク通信できる状態である

それでも表示されない場合は、「[ネットワークに関するトラブル」](#page-324-0)を参照してください。

### **本製品の操作パネルを使ってスキャンしてみよう**

- **[スキャンしたデータをパソコンに転送する](#page-309-0) 基本**
- **スキャンしたデータをパソコンからメール添付で送信する**
- **[スキャンするときの設定項目](#page-314-0)**
- **IJ Scan Utility で本製品の操作パネルの動作設定をする(Windows)**
- **IJ Scan Utility で本製品の操作パネルの動作設定をする(Mac OS)**

## <span id="page-309-0"></span>**スキャンしたデータをパソコンに転送する**

スキャンしたデータをパソコンに転送する前に、次のことを確認してください。

### • **MP ドライバーがインストールされている(Windows)**

MP ドライバーがインストールされていない場合は、セットアップ CD-ROM またはウェブページから MP ドライバーをインストールしてください。

### • **スキャナードライバーがインストールされている(Mac OS)**

スキャナードライバーがインストールされていない場合は、ウェブページからスキャナードライバーを インストールしてください。

### • **本製品とパソコンが正しく接続されている**

本製品とパソコンが正しく接続されていることを確認してください。

プリンターが動作しているときや、パソコンがスリープモードまたはスタンバイモードのときに LAN ケ ーブルまたは USB ケーブルを抜き差ししないでください。

LAN 接続でスキャンを行う場合は、LAN 接続でスキャンを行う準備ができていることを確認してくださ い。

- Windows をご使用の場合:
	- ネットワーク環境でスキャンするときの設定方法
- Mac OS をご使用の場合:

■ [ネットワーク環境でスキャンするときの設定方法](#page-306-0)

### • **パソコンへの転送先やファイル名を、Canon IJ Scan Utility(キヤノン・アイジェイ・スキャン・ユ ーティリティ)で指定している**

パソコンの転送先やファイル名などを Canon IJ Scan Utility で設定することができます。Canon IJ Scan Utility の設定については、以下を参照してください。

- Windows をご使用の場合:
	- スキャン設定ダイアログボックス
- Mac OS をご使用の場合:
	- [スキャン設定ダイアログ](#page-263-0)

Mac OS X 10.11 をご使用の場合、スキャンしたデータをパソコンに転送するときに Canon IJ Scan Utility を起動している必要があります。

以下の手順でスキャンしたデータをパソコンに転送します。

1. [本製品の電源が入っていることを確認する](#page-115-0)

2. ホーム画面で ■■ [スキャン] を選ぶ

■ [操作パネルの使いかた](#page-120-0)

保存/転送先を選択する画面が表示されます。

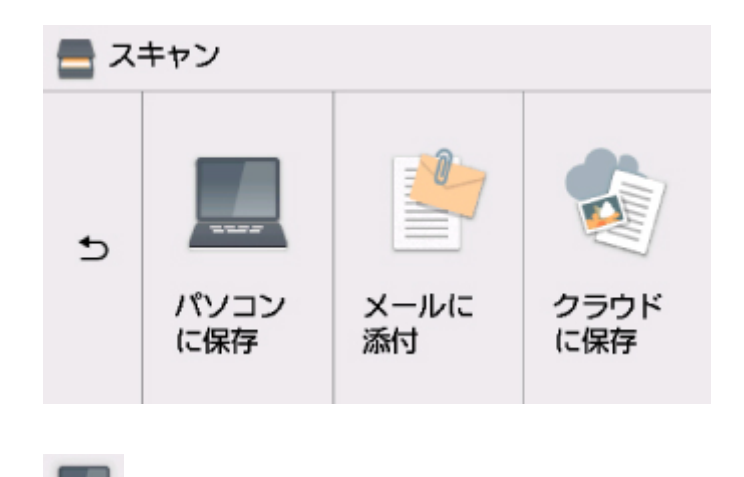

- 3. [パソコンに保存]を選ぶ
- 4. 転送先をタップする

USB 接続の場合は「ローカル (USB 接続)]、LAN 接続の場合は転送先のパソコンを選んでください。

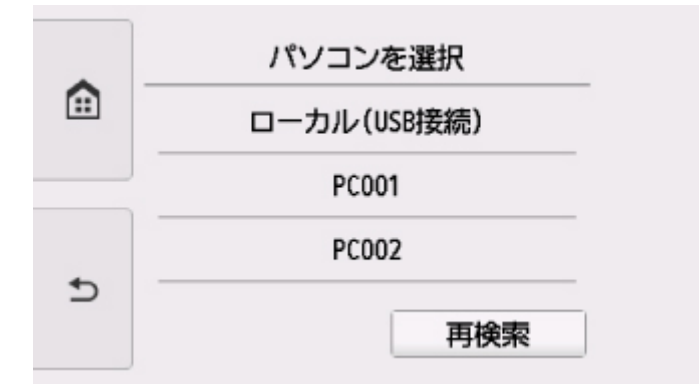

スキャン待機画面が表示されます。

### **》》参考**

• WSD(Windows がサポートするネットワークプロトコルの一つ)を利用して、パソコンにスキ ャンしたデータを転送する場合は、[本体設定]の[LAN 設定]の[共通設定]の[WSD 設定] で、[本機からの WSD スキャン]を [有効]にしてください。

### ■ [WSD](#page-141-0) 設定

[再検索]をタップすると、接続されているパソコンを再検索します。

- パソコンの転送先やファイル名は、あらかじめ Canon IJ Scan Utility で設定したものになりま す。
	- Windows をご使用の場合:

■ スキャン設定ダイアログボックス

- Mac OS をご使用の場合:
	- [スキャン設定ダイアログ](#page-263-0)
- 5. 必要に応じて設定する

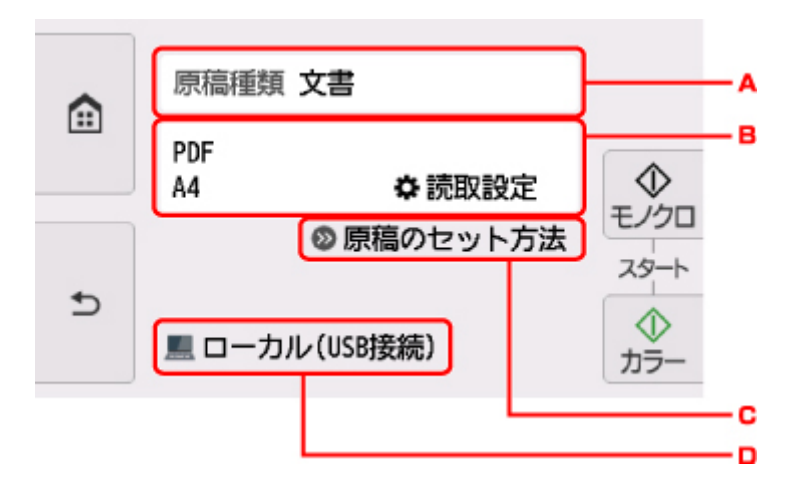

A. タップして、原稿の種類を選びます。

### ■ 》参考

• WSD を利用して検索したパソコンを転送先に選んだ場合は、原稿の種類を選ぶことはできま せん。

#### **おまかせスキャン**

原稿の種類を自動で判別して、最適な読取サイズや解像度、データ形式で転送します。

#### **重要**

• スキャンする原稿の種類に合わせて正しく原稿をセットしてください。正しくセットし ないと、原稿によっては正しくスキャンできない場合があります。

原稿をセットする方法については、以下を参照してください。

■ [原稿をセットする](#page-60-0)

- 写真、はがき、名刺、雑誌、新聞、文書、BD/DVD/CD をスキャンすることができます。
- 次のような原稿は正しくスキャンすることができません。
	- A4 サイズの写真
	- 2L 判(127 mm×178 mm、5 inches×7 inches)より小さいサイズの文書原稿(例、 文庫本の背表紙を切り落とした原稿など)
	- 下地が白く、紙質が薄い原稿
	- パノラマ写真などの細長い原稿

#### **文書**

原稿台ガラスにある原稿を、[読取設定]で設定した内容で、文書データとしてスキャンしま す。

#### **写真**

原稿台ガラスにある原稿を、「読取設定]で設定した内容で、写真データとしてスキャンしま す。

B. タップすると、[読取設定]画面が表示されます。

設定項目については、以下を参照してください。

#### ■ [スキャンするときの設定項目](#page-314-0)

- C. タップすると、原稿のセットのしかたが表示されます。
- D. タップすると、保存/転送先を選択する画面が表示されます。

### 6. [原稿台ガラスに原稿をセットする](#page-60-0)

7. カラーでスキャンをする場合はカラーボタンをタッチする 白黒でスキャンをする場合はモノクロボタンをタッチする

### **参考**

- WSD を利用してパソコンにデータを転送する場合は、カラーボタンをタッチしてください。
- 読取設定の「データ形式]で「JPEG]または「TIFF]を選んだ場合: スキャンが開始され、パソコンにスキャンしたデータが転送されます。
- 読取設定の「データ形式]で「PDF]または「高圧縮 PDF]を選んだ場合: スキャン終了後にスキャン続行の確認画面が表示されます。

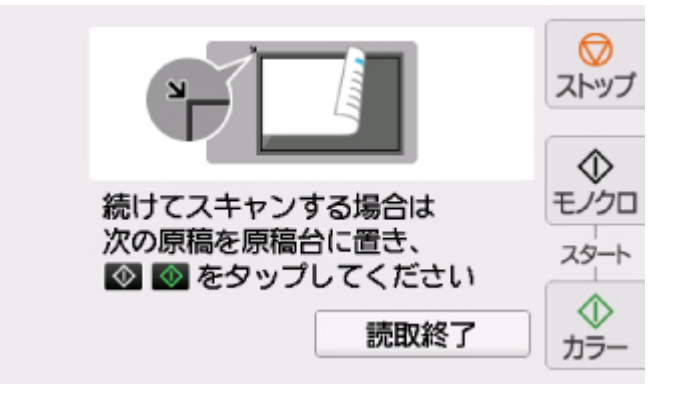

続けてスキャンを行う場合は、次の原稿を原稿台ガラスにセットしてスキャンを開始してくださ い。

スキャンを終了する場合は、「読取終了]をタップしてください。スキャンしたデータがひとつの PDF としてパソコンに転送されます。

スキャンしたデータは Canon IJ Scan Utility で設定されている保存先やファイル名に従ってパソコン に転送されます。

スキャン終了後、原稿台ガラスから原稿を取り出してください。

### **重要**

•[おまかせスキャン]を選んでうまくスキャンできない場合は、実際の原稿に合わせて手順 5 で原 稿の種類やサイズなどを設定してください。

### **パソコンにプログラムの選択画面が表示されたときは(Windows):**

カラーボタンまたはモノクロボタンをタッチしたあとで、パソコンにプログラムの選択画面が表示される ことがあります。その場合は、起動するアプリケーションソフトに [Canon IJ Scan Utility] を指定し て、[OK]ボタンをクリックしてください。

### **詳細な設定をしてスキャンしたい場合、または、原稿をスキャンしたあとで画像 の補正や印刷を行いたい場合は:**

パソコンから My Image Garden を使って原稿をスキャンすると、My Image Garden のメニューから画 像補正やトリミングなどが行えます。

さらに、本製品に対応しているアプリケーションソフトを使った加工や印刷など、スキャンした画像を活 用するためのメニューも用意されています。

• Windows をご使用の場合:

■ 写真や文書をスキャンしよう

• Mac OS をご使用の場合:

■ 写真や文書をスキャンしよう

### **///参考**

- Windows をご使用の場合:
	- WIA に対応したアプリケーションソフトを使ったスキャンにも対応しています。 詳しい操作方法については、以下を参照してください。
		- そのほかのスキャンのしかた
	- スキャンした文字原稿をテキストデータにしたい場合は以下を参照してください。

■ スキャンした画像から文字列を抜き出す (OCR)

### <span id="page-314-0"></span>**スキャンするときの設定項目**

スキャンするときの原稿サイズや、読取解像度、保存するファイルの種類などを設定できます。

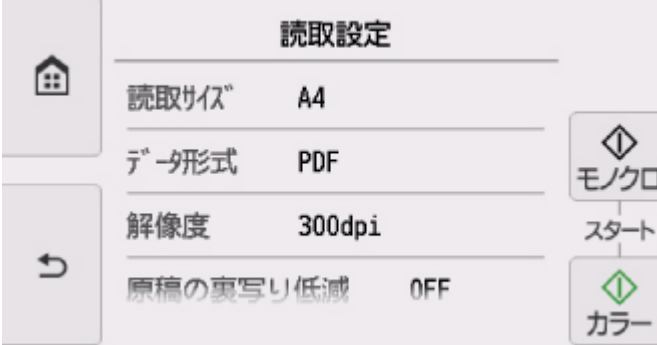

スキャン待機画面で[読取設定]をタップして、設定項目を選びます。上下にフリックして設定項目を表示 し、設定項目をタップすると各設定が表示されます。設定をタップして指定します。

#### ■ 》参考

- 以下の場合は、読取設定を変更できません。
	- 「原稿種類] で「おまかせスキャン] が選ばれている場合
	- WSD(Windows がサポートするネットワークプロトコルの一つ)を利用して、スキャンしたデー タをパソコンに転送する場合
- 設定項目によっては、ほかの設定項目の設定や、原稿の種類、保存/転送先と組み合わせて指定できな い設定があります。組み合わせて指定できない設定が選ばれている場合、タッチスクリーンに !! ラー詳細]が表示されます。タッチスクリーン左上の IDをタップしてメッセージを確認し、設定を変 更してください。
- いったん指定した原稿サイズや、読取解像度、保存するファイルの種類などの設定は、保存/転送先を 変更する、または電源を入れ直しても保持されます。
- すでに読取設定を設定しているときに、その設定では読み取りできない保存/転送先に保存/転送しよ うとすると、タッチスクリーンに [現在の設定では、指定した機能を実行できません]というメッセー ジが表示されます。メッセージに従って、設定を変更してください。
- スキャンしたデータをパソコンに保存する場合、またはメールに添付する場合は、パソコン上で Canon IJ Scan Utility(キヤノン・アイジェイ・スキャン・ユーティリティ)を使用してファイル名や保存先、 メールソフトなどを設定することができます。
	- Windows をご使用の場合:
		- スキャン設定ダイアログボックス
	- Mac OS をご使用の場合:

#### ■ [スキャン設定ダイアログ](#page-263-0)

- パソコンからスキャンすると、より詳細な設定でスキャンすることができます。パソコンからスキャン する方法については以下を参照してください。
	- Windows をご使用の場合:

■ 写真や文書をスキャンしよう

- Mac OS をご使用の場合:
	- 写真や文書をスキャンしよう

以下の設定項目を変更できます。

- 読取サイズ セットした原稿のサイズを選びます。
- データ形式 スキャンする画像のデータ形式を選びます。
- 解像度

必要に応じてデータの解像度を選びます。

• 原稿の裏写り低減

新聞などの薄い印刷物をスキャンすると、裏側の文字が透けることがあります。スキャンした文書を確 認して裏写りが気になるときは[ON]に設定します。

この設定項目は [原稿種類] で [写真] が選ばれている場合には表示されません。

• モアレ低減

印刷物は細かな点の集まりで文字やグラフなどを表現しています。モアレとは、この点と点の干渉によ って濃淡のむらや縞模様が出る現象です。スキャンした文書を確認してモアレがあるときは[ON]に設 定します。

この設定項目は「原稿種類」で「写真]が選ばれている場合には表示されません。

#### ▶▶ 参考

• この設定が [ON] になっていても、[輪郭強調] が [ON] になっていると、モアレが残ることがあ ります。この場合は [輪郭強調] を [OFF] にしてください。

• 輪郭強調

文字の輪郭や写真の髪の毛、樹の葉などの細かいものの輪郭を強調します。スキャンした画像や文書を 確認して、強調するときは「ON]に設定します。

## **よくあるご質問**

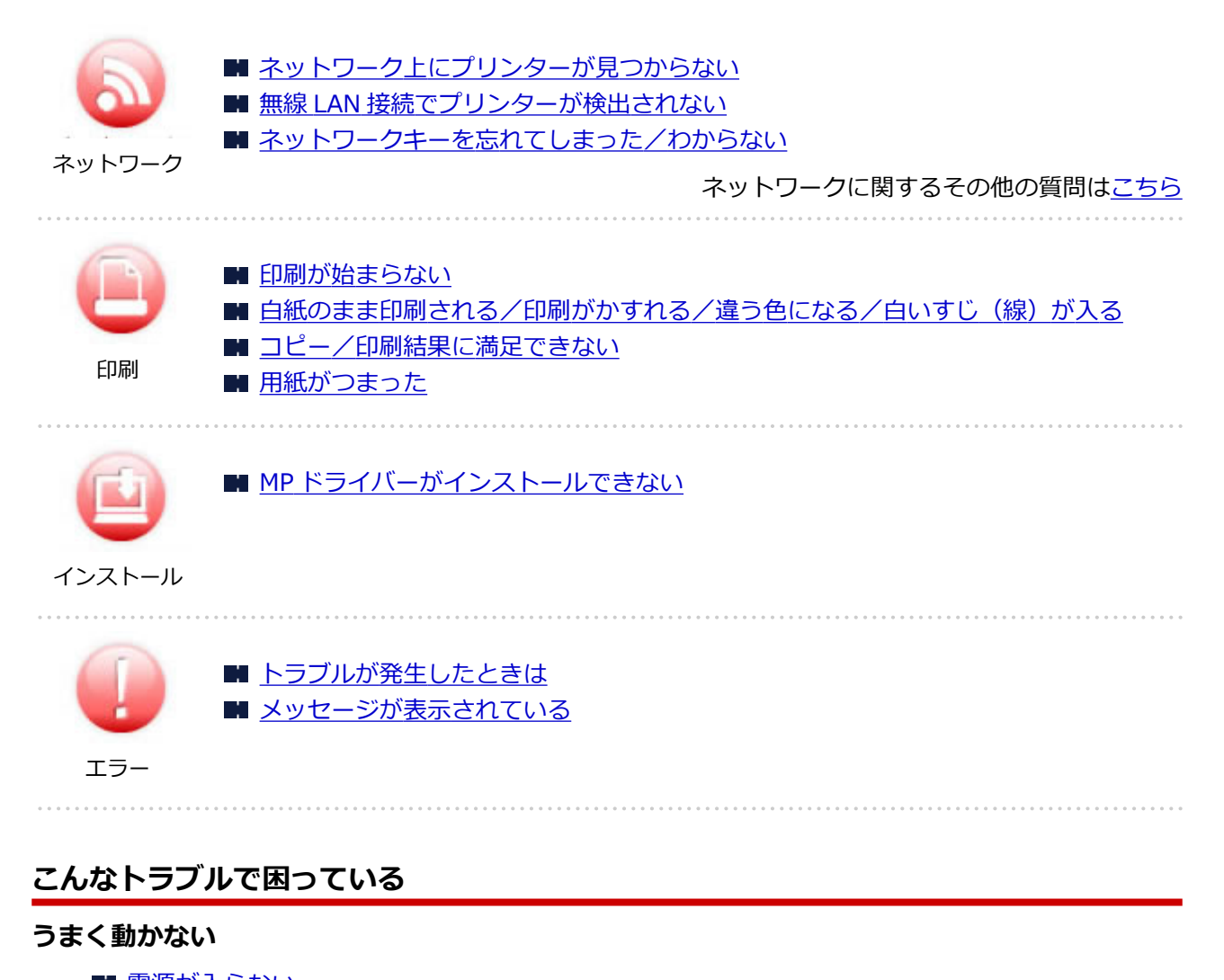

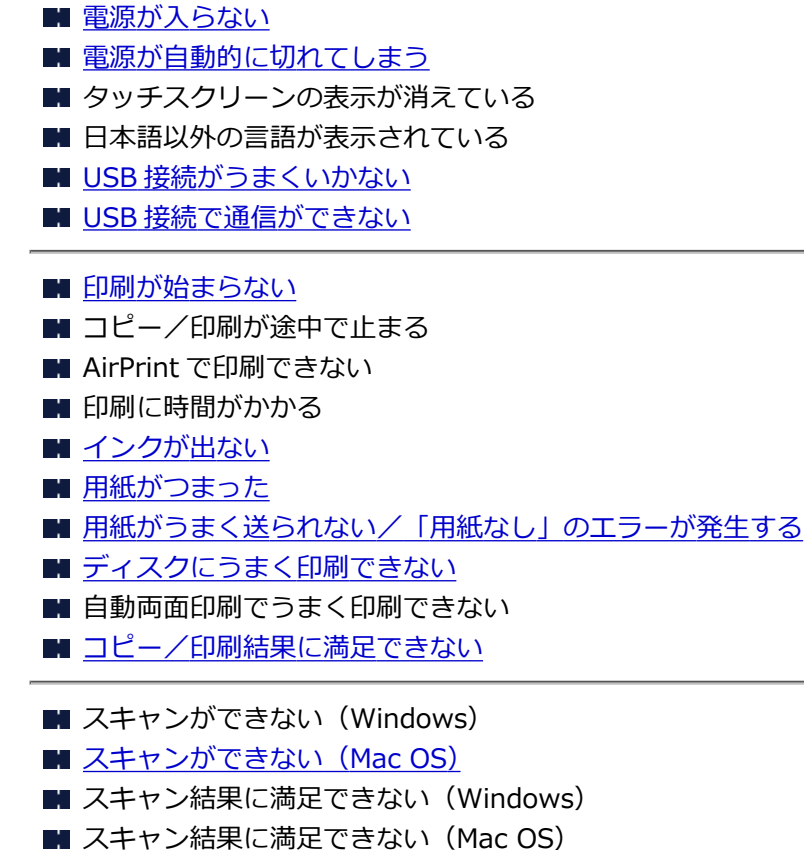

■ スマートフォン/タブレットから印刷/スキャンできない

### **うまく設定できない(ネットワーク)**

- セットアップのときに「プリンター設定の確認]画面でプリンターが見つからない (Windows)
- 無線 LAN [接続でプリンターが検出されない](#page-337-0)

■ [本製品が突然使えなくなった](#page-340-0)

- [ネットワークキーを忘れてしまった/わからない](#page-344-0)
- 本製品に設定した管理者パスワードを忘れてしまった
- 無線 LAN [ルーターを買い替えた、または設定を変更したらプリンターが使えなくなった](#page-346-0)
- ネットワーク設定の途中パソコン画面にメッセージが表示された
- [ネットワークに関する設定を調べたい](#page-349-0)
- 本製品の LAN [設定を初期設定状態に戻す](#page-352-0)

### **うまく設定できない(インストール)**

- MP [ドライバーがインストールできない](#page-386-0)
- Easy-WebPrint EX(イージー・ウェブプリント・イーエックス)を起動できない/メニューが表 示されない(Windows)
- ネットワーク環境で MP ドライバーをバージョンアップする方法がわからない (Windows)

### **エラーメッセージが表示されている**

- [トラブルが発生したときは](#page-390-0)
- [メッセージが表示されている](#page-392-0)
- [エラー発生時のサポート番号一覧](#page-399-0)
- PictBridge (Wireless LAN)対応機器にエラーメッセージが表示されている

■IJ Scan Utility エラーメッセージ一覧 (Windows)

- ScanGear (スキャナードライバー) エラーメッセージ一覧
- ■IJ Scan Utility エラーメッセージ一覧 (Mac OS)
- スキャナードライバーエラーメッセージ一覧

### **機能別トラブル**

■[ネットワーク](#page-324-0)

- [印刷](#page-353-0)
- スマートフォン/タブレットからの印刷/スキャン
- スキャン (Windows)
- スキャン (Mac OS)
- [本体](#page-380-0)
- [インストール/ダウンロード](#page-385-0)
- [エラー表示/メッセージ](#page-389-0)
- トラブルが解決しないときは

## <span id="page-318-0"></span>**ネットワークについてよくあるご質問**

ネットワークに関してよくあるご質問です。ご使用の、またはご使用になりたい接続方法を下から選んでく ださい。

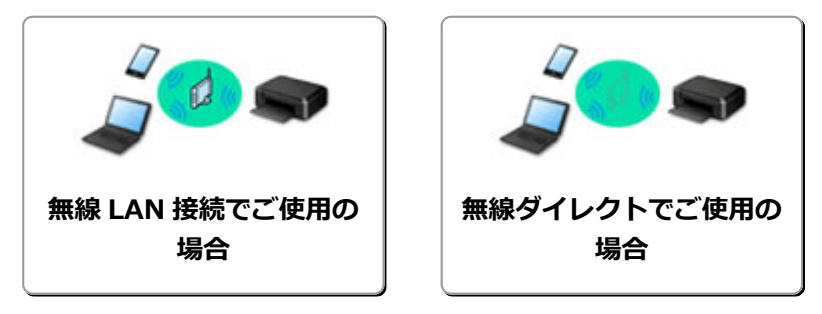

### **無線 LAN 接続でご使用の場合**

### **プリンターが見つからない**

- ■無線 LAN [接続で使用中にプリンターが見つからない](#page-337-0)
- セットアップのときに [プリンター設定の確認] 画面でプリンターが見つからない (Windows)
- [プリンターの接続]画面/ [ケーブルの接続]画面から先に進めない
- セットアップのときに「プリンターの検出]画面でプリンターを検索後にプリンターが見つからな い
- セットアップのときに IP アドレスやホスト名を指定してプリンターを検索する
- 無線 LAN セットアップのときにエラーが発生した
- [同じ名前のプリンターを検出したときは](#page-156-0)
- ■無線 LAN [の接続方法を切り替える](#page-162-0)

### **印刷/接続ができなくなった**

- [本製品が突然使えなくなった](#page-340-0)
- 無線 LAN [ルーターを買い替えた、または設定を変更したらプリンターが使えなくなった](#page-346-0)
- ■■ 無線 LAN 接続でパソコンなどの機器からインターネットに接続できない
- 本製品と無線 LAN ルーターを [PC/スマホでかんたん接続]を使用して接続したい
- スマートフォン/タブレットを無線 LAN ルーターに接続できない
- ■■無線 LAN ルーターのボタンを使用して本製品と無線 LAN ルーターを接続したい
- 無線 LAN セットアップのときにエラーが発生した
- 他のパソコンに LAN 接続する/USB 接続を LAN [接続に切り替える](#page-157-0)

### **LAN の設定について知りたい、LAN の設定を変更したい**

- [ネットワークキーを忘れてしまった/わからない](#page-344-0)
- 本製品に設定した管理者パスワードを忘れてしまった
- [ネットワークに関する設定を調べたい](#page-349-0)
- 本製品の LAN [設定を初期設定状態に戻す](#page-352-0)
- 無線 LAN ルーターの SSID/キーを確認したい
- スマートフォン/タブレットが選んでいる無線 LAN ルーターの SSID を確認したい
- 無線 LAN ルーターのプライバシーセパレーター、SSID セパレーター、ネットワーク分離機能につ いて
- 工場出荷時初期値 (ネットワーク)
- 他のパソコンに LAN 接続する/USB 接続を LAN [接続に切り替える](#page-157-0)
- [本製品のネットワーク設定情報を印刷する](#page-158-0)
- 無線 LAN [の接続方法を切り替える](#page-162-0)

### <span id="page-319-0"></span>**スマートフォン/タブレットから印刷/スキャンするときは**

- 本製品と無線 LAN ルーターを [PC/スマホでかんたん接続]を使用して接続したい
- スマートフォン/タブレットを無線 LAN ルーターに接続できない
- スマートフォン/タブレットが選んでいる無線 LAN ルーターの SSID を確認したい
- スマートフォン/タブレットを使用してセットアップをしたい
- スマートフォン/タブレットから印刷/スキャンできない
- Canon PRINT Inkjet/SELPHY をダウンロードしたい

### **使用中にこのようなことが起こったら**

- ネットワーク設定の途中パソコン画面にメッセージが表示された
- 印刷に時間がかかる
- Canon IJ ステータスモニタでインク残量が表示されない (Windows)
- 定常的にパケットが送出されている (Windows)

### **無線ダイレクトでご使用の場合**

### **印刷/接続ができなくなった**

- [本製品が突然使えなくなった](#page-340-0)
- 無線 LAN 接続でパソコンなどの機器からインターネットに接続できない

### **LAN の設定について知りたい、LAN の設定を変更したい**

- [ネットワークキーを忘れてしまった/わからない](#page-344-0)
- 本製品に設定した管理者パスワードを忘れてしまった
- [ネットワークに関する設定を調べたい](#page-349-0)
- 本製品の LAN [設定を初期設定状態に戻す](#page-352-0)
- 工場出荷時初期値 (ネットワーク)
- [本製品のネットワーク設定情報を印刷する](#page-158-0)
- ■無線 LAN [の接続方法を切り替える](#page-162-0)

### **スマートフォン/タブレットから印刷/スキャンするときは**

- スマートフォン/タブレットから印刷/スキャンできない
- Canon PRINT Inkjet/SELPHY をダウンロードしたい

### **使用中にこのようなことが起こったら**

- ネットワーク設定の途中パソコン画面にメッセージが表示された
- 印刷に時間がかかる
- Canon IJ ステータスモニタでインク残量が表示されない (Windows)

### **本製品のネットワーク接続について知りたい**

### **本製品で利用できるネットワークの接続方法**

本製品では、以下のネットワークの接続方法を利用できます。

• 無線 LAN 接続<sup>((</sup>f<sup>)</sup>)

プリンターとパソコン/スマートフォン/タブレットを、無線 LAN ルーターを使用して無線 LAN で接続します。

無線 LAN ルーターをお持ちの場合は、無線 LAN ルーターを使用して接続することをお勧めしま す。

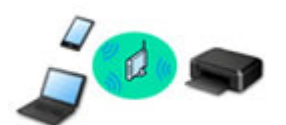

• 無線ダイレクト

プリンターとパソコン/スマートフォン/タブレットを、無線 LAN ルーターを使用せずに無線 LAN で接続します。

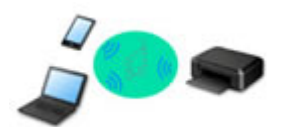

接続方法の詳細については、「本製品で利用できる接続方法について」を参照してください。

### **》》参考**

• プリンターとコンピューターを USB ケーブルで直接接続する方法もあります(USB 接続)。 USB ケーブルを用意してください。USB 接続を LAN 接続に切り替えるには、「[他のパソコ](#page-157-0) ンに LAN 接続する/USB 接続を LAN [接続に切り替える](#page-157-0)」を参照してください。

### **ネットワーク接続の設定・セットアップ**

本製品とパソコンやスマートフォン/タブレットの接続設定を行います。

セットアップ手順の詳細はこちらから。

### **ネットワーク接続の設定を変更する**

本製品とパソコンやスマートフォン/タブレットの接続設定を変更する方法は、以下を参照してください。

- ネットワークの接続方法を変更する場合:
	- 無線 LAN [の接続方法を切り替える](#page-162-0)
	- 接続モードの変更
- パソコン、スマートフォン/タブレットを本製品に追加で接続する場合:

■ 他のパソコンに LAN 接続する/USB 接続を LAN [接続に切り替える](#page-157-0)

• 一時的に無線ダイレクトを使用する場合:

■ [本製品を無線ダイレクトで使用する](#page-213-0)

### **ネットワーク設定のためのソフトウェア(Windows)**

Windows をご使用の場合は、IJ Network Device Setup Utility(アイジェイ・ネットワーク・デバイス・ セットアップ・ユーティリティ)を使用してネットワークの設定を行うことができます。IJ Network Device Setup Utility は、オフィスなどのネットワーク管理者やプリンター管理者が、ネットワーク上の プリンターを管理するためのユーティリティです。本製品のセットアップ時にインストールされます。

■IJ Network Device Setup Utility について

### **トラブルシューティング**

ネットワーク接続に関するトラブルシューティングについては、「[ネットワークについてよくあるご質問」](#page-318-0) を参照してください。

### **ご注意、制限事項**

それぞれの制限、注意事項については以下を参照してください。

● ネットワーク接続に関する制限事項:

■ [制限事項について](#page-322-0)

• 無線 LAN 製品をご使用時のセキュリティに関する注意事項:

■ 無線 LAN 製品ご使用時におけるセキュリティに関するご注意

- Web サービスを使って印刷するときの注意事項:
	- Web サービスを使って印刷するときのご注意

### <span id="page-322-0"></span>**制限事項について**

すでに各種デバイス(スマートフォンなど)がプリンターに接続された状態で、新たに別の各種デバイスを 接続する場合は、接続していた各種デバイスと同じ接続方法で接続してください。 異なる接続方法で接続すると、使用していた各種デバイスの接続が切断されます。

### **≪無線 LAN ルーター経由で接続≫**

- 各種デバイスと無線 LAN ルーターが接続されていることを確認してください。設定を確認する方法 については、無線 LAN ルーターに付属のマニュアルを参照するか、メーカーにお問い合わせください。 すでに無線 LAN ルーターを使用しないでプリンターと接続している各種デバイスは、無線 LAN ルー ター経由で接続し直してください。
- ネットワーク機器の構成やルーター機能の有無、設定方法、セキュリティの設定はご使用の環境によ って異なります。詳細については、ご使用の機器のマニュアルを参照するか、メーカーにお問い合わ せください。
- このプリンターは、IEEE802.11ac、IEEE802.11a、IEEE802.11n(5 GHz)には対応していませ ん。ご使用の機器が IEEE802.11n(2.4 GHz)、IEEE802.11g、または IEEE802.11b のいずれかに 対応しているか確認してください。
- ご使用の機器が「IEEE802.11n only」モードに設定されている場合、セキュリティ方式に WEP また は TKIP を使用できません。ご使用の機器のセキュリティ方式を WEP、TKIP 以外に変更するか、設 定を「IEEE802.11n only」以外に変更してください。 設定変更中は、ご使用の機器と無線 LAN ルーターとの接続が一時的に切断されます。設定が完了する までは、本ガイドの画面を操作しないでください。
- オフィスでご使用の場合は、ネットワーク管理者にご相談ください。
- セキュリティで保護されていないネットワーク環境に接続する場合は、お客様の個人情報などのデー タが第三者に漏洩する危険性があります。十分、ご注意ください。

### **≪無線ダイレクト≫**

### **重要**

- 無線 LAN ルーター経由でインターネットに接続している各種デバイスを、無線ダイレクトのプリン ターに接続すると、各種デバイスと無線 LAN ルーターの接続は切断されます。このとき、お使いの 各種デバイスによっては、モバイルデータ通信回線に自動的に切り替わることがあります。モバイル データ通信でインターネットに接続すると、ご契約内容によっては課金が発生することがありますの でご注意ください。
	- 各種デバイスとプリンターを無線ダイレクトで接続すると、Wi-Fi 設定に接続情報が保存されま す。接続を切断したり、別の無線 LAN ルーターに接続したりしても、自動で各種デバイスがプリ ンターに接続される場合があります。
	- 無線ダイレクトのプリンターに自動で接続しないようにするには、プリンターを使用したあとに 接続モードを変更するか、各種デバイスの Wi-Fi 設定で自動的に接続しないように設定してくだ さい。

各種デバイスの設定を変更する方法については、各種デバイスに付属のマニュアルを参照するか、 メーカーにお問い合わせください。

- 無線ダイレクトで各種デバイスとプリンターを接続する場合、ご使用の環境によってはインターネッ トに接続できなくなる可能性があります。その間、プリンターの各種ウェブサービスを使用すること はできません。
- 無線ダイレクトは、複数の機器を同時に 5 台まで接続することができます。すでに 5 台接続された状 態で、6 台目を接続しようとすると、エラーが表示されます。 エラーが表示された場合は、プリンターを使用しない機器の接続を解除して、再度設定してください。
- 無線ダイレクトでプリンターに接続している各種デバイス同士での通信はできません。
- 無線ダイレクト使用中は、プリンターのファームウェアアップデートができません。
- 無線 LAN ルーターを使用しないでプリンターと接続した各種デバイスを、再度セットアップする場合 は、接続状態を一度解除してください。Wi-Fi 設定画面で各種デバイスとプリンターの接続を切断し ておいてください。
# **ネットワークに関するトラブル**

- **[ネットワーク上にプリンターが見つからない](#page-325-0)**
- **[本製品をネットワーク接続で使用中のトラブル](#page-339-0)**
- **[ネットワークに関するその他のトラブル](#page-348-0)**

# <span id="page-325-0"></span>**ネットワーク上にプリンターが見つからない**

### **プリンターのセットアップをしているとき**

- **[セットアップのときに\[プリンター設定の確認\]画面でプリンターが見つからない](#page-326-0) [\(Windows\)](#page-326-0)**
- **[\[プリンターの接続\]画面/\[ケーブルの接続\]画面から先に進めない](#page-335-0)**

**プリンターを使用しているとき**

**[無線 LAN 接続で使用中にプリンターが見つからない](#page-337-0)**

# <span id="page-326-0"></span>**セットアップのときに[プリンター設定の確認]画面でプリンターが見 つからない(Windows)**

セットアップのときに[プリンターの検索]画面で[自動検索]を選んでもネットワーク上に本製品が見つ からず、[プリンターの設定の確認]画面が表示された場合は、[再検出]をクリックし、再度[プリンター の検索]画面で IP アドレスを指定してプリンターを検索してください。

IP アドレスを指定しても本製品が見つからない場合は、ネットワークに関する設定を確認してください。

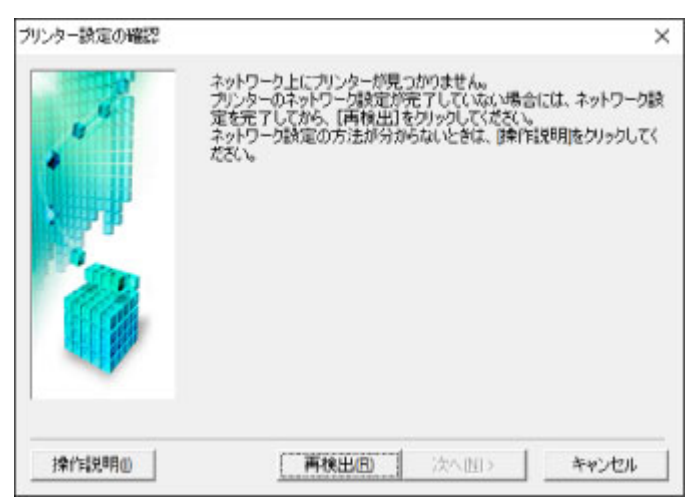

- 無線 LAN 接続のセットアップのときに [プリンター設定の確認] 画面でプリンターが見つからない [\(Windows\)-電源を確認する](#page-327-0)
- 無線 LAN 接続のセットアップのときに [プリンター設定の確認] 画面でプリンターが見つからない [\(Windows\)-パソコンのネットワーク接続を確認する](#page-328-0)
- 無線 LAN 接続のセットアップのときに [プリンター設定の確認] 画面でプリンターが見つからない [\(Windows\)-本製品の無線](#page-329-0) LAN 設定を確認する
- ■■無線 LAN 接続のセットアップのときに「プリンター設定の確認] 画面でプリンターが見つからない (Windows)-無線 LAN [接続の環境を確認する](#page-330-0)
- 無線 LAN 接続のセットアップのときに [プリンター設定の確認] 画面でプリンターが見つからない [\(Windows\)-本製品の](#page-332-0) IP アドレスを確認する
- 無線 LAN 接続のセットアップのときに [プリンター設定の確認] 画面でプリンターが見つからない [\(Windows\)-セキュリティソフトの設定を確認する](#page-333-0)
- ■■無線 LAN 接続のセットアップのときに「プリンター設定の確認]画面でプリンターが見つからない (Windows)-無線 LAN [ルーターの設定を確認する](#page-334-0)

<span id="page-327-0"></span>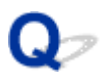

# **無線 LAN 接続のセットアップのときに[プリンター設定の確認]画面 でプリンターが見つからない(Windows)-電源を確認する**

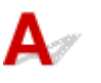

### **本製品と、ネットワーク機器(ルーターなど)の電源は入っていますか?**

本製品の電源が入っているか確認してください。

■ [電源が入っているか確認する](#page-115-0)

ルーターなどのネットワーク機器の電源が入っていることを確認してください。

#### **電源が入っていない場合:**

各機器の電源を入れてください。

電源を入れたあと、使用できる状態になるまで時間がかかる場合があります。電源を入れてしばらくたっ たあと、[プリンター設定の確認]画面で[再検出]ボタンをクリックしてプリンターの再検出を行って ください。

本製品が検出された場合は、画面の指示に従ってセットアップを継続してください。

#### **電源が入っている場合:**

すでに電源が入っている場合は、いったん電源を切ってから再度電源を入れてください。

上記の対処を行っても解決しない場合は:

■ 無線 LAN 接続のセットアップのときに [プリンター設定の確認] 画面でプリンターが見つからない [\(Windows\)-パソコンのネットワーク接続を確認する](#page-328-0)

<span id="page-328-0"></span>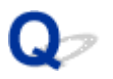

# **無線 LAN 接続のセットアップのときに[プリンター設定の確認]画面 でプリンターが見つからない(Windows)-パソコンのネットワーク接 続を確認する**

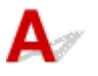

#### **ご使用のパソコンで、インターネットの任意のウェブページが閲覧できますか?**

パソコンとネットワーク機器(ルーターなど)の設定が完了していて、パソコンがネットワークに接続で きる状態になっている必要があります。

#### **閲覧できない場合:**

[プリンター設定の確認]画面で[キャンセル]ボタンをクリックして、いったんセットアップを中止し てください。

そのあと、パソコンとネットワーク機器の設定を確認してください。

設定する方法については、パソコンおよびネットワーク機器に付属の取扱説明書を参照するか、メーカー にお問い合わせください。

パソコンとネットワーク機器の設定を確認したあと、任意のウェブページが閲覧することができたら、最 初からセットアップをやり直してください。

上記の対処を行っても解決しない場合は:

■ 無線 LAN 接続のセットアップのときに [プリンター設定の確認] 画面でプリンターが見つからない [\(Windows\)-本製品の無線](#page-329-0) LAN 設定を確認する

<span id="page-329-0"></span>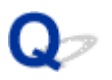

# **無線 LAN 接続のセットアップのときに[プリンター設定の確認]画面 でプリンターが見つからない(Windows)-本製品の無線 LAN 設定を 確認する**

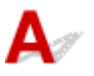

### **本製品が無線 LAN 接続で使用できる設定になっていますか?**

本製品のタッチスクリーンに<sup>((</sup>↑) <sub>または</sub>((↑) )<br>本製品のタッチスクリーンに するまたは イメアイコンが表示されていることを確認してください。

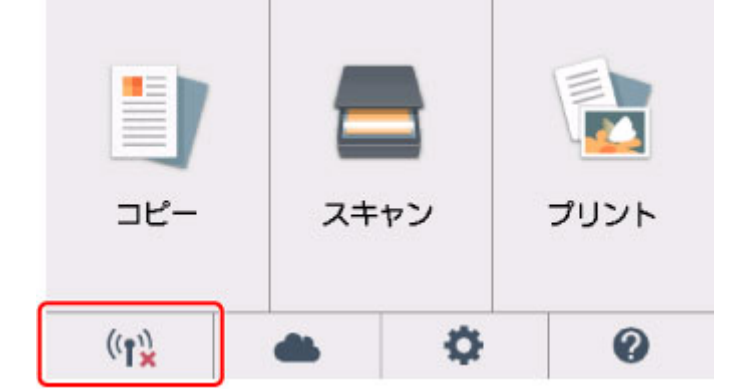

### **表示されていない場合:**

本製品の無線 LAN の設定が有効になっていません。[プリンター設定の確認]画面で [無線 LAN 設定情 報]ボタンをクリックして現在の状態を確認し、本製品を無線 LAN で使用する設定にしてください。

### **表示されている場合:**

■ 無線 LAN 接続のセットアップのときに [プリンター設定の確認] 画面でプリンターが見つからない (Windows)-無線 LAN [接続の環境を確認する](#page-330-0)

<span id="page-330-0"></span>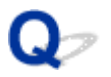

# **無線 LAN 接続のセットアップのときに[プリンター設定の確認]画面 でプリンターが見つからない(Windows)-無線 LAN 接続の環境を確 認する**

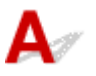

#### **本製品と無線 LAN ルーターが接続されていますか?**

本製品のタッチスクリーンに表示されるアイコンで、本製品と無線 LAN ルーターの接続の状態を確認し てください。

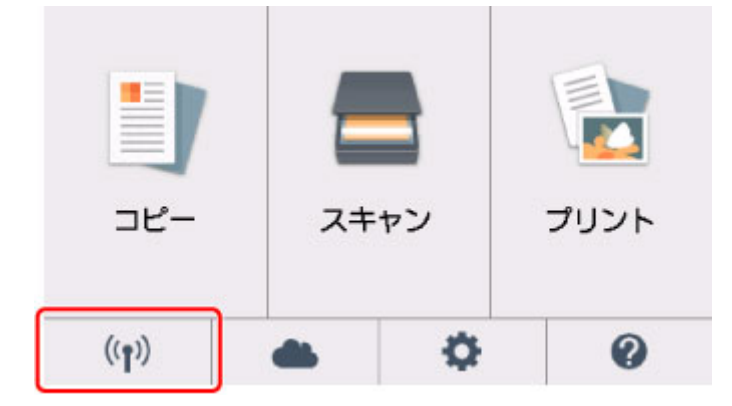

# **アイコンが表示されている場合:**

• 無線 LAN ルーターの設置環境を確認する

無線 LAN ルーターの設定を確認したあと、本製品と無線 LAN ルーターの距離が離れすぎていないか 確認してください。

本製品は無線 LAN ルーターとの距離が 50 m(164 ft)以内の屋内で使用していただくものです。本 製品と無線 LAN ルーターを適正な距離に近づけてください。

無線 LAN ルーターと本製品を、それぞれ無線通信可能な見通しのよい場所に設置してください。壁越 しやフロア間でも通信できますが、通信状態が悪くなる可能性があります。金属は電波を反射し、コ ンクリートは電波を減衰させるため、金属、コンクリート、金属性の素材が入った木材、土壁、断熱 材は電波を通さないことがあります。壁の材質により通信できない場合は、壁を挟まない場所でお使 いください。

また、無線 LAN で使用している電波と同じ周波数帯の電波を発生させる機器 (電子レンジなど) が近 くにあると、電波干渉を起こすことがあります。電波干渉源からできるだけ離して設置してください。

#### **参考**

• 多くの無線 LAN ルーターにはアンテナが接続されていますが、アンテナ内蔵型で外部から見えな い機種もありますのでご注意ください。

• 無線 LAN ルーターの設定を確認する

本製品と無線 LAN ルーターは、2.4GHz の周波数帯を使用して接続されている必要があります。本製 品が接続している無線 LAN ルーターの SSID が、無線 LAN ルーターの 2.4GHz 用 SSID であること を確認してください。

#### **重要**

• 無線 LAN ルーターの機種によっては、SSID の末尾の数字や記号で周波数帯(2.4GHz または 5GHz)、用途(パソコン用またはゲーム機用)を区別している場合がありますので、ご注意くだ さい。

本製品が接続している無線 LAN ルーターの SSID は、本製品のタッチスクリーンで確認することがで きます。

ホーム画面左下のアイコンをタップし、[はい]をタップして、[SSID]を確認してください。

無線 LAN ルーターの詳細については、付属の取扱説明書を参照するか、メーカーにお問い合わせくだ さい。

以上の確認、対処を行ったら、[プリンター設定の確認]画面で[再検出]ボタンをクリックしてプリン ターの再検出を行ってください。

本製品が検出された場合は、画面の指示に従ってセットアップを継続してください。

上記の対処を行っても本製品が検出されない場合は、本製品と無線 LAN ルーターが接続されていません。 本製品と無線 LAN ルーターを接続する必要があります。

本製品と無線 LAN ルーターを接続したあと、最初からセットアップをやり直してください。

# **アイコンが表示されている場合:**

■ 無線 LAN 接続のセットアップのときに [プリンター設定の確認] 画面でプリンターが見つからない [\(Windows\)-本製品の](#page-332-0) IP アドレスを確認する

<span id="page-332-0"></span>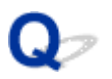

# **無線 LAN 接続のセットアップのときに[プリンター設定の確認]画面 でプリンターが見つからない(Windows)-本製品の IP アドレスを確 認する**

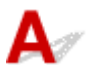

### **本製品の IP アドレスは正しく設定されていますか?**

IP アドレスが正しく設定されていないと、本製品が見つからない場合があります。本製品の IP アドレス が、他の機器と重複していないか確認してください。

本製品の IP アドレスは、操作パネルに表示して確認するか、設定情報を印刷して確認できます。

• 本製品のタッチスクリーンに表示する。

**■ LAN [設定](#page-138-0)** 

• ネットワーク設定情報を印刷する。

■ [本製品のネットワーク設定情報を印刷する](#page-158-0)

#### **IP アドレスが正しく設定されていない場合:**

「エラー画面が表示されたとき」を参照して、IP アドレスを設定してください。

#### **IP アドレスが正しく設定されている場合:**

■ 無線 LAN 接続のセットアップのときに [プリンター設定の確認] 画面でプリンターが見つからない [\(Windows\)-セキュリティソフトの設定を確認する](#page-333-0)

# <span id="page-333-0"></span>無線 LAN 接続のヤットアップのときに「プリンター設定の確認]画面 **でプリンターが見つからない(Windows)-セキュリティソフトの設定 を確認する**

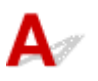

### **ファイアウォールのブロック機能をいったん解除してください**

ご使用のパソコンにインストールされているオペレーティングシステムやセキュリティソフトウェアの ファイアウォール機能がセットアップのための通信を妨げている可能性があります。これらのソフトウ ェアのメッセージや設定を確認し、ブロック機能をいったん解除してください。

### **ファイアウォールの設定がセットアップを妨げている場合:**

#### • **メッセージが表示されたとき:**

キヤノンのソフトウェアがネットワークにアクセスしようとしていることを警告するメッセージがパ ソコンの画面上に表示された場合は、アクセスを許可するように設定してください。

アクセスを許可するように設定したあと、「プリンター設定の確認]画面で「再検出]ボタンをクリッ クしてプリンターの再検出を行ってください。

本製品が検出された場合は、画面の指示に従ってセットアップを継続してください。

#### • **メッセージが表示されていないとき:**

いったんセットアップを中止し、セキュリティソフトで、以下のキヤノンのソフトウェアがネットワ ークにアクセスすることを許可するように設定を行ってください。

セットアップ CD-ROM 内の [win] > [Driver] > [DrvSetup] フォルダの [Setup.exe] または [Setup64.exe]

セキュリティソフトの設定が完了したら、最初からセットアップをやり直してください。

セットアップの終了後、ファイアウォールの機能をオンにしてください。

#### **参考**

• セキュリティソフトの設定方法は、セキュリティソフトに付属の取扱説明書を参照するか、ソフトウ ェアメーカーにお問い合わせください。

上記の対処を行っても解決しない場合は:

■■無線 LAN 接続のセットアップのときに「プリンター設定の確認] 画面でプリンターが見つからない (Windows)-無線 LAN [ルーターの設定を確認する](#page-334-0)

<span id="page-334-0"></span>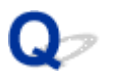

# **無線 LAN 接続のセットアップのときに[プリンター設定の確認]画面 でプリンターが見つからない(Windows)-無線 LAN ルーターの設定 を確認する**

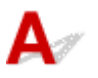

#### **無線 LAN ルーターの設定を確認してください**

無線 LAN ルーターで MAC アドレスフィルタリング、IP フィルタリングなどのセキュリティ設定や、 DHCP 機能など接続に関する設定を確認してください。

無線 LAN ルーターの無線チャンネルは、本製品に割り当てられている無線チャンネルと同じものにして ください。

無線 LAN ルーターの設定については、ネットワーク機器に付属の取扱説明書を参照するか、ネットワー ク機器メーカーにお問い合わせください。

無線 LAN ルーターの設定を確認したあと、[プリンター設定の確認]画面で[再検出]ボタンをクリック してプリンターの再検出を行ってください。

本製品が検出された場合は、画面の指示に従ってセットアップを継続してください。

<span id="page-335-0"></span>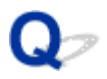

# **[プリンターの接続]画面/[ケーブルの接続]画面から先に進めない**

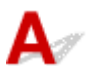

[プリンターの接続]画面または [ケーブルの接続]画面から先に進めない場合は、以下の項目を確認して ください。

Fェック1 本製品の USB ケーブル接続部とパソコンが USB ケーブルでしっかり接続 されていることを確認してください

下の図のようにパソコンと本製品を USB ケーブルで接続してください。USB ケーブル接続部は、本製品の背面 にあります。

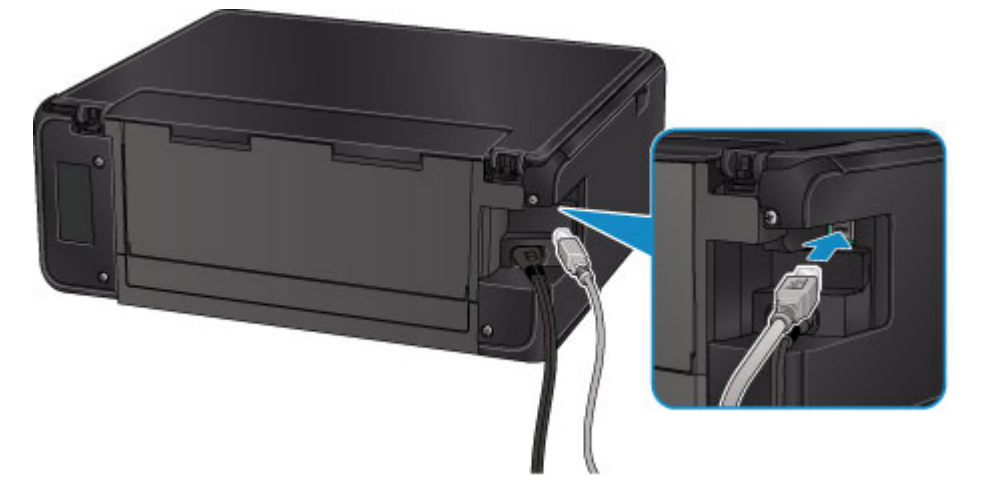

#### **以下のチェック項目は、[**プリンターの接続**]画面から先に進めない場合のみ確認してください。**

テェック2 以下の手順に従って、本製品とパソコンの接続をやり直してください

#### **重要**

• Mac OS をご使用の場合は、[プリンタとスキャナ](Mac OS X v10.8 をご使用の場合は[プリントとス キャン])の画面左下に、カギのアイコンがあるか確認してください。

カギのアイコンが (コック)になっている場合は、アイコンをクリックしてロックを解除してくださ い。(ロックを解除するには管理者の名前とパスワードが必要です。)

- 1. 本製品の電源を切る
- 2. 本製品とパソコンから USB ケーブルを抜き、接続し直す
- 3. 本製品の電源を入れる

チェック 3 解決しない場合は、以下の手順に従ってインストールをやり直してください

- Windows をご使用の場合:
	- 1. [キャンセル] ボタンをクリックする
		- ◦[インストール失敗]画面が表示された場合:
			- 1. [もう一度] ボタンをクリックする

2. [セットアップの開始]画面で [終了] ボタンをクリックし、セットアップを終了する

- ◦[接続に失敗しました。]画面が表示された場合:
	- 1. [次へ] ボタンをクリックする
	- 2. 表示された画面で「次へ]ボタンをクリックする
	- 3. [プリンターの選択]画面で [最初に戻る] ボタンをクリックする
	- 4. [セットアップの開始]画面で [終了] ボタンをクリックし、セットアップを終了する
- 3. 本製品の電源を切る
- 4. パソコンを再起動する
- 5. ほかに起動しているアプリケーションソフトがあれば終了する
- 6. 再度ウェブページの指示に従って、セットアップをやり直す

#### **参考**

• セットアップ CD-ROM を使用してセットアップを行うこともできます。

- Mac OS をご使用の場合:
	- 1. [次へ] ボタンをクリックする
		- 「インストール失敗]画面が表示された場合は、表示された画面で「終了〕ボタンをクリックし、 セットアップを終了してください。
		- ◦[接続に失敗しました。]画面が表示された場合:
			- 1. [次へ] ボタンをクリックする
			- 2. 表示された画面で「次へ]ボタンをクリックする
			- 3. [プリンターの選択]画面で [最初に戻る] ボタンをクリックする
			- 4. [セットアップの開始]画面で [終了] ボタンをクリックし、セットアップを終了する
	- 3. 本製品の電源を切る
	- 4. パソコンを再起動する
	- 5. ほかに起動しているアプリケーションソフトがあれば終了する
	- 6. 再度ウェブページの指示に従って、セットアップをやり直す

<span id="page-337-0"></span>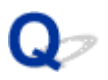

# **無線 LAN 接続で使用中にプリンターが見つからない**

#### **参考**

• ここでは、コンピューターを使用しているときのトラブルについて説明しています。 スマートフォンやタブレットを使用しているときのトラブルについては、以下を参照してください。 ■ スマートフォン/タブレットから印刷/スキャンできない

Δ

チェック1 本製品の電源が入っているか確認してください

**チェック2 本製品のタッチスクリーンに<sup>((</sup>)**)<br>アイコンは表示されていますか

「LAN 設定]の「無線 LAN]の「無線 LAN の有効/無効]を「有効]に設定してください。

■ チェック3 | セットアップが完了しているか確認してください

セットアップが完了していない場合は、セットアップを行ってください。

- Windows をご使用の場合: セットアップ CD-ROM から、またはウェブページの指示に従ってセットアップを行ってください。
- Mac OS をご使用の場合: ウェブページの指示に従ってセットアップを行ってください。

| チェック4 IJ Network Device Setup Utility (アイジェイ・ネットワーク・デバイス・ セットアップ・ユーティリティ)を使用している場合は、本製品を再度検索してください (Windows)

■ [IJ Network Device Setup Utility] 画面

- <sub>チェック 5</sub> |通信を行う無線 LAN ルーターと設定が同一か確認してください

無線 LAN ルーター名や SSID、ネットワークキーなどのネットワーク設定が、無線 LAN ルーターと本製品で一 致しているか確認してください。

無線 LAN ルーターのネットワーク設定の確認方法については、無線 LAN ルーターの取扱説明書を参照するか、 メーカーにお問い合わせください。

本製品で現在設定されているネットワーク設定は、ネットワーク情報を印刷して確認できます。

■ [本製品のネットワーク設定情報を印刷する](#page-158-0)

#### **入发考**

• Windows をご使用の場合は IJ Network Device Setup Utility を使用して、本製品の設定を無線 LAN ルー ターの設定に合わせて変更することができます。

チェック 6 本製品と無線 LAN ルーターの距離が離れすぎていないか確認してください

無線 LAN ルーターと本製品を、それぞれ無線通信可能な見通しのよい場所に設置してください。壁越しやフロ ア間でも通信できますが、通信状態が悪くなる可能性があります。金属は電波を反射し、コンクリートは電波を 減衰させるため、金属、コンクリート、金属性の素材が入った木材、土壁、断熱材は電波を通さないことがあり ます。壁の材質により通信できない場合は、壁を挟まない場所でお使いください。

また、無線 LAN で使用している電波と同じ周波数帯の電波を発生させる機器(電子レンジなど)が近くにある と、電波干渉を起こすことがあります。電波干渉源からできるだけ離して設置してください。

#### ■ 》参考

• 多くの無線 LAN ルーターにはアンテナが接続されていますが、アンテナ内蔵型で外部から見えない機種も ありますのでご注意ください。

- チェック7 - 電波の状態が悪い可能性があります。無線 LAN の通信状況を確認しながら、 設置位置を調整してください

無線 LAN の通信状況を確認方法については、以下を参照してください。

■ 無線 LAN の通信状況を確認する

チェック 8 パソコンが正しく無線 LAN ルーターに接続できているか確認してください

パソコンの設定や接続状態の確認方法については、ご使用のパソコンの取扱説明書を参照するか、メーカーにお 問い合わせください。

#### ■ 》参考

• スマートフォンやタブレットを使用している場合は、機器の Wi-Fi 設定が有効になっているか確認してく ださい。

チェック 9 プリンタードライバーのプロパティ画面の「ポート]シートで「双方向サポ ートを有効にする]にチェックマークを付けて、双方向通信を行ってください(Windows)

■チェック10 ■ファイアウォール関連のセキュリティソフトウェアが動作していませんか

セキュリティソフトウェアのファイアウォール機能を使用している場合、キヤノンのソフトウェアがネットワー クにアクセスしようとしていることを警告するメッセージが表示される場合があります。警告メッセージが表 示されたら、アクセスを常に許可するように設定してください。

また、ネットワーク環境を切り替えるソフトウェアをお使いの場合は、その設定を確認してください。

- チェック 11 | AirMac と本製品を無線 LAN 接続でお使いの場合、ネットワーク上の識別名 (SSID)には半角英数字をご使用ください(Mac OS)

#### **上記の項目を確認しても解決しない場合は、セットアップをやり直してください。**

• Windows をご使用の場合:

セットアップ CD-ROM から、またはウェブページの指示に従って、セットアップをやり直してくださ い。

• Mac OS をご使用の場合:

ウェブページの指示に従って、セットアップをやり直してください。

# <span id="page-339-0"></span>**本製品をネットワーク接続で使用中のトラブル**

- **[本製品が突然使えなくなった](#page-340-0)**
- **[ネットワークキーを忘れてしまった/わからない](#page-344-0)**
- **[無線 LAN ルーターを買い替えた、または設定を変更したらプリンターが使えなくな](#page-346-0) [った](#page-346-0)**

### <span id="page-340-0"></span>**本製品が突然使えなくなった**

■ ネットワーク環境設定を変更したら、本製品と通信できなくなった

- 無線 LAN 接続で本製品と通信できない
- [無線ダイレクト中の本製品と通信できない](#page-342-0)

■ [ネットワーク接続されたパソコンから、印刷、スキャンができない](#page-343-0)

# **ネットワーク環境設定を変更したら、本製品と通信できなくなった**

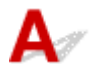

パソコンの IP アドレス取得に時間がかかったり、再起動が必要な場合があります。

パソコンに有効な IP アドレスが取得されていることを確認の上、再度本製品を検索してください。

# **無線 LAN 接続で本製品と通信できない**

 $\blacktriangle$ 

5 チェック 1 本製品とネットワーク機器 (無線 LAN ルーターなど)、スマートフォン/ タブレットなどの機器の状態を確認してください

電源が入っていない場合は、電源を入れてください。

すでに電源が入っている場合は、いったん電源を切ってから再度電源を入れてください。

無線 LAN ルーターのトラブルシューティング(キーの更新間隔、DHCP の更新間隔のマッチの問題、省エネ モードなど)や、無線 LAN ルーターのファームウェアのアップデートなどが必要な場合があります。

詳細については、無線 LAN ルーターのメーカーにお問い合わせください。

→ チェック2 │パソコンでインターネットの任意のウェブページが閲覧できますか

パソコンが正しく無線 LAN ルーターに接続できているか確認してください。

パソコンの設定や接続状態の確認方法については、ご使用のパソコンの取扱説明書を参照するか、メーカーに お問い合わせください。

- チェック3 | 本製品と無線 LAN ルーターが接続されていますか

本製品のタッチスクリーンに表示されるアイコンで、本製品と無線 LAN ルーターの接続の状態を確認してく

ださい。 $\left(\left(\begin{matrix} \bullet \end{matrix}\right)\right)_{\v{D' \to \infty}}$ が表示されていない場合は、本製品の無線 LAN の設定が有効になっていません。本製品を無 線 LAN で使用する設定にしてください。

- チェック4 | 無線 LAN ルーターと本製品のそれぞれのネットワーク設定が一致してい るか確認してください

無線 LAN ルーター名や SSID、ネットワークキーなどのネットワーク設定が、無線 LAN ルーターと本製品で 一致しているか確認してください。

無線 LAN ルーターのネットワーク設定の確認方法については、無線 LAN ルーターの取扱説明書を参照する か、メーカーにお問い合わせください。

本製品で現在設定されているネットワーク設定は、ネットワーク情報を印刷して確認できます。

■ [本製品のネットワーク設定情報を印刷する](#page-158-0)

本製品のネットワーク設定が無線 LAN ルーターの設定と異なる場合は、無線 LAN ルーターの設定に合わせて 変更してください。

■ ネットワークの設定について (IJ Network Device Setup Utility) (Windows)

- <sub>チェック 5</sub> - 本製品と無線 LAN ルーターの距離が離れすぎていないか確認してくださ い

無線 LAN ルーターと本製品を、それぞれ無線通信可能な見通しのよい場所に設置してください。壁越しやフ ロア間でも通信できますが、通信状態が悪くなる可能性があります。金属は電波を反射し、コンクリートは電 波を減衰させるため、金属、コンクリート、金属性の素材が入った木材、土壁、断熱材は電波を通さないこと があります。壁の材質により通信できない場合は、壁を挟まない場所でお使いください。

また、無線 LAN で使用している電波と同じ周波数帯の電波を発生させる機器(電子レンジなど)が近くにあ ると、電波干渉を起こすことがあります。電波干渉源からできるだけ離して設置してください。

#### ▶▶参考

• 多くの無線 LAN ルーターにはアンテナが接続されていますが、アンテナ内蔵型で外部から見えない機種 もありますのでご注意ください。

- <sub>チェック 6</sub> - 電波の状態が悪い可能性があります。無線 LAN の通信状況を確認しなが ら、設置位置を調整してください(Windows)

■ 無線 LAN の通信状況を確認する

- <sub>チェック 7</sub> お使いの無線 LAN を内蔵したパソコンまたは無線 LAN カードの使用でき る無線チャンネル番号を確認してください

無線 LAN を内蔵したパソコンまたは無線 LAN カードでは、使用できる無線チャンネルを制限している場合が あります。お使いの無線 LAN を内蔵したパソコンまたは無線 LAN カードなどの取扱説明書を参照して、使用 できる無線チャンネル番号を確認してください。

- チェック8 | 無線 LAN ルーターに設定されている無線チャンネル番号が、チェック 7 で 確認した無線チャンネル番号に含まれていることを確認してください

無線 LAN ルーターに設定されている無線チャンネル番号が含まれていない場合は、無線 LAN ルーターの無線 チャンネルを変更してください。

- <sub>チェック 9</sub> コアイアウォール関連のセキュリティソフトウェアが動作していませんか

セキュリティソフトウェアのファイアウォール機能を使用している場合、キヤノンのソフトウェアがネットワ ークにアクセスしようとしていることを警告するメッセージが表示される場合があります。警告メッセージ が表示されたら、アクセスを常に許可するように設定してください。

また、ネットワーク環境を切り替えるソフトウェアをお使いの場合は、その設定を確認してください。

│ チェック 10 │AirMac と本製品を無線 LAN 接続でお使いの場合、ネットワーク上の識別 名(SSID)には半角英数字をご使用ください(Mac OS)

#### **上記の項目を確認しても解決しない場合は、セットアップをやり直してください。**

• Windows をご使用の場合:

<span id="page-342-0"></span>セットアップ CD-ROM から、またはウェブページの指示に従って、セットアップをやり直してくださ い。

• Mac OS をご使用の場合:

ウェブページの指示に従って、セットアップをやり直してください。

• **設置条件について**

無線 LAN ルーターと本製品が、お互いに無線通信可能な見通しのよい場所に設置されていることを確 認してください。

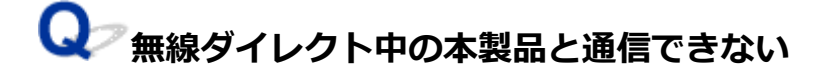

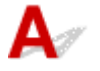

チェック 1 本製品とスマートフォン/タブレットなどの機器の状態を確認してくださ い。

電源が入っていない場合は、電源を入れてください。

すでに電源が入っている場合は、いったん電源を切ってから再度電源を入れてください。

| チェック2 | 本製品のタッチスクリーンに ┗┛ アイコンは表示されていますか

表示されていない場合は無線ダイレクトが無効になっています。無線ダイレクトを有効にしてください。

- <sub>チェック 3</sub> - ご使用のスマートフォンやタブレットなどの機器の設定を確認してくださ い

スマートフォン/タブレットなどの機器が無線 LAN 接続を利用できる設定になっているか確認してくださ い。

無線 LAN 接続の設定のしかたについては、ご使用の機器に付属の取扱説明書を参照してください。

- チェック4 | ご使用の各種機器(スマートフォンやタブレットなど)で、接続先として 本製品を選んでいますか

各種機器で、本製品に設定されている無線ダイレクト時の識別名(SSID)を選んでください。

ご使用の各種機器の接続先は、ご使用の機器から確認してください。

確認方法についてはご使用の機器の取扱説明書や、メーカーのホームページなどを参照してください。

本製品に設定されている無線ダイレクト時の識別名 (SSID) は、操作パネルに表示して確認するか、ネットワ ーク設定情報を印刷して確認できます。

• 本製品のタッチスクリーンに表示する。

■ LAN [設定](#page-138-0)

• ネットワーク設定情報を印刷する。

■ [本製品のネットワーク設定情報を印刷する](#page-158-0)

- チェック5 | 本製品に設定されている無線ダイレクトのパスワードを正しく入力してい ますか

<span id="page-343-0"></span>本製品に設定されているパスワードは、操作パネルに表示して確認するか、ネットワーク設定情報を印刷して 確認できます。

• 本製品のタッチスクリーンに表示する。

#### ■ LAN [設定](#page-138-0)

- ネットワーク設定情報を印刷する。
	- [本製品のネットワーク設定情報を印刷する](#page-158-0)

- <sub>チェック6</sub> | 本製品と各種機器の距離が離れすぎていないか確認してください

本製品と、本製品と通信する各種機器を、それぞれ無線通信可能な見通しのよい場所に設置してください。壁 越しやフロア間でも通信できますが、通信状態が悪くなる可能性があります。金属は電波を反射し、コンクリ ートは電波を減衰させるため、金属、コンクリート、金属性の素材が入った木材、土壁、断熱材は電波を通さ ないことがあります。壁の材質により通信できない場合は、壁を挟まない場所でお使いください。

また、無線 LAN で使用している電波と同じ周波数帯の電波を発生させる機器(電子レンジなど)が近くにあ ると、電波干渉を起こすことがあります。電波干渉源からできるだけ離して設置してください。距離が離れす ぎていないか確認してください

本製品と、本製品と通信する各種機器を、適正な距離に近づけてください。

- <sub>チェック7</sub> | 6 台以上の各種機器を本製品に接続しようとしていませんか

無線ダイレクト使用時に接続できる各種機器は 5 台までです。

# **4 ネットワーク接続されたパソコンから、印刷、スキャンができない**

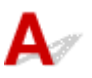

■ チェック 1 ■ パソコンが正しく無線 LAN ルーターに接続できているか確認してくださ い

パソコンの設定や接続状態の確認方法については、ご使用のパソコンの取扱説明書を参照するか、メーカーに お問い合わせください。

チェック 2 MP ドライバーをインストールしていない場合は、MP ドライバーをインス トールしてください

- Windows をご使用の場合: セットアップ CD-ROM またはウェブページから、MP ドライバーをインストールしてください。
- Mac OS をご使用の場合:

ウェブページから MP ドライバーをインストールしてください。

- <sub>チェック</sub> 3 | 無線 LAN ルーターでアクセスできるパソコンを制限していないか確認し てください

無線 LAN ルーターの接続や設定方法については、お使いの無線 LAN ルーターの取扱説明書を参照するか、メ ーカーにお問い合わせください。

#### **参考**

• パソコンの MAC アドレスや IP アドレスを確認する場合は、「パソコンの IP [アドレスまたは](#page-349-0) MAC アドレ [スを確認したい」](#page-349-0)を参照してください。

# <span id="page-344-0"></span>**ネットワークキーを忘れてしまった/わからない**

■ WPA/WPA2 または WEP を設定した無線 LAN ルーターと接続できない (設定したキーを忘れてしまっ た)

■ 暗号化の設定方法がわからない

# **WPA/WPA2 または WEP を設定した無線 LAN ルーターと接続できない (設定したキーを忘れてしまった)**

# $\blacktriangle$

無線 LAN ルーターの設定を確認してください。確認方法については、無線 LAN ルーターの取扱説明書を 参照するか、メーカーにお問い合わせください。また、パソコンと無線 LAN ルーターが、その設定で通 信できることを確認してください。

#### **参考**

• Windows をご使用の場合は IJ Network Device Setup Utility(アイジェイ・ネットワーク・デバイ ス・セットアップ・ユーティリティ)を使って、本製品の設定を無線 LAN ルーターに合わせてセッ トアップしてください。

# **暗号化の設定方法がわからない**

無線 LAN ルーターの設定を確認してください。確認方法については、無線 LAN ルーターの取扱説明書を 参照するか、メーカーにお問い合わせください。また、パソコンと無線 LAN ルーターが、その設定で通 信できることを確認してください。

#### ■■■■■■■■■■■■

• Windows をご使用の場合は IJ Network Device Setup Utility を使って、本製品の設定を無線 LAN ルーターに合わせてセットアップしてください。

セキュリティレベルの観点から、WPA、WPA2、WPA/WPA2 を選ぶことをお勧めします。ご使用の無線 LAN ルーターが WPA/WPA2 に対応している場合は、WPA2 または WPA でも接続することができます。

#### • **WPA/WPA2 を設定する場合(Windows)**

認証タイプやパスフレーズ、動的暗号化の種類を、無線 LAN ルーターと本製品およびパソコンで合わ せる必要があります。

パスフレーズは、無線 LAN ルーターで設定したパスフレーズを、8 文字以上 63 文字以内の半角英数 字または 64 桁の 16 進数で入力してください。

動的暗号化の種類(暗号化方式)は、TKIP(基本的な暗号化)または AES(強固な暗号化)が自動で 選ばれます。

詳細については、「[WPA/WPA2 詳細]画面が表示された場合は」を参照してください。

#### **参考**

• 本製品では、認証タイプとして「WPA/WPA2-PSK(WPA/WPA2 パーソナル)」または「WPA2- PSK(WPA2 パーソナル)」をサポートしています。

#### • **WEP を設定する場合**

キーの長さやキーの書式、使用するキー(1~4 のいずれか)、認証方式を、無線 LAN ルーターと本製 品およびパソコンで合わせる必要があります。

WEP キーを自動生成する無線 LAN ルーターと通信するためには、無線 LAN ルーターが自動生成した キー番号と同じキー番号を使用するキーに設定し、そのキー番号のコードを 16 進数で本製品に設定 する必要があります。

◦ Windows をご使用の場合:

IJ Network Device Setup Utility(アイジェイ・ネットワーク・デバイス・セットアップ・ユー ティリティ)で、[ネットワーク設定(無線 LAN)]画面の [検出] ボタンをクリックし、未接続 の無線 LAN ルーターを選んだあとに[WEP 詳細]画面が表示された場合、WEP キーの長さ、書 式、使用するキーを画面に従って設定してください。

詳細については、「[WEP 詳細]画面が表示された場合は」を参照してください。

### **》》参考**

• AirMac を無線 LAN 接続でお使いの場合

AirMac を無線 LAN 接続でお使いの場合は、AirMac ユーティリティで「ワイヤレスセキュリテ ィ」の設定を確認してください。

- [WEP 40 ビット]を設定している場合は、キーの長さは [64 ビット]を選んでください。
- •[使用するキー:]では[1]を選んでください。ほかのキーを選んだ場合は、パソコンから無 線で接続できなくなります。

<span id="page-346-0"></span>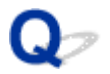

# **無線 LAN ルーターを買い替えた、または設定を変更したらプリンター が使えなくなった**

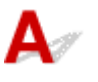

無線 LAN ルーターを買い替えた場合は、本製品のネットワークの設定をやり直してください。

- Windows をご使用の場合: セットアップ CD-ROM から、またはウェブページの指示に従って行ってください。
- Mac OS をご使用の場合:

ウェブページの指示に従って行ってください。

- ネットワークの設定をやり直しても解決しない場合は、以下を参照してください。
	- ■■無線 LAN ルーターで MAC アドレスフィルタリングまたは IP アドレスフィルタリングの設定や、暗号 化の設定を行ったら、本製品と通信できなくなった
	- 本製品に暗号化が設定されている場合、無線 LAN ルーターの暗号方式を変更したら通信ができなくな った

# **無線 LAN ルーターで MAC アドレスフィルタリングまたは IP アドレスフ ィルタリングの設定や、暗号化の設定を行ったら、本製品と通信できなくなった**

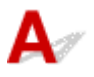

- <sub>チェック 1</sub> |無線 LAN ルーターの設定を確認してください

確認方法については、無線 LAN ルーターの取扱説明書を参照するか、メーカーにお問い合わせください。ま た、パソコンと無線 LAN ルーターがその設定で通信できることを確認してください。

┃ チェック2 ┃無線 LAN ルーターで MAC アドレスフィルタリングまたは IP アドレスフ ィルタリングを行った場合、パソコンやネットワーク機器と本製品双方の MAC アドレ スまたは IP アドレスが登録されていることを確認してください

- <sub>チェック 3</sub> WPA/WPA2 キーまたは WEP キーを入力した場合、パソコンやネットワー ク機器とプリンター双方で設定した暗号化キーと一致していることを確認してください WEP の設定は WEP キーのほか、キーの長さやキーの書式、使用するキー、認証方式を無線 LAN ルーターと 本製品およびパソコンとで一致させる必要があります。

詳しくは、「[暗号化の設定方法がわからない](#page-344-0)」を参照してください。

**本製品に暗号化が設定されている場合、無線 LAN ルーターの暗号方式を変 更したら通信ができなくなった**

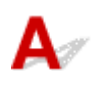

無線 LAN ルーターの暗号方式の設定を変更した後にパソコンと本製品が通信できなくなった場合は、無 線 LAN ルーターとパソコンの暗号方式の設定が本製品の設定と一致しているか確認してください。

■ 無線 LAN ルーターで MAC アドレスフィルタリングまたは IP [アドレスフィルタリングの設定や、暗](#page-346-0) [号化の設定を行ったら、本製品と通信できなくなった](#page-346-0)

# <span id="page-348-0"></span>**ネットワークに関するその他のトラブル**

- **[ネットワークに関する設定を調べたい](#page-349-0)**
- **[本製品の LAN 設定を初期設定状態に戻す](#page-352-0)**
- **ネットワーク設定の途中パソコン画面にメッセージが表示された**
- **定常的にパケットが送出されている(Windows)**

# <span id="page-349-0"></span>**ネットワークに関する設定を調べたい**

- 本製品の IP アドレスまたは MAC アドレスを確認したい
- パソコンの IP アドレスまたは MAC アドレスを確認したい
- [パソコンと本製品、またはパソコンと無線](#page-350-0) LAN ルーターが通信可能かを確認したい
- [ネットワーク設定情報を確認したい](#page-351-0)

# **本製品の IP アドレスまたは MAC アドレスを確認したい**

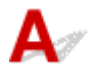

本製品の LAN 設定は、操作パネルに表示して確認するか、設定情報を印刷して確認できます。

- 本製品のタッチスクリーンに表示する。
	- **LAN [設定](#page-138-0)**
- ネットワーク設定情報を印刷する。
	- [本製品のネットワーク設定情報を印刷する](#page-158-0)

Windows をご使用の場合はパソコンの画面で確認することもできます。

■ 「IJ Network Device Setup Utility] 画面

MAC アドレスは、本製品のタッチスクリーンに表示して確認することもできます。

■ [システム情報](#page-149-0)

# **マ**<br>パソコンの IP アドレスまたは MAC アドレスを確認したい

# Δ,

パソコンに割り振られている IP アドレスおよび MAC アドレスを知りたいときは、以下の手順で確認して ください。

- Windows をご使用の場合:
	- 1. 以下のように「コマンド プロンプト]を選ぶ

Windows 10 をご使用の場合は、 「スタート]ボタンを右クリックし、 「コマンド プロンプト]を 選びます。

Windows 8.1 または Windows 8 をご使用の場合は、スタート画面上の「コマンド プロンプト] を選びます。スタート画面に「コマンド プロンプト]が表示されない場合は、「検索]チャーム を選び、「コマンド プロンプト」を検索してください。

Windows 7 または Windows Vista をご使用の場合は、「スタート] メニューから「すべてのプ ログラム]→[アクセサリ]→[コマンド プロンプト]を選びます。

2. 「ipconfig/all」を入力し、[Enter] キーを押す

ご使用のパソコンの IP アドレスおよび MAC アドレスが表示されます。パソコンがネットワー クに接続されていない場合、IP アドレスは表示されません。

- Mac OS をご使用の場合:
	- 1. Apple メニューから [システム環境設定] を選び、[ネットワーク] をクリックする
	- 2. ご使用のネットワークが選ばれていることを確認して、[詳細]をクリックする

ご使用のネットワークとして[Wi-Fi]が選ばれていることを確認してください。

<span id="page-350-0"></span>3. IP アドレスまたは MAC アドレスを確認する IP アドレスを確認するときは、[TCP/IP]をクリックしてください。 MAC アドレスを確認するときは、「ハードウェア]をクリックしてください。

# **パソコンと本製品、またはパソコンと無線 LAN ルーターが通信可能かを確 認したい**

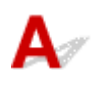

ping コマンドを実行して、通信ができているか確認します。以下の手順で確認してください。

- Windows をご使用の場合:
	- 1. 以下のように [コマンド プロンプト] を選ぶ

Windows 10 をご使用の場合は、[スタート]ボタンを右クリックし、[コマンド プロンプト]を 選びます。

Windows 8.1 または Windows 8 をご使用の場合は、スタート画面上の[コマンド プロンプト] を選びます。スタート画面に [コマンド プロンプト] が表示されない場合は、[検索] チャーム を選び、「コマンド プロンプト」を検索してください。

Windows 7 または Windows Vista をご使用の場合は、「スタート]メニューから「すべてのプ ログラム]→[アクセサリ]→[コマンド プロンプト]を選びます。

2.「ping XXX.XXX.XXX.XXX」を入力し、[Enter]キーを押す

XXX.XXX.XXX.XXX には、確認したいプリンターや無線 LAN ルーターなどの IP アドレスを入力 します。

通信が正しく行われている場合は、以下のようなメッセージが表示されます。

XXX.XXX.XXX.XXX からの応答: バイト数=32 時間=10ms TTL=255

[Request timed out] などが表示された場合は、正しく通信できていません。

- Mac OS をご使用の場合:
	- 1. 以下のように [ネットワークユーティリティ] を起動する

Mac OS X v10.11、Mac OS X v10.10 または Mac OS X v10.9 をご使用の場合は、Finder の [移動]メニューから[コンピュータ]を選び、[Macintosh HD]、[システム]、[ライブラリ]、 [CoreServices]、[Applications]、[ネットワークユーティリティ]の順にダブルクリックしま す。

Mac OS X v10.8 をご使用の場合は、「アプリケーション]フォルダ内にある「ユーティリティ] フォルダを開き、[ネットワークユーティリティ]をダブルクリックします。

- 2.[Ping]ボタンをクリックする
- 3. 以下のように ping の送信回数を確認する

Mac OS X v10.11、Mac OS X v10.10 または Mac OS X v10.9 をご使用の場合は、[送信回数: XXping] (XX は数字) が選ばれていることを確認します。

Mac OS X v10.8 をご使用の場合は、[ping コマンドを XX 回だけ送信] (XX は数字) が選ばれ ていることを確認します。

- <span id="page-351-0"></span>4.[ping コマンドを送信するネットワークアドレスを入力してください。]の欄にプリンターや無線 LAN ルーターの IP アドレスを入力する
- 5.[Ping]ボタンをクリックする

XXX.XXX.XXX.XXX には、確認したいプリンターや無線 LAN ルーターなどの IP アドレスを入力 します。

以下は Ping を 3 回送信した場合の例です。

64 bytes from XXX.XXX.XXX.XXX: icmp\_seq=0 ttl=64 time=3.394 ms

64 bytes from XXX.XXX.XXX.XXX: icmp\_seq=1 ttl=64 time=1.786 ms

64 bytes from XXX.XXX.XXX.XXX: icmp\_seq=2 ttl=64 time=1.739 ms

--- XXX.XXX.XXX.XXX ping statistics ---

3 packets transmitted, 3 packets received, 0% packet loss

以下のように表示された場合は、正しく通信できていません。

PING XXX.XXX.XXX.XXX (XXX.XXX.XXX.XXX) : 56 data bytes

---XXX.XXX.XXX.XXX ping statistics ---

3 packets transmitted, 0 packets received, 100% packet loss

# **よく**ネットワーク設定情報を確認したい

本製品の LAN 設定は、操作パネルに表示して確認するか、設定情報を印刷して確認できます。

• 本製品のタッチスクリーンに表示する。

**■ LAN [設定](#page-138-0)** 

• ネットワーク設定情報を印刷する。

■ [本製品のネットワーク設定情報を印刷する](#page-158-0)

<span id="page-352-0"></span>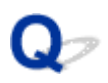

# **本製品の LAN 設定を初期設定状態に戻す**

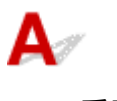

**重要**

• Windows をご使用の場合:

初期化を行うと本製品の LAN 接続情報がすべて削除され、パソコンからの印刷、スキャンができなく なります。再度、LAN 接続でご使用になる場合はセットアップ CD-ROM から、またはウェブページの 指示に従ってセットアップを行ってください。初期化を行う際には、十分注意してください。

• Mac OS をご使用の場合:

初期化を行うと本製品の LAN 接続情報がすべて削除され、パソコンからの印刷、スキャンができなく なります。再度、LAN 接続でご使用になる場合はウェブページの指示に従ってセットアップを行ってく ださい。初期化を行う際には、十分注意してください。

本製品の操作パネルから LAN 設定をリセットしてください。

■ [設定リセット](#page-148-0)

# **印刷に関するトラブル**

- **[印刷が始まらない](#page-354-0)**
- **[インクが出ない](#page-357-0)**
- **[用紙がうまく送られない/「用紙なし」のエラーが発生する](#page-358-0)**
- **[ディスクにうまく印刷できない](#page-361-0)**
- **[コピー/印刷結果に満足できない](#page-363-0)**

# <span id="page-354-0"></span>**印刷が始まらない**

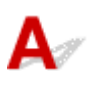

チェック 1 電源プラグがしっかりと差し込まれていることを確認し、電源ボタンを押し て電源を入れてください

電源ランプが点滅している間は、本製品が準備動作中です。点滅から点灯に変わるまでお待ちください。

#### ■ 》参考

• 写真やグラフィックなど大容量のデータを印刷するときは、印刷が始まるまでに通常よりも時間がかかり ます。電源ランプが点滅している間、パソコンはデータを処理して本製品に転送しています。印刷が始ま るまで、しばらくお待ちください。

- <sub>チェック2</sub> | 本製品とパソコンが通信できる状態か確認してください

USB 接続で本製品をご使用の場合は、本製品の USB ケーブル接続部とパソコンが USB ケーブルでしっかり接続 されていることを確認してください。 USB ケーブルでしっかり接続されている場合は、次のことを確認してく ださい。

- USB ハブなどの中継器を使用している場合は、それらを外して本製品とパソコンを直接接続してから印刷 してみてください。正常に印刷される場合は、USB ハブなどの中継器に問題があります。取り外した機器 の販売元にお問い合わせください。
- USB ケーブルに不具合があることも考えられます。別の USB ケーブルに交換し、再度印刷してみてくださ い。

無線 LAN 接続で本製品をご使用の場合は、ネットワークの設定が正しくされているか確認してください。

#### **参考**

• Windows をご使用の場合:Network Device Setup Utility(アイジェイ・ネットワーク・デバイス・セッ トアップ・ユーティリティ)を使用して通信状況を確認してください。

チェック 3 用紙の設定と後トレイまたはカセットに登録した用紙のサイズ、種類が一致 していますか

用紙の設定と、後トレイまたはカセットに登録した用紙のサイズ、種類が一致していない場合は、タッチスクリ ーンにメッセージが表示されます。表示されているメッセージに従って操作してください。

#### **参考**

- 印刷ミスを防止するためのメッセージを表示する/表示しないように切り替えることもできます。
	- 本製品の操作パネルから印刷またはコピーするときの表示設定を変更するには:

#### ■ [本体の基本設定](#page-143-0)

- プリンタードライバーから印刷するときの表示設定を変更するには:
	- プリンターの設定を変更する (Windows)
	- プリンターの設定を変更する (Mac OS)

チェック 4 パソコンからの印刷で、不要な印刷ジョブが残っている場合は、削除してく ださい

- Windows をご使用の場合:
	- 不要になった印刷ジョブを削除する
- Mac OS をご使用の場合:
	- 不要になった印刷ジョブを削除する

- チェック5 | 排紙トレイが通常の印刷用の位置にあるか確認してください

通常の印刷(ディスクレーベル印刷以外の印刷)をするときは、排紙トレイを通常の印刷用の位置まで引き出し てください。排紙トレイがディスクレーベル印刷用の位置にある場合は排紙トレイを引き出してから、本製品の タッチスクリーンに表示されている[OK]をタップしてください。

- チェック6 プリンタードライバーで用紙の種類と用紙のサイズが正しく選ばれています か

キヤノン純正紙以外の特殊な用紙を使用する場合は、プリンタードライバーで用紙の種類と用紙のサイズを正し く選ぶ必要があります。

以下の手順で設定を確認してから、印刷し直してください。

- Windows をご使用の場合:
	- 1. アプリケーションソフトの用紙サイズで、[A4 (アート紙 余白 35mm)]または[レター (アート紙 余 白 35mm)]が選ばれていることを確認する

使用したい用紙サイズが表示されない場合は、アプリケーションソフトの[ファイル]メニューから [印刷]を選び、ご使用の機種が選ばれていることを確認してください。

- 2. プリンタードライバーの [基本設定] シートの [用紙の種類] が正しく設定されていることを確認する
- 3. プリンタードライバーの「ページ設定]シートの「用紙サイズ]で手順 1 で設定したサイズと同じ用紙 サイズを選んでいるか確認する
- Mac OS をご使用の場合:
	- 1. アプリケーションソフトの用紙サイズで、[A4 (アート紙 余白 35mm)]または[レター (アート紙 余 白 35mm)]が選ばれていることを確認する 使用したい用紙サイズが表示されない場合は、アプリケーションソフトの「ファイル]メニューから [プリント]を選び、ご使用の機種が選ばれていることを確認してください。
	- 2. プリントダイアログの「品位と用紙の種類1 の「用紙の種類1 が正しく設定されていることを確認する
	- 3. ページ設定ダイアログの[用紙サイズ]で手順 1 で設定したサイズと同じ用紙サイズを選んでいるか確 認する

- <sub>チェック 7</sub> 「印刷するときに、ご使用の機種のプリンタードライバーが選ばれていますか 異なる機種のプリンタードライバーを使用していると、正常に印刷できません。

• Windows をご使用の場合:

[印刷]ダイアログで「Canon XXX series」(「XXX」は機種名)が選ばれていることを確認してください。

▶▶ 参考

- 本製品を「通常使うプリンターに設定]にすることで、常に本製品が選ばれているように設定すること もできます。
- Mac OS をご使用の場合:

プリントダイアログの[プリンタ]でご使用の機種名が選ばれていることを確認してください。

#### ▶▶ 参考

• 本製品を[デフォルトのプリンタ]にすることで、常に本製品が選ばれているように設定することもで きます。

### <mark>| チェック8 「印刷のデータ容量が大きくありませんか(Windows)</mark>

プリンタードライバーの[ページ設定]シートの [印刷オプション] ボタンをクリックします。表示されるダイ アログで「印刷データの欠落防止]を「オン]に設定してください。

\* [印刷データの欠落防止]を[オン]に設定すると、印刷品質が低下する場合があります。

- <sub>チェック 9</sub> ノ パソコンから印刷した場合、パソコンを再起動してみてください

# <span id="page-357-0"></span>**インクが出ない**

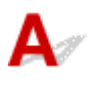

チェック 1 インクがなくなっていませんか

スキャナーユニット/カバーを開け、インクランプの状態を確認してください。

■ [インクの状態をインクランプで確認する](#page-77-0)

■ チェック2 ■ インクタンクにオレンジ色のテープや保護フィルムが残っていませんか

下の図 1 のように、オレンジ色のテープが Y 字の空気溝からきれいにはがされていることを確認してください。 図 2 のようにテープが残って Y 字の空気溝をふさいでいる場合は、テープをきれいに取り除いてください。

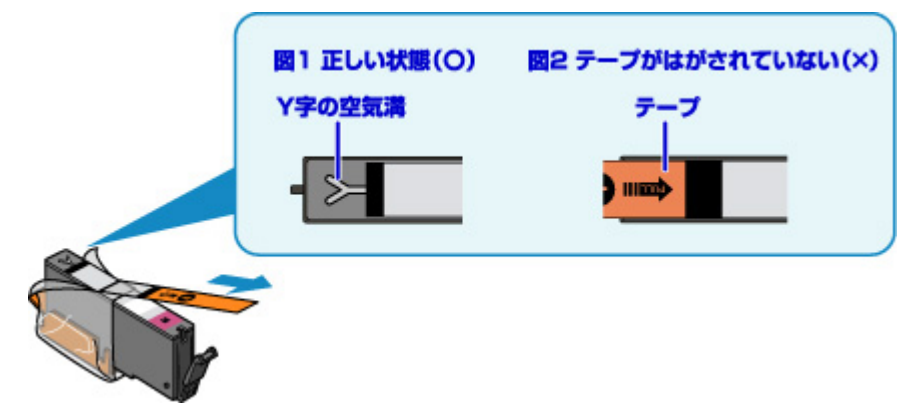

チェック 3 ノズルチェックパターンを印刷し、必要に応じてプリントヘッドのクリーニ ングなどを行ってください

ノズルチェックパターンを印刷して、インクが正常に出ているか確認してください。

ノズルチェックパターンの印刷、プリントヘッドのクリーニング、強力クリーニングについては「[印刷にかすれ](#page-80-0) [やむらがあるときには」](#page-80-0)を参照してください。

• ノズルチェックパターンが正しく印刷されない場合

該当する色のインクタンクが空になっていないか確認してください。

インクが残っているのに印刷されない場合は、プリントヘッドをクリーニングしてから、ノズルチェックパ ターンを印刷して効果を確認してください。

• プリントヘッドのクリーニングを 2 回繰り返しても改善されない場合

強力クリーニングを実行してください。 強力クリーニングを行っても改善されない場合は、本製品の電源を切って 24 時間以上経過したあとに、再 度強力クリーニングを行ってください。

• 強力クリーニングを 2 回繰り返しても改善されない場合 プリントヘッドが故障している可能性があります。キヤノンホームページから修理のお申し込み、もしくは パーソナル機器修理受付センターに修理をご依頼ください。

<span id="page-358-0"></span>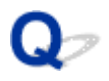

# **用紙がうまく送られない/「用紙なし」のエラーが発生する**

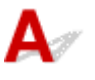

チェック1 用紙がセットされているか確認してください

■ [用紙をセットする](#page-39-0)

チェック2 次のことに注意して用紙をセットしてください

- 用紙を複数枚セットするときは、用紙の端をそろえてからセットしてください。
- 用紙を複数枚セットするときは、最大積載枚数を超えないようにしてください。

ただし用紙の種類やご使用の環境(高温・多湿や低温・低湿の場合)によっては、正常に紙送りできない場 合があります。この場合は、セットする枚数を最大積載枚数の半分以下に減らしてください。

- 印刷の向きに関わらず縦向きにセットしてください。
- 後トレイに用紙をセットするときは、印刷したい面を上にして、左右の用紙ガイドを用紙の両端に合わせて ください。

■ [用紙をセットする](#page-39-0)

- カセットには普通紙のみセットできます。
- カセットに用紙をセットするときは、印刷したい面を下にして、左右の用紙ガイドと手前の用紙ガイドを用 紙の端に合わせてください。

■ [用紙をセットする](#page-39-0)

- チェック3 | 厚い用紙や反りのある用紙などを使用していないか確認してください

■ [使用できない用紙について](#page-176-0)

チェック 4 はがきや封筒をセットする場合は、次のことに注意してください

• はがき、往復はがきが反っていると、最大積載枚数以内の枚数をセットしていても、うまく送られないこと があります。

はがき、往復はがきは、郵便番号欄が下にくるように後トレイにセットしてください。

• 封筒に印刷するときは[「封筒をセットする」](#page-39-0)を参照し、印刷前に準備をしてください。 準備ができたら、本製品に縦置きでセットしてください。横置きにすると、正しく送られません。

- <sub>チェック 5</sub> - セットした用紙と、用紙の種類やサイズの設定が合っているか確認してくだ さい

- <sub>チェック6</sub> | 後トレイに異物が入っていないか確認してください

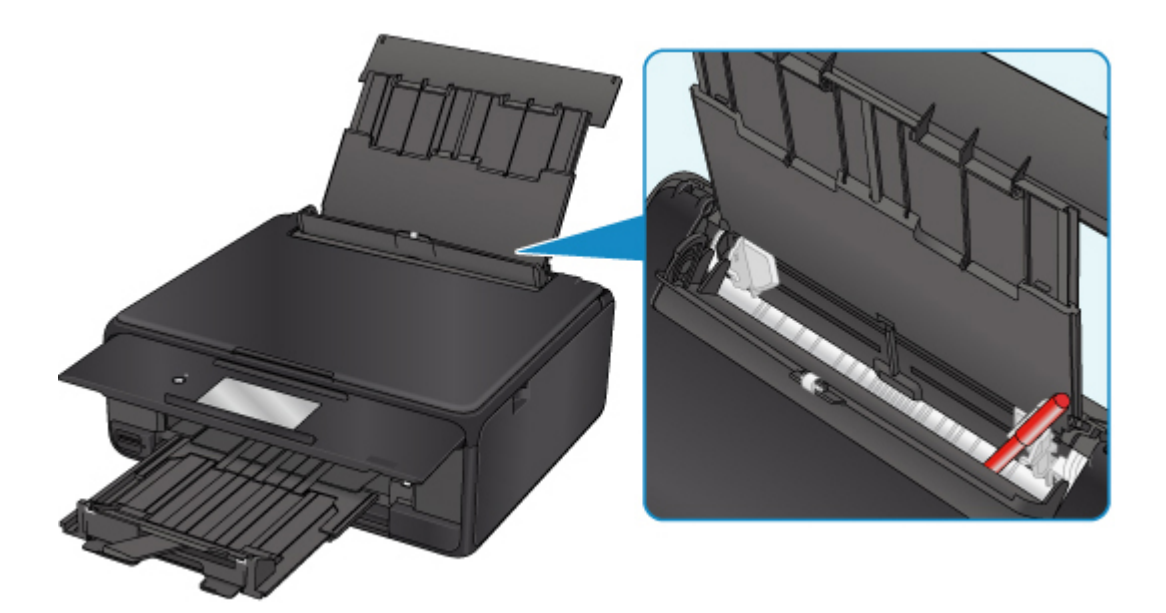

紙片が入っている場合は、「[用紙がつまったときのサポート番号](#page-401-0)」を参照してください。

後トレイに物が入っている場合は、かならず本体の電源を切り、電源プラグをコンセントから抜いて、落とした ものを取り除いてください。

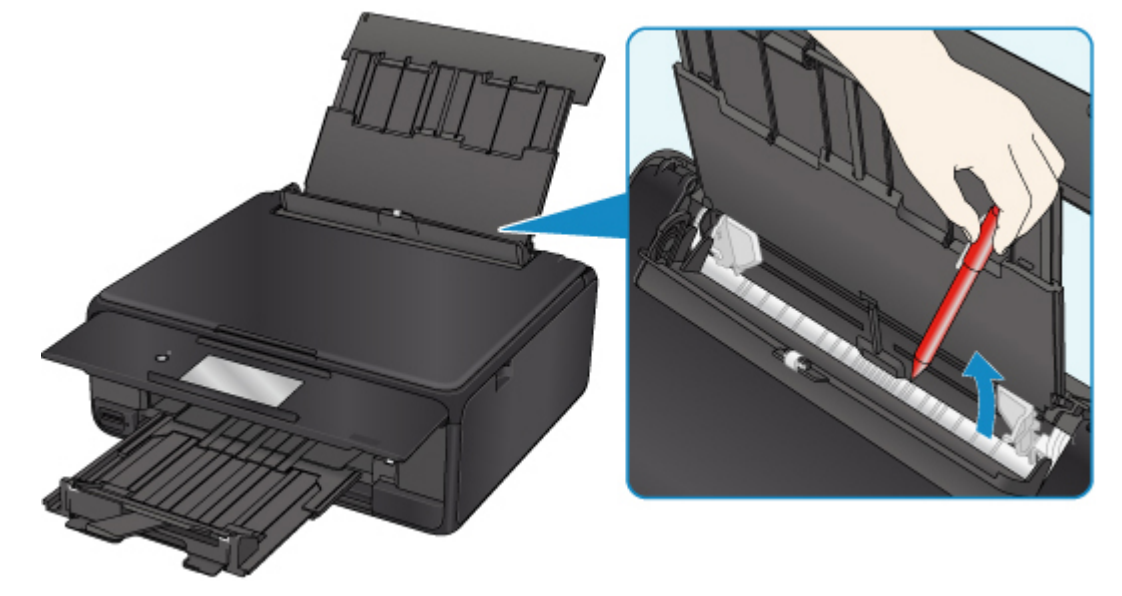

#### **参考**

• 給紙口カバーを開けた場合は、ゆっくりと閉じてください。

### ■ チェック7 ■ 給紙ローラーのクリーニングを行ってください

#### ■ [給紙ローラーをクリーニングする](#page-96-0)

#### ▶▶参考

• 給紙ローラーのクリーニングは給紙ローラーが磨耗しますので、必要なときのみ行ってください。

■ チェック8 ■ カセットから用紙が複数枚排紙されるときは、カセットの内部を清掃してく ださい

カセットの内部の清掃については、以下を参照してください。

■ カセットの内部を清掃する
トチェック9 搬送ユニットカバーと背面カバーは正しく取り付けられていますか

搬送ユニットカバーと背面カバーの位置については、[「背面](#page-111-0)」を参照してください。

上記の対処を行っても解決しない場合は、キヤノンホームページから修理のお申し込み、もしくはパーソナ ル機器修理受付センターに修理をご依頼ください。

## <span id="page-361-0"></span>**ディスクにうまく印刷できない**

■ディスクレーベル印刷が始まらない ■ディスクトレイがうまく送られない ■[ディスクトレイがつまった](#page-362-0)

## **<dd>ディスクレーベル印刷が始まらない**

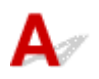

**チェック1 ディスクトレイを正しくセットしましたか** 

ディスクトレイを正しくセットし直し、本製品のタッチスクリーンに表示されている「OK]をタップしてく ださい。

ディスクトレイは、本製品に付属のディスクトレイ(「M」のマークがあるもの)をご使用ください。 正しいセット方法については、[「プリンタブルディスクをセットする」](#page-54-0)を参照してください。

チェック 2 ディスクトレイにプリンタブルディスクをセットしましたか

ディスクトレイにプリンタブルディスクを正しくセットし、本製品のタッチスクリーンに表示されている [OK]をタップしてください。

ディスクトレイは、本製品に付属のディスクトレイ(「M」のマークがあるもの)をご使用ください。 正しいセット方法については、[「プリンタブルディスクをセットする」](#page-54-0)を参照してください。

チェック 3 ディスクレーベル印刷が途中で止まる場合は、もう一度操作をやり直して ください

ディスクレーベル印刷の途中で一定の時間が経過すると、本製品の準備動作が中止されます。 本製品のタッチスクリーンに表示されている [OK] をタップすると、本製品の準備動作が再開されます。 表示される案内に従って、もう一度操作をやり直してください。

## **コ**<br>マニティスクトレイがうまく送られない

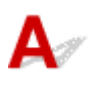

チェック1 ディスクトレイを正しくセットしましたか

ディスクトレイを正しくセットし直し、本製品のタッチスクリーンに表示されている「OK]をタップしてく ださい。

ディスクトレイは、本製品に付属のディスクトレイ(「M」のマークがあるもの)をご使用ください。 正しいセット方法については、[「プリンタブルディスクをセットする」](#page-54-0)を参照してください。

■チェック2 ■認識できないプリンタブルディスクをセットしている可能性があります 推奨するプリンタブルディスクのご使用をお勧めします。

#### <span id="page-362-0"></span>**》》参考**

• 推奨するプリンタブルディスクの最新情報については、キヤノンのホームページをご覧ください。 推奨するプリンタブルディスクの情報は不定期に更新されます。また、推奨品の仕様は予告なく変更さ れることがあります。

## **ディスクトレイがつまった**

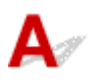

ディスクトレイをゆっくり引き出してください。

ディスクトレイが引き出せない場合は、本製品の電源を切り、電源を入れ直してください。ディスクトレ イが自動的に排出されます。

ディスクトレイを取り除いたら、ディスクトレイ(「M」のマークがあるもの)をセットし直し、もう一度 印刷してください。ディスクトレイをセットし直す場合は、「[プリンタブルディスクをセットする」](#page-54-0)を参 照し、プリンタブルディスクを正しくセットしてください。

上記の手順どおりに処理をしてもつまる場合は、プリンタブルディスクに問題がないか確認してくださ い。

■[ディスクトレイがうまく送られない](#page-361-0)

# <span id="page-363-0"></span>**コピー/印刷結果に満足できない**

白いすじが入る、罫線がずれる、色むらがあるなど、思ったような印刷結果が得られないときは、まず用紙 や印刷品質の設定を確認してください。

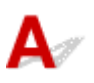

#### チェック1 セットされている用紙のサイズや種類が、設定と合っていますか

設定と異なるサイズや種類の用紙をセットしていると、正しい結果が得られません。

例えば、写真やイラストを印刷したときにカラーの発色がよくない場合があります。

また、設定と異なる種類の用紙をセットしていると、印刷面がこすれる場合があります。

フチなし全面印刷を行う場合、セットした用紙と設定の組み合わせによっては、発色の差が発生する場合があり ます。

用紙や印刷品質の設定を確認する方法は、ご使用の機器によって異なります。

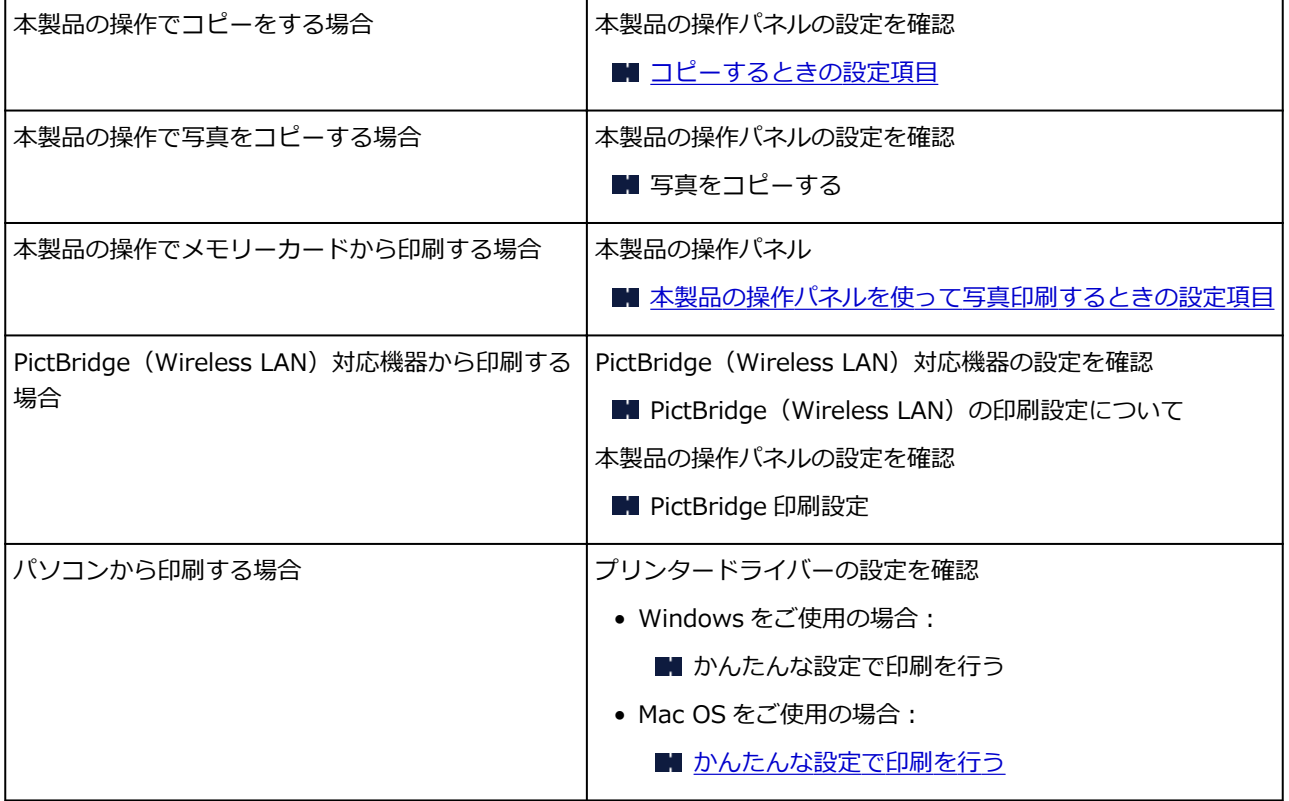

チェック 2 チェック 1 の表を参照して、適切な印刷品質が選ばれていることを確認して ください

用紙の種類や印刷するデータに応じた印刷品質を選んでください。インクのにじみや色むらが気になる場合は、 画質を優先する設定にして印刷してみてください。

#### **参考**

• PictBridge(Wireless LAN)対応機器から印刷する場合は、本製品の操作パネルで印刷品質を設定してく ださい。

#### チェック 3 それでも解決しない場合は、他の原因が考えられます

以下の項目もあわせて確認してください。

- [白紙のまま排紙される/印刷がかすれる/違う色になる/白いすじ\(線\)が入る](#page-365-0)
- [罫線がずれる](#page-368-0)
- [印刷面が汚れる/こすれる](#page-369-0)
- [画像の横に縦線パターンが印刷される](#page-373-0)
- 最後まで印刷できない
- 文書の一部が印刷されない (Windows)
- 罫線が欠けるまたは印刷されない (Windows)
- 画像が欠けるまたは印刷されない (Windows)
- インクがにじむ/用紙が反る
- 用紙の裏面が汚れる
- 色むらや色すじがある

<span id="page-365-0"></span>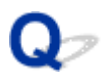

## **白紙のまま排紙される/印刷がかすれる/違う色になる/白いすじ (線)が入る**

 **白紙のまま排紙される**

**■ 印刷がかすれる** 

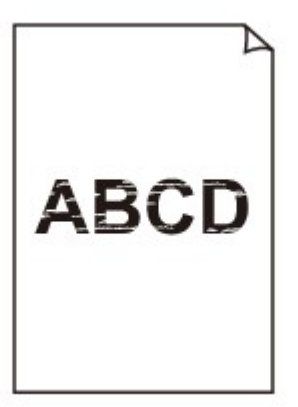

#### 

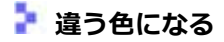

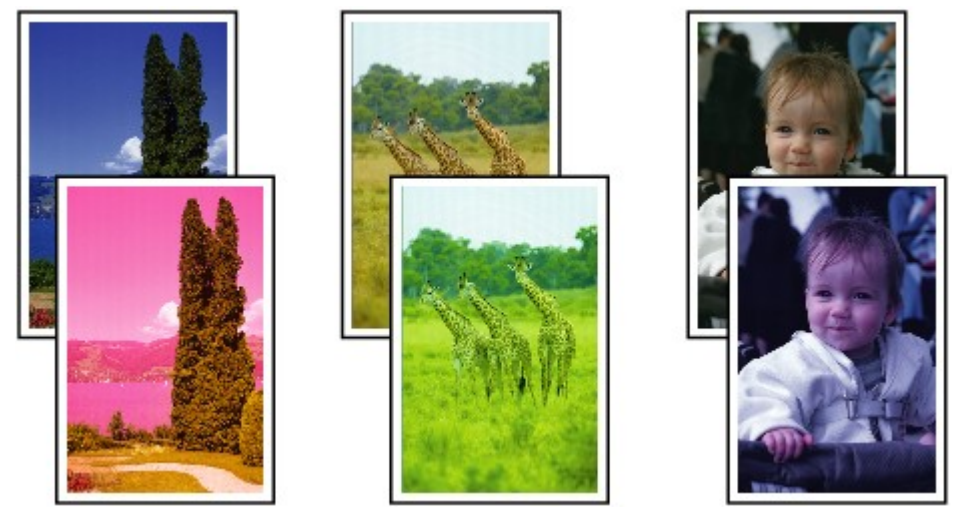

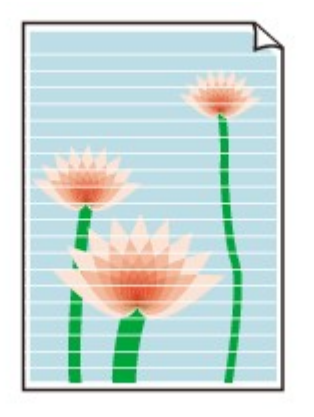

 $\mathbf{\Delta}{}$ 

チェック1 用紙や印刷品質を確認しましたか

■ [コピー/印刷結果に満足できない](#page-363-0)

- <sub>チェック2</sub> | インクタンクの状態を確認し、インクがなくなっている場合は、インクタン クを交換してください

■ [インクタンクを交換する](#page-70-0)

■ チェック3 ■ インクタンクにオレンジ色のテープや保護フィルムが残っていませんか 下の図 1 のように、オレンジ色のテープが Y 字の空気溝からきれいにはがされていることを確認してください。 図 2 のようにテープが残って Y 字の空気溝をふさいでいる場合は、テープをきれいに取り除いてください。

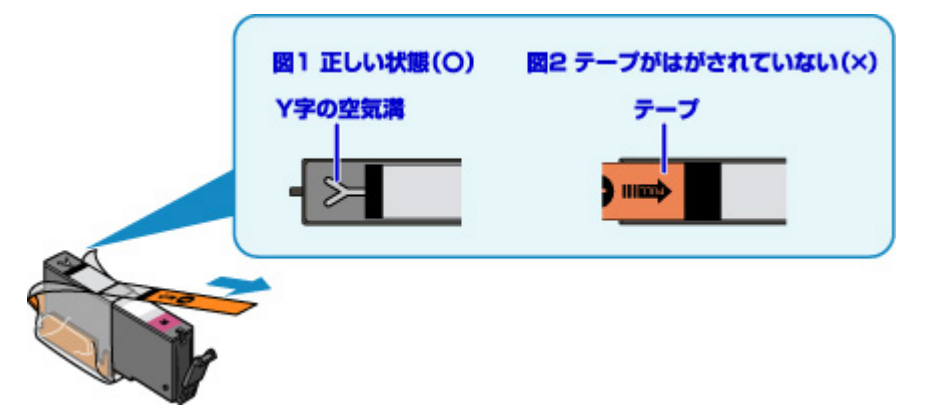

■ チェック4 ■ ノズルチェックパターンを印刷し、必要に応じてプリントヘッドのクリーニ ングなどを行ってください

ノズルチェックパターンを印刷して、インクが正常に出ているか確認してください。

ノズルチェックパターンの印刷、プリントヘッドのクリーニング、強力クリーニングについては「[印刷にかすれ](#page-80-0) [やむらがあるときには」](#page-80-0)を参照してください。

- ノズルチェックパターンが正しく印刷されない場合 該当する色のインクタンクが空になっていないか確認してください。 インクが残っているのに印刷されない場合は、プリントヘッドをクリーニングしてから、ノズルチェックパ ターンを印刷して効果を確認してください。
- プリントヘッドのクリーニングを 2 回繰り返しても改善されない場合

強力クリーニングを実行してください。

強力クリーニングを行っても改善されない場合は、本製品の電源を切って 24 時間以上経過したあとに、再 度強力クリーニングを行ってください。

• 強力クリーニングを 2 回繰り返しても改善されない場合

プリントヘッドが故障している可能性があります。キヤノンホームページから修理のお申し込み、もしくは パーソナル機器修理受付センターに修理をご依頼ください。

チェック 5 片面にのみ印刷可能な用紙を使用している場合は、用紙の表と裏を間違えて セットしていないか確認してください

表と裏を間違えると、かすれたり、正しく印刷されないことがあるので注意してください。

後トレイから印刷するときは印刷面を上に、カセットから印刷するときは印刷面を下にしてセットしてくださ い。

用紙の印刷面については、ご使用の用紙に付属の取扱説明書を参照してください。

#### • **コピーしているときは以下の項目もチェックしてみてください:**

チェック 6 原稿台ガラスが汚れていませんか

原稿台ガラスを清掃してください。

■ 原稿台の周辺部分を清掃する

- <sub>チェック 7</sub> 原稿が原稿台ガラスに正しくセットされていることを確認してください

■ [原稿をセットする](#page-60-0)

チェック 8 原稿はコピーする面を下にしてセットしましたか

チェック9 本製品で印刷したものをコピーしていませんか

本製品から印刷したものを原稿としてコピーする場合、元の写真や文書によっては、きれいに印刷されないこと があります。

本製品から直接印刷するか、パソコンから印刷ができる場合はパソコンから印刷し直してください。

<span id="page-368-0"></span>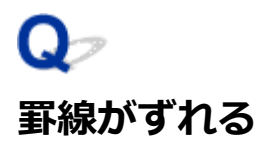

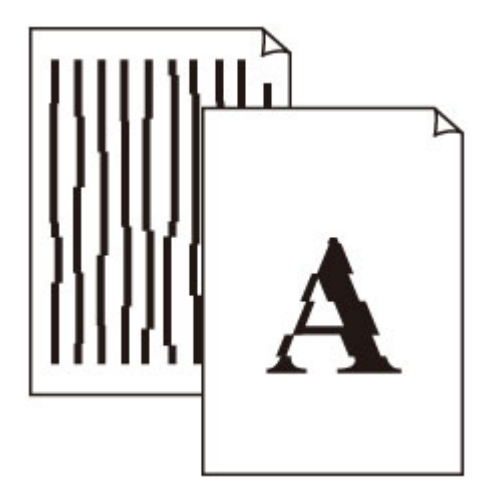

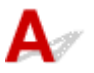

■ チェック1 | 用紙や印刷品質を確認しましたか

■ [コピー/印刷結果に満足できない](#page-363-0)

チェック 2 プリントヘッドの位置調整を行ってください

罫線がずれるなど、印刷結果に均一感が見られないときには、プリントヘッド位置を調整してください。

■ [プリントヘッド位置を調整する](#page-91-0)

#### **》》参考**

- プリントヘッド位置調整を行ってもなお、印刷結果が思わしくない場合は、パソコンから手動プリントヘ ッド位置調整を行ってください。
	- Windows をご使用の場合:
		- プリントヘッドの位置を調整する
	- Mac OS をご使用の場合:
		- プリントヘッドの位置を調整する

チェック3 FD刷品質の設定を上げて印刷してみてください

本製品の操作パネルまたはプリンタードライバーで印刷品質の設定を上げると、印刷結果が改善される場合があ ります。

<span id="page-369-0"></span>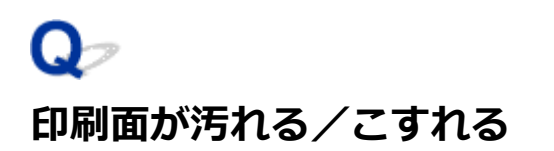

 **印刷面が汚れる**

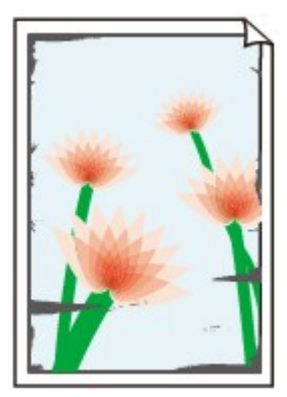

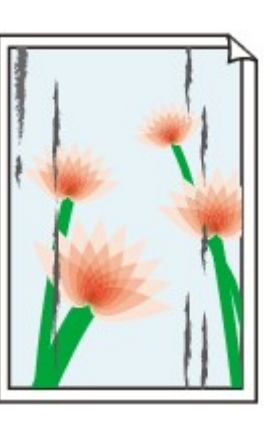

**用紙の端が汚れる 用紙の端以外が汚れる**

#### 

 **印刷面がこすれる**

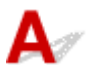

チェック 1 用紙や印刷品質を確認しましたか

■ [コピー/印刷結果に満足できない](#page-363-0)

チェック2 適切な用紙を使用していますか

ご使用の用紙が目的の印刷に適した用紙か確認してください。

■ [使用できる用紙について](#page-171-0)

チェック 3 反りのある用紙は、反りを直してから使用してください

キヤノン写真用紙・絹目調をご使用の場合は、用紙が反っていてもそのまま 1 枚ずつセットして使用してくださ い。丸めると用紙の表面にひび割れが発生し、印刷品質が低下する場合があります。

なお、長期間ご使用にならない用紙は、用紙が入っていたパッケージに入れて水平に保管することをお勧めしま す。

• 普通紙の場合

用紙の裏表を逆にしてセットしてください。

• その他の用紙の場合

用紙の四隅が 3 mm (0.1 inch) 以上反っている場合、用紙が汚れたり、うまく送られなかったりするおそ れがあります。以下の手順で反りを修正してから使用してください。

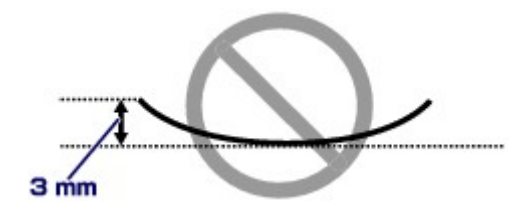

1. 下の図のように、対角線上の端を、反りと逆方向に丸める

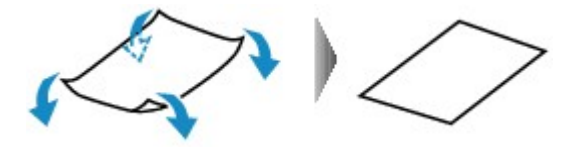

2. 印刷する用紙が、平らになっていることを確認する

反りを修正した用紙は、1 枚ずつセットして印刷することをお勧めします。

#### **参考**

• ご使用の用紙によっては、反りのない用紙を使用していても、用紙が汚れたり、うまく送られなかったり することがあります。その場合は、印刷する前にあらかじめ 3 mm(0.1 inch)程度反りをつけてから印 刷してみてください。印刷の結果が改善される場合があります。

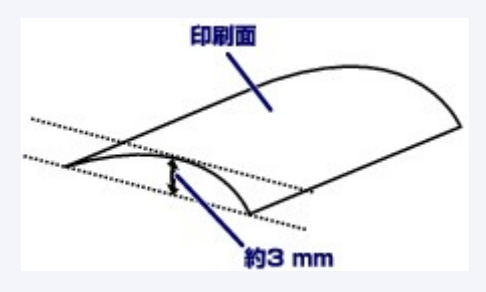

反りをつけた用紙は、1 枚ずつセットして印刷することをお勧めします。

#### チェック 4 用紙のこすれを改善する設定にしてみてください

用紙のこすれを改善する設定にすると、プリントヘッドと紙の間隔が広くなります。用紙の種類を正しく設定し ていても印刷面がこすれる場合は、本製品の操作パネルかパソコンで用紙のこすれを改善する設定にしてくださ い。

用紙のこすれを改善する設定にすると、印刷速度が遅くなる場合があります。

\* 印刷後は用紙のこすれを改善する設定を解除してください。設定を解除しないと、次回以降の印刷でもこの設 定が有効になります。

• 本製品の操作パネルで設定する場合

ホームボタンを押して、 イントリトアップ)アイコン、[設定]、[本体設定]、[印刷設定]を順に選び、 [用紙のこすれ改善]を[する]に設定してください。

■ [本製品の操作パネルで設定を変更する](#page-132-0)

- パソコンで設定する場合
	- ◎ Windows をご使用の場合:

プリンタードライバーの設定画面を開き、「ユーティリティ]シートの「特殊設定]で「用紙のこすれ を改善する]にチェックマークを付け、[OK]ボタンをクリックしてください。

プリンタードライバーの設定画面の開きかたについては「プリンタードライバーの設定画面の開きか た」を参照してください。

◦ Mac OS をご使用の場合:

Canon IJ Printer Utility2 (キヤノン・アイジェイ・プリンター・ユーティリティ 2)のポップアップ メニューから「特殊設定]を選び、「用紙のこすれを改善する]にチェックマークを付け、「適用]ボタ ンをクリックしてください。

Canon IJ Printer Utility2 の開きかたについては「Canon IJ Printer Utility2 の開きかた」を参照して ください。

チェック 5 印刷の濃度を高く設定している場合は、濃度の設定を下げてもう一度印刷し てみてください

普通紙に濃度の設定を上げて印刷すると、インクを吸収しすぎて用紙が波打つことがあり、印刷面がこすれる原 因になります。

• パソコンから印刷する場合

濃度の設定は、プリンタードライバーで確認できます。

- Windows をご使用の場合:
	- 濃度を調整する
- Mac OS をご使用の場合:
	- 濃度を調整する
- コピーする場合
	- [コピーするときの設定項目](#page-250-0)
- チェック 6 印刷推奨領域を超えて印刷していませんか

印刷推奨領域を超えて印刷すると、用紙の下端でインクがこすれることがあります。

アプリケーションソフトで原稿を作成し直してください。

■ 印刷できる範囲

- <sub>チェック 7</sub> | 原稿台ガラスが汚れていませんか

原稿台ガラスを清掃してください。

■ 原稿台の周辺部分を清掃する

**- チェック8 給紙ローラーが汚れていませんか** 

給紙ローラーのクリーニングを行ってください。

■ [給紙ローラーをクリーニングする](#page-96-0)

#### **参考**

• 給紙ローラーのクリーニングは給紙ローラーが磨耗しますので、必要なときのみ行ってください。

- <sub>チェック9</sub> - 本製品内部が汚れていませんか

両面印刷などを行うと、本製品の内側にインクが付いて用紙が汚れる場合があります。

インクふき取りクリーニングを行って、本製品内部をお手入れしてください。

#### ■ [インクふき取りクリーニングを行う](#page-98-0)

#### ■ 》参考

• 内部の汚れを防ぐために、用紙サイズを正しく設定してください。

#### チェック 10 インク乾燥待ち時間を長く設定してみてください

印刷面が乾きやすくなり、汚れやこすれを防ぎます。

- Windows をご使用の場合:
	- 1. 本製品の電源が入っていることを確認する
	- 2. プリンタードライバーの設定画面を開く

■ プリンタードライバーの設定画面の開きかた

3. [ユーティリティ] タブ、[特殊設定]の順にクリックする

4. [インク乾燥待ち時間]のスライドバーを使って待ち時間を調整し、[OK] ボタンをクリックする

- 5. メッセージを確認し、[OK] ボタンをクリックする
- Mac OS をご使用の場合:
	- 1. 本製品の電源が入っていることを確認する
	- 2. Canon IJ Printer Utility2 (キヤノン・アイジェイ・プリンター・ユーティリティ 2) を開く ■ Canon IJ Printer Utility2 の開きかた
	- 3. ポップアップメニューから[特殊設定]を選ぶ
	- 4. [インク乾燥待ち時間]のスライドバーを使って待ち時間を調整し、[適用]ボタンをクリックする
	- 5. メッセージを確認し、[実行] ボタンをクリックする

### <span id="page-373-0"></span>**画像の横に縦線パターンが印刷される**

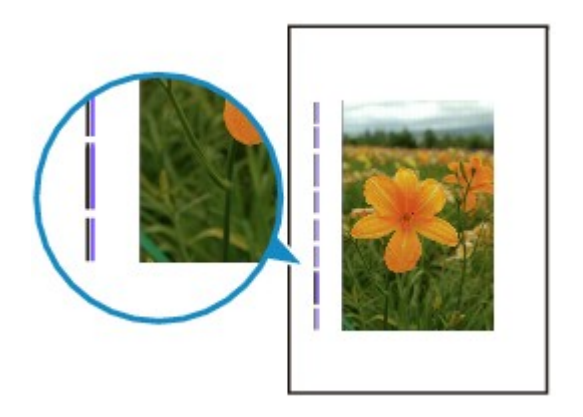

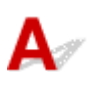

**テェック 正しいサイズの用紙をセットしていますか** 

設定した用紙サイズより大きいサイズの用紙をセットすると、余白部分に縦線パターンが印刷されることがあり ます。

セットした用紙のサイズに合わせて、用紙サイズを設定してください。

■[コピー/印刷結果に満足できない](#page-363-0)

#### **》》参考**

- 画像ファイルや印刷設定によっては、縦線パターンの向きが変わる場合があります。
- 本製品はきれいな印刷が保てるように、状況に応じて自動的にクリーニングを行い、わずかにインクをふ き出します。

本来、クリーニングで使用されたインクは用紙の外側のインク吸収体にふき出されますが、設定した用紙 サイズより大きいサイズの用紙をセットすると、用紙の上にインクがふき出されてしまう場合があります。

## **スキャンに関するトラブル(Mac OS)**

- **[スキャンができない](#page-375-0)**
- **IJ Scan Utility エラーメッセージ一覧**
- **[IJ Scan Utility Lite エラーメッセージ一覧](#page-378-0)**
- **▶ スキャナードライバー (ICA ドライバー) エラーメッセージー覧**

<span id="page-375-0"></span>**スキャンができない**

- **[スキャナーが動かない](#page-376-0)**
- **[スキャナードライバーがアプリケーションソフトから呼び出せない](#page-377-0)**

<span id="page-376-0"></span>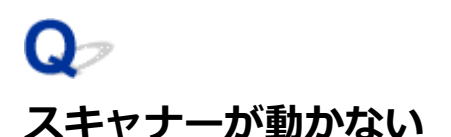

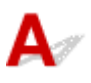

■ チェック1 ■ ご使用のスキャナーまたはプリンターの電源が入っていることを確認してく ださい

┃ チェック2 ┃パソコンに複数の USB ポートがある場合、ほかの USB ポートに差し替えて ください

**| チェック3 USB ケーブルを USB ハブなどを介して接続しているときは、パソコンの** USB ポートに直接接続してください

■ チェック4 ■ ネットワーク接続でご使用の場合は、接続状況を確認し、必要に応じて接続 し直してください

**テェック5 パソコンを再起動してください** 

<span id="page-377-0"></span>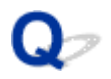

## **スキャナードライバーがアプリケーションソフトから呼び出せない**

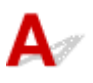

Fエック1 スキャナードライバー (ICA (Image Capture Architecture) ドライバー) がインストールされていることを確認してください

インストールされていない場合、キヤノンのウェブサイトからスキャナードライバーをインストールしてくださ い。

- <sub>チェック2</sub> フプリケーションソフトのメニューで、ご使用のスキャナーまたはプリンタ ーを選択してください

#### **//>参考**

• アプリケーションソフトによっては、起動方法が異なる場合があります。

チェック 3 アプリケーションソフトが ICA ドライバーに対応していることを確認して ください

ICA ドライバーに対応していないアプリケーションソフトからスキャナードライバーを呼び出すことはできま せん。

| チェック4 IJ Scan Utility でスキャンして画像を保存し、ご使用のアプリケーションソ フトでファイルを開いてください

## <span id="page-378-0"></span>**IJ Scan Utility Lite エラーメッセージ一覧**

IJ Scan Utility Lite のエラーメッセージが表示された場合は、エラーコードを確認し、それぞれの対処方法 に従って操作してください。

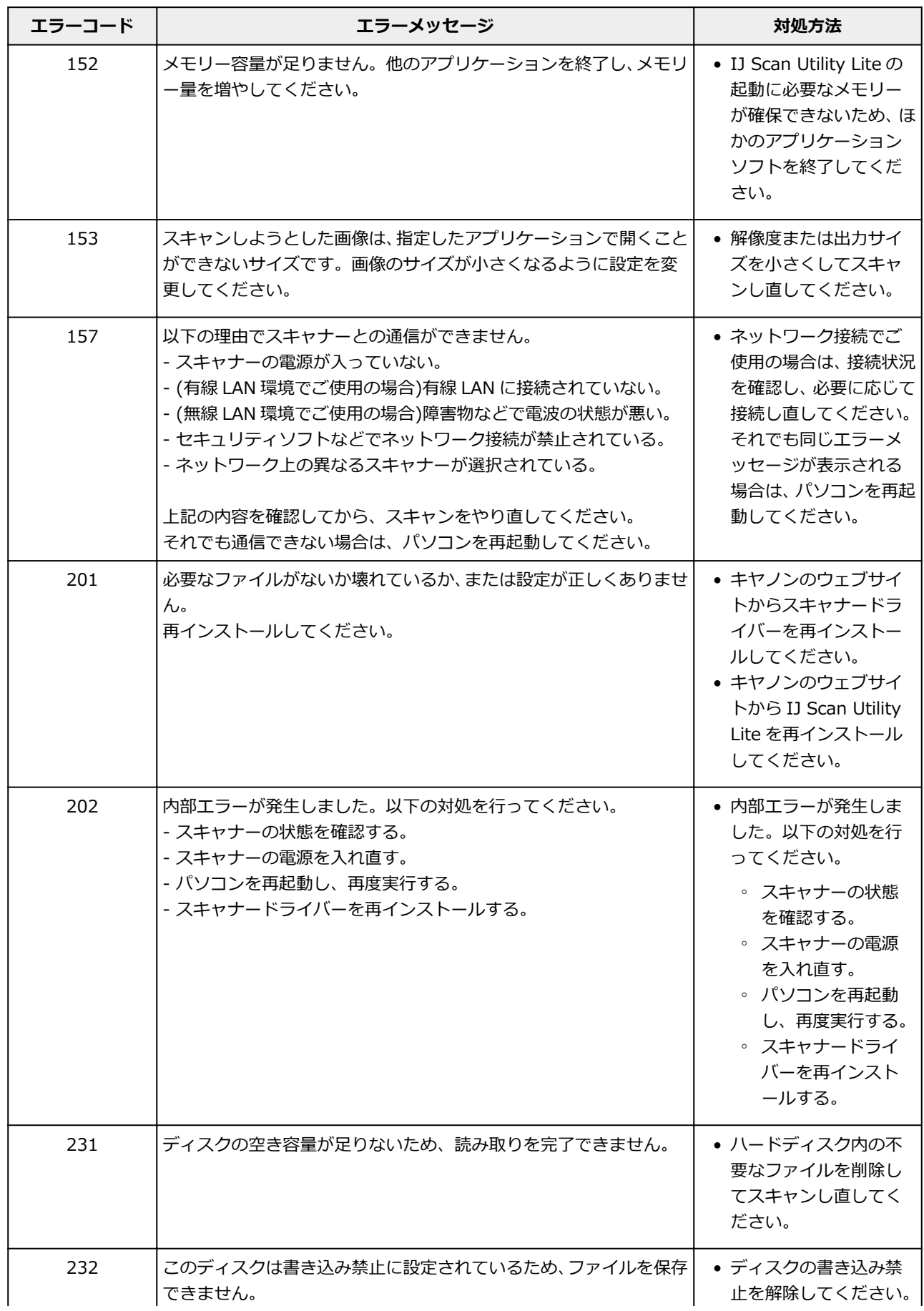

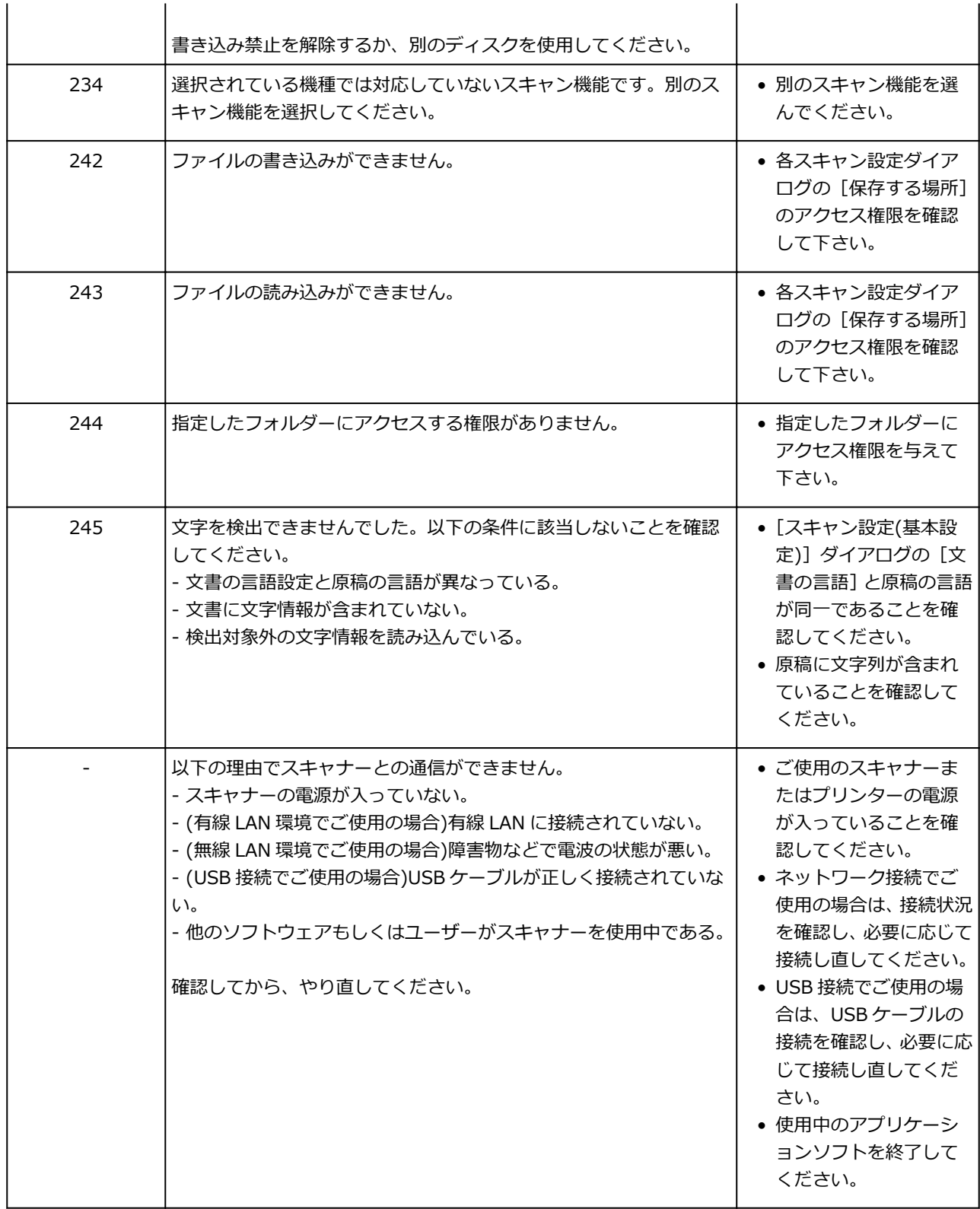

## **本体に関するトラブル**

- **[電源が入らない](#page-381-0)**
- **[電源が自動的に切れてしまう](#page-382-0)**
- **[USB 接続がうまくいかない](#page-383-0)**
- **[USB 接続で通信ができない](#page-384-0)**
- **日本語以外の言語が表示されている**

<span id="page-381-0"></span>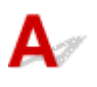

テェック1 電源ボタンを押してみてください

■ チェック2 本製品と電源コードがしっかりと接続されているかを確認し、電源を入れ直 してください

**テェック3 電源プラグをコンセントから抜き、2分以上たってから、電源プラグをコン** セントにつないで本製品の電源を入れ直してください

それでも回復しない場合は、キヤノンホームページから修理のお申し込み、もしくはパーソナル機器修理受 付センターに修理をご依頼ください。

<span id="page-382-0"></span>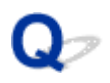

### **電源が自動的に切れてしまう**

 ${\bf A}$ 

チェック 自動的に電源が切れる設定になっている場合は、設定を解除してください

自動的に電源が切れる設定になっていると、設定した時間に応じて本製品の電源は自動的に切れます。

- Windows をご使用で、自動的に本製品の電源を切りたくない場合: プリンタードライバーの設定画面を開き、「ユーティリティ]シートの「自動電源設定]で「自動電源オフ] を[無効]に設定してください。
- Mac OS をご使用で、自動的に本製品の電源を切りたくない場合:

Canon IJ Printer Utility2(キヤノン・アイジェイ・プリンター・ユーティリティ 2)を開き、ポップアッ プメニューから「電源設定]を選び、[自動電源設定]で「自動電源オフ]を「無効]に設定してください。

#### **》》参考**

• 自動的に電源を切る、または入れる設定は、本製品の操作パネルからも設定できます。 ■ ECO [設定について](#page-150-0)

• Windows をご使用の場合は、ScanGear (スキャナードライバー)からも設定できます。

■ [スキャナー] シート

<span id="page-383-0"></span>**USB 接続がうまくいかない**

### **印刷・スキャン速度が遅い/Hi-Speed USB として動作しない/「さらに 高速で実行できるデバイス」などの警告文が画面に表示される(Windows)**

## Δ

Hi-Speed USB に対応していない環境では、USB 1.1 での接続となります。この場合、本製品は正常に動 作しますが、通信速度の違いから印刷・スキャン速度が遅くなることがあります。

チェック ご使用の環境が Hi-Speed USB に対応しているか、次の点を確認してくださ い

- パソコンの USB ポートは、Hi-Speed USB に対応していますか。
- USB ケーブルと USB ハブは、Hi-Speed USB に対応していますか。 USB ケーブルは、かならず Hi-Speed USB 認証ケーブルをご使用ください。また、長さ 3 m (10 ft) 以 内のものをお勧めします。
- ご使用のパソコンは、Hi-Speed USB に対応した状態ですか。 最新のアップデートを入手して、インストールしてください。
- Hi-Speed USB 対応の USB ドライバーが正しく動作していますか。

Hi-Speed USB に対応した最新の Hi-Speed USB ドライバーを入手して、再インストールしてください。

#### **重要**

• それぞれの操作については、ご使用のパソコン、USB ケーブル、USB ハブのメーカーにご確認くださ い。

<span id="page-384-0"></span>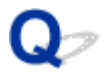

### **USB 接続で通信ができない**

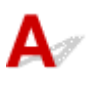

**チェック1 本製品の電源が入っているか確認してください** 

**Fエック2 USB ケーブルを正しく接続してください** 

USB ケーブル接続部は、下の図のように本製品の背面にあります。

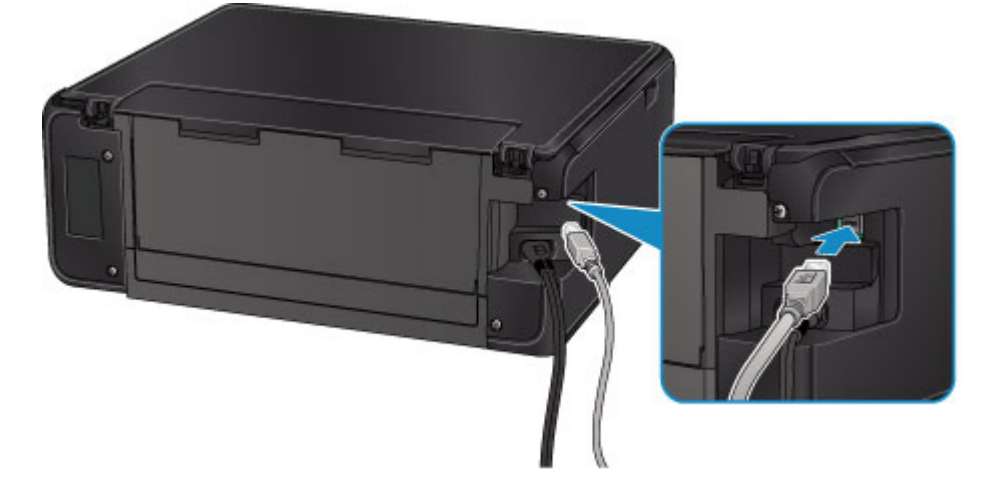

**チェック3 プリンタードライバーのプロパティ画面の[ポート]シートで[双方向サポ** ートを有効にする]にチェックマークを付けて、双方向通信を行ってください(Windows)

■ プリンタードライバーの設定画面の開きかた

## **インストール/ダウンロードに関するトラブル**

- **[MP ドライバーがインストールできない](#page-386-0)**
- **[ネットワーク環境で MP ドライバーをバージョンアップする方法がわからない](#page-388-0) [\(Windows\)](#page-388-0)**

<span id="page-386-0"></span>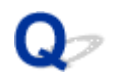

## **MP ドライバーがインストールできない**

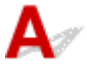

■ Windows をご使用の場合:

■ Mac OS [をご使用の場合:](#page-387-0)

#### **Windows をご使用の場合:**

- **セットアップ CD-ROM を DVD/CD-ROM ドライブに入れてもセットアップが始まらないとき:** 次の手順に従ってインストールを開始してください。
	- 1. 以下のように選ぶ
		- Windows 10 をご使用の場合は、[スタート]ボタン、[エクスプローラー]をクリックし、 左メニューから[PC]をクリックします。
		- Windows 8.1 または Windows 8 をご使用の場合は、デスクトップのタスクバーにある「エ クスプローラー」アイコンを選び、左側の一覧から[PC](Windows 8 の場合は[コンピュ ーター])を選びます。
		- Windows 7 をご使用の場合は、[スタート] メニューから [コンピューター] を選びます。
		- Windows Vista をご使用の場合は、[スタート] メニューから [コンピュータ] を選びます。
	- 2. 開いたウィンドウにある 【 CD-ROMI アイコンをダブルクリックする

CD-ROM の内容が表示された場合は、[MSETUP4.EXE]をダブルクリックしてください。

セットアップ CD-ROM から MP ドライバーがインストールできない場合は、ウェブページからイ ンストールしてください。

#### **入入参考**

- CD-ROM のアイコンが表示されない場合は、次のことを試してください。
	- CD-ROM をパソコンから取り出して、再度セットする
	- パソコンを再起動する

それでも「CD-ROM」アイコンが表示されない場合は、パソコンでほかの CD-ROM を表示でき るか確認してください。ほかの CD-ROM が表示できる場合は、セットアップ CD-ROM に異常が あります。お客様相談センターにお問い合わせください。

お問い合わせ先やお問い合わせ方法については、『基本操作マニュアル』の「お問い合わせの前 に」を参照してください。

#### <span id="page-387-0"></span>•**[プリンターの接続]画面で止まってしまうとき:**

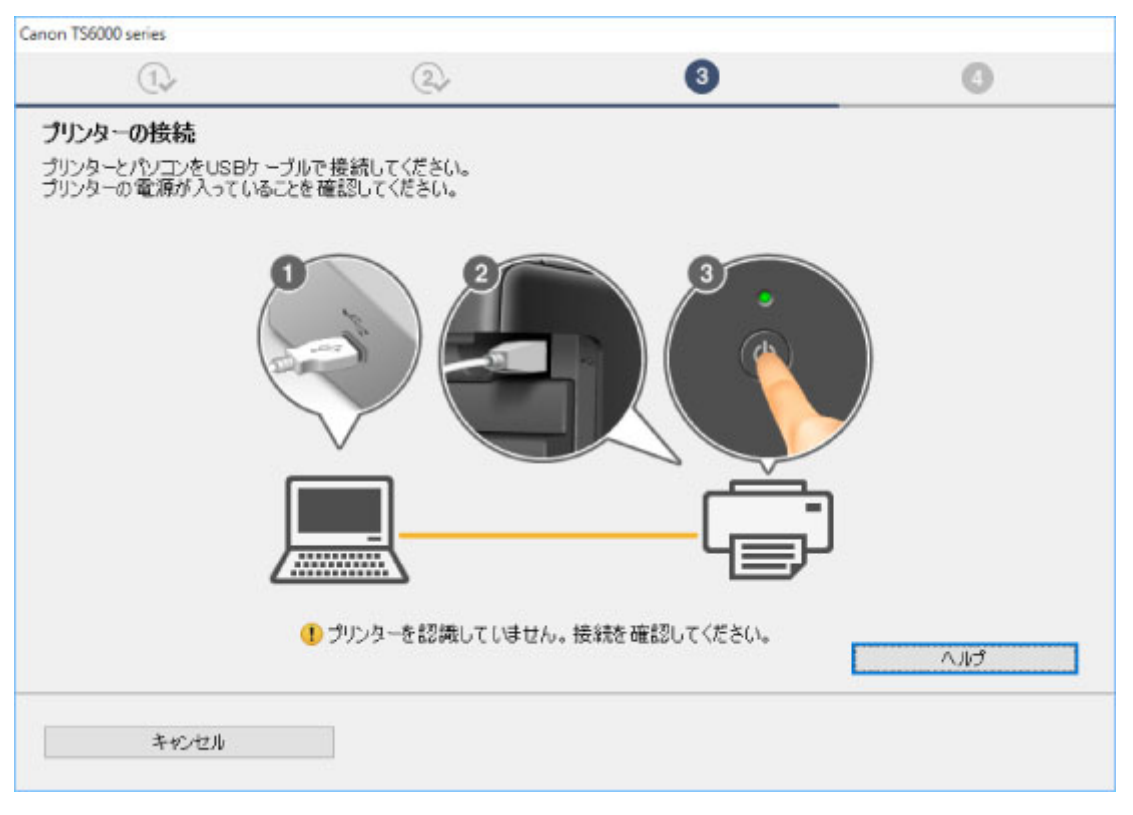

■ [プリンターの接続] 画面/ [ケーブルの接続] 画面から先に進めない

#### • **それ以外のとき:**

MP ドライバーをインストールし直してください。

MP ドライバーが正しくインストールされなかった場合は、MP ドライバーを削除し、パソコンを再起 動します。そのあとに、MP ドライバーを再インストールしてください。

■ 不要になった MP ドライバーを削除する

MP ドライバーを再インストールする場合は、セットアップ CD-ROM またはウェブページから MP ド ライバーをインストールしてください。

#### **参考**

• Windows のエラーが原因でインストーラーが強制終了した場合は、Windows が不安定になって いる可能性があり、MP ドライバーがインストールできなくなることがあります。パソコンを再 起動して再インストールしてください。

#### **Mac OS をご使用の場合:**

キヤノンのサポートページからドライバーをダウンロードし、インストールし直してください。

<span id="page-388-0"></span>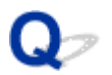

### **ネットワーク環境で MP ドライバーをバージョンアップする方法がわ からない(Windows)**

## $\blacktriangle$

あらかじめ新しいバージョンの MP ドライバーをダウンロードしてください。

最新の MP ドライバーを入手するには、キヤノンのホームページにアクセスし、お使いの機種の MP ドライ バーをダウンロードしてください。

MP ドライバーのアンインストール後、ダウンロードした新しいバージョンの MP ドライバーを所定のイン ストール手順に従ってインストールし、プリンターの接続方法を選択する画面で、ネットワーク接続で使用 する設定を選んでください。ネットワーク上のプリンターが自動的に検出されます。

ご使用になりたいプリンターが検出されていることを確認したら、表示される画面に従ってインストールを 完了してください。

#### **》》参考**

• 本製品に設定済みのネットワーク設定は変更されませんので、そのまま本製品をネットワーク接続で使 用できます。

## **エラー表示/メッセージについて**

- **[トラブルが発生したときは](#page-390-0)**
- **[メッセージが表示されている](#page-392-0)**

## <span id="page-390-0"></span>**トラブルが発生したときは**

印刷中に用紙がなくなる、または紙づまりなどのトラブルが発生すると、自動的にトラブルの対処方法を示 すメッセージが表示されます。この場合は、表示された対処方法に従って操作してください。

トラブルが発生すると、メッセージがパソコンまたはタッチスクリーンに表示されます。内容によっては以 下のように、サポート番号(エラー識別番号)も表示されます。

#### **パソコンにサポート番号とメッセージが表示される例:**

• Windows をご使用の場合:

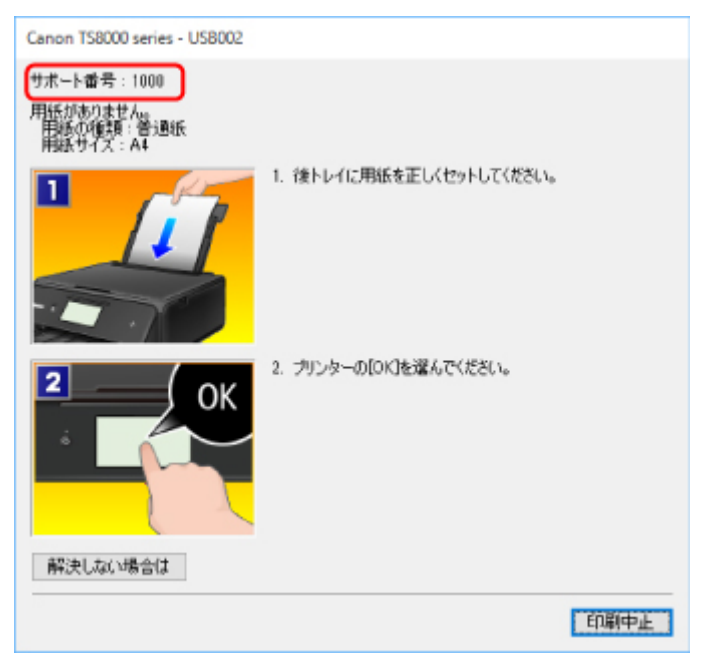

• Mac OS をご使用の場合:

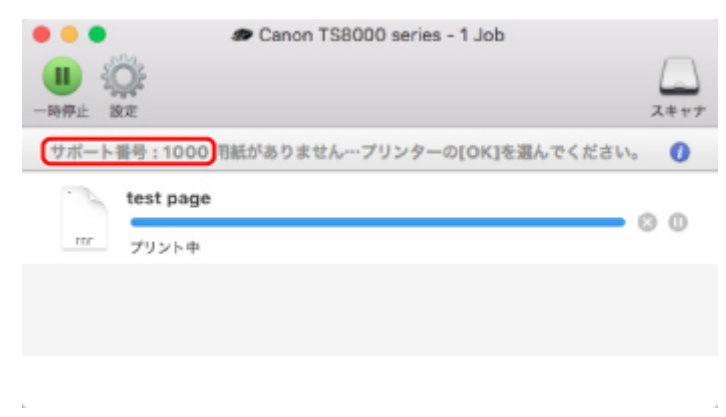

\* ご使用の OS によって、画面が異なります。

#### **タッチスクリーンにサポート番号とメッセージが表示される例:**

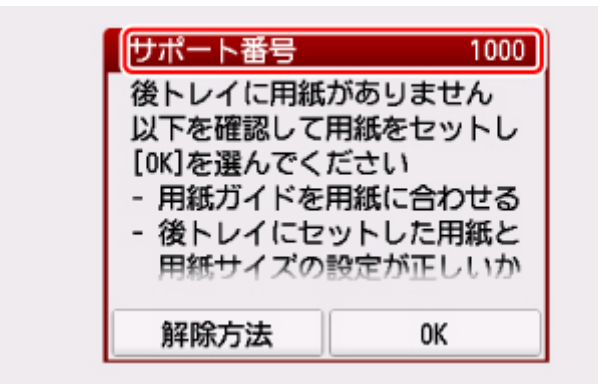

サポート番号が表示されるトラブルの対処方法については「[エラーのサポート番号一覧」](#page-399-0)を参照してくださ い。

#### **参考**

• サポート番号が表示されないトラブルの対処方法については、「[メッセージが表示されている」](#page-392-0)を参照 してください。

### <span id="page-392-0"></span>**メッセージが表示されている**

ここでは、一部のエラーやメッセージについて説明します。

#### ■ 》参考

● エラーやメッセージによっては、サポート番号 (エラー識別番号) が表示されます。サポート番号が表 示されるメッセージについては、「[エラーのサポート番号一覧」](#page-399-0)を参照してください。

本製品のタッチスクリーンにメッセージが表示されている場合は、以下を参照してください。

■ 本製品のタッチスクリーンにメッセージが表示されている

パソコンの画面にメッセージが表示されている場合は、以下を参照してください。

- [自動両面印刷に関するエラーメッセージが表示されている](#page-393-0)
- 電源プラグの抜き差しに関するエラーメッセージが表示されている (Windows)
- ■[「書き込みエラー/出力エラー」または「通信エラー」\(Windows\)](#page-393-0)
- そのほかのエラーメッセージ (Windows)
- [インクジェットプリンタ/スキャナ/ファクス使用状況調査プログラム]画面が表示された (Windows)
- ■「インクジェットプリンタ/スキャナ/ファクス使用状況調査プログラム]アイコンが表示された (Mac [OS\)](#page-396-0)

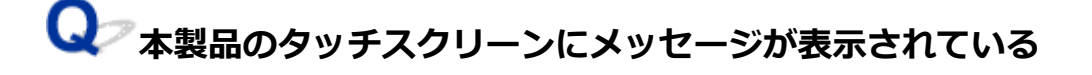

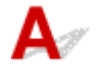

メッセージを確認し、それぞれの対処方法に従って操作してください。

• **適切なデータが保存されていません**

- セットしたメモリーカードに読み込める画像や文書データが保存されていません。
- ファイル名(フォルダー名)に、全角文字(漢字、カナ等)があると、認識できない場合があり ます。全角文字を半角英数字に変更してみてください。
- パソコン上で編集/加工したデータは、かならずパソコンから印刷を行ってください。

#### ▶▶ 参考

- パソコンなどで撮影情報が編集された写真をタッチスクリーンに表示しようとすると、「?」が表 示されます。
- **カード書き込み状態がパソコンから書き込み可能な状態に設定されています [PC から書き込み禁 止]に設定してください**

カードスロットが書き込み可能 (「USB 接続 PC から可能])になっています。

カードスロットが [USB 接続 PC から可能]に設定されていると、メモリーカードから印刷できませ ん。 [本体の基本設定]の [カード書き込み状態] を [PC から書き込み禁止]に戻してください。

• **前回、正しい手順で電源が切られていません 電源を切るときは、 ボタンを押してください**

前回本製品の電源を切ったときに、電源が入った状態で電源プラグが抜かれた可能性があります。 本製品のタッチスクリーンに表示されている「OK]をタップしてエラーを解除してください。

■ 》参考

• 正しい電源プラグの抜きかたについては「[電源プラグを抜く」](#page-119-0)を参照してください。

#### <span id="page-393-0"></span>• **サーバーに接続できません しばらく待ってからやり直してください**

通信が正しく行われなかった、または通信中に何らかのトラブルが発生したため、サーバーにアクセ スできませんでした。

本製品のタッチスクリーンに表示されている[OK]をタップしてエラーを解除し、しばらく待ってか ら操作をやり直してください。

## **自動両面印刷に関するエラーメッセージが表示されている**

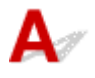

チェック 「自動両面印刷でうまく印刷できない」を参照し、対処してください

### **電源プラグの抜き差しに関するエラーメッセージが表示されている (Windows)**

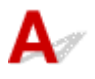

本製品の電源が入った状態で、電源プラグが抜かれた可能性があります。

メッセージの内容を確認して、画面の[OK]ボタンをクリックしてください。

印刷が開始されます。

電源プラグの抜きかたについては「[電源プラグを抜く」](#page-119-0)を参照してください。

## **「書き込みエラー/出力エラー」または「通信エラー」(Windows)**

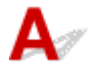

- <sub>チェック 1</sub> ■ 源ランプが消えている場合は、電源コードが接続されていることを確認 し、電源ボタンを押してください

電源ランプが点滅している間は、本製品が初期動作中です。点滅から点灯に変わるまでお待ちください。

#### - <sub>チェック2</sub> - 本製品とパソコンが通信できる状態か確認してください

USB 接続で本製品をご使用の場合は、本製品の USB ケーブル接続部とパソコンが USB ケーブルでしっかり接 続されていることを確認してください。 USB ケーブルでしっかり接続されている場合は、次のことを確認し てください。

- USB ハブなどの中継器を使用している場合は、それらを外して本製品とパソコンを直接接続してから印 刷してみてください。正常に印刷される場合は、USB ハブなどの中継器に問題があります。取り外した 機器の販売元にお問い合わせください。
- USB ケーブルに不具合があることも考えられます。別の USB ケーブルに交換し、再度印刷してみてくだ さい。

無線 LAN 接続で本製品をご使用の場合は、ネットワークの設定が正しくされているか確認してください。

チェック 3 MP ドライバーが正しくインストールされていることを確認してください

<span id="page-394-0"></span>「不要になった MP ドライバーを削除する」に記載されている手順に従って MP ドライバーを削除したあと、セ ットアップ CD-ROM またはウェブページから MP ドライバーを再インストールしてください。

■ チェック4 ■ USB 接続で本製品をご使用の場合は、 パソコンでデバイスの状態を確認し てください

以下の手順に従って、パソコンでデバイスの状態を確認してください。

1. 以下のようにデバイスマネージャーを開く

[ユーザー アカウント制御]画面が表示された場合は、画面の指示に従って操作してください。

- Windows 10 をご使用の場合は、[スタート]ボタンを右クリックし、[デバイスマネージャー]を 選びます。
- Windows 8.1 または Windows 8 をご使用の場合は、デスクトップの[設定]チャームから[コン トロールパネル]→[ハードウェアとサウンド]→[デバイスマネージャー]の順に選びます。
- Windows 7 をご使用の場合は、「コントロール パネル]から「ハードウェアとサウンド]、「デバイ ス マネージャー]の順に選びます。
- Windows Vista をご使用の場合は、[コントロール パネル]から[ハードウェアとサウンド]、[デ バイス マネージャ]の順に選びます。
- 2.[USB 印刷サポートのプロパティ]を開く
	- Windows 10、Windows 8.1、Windows 8 または Windows 7 をご使用の場合は、[ユニバーサル シリアル バス コントローラー]、[USB 印刷サポート]の順にダブルクリックします。
	- Windows Vista をご使用の場合は、[ユニバーサル シリアル バス コントローラ]、[USB 印刷サポ ート]の順にダブルクリックします。

[USB 印刷サポートのプロパティ]が表示されない場合は、本製品とパソコンが接続されていることを確 認してください。

■ チェック2 [本製品とパソコンが通信できる状態か確認してください](#page-393-0)

3. [全般] タブをクリックして、デバイスの異常が表示されているか確認する

デバイスの異常が表示されている場合は、Windows のヘルプを参照してトラブルを解決してください。

## **そのほかのエラーメッセージ(Windows)**

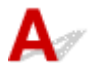

チェック プリンター状態の確認画面以外でエラーメッセージが表示された場合は、次 の点を確認してください

- •[ディスク容量不足のため、正常にスプールできませんでした。] 不要なファイルを削除してディスクの空き容量を増やしてください。
- •[メモリー不足のため、正常にスプールできませんでした。] 起動中のほかのアプリケーションソフトを終了して空きメモリーを増やしてください。 それでも印刷できない場合は、パソコンを再起動してもう一度印刷してみてください。
- •[プリンタードライバーが読み込めませんでした。] 「不要になった MP ドライバーを削除する」に記載されている手順に従って MP ドライバーを削除したあ と、セットアップ CD-ROM またはウェブページから MP ドライバーを再インストールしてください。
- [「アプリケーションソフト名」 -「文書名」を印刷できませんでした。] 現在印刷中の文書の印刷が終わったら、もう一度印刷してみてください。

## <span id="page-395-0"></span>**【インクジェットプリンタ/スキャナ/ファクス使用状況調査プログラム**】 **画面が表示された(Windows)**

## $\blacktriangle$

インクジェットプリンタ/スキャナ/ファクス使用状況調査プログラムをインストールした場合は、インス トールしてから 1 ヵ月毎に約 10 年間、本製品およびアプリケーションソフトウェアの使用状況を送信す るための確認画面が表示されます。

画面の説明をお読みになり、次の操作を行ってください。

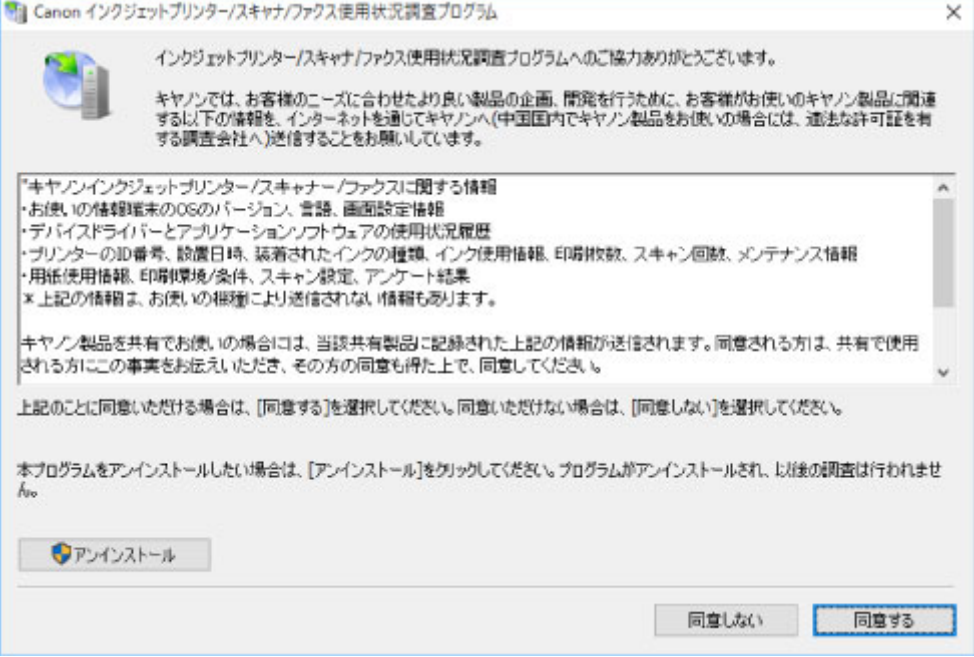

#### • **調査に同意される場合**

[同意する]をクリックし、表示される画面に従って操作してください。インターネットを通じて使用 状況を送信します。操作が完了すると、次回以降は自動送信となり、確認画面は表示されません。

#### **》》参考**

- 送信時に、インターネットセキュリティなどの警告画面が表示される場合があります。そのとき には、プログラム名「IJPLMUI.exe」であることを確認のうえ、許可してください。
- •[次回から自動的に送信する]のチェックマークを外すと、2 回目以降の自動送信は行われず、使 用状況の確認画面が送信時に表示されます。自動送信をするように設定するには「確認画面の表 示設定を変更するには」を参照してください。
- **調査に同意されない場合**

[同意しない]をクリックします。確認画面が消え、今回は使用状況は送信されません。1 ヵ月後に使 用状況を送信するための確認画面が再度表示されます。

#### • **インクジェットプリンタ/スキャナ/ファクス使用状況調査プログラムをアンインストールする場合**

インクジェットプリンタ/スキャナ/ファクス使用状況調査プログラムをアンインストールする場合 は、[アンインストール]をクリックし、表示される画面に従って操作してください。

#### • **確認画面の表示設定を変更するには**

1. 以下のように選ぶ
- Windows 10 をご使用の場合は、[スタート]ボタンを右クリックして、「プログラムと機能] を選びます。
- Windows 8.1 または Windows 8 をご使用の場合は、デスクトップの[設定]チャームから 「コントロールパネル]→「プログラム]→「プログラムと機能]の順に選びます。
- Windows 7 または Windows Vista をご使用の場合は、「スタート〕メニューから「コントロ ール パネル]→[プログラム]→[プログラムと機能]を選びます。

### **参考**

• ソフトウェアをインストールやアンインストールしたり、起動したりしたときに、確認や警 告のダイアログボックスが表示されることがあります。

このダイアログボックスは、ユーザーの管理者権限を確認する画面です。

Administrator[管理者]の権限を持つユーザーでログオンした場合は、画面の指示に従っ て、操作を続けてください。

- 2. [Canon インクジェットプリンタ/スキャナ/ファクス使用状況調査プログラム]を選ぶ
- 3.[変更]を選ぶ

表示される画面に従って[はい]を選ぶと、次回の使用状況を送信する時に、送信確認画面が表 示されるようになります。

[いいえ]を選ぶと、使用状況を自動的に送信します。

#### **参考**

•[アンインストール]を選ぶとインクジェットプリンタ/スキャナ/ファクス使用状況調査プロ グラムが削除されます。表示される画面に従って操作を完了してください。

# **【 インクジェットプリンタ/スキャナ/ファクス使用状況調査プログラム**】 **アイコンが表示された(Mac OS)**

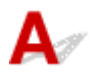

インクジェットプリンタ/スキャナ/ファクス使用状況調査プログラムをインストールした場合は、インス トールしてから 1 ヵ月毎に約 10 年間、本製品およびアプリケーションソフトウェアの使用状況を送信し ます。使用状況を送信する時期になると Dock 内にインクジェットプリンタ/スキャナ/ファクス使用状況 調査プログラムのアイコンが表示されます。

クリック後に表示される説明をお読みになり、次の操作を行ってください。

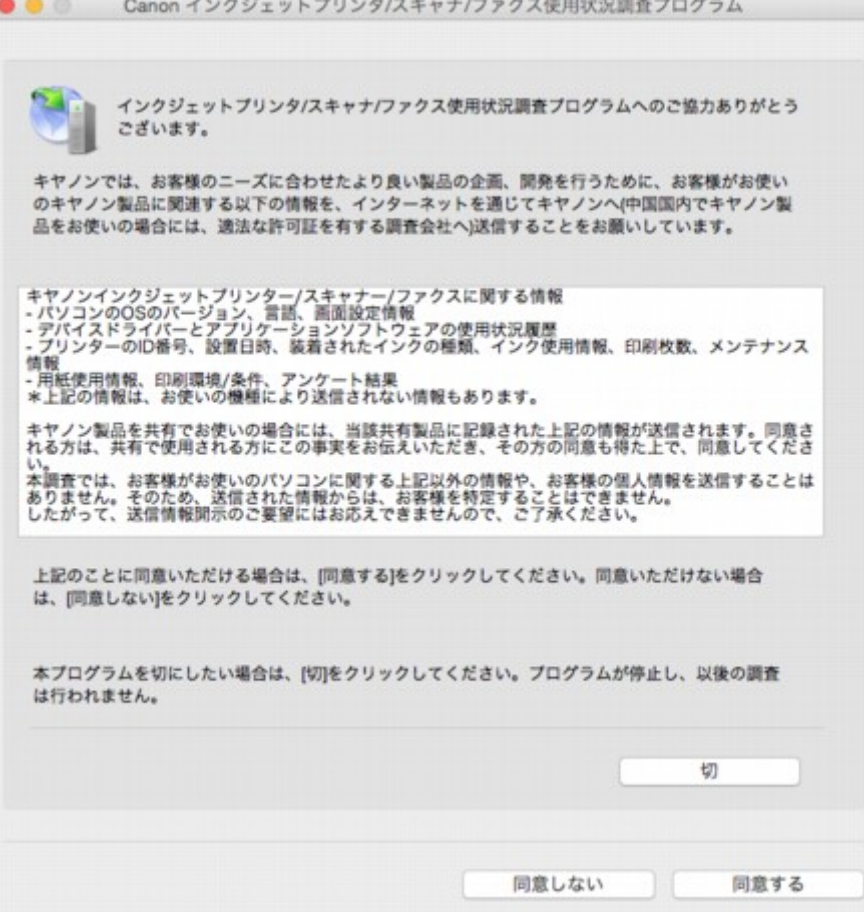

#### • **調査に同意される場合**

[同意する]をクリックし、表示される画面に従って操作してください。インターネットを通じて使用 状況を送信します。操作が完了すると、次回以降は自動送信となり、確認画面は表示されません。

#### **参考**

•[次回から自動的に送信する]のチェックボックスをオフにすると、2 回目以降も自動送信は行わ れず、使用状況の送信時 Dock にインクジェットプリンタ/スキャナ/ファクス使用状況調査プロ グラムのアイコンが表示されます。

#### • **調査に同意されない場合**

[同意しない]をクリックします。確認画面が消え、今回は使用状況は送信されません。1 ヵ月後に使 用状況を送信するための確認画面が再度表示されます。

#### • **調査を停止する場合**

[切]をクリックします。インクジェットプリンタ/スキャナ/ファクス使用状況調査プログラムが停止 し、使用状況は送信されません。調査を再開するには「[設定を変更するには」](#page-398-0)を参照してください。

- **インクジェットプリンタ/スキャナ/ファクス使用状況調査プログラムをアンインストールする場合**
	- 1. インクジェットプリンタ/スキャナ/ファクス使用状況調査プログラムを停止する

■ [設定を変更するには](#page-398-0)

- 2. Finder の[移動]メニューから[アプリケーション]を選び、[Canon Utilities]フォルダー、 [Inkjet Extended Survey Program]フォルダーを順にダブルクリックする
- 3. [Canon インクジェットプリンタ/スキャナ/ファクス使用状況調査プログラム.app] をゴミ箱に 入れる

<span id="page-398-0"></span>4. パソコンを再起動する

[ゴミ箱]を空にして、パソコンを再起動します。

• **設定を変更するには**

送信確認画面を表示して使用状況を送信するように変更したり、使用状況の調査を再開させたりした い場合は以下の手順で操作してください。

- 1. Finder の[移動]メニューから[アプリケーション]を選び、[Canon Utilities]フォルダー、 [Inkjet Extended Survey Program]フォルダーを順にダブルクリックする
- 2. [Canon インクジェットプリンタ/スキャナ/ファクス使用状況調査プログラム] アイコンをダブ ルクリックする

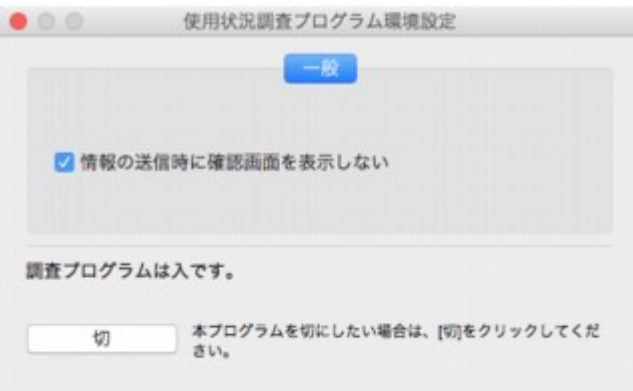

◦[情報の送信時に確認画面を表示しない]:

チェックボックスをチェックすると、使用状況が自動的に送信されます。

チェックボックスをオフにすると、使用状況の送信時 Dock にインクジェットプリンタ/スキ ャナ/ファクス使用状況調査プログラムのアイコンが表示されます。確認画面から送信して ください。

◦ [切] / [入] ボタン:

[切]ボタンをクリックすると、インクジェットプリンタ/スキャナ/ファクス使用状況調査プ ログラムを停止します。

[入]ボタンをクリックすると、停止していたインクジェットプリンタ/スキャナ/ファクス使 用状況調査プログラムが再開されます。

# エラーのサポート番号一覧 (TS8030)

エラーが発生したときに、タッチスクリーンとパソコンにサポート番号が表示されます。 「サポート番号」とはエラー識別番号で、エラーメッセージと合わせて表示されます。 エラーが発生したときはサポート番号を確認し、それぞれの対処方法に従って操作してください。

### **表示されるサポート番号**

#### • **1000~1ZZZ**

#### • **2000~2ZZZ**

 2113 2114 2120 2123 2504 [2900](#page-430-0) [2901](#page-431-0)

#### • **3000~3ZZZ**

 3403 3405 3407 3408 3410 3412 3413 3438 3439 3440 3442 3443 3444 3445 3446 

#### • **4000~4ZZZ**

[4103](#page-432-0) 4104

#### • **5000~5ZZZ**

 [5012](#page-434-0) 5050 [5100](#page-435-0) [5200](#page-436-0) 5400 [5B00](#page-437-0) 5B01 5C02

#### • **6000~6ZZZ**

 6001 6004 6500 6502 6800 6900 6901 6902 6910 6911 6931 6932 6933 6934 6935 6937 6938 6940 6941 6942 6944 6945 6946 6950 6960 6A80 6A81 6A82

#### • **A000~ZZZZ**

B202 B203 B204 B205 [C000](#page-439-0)

紙づまりに関するサポート番号については、「[用紙がつまったときのサポート番号」](#page-401-0)からも確認すること ができます。

# <span id="page-401-0"></span>**用紙がつまったときのサポート番号**

用紙がつまった場合は、つまった場所や原因に応じて用紙を取り除いてください。

- つまった用紙が後トレイや排紙口から見えている場合
	- 後トレイから印刷しているときに用紙がつまった場合

#### **[1300](#page-402-0)**

- つまった用紙が後トレイや排紙口から見えない場合
	- カセットから印刷しているときに用紙がつまった場合

**[1303](#page-404-0)** 

◦ 自動両面印刷をしていて用紙がつまった場合

**[1304](#page-408-0)** 

◦ 印刷済みの用紙が引き込まれて用紙がつまった場合

#### **[1313](#page-411-0)**

- つまった用紙が破れて排紙口から取り除けない場合や、本製品の内部で用紙がつまっている場合 ■ [本製品の内部で用紙がつまった](#page-414-0)
- 上記に当てはまらない場合

■ それ以外のとき

### <span id="page-402-0"></span>**原因**

後トレイから印刷しているときに用紙がつまりました。

### **対処方法**

後トレイから印刷しているときに用紙がつまった場合は、以下の手順でつまった用紙を排紙口または後ト レイから取り除いてください。

1. 排紙口または後トレイ(引き出しやすい方)から用紙をゆっくり引っ張り、用紙を取り除 く

用紙を両手でしっかりと持ち、紙が破れないようにゆっくりと引き抜いてください。

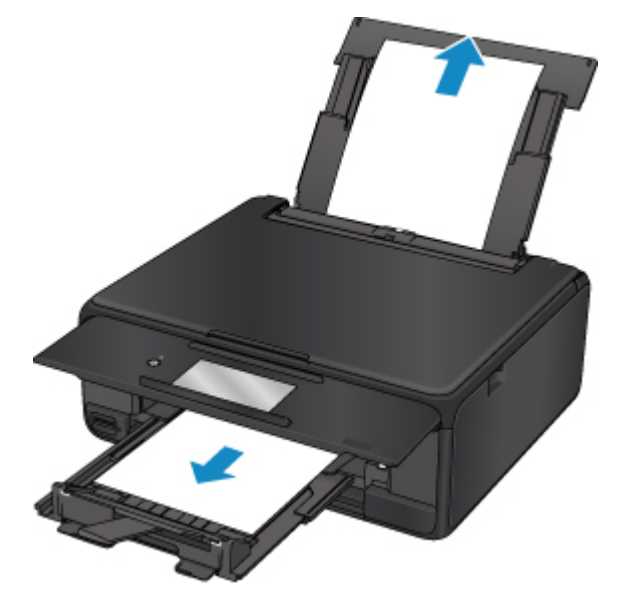

### **》》参考**

- 用紙が引き抜けない場合は無理に引っ張らず、本製品の電源を入れ直してください。用紙が自 動的に排出されることがあります。
- 印刷中につまった用紙を取り除くため本製品の電源を切る場合は、「ストップ]をタップして、 印刷を中止してから電源を切ってください。
- 用紙が破れて排紙口または後トレイから引き抜けなくなった場合は、本製品の内部から用紙を 取り除いてください。

■ [本製品の内部で用紙がつまった](#page-414-0)

• 排紙口からも後トレイからも引き抜けない場合は、本製品の背面から用紙を取り除いてくださ い。

■ [つまった用紙を背面から取り除く](#page-404-0)

2. 用紙をセットし直し、本製品のタッチスクリーンに表示されている [OK] を選ぶ

印刷が再開されます。つまったときに印刷していたページが正しく印刷されなかった場合は、再度印 刷を行ってください。

手順 1 で電源を入れ直した場合、本製品に送信されていた印刷データは消去されますので、もう一度 印刷をやり直してください。

### **》》参考**

- 用紙をセットし直すときは、用紙が印刷に適していること、用紙を正しくセットしていること を確認してください。
- 写真やグラフィックを含む原稿の印刷は A5 サイズ以外の用紙に印刷することをお勧めします。 A5 サイズの用紙に印刷すると、用紙が反って排紙できない原因になることがあります。

上記の対処を行っても解決しない場合は、キヤノンホームページから修理のお申し込み、もしくはパーソ ナル機器修理受付センターに修理をご依頼ください。

詳しくは、『設置・基本操作マニュアル』の「お問い合わせの前に」を参照してください。

### <span id="page-404-0"></span>**原因**

カセットから印刷しているときに用紙がつまりました。

## **対処方法**

カセットから印刷しているときに用紙がつまった場合は、以下の場所からつまった用紙を取り除いてくだ さい。

• 排紙口

**[1300](#page-402-0)** 

- 本製品の内部
	- [本製品の内部で用紙がつまった](#page-414-0)
- カセットの給紙口

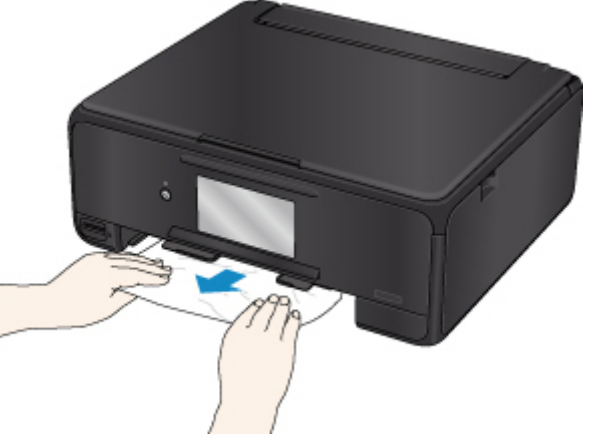

カセットを引き出し、両手でつまった用紙をゆっくりと引き抜いてください。

上記の対処を行っても解決しない場合は、「つまった用紙を背面から取り除く」を参照して背面カバーを 開き、つまった用紙を取り除いてください。

## **つまった用紙を背面から取り除く**

### **参考**

- 印刷中につまった用紙を取り除くため本製品の電源を切る場合は、「ストップ」をタップして、印刷 を中止してから電源を切ってください。
- 1. 本製品の背面が手前にくるように、本製品を回転させる

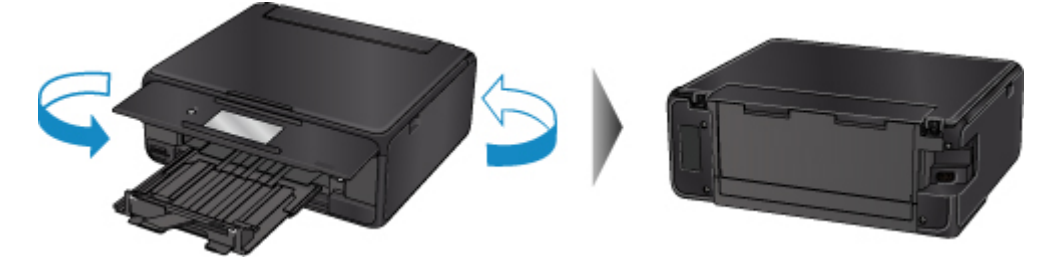

2. 後トレイカバーを開き、用紙サポートを引き上げる

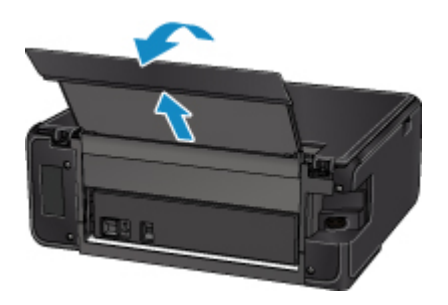

3. 背面カバーを取り外す

背面カバーを手前に引き出してください。

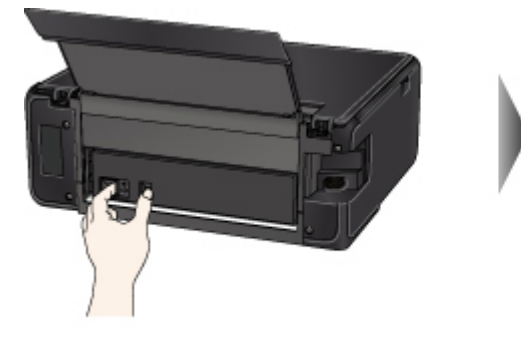

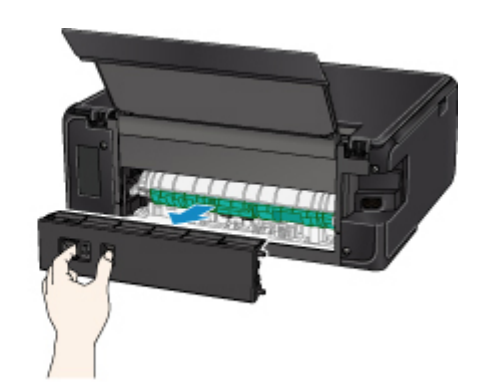

4. 用紙をゆっくり引っ張る

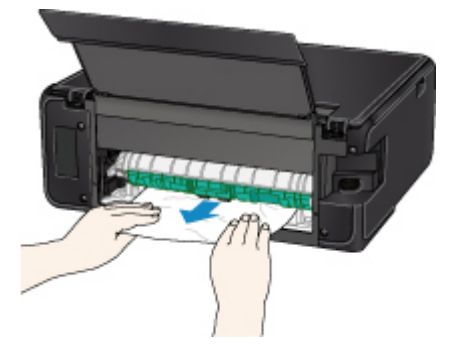

### ■ 》 参考

• 本製品の内部の部品には触れないようにしてください。

つまった用紙を取り除けない場合は、以下の手順で搬送ユニットカバーを取り外してつまった用紙を 取り除きます。

1. 搬送ユニットカバーを取り外します。

搬送ユニットカバーはいったん持ち上げてから引き出します。

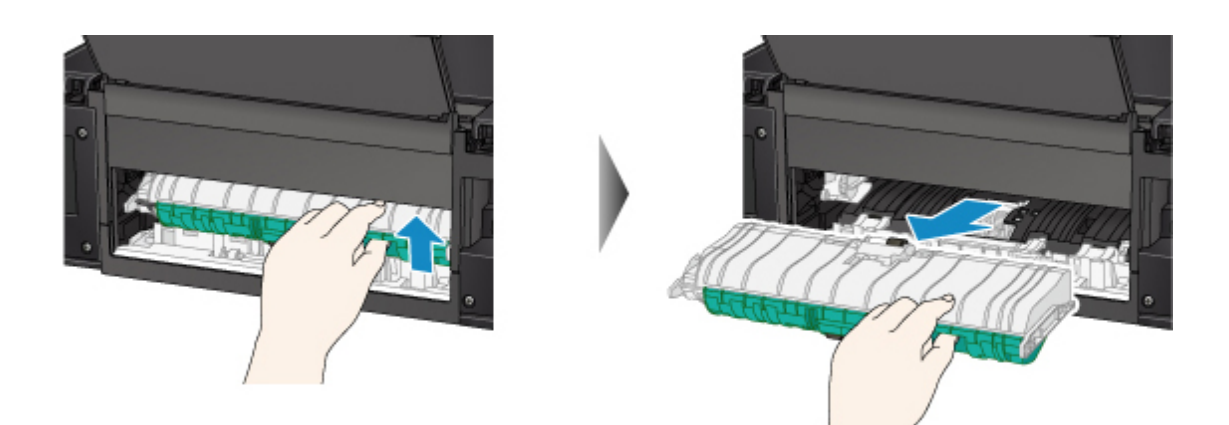

2. 用紙をゆっくり引っ張ります。

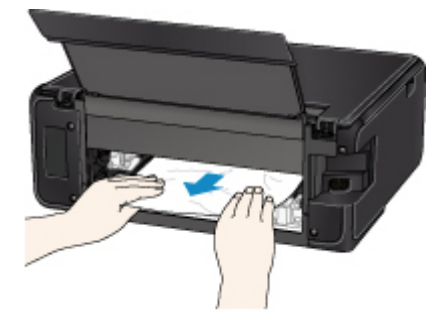

### **>>>参考**

• 本製品の内部の部品には触れないようにしてください。

- 3. つまった用紙をすべて取り除いたか確認します。
- 4. 搬送ユニットカバーを取り付けます。

搬送ユニットカバーをゆっくりと奥まで差し込んで下ろします。

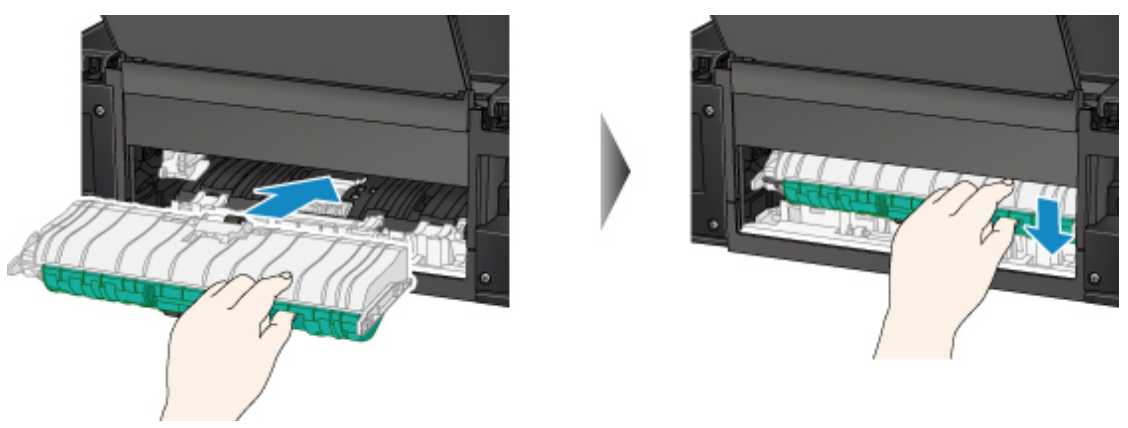

5. 背面カバーを取り付ける

背面カバーの右側の突起を本製品の穴に入れ、背面カバーの左側をしっかりと押し込んでください。

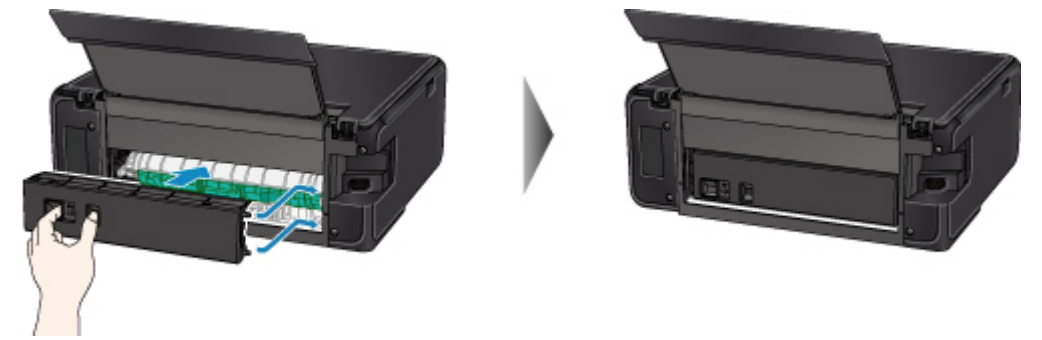

上記の対処を行っても解決しない場合は、キヤノンホームページから修理のお申し込み、もしくはパーソ ナル機器修理受付センターに修理をご依頼ください。

詳しくは、『設置・基本操作マニュアル』の「お問い合わせの前に」を参照してください。

## <span id="page-408-0"></span>**原因**

自動両面印刷をしていて、用紙がつまりました。

## **対処方法**

自動両面印刷をしていて用紙がつまった場合は、以下の場所からつまった用紙を取り除いてください。

- 排紙口
	- **[1300](#page-402-0)**
- 本製品の内部

■ [本製品の内部で用紙がつまった](#page-414-0)

上記の対処を行っても解決しない場合は、「つまった用紙を背面から取り除く」を参照して背面カバーを 開き、つまった用紙を取り除いてください。

## **つまった用紙を背面から取り除く**

### **参考**

- 印刷中につまった用紙を取り除くため本製品の電源を切る場合は、[ストップ] をタップして、印刷 を中止してから電源を切ってください。
- 1. 本製品の背面が手前にくるように、本製品を回転させる

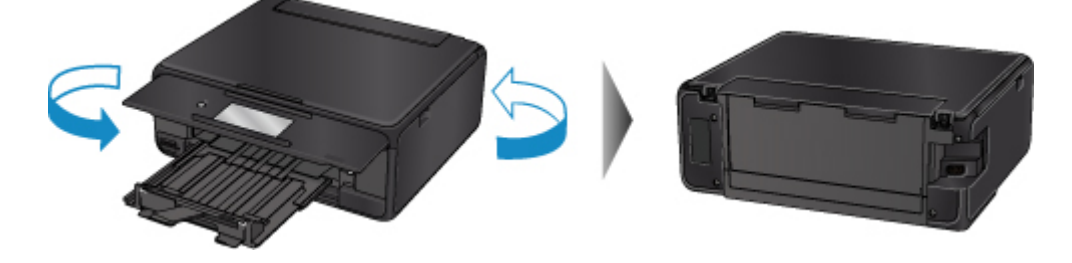

2. 後トレイカバーを開き、用紙サポートを引き上げる

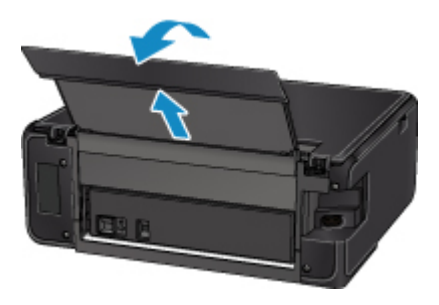

3. 背面カバーを取り外す 背面カバーを手前に引き出してください。

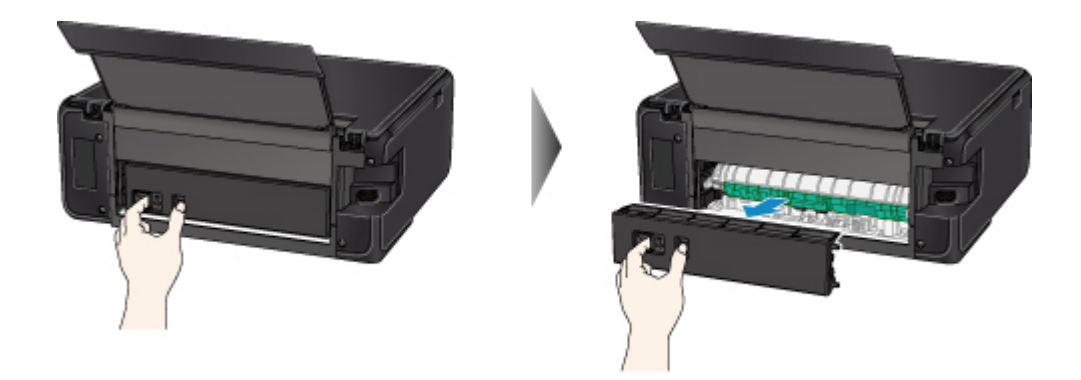

4. 用紙をゆっくり引っ張る

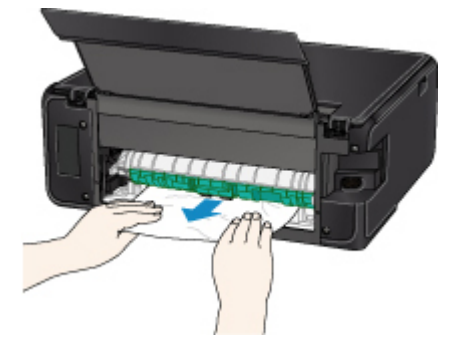

### **参考**

• 本製品の内部の部品には触れないようにしてください。

つまった用紙を取り除けない場合は、以下の手順で搬送ユニットカバーを取り外してつまった用紙を 取り除きます。

1. 搬送ユニットカバーを取り外します。

搬送ユニットカバーはいったん持ち上げてから引き出します。

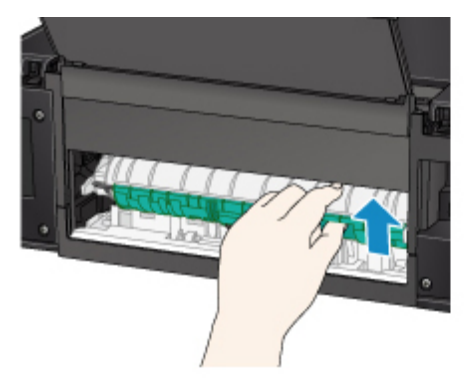

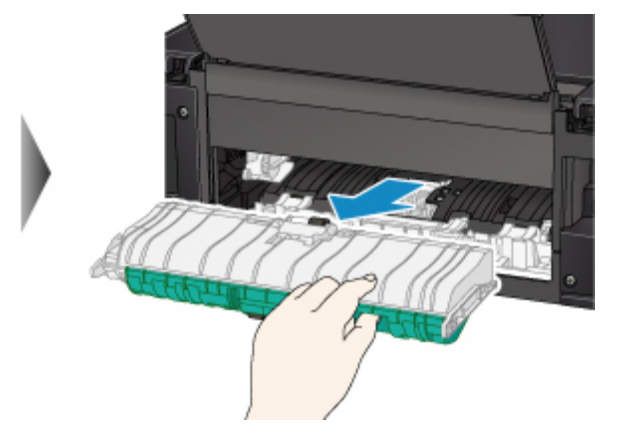

2. 用紙をゆっくり引っ張ります。

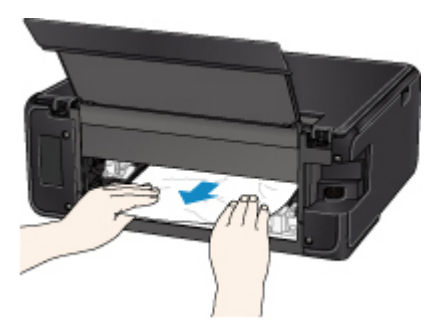

### **》》参考**

- 本製品の内部の部品には触れないようにしてください。
- 3. つまった用紙をすべて取り除いたか確認します。
- 4. 搬送ユニットカバーを取り付けます。

搬送ユニットカバーをゆっくりと奥まで差し込んで下ろします。

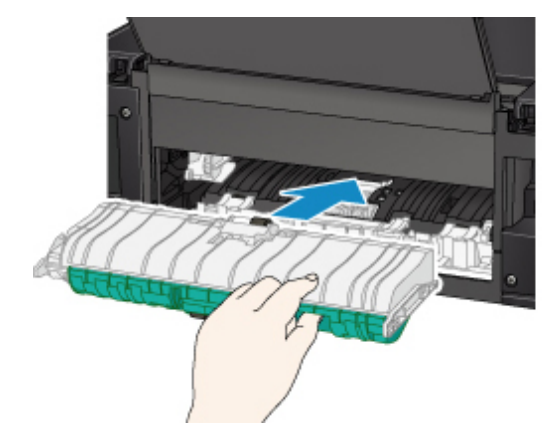

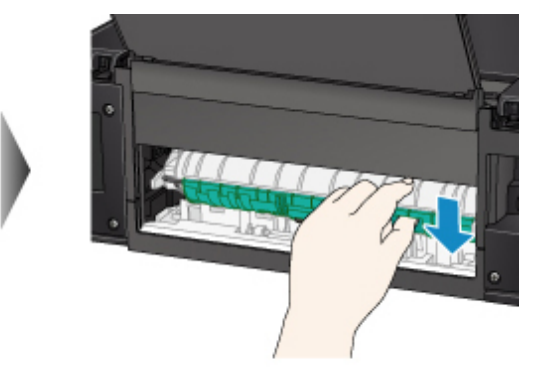

5. 背面カバーを取り付ける

背面カバーの右側の突起を本製品の穴に入れ、背面カバーの左側をしっかりと押し込んでください。

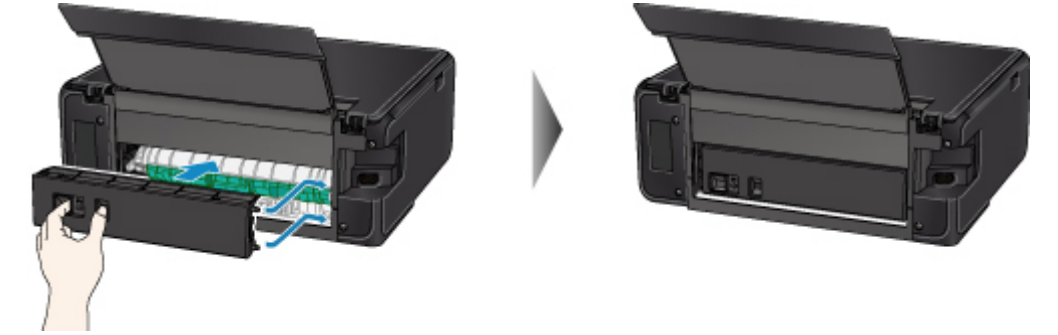

上記の対処を行っても解決しない場合は、キヤノンホームページから修理のお申し込み、もしくはパーソ ナル機器修理受付センターに修理をご依頼ください。

詳しくは、『設置・基本操作マニュアル』の「お問い合わせの前に」を参照してください。

## <span id="page-411-0"></span>**原因**

印刷済みの用紙が引き込まれて用紙がつまりました。

## **対処方法**

印刷済みの用紙が引き込まれて用紙がつまった場合は、以下の場所からつまった用紙を取り除いてくださ い。

• 排紙口

**[1300](#page-402-0)** 

- 本製品の内部
	- [本製品の内部で用紙がつまった](#page-414-0)

上記の対処を行っても解決しない場合は、「つまった用紙を背面から取り除く」を参照して背面カバーを 開き、つまった用紙を取り除いてください。

## **つまった用紙を背面から取り除く**

### **》》参考**

- 印刷中につまった用紙を取り除くため本製品の電源を切る場合は、「ストップ]をタップして、印刷 を中止してから電源を切ってください。
- 1. 本製品の背面が手前にくるように、本製品を回転させる

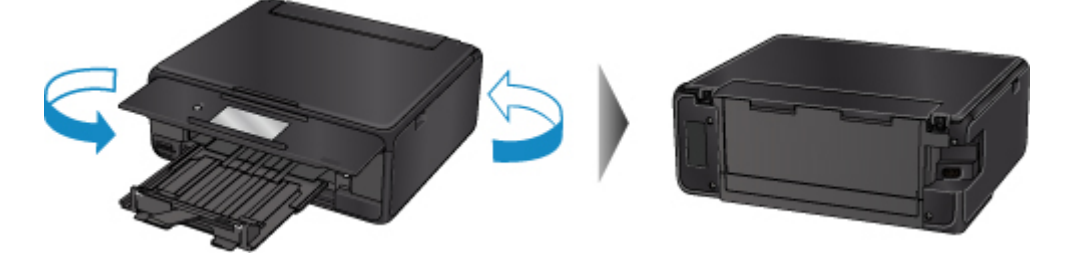

2. 後トレイカバーを開き、用紙サポートを引き上げる

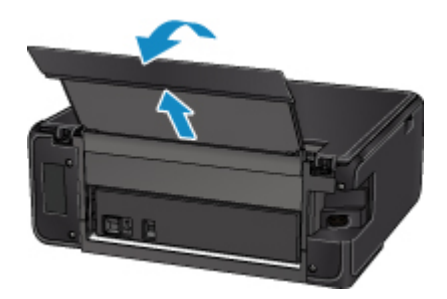

3. 背面カバーを取り外す

背面カバーを手前に引き出してください。

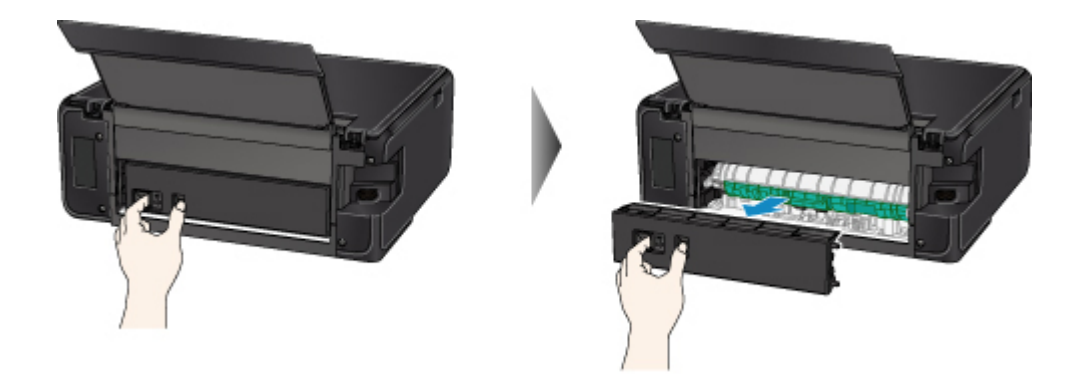

4. 用紙をゆっくり引っ張る

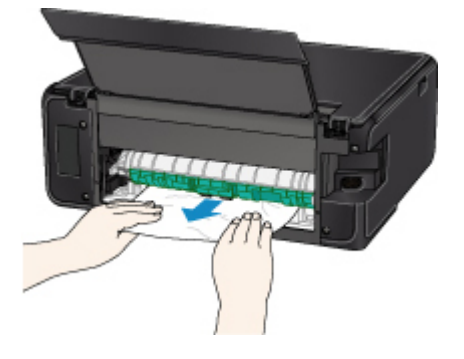

### **参考**

• 本製品の内部の部品には触れないようにしてください。

つまった用紙を取り除けない場合は、以下の手順で搬送ユニットカバーを取り外してつまった用紙を 取り除きます。

1. 搬送ユニットカバーを取り外します。

搬送ユニットカバーはいったん持ち上げてから引き出します。

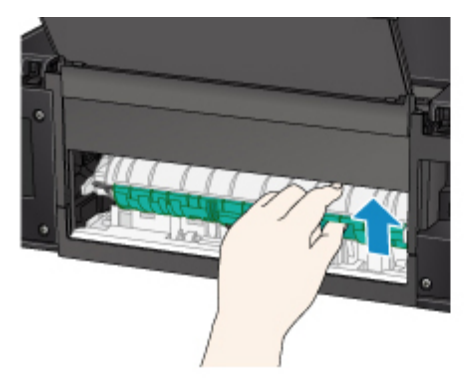

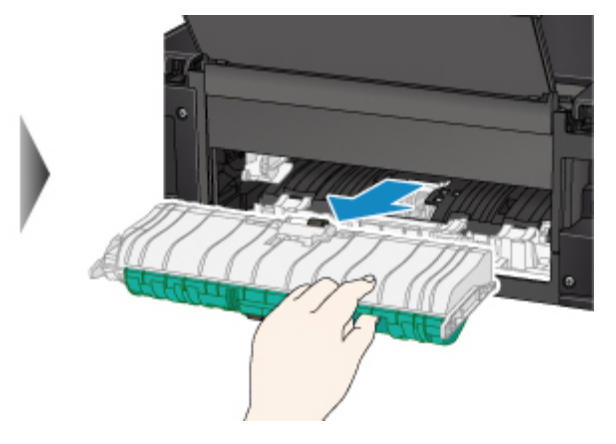

2. 用紙をゆっくり引っ張ります。

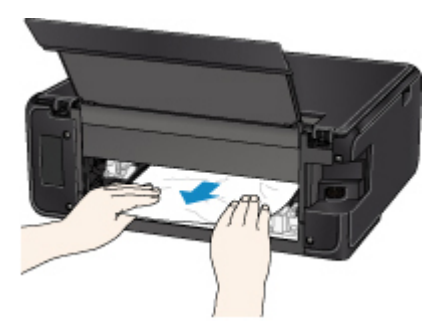

### **》》参考**

- 本製品の内部の部品には触れないようにしてください。
- 3. つまった用紙をすべて取り除いたか確認します。
- 4. 搬送ユニットカバーを取り付けます。

搬送ユニットカバーをゆっくりと奥まで差し込んで下ろします。

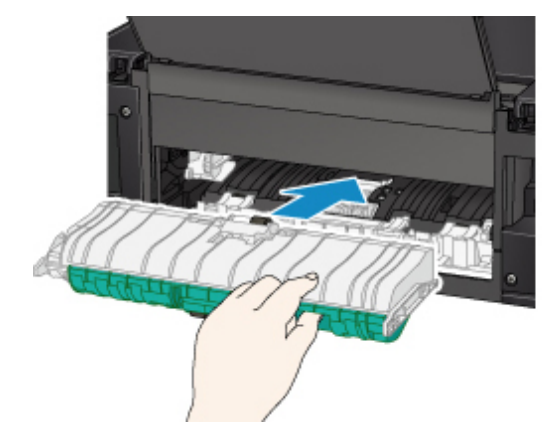

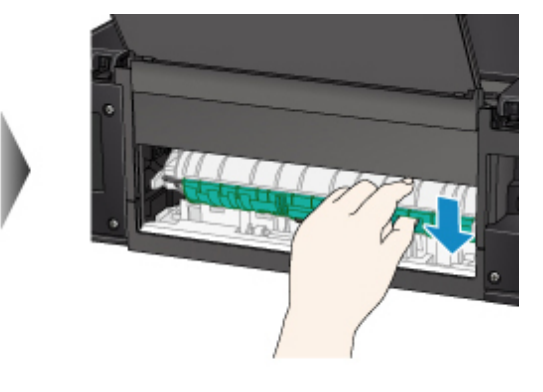

5. 背面カバーを取り付ける

背面カバーの右側の突起を本製品の穴に入れ、背面カバーの左側をしっかりと押し込んでください。

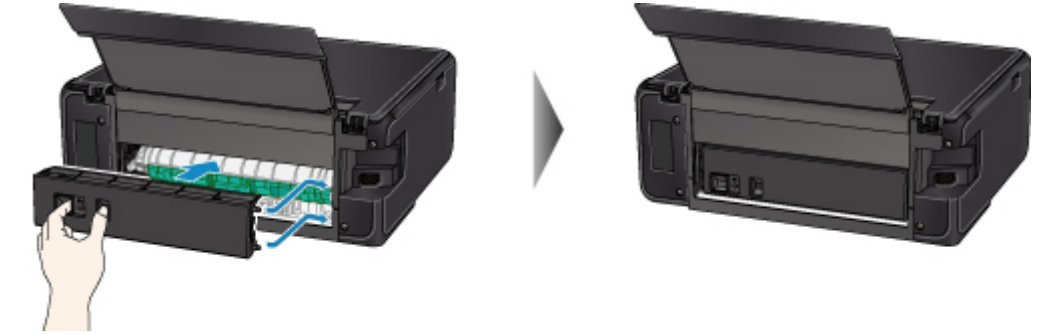

上記の対処を行っても解決しない場合は、キヤノンホームページから修理のお申し込み、もしくはパーソ ナル機器修理受付センターに修理をご依頼ください。

詳しくは、『設置・基本操作マニュアル』の「お問い合わせの前に」を参照してください。

# <span id="page-414-0"></span>**本製品の内部で用紙がつまった**

つまった用紙が破れて排紙口から取り除けないときや本製品の内部で用紙がつまっているときは、次の手順 でつまった用紙を取り除いてください。

### **》》参考**

- 印刷中につまった用紙を取り除くため本製品の電源を切る場合は、[ストップ]をタップして、印刷を 中止してから電源を切ってください。
- 1. 本製品の電源を切り、電源プラグをコンセントから抜く
- 2. スキャナーユニット/カバーを開く

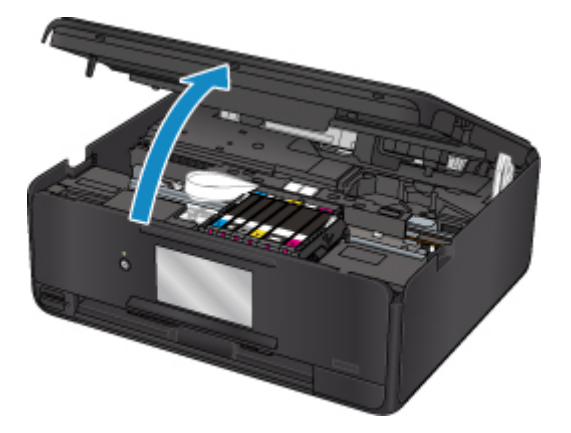

### **重要**

• 白い帯状の部品 (A) に触れないでください。

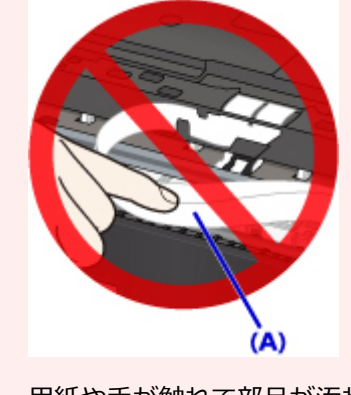

用紙や手が触れて部品が汚れたり傷ついたりすると、故障の原因になります。

3. プリントヘッドホルダーの下につまった用紙がないか確認する

プリントヘッドホルダーの下につまった用紙があるときは、プリントヘッドホルダーを動かしやすい方 向(右端または左端)へ動かして、用紙を取り除きやすくしてください。

プリントヘッドホルダーを動かすときは、プリントヘッドホルダーの上部をしっかりとつかみ、右端ま たは左端に、ゆっくりとスライドさせてください。

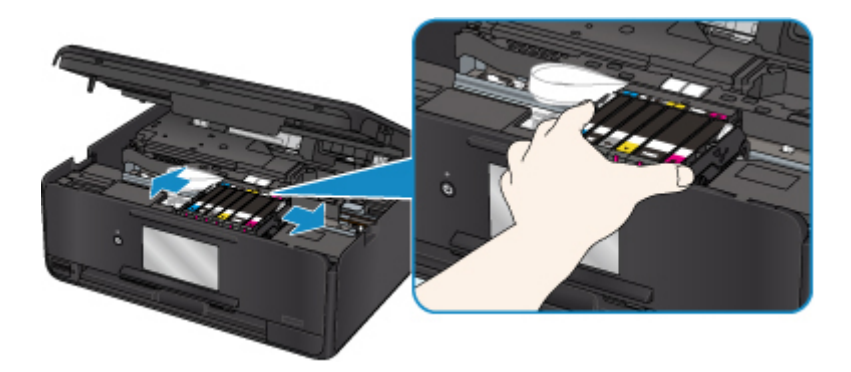

4. つまっている用紙を両手でしっかりとつかむ

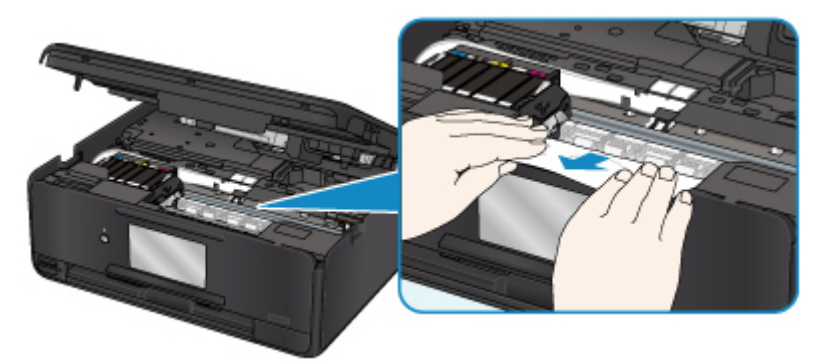

用紙が丸まっている場合は、用紙を引き出してください。

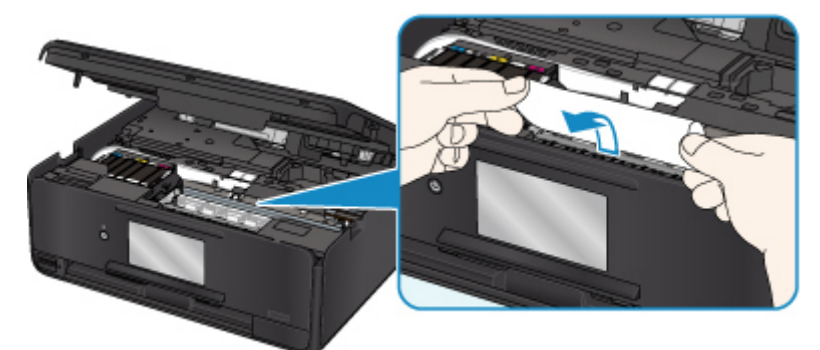

5. 破れないように、ゆっくり用紙を引き抜く

斜め 45 度ぐらいの角度でゆっくりと用紙を引き抜いてください。

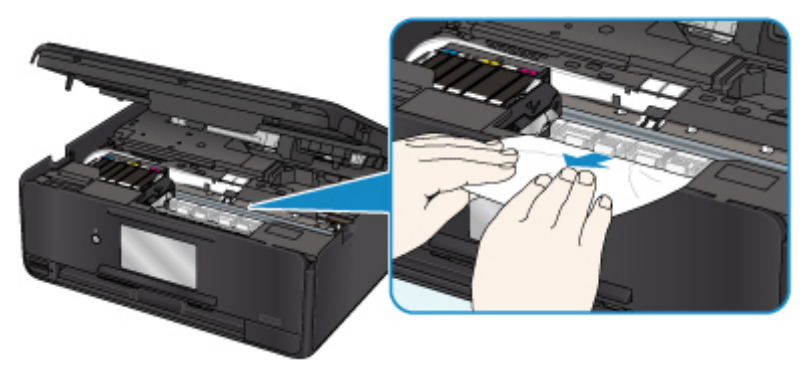

6. つまった用紙がすべて取り除かれたことを確認する

引き抜いた用紙が破れている、または欠けている場合は、本製品の内部に紙片が残っている可能性があ ります。次のことを確認して、紙片がある場合は取り除いてください。

• プリントヘッドホルダーの下に紙片が残っていないか

- 小さな紙片が残っていないか
- 本製品内部の左側/右側の空間(B)に紙片が残っていないか

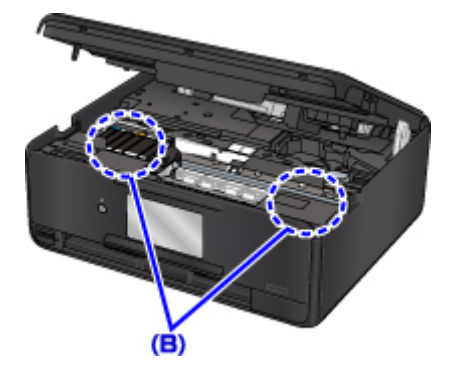

7. スキャナーユニット/カバーを閉じる

スキャナーユニット/カバーはいったん持ち上げて、ゆっくりと下ろします。 本製品に送信されていた印刷データは消去されますので、もう一度印刷をやり直してください。

**参考**

• 用紙をセットし直すときは、用紙が印刷に適していること、用紙を正しくセットしていることを 確認してください。つまった用紙をすべて取り除いたあとで印刷を再開したときに、紙づまりに 関するメッセージが本製品のタッチスクリーンやパソコンに表示される場合は、本製品の内部に 紙片が残っている可能性があります。その場合はもう一度本製品の内部に紙片が残っていない か、確認してください。

上記の対処を行っても解決しない場合は、キヤノンホームページから修理のお申し込み、もしくはパーソナ ル機器修理受付センターに修理をご依頼ください。

詳しくは、『設置・基本操作マニュアル』の「お問い合わせの前に」を参照してください。

## <span id="page-417-0"></span>**原因**

以下の原因が考えられます。

- 後トレイに用紙がない
- 後トレイに用紙が正しくセットされていない

## **対処方法**

以下の対処を行ってみてください。

- 後トレイに用紙をセットしてください。
- 後トレイに用紙をセットするときは、用紙ガイドを用紙の端に合わせてください。
- 後トレイにセットした用紙に合わせて用紙情報を登録してください。

上記の対処を行ったあと、本製品のタッチスクリーンに表示されている[OK]を選んでエラーを解除して ください。

### **重要**

• 後トレイに用紙をセットしたあとは、かならず給紙口カバーを閉じてください。 給紙口カバーが開い ていると、給紙されません。

### **参考**

- 後トレイに用紙をセットした後、後トレイの用紙情報の登録画面が表示されます。後トレイにセット した用紙に合わせて、後トレイの用紙情報を登録してください。
- 印刷を中止する場合は、本製品のタッチスクリーンに表示されている [ストップ] をタップしてくだ さい。

## <span id="page-418-0"></span>**原因**

以下の原因が考えられます。

- カセットに用紙がない
- カセットの用紙が正しくセットされていない

## **対処方法**

以下の対処を行ってみてください。

- カセットに用紙をセットしてください。
- カセットに用紙をセットするときは、用紙ガイドを用紙の端に合わせてください。
- カセットにセットした用紙に合わせて用紙情報を登録してください。

上記の対処を行ったあと、本製品のタッチスクリーンに表示されている[OK]を選んでエラーを解除して ください。

### **》》参考**

- カセットを取り付けた後、カセットの用紙情報登録画面が表示されます。カセットにセットした用紙 に合わせて、カセットの用紙情報を登録してください。
- 給紙箇所によって、セットできる用紙は異なります。

カセットにセットできる用紙は、A4、レターサイズ、A5、または B5 の普通紙です。

• 印刷を中止する場合は、本製品のタッチスクリーンに表示されている [ストップ] をタップしてくだ さい。

## <span id="page-419-0"></span>**原因**

スキャナーユニット/カバーが開いています。

## **対処方法**

スキャナーユニット/カバーを閉じて、しばらくお待ちください。

インクタンクを交換中の場合は、作業を終了してから閉じてください。

## <span id="page-420-0"></span>**原因**

プリントヘッドが故障している可能性があります。

## **対処方法**

キヤノンホームページから修理のお申し込み、もしくはパーソナル機器修理受付センターに修理をご依頼 ください。

詳しくは、『設置・基本操作マニュアル』の「お問い合わせの前に」を参照してください。

### <span id="page-421-0"></span>**原因**

インクがなくなった可能性があります(インクランプが点滅しています)。

## **対処方法**

インクタンクを交換することをお勧めします。

印刷が終了していない場合は、インクタンクを取り付けたままプリンターの[OK]を選ぶと、印刷を続ける ことができます。印刷が終了したらインクタンクを交換することをお勧めします。インク切れの状態で 印刷を続けると、故障の原因となるおそれがあります。

### **》》参考**

• 複数のインクランプが点滅している場合は、それぞれのインクタンクの状態を確認してください。

## <span id="page-422-0"></span>**原因**

インクタンクが取り付けられていません。

## **対処方法**

インクタンクを取り付けてください。

### <span id="page-423-0"></span>**原因**

インクがなくなりました。(インクランプが点滅しています)

## **対処方法**

インクタンクを交換して、スキャナーユニット(カバー)を閉じてください。

このまま印刷を続けるとプリンターに損傷を与えるおそれがあります。

印刷を続けるには、インク残量検知機能を無効にする必要があります。

プリンターの[ストップ]を 5 秒以上タッチしてから離してください。

この操作を行うと、インク残量検知機能を無効にしたことを履歴に残します。インク切れの状態で印刷を 続けたことが原因の故障については、キヤノンは責任を負えない場合があります。

### **》》参考**

• インク残量検知機能を無効にすると、タッチスクリーンの現在の推定インクレベル画面でインクタン クがグレー色に表示されます。

### <span id="page-424-0"></span>**原因**

インクなしを検知しました (インクランプが点滅しています)。

## **対処方法**

インクタンクを交換して、スキャナーユニット(カバー)を閉じてください。

一度空になったインクタンクが取り付けられています。

インク切れの状態で印刷を続けると、プリンターに損傷を与えるおそれがあります。

印刷を続けるにはインク残量検知機能を無効にする必要があります。無効にする場合は、プリンターの[ス トップ]を 5 秒以上タッチしてから離してください。

この操作を行うと、インク残量検知機能を無効にしたことを履歴に残します。インク切れの状態で印刷を 続けたことが原因の故障、またはインクの補充が原因の故障については、キヤノンは責任を負えない場合 があります。

### **参考**

• インク残量検知機能を無効にすると、タッチスクリーンの現在の推定インクレベル画面でインクタン クがグレー色に表示されます。

### <span id="page-425-0"></span>**原因**

インク吸収体が満杯に近づいています。

### **対処方法**

本製品は、クリーニングなどで使用したインクが、インク吸収体に吸収されます。

この状態になった場合、本製品のタッチスクリーンに表示されている[OK]を選ぶと、エラーを解除して 印刷が再開できます。満杯になると、印刷できなくなり、インク吸収体の交換が必要になります。お早め にキヤノンホームページから交換のお申し込み、もしくはパーソナル機器修理受付センターに交換をご依 頼ください。お客様ご自身によるインク吸収体の交換はできません。

詳しくは、『設置・基本操作マニュアル』の「お問い合わせの前に」を参照してください。

#### **参考**

• インクの残量に関する警告やエラーが発生している状態では、本製品を使って印刷したりスキャンし たりすることはできません。

### <span id="page-426-0"></span>**原因**

プリントヘッドホルダーを固定している輸送用テープが取り付けられたままになっている可能性があり ます。

### **対処方法**

スキャナーユニット/カバーを開き、プリントヘッドホルダーを固定している輸送用テープが取り付けられ たままになっていないか確認してください。

テープが取り付けられたままになっている場合は、取り除いてから、スキャナーユニット/カバーを閉じて ください。

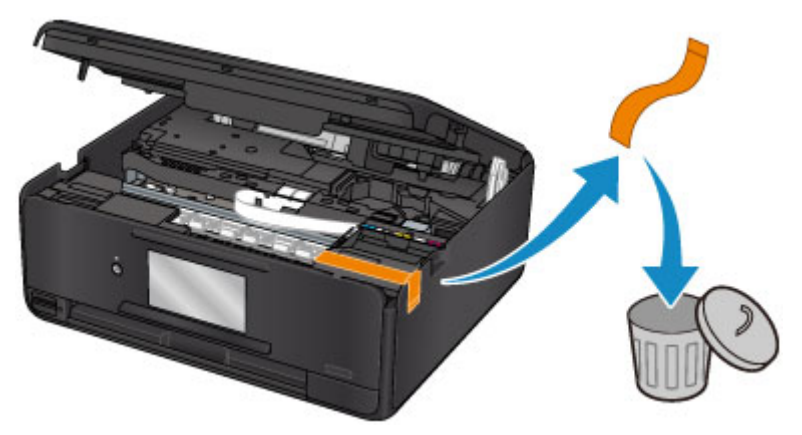

上記の対処を行っても解決しない場合は、キヤノンホームページから修理のお申し込み、もしくはパーソ ナル機器修理受付センターに修理をご依頼ください。

詳しくは、『設置・基本操作マニュアル』の「お問い合わせの前に」を参照してください。

### <span id="page-427-0"></span>**原因**

印刷やコピーするときの用紙設定が、本製品に登録したカセットの用紙情報と異なります。

### **参考**

- プリンタードライバーで指定できる用紙の設定と、本製品のタッチスクリーンで指定できる用紙の設 定の適切な組み合わせについては、以下を参照してください。
	- プリンタードライバーやプリンター本体での用紙の設定 (用紙の種類) (Windows) ■ プリンタードライバーやプリンター本体での用紙の設定 (用紙の種類) (Mac OS)
	- プリンタードライバーやプリンター本体での用紙の設定 (用紙のサイズ) (Windows)
	- プリンタードライバーやプリンター本体での用紙の設定 (用紙のサイズ) (Mac OS)
- コピーするときは、コピーの用紙設定を、本製品に登録したカセットの用紙情報に合わせてくださ い。
- 本製品に登録するカセットの用紙情報については、以下を参照してください。
	- [印刷時の用紙設定](#page-242-0)

例えば、以下のように印刷やコピーするときの用紙設定が、本製品に登録したカセットの用紙情報と異な ると、本製品のタッチスクリーンにメッセージが表示されます。

• プリンタードライバーで指定した用紙設定:

用紙サイズ:A5 サイズ

用紙種類:普通紙

- 本製品に登録したカセットの用紙情報: 用紙サイズ:A4 サイズ
	- 用紙種類:普通紙

本製品のタッチスクリーンに表示されている[OK]を選ぶと、印刷やコピーするときに指定した用紙設定 がメッセージの下に表示されます。

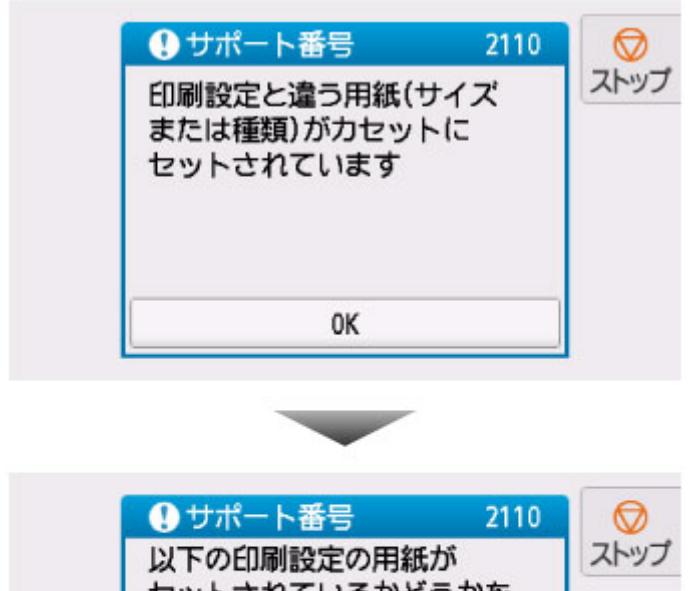

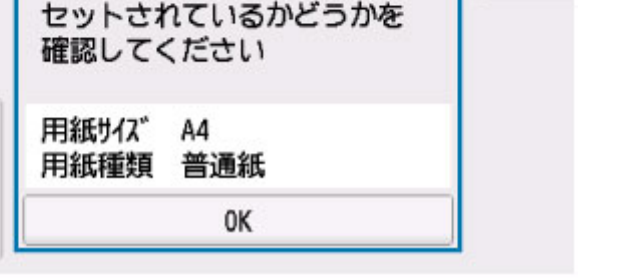

### **対処方法**

 $\overline{b}$ 

再度本製品のタッチスクリーンに表示されている[OK]を選ぶと、以下の画面が表示されます。

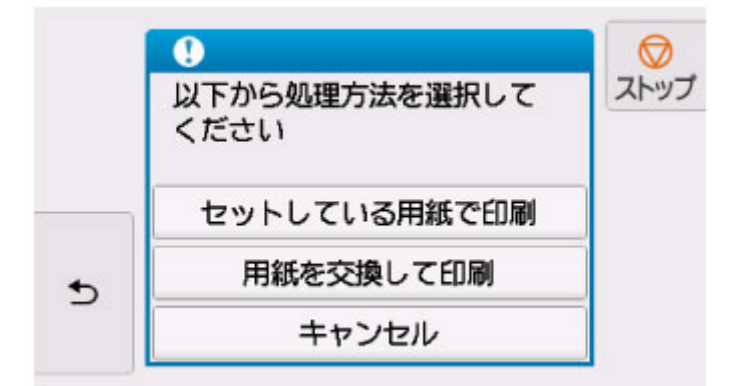

必要に応じて処理方法を選んでください。

### **参考**

• 設定によっては、以下の処理方法が表示されない場合があります。

#### **セットしている用紙で印刷**

印刷やコピーするときに設定した用紙サイズまたは用紙種類のままで、印刷やコピーする場合に選び ます。

例えば、印刷やコピーするときの用紙サイズの設定が A5 サイズで、カセットの用紙情報では A4 サ イズと登録していた場合、A5 サイズの設定のままカセットにセットされている用紙に印刷またはコ ピーします。

#### **用紙を交換して印刷**

カセットの用紙を交換してから印刷する場合に選びます。

例えば、印刷やコピーするときの用紙サイズの設定が A5 サイズで、カセットの用紙情報では A4 サ イズと登録していた場合、カセットの用紙を A5 サイズの用紙に交換してから印刷またはコピーしま す。

用紙を交換しカセットを取り付けた後、カセットの用紙情報登録画面が表示されます。カセットにセ ットした用紙に合わせて、カセットの用紙情報を登録してください。

#### ▶▶参考

- 本製品に登録するカセットの用紙情報が分からない場合は、処理方法を選ぶ画面で (戻る) を タップしてください。前の画面に戻りますので、表示される用紙サイズや用紙種類を確認し、カセッ トの用紙情報に登録してください。
- プリンタードライバーで指定できる用紙の設定と、本製品のタッチスクリーンで指定できる用紙の設 定の適切な組み合わせについては、以下を参照してください。

■ プリンタードライバーやプリンター本体での用紙の設定 (用紙の種類) (Windows) ■ [プリンタードライバーやプリンター本体での用紙の設定\(用紙の種類\)\(](#page-184-0)Mac OS) ■ プリンタードライバーやプリンター本体での用紙の設定 (用紙のサイズ) (Windows) ■ [プリンタードライバーやプリンター本体での用紙の設定\(用紙のサイズ\)\(](#page-186-0)Mac OS)

#### **キャンセル**

印刷を中止します。

印刷やコピーするときに指定した用紙設定を変更する場合に選びます。用紙設定を変更して印刷を やり直してください。

### **》》参考**

- 印刷ミスを防止するためのメッセージが表示されないようにすることもできます。表示されないよ うにした場合は、印刷やコピーするときの用紙設定と本製品に登録したカセットの用紙情報が異なっ ていても、そのまま印刷またはコピーが始まります。
	- 本製品の操作パネルから印刷またはコピーするときの表示設定を変更するには:

#### ■ [給紙設定](#page-147-0)

• プリンタードライバーから印刷するときの表示設定を変更するには:

■ プリンターの設定を変更する (Windows)

■ プリンターの設定を変更する (Mac OS)

### <span id="page-430-0"></span>**原因**

プリントヘッド位置調整シートの読み込みに失敗しました。

## **対処方法**

本製品のタッチスクリーンに表示されている[OK]を選んでエラーを解除し、そのあと以下の対処を行っ てください。

- 原稿台ガラスにプリントヘッド位置調整シートを置く向きや、位置を確認してください。
- 原稿台ガラスやプリントヘッド位置調整シートが汚れていないか確認してください。
- 用紙が正しいか確認してください。 自動でプリントヘッド位置調整を行う場合は、A4 またはレターサイズの普通紙を使用してください。
- ノズルが目づまりしていないか確認してください。

ノズルチェックパターンを印刷してプリントヘッドの状態を確認してください。

それでもエラーが解決されないときは、手動でプリントヘッド位置調整を行ってください。

### <span id="page-431-0"></span>**原因**

プリントヘッド位置調整シートの印刷が完了して、シートの読み込み待ちの状態になっています。

## **対処方法**

続いて、印刷された調整用のパターンをスキャンします。

1. 印刷されたプリントヘッド位置調整シートを原稿台ガラスにセットする

ヘッド位置調整パターンが印刷された面を下にして、シートの左上隅の▼マークを原稿位置合わせマ ーク (2) に合わせます。

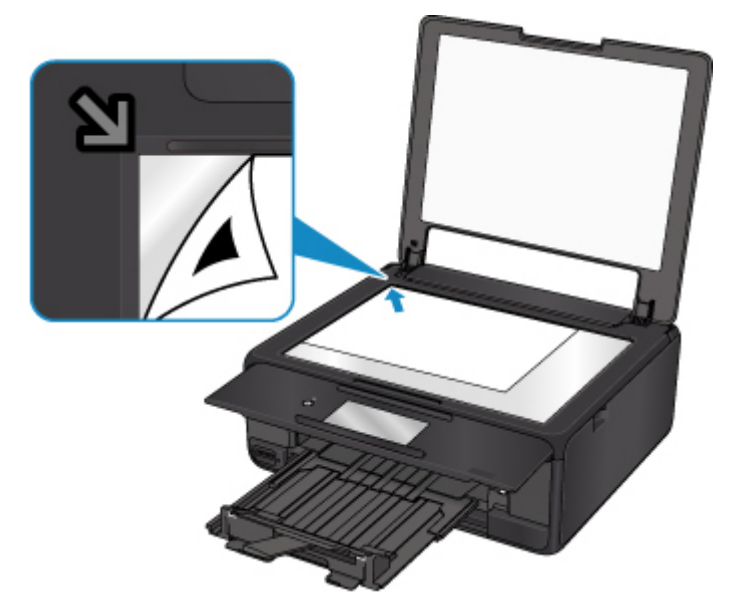

2. 原稿台カバーをゆっくり閉じて、本製品のタッチスクリーンに表示されている [OK] を 選ぶ

プリントヘッド位置調整シートのスキャンが開始され、自動的にプリントヘッド位置が調整されます。
### **原因**

現在の印刷設定では印刷ができません。

### **対処方法**

本製品のタッチスクリーンに表示されている[ストップ]をタップして、いったん印刷を中止してくださ い。

その後、印刷設定を変更し、再度印刷を行ってください。

#### **原因**

プリンタートラブルが発生しました。

### **対処方法**

本製品の電源を切ってから、電源プラグをコンセントから抜いてください。

本製品の電源を入れ直してみてください。

それでも回復しない場合は、キヤノンホームページから修理のお申し込み、もしくはパーソナル機器修理 受付センターに修理をご依頼ください。

#### **原因**

プリンタートラブルが発生しました。

### **対処方法**

本製品の電源を切ってから、電源プラグをコンセントから抜いてください。

本製品の電源を入れ直してみてください。

それでも回復しない場合は、キヤノンホームページから修理のお申し込み、もしくはパーソナル機器修理 受付センターに修理をご依頼ください。

#### **原因**

プリンタートラブルが発生しました。

### **対処方法**

印刷を中止して、本製品の電源を切ってください。

続いて、以下のことを確認してください。

• プリントヘッドホルダーを固定している輸送用テープやつまった用紙など、プリントヘッドホルダー の動きを妨げているものがないか

プリントヘッドホルダーの動きを妨げているものがあれば、取り除いてください。

• インクタンクが正しくセットされているか

インクタンクは「カチッ」という音がするまでしっかり押してください。

最後に、本製品の電源を入れ直してください。

それでも回復しない場合は、キヤノンホームページから修理のお申し込み、もしくはパーソナル機器修理 受付センターに修理をご依頼ください。

詳しくは、『設置・基本操作マニュアル』の「お問い合わせの前に」を参照してください。

#### **重要**

• プリントヘッドホルダーの動きを妨げているものを取り除くときは、白い帯状の部品 (A) に触れな いよう、十分注意してください。

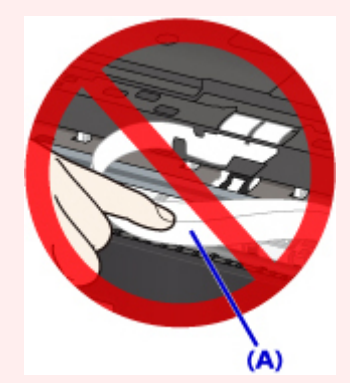

用紙や手が触れて部品が汚れたり傷ついたりすると、故障の原因になります。

### **原因**

プリンタートラブルが発生しました。

### **対処方法**

本製品の電源を切ってから、電源プラグをコンセントから抜いてください。

本製品の電源を入れ直してみてください。

それでも回復しない場合は、キヤノンホームページから修理のお申し込み、もしくはパーソナル機器修理 受付センターに修理をご依頼ください。

## **5B00**

#### **原因**

インク吸収体が満杯になりました。

#### **対処方法**

本製品は、クリーニングなどで使用したインクが、インク吸収体に吸収されます。

この状態になった場合、交換が必要です。お早めにキヤノンホームページから交換のお申し込み、もしく はパーソナル機器修理受付センターに交換をご依頼ください。お客様ご自身によるインク吸収体の交換 はできません。

詳しくは、『設置・基本操作マニュアル』の「お問い合わせの前に」を参照してください。

#### **》》参考**

• インクの残量に関する警告やエラーが発生している状態では、本製品を使って印刷したりスキャンし たりすることはできません。

#### **原因**

プリンタートラブルが発生しました。

### **対処方法**

用紙がつまっている場合は、つまった場所や原因に応じて用紙を取り除いてください。

■ [用紙がつまったときのサポート番号](#page-401-0)

本製品の電源を切ってから、電源プラグをコンセントから抜いてください。

本製品の電源を入れ直してみてください。

それでも回復しない場合は、キヤノンホームページから修理のお申し込み、もしくはパーソナル機器修理 受付センターに修理をご依頼ください。

# **C000**

#### **原因**

プリンタートラブルが発生しました。

### **対処方法**

印刷を中止して、本製品の電源を切ってください。

続いて、以下のことを確認してください。

• プリントヘッドホルダーを固定している輸送用テープやつまった用紙など、プリントヘッドホルダー の動きを妨げているものがないか

プリントヘッドホルダーの動きを妨げているものがあれば、取り除いてください。

• インクタンクが正しくセットされているか

インクタンクは「カチッ」という音がするまでしっかり押してください。

最後に、本製品の電源を入れ直してください。

それでも回復しない場合は、キヤノンホームページから修理のお申し込み、もしくはパーソナル機器修理 受付センターに修理をご依頼ください。

詳しくは、『設置・基本操作マニュアル』の「お問い合わせの前に」を参照してください。

#### **重要**

• プリントヘッドホルダーの動きを妨げているものを取り除くときは、白い帯状の部品(A)に触れな いよう、十分注意してください。

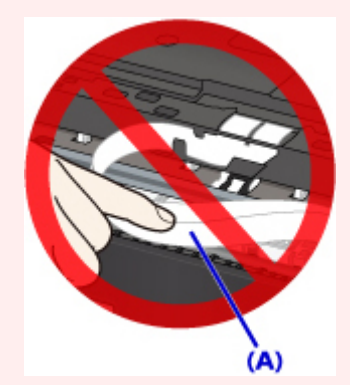

用紙や手が触れて部品が汚れたり傷ついたりすると、故障の原因になります。